for Clients of Clearstream Banking AG

Clearstream Banking AG, Frankfurt

#### January 2024

Information in this document is subject to change without notice and does not represent a commitment on the part of Clearstream Banking AG, Frankfurt (referred to hereinafter as Clearstream Banking Frankfurt or CBF), or any other entity belonging to Clearstream International société anonyme, Luxembourg. No part of this manual may be reproduced or transmitted in any form or by any means, electronic or mechanical, including photocopying and recording, for any purpose without the express written consent of Clearstream Banking AG, Frankfurt.

Unless otherwise stated, all times are given in Central European Time (CET).

© Copyright Clearstream Banking AG, Frankfurt (2024). All rights reserved.

## Table of Contents

## <span id="page-2-0"></span>**Table of Contents**

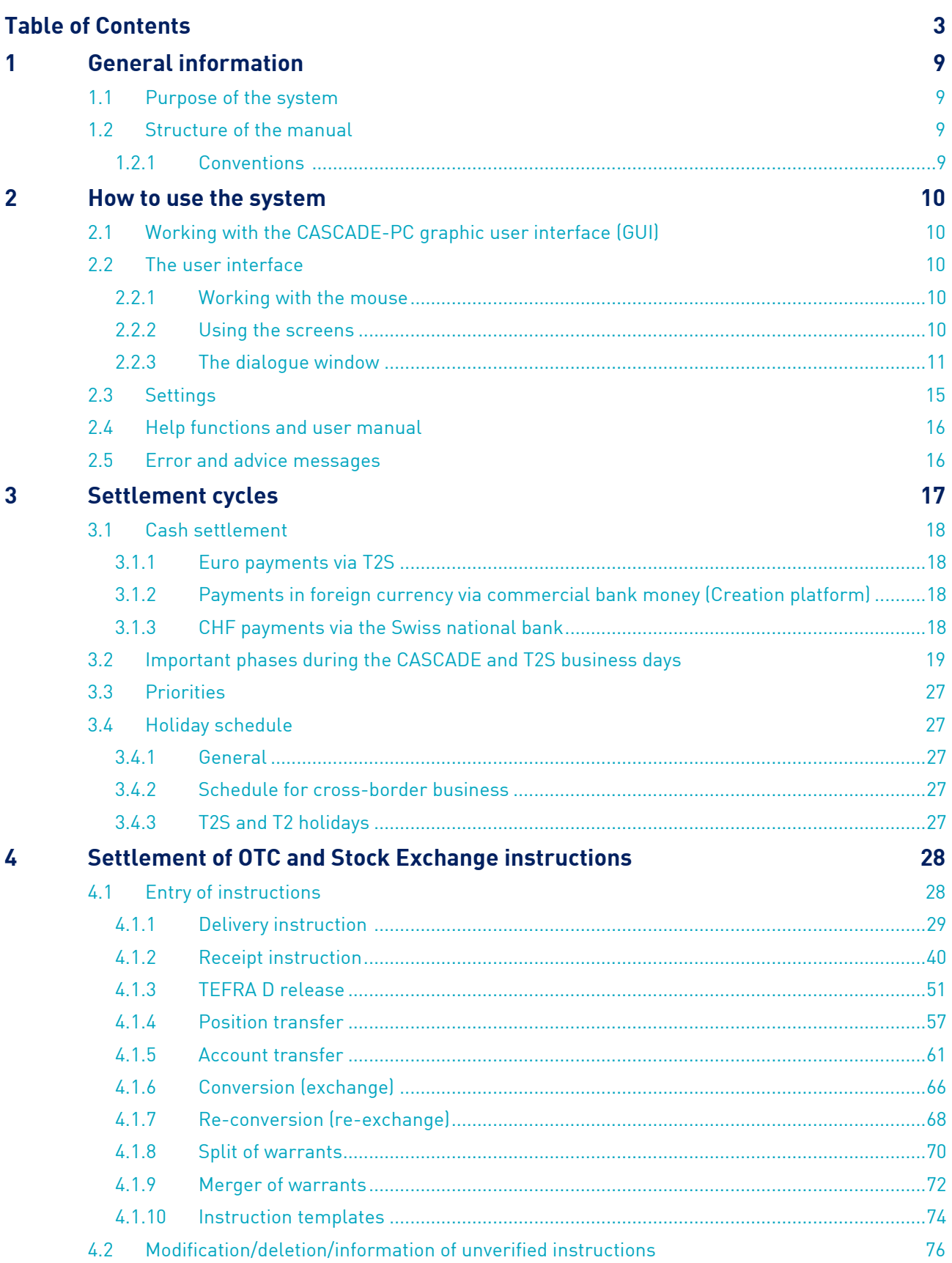

 $\overline{\phantom{a}}$ 

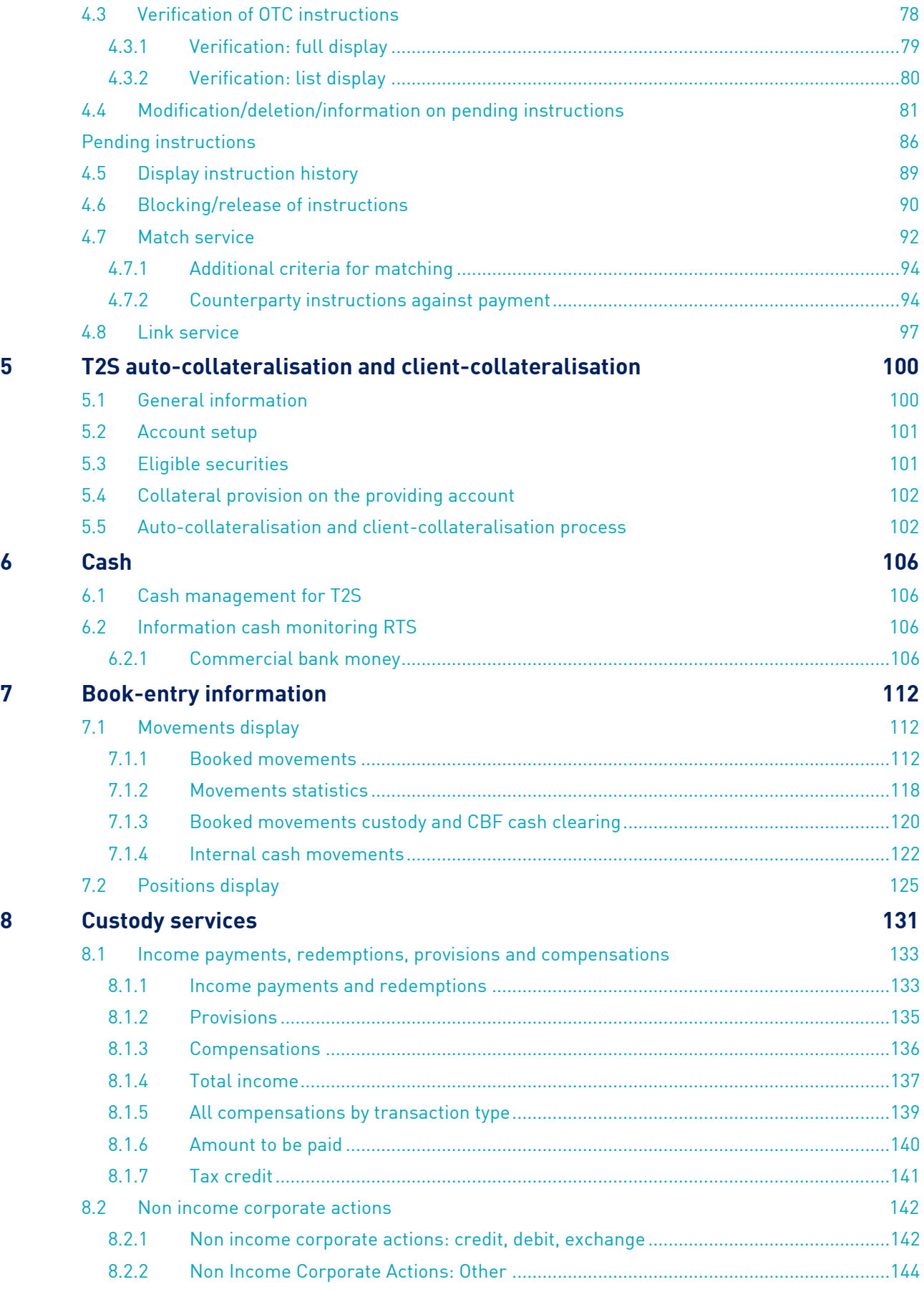

## Table of Contents

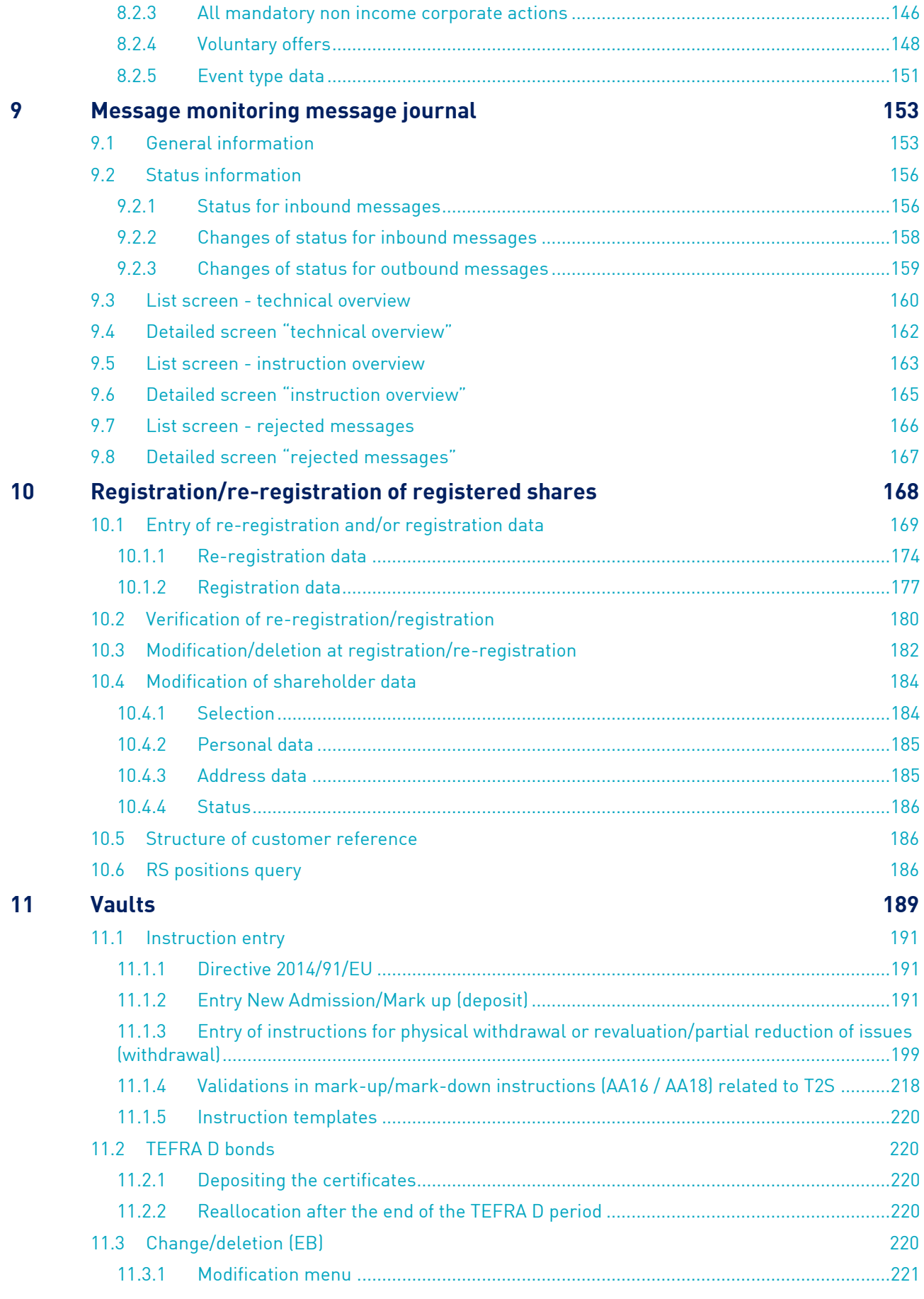

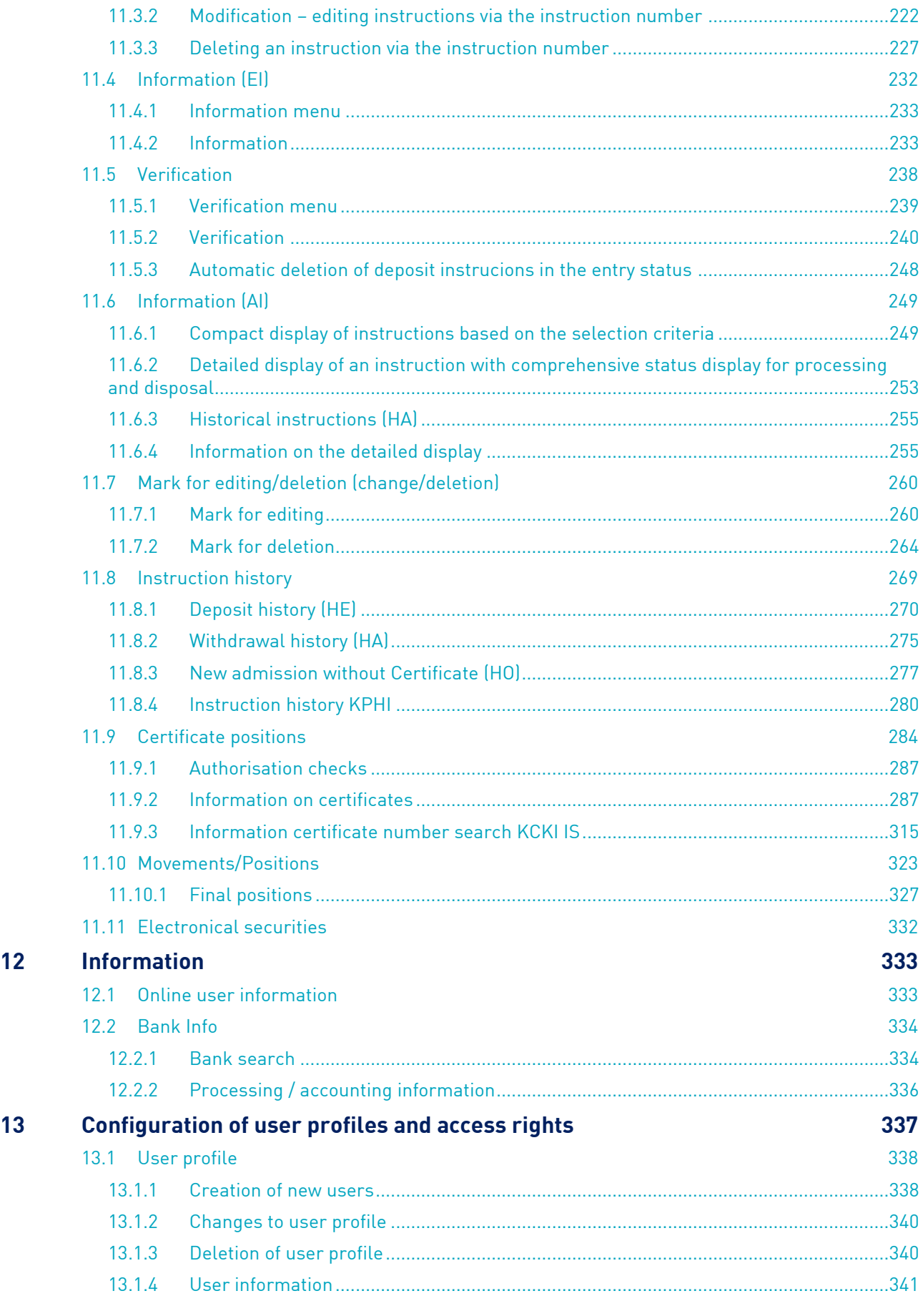

## Table of Contents

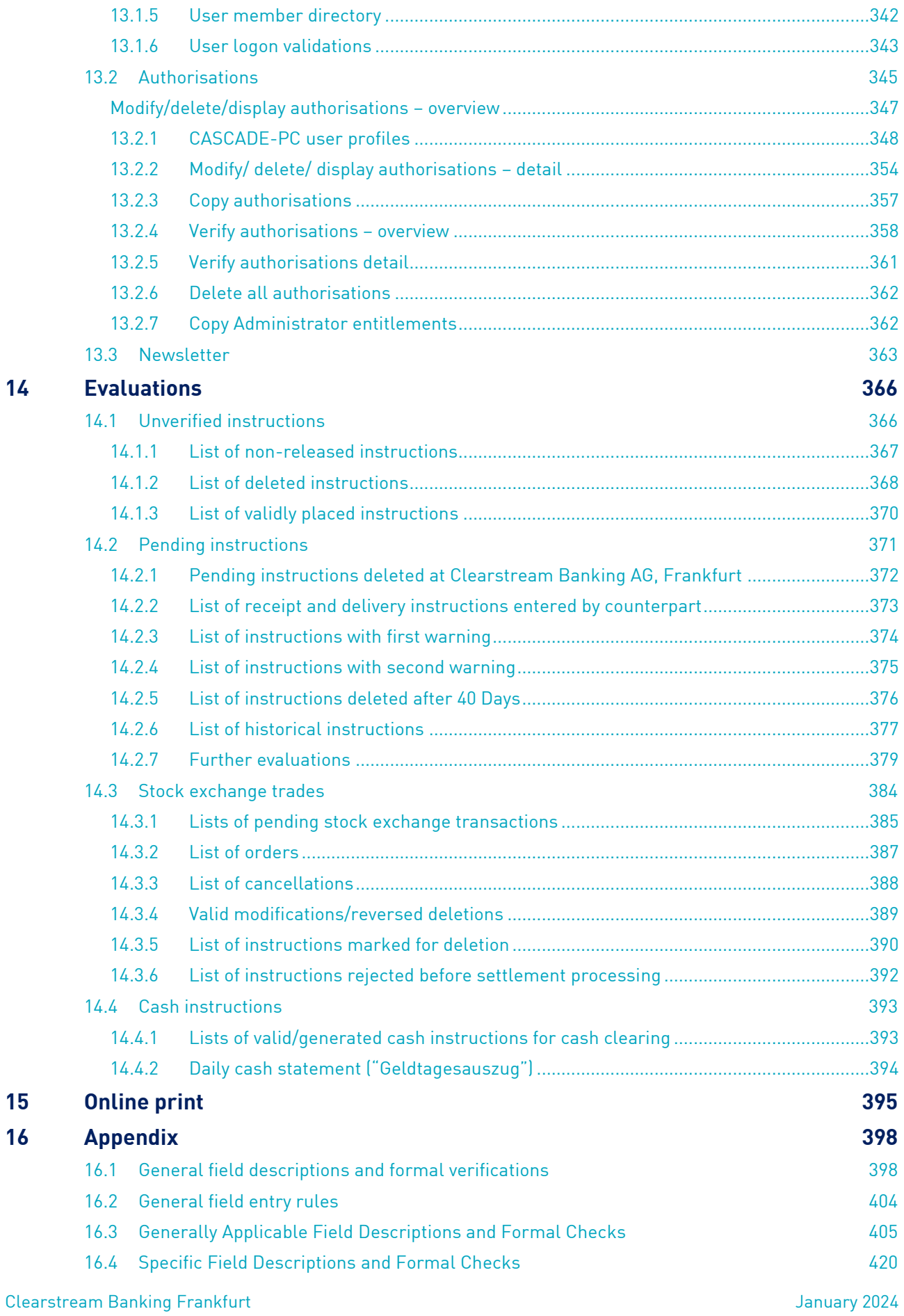

 $\overline{\phantom{a}}$ 

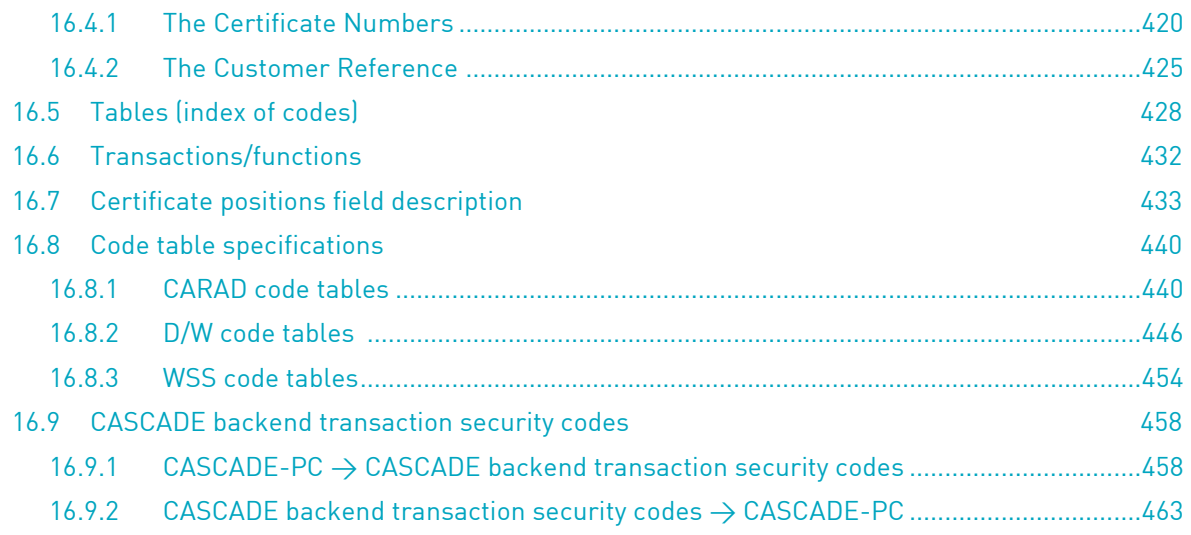

## <span id="page-8-0"></span>**1 General information**

### <span id="page-8-1"></span>**1.1 Purpose of the system**

CBF has outsourced the securities settlement in central bank money of transactions in German and international securities to the T2S platform provided by the Eurosystem. Within the securities settlement, T2S takes over the entry and the processing of instructions, the validation, the matching and the settlement of the transmitted instructions, the administration of positions as well as the reporting of transactions and of positions for the securities accounts on the T2S platform (SAC - Security Accounts). Thereby, the settlement, that is, the regulation of the security and cash side, takes place directly on the T2S platform. For the cash side there are dedicated cash accounts (DCA) available. The CBF CASCADE system covers the administration of positions in collective safe custody and the related services as for example corporate actions, dividend payments or services related to general meetings. In addition, a reconciliation of the T2S positions takes place.

For securities and events migrated to OneClearsteam, the related services for corporate actions and income payments are processed by <code>OneCAS $^{\rm 1}.$ </code>

The CASCADE-PC interface is an instrument whereby Clearstream Banking AG, Frankfurt (CBF), participants can simplify their entry of OTC transactions and accelerate their processing of stock exchange transactions via CASCADE to T2S.

### <span id="page-8-2"></span>**1.2 Structure of the manual**

### <span id="page-8-3"></span>**1.2.1 Conventions**

This manual uses visual examples to illustrate information and descriptions which are important in the interaction with the system. The graphics of these aids are described below.

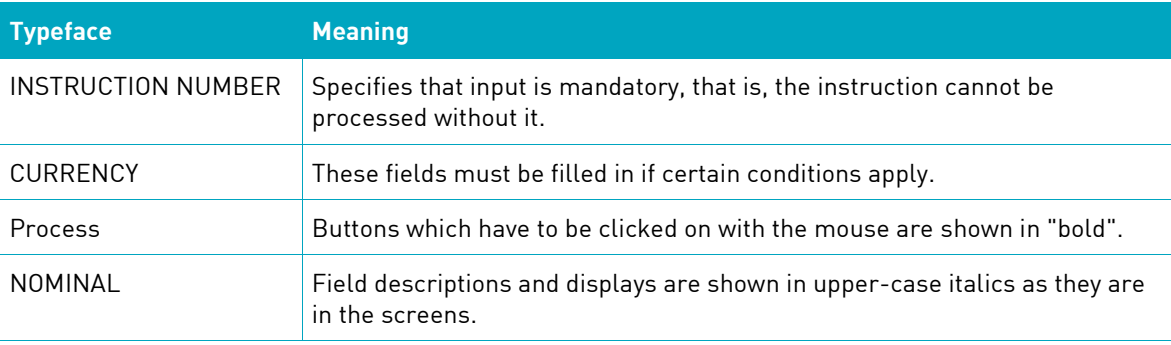

- Securities being a fund;
- Securities being individual certificates;
- Securities not being T2S-eligible.

 $^1$  The following securities are excluded from the processing under OneCAS:

## <span id="page-9-0"></span>**2 How to use the system**

The access rights of each user are defined in the security function. Each user must have an internal Security Administrator, who is able to grant access rights and setup user profiles (see chapter [13.](#page-336-1) [Configuration of user profiles and access rights\)](#page-336-1).

### <span id="page-9-1"></span>**2.1 Working with the CASCADE-PC graphic user interface (GUI)**

Upon successful installation of the CASCADE-PC software, the logon window is displayed by doubleclicking on the desktop icon. After entering the User-ID and password, the main menu is displayed. The User-ID is then saved and will be displayed automatically at the next logon.

At the initial logon, all access rights for the user are already defined and in use.

Generally, a password change can be made at any time. In the following cases the password-changeservice automatically requests a new password:

• To change the initial input password

The password selected by the bank security officer password must be changed for the first time login

At the end of the password validity period

The validity period of a password is three months; it must be changed every three months.

You can log out of this application either by leaving the main CASCADE-PC menu via "close" in the "OTC" drop-down list, or by double-clicking with the mouse on the icon in the left-hand corner of the main menu screen or by clicking on the icon (open door) in the first window.

### <span id="page-9-2"></span>**2.2 The user interface**

### <span id="page-9-3"></span>**2.2.1 Working with the mouse**

To make it as convenient as possible for the user to work with the CASCADE-PC GUI, almost all functions and processing steps can be called up and executed with the mouse. The use of CASCADE-PC with the mouse is similar to other GUI applications. Here are some general rules:

- "With a mouse click" means one single click on the left-hand mouse button,
- "Double-click with the mouse" means a double-click on the left-hand mouse button,
- All other options are described in detail in the relevant chapter.

**N.B.:** Left-handers should note that the mouse function (right and left mouse button) is reversed.

### <span id="page-9-4"></span>**2.2.2 Using the screens**

A GUI enables the user to position the various screens as desired on the screen. The screens can be shifted by holding down the left-hand mouse button and dragging the screen at the same time.

All functions can also be activated on the keyboard in line with the operating system used.

### <span id="page-10-0"></span>**2.2.3 The dialogue window**

One mouse click can initiate individual processing steps. Below, the construction of the GUI is described.

#### **Construction of Main Menu**

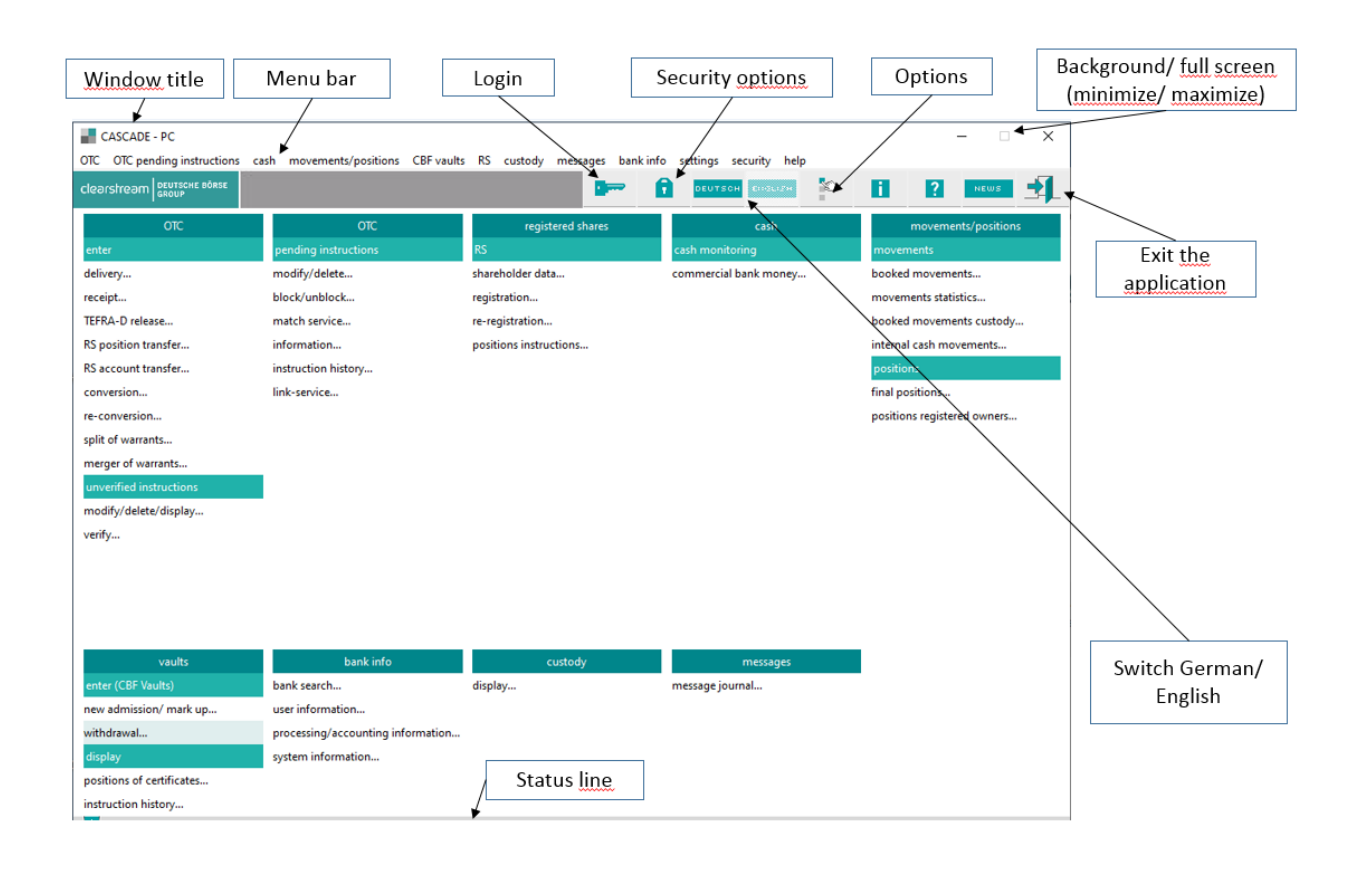

#### **Window title**

All screens have a window title with a different colour. This window title contains information about the current screen. If several screens are visible at the same time on screen, the screen currently active is the one shown by a window title with another colour. By clicking on a screen, the screen becomes active, that is the screen is in the foreground and entries can be made or instructions executed.

#### **Menu bar**

The menu bar is located beneath the window title. Each of the menus conceals a drop-down list that is visible by means of a mouse click on the relevant option. If a menu option has an arrow D this indicates further sub-menus. If menu options have ... next to them, clicking on them opens a new window.

With a keyboard combination (short-cut/accelerator key) the user can get straight from the main menu into the entry window. These combinations are called up with the key: STRG / ALT and the underlined letter of the alphabet in the menu option.

#### **Background/full screen**

The function buttons in the upper right-hand corners of the various screens can be used to alter the screen display.

By clicking on the left-hand one, the screen is minimised. It becomes invisible and can be reactivated/restored by clicking on the menu option "window" in the entry windows.

By clicking on the right function button, the user can maximise the screen. The same can be achieved by double-clicking on the window title.

#### **Icon**

The icon is at the top on the left next to the title bar. In the main menu, double-clicking on this icon ends the application. In all other menu windows, double-clicking activates a return to the original window.

#### **Exiting the application**

You can exit the application through the menu "OTC/Exit", by double-clicking with the mouse on the icon in the left-hand corner of the main menu screen or by clicking on the icon (open door).

#### **Login**

By clicking on this button, the login window opens.

#### **Options**

You can modify the options when you click on this button.

#### **Switch German/English**

The user can switch between German and English language.

#### **Security**

The new menu option enables the Security Administrator to configure user profiles and access rights online.

#### **Construction of entry window**

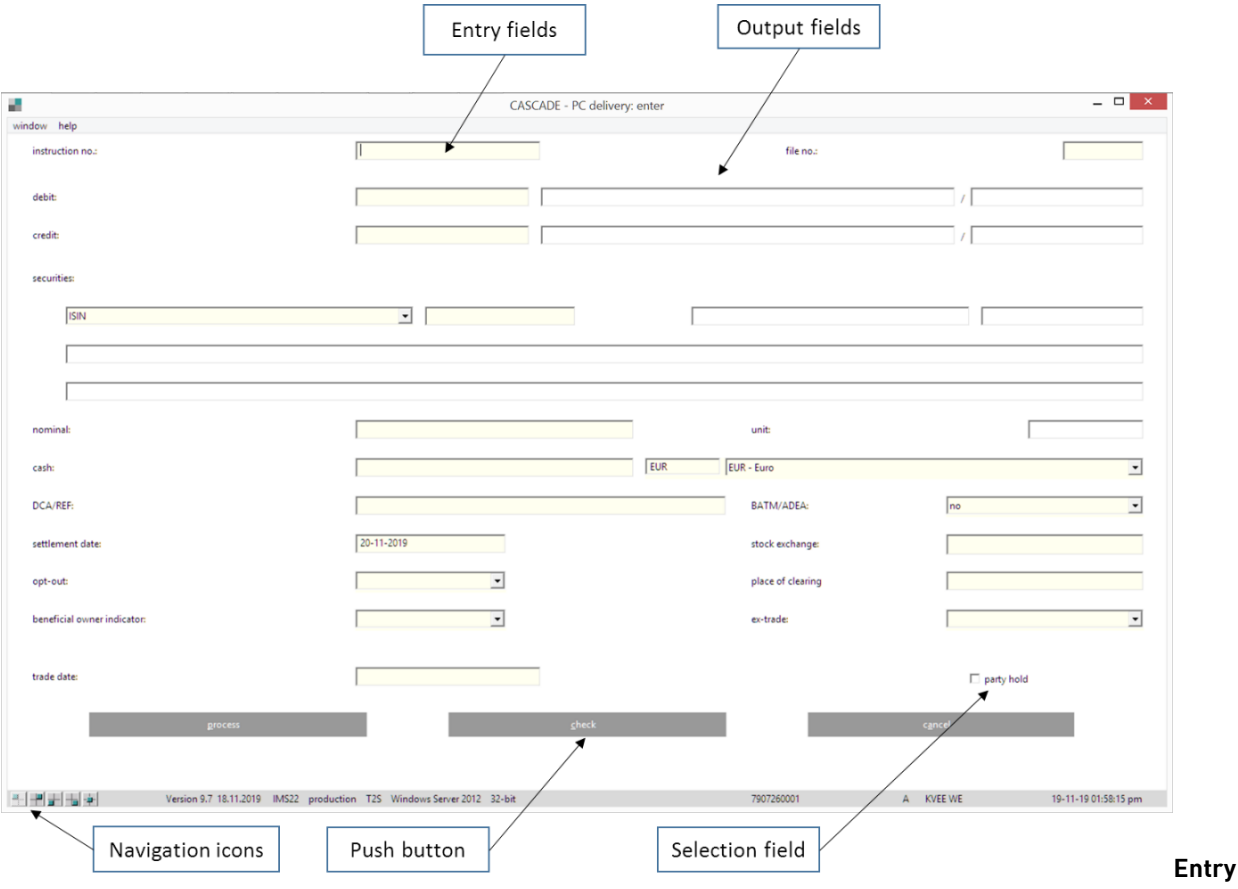

#### **fields**

The entry fields are white in colour.

The user arrives at the entry fields of a screen either by clicking or with the tab key. The active field is signalled by the cursor.

Entries are not case-sensitive.

#### **Output fields**

The output fields are automatically supplemented by the system post-processing or post-verification. They are grey in colour and cannot be overwritten.

#### **Checkboxes**

The user can activate or de-activate items in the checkbox by clicking. The box is activated/de-activated with a mouse-click.

#### **Drop-down list**

Some entry fields contain various options, for example a securities code number. To simplify entry, drop-down lists are given in certain entry fields for selection. Clicking on the desired option enters it into the entry field.

#### **Push button**

The push buttons, such as "OK" or "Cancel" are printed in bold in the description of functions. The execution of instructions occurs by clicking on the desired button.

#### **Construction of Selection menu**

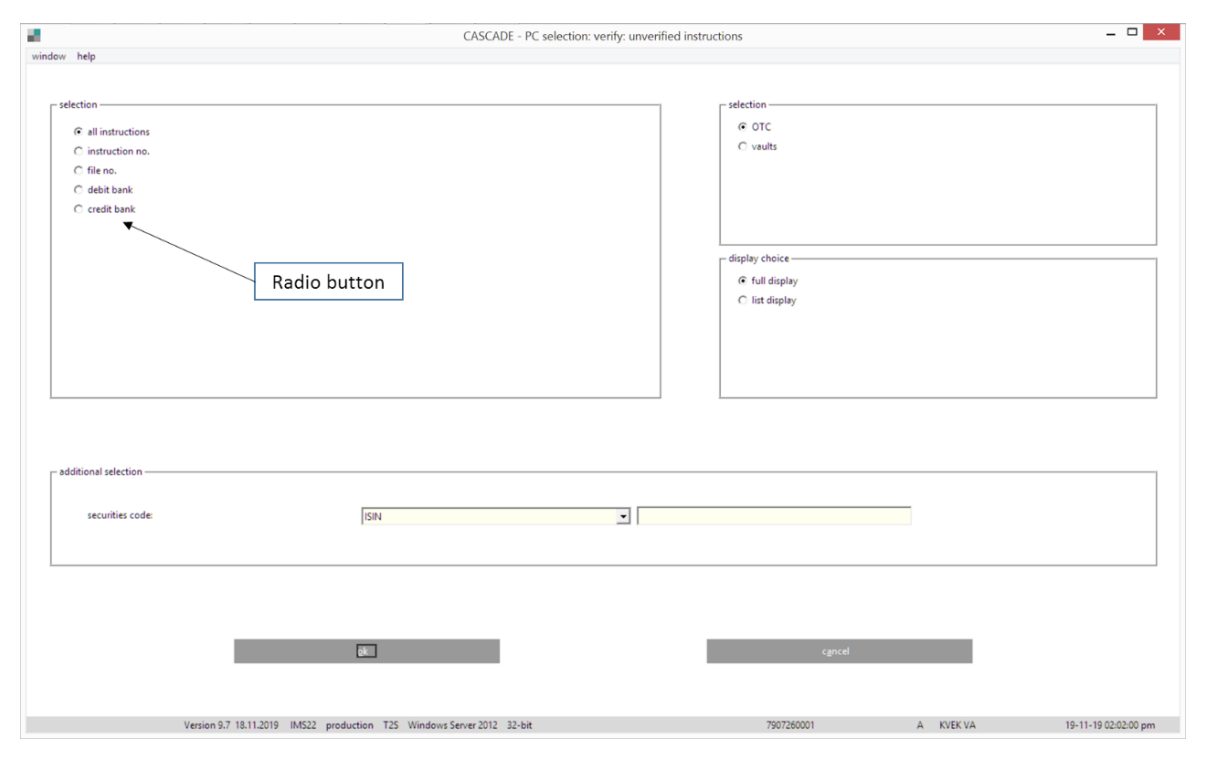

#### **Radio button**

The radio button influences the output of the display window. At verification, a radio button is used to determine whether the instruction is displayed full-screen or in tabular form.

#### **Construction of tabular display**

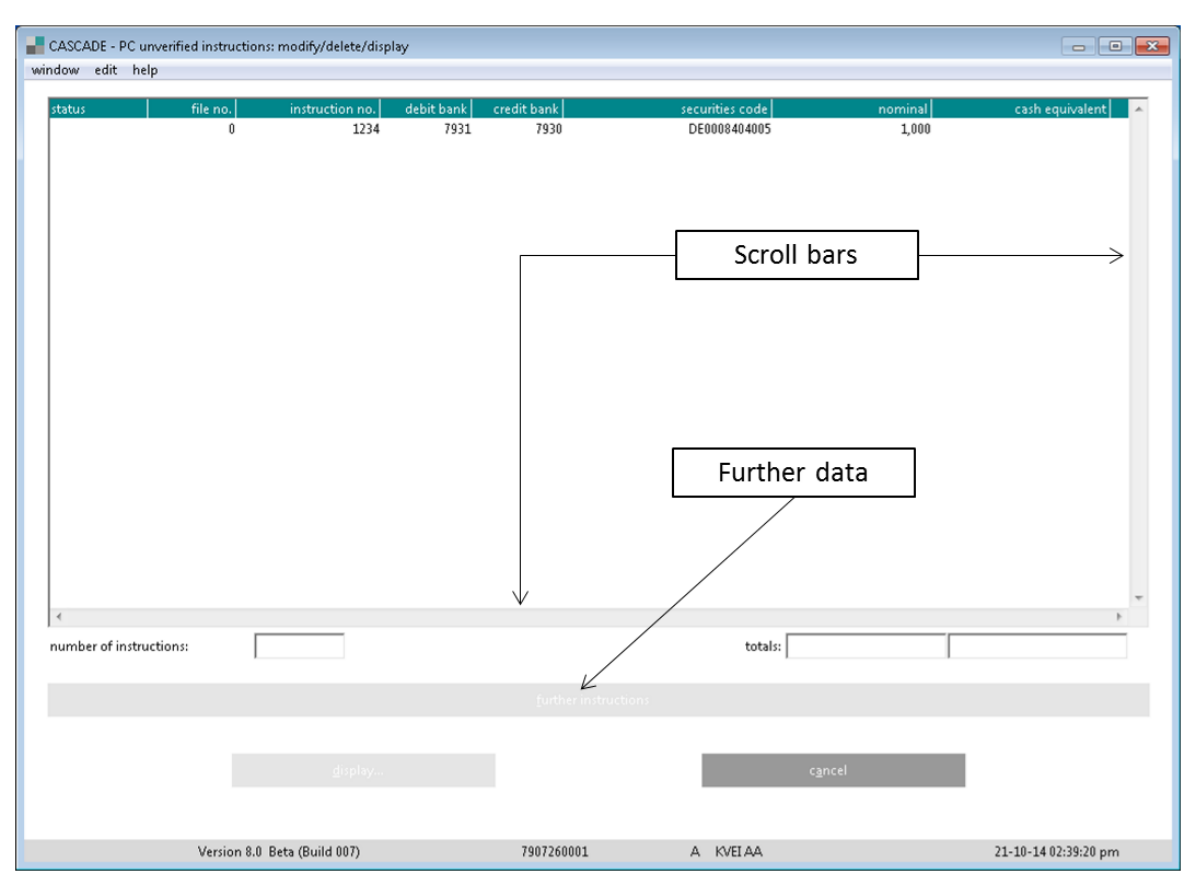

The user has the option of selecting one or several instructions. You can select several successive instructions by clicking on Shift and on the last instruction to be processed. If individual instructions are to be selected, this is done by clicking on the ALT/CTRL key and clicking on the instructions.

#### **Scroll bars**

Scroll bars are located at the bottom and right-hand sides of each screen. They can shift the tabular display right to left or up and down. Alternatively, one can scroll through the display by clicking on the cursor keys.

#### **Further instructions**

The number of pages in the tabular display follows the specification laid down in the user's parameter setting.

Clicking on the menu option "Settings" allows the number of tabular display pages to be defined. If there are other instructions, these can be displayed by clicking on "Further Instructions".

After opening the detailed display, the user comes back to the tabular display by clicking on "OK".

If the user goes from the tabular display to the detailed display of an instruction, makes any changes and goes back to the tabular display, a new list will be generated and the corresponding button will appear. Click on "New List" to view new data records which shows the latest changes.

### <span id="page-14-0"></span>**2.3 Settings**

The user can define settings for CASCADE-PC by clicking on "Settings" in the main menu. The user selects "settings/options" to arrive at the following entry window:

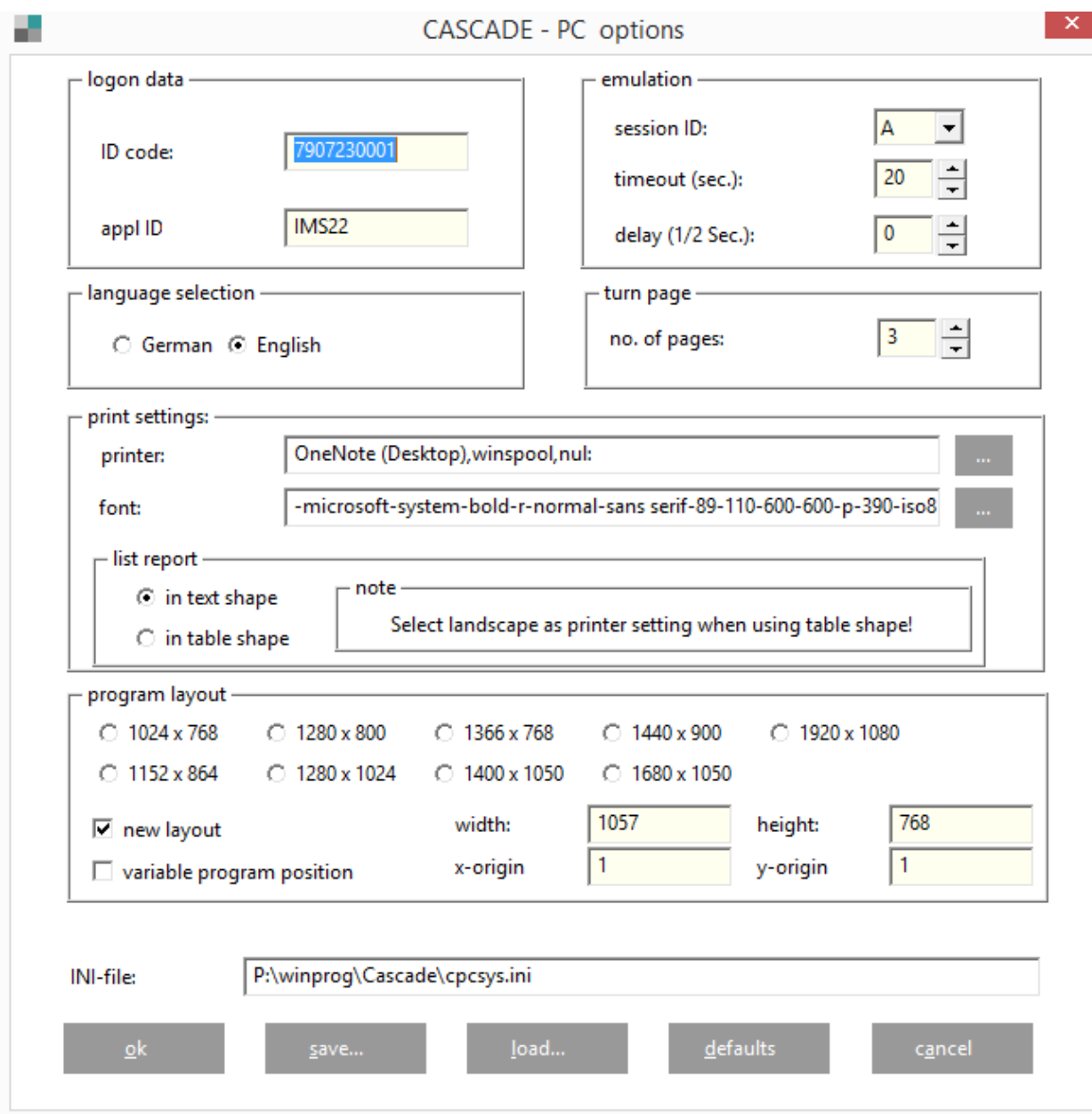

In "User Profile", the user can enter the user ID which at logon is given as the default value.

Under "Emulation", you can see the host session, which CASCADE-PC is accessing and the time-out to be expected before the host answers.

The VTAM link is set by default to IMS1 and must not be overwritten.

When turning the page, the number of pages which are to be set for all tabular displays, is indicated.

The user can choose between German and English displays.

In the print option, it is possible to select a printer which is installed in the Windows setup. The desired font can also be selected for the print out.

The lists can be printed in table or text format. To achieve the best print results in table format, the "landscape" print style should be used.

In the program layout, the traditional or new more MS Windows oriented layout can be chosen. There are also several pre-set options offered for the resolution of the screen display. The user can also enter width and height for individual screen resolutions.

**NB:** No alterations should be made except for the options: User Profile, Page Down/Up and Language.

If the entry is ended by "Save", the entries are stored in an initialisation file, which is automatically accessed next time the system is started.

If the user ends with "OK" only, the settings will apply to that particular session and will not be saved.

### <span id="page-15-0"></span>**2.4 Help functions and user manual**

For information about the Help function, please refer to the CASCADE User Manual, which is available on our websit[e www.clearstream.com](http://www.clearstream.com/) under Key Documents / CSD / Connectivity Manuals / CASCADE Online.

For the installation of the new CASCADE-PC client, the CASCADE-PC Installation Guide and the CASCADE-PC Installation Files are available under the same location. On demand, the Installation Files will be sent to the client on a CD.

### <span id="page-15-1"></span>**2.5 Error and advice messages**

All error and advice messages are displayed either as separate pop-up screens or as an item in the status bar at the bottom of the screen.

The pop-up screens cannot be ignored and must be addressed by clicking on "OK", "YES" or "NO" to continue further.

## <span id="page-16-0"></span>**3 Settlement cycles**

Deliveries received in CASCADE are processed in T2S in different settlement cycles. T2S offers for the administration of securities and cash a sequential night-time settlement (NTS) with two cycles and up to two real-time settlement (RTS) cycles.

The following illustration reflects the timescale of the settlement cycles supported by T2S and CASCADE. The timing of the settlement cycles in T2S follows business days; the change to the next business day takes place at 18:45 of the calendar day on which the T2S business day ended. The settlement in T2S starts with the NTS at 20:00 and ends with the RTS at 18:00 of the next T2S business day. The individual settlement cycles are described in the CBF Client Handbook.

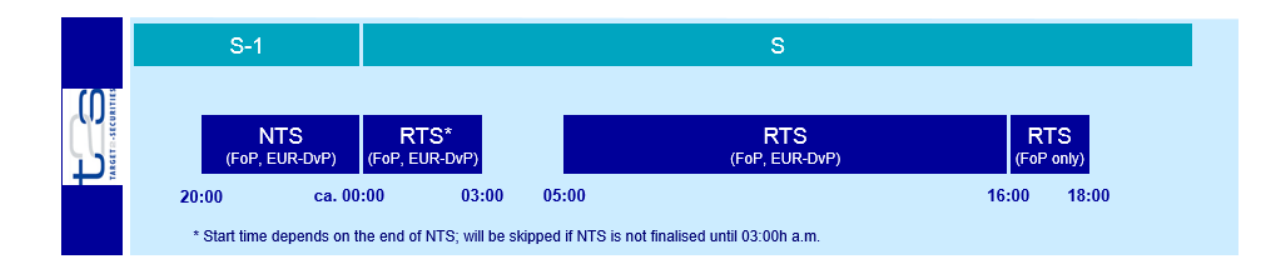

A detailed overview of the CBF business day with T2S is provided in section [0.](#page-17-4)

### <span id="page-17-0"></span>**3.1 Cash settlement**

The settlement of cash out of security transactions, corporate events, fees and expenses takes place outside of the CASCADE platform. CBF relies on central bank and correspondent bank (cash agent) facilities and/or cash management systems where CBF clients have their related cash accounts.

### <span id="page-17-1"></span>**3.1.1 Euro payments via T2S**

All EUR payments resulting from the settlement of transactions with CSC securities, interest and redemption payments, distributions and dividends for securities where CBF acts as issuer CSD (country of depository), cross-border market and reverse claims for FCSC securities as well as fees and expense payments<sup>2</sup> out of CASCADE are settled via T2S. The settlement takes place real-time during the settlement cycles.

### <span id="page-17-2"></span>**3.1.2 Payments in foreign currency via commercial bank money (Creation platform)**

Payments in foreign currency resulting from CSC-eligible securities transactions as well as payments out of corporate events in CSC-eligible securities are settled through the Creation platform.

### <span id="page-17-3"></span>**3.1.3 CHF payments via the Swiss national bank**

Payments in CHF exclusively result from cross-border transactions against account 7215. These are DvP transactions in CSC-eligible Swiss securities against CHF between a Swiss participant and a CBF participant. For this, both counterparties need to have established a direct or indirect account relationship at the Swiss national bank.

**Note:** For DvP transactions in CSC-eligible Swiss securities against CHF between two CBF participants (CBF internal transactions), CHF are settled as foreign currency payment through the Creation platform (6-series accounts of the CBF participants).

<span id="page-17-4"></span>For more information, please refer to the CBF Client Handbook.

 $2$  The billing of fees and expenses is carried out in Euro on a monthly basis through the client's T2S DCA.

### <span id="page-18-0"></span>**3.2 Important phases during the CASCADE and T2S business days**

In order to meet certain deadlines and to keep the own systems aligned, it is necessary to have an overview about the day-to-day processes. The important points in time as provided in the following are particularly to be considered during the business day routine. The mentioned deadlines for settlement are only valid if the client instructions are eligible for automated processing (Straight Through Processing).

**Note:** In line with CBF's internal compliance procedures, all incoming client instructions are automatically scanned before entering the transaction processes. If instructions are internally marked for further manual investigation, they are set in a status "open". This status is immediately reported to the client through their chosen communication channel(s), until such time the instruction has been manually released or rejected. In order to guarantee manual investigations and to meet the provided deadlines, clients are recommended to submit instructions no later than 15 minutes before the respective deadline.

For T2S-relevant instructions it is recommendable to submit them to CBF no later than 25 minutes prior to the T2S start and end times. This is, as delays can occur during the processing and transmission of the instructions to T2S. 25 minutes is the sum of the maximum expected time for the internal compliance procedure (15 minutes) and the maximum expected processing and transmission time for handing the instructions over to T2S (10 minutes). A settlement guarantee in T2S will not be given at any time.

| <b>Time</b>       | <b>Event / Process</b>                                                                                             | <b>T2S Status</b><br>(camt.019) |  |
|-------------------|----------------------------------------------------------------------------------------------------|---------------------------------|--|
| 18:45             | T2S - Start Start of Day (SOD) processing                                                                          | SODP                            |  |
| 19:00             | CASCADE- Start STD settlement of non-T2S instructions                                                              |                                 |  |
| ca.<br>19:00      | <b>CBF Print Report:</b><br>Regulierungsliste (settlement list)                                                    |                                 |  |
| 19:30             | KADI Reporting:<br>MT564 - Notification<br>MT566 - Confirmation<br>MT568 - Narrative                               |                                 |  |
| 20:00             | T2S - End Start of Day (SOD) processing                                                                            |                                 |  |
| 20:00             | T2S - Start Night-time Settlement (NTS), Start First NTS Cycle                                                     | <b>FNTC</b>                     |  |
| 20:30             | <b>CASCADE Reporting:</b><br>MT535 - Statement of Holdings                                                         |                                 |  |
| 21:00             | CASCADE-RS - 4. Allocation run                                                                                     |                                 |  |
| 21:00             | CASCADE - End STD settlement of non-T2S instructions                                                               |                                 |  |
| 21:15             | KADI Reporting <sup>3</sup> :<br>MT566 - Confirmation                                                              |                                 |  |
| 21:30             | CASCADE-RS - Automated re-registration                                                                             |                                 |  |
| ca. from<br>22:00 | Non-CCP SE Trades are received on trade date and forwarded to T2S                                                  |                                 |  |
| ca.<br>22:20      | T2S - End First NTS Cycle <sup>4</sup>                                                                             |                                 |  |
| ca.<br>22:20      | T2S - Start Last NTS Cycle <sup>4</sup>                                                                            | <b>LNTC</b>                     |  |
| 22:30             | CASCADE-RS - Transfer of RS instructions to share register from 4. Allocation run and<br>automated re-registration |                                 |  |
| 23:00             | <b>CASCADE Reporting:</b>                                                                                          |                                 |  |
|                   | MT536 - Statement of Transactions                                                                                  |                                 |  |
|                   | MT537 - Statement of Pending OTC Transactions                                                                      |                                 |  |
|                   | MT586 - Statement of Allegements                                                                                   |                                 |  |
|                   | <sup>3</sup> Timing refers to the KADI cycle; reporting is started up to 15 minutes later.                         |                                 |  |

<span id="page-19-0"></span><sup>4</sup> Timing depends on settlement volumes in the First T2S NTS Cycle.

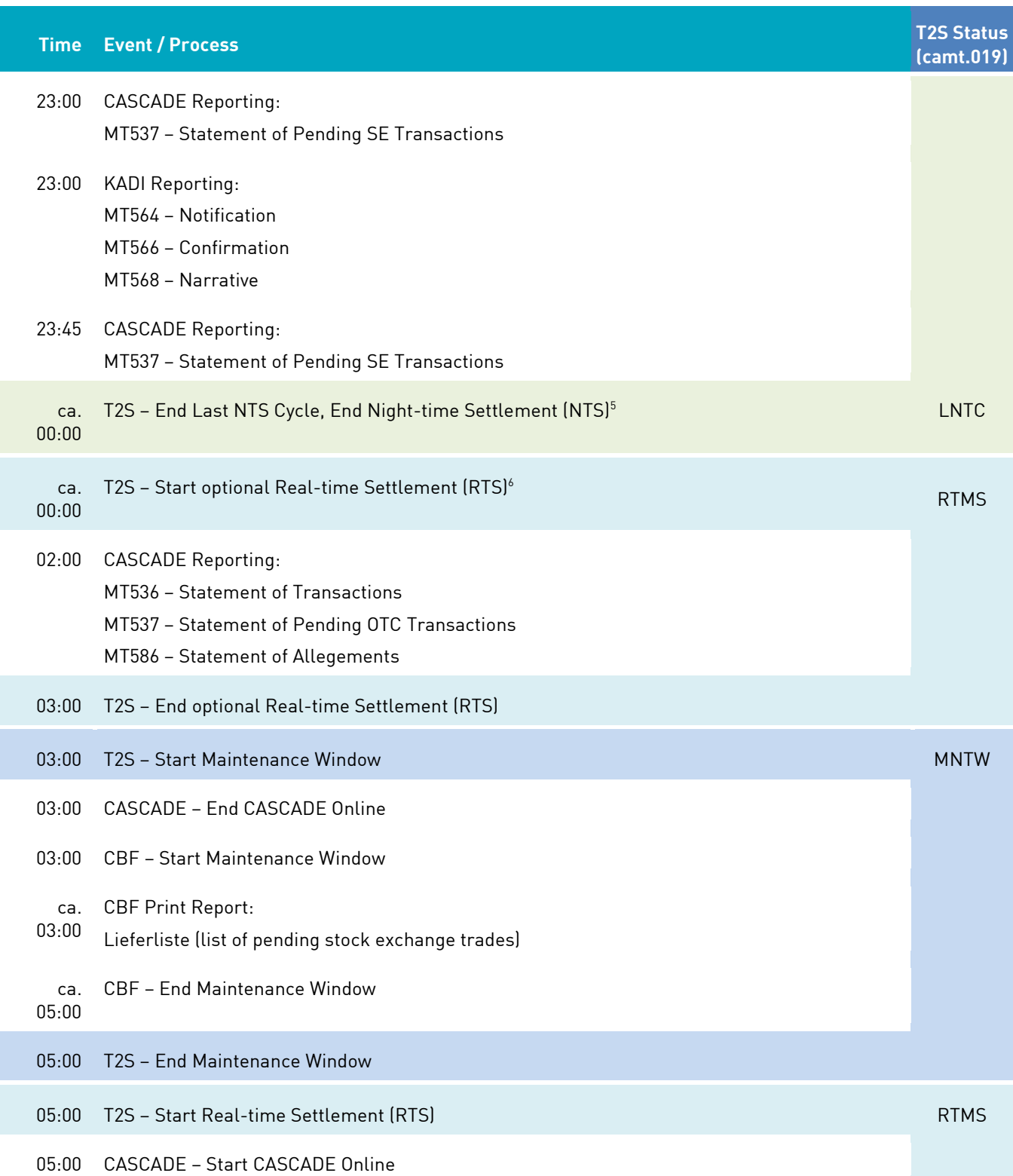

<sup>5</sup> Timing depends on settlement volumes in the First and Last T2S NTS Cycle; latest 03:00.

 $^6$  Timing depends on settlement volumes in the T2S NTS; will be skipped if the end of the T2S NTS is not reached before 03:00.

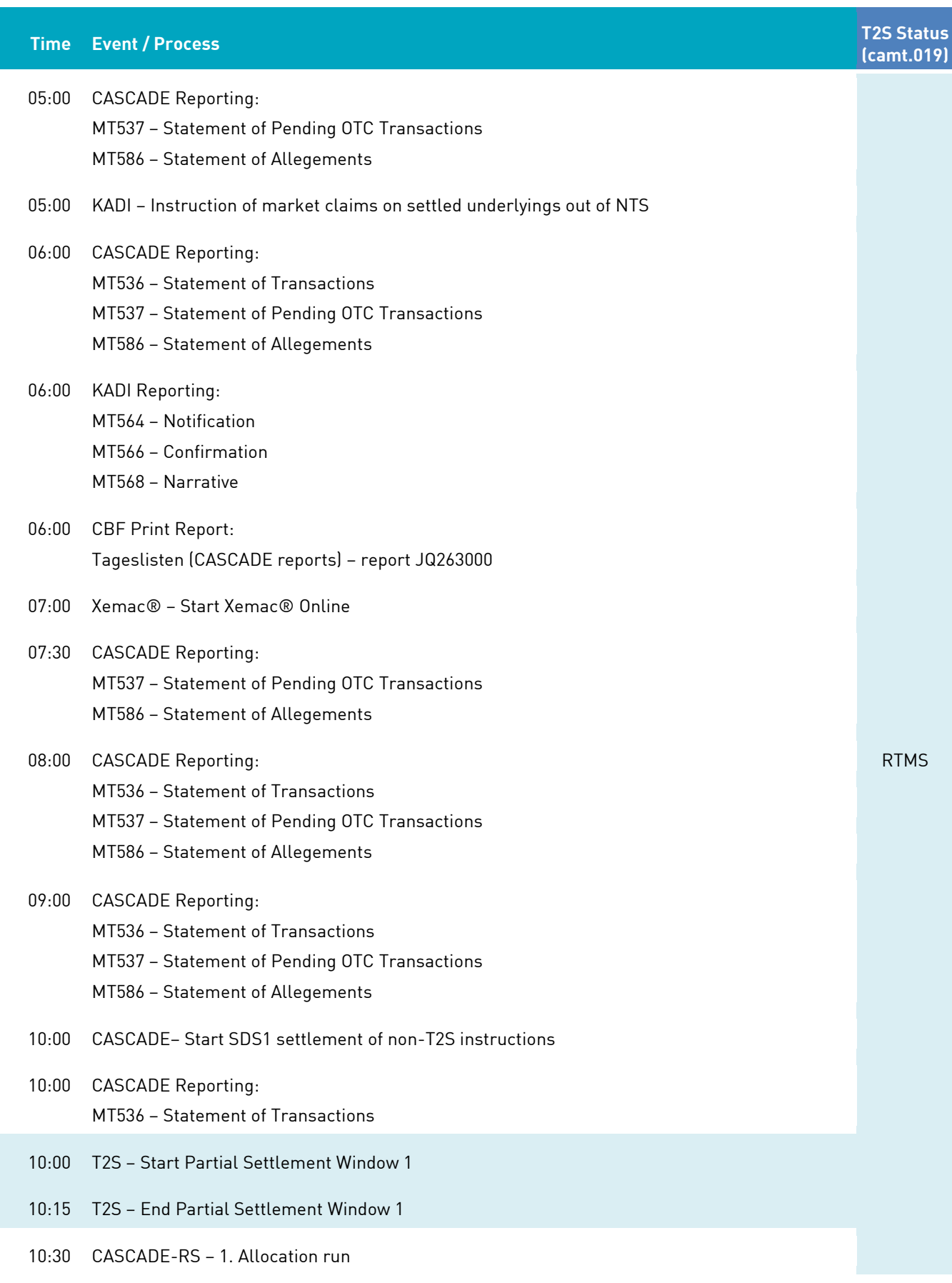

## Clearstream Banking Frankfurt And The Clearstream Banking Frankfurt And The Clearstream Danuary 2024 **Time Event / Process T2S Status (camt.019)** 10:30 CASCADE Reporting: MT537 – Statement of Pending OTC Transactions MT586 – Statement of Allegements 10:30 CASCADE Reporting: MT537 – Statement of Pending SE Transactions 10:30 KADI Reporting: MT564 – Notification MT566 – Confirmation MT568 – Narrative 10:30 KADI – Instruction of market claims on underlyings settled by 10:30 10:40 CASCADE– End SDS1 settlement of non-T2S instructions 11:00 CASCADE Reporting: MT536 – Statement of Transactions 11:15 CASCADE Reporting: MT537 – Statement of Pending OTC Transactions MT586 – Statement of Allegements 11:30 KADI Reporting: MT564 – Notification MT566 – Confirmation MT568 – Narrative 12:00 CASCADE Reporting: MT536 – Statement of Transactions MT537 – Statement of Pending OTC Transactions MT586 – Statement of Allegements 12:00 T2S – Start Partial Settlement Window 2 12:15 T2S – End Partial Settlement Window 2 RTMS 12:45 CASCADE Reporting: MT537 – Statement of Pending OTC Transactions MT586 – Statement of Allegements 13:00 CASCADE Reporting: MT536 – Statement of Transactions 13:15 CASCADE – Start SDS2 settlement 13:30 CASCADE-RS – 2. Allocation run

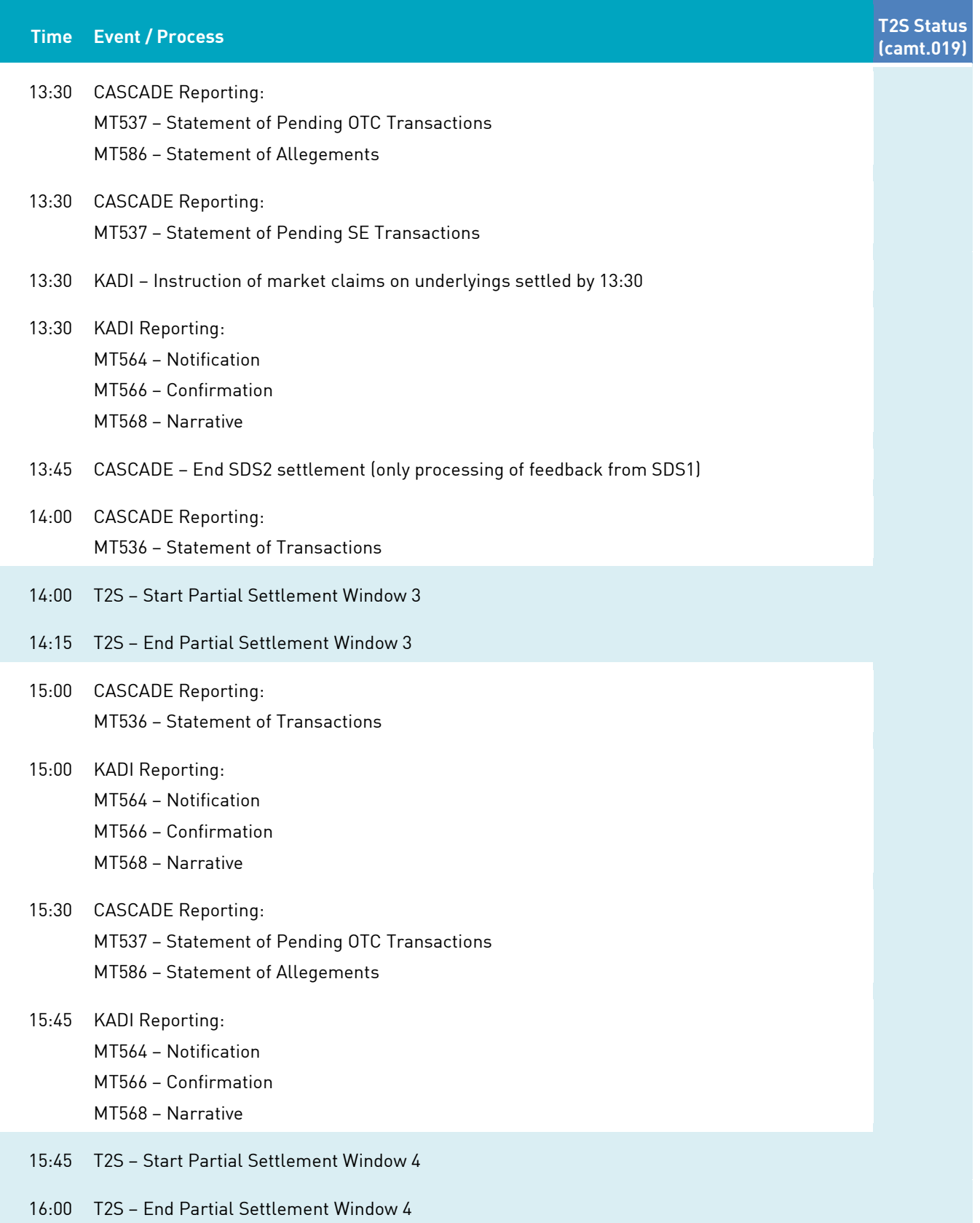

<span id="page-24-0"></span>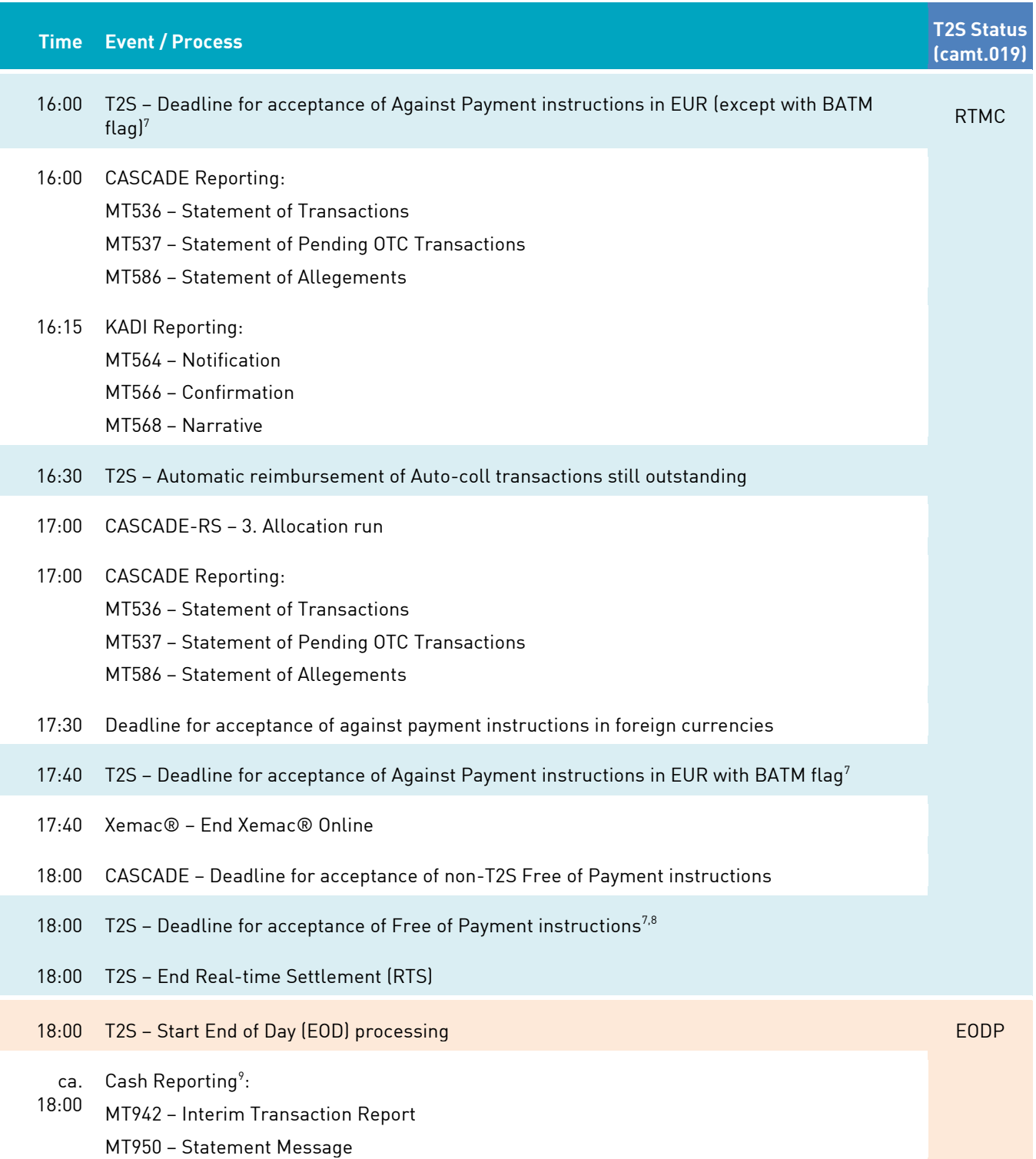

<span id="page-24-1"></span> $^7$  Due to processing and transmission times it is suggested to send instructions 10 minutes prior to the T2S deadline to CBF.

<sup>8</sup> For TEFRA D securities, the effective T2S deadline on the 40th day of the TEFRA D period is 17:45, see also CBF Customer Handbook for more details regarding TEFRA D processing.

<sup>9</sup> Timing depends on the T2S Business Event EODP.

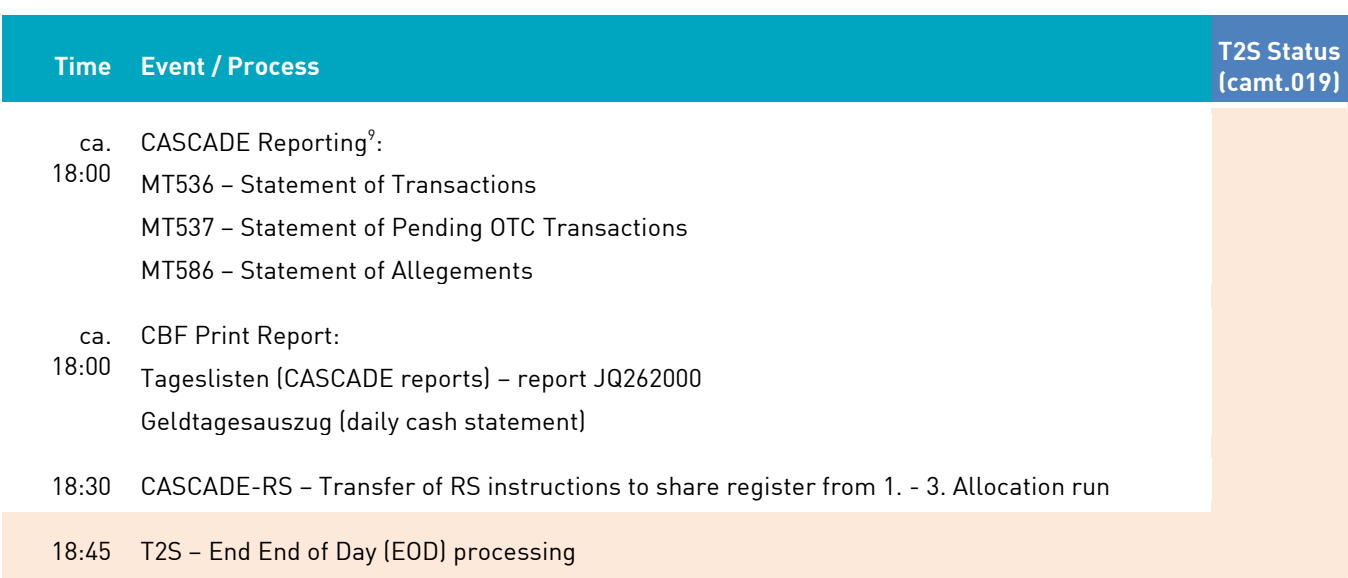

### <span id="page-26-0"></span>**3.3 Priorities**

Clients have the possibility to mark an instruction with a priority "3" (High) or "4" (Normal, default for OTC transactions). The priorities "1" (Reserved) and "2" (Top, default for stock exchange transactions) are only available for CSDs, NCBs, CCPs and trading platforms.

Priorities are only considered by T2S during night-time settlement (NTS) prior to every settlement attempt and in real-time settlement (RTS) only during the optimisation cycles and recycling.

### <span id="page-26-1"></span>**3.4 Holiday schedule**

### <span id="page-26-2"></span>**3.4.1 General**

Towards the end of the year, CBF regularly publishes an announcement [\(www.clearstream.com\)](http://www.clearstream.com/) to advise clients of the holiday regulation of the following year.

### <span id="page-26-3"></span>**3.4.2 Schedule for cross-border business**

For the settlement of cross-border transactions, the holiday calendar of T2S (for securities transactions between CBF and a T2S In-CSD) or the holiday calendar of T2S and the other CSD (for securities transactions between CBF and a T2S Out-CSD) is decisive. If CBF and/or the T2S In-CSD/Out-CSD have a holiday, settlement cannot take place or only free of payment.

### <span id="page-26-4"></span>**3.4.3 T2S and T2 holidays**

The opening days and times of CASCADE are fully aligned with the ones of the T2S platform. Consequently, CASCADE is also available for clients on the public holidays Good Friday, Easter Monday, 1 May and on 24 December and 31 December. There is no stock exchange business on these days. On Good Friday, Easter Monday and on 1 May only settlement of instructions free of payment is possible in T2S as T2 is closed on these days.

## <span id="page-27-0"></span>**4 Settlement of OTC and Stock Exchange instructions**

CASCADE-PC is a comprehensive administration system whereby participants can simplify their entry of OTC transactions for processing via CASCADE to T2S for settlement. The real-time interface between CBF and T2S ensures the exchange of settlement information as well as the consistency of the instructions in CBF and T2S.

With the introduction of SET-GO, also Stock Exchange Trades in CSC (Collective Safe Custody) securites are processed in an OTC-like-mode via the OTC functionality of CASCADE-PC. Stock exchange instructions are automatically forwarded to T2S for settlement via the SETI Interface. Any security that is used in a stock exchange instruction has to be recognised by CASCADE and any security in collective safe custody must also be recognised in T2S. It is important to note that the security must have already been issued by the time the stock exchange instruction reaches CASCADE.

Instructions and lifecycle management for non-cleared stock exchange trades in securities with custody type NCSC (non-collective safe custody) are executed and reported via Creation. For these instructions, the automated Clearstream Xact connectivity channels (ISO 15022) and Xact Web Portal (GUI) are used.

Instruction modification follows the same processes as modifications of OTC instructions and are triggered and reported via the same connectivity channels.

### <span id="page-27-1"></span>**4.1 Entry of instructions**

After the application has been started and entry of personal security data is complete, the main menu is displayed as follows:

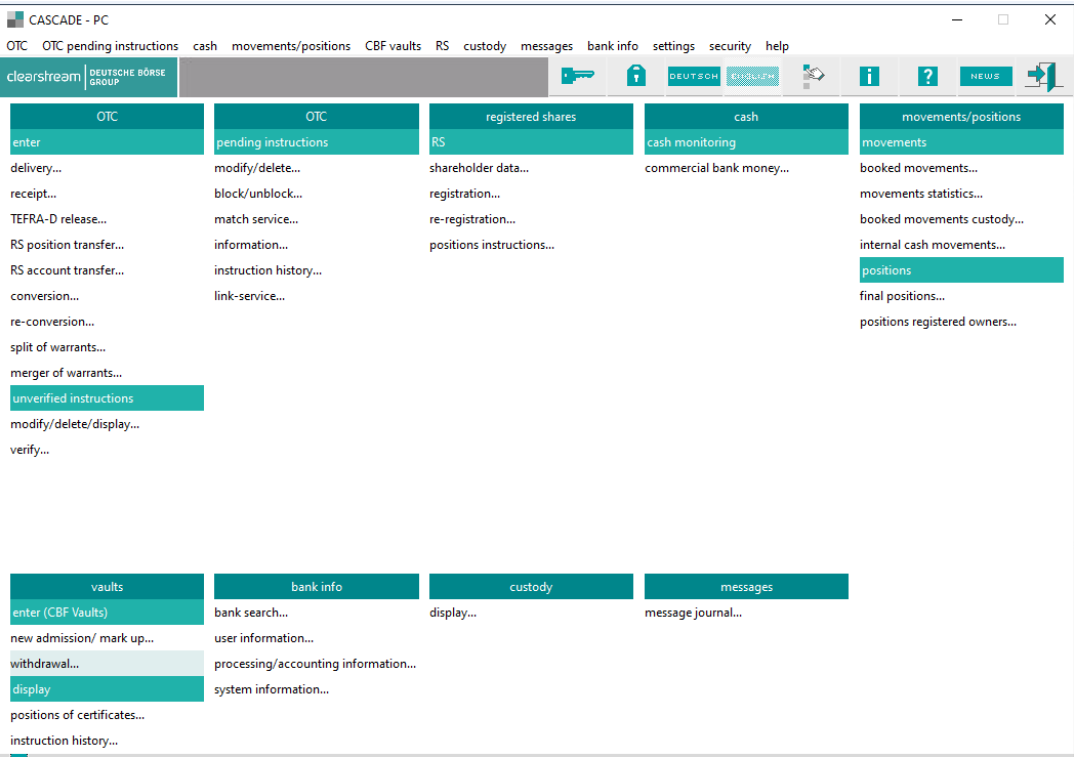

In the OTC menu, deliveries (with cash clearing and free of payment, settlement of partial and full rights), receipts, position transfers and account transfers can be entered, verified, modified and deleted.

Also Stock Exchange trades for CSC eligible securites are processed via this menu.

### <span id="page-28-0"></span>**4.1.1 Delivery instruction**

This OTC instruction has to be entered by the seller/debit account owner.

The following deliveries are possible:

- Delivery free of payment;
- Delivery versus payment;
- Delivery with payment (same as delivery versus payment, but with a negative sign for the cash amount).

If the user selects "OTC/enter/delivery", the following dialog box is displayed.

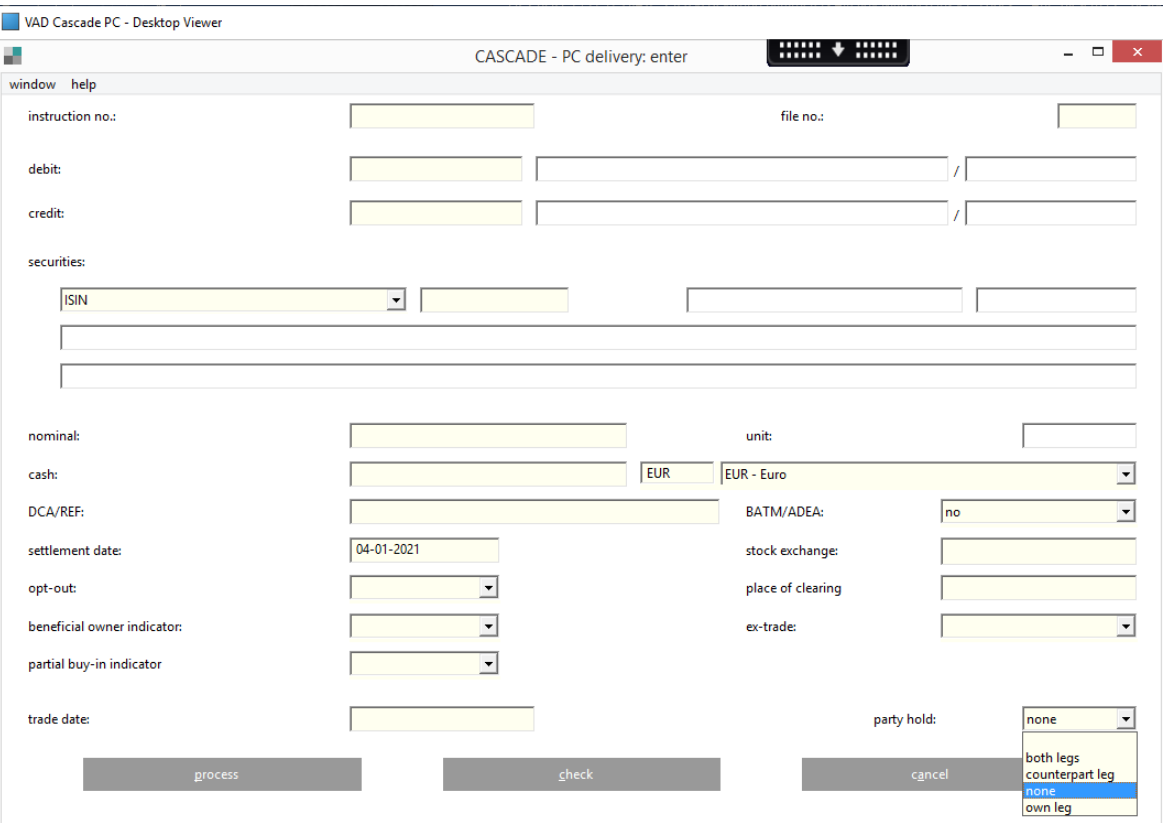

The user calls up the next entry screen(s) by clicking on the corresponding button at the bottom lefthand side of the screen.

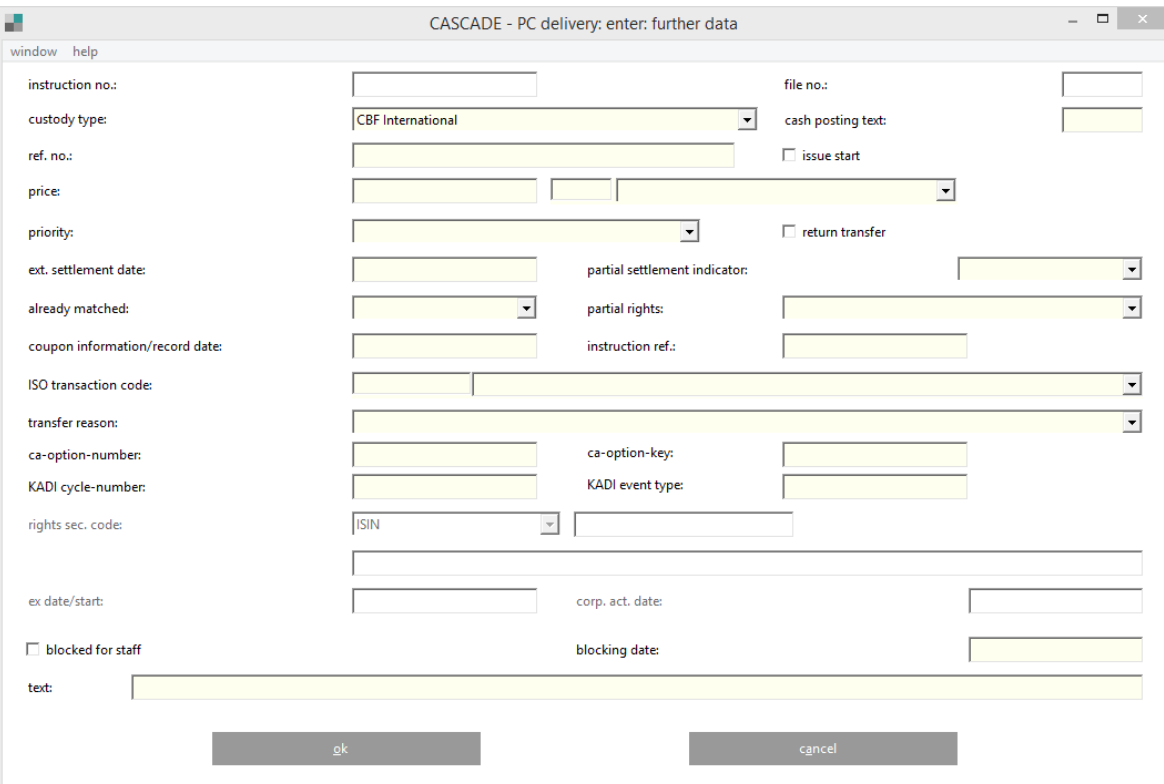

If additional settlement party information is to be entered, the user clicks on the navigation icon to display the input dialog box.

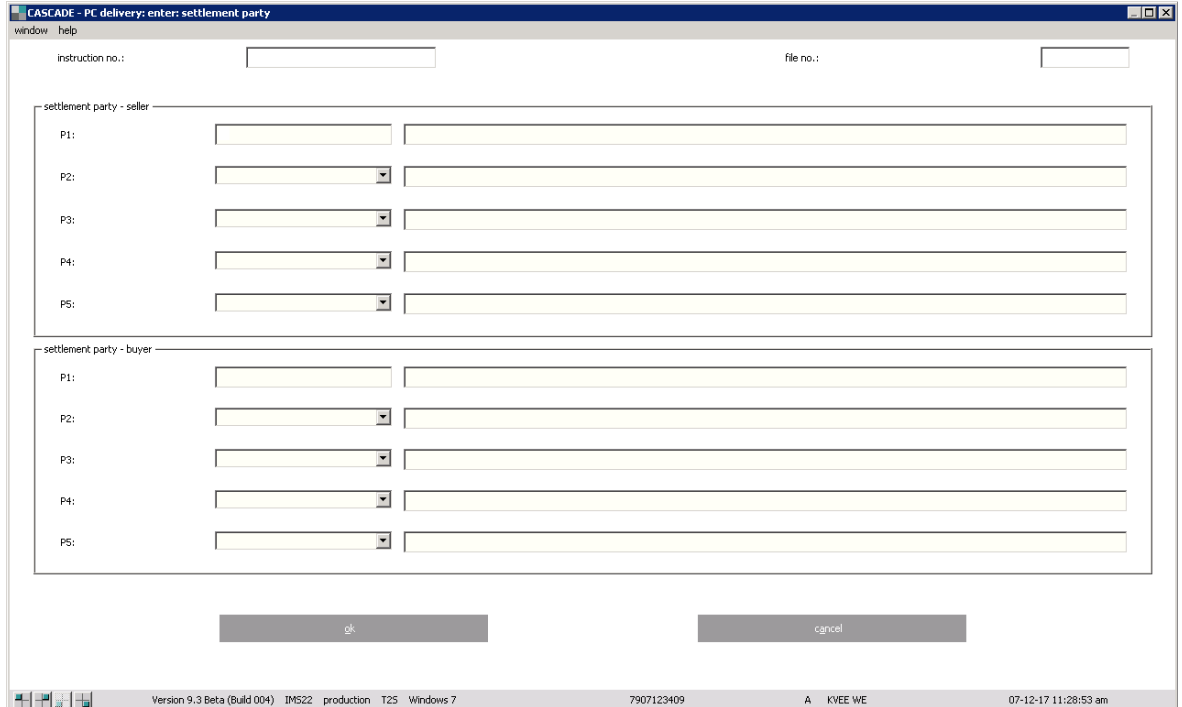

January 2024 Clearstream Banking Frankfurt 30 CASCADE-PC User Manual All fields for delivery can be filled in according to the general field descriptions and formal verification procedures (see chapter [16](#page-397-2) [Appendix\)](#page-397-2). However, there are particular rules applying to the P1 fields:

- The first P1 field shows the static data (BIC) of the delivering party, if provided in the CBF systems. The field is read-only, that is, it cannot be modified by the user.
- For cross-border transactions, the party of the foreign CSD must be entered by the user in the second P1 field.

The linkage functionality offers the possbility to link several instructions in order that they are either settled together (All-or-none) or in a specific order. If linkage information is to be entered, the user clicks on the navigation icon to display the input dialog box.

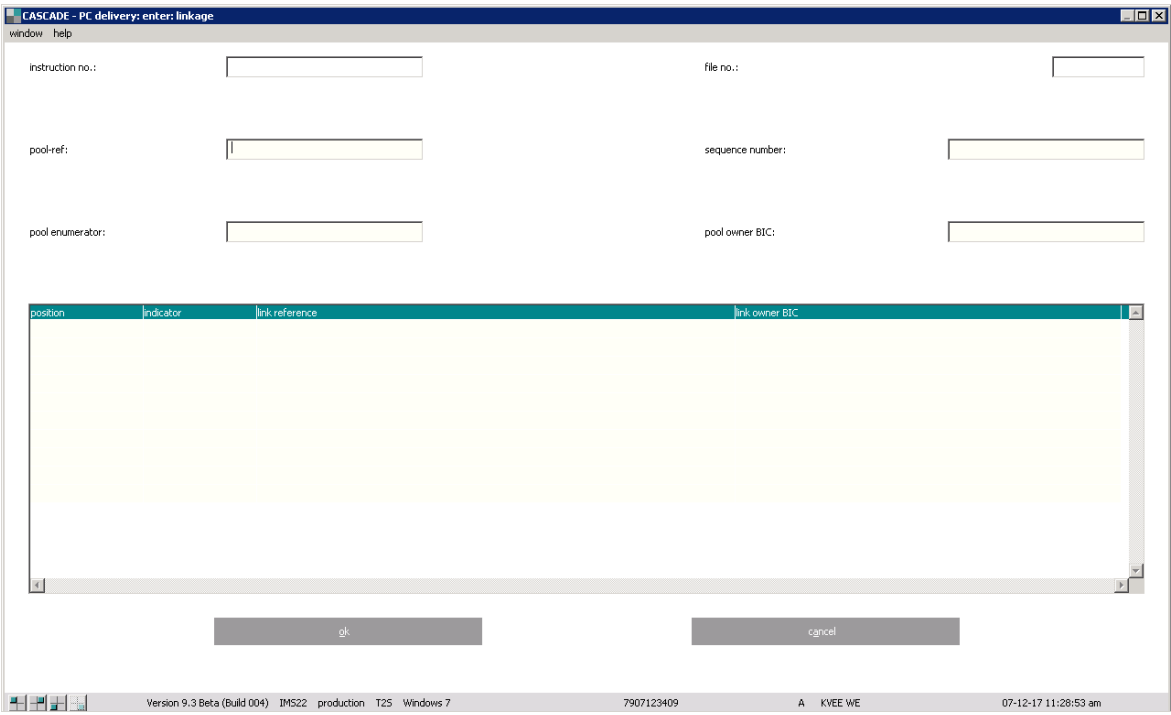

For new instructions, a linkage can be set up in two ways:

• Via pool-reference:

A pool-reference is a common reference, whereby a number of instructions (max. 999) can be linked with each other for simultaneous settlement (all-or-none principle). Next to the poolreference and the pool-owner, the total number of instructions in the pool (pool-counter) needs to be determined, as well as a sequence-number for each instruction to be indicated. All instructions in the pool will be pulled together for simultaneous settlement, once the number of instructions with the same pool-reference matches with the corresponding pool-counter. If one or multiple instructions of the pool are cancelled or rejected by T2S, the pool cannot be settled. An adjustment of the pool is necessary.

• Via linkage-types: "AFTE", "BEFO", "WITH" and "INFO" (for field descriptions please see also chapter [16](#page-397-2) Appendix)

A combination of the two ways of linkage is possible, that is, a pool can be linked with a single instruction and instructions of another pool and vice-versa.

**Note:** DvP transactions in foreign currency as well as transactions involving an Out-CSD counterparty must generally not be linked with any other transaction, as this can cause processing issues. For such cases, CBF reserves the right to manually interfere in order to ensure proper settlement of the concerned transactions.

The registration details can be entered via the following screen. The screen offers to define the party level for which beneficial owner data can be entered as well as the registration details as such.

The format to provide registration data, for example for French Registered Securities is given in the example below:

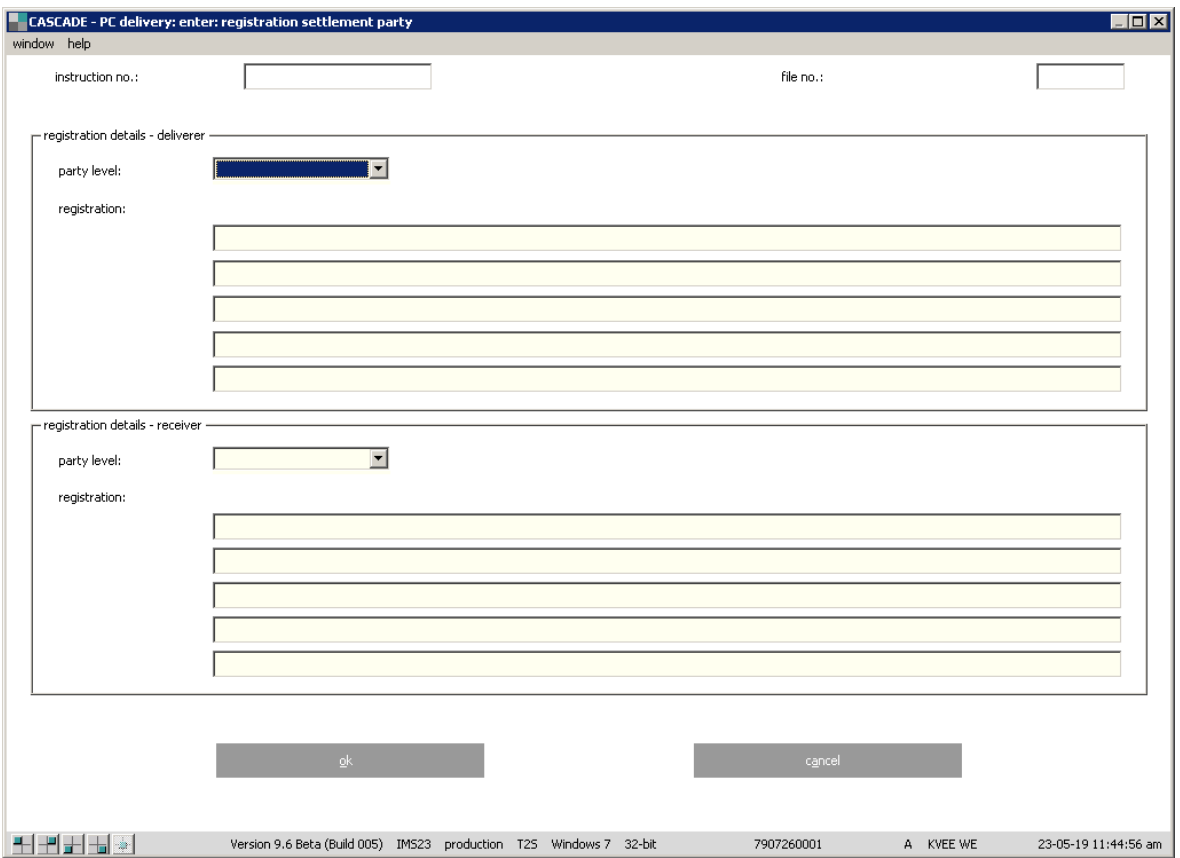

/HTYP 03/NAME Smith/FNAM John/ICER 13090/

A delivery instruction must contain entries in the following fields:

| <b>Screen field</b>                                                             | <b>Explanation</b>                                                                                                    |                                                                                                    |  |
|---------------------------------------------------------------------------------|----------------------------------------------------------------------------------------------------|----------------------------------------------------------------------------------------------------|--|
| INSTRUCTION NO.                                                                 | The entered instruction number must be smaller than 8000000 and unique.                                                                                  |                                                                                                    |  |
| <b>DEBIT</b>                                                                    | Debit account (bank number of the bank entering the data) is unalterable, as<br>the first four digits are fixed. The sub-account can however be entered. |                                                                                                    |  |
| CREDIT                                                                          | Account number of the recipient bank. The sub-account can be entered.                                                                                    |                                                                                                    |  |
| <b>SECURITIES</b>                                                               | German securities code (WKN), ISIN, stock exchange code etc.                                                                                             |                                                                                                    |  |
| <b>NOMINAL</b>                                                                  | Input of the nominal value                                                                                                    |                                                                                                    |  |
| SETTLEMENT DATE                                                                 | This field contains the next business day and is alterable. Entry is possible up to<br>and including 40 business days in advance                         |                                                                                                    |  |
| <b>TRADE DATE</b>                                                               | The trade date must not be later than the settlement date                                                                                                |                                                                                                    |  |
| There are also fields which only have to be filled in under certain conditions: |                                                                                                    |                                                                                                    |  |
| CASH                                                                            | The cash field has to be filled in only in the case of deliveries with cash<br>settlement.                                                               |                                                                                                    |  |
| <b>CURRENCY</b>                                                                 | A drop-down list shows all available currencies.                                                                                                    |                                                                                                    |  |
| PARTY HOLD                                                                      | The following entries are possible:                                                                                                    |                                                                                                    |  |
|                                                                                 | both legs                                                                                                    | Hold both legs of transaction                                                                                                    |  |
|                                                                                 | counterpart<br>leg                                                                                                    | Hold only counterparty's leg of transaction                                                                                                    |  |
|                                                                                 | none                                                                                                    | No hold, release (default value)                                                                                                    |  |
|                                                                                 | own leg                                                                                                    | Hold only CBF's leg of transaction                                                                                                    |  |
| PARTIAL<br>SETTLEMENT                                                           | NPAR:                                                                                                    | Partial settlement not allowed. The instruction will not be<br>taken into account for partial settlement.                                                                                                    |  |
|                                                                                 | PART:                                                                                                    | Partial settlement is allowed. The instruction will be taken<br>into account for partial settlement.                                                                                                    |  |
|                                                                                 | PARQ:                                                                                                    | Partial settlement is allowed but must satisfy a minimum<br>quantity of securities. The instruction can only be included in<br>partial settlement if the minimum settlement threshold<br>stated in the T2S securities master data is exceeded. The<br>threshold is checked by T2S.                                    |  |
|                                                                                 | PARC:                                                                                                    | Partial settlement is permitted, but must meet a minimum<br>cash countervalue. The instruction can only be included in<br>partial settlement if the value defined in the T2S master data<br>is exceeded. The value depends on the ISIN and the currency<br>of the cash countervalue. The threshold is checked by T2S. |  |
| <b>ISO TRANSACTION</b>                                                          | BSBK:                                                                                                    | Buy sell back transaction                                                                                                    |  |
| CODE                                                                            | $CNCB^{10}$ :                                                                                                    | Collateral delivery/receipt to a national central bank for<br>central bank credit operations                                                                                                    |  |
|                                                                                 | COLI:                                                                                                    | Collateral transaction, from the point of view of the collateral<br>taker or its agent                                                                                                    |  |

<sup>10</sup> For national central banks, only

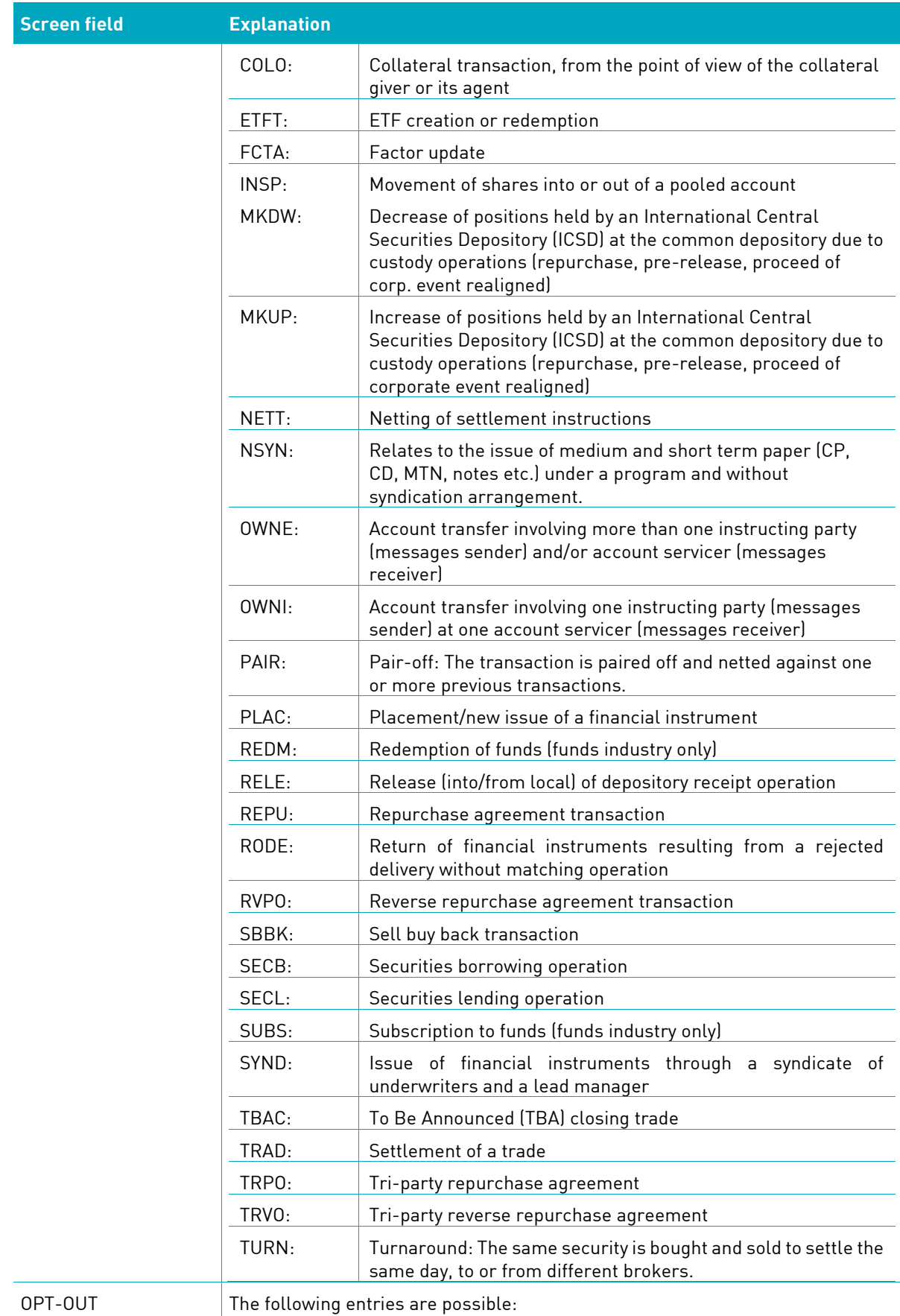

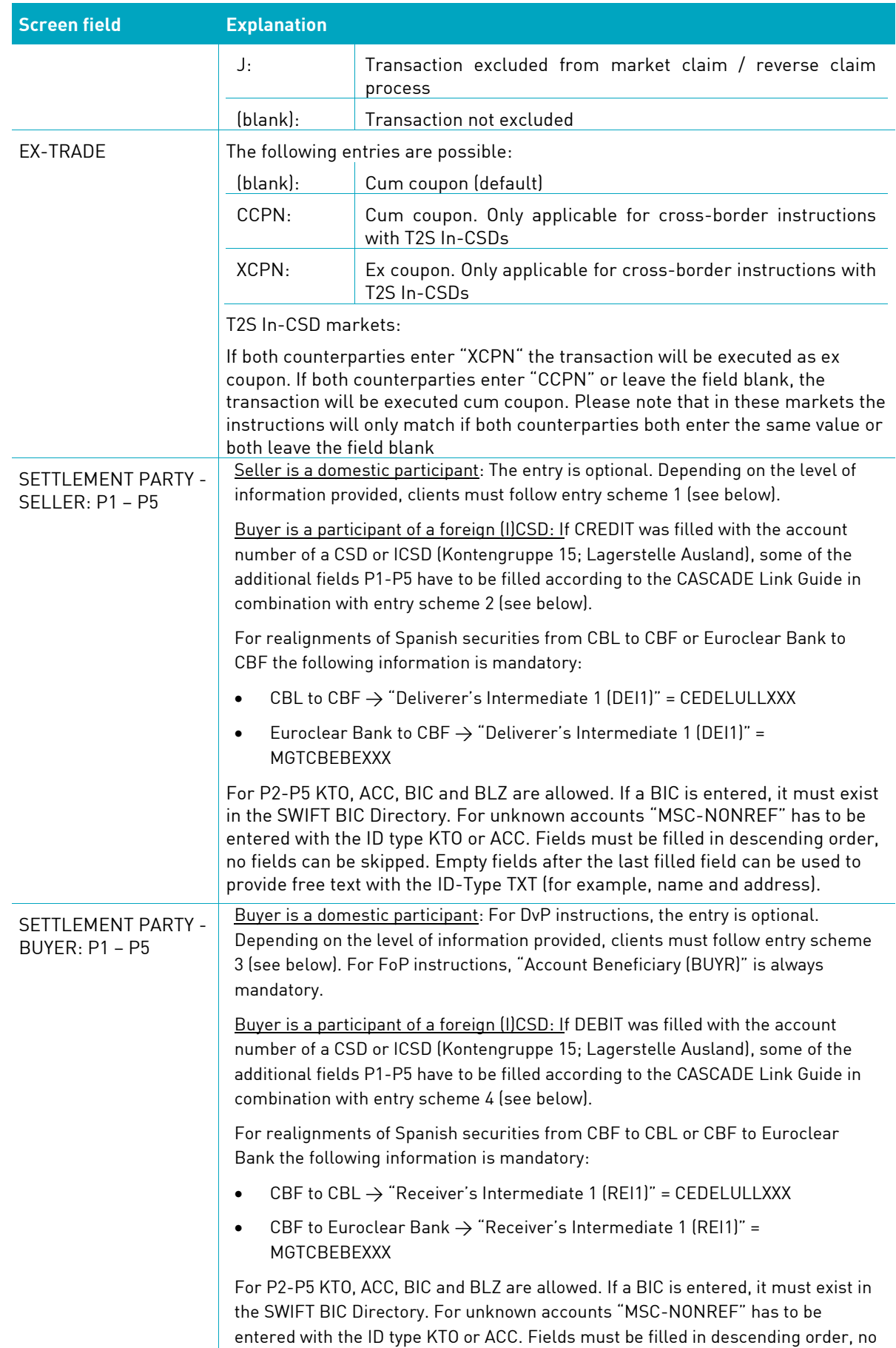

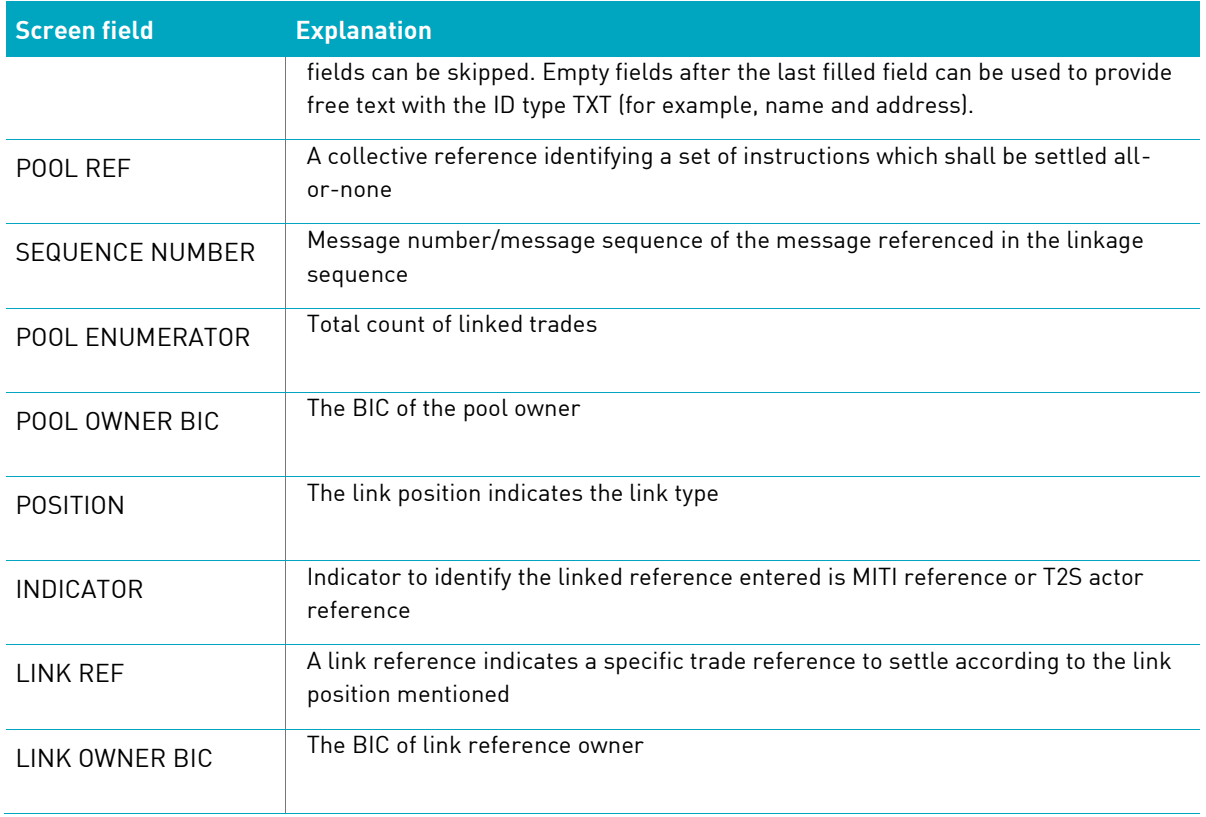

#### **Dependency verifications (delivery, participant reference, further data)**

#### **PARTIAL/FULL RIGHTS/CREDIT/SECURITIES**

If a re-accounting "partial rights in full rights" was selected, the *credit* is automatically derived by the system. For the re-accounting "full rights in partial rights", the debit account is automatically derived by the system. A booking can only occur in the defined conversion deadline of the securities master data. If the "partial rights" field has been filled in, no cash can be entered.
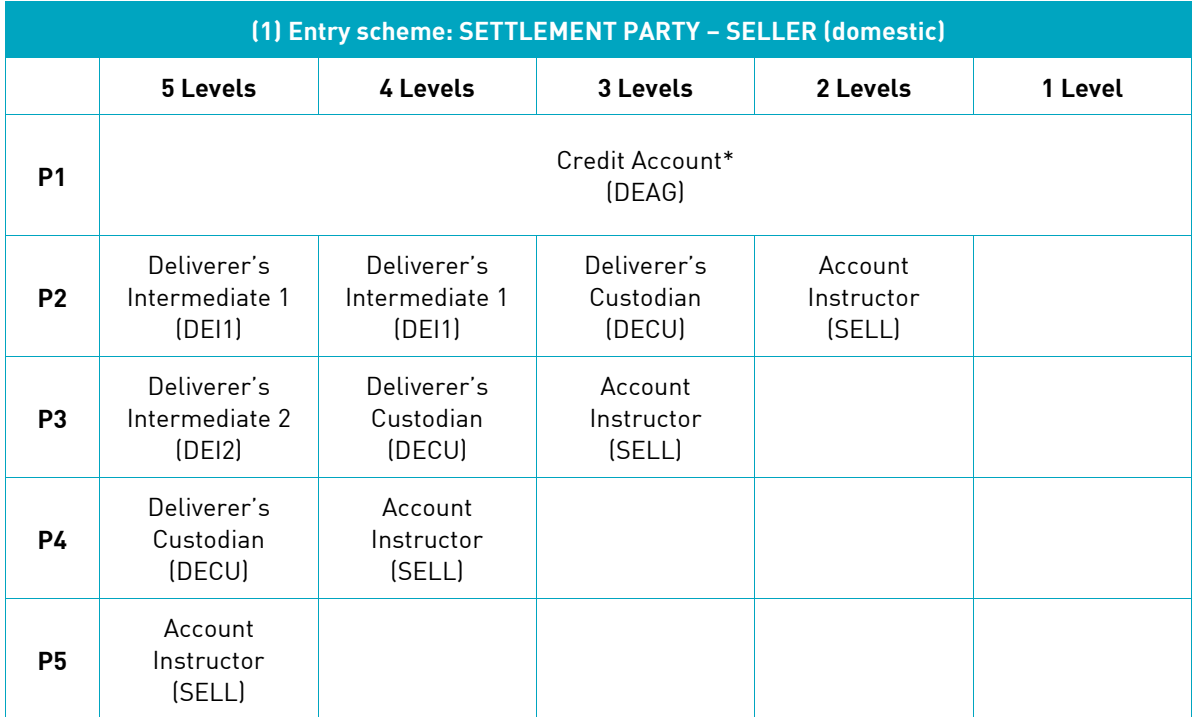

\* Will be prefilled based on DEBIT, if there is already a SAC stored in CASCADE.

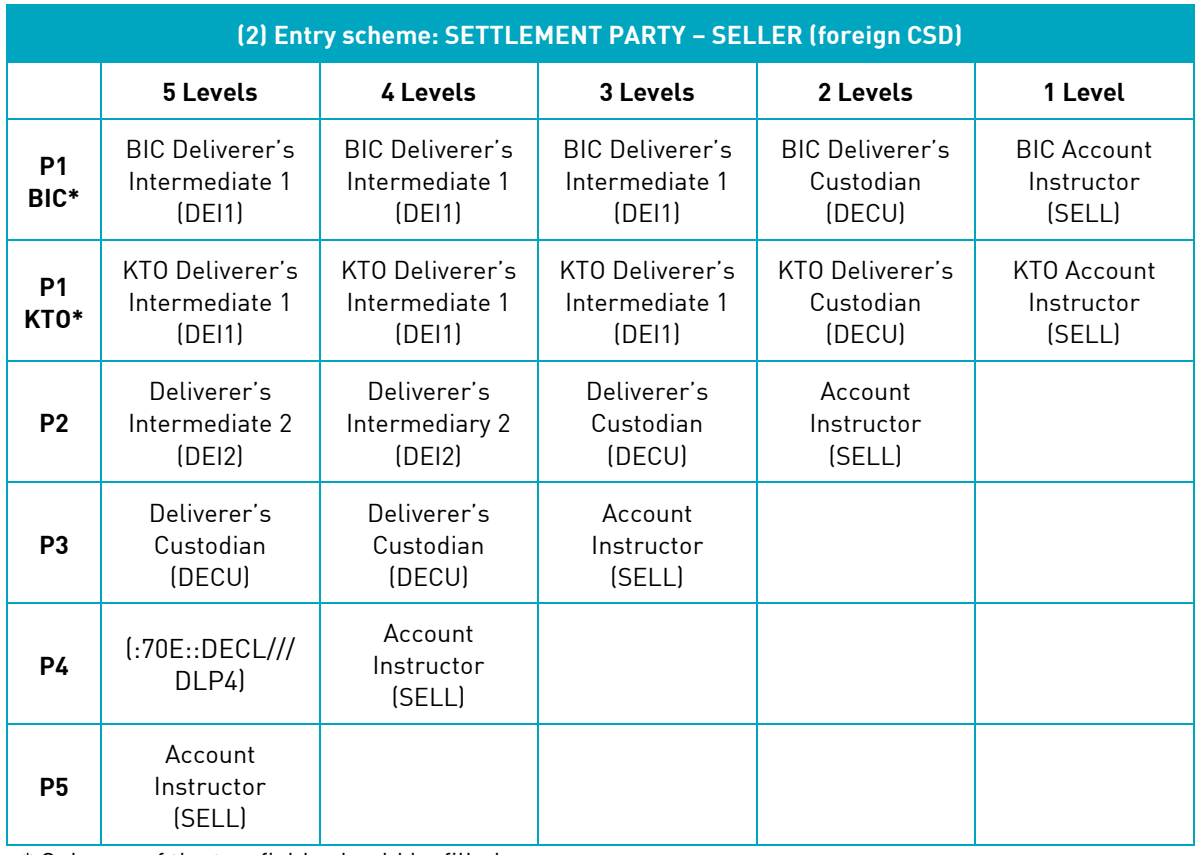

\* Only one of the two fields should be filled.

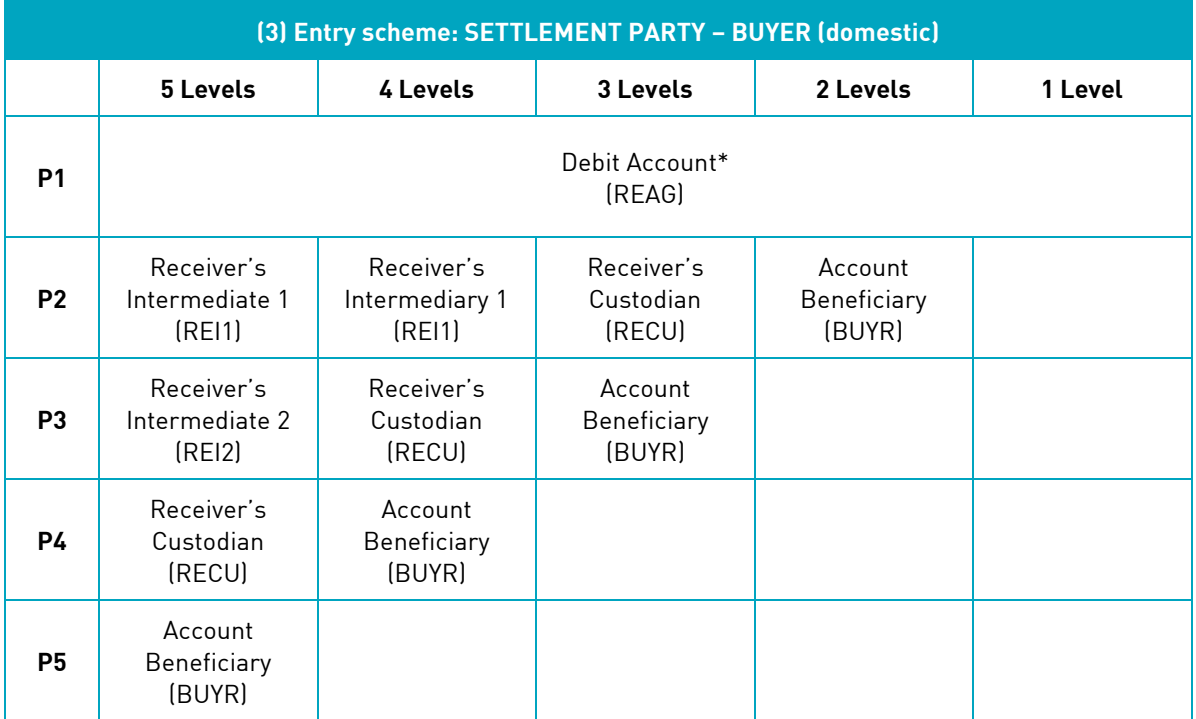

\* Will be prefilled based on DEBIT, if there is already a SAC stored in CASCADE.

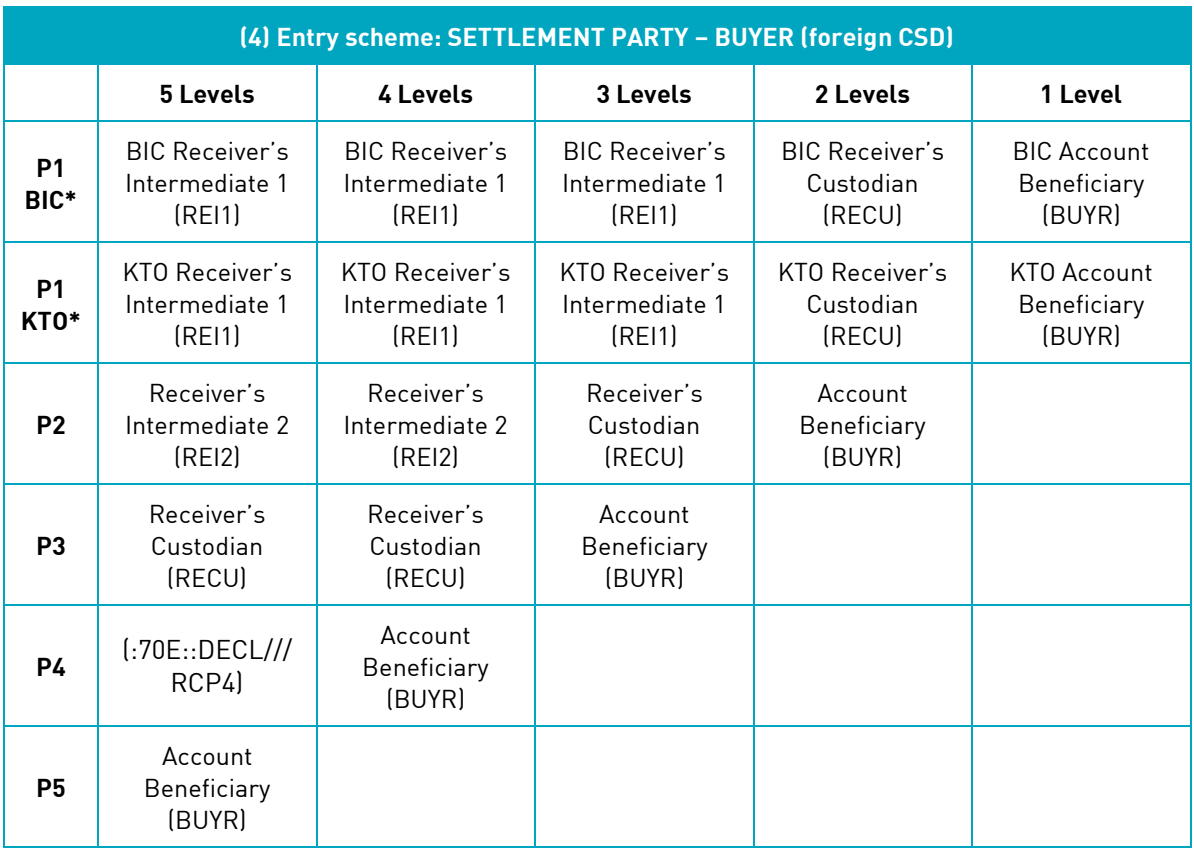

\* Only one of the two fields should be filled.

#### **Processing of complete instruction**

The "check" button on the entry screen: receipt instruction enables the user to have the data entered verified by the system. No data processing occurs yet.

By clicking on "process", the whole instruction is completed.

The data entered can remain on display on the screen, so that the user can modify it for another instruction.

"cancel" takes the user back to the main menu.

### **4.1.2 Receipt instruction**

This option is designed to enter an OTC securities instruction with cash settlement by the purchaser/credit account.

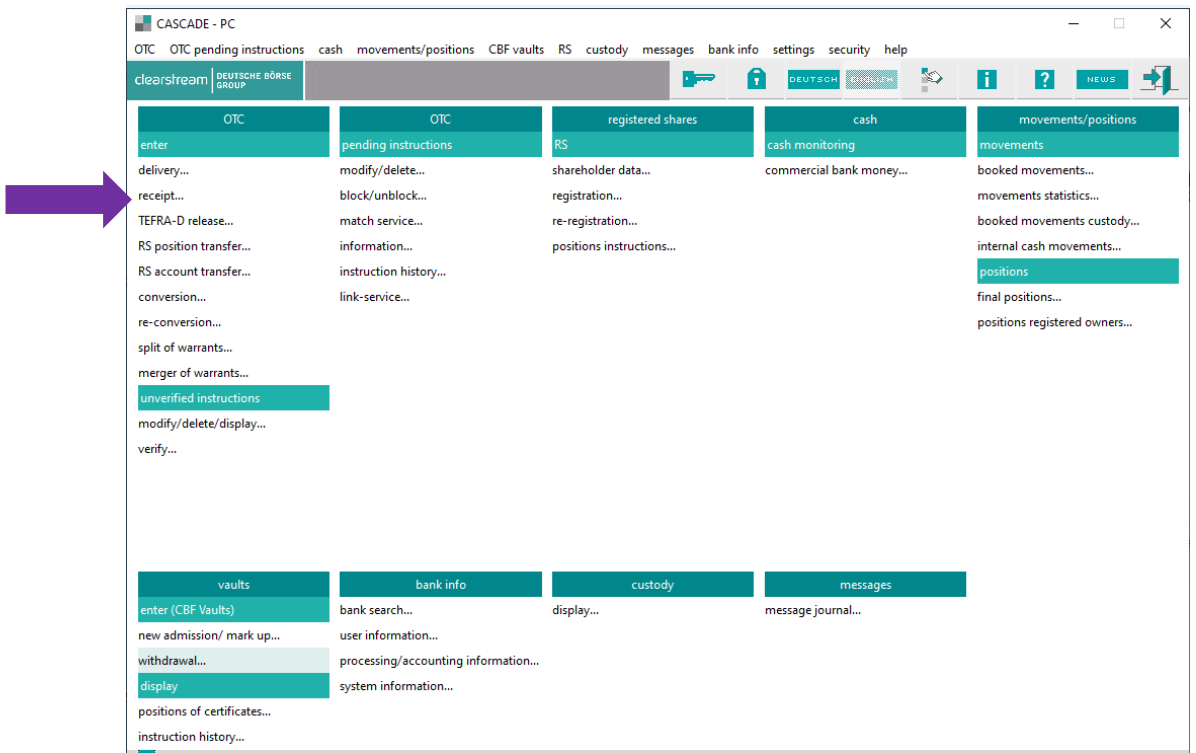

The user calls up the screen by selecting **OTC / enter / receipt**.

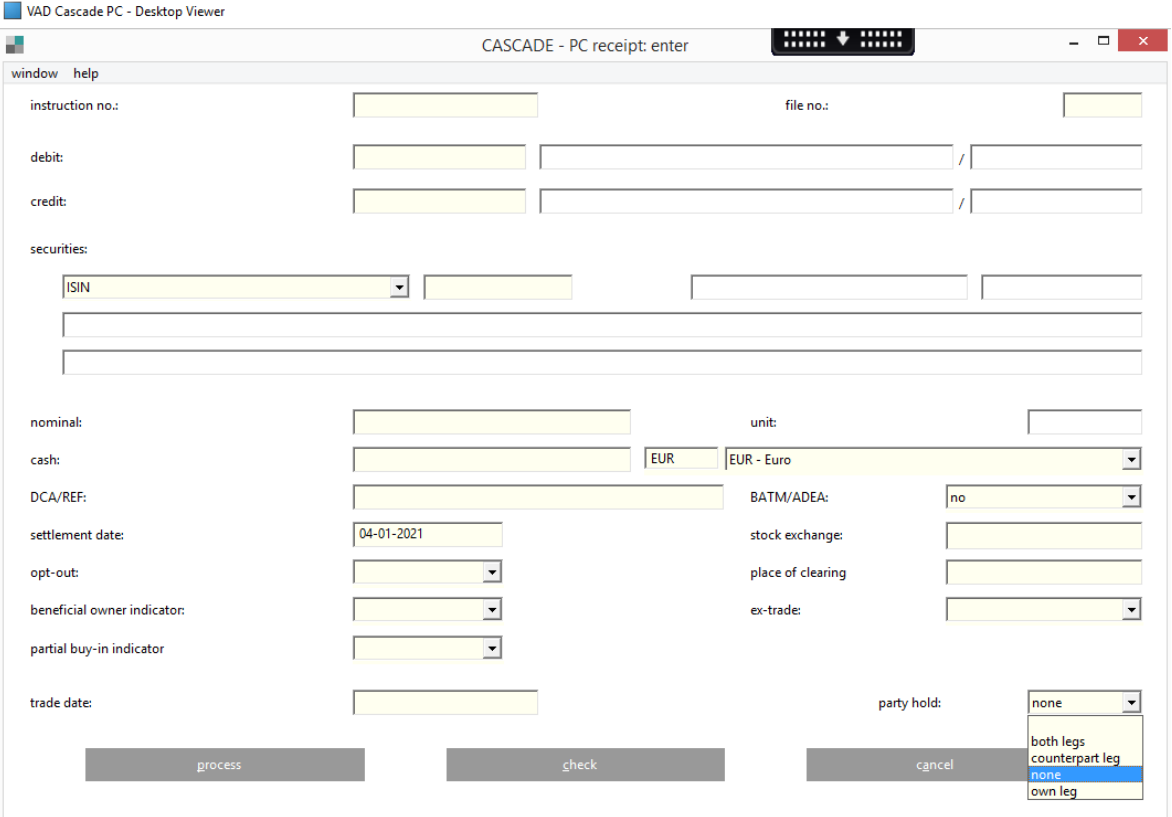

The user calls up the next entry screen(s) by clicking on the corresponding button at the bottom lefthand side of the screen.

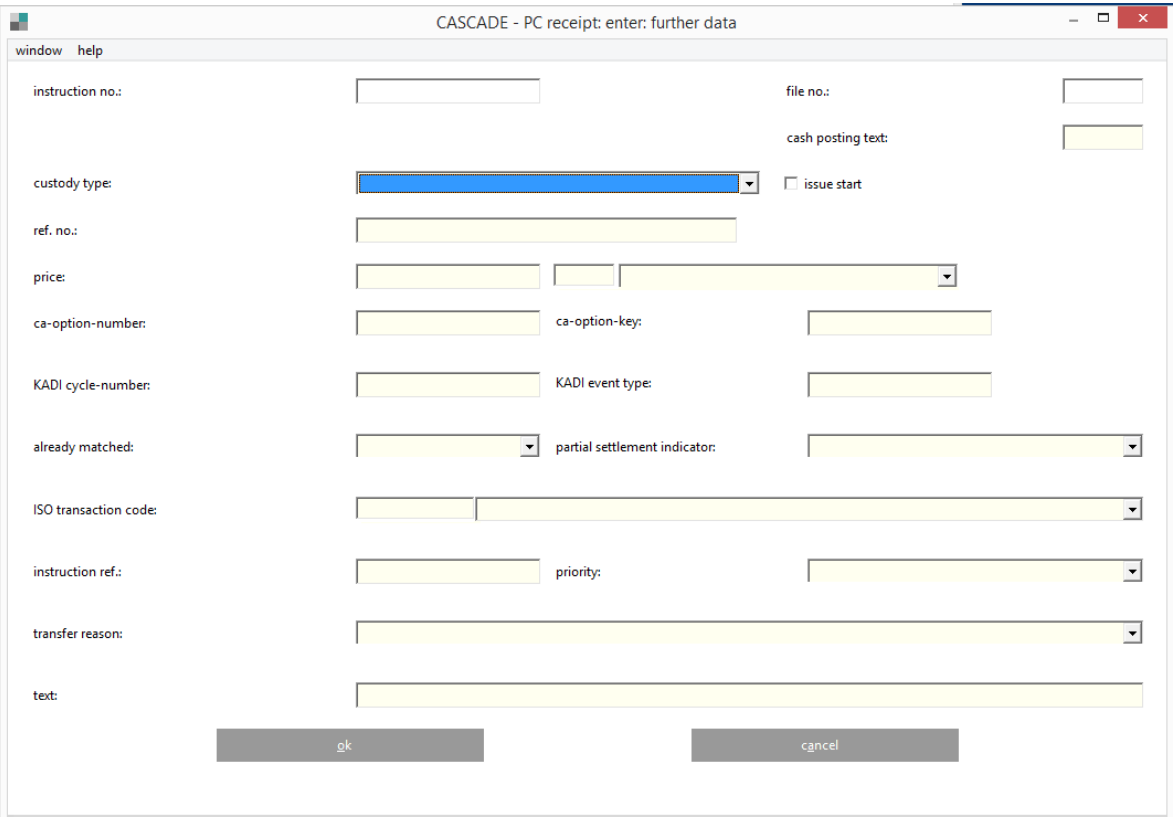

If additional information is to be entered, the user clicks on the navigation icon to display the following input screen:

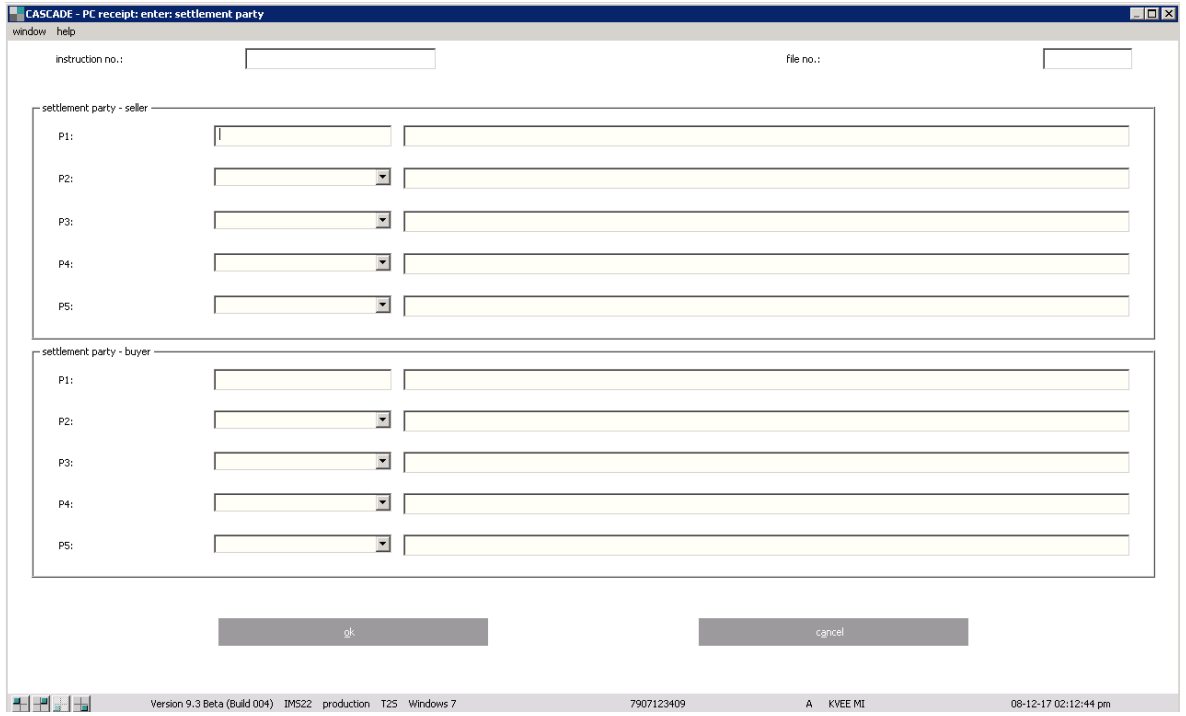

The linkage functionality offers the possbility to link several instructions in order that they are either settled together (all-or-none) or in a specific order.

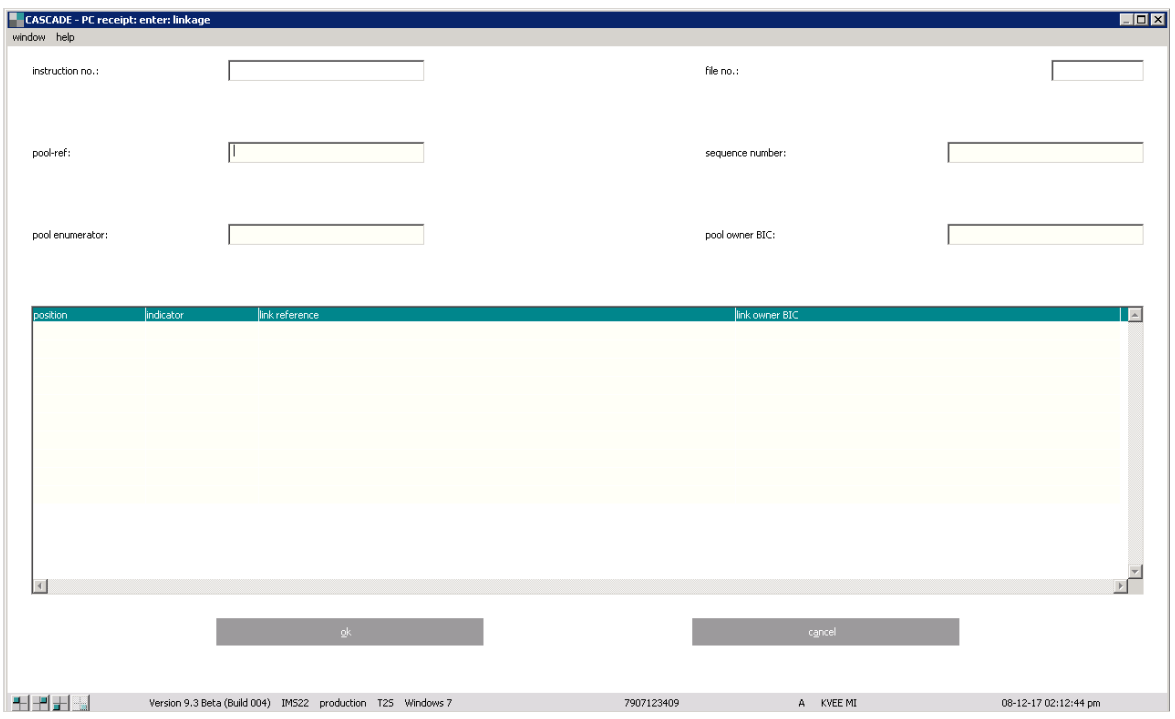

The registration details can be entered via the following screen. The screen offers to define the party level for which beneficial owner data can be entered as well as the registration details as such.

The format to provide registration data, for example for French Registered Securities is given in the example below:

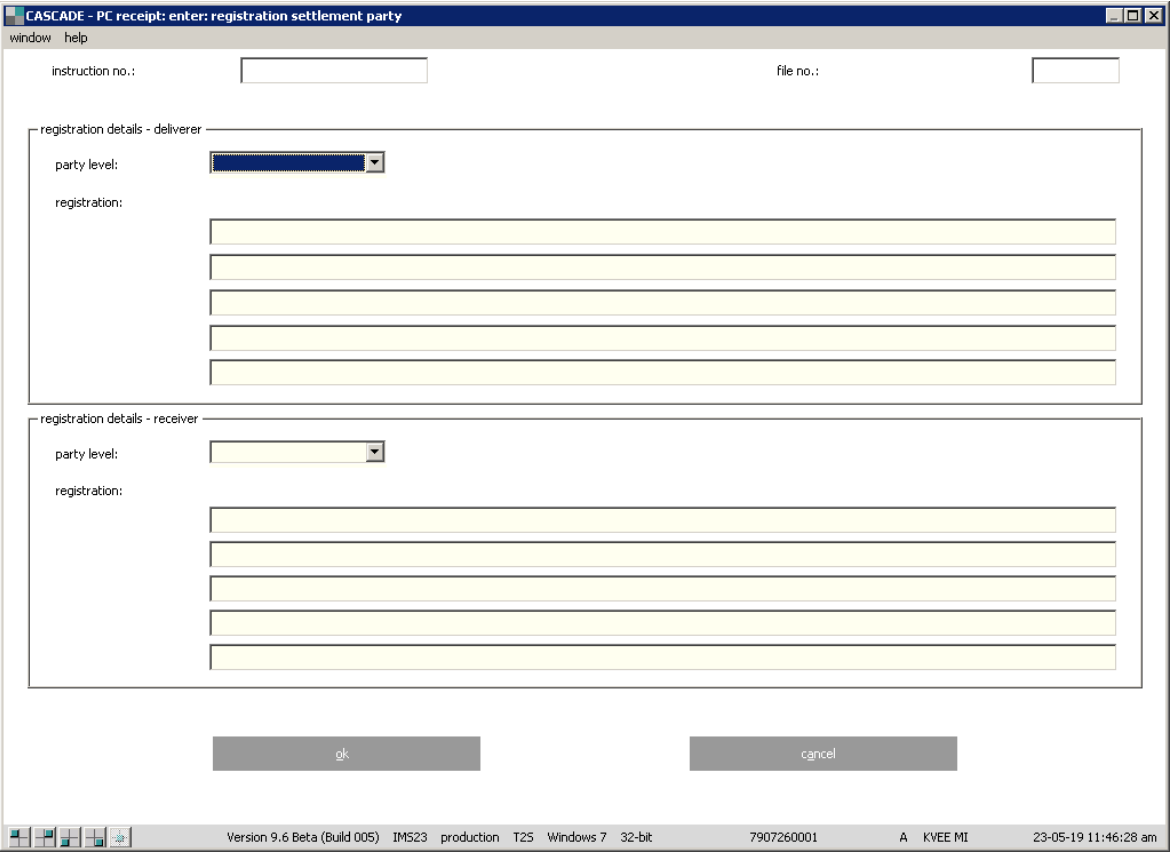

/HTYP 03/NAME Smith/FNAM John/ICER 13090/

All fields related to the receipt instruction that are not described here owing to their peculiarities can be entered in accordance with the generally valid field descriptions and formal verifications (please see chapter [16](#page-397-0) [Appendix\)](#page-397-0).

When entering a receipt instruction, the following fields must be entered:

| <b>Screen field</b>                                                                  | <b>Explanation</b>                                                                                                    |                                                                                                    |
|--------------------------------------------------------------------------------------|----------------------------------------------------------------------------------------------------|----------------------------------------------------------------------------------------------------|
| <b>INSTRUCTION NO.</b>                                                               | The entered instruction number must be smaller than 8000000 and unique.                                                                            |                                                                                                    |
| <b>DEBIT</b>                                                                         | Account of the delivering bank                                                                                                    |                                                                                                    |
| CREDIT                                                                               | The first four places of the credit account (bank number of the entering bank)<br>are fixed and are not alterable. The sub-account can be entered. |                                                                                                    |
| <b>SECURITIES</b>                                                                    | German securities code, ISIN, stock exchange reference etc.                                                                                        |                                                                                                    |
| NOMINAL                                                                              | Input of the nominal value                                                                                                    |                                                                                                    |
| <b>SETTLEMENT DATE</b>                                                               | Is pre-set to the next business day and can be altered. Entry is possible up to 40<br>days in advance.                                             |                                                                                                    |
| <b>TRADE DATE</b>                                                                    | The trade date must not be later than the settlement date                                                                                          |                                                                                                    |
| In addition, there are fields that only have to be entered under certain conditions: |                                                                                                    |                                                                                                    |
| CASH                                                                                 | The cash field has to be filled in only in the case of deliveries with cash<br>settlement.                                                         |                                                                                                    |
| <b>CURRENCY</b>                                                                      | A drop-down list shows all available currencies.                                                                                                   |                                                                                                    |
| PARTY HOLD                                                                           | The following entries are possible:                                                                                                    |                                                                                                    |
|                                                                                      | both legs                                                                                                    | Hold both legs of transaction                                                                                                    |
|                                                                                      | counterpart<br>leg                                                                                                    | Hold only counterparty's leg of transaction                                                                                                    |
|                                                                                      | none                                                                                                    | No hold, release (default value)                                                                                                    |
|                                                                                      | own leg                                                                                                    | Hold only CBF's leg of transaction                                                                                                    |
| <b>PARTIAL</b><br><b>SETTLEMENT</b>                                                  | NPAR:                                                                                                    | Partial settlement not allowed. The instruction will not be taken<br>into account for partial settlement.                                                                                                    |
|                                                                                      | PART:                                                                                                    | Partial settlement is allowed. The instruction will be taken into<br>account for partial settlement.                                                                                                    |
|                                                                                      | PARQ:                                                                                                    | Partial settlement is allowed but must satisfy a minimum<br>quantity of securities. The instruction can only be included in<br>partial settlement if the minimum settlement threshold stated in<br>the T2S securities master data is exceeded. The threshold is<br>checked by T2S                                     |
|                                                                                      | PARC:                                                                                                    | Partial settlement is permitted, but must meet a minimum cash<br>countervalue. The instruction can only be included in partial<br>settlement if the value defined in the T2S master data is<br>exceeded. The value depends on the ISIN and the currency of the<br>cash countervalue. The threshold is checked by T2S. |
| <b>ISO TRANSACTION</b><br>CODE                                                       | BSBK:                                                                                                    | Buy sell back transaction                                                                                                    |
|                                                                                      | $CNCB^{11}$ :                                                                                                    | Collateral delivery/receipt to a national central bank for central<br>bank credit operations                                                                                                    |
|                                                                                      | COLI:                                                                                                    | Collateral transaction, from the point of view of the collateral<br>taker or its agent                                                                                                    |
|                                                                                      | COLO:                                                                                                    | Collateral transaction, from the point of view of the collateral<br>giver or its agent                                                                                                    |

 $11$  For national central banks, only

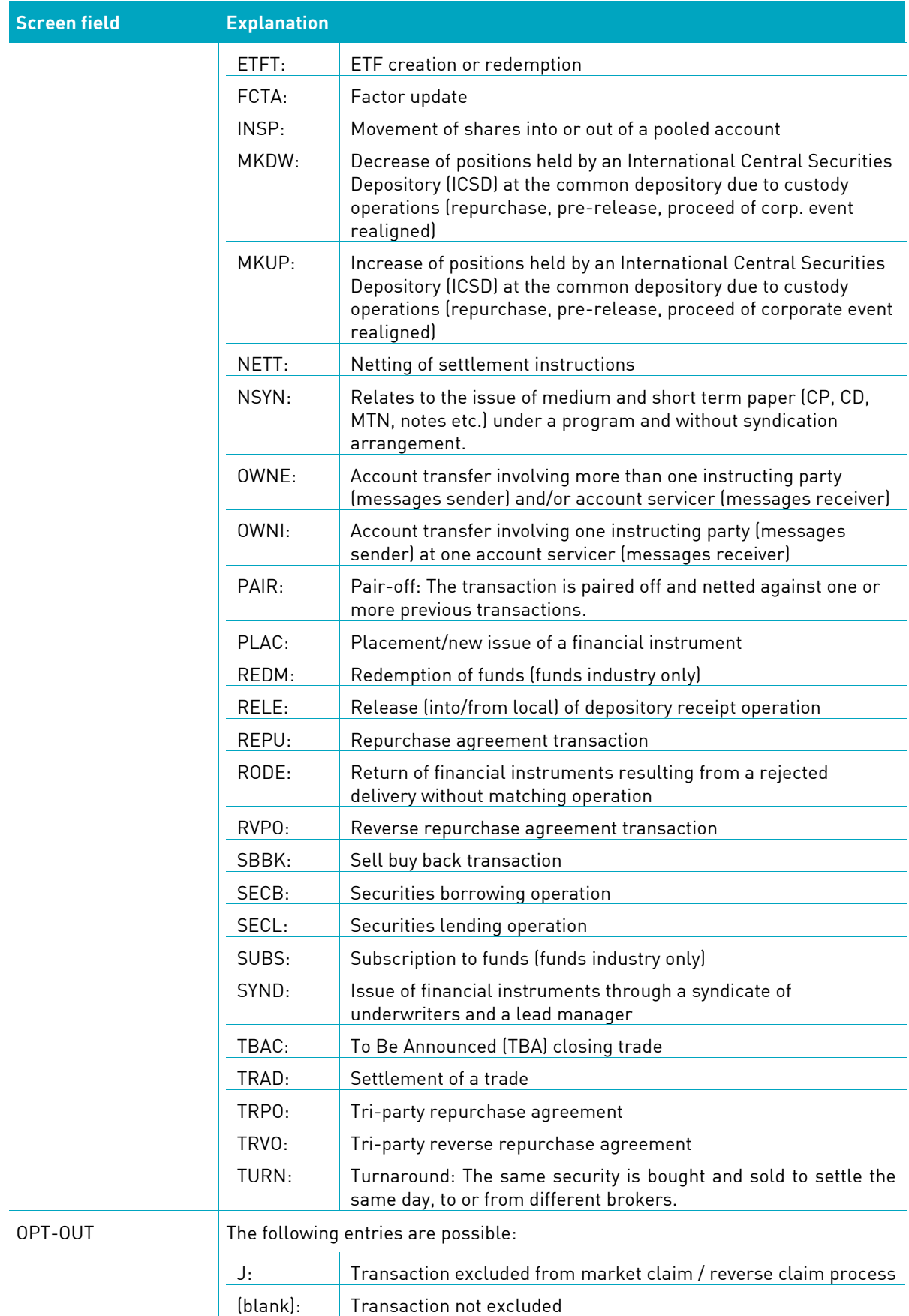

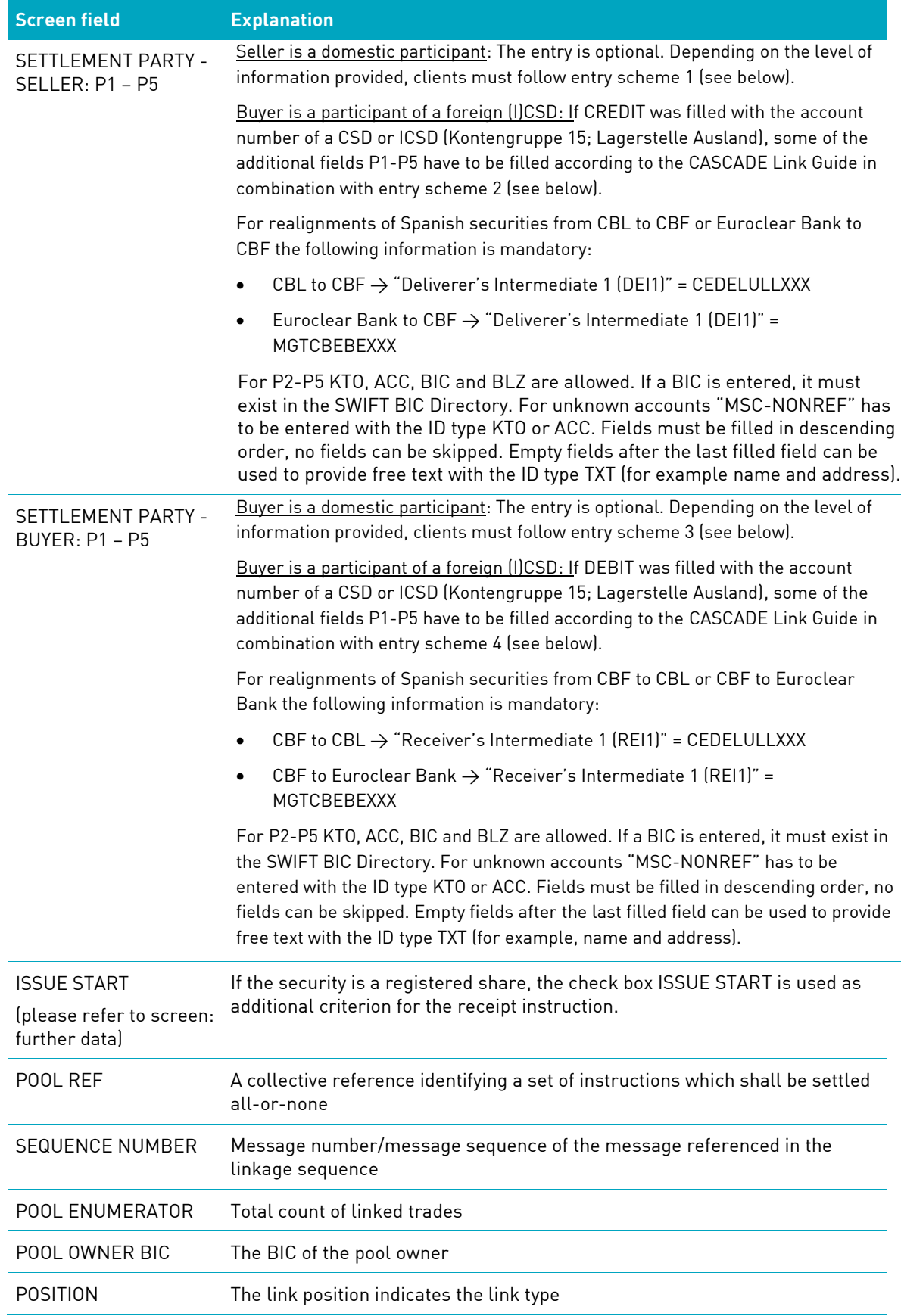

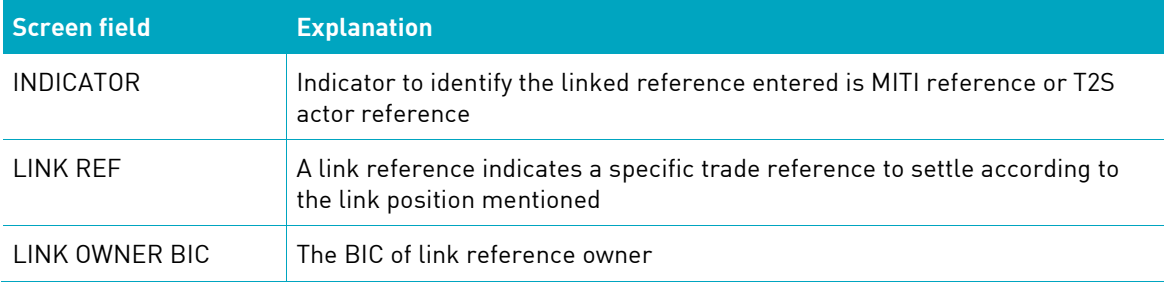

#### **Dependency/verifications**

#### **Saving**

By clicking on "OK", the entry for "further" data is concluded and the user returns to the initial screen for receipt instruction. If the data of the entry window is not to be saved, the user can prevent the save by clicking on "cancel".

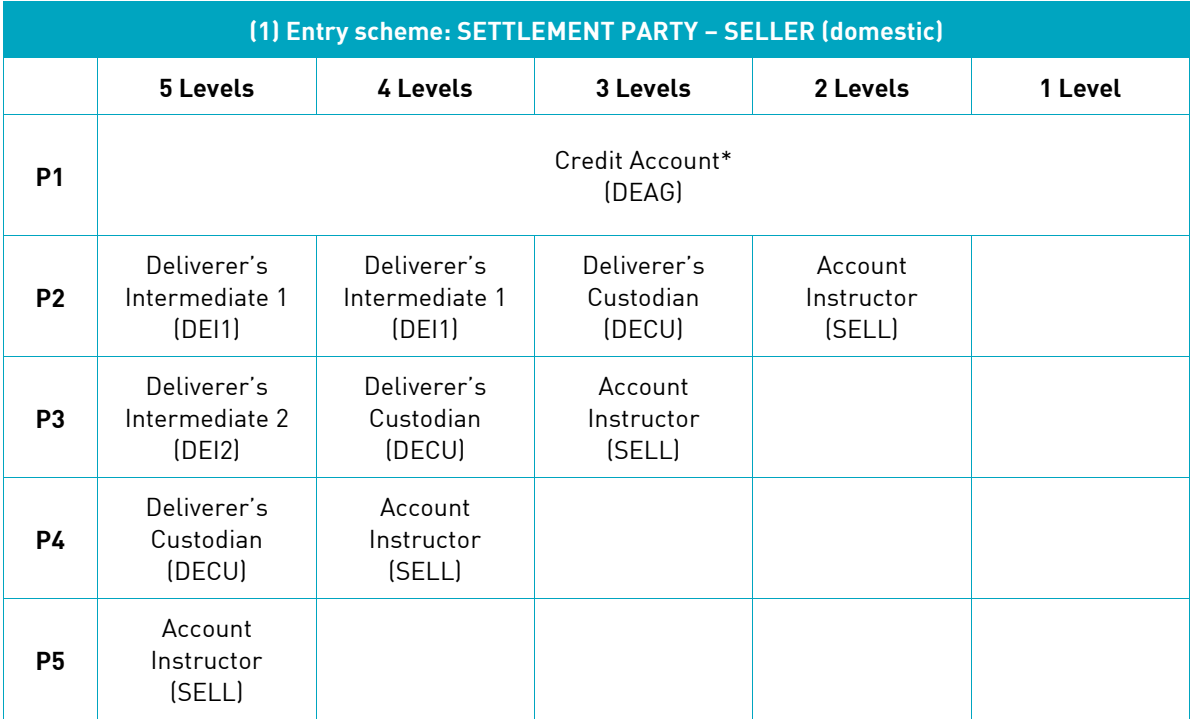

\*will be prefilled based on CREDIT, if there is already a SAC associated

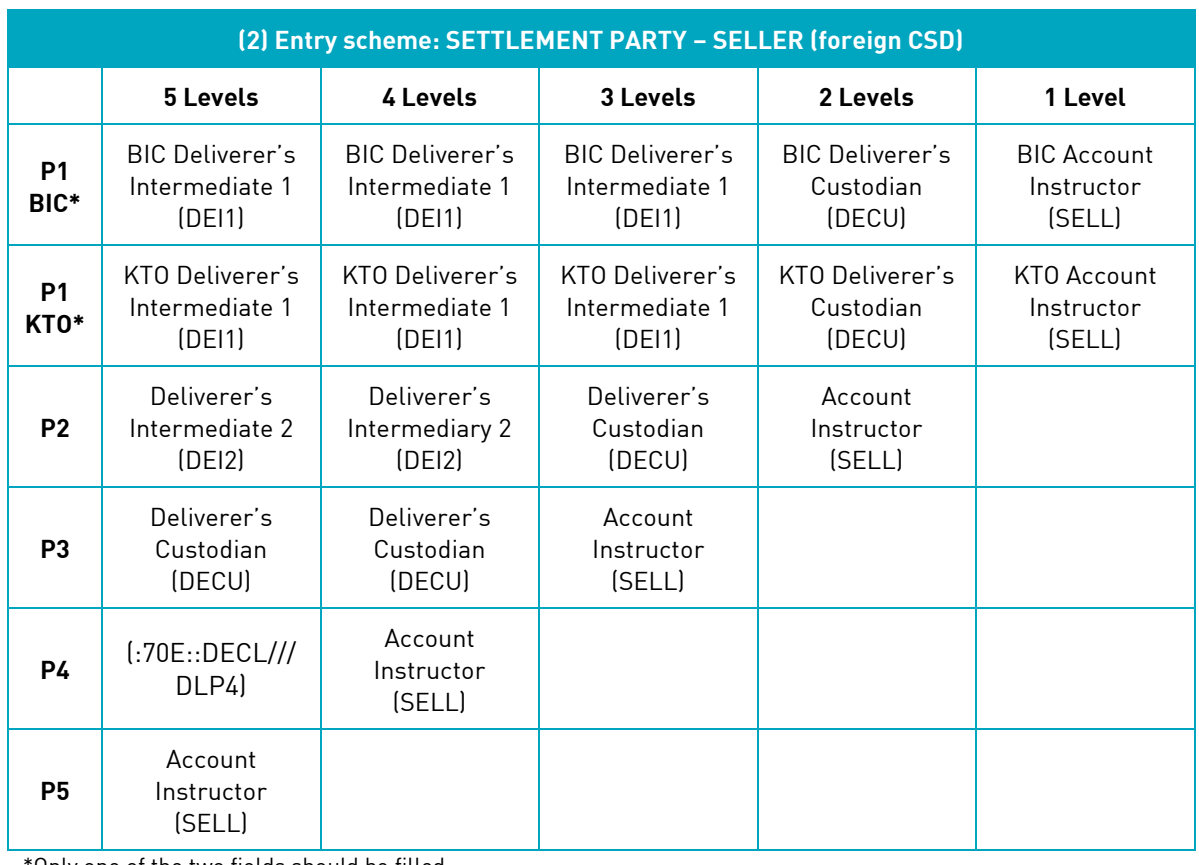

\*Only one of the two fields should be filled.

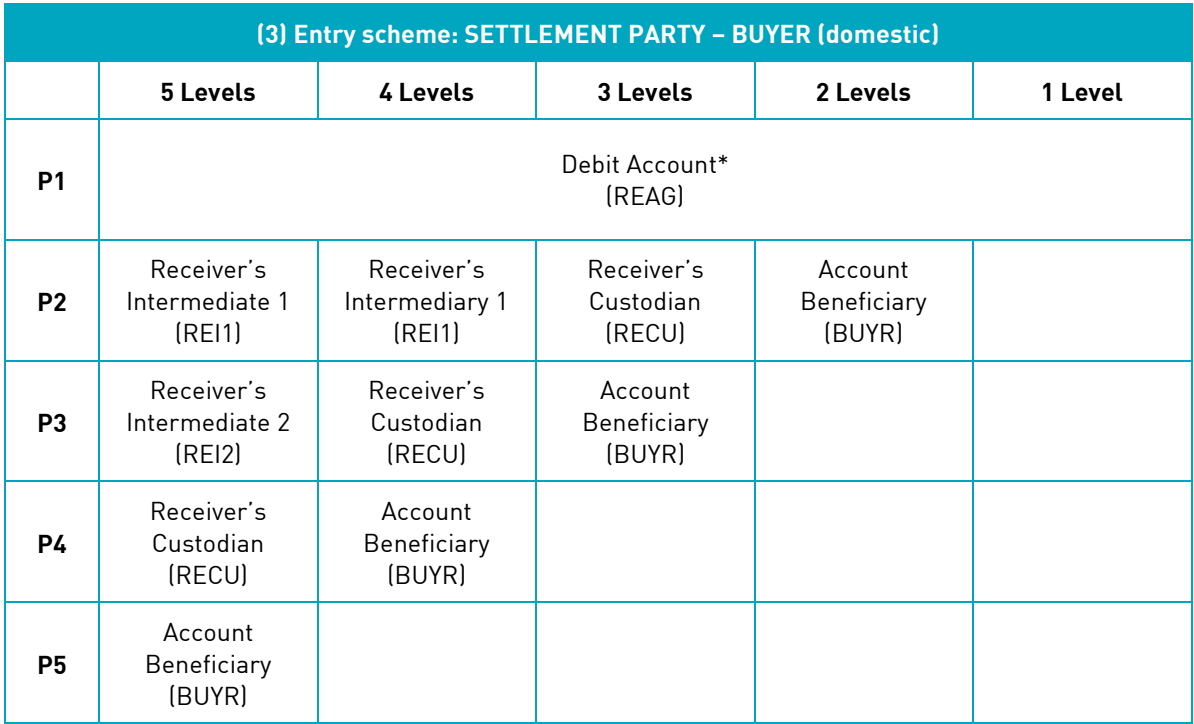

\*will be prefilled based on DEBIT, if there is already a SAC associated

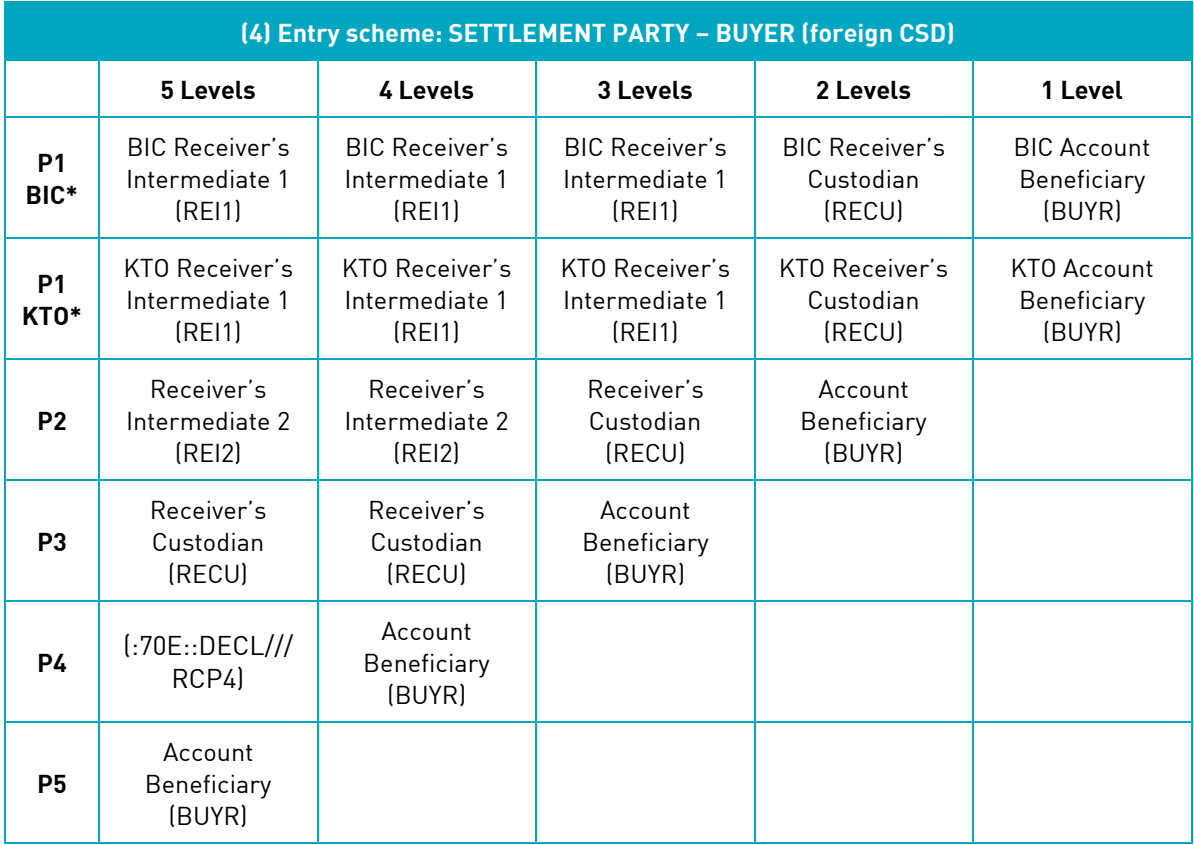

\*Only one of the two fields should be filled.

#### **Processing of complete instruction**

The "check" button on the entry screen: receipt instruction enables the user to have the data entered verified by the system. No data processing occurs yet.

By clicking on "process", the whole instruction is completed.

The data entered can remain on display on the screen, so that the user can modify it for another instruction. "Cancel" takes the user back to the main menu.

### **4.1.3 TEFRA D release**

According to the TEFRA D Rules (relating to the U.S. Securities und Exchange Act of 1933 concerning the sale of U.S. securities abroad), a TEFRA D security, in the first 40 days of being issued, may not be purchased by any U.S. citizen or by any person who has lived in the U.S.A. for longer than 183 days. This must be checked by the CBF client and reported to CBF.

If the corresponding TEFRA D securities are credited to a CBF securities account within the 40-day period, this will automatically cause the securities to be transferred to a blocked securities account (sub-account xxxx/671). This transfer is forwarded to T2S for settlement. This is the case for all CBF client accounts. This blocked securities account is automatically be set up for all CBF clients. Clients who are affected will be notified of the transfer in a separate report.

Positions that cannot be allocated to any person in the meaning of the TEFRA-D Rules must be released via the CASCADE-PC selection "TEFRA D release". This release triggers a transfer from the blocked securities account to the specified settlement account (usually the main account, xxxx/000). The release is a confirmation that nobody from the previously indicated group of persons holds any positions of these TEFRA D securities. If any of the blocked positions have been credited to the account of an unauthorised person, this partial position remains in the blocked account. It is the duty of the CBF client who holds

and manages the positions to properly release the positions. CBF reports the positions held in the blocked account to the lead manager at the end of the TEFRA D term.

The client who holds and manages the positions may only release them after the end of the period if the lead manager has given its approval. In this case, the blocked positions must be transferred to the special securities account (yyyy/670) of the lead manager. After the lead manager has given its consent, the positions are transferred to the main account of the client.

TEFRA D release instruction has to be entered by the position keeper or by the deliverer/seller and is also forwarded to T2S for settlement:

The following deliveries are possible:

- Delivery free of payment;
- Delivery with cash clearing.

If the user selects "OTC/enter/TEFRA D release", the following dialog box is displayed.

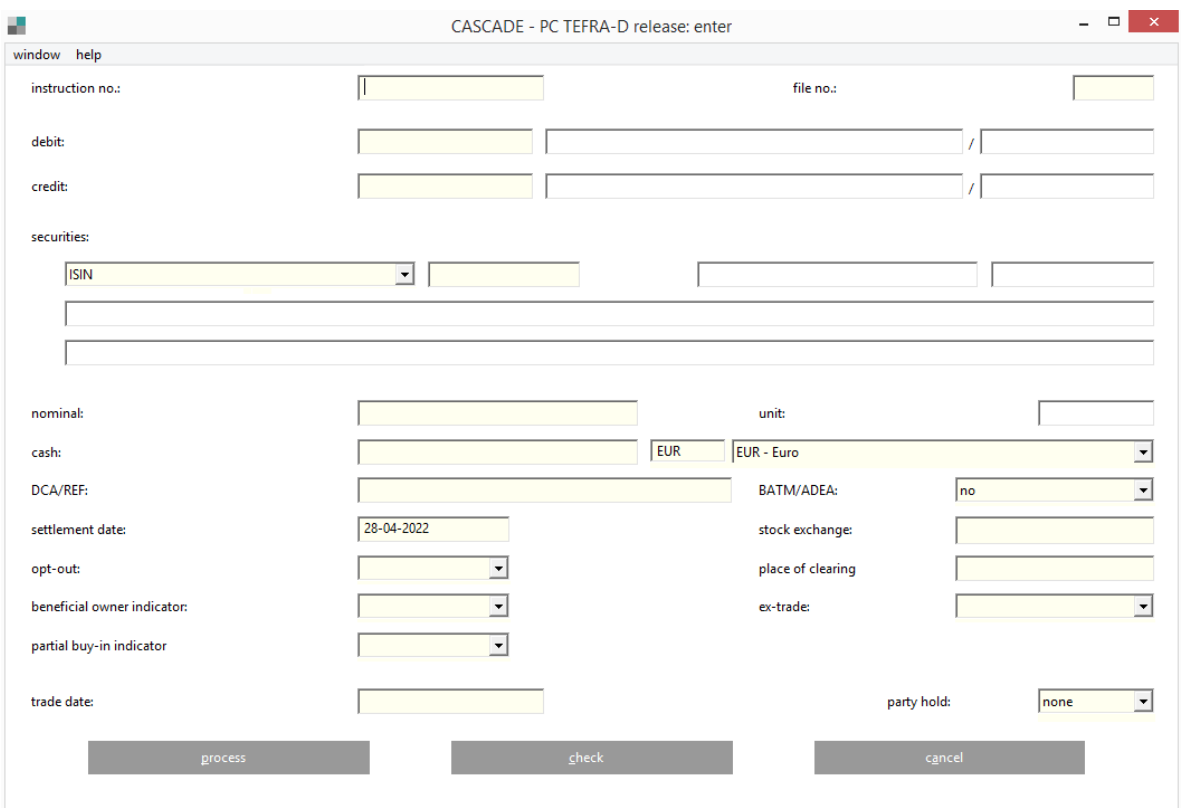

In order for the delivery to be processed, "customer reference" needs to be entered. The user calls up the "further data" entry screen by clicking on the corresponding button at the bottom-left side of the screen.

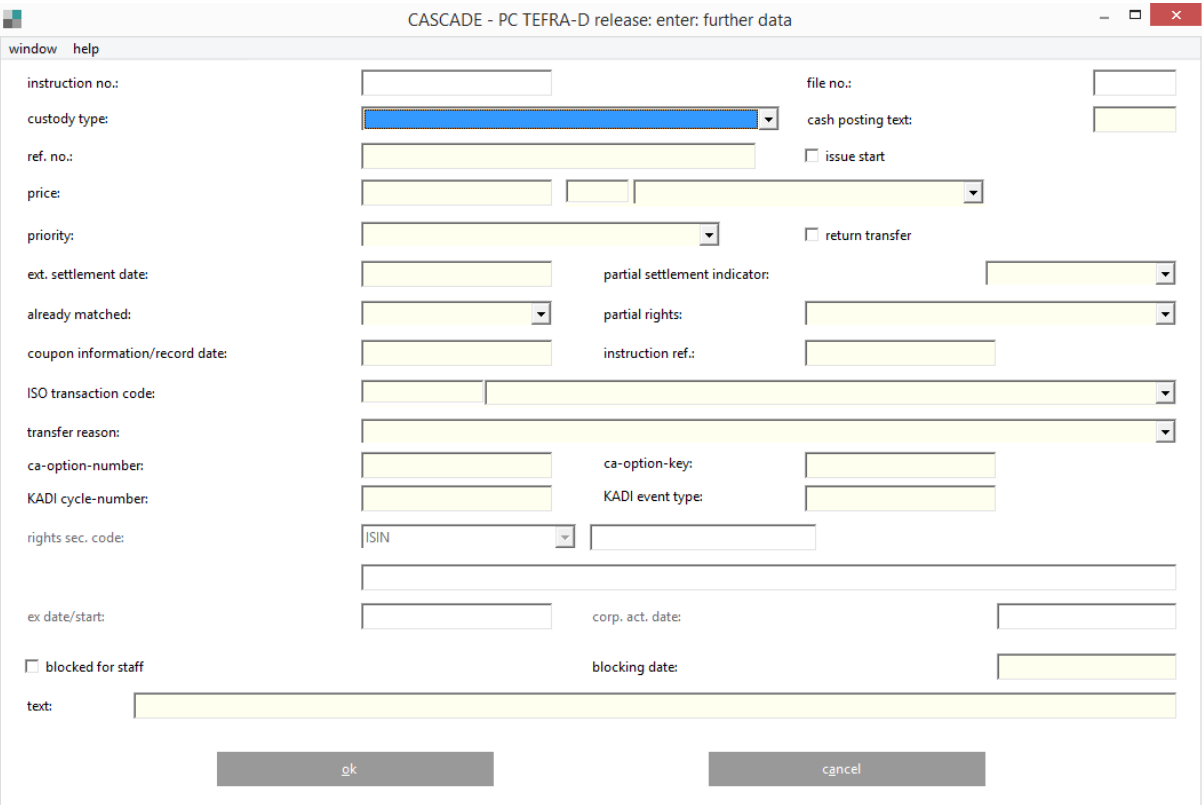

If additional settlement party information is to be entered, the user clicks on the navigation icon to display the input dialog box.

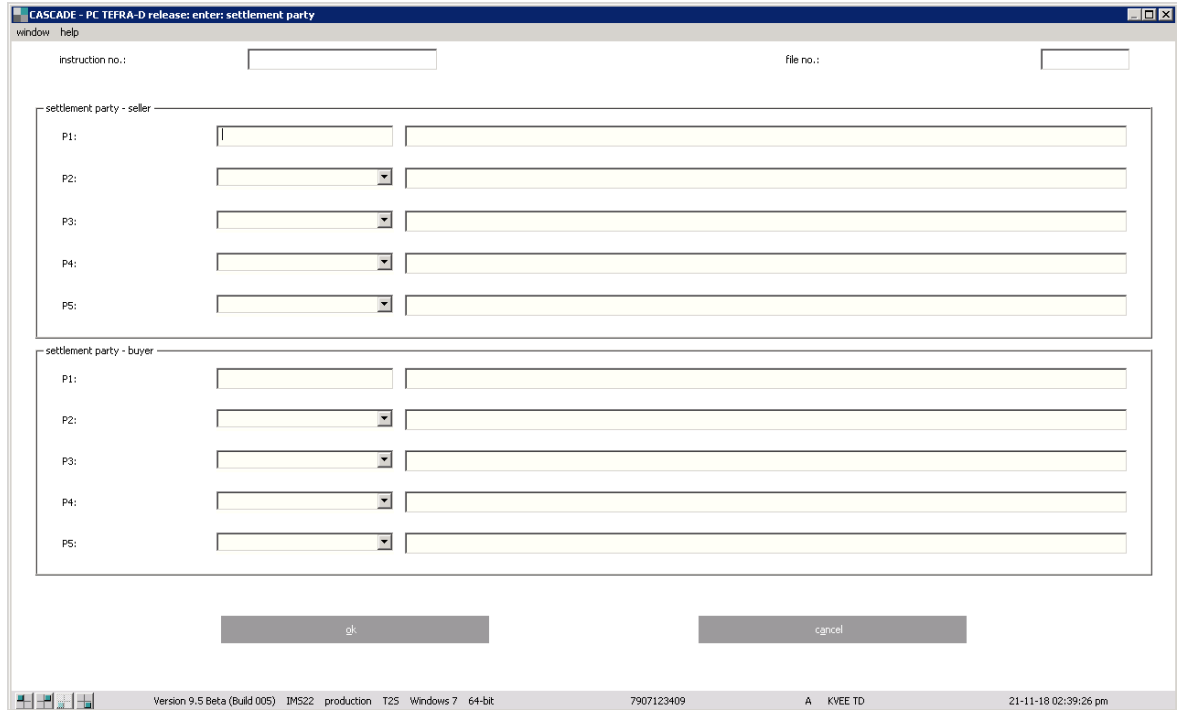

The linkage functionality offers the possbility to link several instructions in order that they are either settled together (all-or-none) or in a specific order.

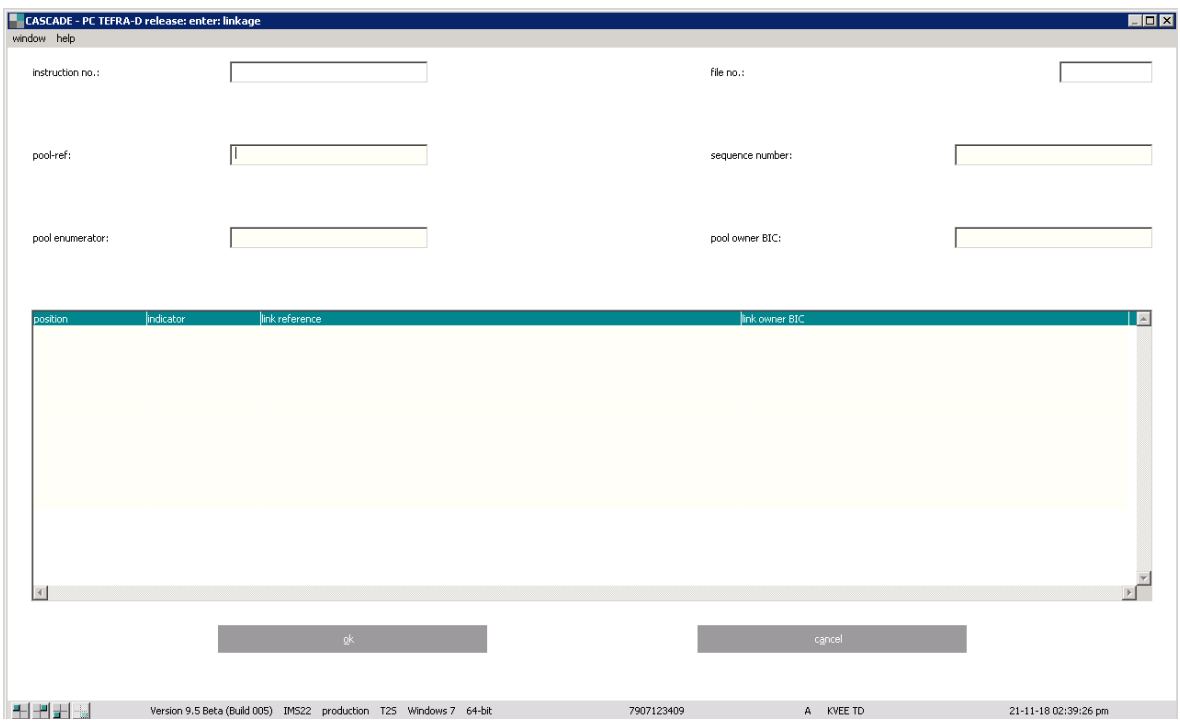

All fields for delivery can be filled in according to the general field descriptions and formal verification procedures (see chapter [16](#page-397-0) Appendix). However, there are particular rules applying to the fields below. The entry of a TEFRA D release must contain entries in the following fields:

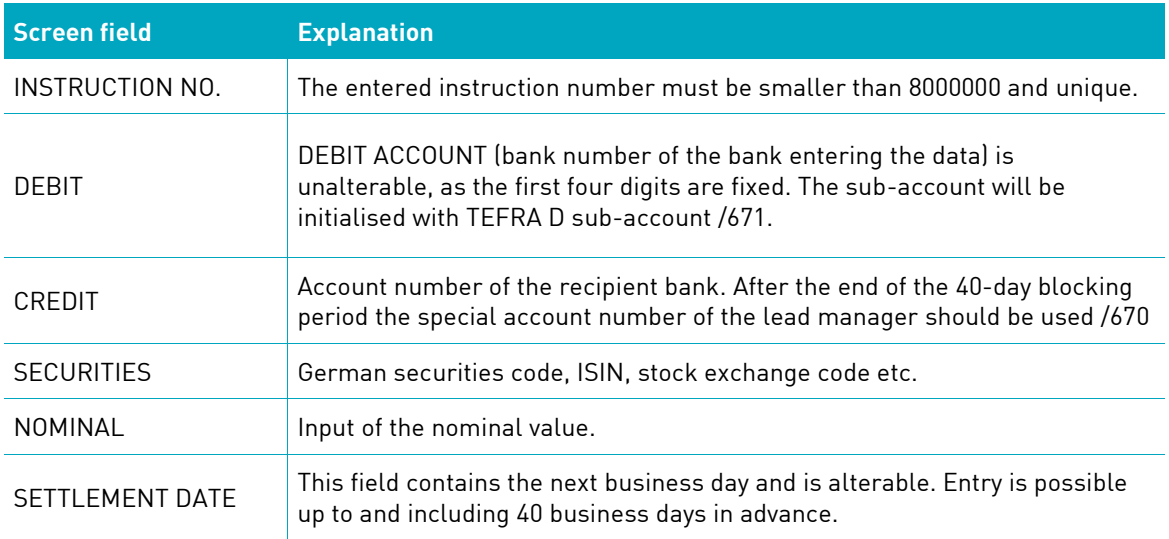

The other fields have to be entered like for regular delivery instructions (se[e 4.1.1](#page-28-0) [Delivery instruction\)](#page-28-0).

#### **4.1.3.1 Release and delivery of TEFRA D securities**

There are various ways of releasing TEFRA D securities for deliveries or sale instructions, within and after the 40-day period:

- The TEFRA D securities have already been released and are no longer in the blocked securities account, xxxx/671:
- The securities can be entered as an ordinary securities transfer "WPÜ", free of or against payment; the securities are then credited to the blocked securities account, xxxx/671, of the recipient or buyer (within the 40-day blocking period).
- The TEFRA D securities are entered in the blocked securities account, xxxx/671, within the 40-day period:

The securities can be transferred via the release function in CASCADE and CASCADE-PC and credited to the settlement account (usually the main account). This transfer is also the confirmation that the positions have been released and, therefore, that no unauthorised persons hold positions in this TEFRA D securities. If any of the blocked positions are credited in favour of an unauthorised person, this partial position remains in the blocked securities account. It is the duty of the CBF client who holds and manages the positions to ensure that they are properly released.

• At the end of the 40-day period, the TEFRA D securities are still in the blocked securities account, xxxx/671:

At the end of the term, the client who holds and manages the positions can only release the securities if the lead manager has given its approval. In this case, the client's positions in the blocked account can only be transferred to the special securities account of the lead manager (xxxx/670). This transfer takes place via the TEFRA D release function. After the entry of the ISIN or German securities code (WKN), the special account of the lead manager is specified as a CREDIT "GUT" account; if a different account number is entered, this will be signalled by an error message. When the incorrect account number has been deleted, the correct number of the special account of the lead manager is displayed. After the lead manager gives its approval, the positions will be transferred to the main account of the relevant client by the lead manager.

• At the end of the 40-day period, the TEFRA D securities can be entered as an ordinary securities transfer "WPÜ", free of or against payment. No transfer to a blocked securities account takes place after this.

### **4.1.4 Position transfer**

Securities transfers are possible from registered positions to unregistered positions held in an own securities account only.

By clicking on the "OTC/enter/RS position transfer" menu, securities transfer can be selected. The data has to be entered in two windows shown subsequently:

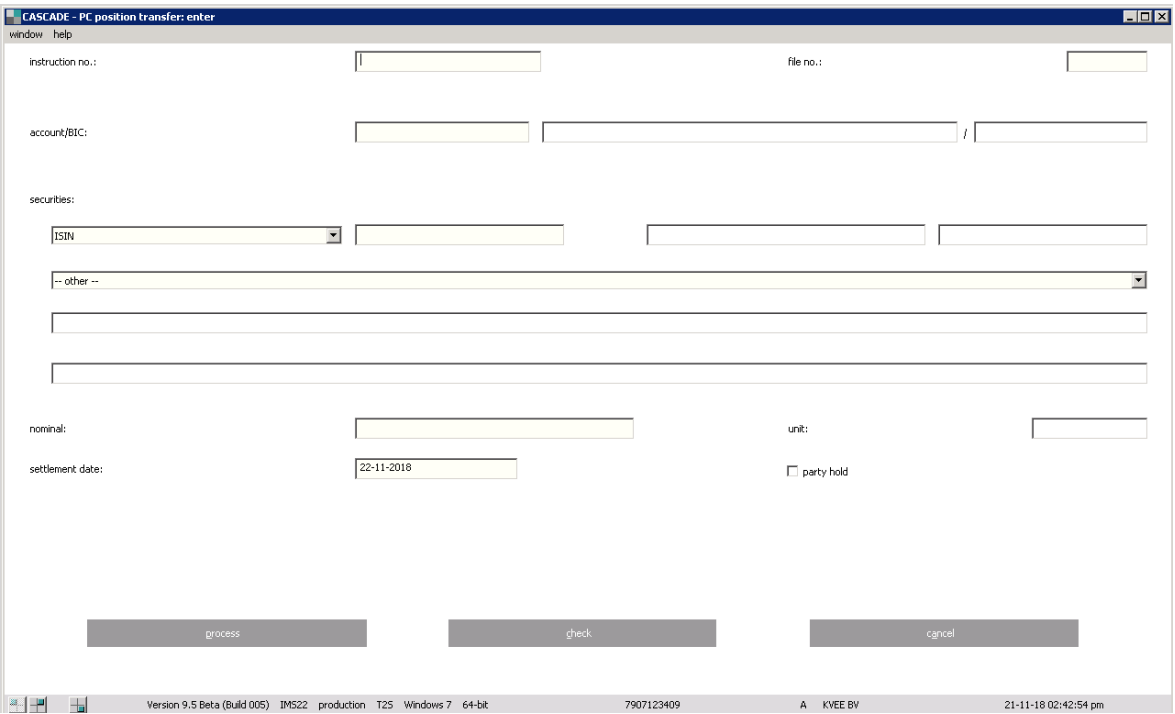

The instruction must contain entries in the following fields:

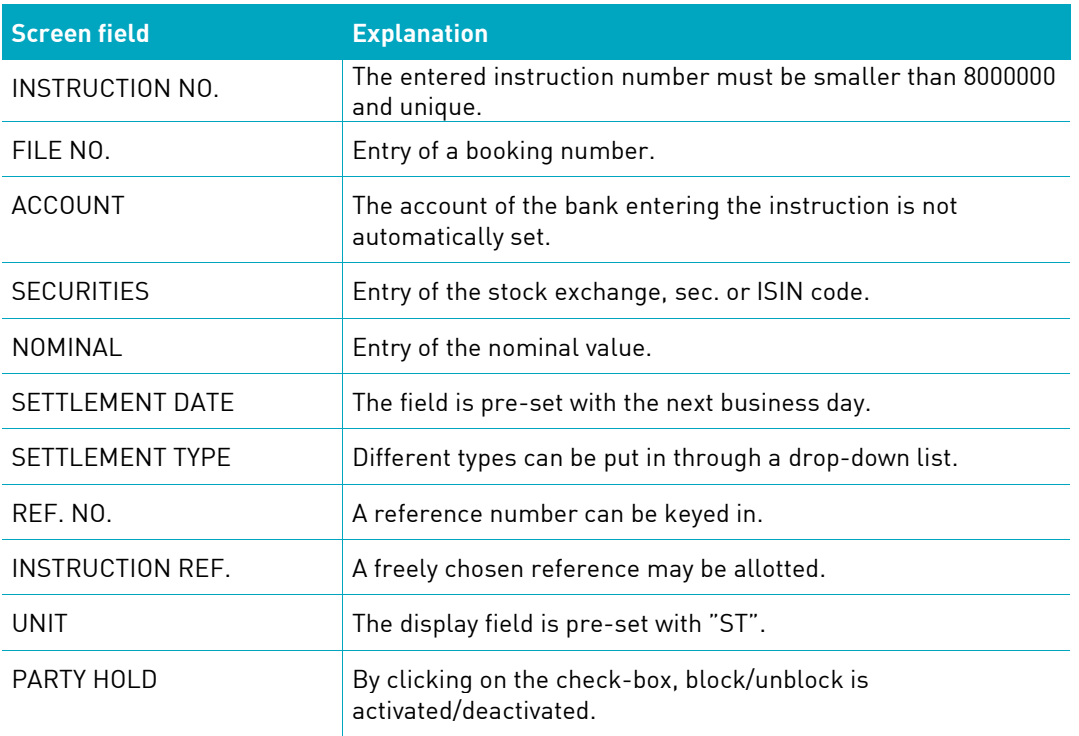

The user calls up the "further data" entry screen by clicking on the corresponding button at the bottom left-hand side of the screen.

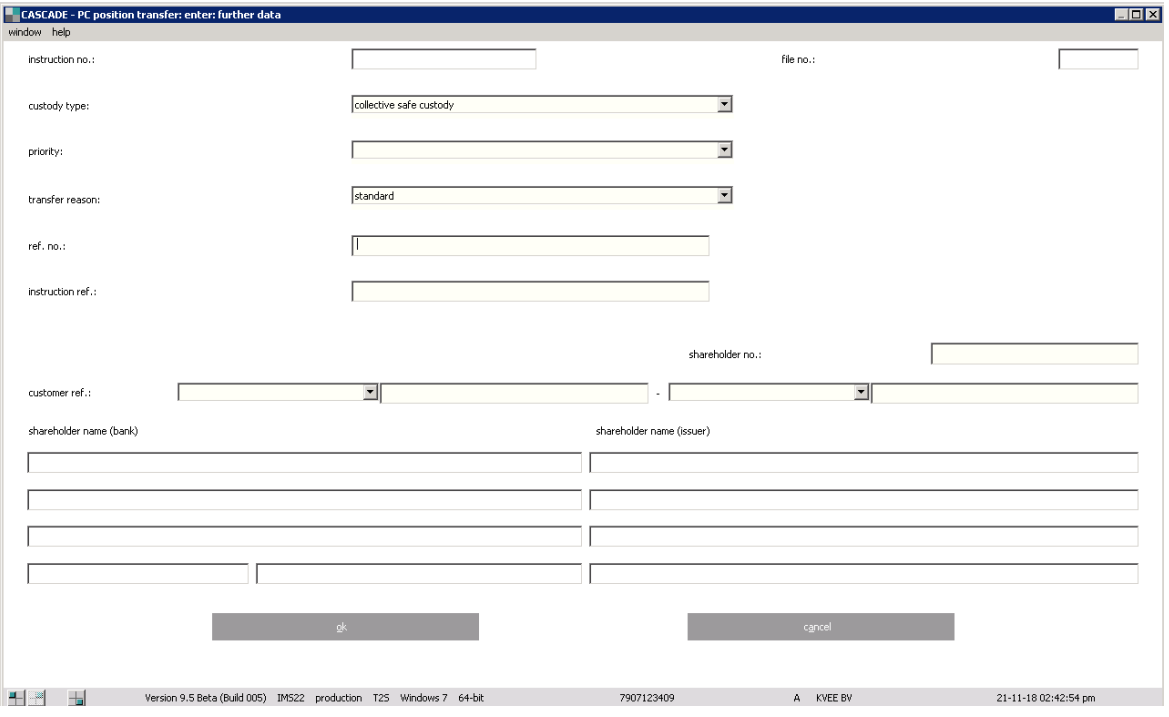

The linkage functionality offers the possbility to link several instructions in order that they are either settled together (all-or-none) or in a specific order.

Please note that in the case of a transformed position transfer (cancellation and re-run of pending instructions) the MITI of the underlying instruction legs is displayed on the subscreen "linkages" in the information screen. This linkage is marked as "INFO" analog to the sese.023/sese.024 message tag of each transformed instruction.

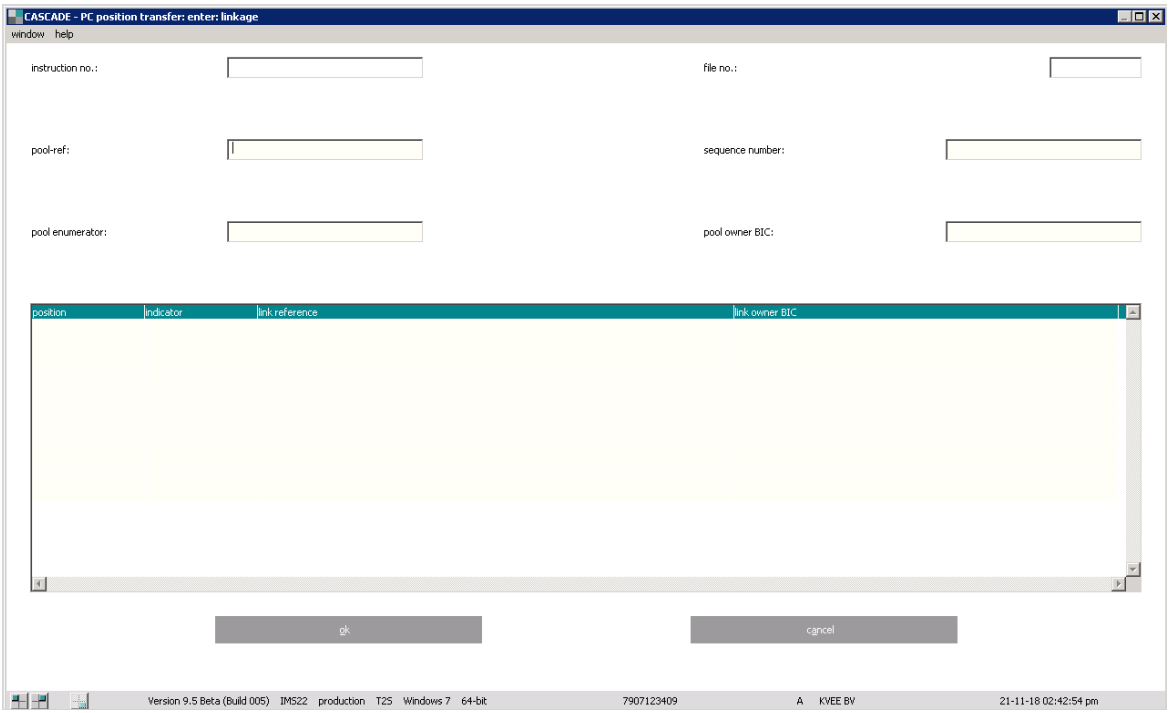

The following fields must be filled in the "further data" screen:

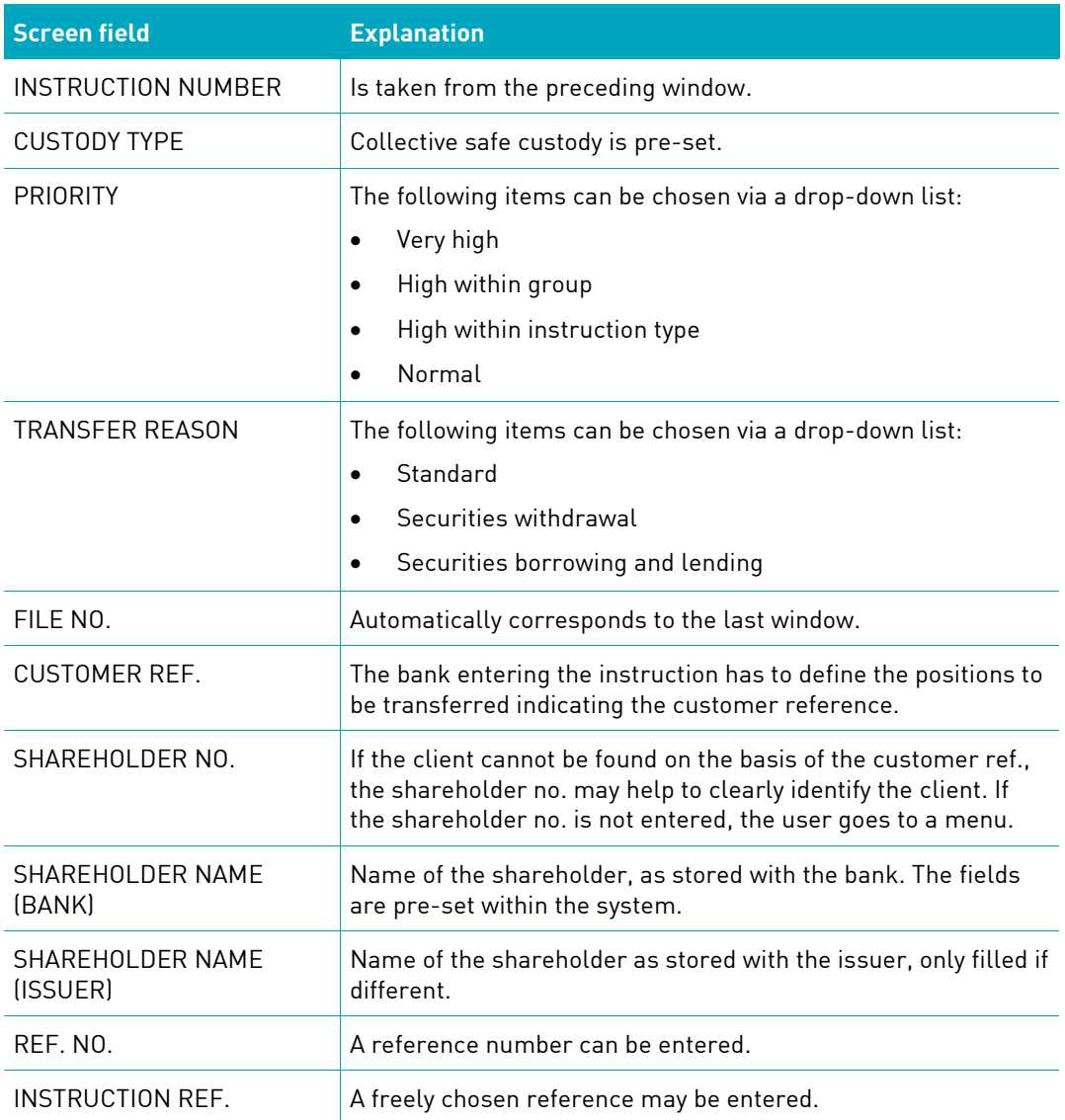

#### **Dependency/verifications**

#### **Securities code**

The securities code entered must refer to a securities class eligible for CASCADE-RS; that is the securities admitted to collective safe custody for which an electronic link between the respective issuer and CBF was installed.

#### **Storage of individual data entry windows**

By mouse-click on "OK", entry of the follow-up data is concluded and the user goes back to the starting screen of a securities transfer. If the entered data should not be stored or processed, the user must click on "cancel".

#### **Processing of completed instructions**

By selecting "verify" in the window of the instruction, the system verifies the data but does not initiate processing.

By selecting "process", the instruction is concluded.

The data entered can remain on the screen and the user can modify them for another instruction.

By selecting "cancel", the user returns to the menu.

#### **4.1.5 Account transfer**

There are the following types of account transfer:

Internal account transfer: the account to receive the securities transfer is kept by the same participant, counterpart (credit account) and the instructor is the same client. In addition, the sub-account must be the same.

External account transfer: the account to receive the securities transfer is kept by another client, the counterpart (credit account) or the account to receive the securities is a different sub-account.

External account transfer: the client asks for delivery of individual certificates. Transfer is processed in favour of a special settlement account at certain dates during the year.

With the input of an external account transfer, securities movement in favour of another participant or another sub-account is initiated. The respective positions are also switched from registered positions to registered positions within the CASCADE-RS positions management.

External account transfers are forwarded to T2S for settlement.

Entry of an internal account transfer triggers only a transfer between two customer references within the CASCADE-RS positions management. Internal account transfers are not forwarded to T2S.

By clicking on the "OTC/enter/RS account transfer" menu, the following window for entry of a securities transfer pops up:

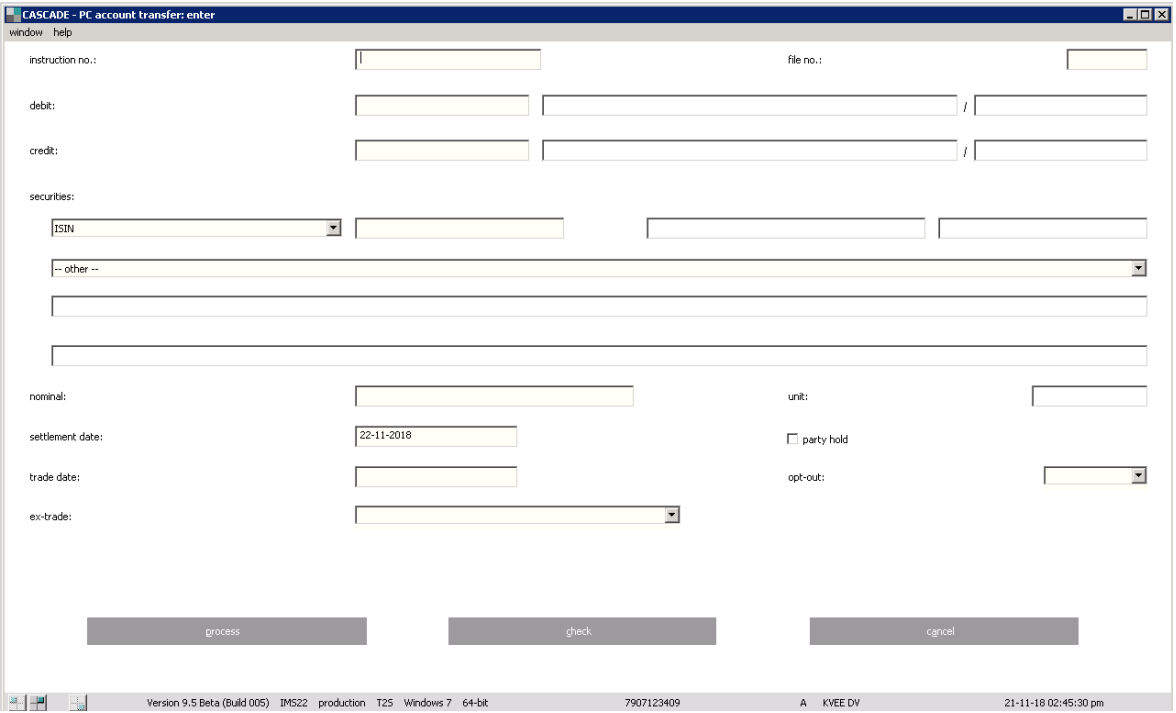

The following fields must be filled according to the criteria mentioned below:

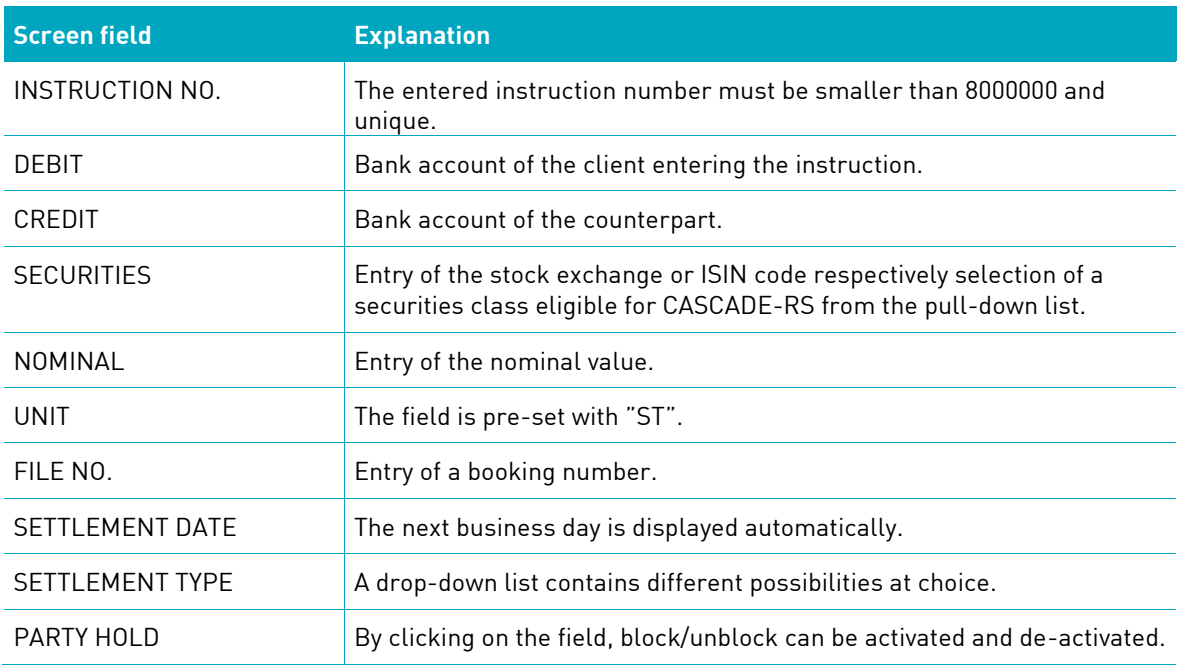

The user calls up the "further data" entry screen by clicking on the corresponding button at the bottom left-hand side of the screen.

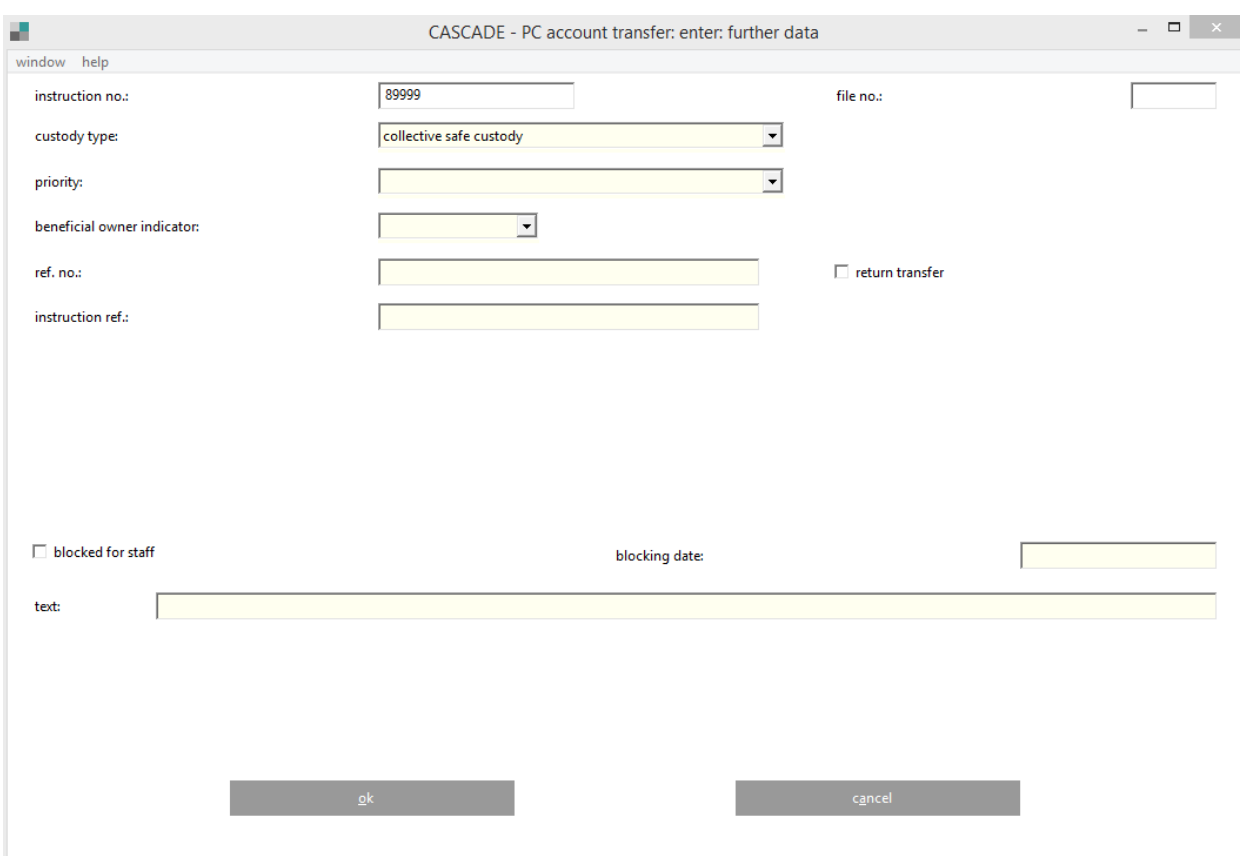

The following fields can be filled in the "further data" screen:

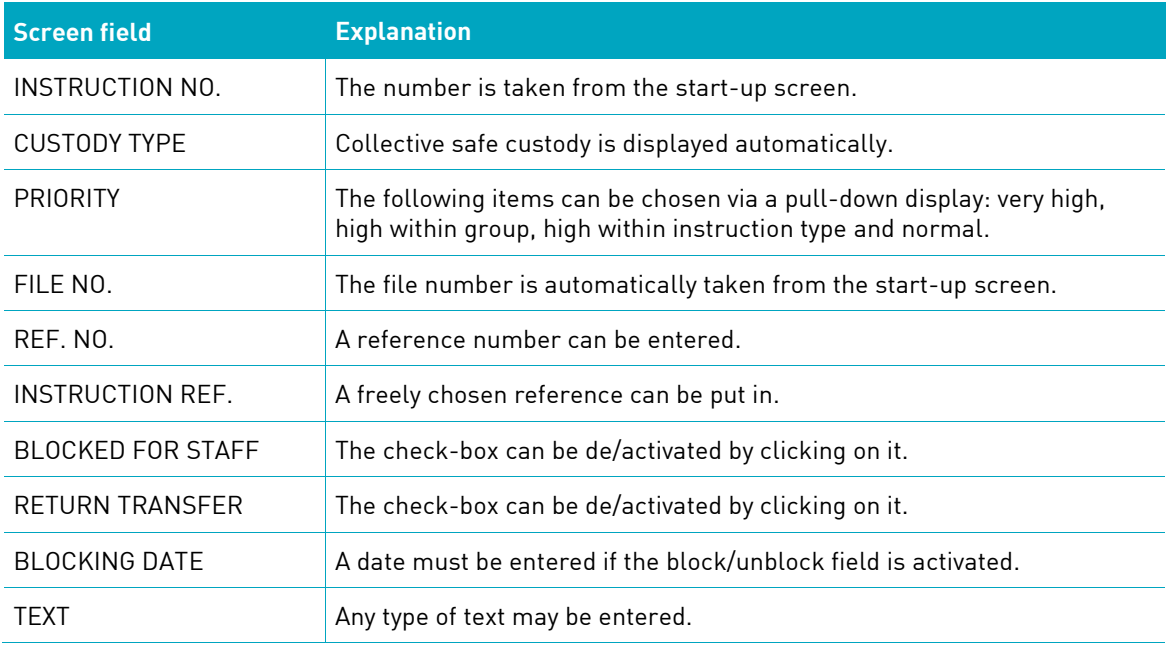

For a clear identification of the client and the shareholder through the customer reference, additional data must be entered, which are different for internal and external account transfers. Below, the screen for external account transfers is shown.

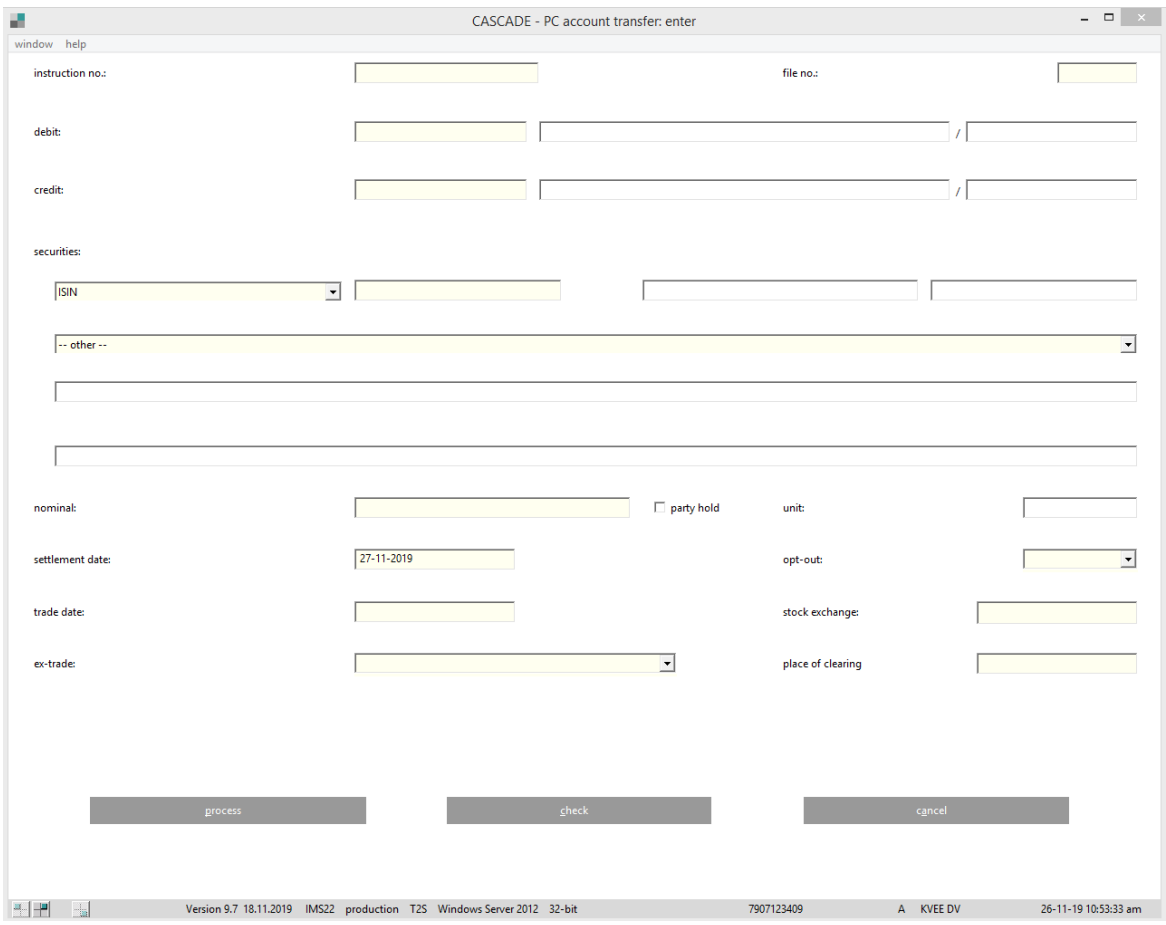

#### **Description of the fields:**

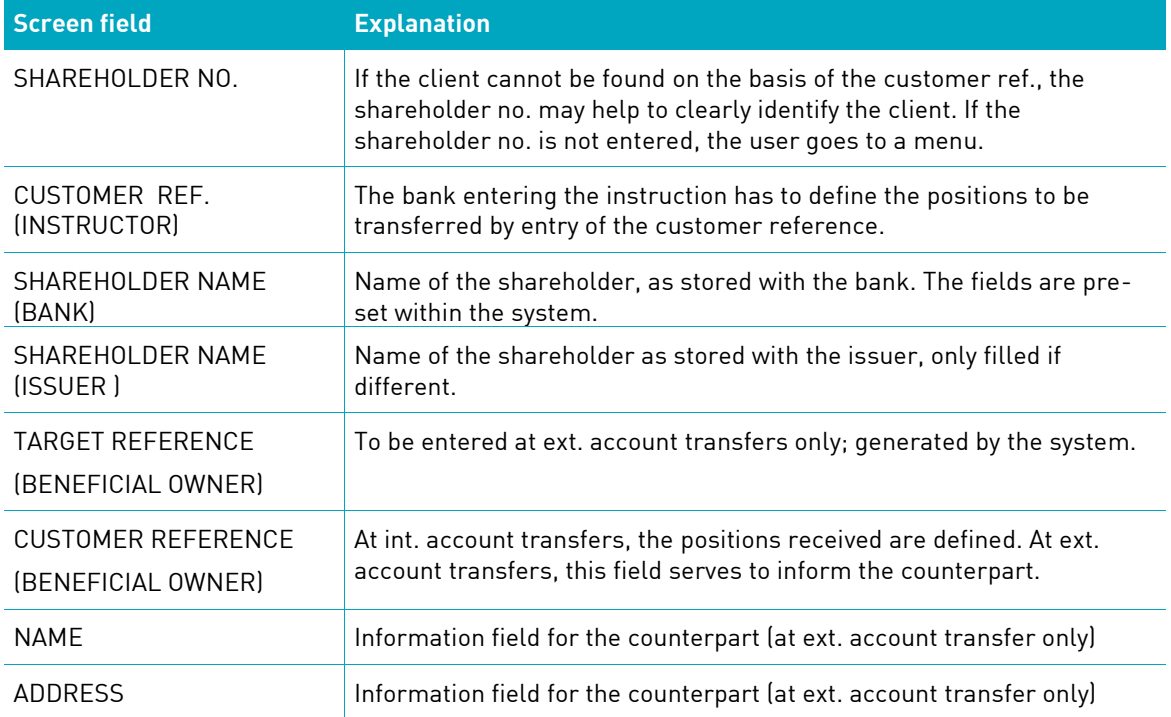

#### **Dependency/verifications**

#### **Customer reference**

If at data entry, the user recognises that more than one shareholder is stored under one customer reference, a shareholder number has to be entered explicitly. This number can either be keyed in by the user or automatically entered by the system after selection of a shareholder position via the menu.

#### **Debit /credit**

For internal securities transfers, the two accounts are corresponding. The customer refererence beneficiary must be entered in the next window.

For external securities transfers, the accounts are not corresponding. The target reference beneficiary is automatically shown by the system. The customer reference can be entered for information purposes.

Please note that in the case of a transformed account transfer (cancellation and re-run of pending instructions) the MITI of the underlying instruction legs is displayed on the subscreen "linkages" in the information screen. This linkage is marked as "INFO" analog to the sese.023/sese.024 message tag of each transformed instruction.

### **4.1.6 Conversion (exchange)**

With the Global Exchange Bearer Certificates (GBC) conversion order, the exchange of certain shares in the depository of the CBF in units of the bearer certificate of CBF will be initiated. The validated conversion (exchange) instruction is forwarded to T2S with a hold flag and is released by CBF only if the shares are received by the depository of CBF. After selection of "conversion (exchange)", a screen is provided for input of the instruction.

For more information regarding GBC, please visit the Clearstream website under [www.clearstream.com](http://www.clearstream.com/) under Products and Services / Settlement / Settlement services / [CSD GBC conversions.](http://www.clearstream.com/clearstream-en/products-and-services/settlement/settlement-services/csd-gbc-conversions)

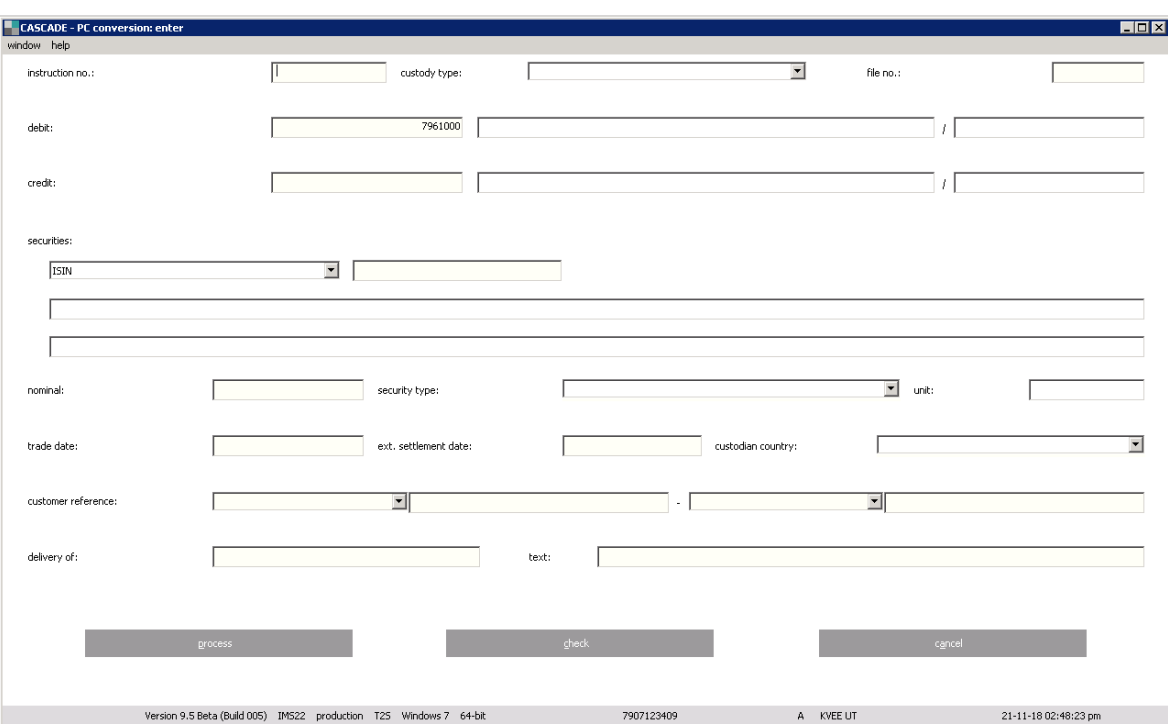

If the user selects "OTC/enter/conversion", the following screen is displayed.

For the instruction the following mandatory fields have been defined:

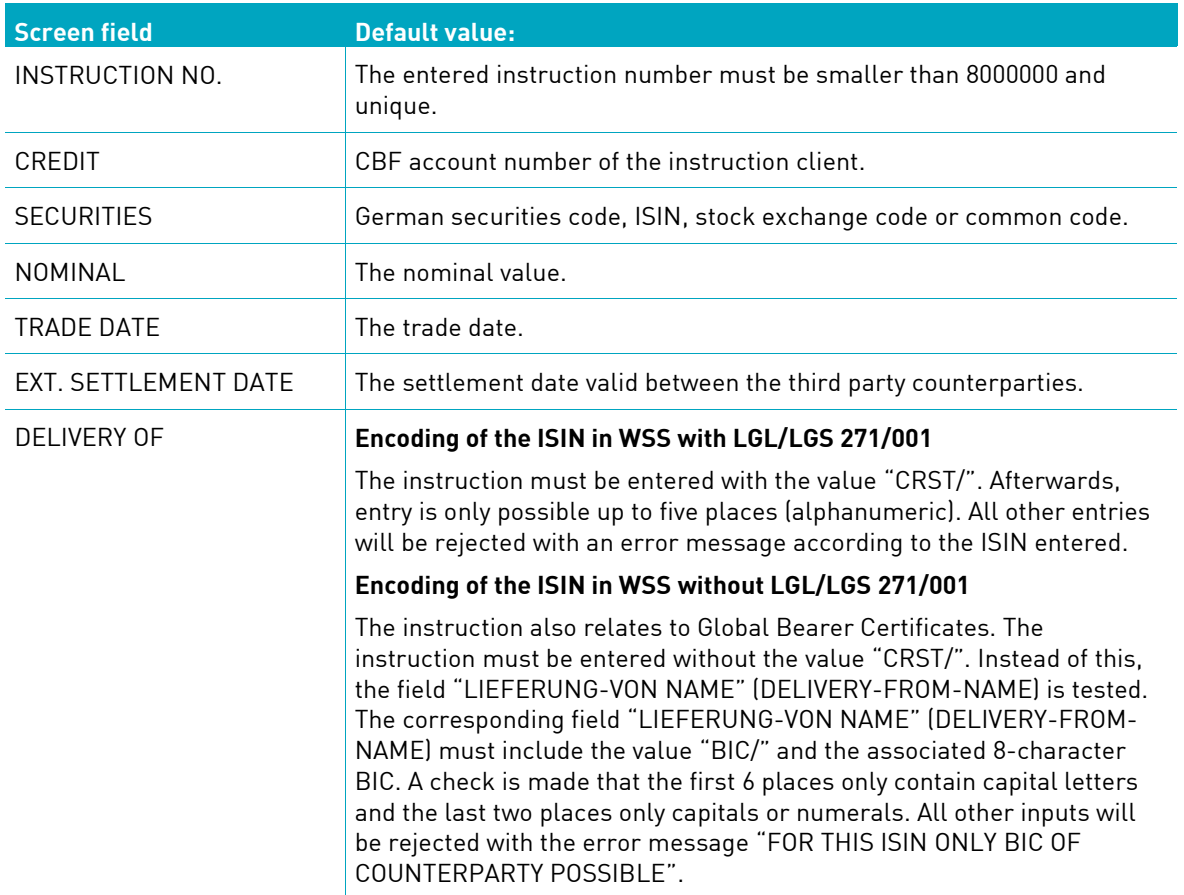

### **4.1.7 Re-conversion (re-exchange)**

With the order type re-conversion (re-exchange) of Global Bearer Certificate (GBC), the CBF bearer certificates will be exchanged in certain (original) shares of the related depository of the CBF depository. The settlement takes place in T2S on the settlement day entered by the instructing CBF participant. After selection of "re-conversion (re-exchange)", a screen is provided for the input of the instruction.

For more information regarding GBC, please visit the Clearstream website [www.clearstream.com](http://www.clearstream.com/) under Products and Services / Settlement / Settlement services / [CSD GBC conversions.](http://www.clearstream.com/clearstream-en/products-and-services/settlement/settlement-services/csd-gbc-conversions)

If the user selects "OTC/enter/re-conversion", the following screen is displayed.

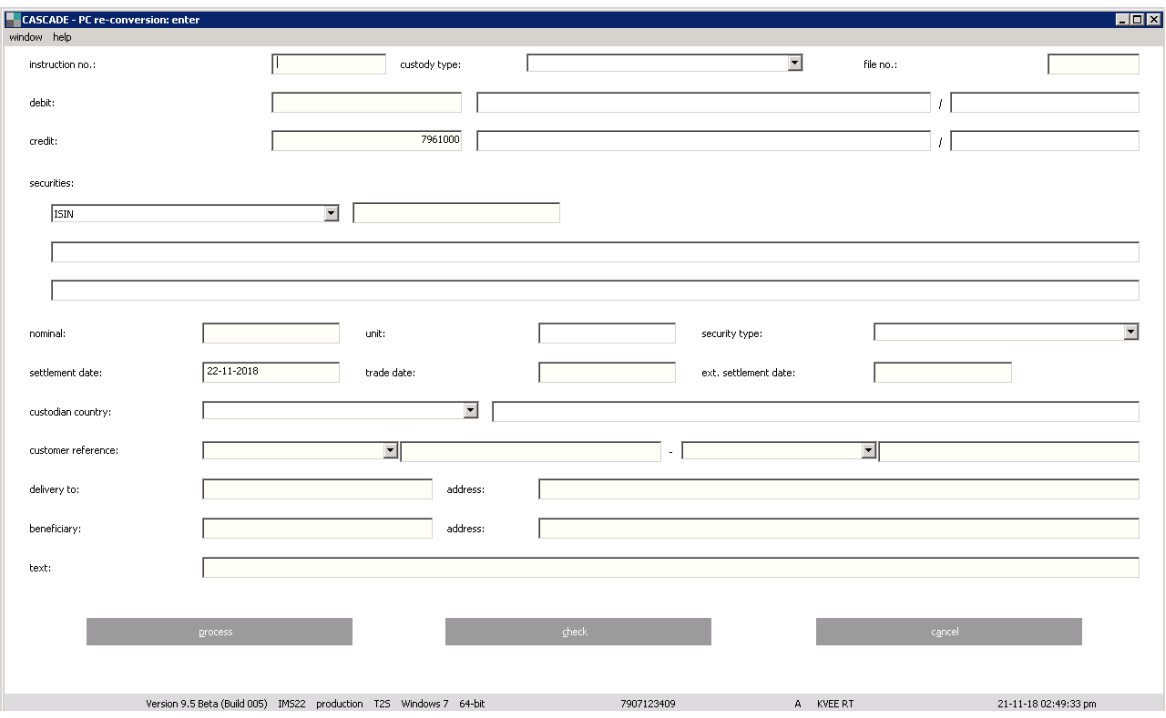

For the instruction, the following mandatory fields are defined:

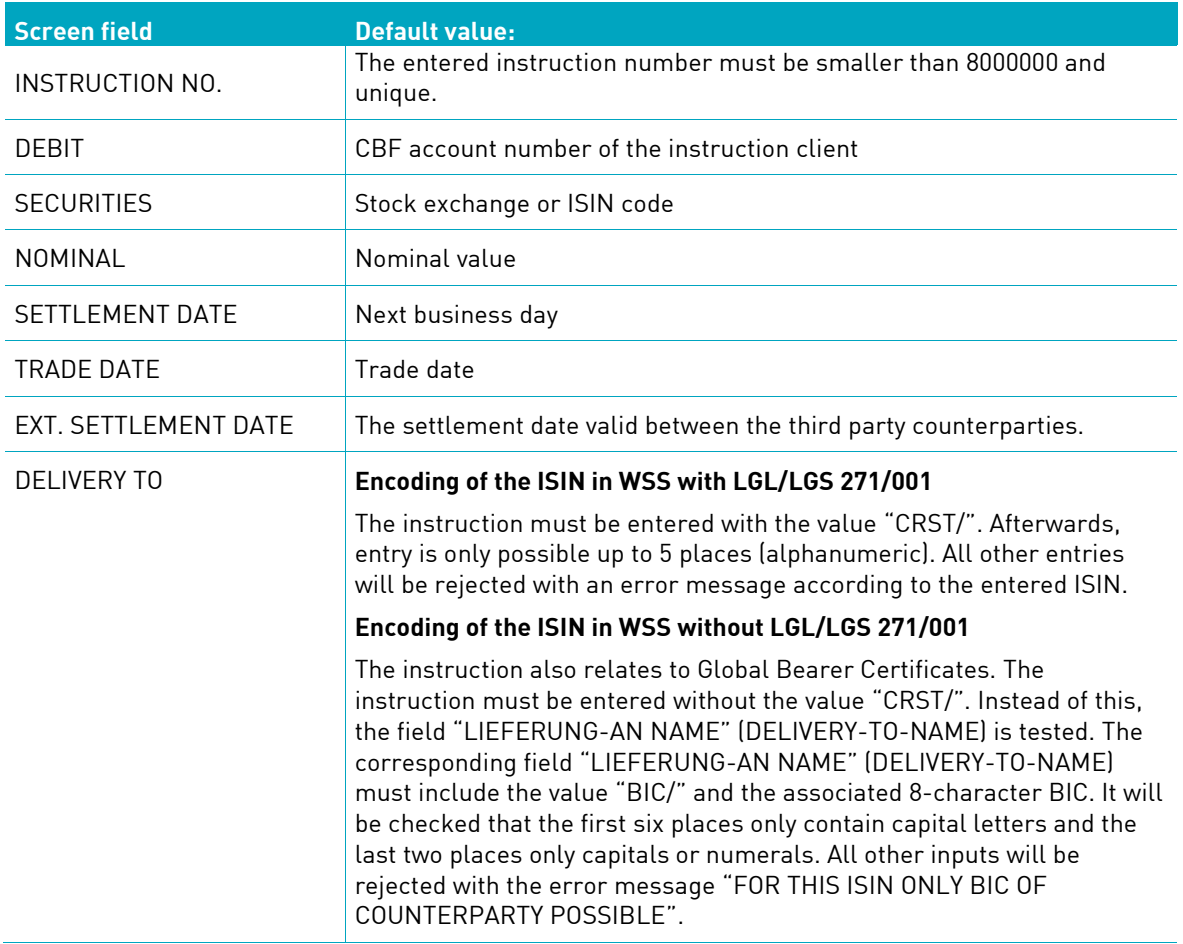

### **4.1.8 Split of warrants**

"Split of warrants" is an order type, when a warrant is detached from a bond with a warrant; this yields a bond without a warrant and a single warrant.

Upon entry of the order, the ISIN and the nominal of the bond with a warrant must be input. During the settlement processing, the necessary additional bookings will be created in CASCADE and settled in T2S. The turnovers out of the detachment can be booked via a deviating account number of the client.

After selecting "OTC/enter/split of warrants" from the main menu, an order entry screen is shown:

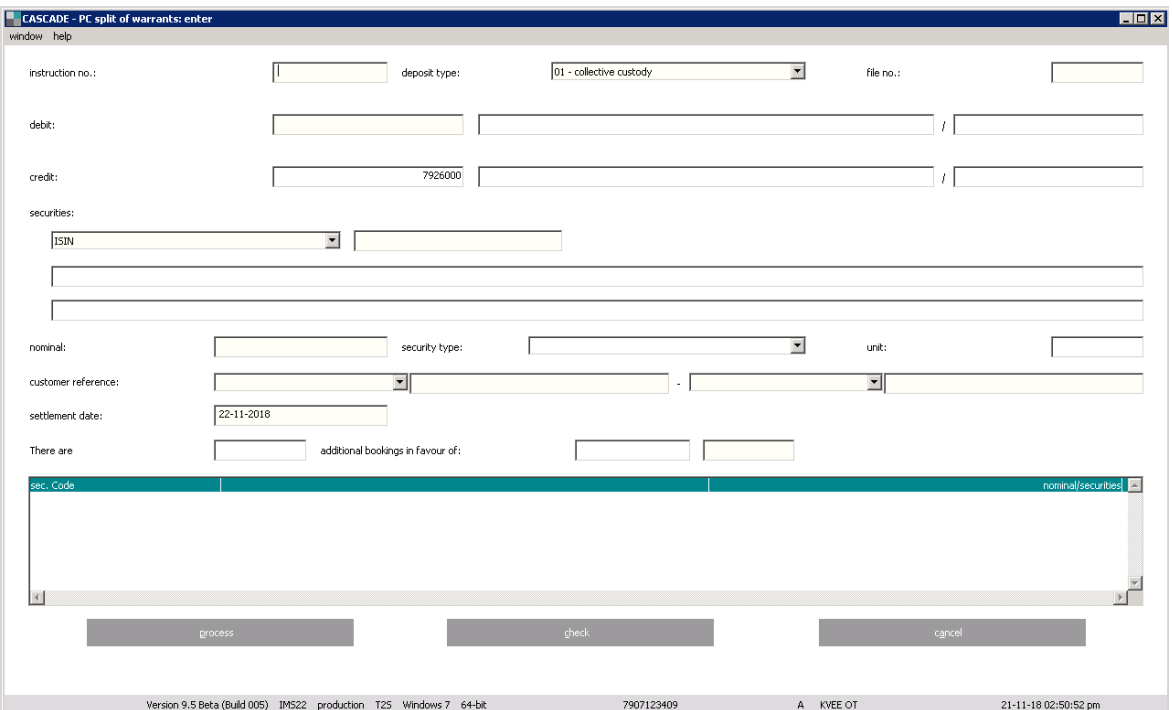

The entry of split of warrants requires the following fields:

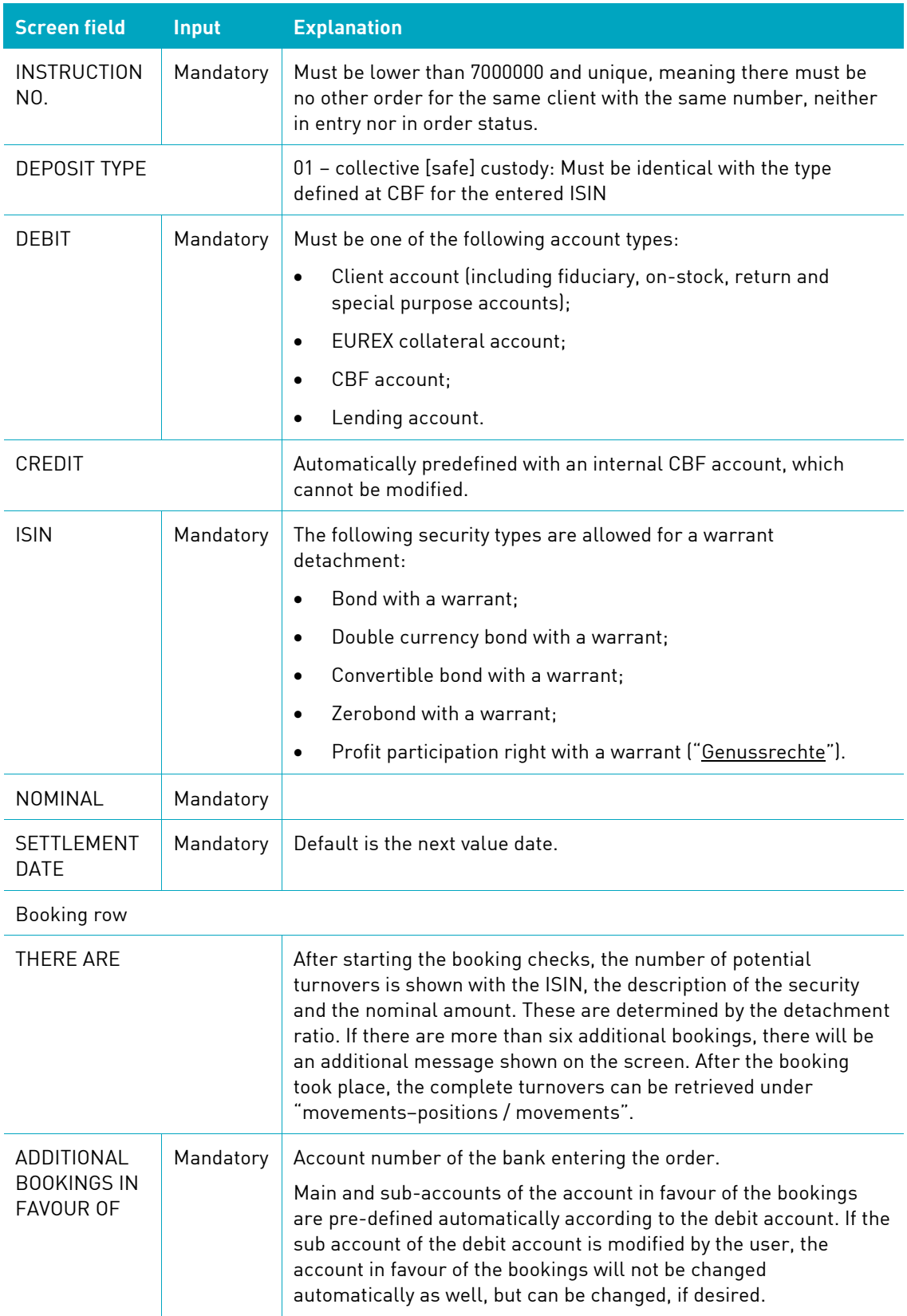

Client should check the following field dependencies:

- Debit account and user ID: The first four digits of the account number must be identical to the first four digits of the user ID.
- ISIN and settlement day: The settlement day must be within the detachment period for the selected ISIN.

### **4.1.9 Merger of warrants**

The merger of a bond and a single warrant is an order type, when a bond without a warrant and a single warrant are merged; this yields a bond with a warrant.

Upon entry of the order, the ISIN and the nominal of the bond with a warrant must be input. During the settlement processing, the necessary additional bookings are created in CASCADE and settled in T2S. The turnovers out of the merger can be booked via a deviating account number of the client.

After selecting "OTC/enter/merger of warrants" from the main menu, a screen for order entry is shown:

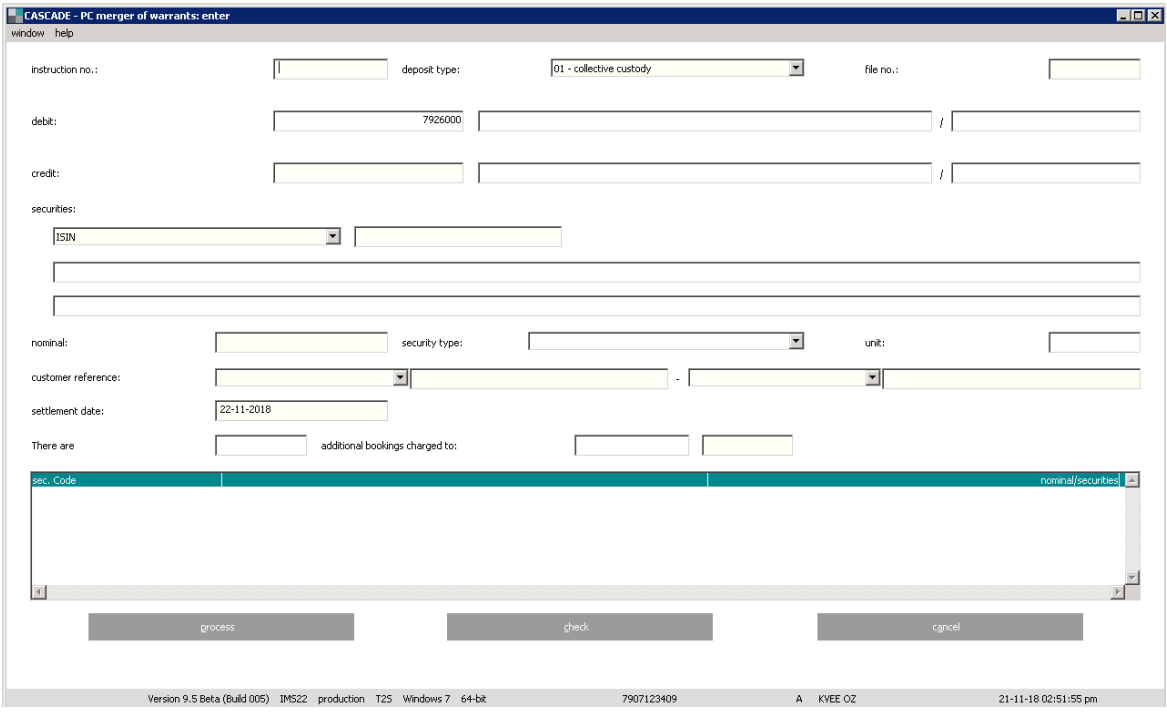
The entry of merger of warrants requires the following fields:

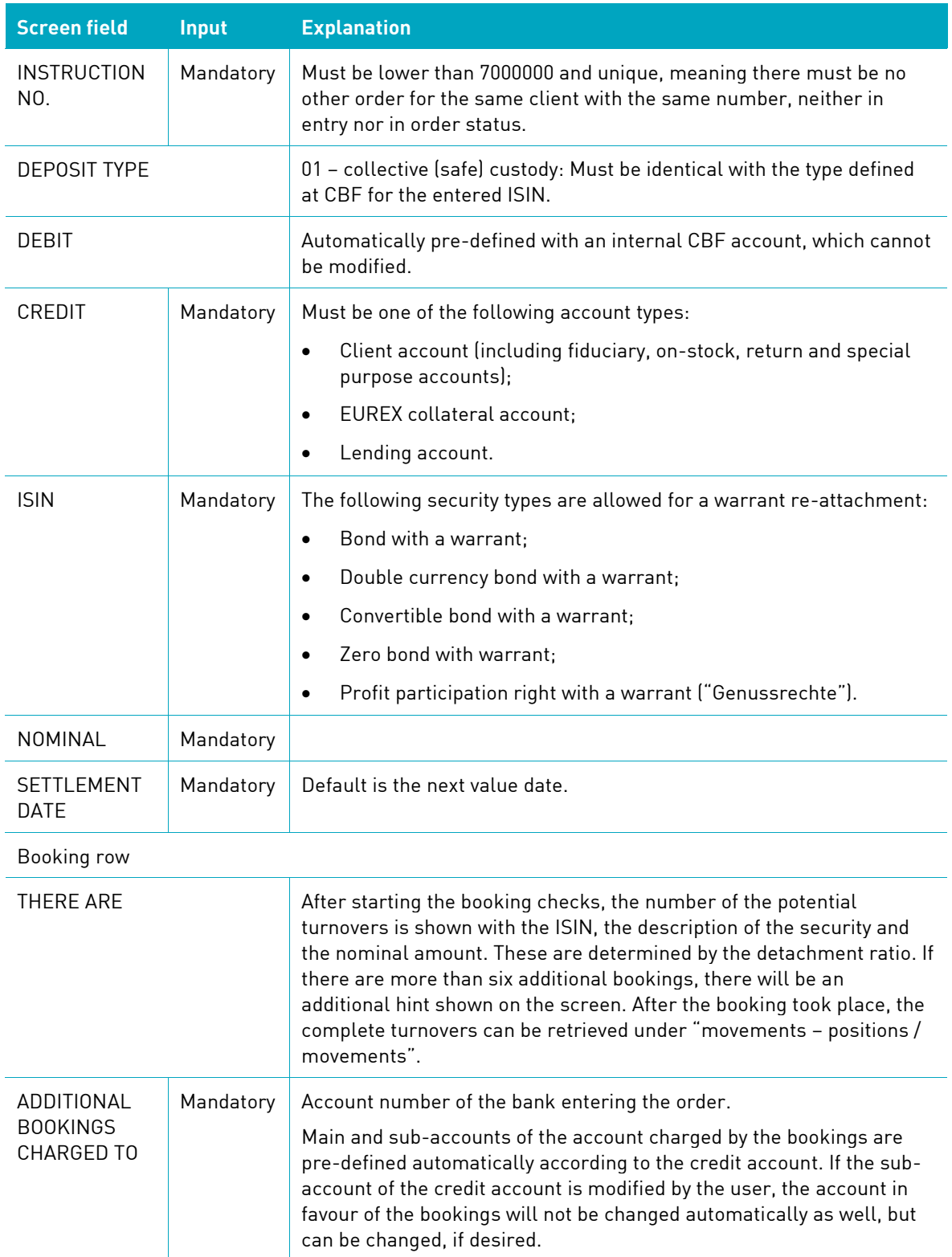

Client should check the following field dependencies:

- Credit and user ID: The first four digits of the account number must be identical to the first four digits of the user ID.
- ISIN and settlement day: The settlement day must be within the detachment period for the selected ISIN.

### **4.1.10 Instruction templates**

Instructions can be uploaded via template by clicking "window – load template". After this, a pre-filled instruction, "the Template" is uploaded which can be adjusted before processing the instruction. There can also be more templates prepared for the future usage – by filling an instruction and going to "window – save as a template". After the template was saved, it appears in the list and can be used when entering a new transaction via the template.

Please refer to the following example for a delivery instruction template. The functionality is available for the types of instructions as follows (Please note the associated suffixes of the filenames):

- Delivery (suffix delivery);
- Receipt (suffix receipt);
- TEFRA-D release (suffix delivery);
- RS position transfer (suffix positiontransfer);
- RS account transfer (suffix accounttransfer);
- Conversion (suffix conversion);
- Re-conversion (suffix reconversion);
- Split of warrants (suffix warrant);
- Merger of warrants (suffix warrant);
- Vaults Deposit;
- Vaults Withdrawal.

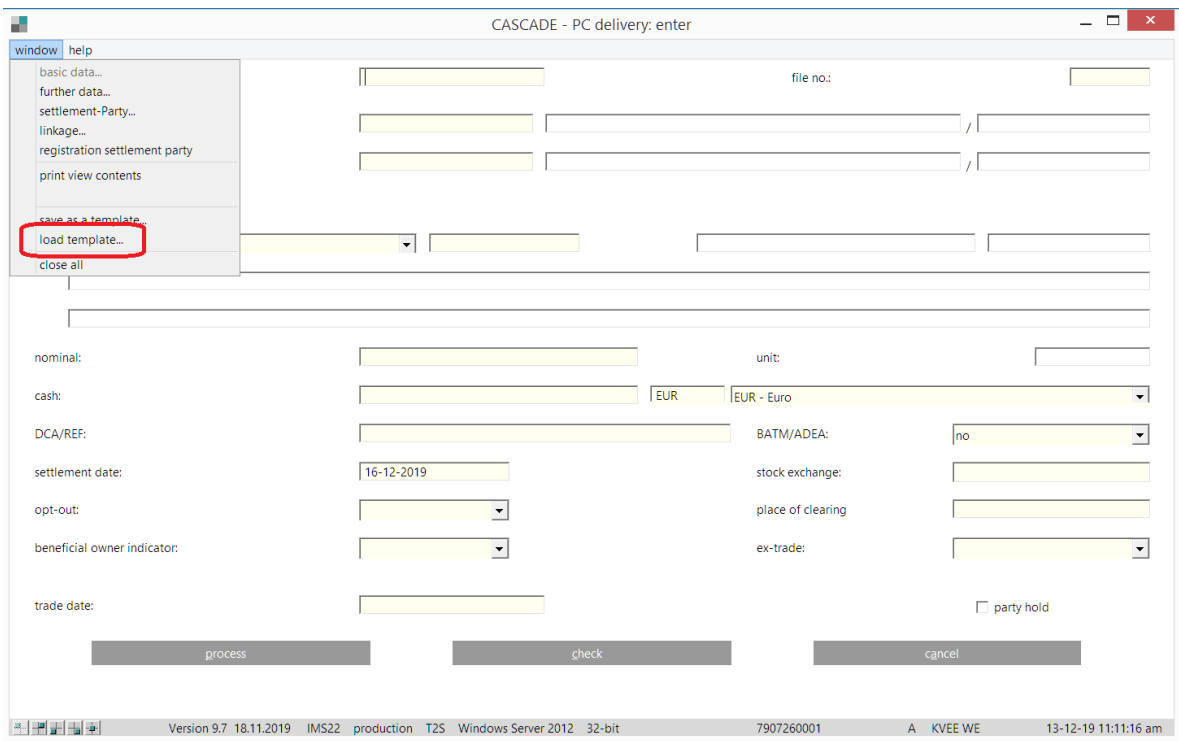

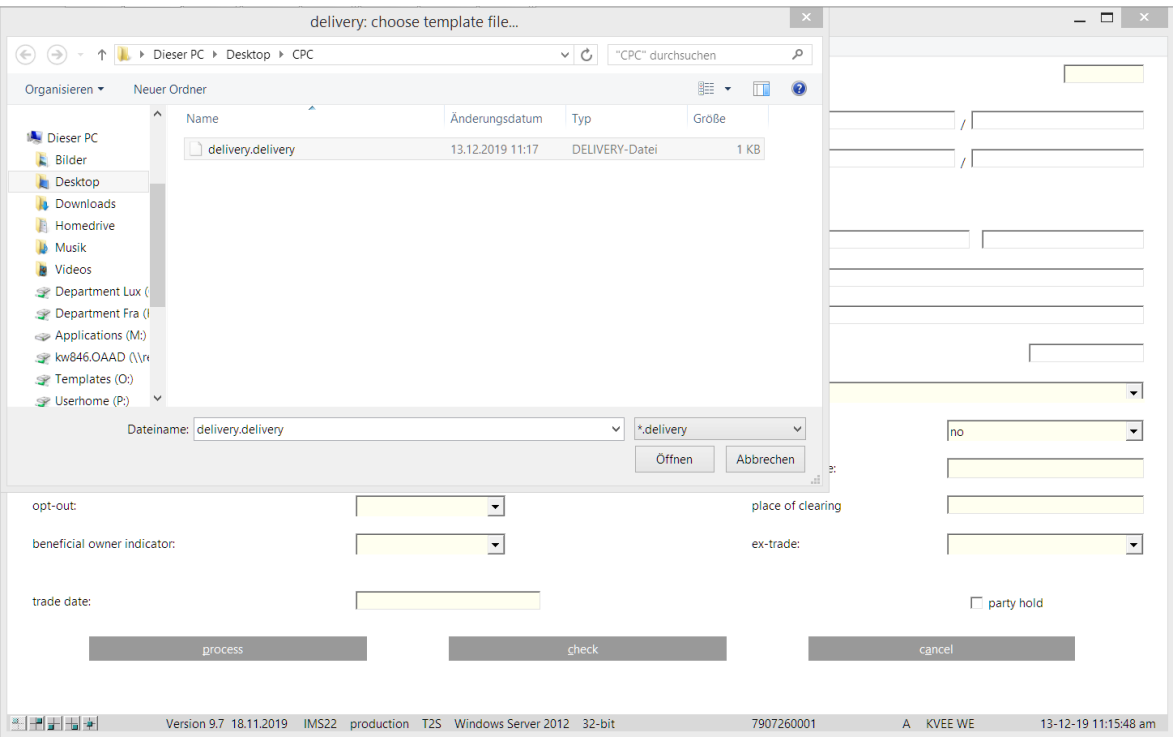

## **4.2 Modification/deletion/information of unverified instructions**

Only unverified instructions can be modified or deleted. If the transaction has already been verified, the transaction has to be returned to unverified instructions.

The modification/deletion is done by following "OTC/unverified instructions/modify/delete/display", which displays the following dialog box.

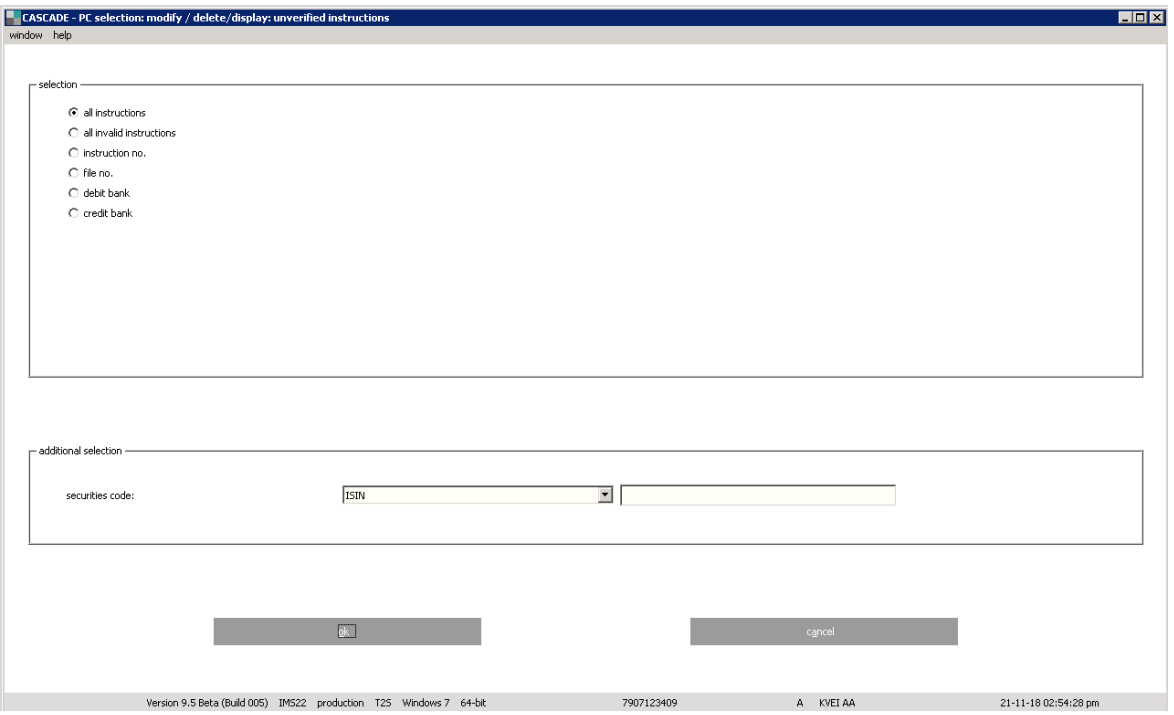

The display can be limited by entering the following data:

- All instructions;
- All invalid instructions;
- Instruction number;
- File number;
- Debit bank;
- Credit bank.

The securities code can be keyed in as an additional selection criterion.

After clicking on "OK", the list display appears. The options modification, deletion or information can be chosen for example from the right-click menu, which displays with click on the right mouse button on a selected instruction.

Only the current status of an instruction is shown in unverified instructions.

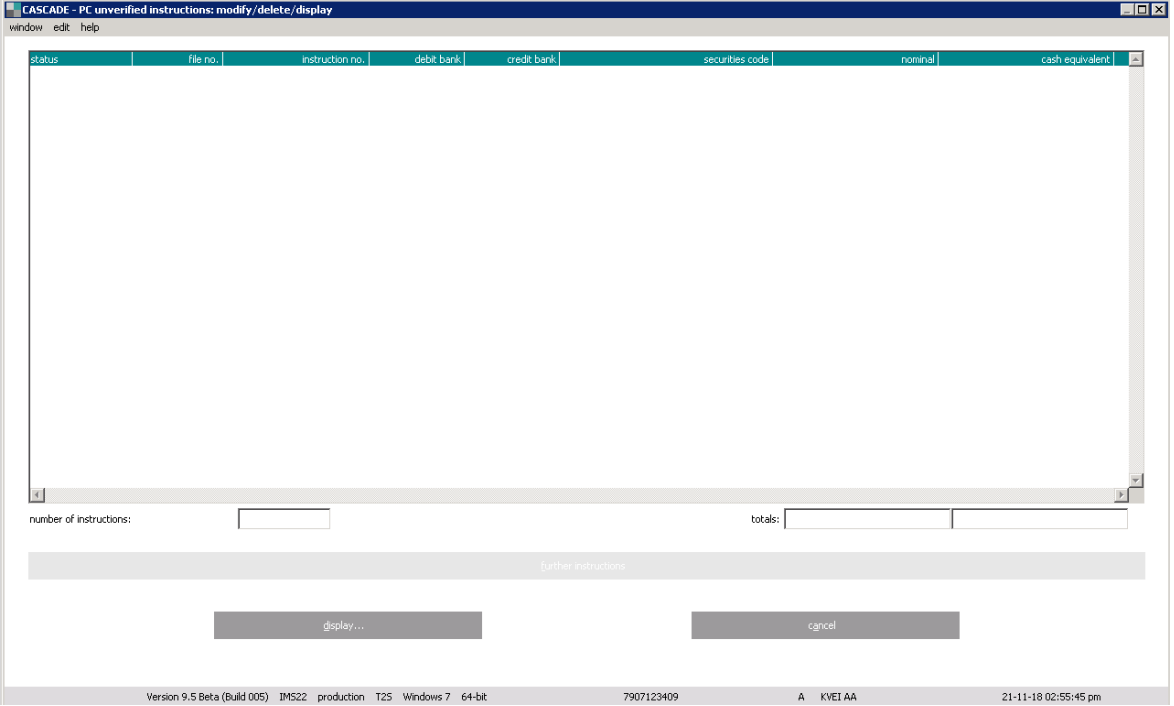

The user has various ways of modifying, deleting, or getting detail information about an instruction.

#### **Button "display"**

Click on "display" to see detail information.

#### **Double-click**

Double-click on the marked instruction will also display detail information.

#### **Right-mouse click**

By marking the instruction with a right-mouse click, a sub-menu is displayed, which enables the user to go to modification, deletion or full display of information.

#### **Menu bar**

By marking the instruction and clicking on the menu option "edit", the user can go to modification, deletion or full display of information.

The processing status of the instruction is displayed in the STATUS column:

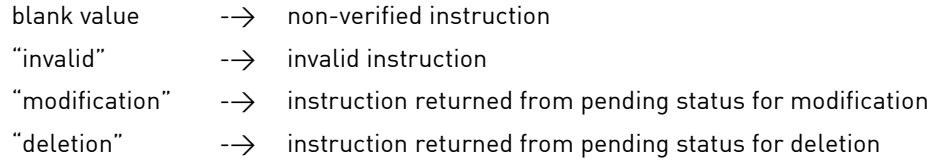

#### **Processing**

"process" saves the modification and the user goes back to the list display.

At deletion, a pop-up window is displayed in which the deletion of the instruction has to be confirmed. Only after "OK" is the deletion executed and the user returns to the list display.

"Cancel" closes the list display and returns the user to the processing menu.

### **4.3 Verification of OTC instructions**

The entered instructions have to be verified by a second person to follow the dual control principle. The system checks whether the verifier uses a different ID from the person who had entered the data.

The user accesses the entry window by selecting "OTC/unverified instructions/verify". He can choose between full display of the instruction or a reduced list form.

The instructions can be selected by instruction number, file number, debit or credit bank, or they can be displayed as "all instructions".

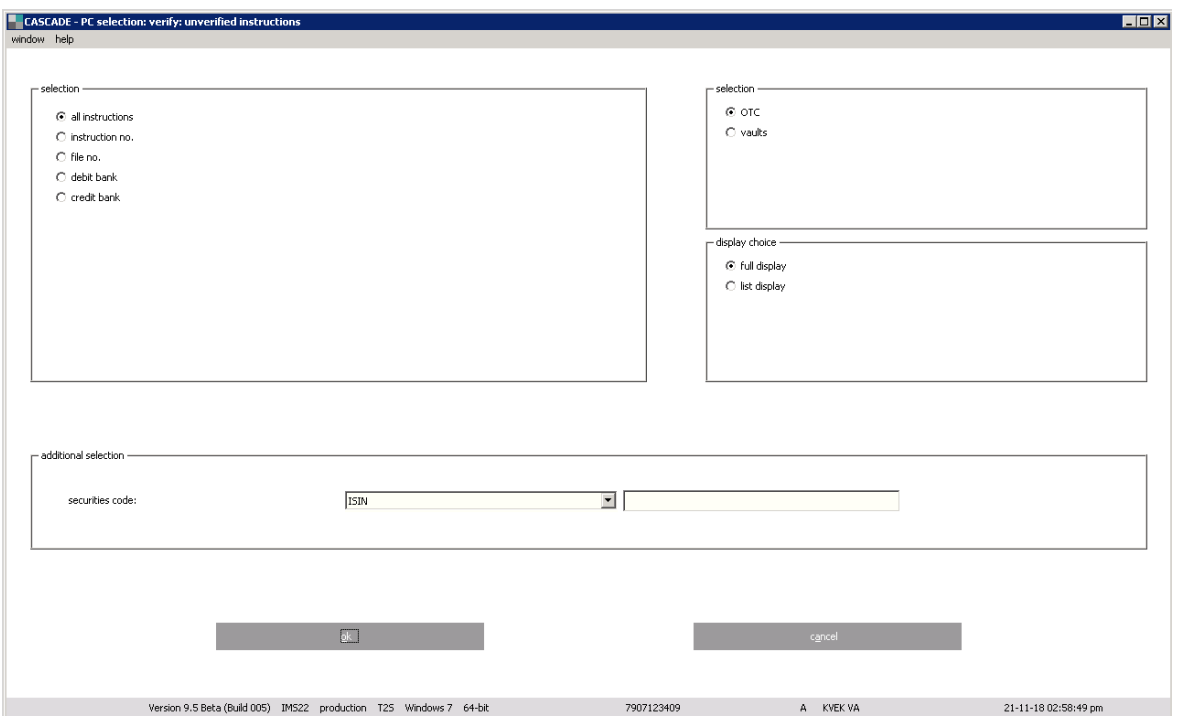

The securities code can also be entered as an additional selection criterion.

### **4.3.1 Verification: full display**

When selecting "all instructions" and full-screen display, the user gets the full display of all unverified instructions.

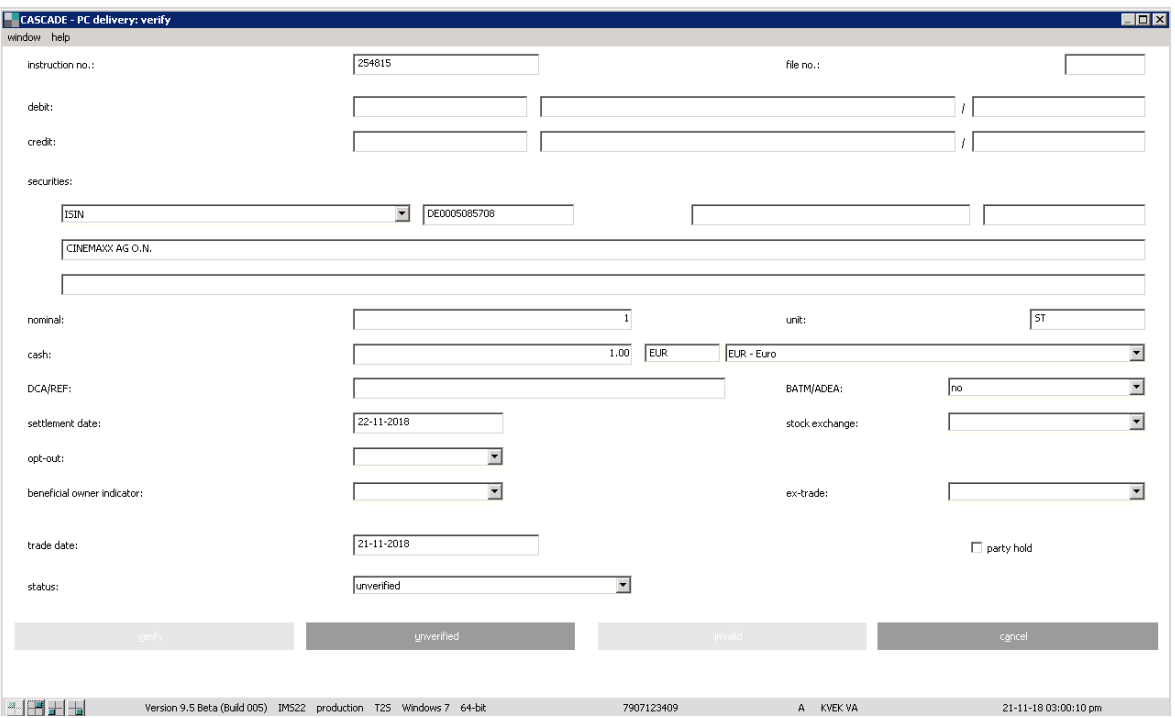

The verification can only be executed when all windows applying to the instruction (for example further data and/or settlement party) have been opened. Otherwise, the "verify" button remains inactive.

By clicking on the "verify" button, the instructions are marked as having been verified and are shifted from the unverified instructions into pending instructions. The user can skip an instruction or mark it as invalid by clicking the buttons: "unverified" or "invalid".

### **4.3.2 Verification: list display**

In the list display, the instructions are listed in a short display.

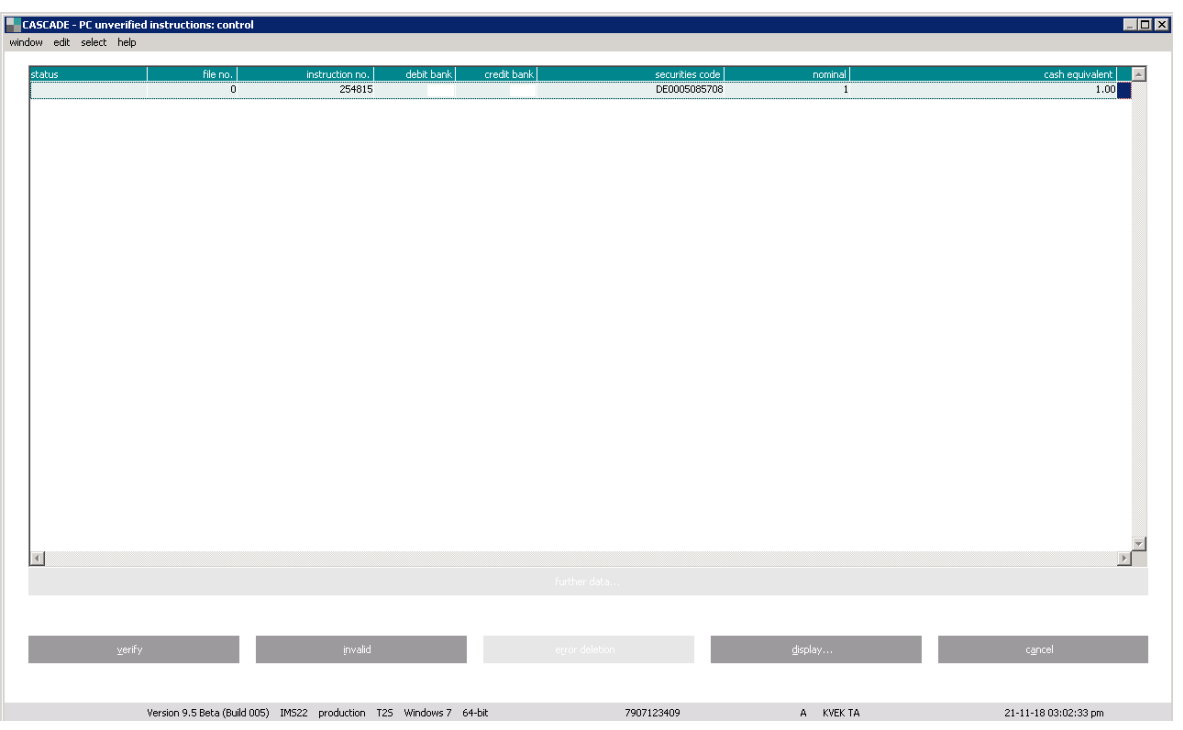

The tabular short display allows various options for verification.

#### **Process button**

After marking an instruction, it can be verified by clicking the "verify" button.

#### **Right-mouse click**

The user can mark the instruction and by clicking the right-mouse button, he can call up a sub-menu, with the options: "verify", "invalid" and "display".

#### **Menu bar**

In addition, by marking the instruction and clicking on the menu option "edit", the same processing can be implemented as described under "right-mouse click".

The user can also mark the instruction and go to the full display of information by double-clicking.

The button "further data" is described (as "further instructions") in sectio[n 2.2.3](#page-10-0) "The Dialogue Window". The processing status of an instruction is displayed in the information display with the following options:

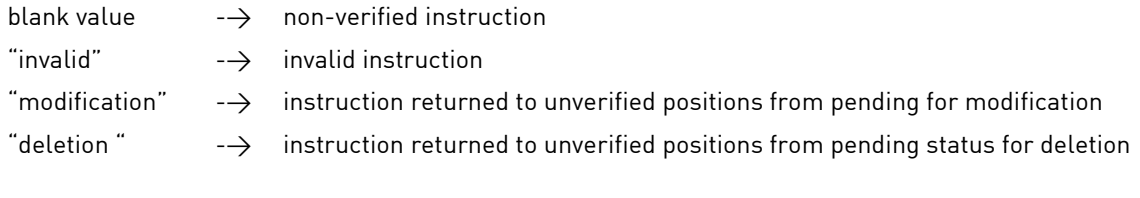

## **4.4 Modification/deletion/information on pending instructions**

A verified instruction is a pending instruction. If an instruction needs to be amended or deleted, it has to be marked for modification or deletion to return to the unverified instruction.

Instruction modification for Stock Exchange trades follows the same processes as modifications of OTC instructions and are triggered and reported via the same connectivity channels. For Stock Exchange Transactions, the modification service can only be used on the "sell side".

Matched instructions can no longer be modified but need to be cancelled.

Reset of the pending instruction to an unverified instruction for deletion or modification can be executed by the menu option "OTC/pending instructions/modify/delete".

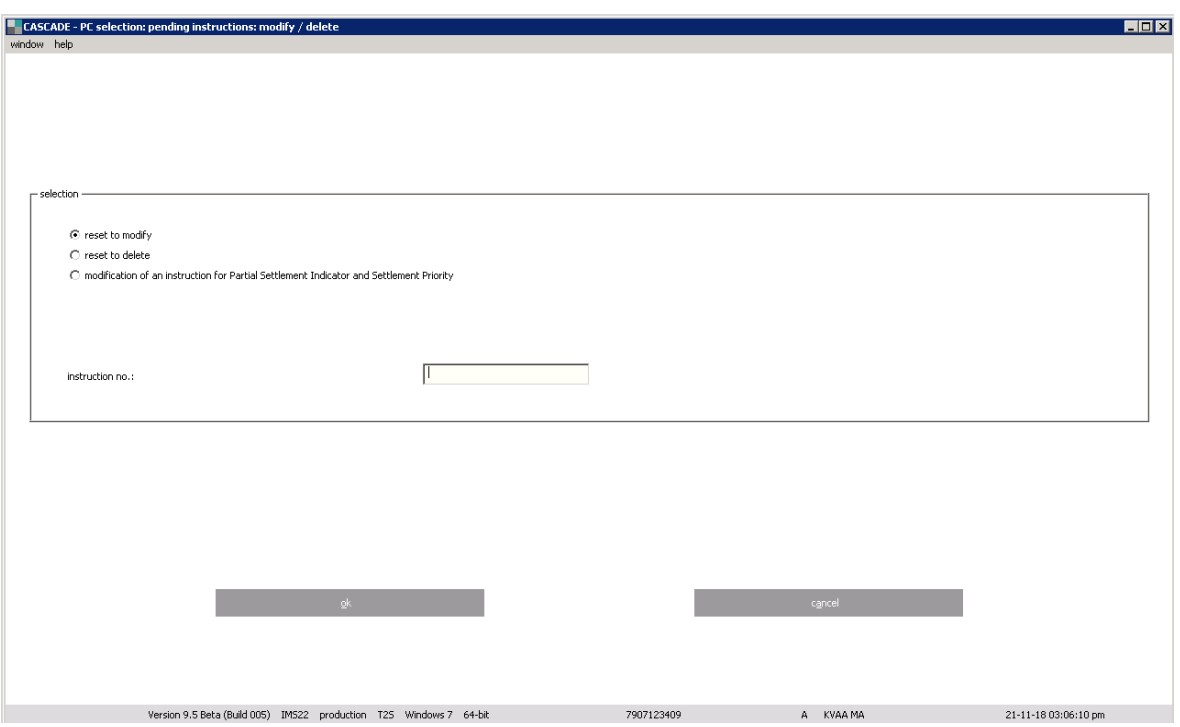

#### **Reset to Modify**

Enter an instruction number to call up the desired instruction. The options for one-leg or two-leg modification can be chosen for example from the right-click menu, which displays with click on the right mouse button on a selected instruction.

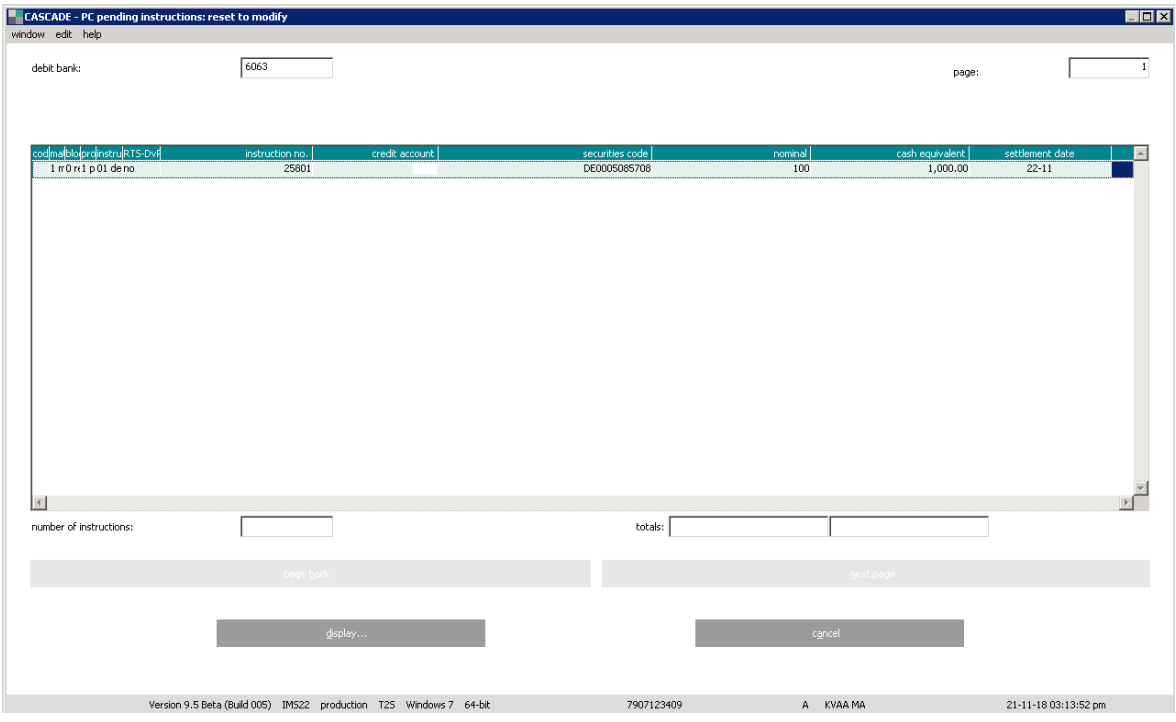

Any modification, except a change of the instruction number, can be entered in the "unverified instructions" status. After verification, the instruction reverts to the pending status.

#### **Reset to Delete**

If pending instructions are to be deleted, these have to be changed back into unverified instructions first. The user can do this with "reset to delete" under the menu options "OTC/pending instructions/modify/delete".

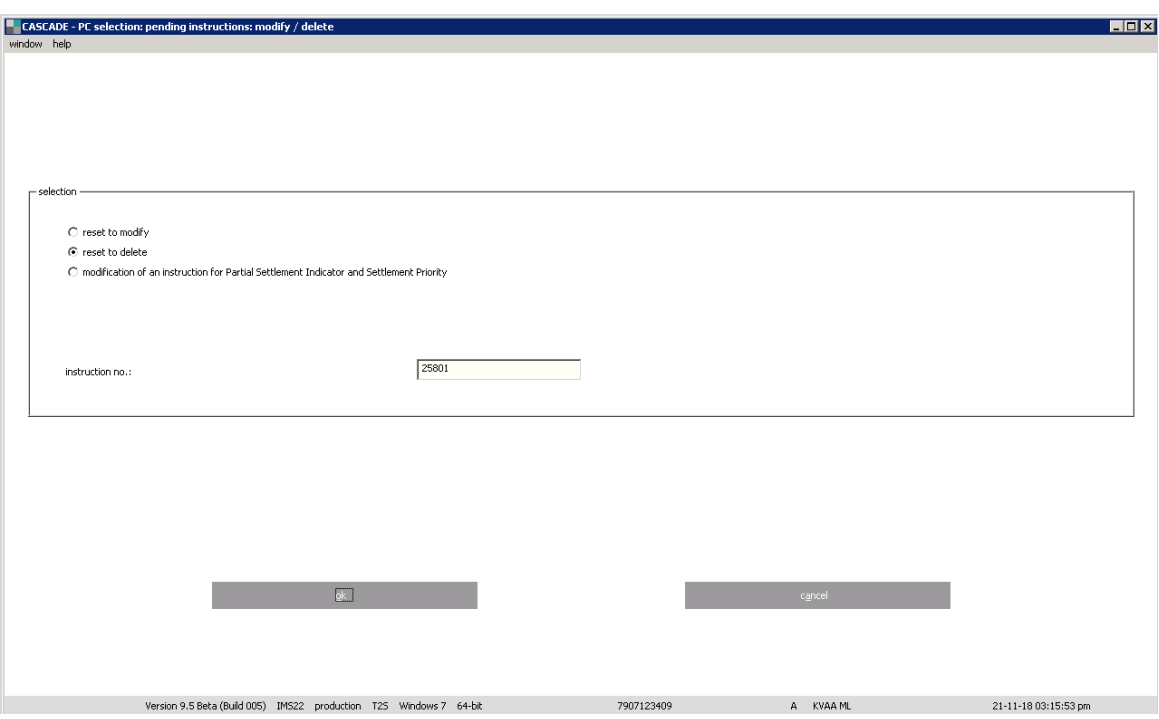

Enter an instruction number to call up the desired instruction. The options for one-leg or two-leg deletion can be chosen for example from the right-click menu, which displays with click on the right mouse button on a selected instruction.

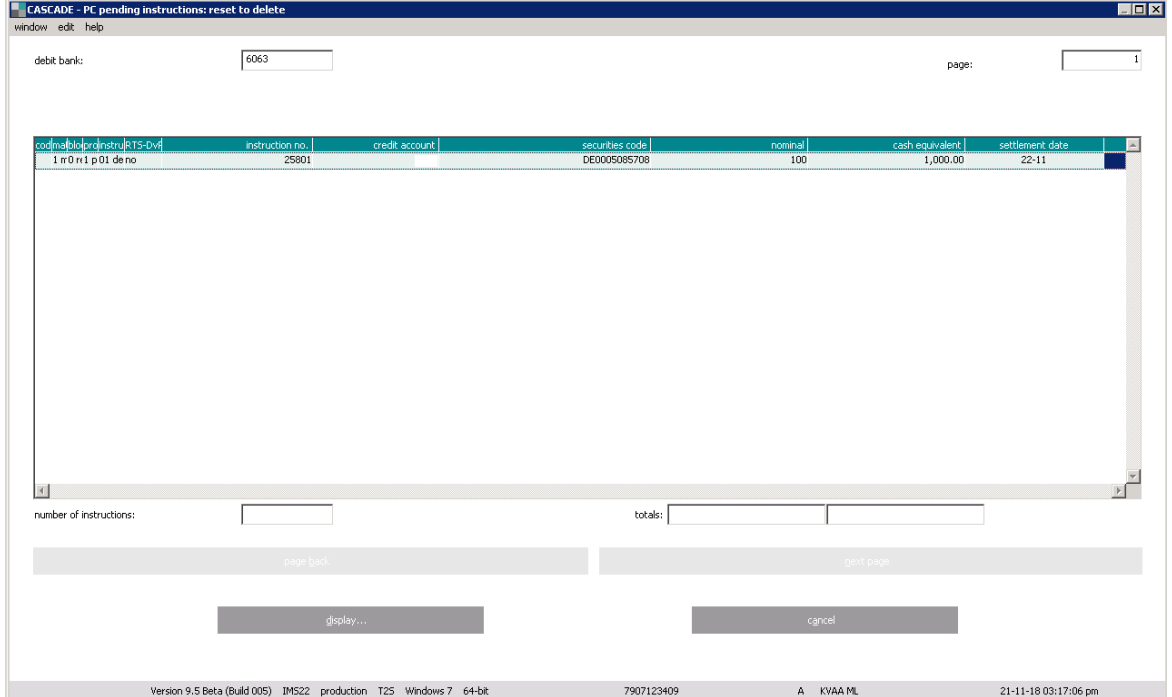

Clearstream Banking Frankfurt January 2024 CASCADE-PC User Manual 83 The irrevocable deletion of an instruction is executed using the function "verify" in the unverified instructions (dual control principle).

#### **Deletion of Stock Exchange Transactions**

A transaction, which has been marked for deletion by both counterparties, will be recorded during the evening processing. The transaction will be shown for one more day for information purposes and then automatically deleted.

Transactions for CSC securities in EUR, which have been marked for deletion by one counterparty only, are set on hold in T2S. They will be carried over until the other counterparty also marks them for deletion or cancels the marking for deletion. A request for deletion is sent to T2S only if both counterparties mark the transaction for deletion. Deletion is also possible for the remaining parts of partial delivery and partial settlement.

Transactions for CSC securities in non-EUR currencies can be deleted as long as the cash side has not settled in Creation. If only one side marks the instruction for deletion, no hold is set in T2S and settlement will still be possible.

Transactions are only deleted, if both counterparties delete the instruction. If a stock exchange instruction for a CSC security is deleted due to a revalidation in T2S (for example because the security meanwhile reached maturity) the delivery will be deleted afterwards automatically. An instruction with this status cannot settle in T2S.

If a participant sets a marking for deletion of stock exchange transactions, which are marked "fixed value next day", then the cash clearing for these instructions will not be carried out.

Clearstream Banking can delete Eurex instructions after receiving a directive from Eurex. This deletion, however, will not be displayed to users who are not Clearstream Banking participants.

Under the following conditions, the individual instructions will **not** be shown in the list display of the stock exchange clearing and settlement:

- The position is cancelled;
- An order or a transfer order is involved;
- A compensation is involved;
- The position is indicated for deletion by the buyer;
- The position is indicated for deletion by the seller;
- The position is indicated for deletion by both counterparties;
- The position was deleted by both counterparties on the previous day.

For instructions which are already marked for deletion, the marking for deletion can be cancelled subsequently. In such a case, for a proper processing, both participants have to cancel the deletemarkings set by them before the processing is carried out.

#### **Modification of an instruction for Partial Settlement Indicator and Settlement Priority**

Enter an instruction number to call up the desired instruction.

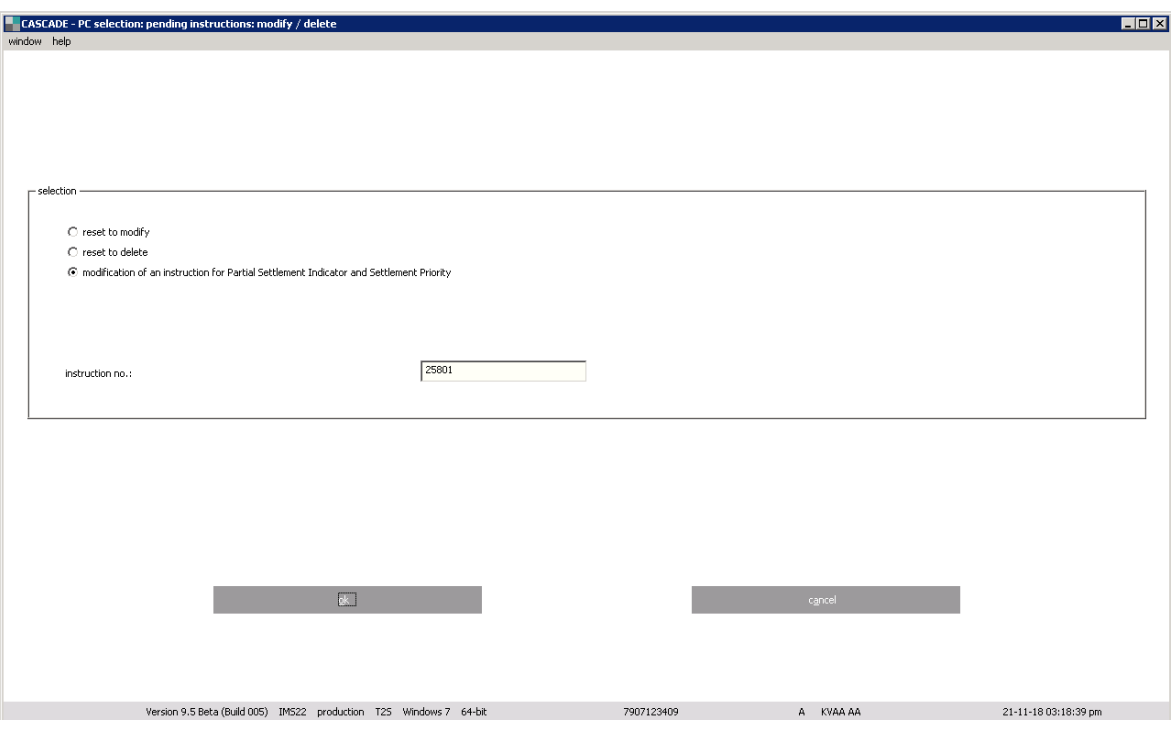

Select modification option by right-clicking the instruction or from edit menu.

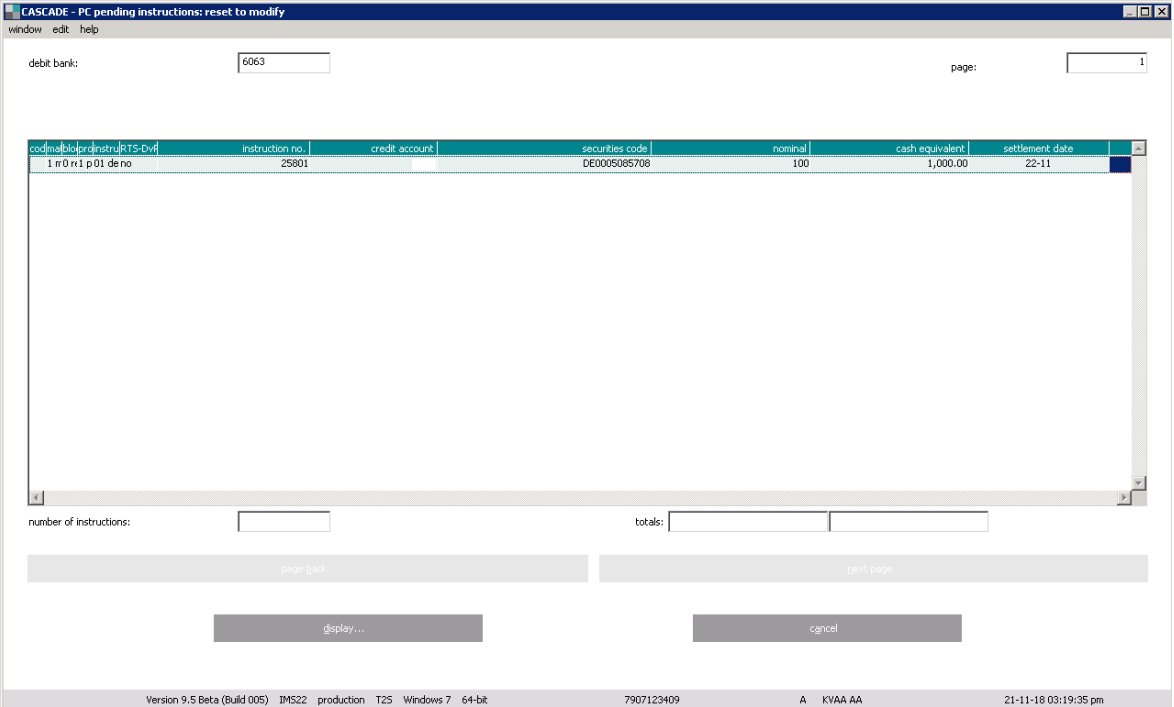

### **Pending instructions**

After verification, the instruction is pending. The user can call up displays, with extensive status information, in regard of matching, blocking/unblocking and processing. The information is related both to the instructions which the user himself has entered and instructions entered by counterparts.

The user can call up the information menu window by "OTC/pending instructions/information".

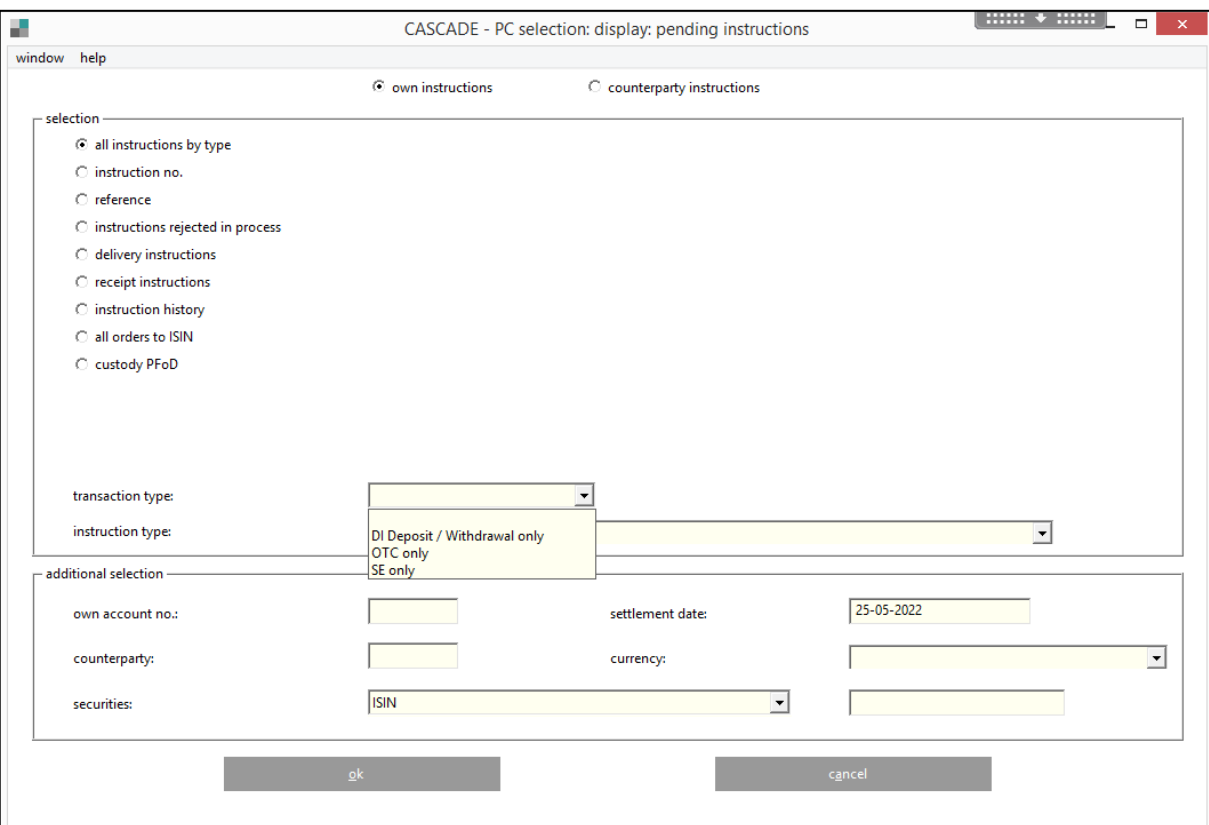

In the field "transaction type", clients can set one of the new filter criteria ("OTC only" for OTC trades or "SE only" for Stock exchange trades or "DI Deposit/Withdrawal only" for dematerialized securities transactions). The field is optional and is left blank per default.

The user has the following options in limiting the list display:

- Instruction type (delivery, receipt);
- Instruction number;
- MITI reference;
- Instructions rejected in process;
- Counter-party delivers (matched, unmatched, invalid);
- Counter-party receives (matched, unmatched, invalid);
- Instruction history;
- All orders to ISIN;
- Custody PfoD.

Additional selection criteria are the debit and credit bank, settlement date, the currency and the securities code.

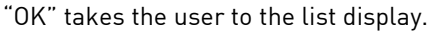

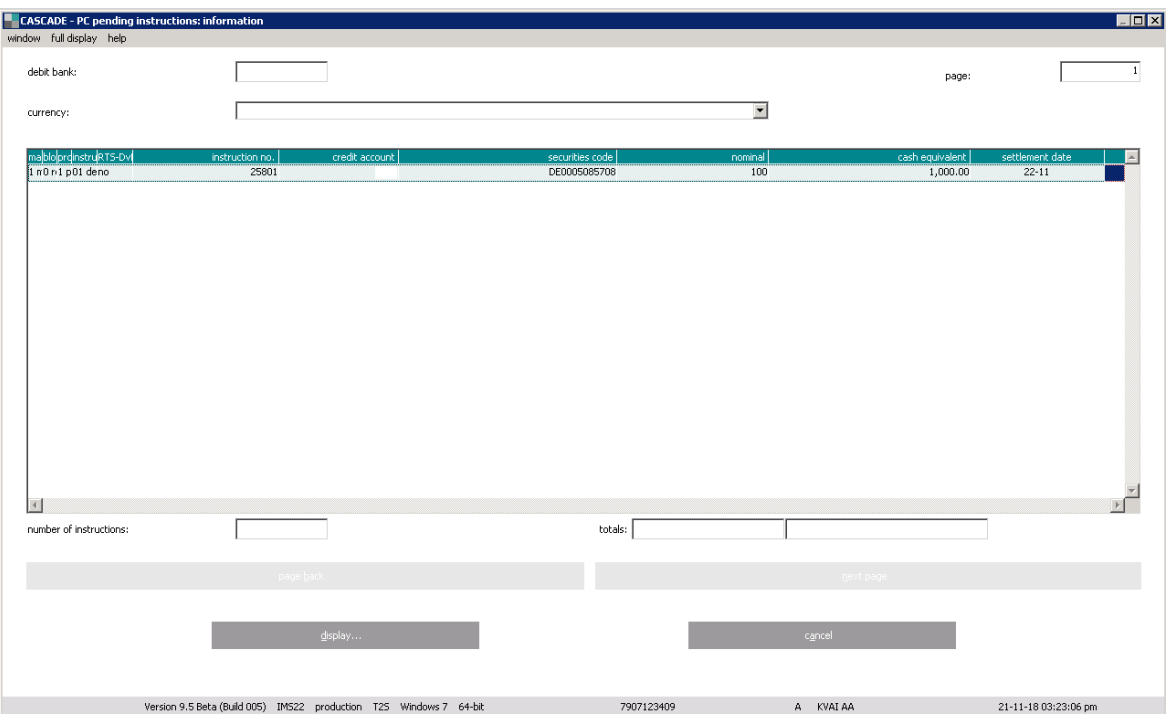

The path to call the full display is the same like in every list display: By marking the instruction and clicking on display or by double-clicking on the marked instruction or by choosing full display from the menu bar.

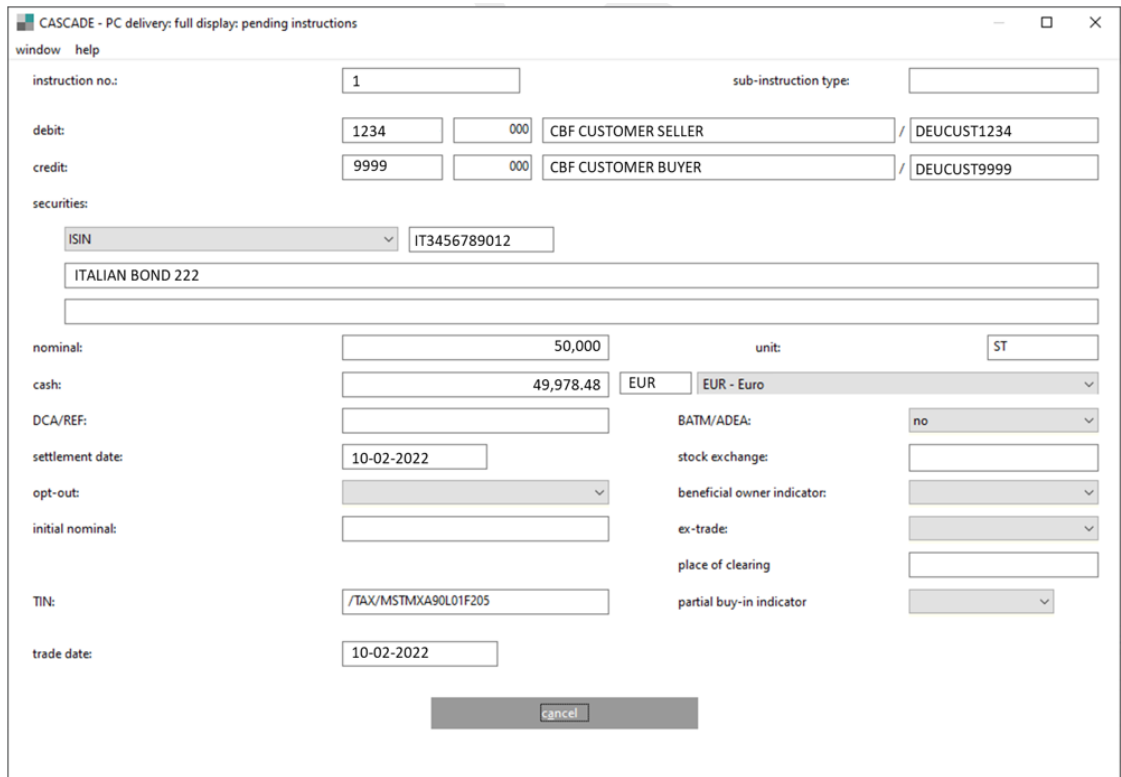

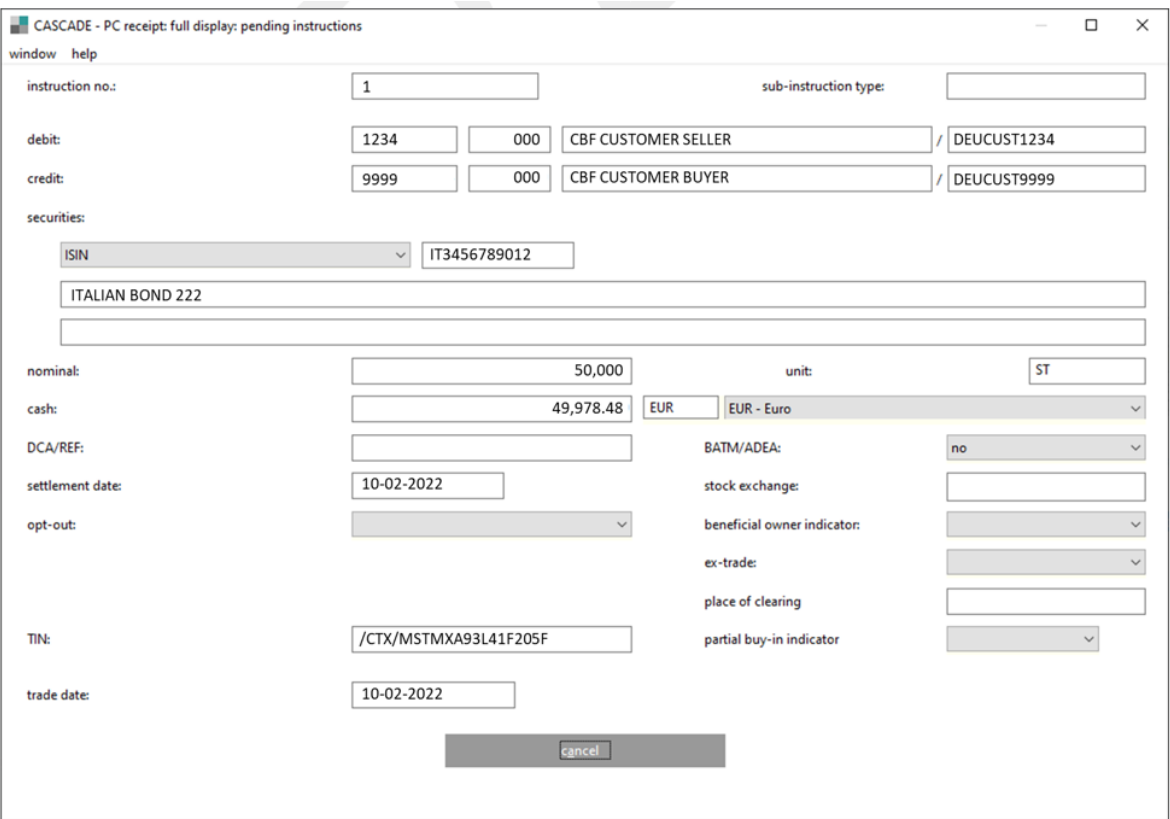

Please note that via selecting "YYY" as currency, all transactions will be selected with a non-EUR currency and which are not FoP (for which an "XXX" currency is used), and a total will be shown for them.

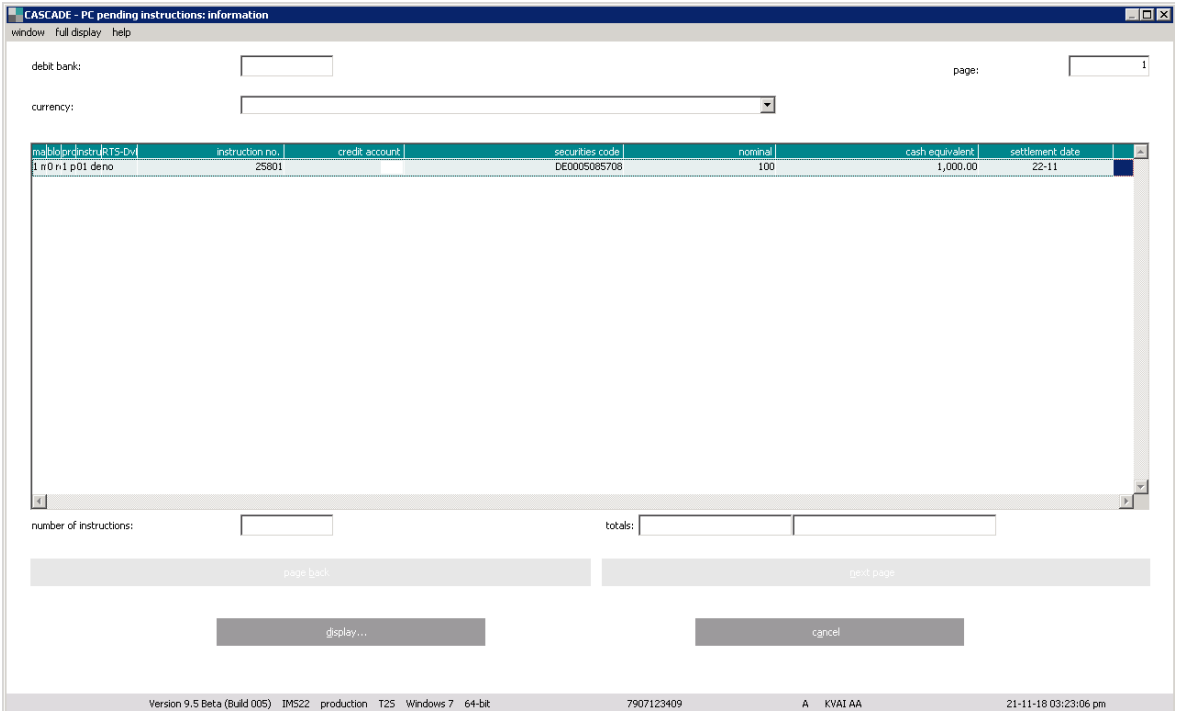

## **4.5 Display instruction history**

Pending instructions which are changed back into "unverified instructions" are placed in the history for one day. Information on the history can be called up by clicking on "OTC/pending instructions/instruction history".

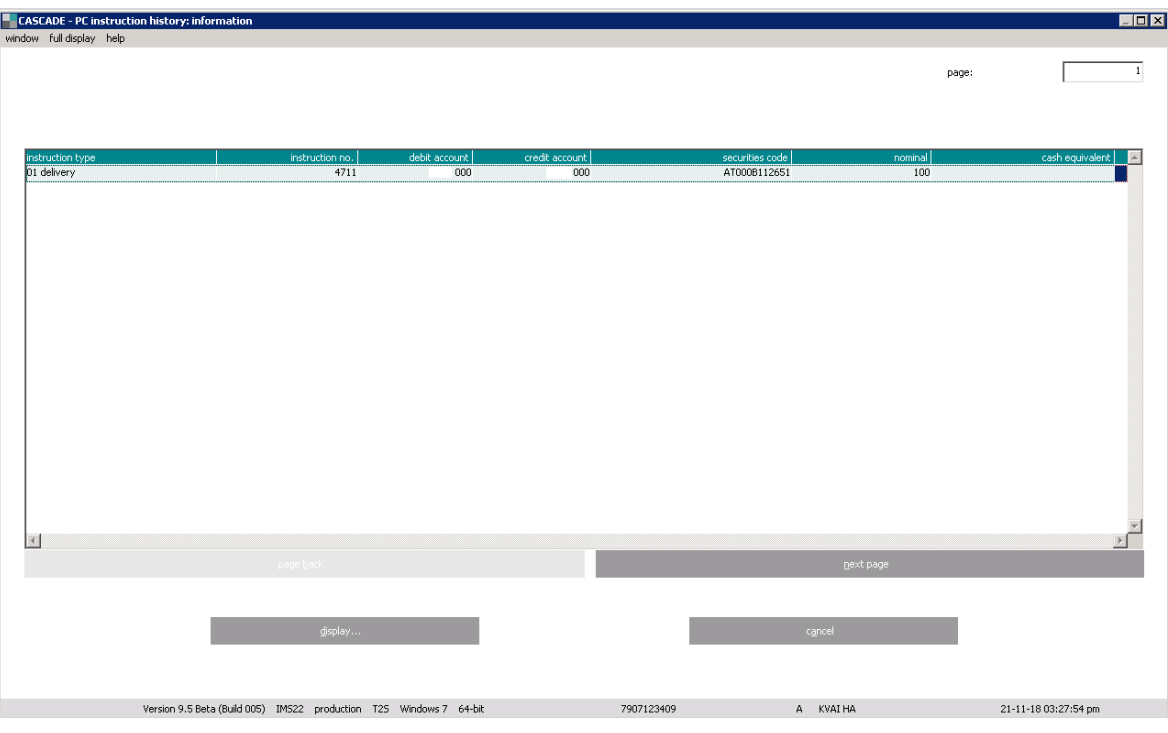

Calling up the full display is the same like in every list display.

## **4.6 Blocking/release of instructions**

The settlement service provides an option to block or release a delivery (with cash clearing or free of payment) or a receipt instruction for the corresponding processing.

An instruction can be blocked already at data entry (see delivery instruction entry). This blocking or release can be cleared in the blocking/unblocking service after verification up to processing.

Blocking/unblocking applies irrespective of whether an instruction is matched or not.

By clicking on the menu option "OTC/pending instructions/block/unblock", the user arrives at the "blocking/unblocking" window.

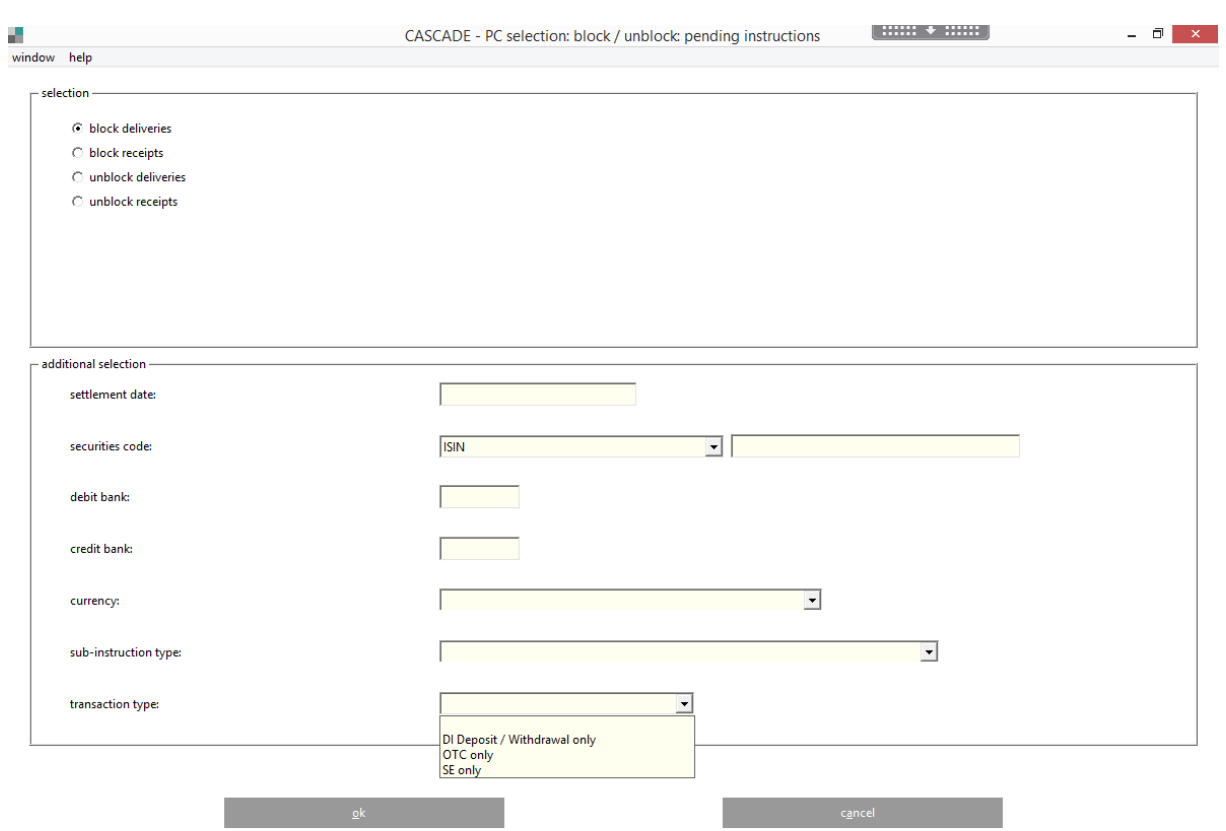

In the field "transaction type", clients can set one of the new filter criteria ("OTC only" for OTC trades, or "SE only" Stock exchange trades or "DI Deposit/Withdrawal only" for dematerialized securities transactions). The field is optional and is left blank per default.

Stock exchange instructions for CSC securities can be set on hold by clients as long as they are pending in T2S

The user can call up for display all blocked and unblocked instructions. He can also call up information on all deliveries and receipts to be blocked or released. He can activate a further selection by entering settlement date, securities code, debit bank and credit bank.

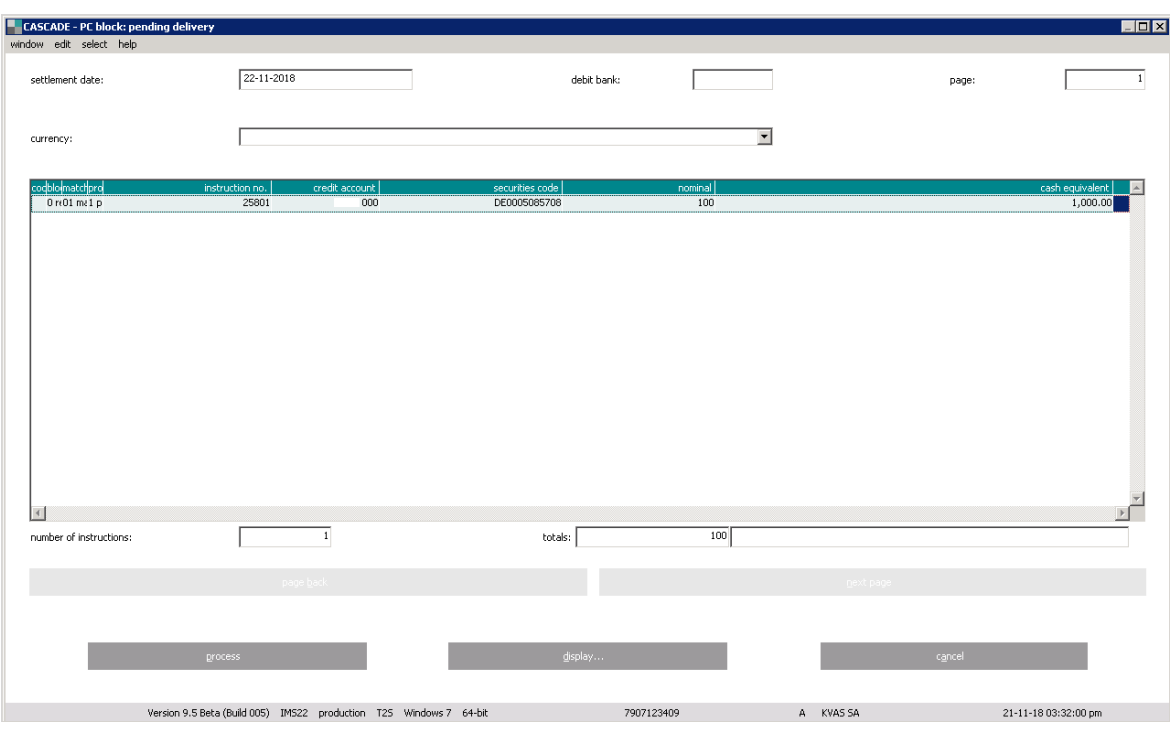

The instructions and receipts that are blocked or released are displayed in a tabular form.

The list display allows various options to process the instructions.

#### **Right-mouse click**

The user can mark the instruction and by clicking on the right-mouse button, he can call up a sub-menu in which the options are: "display" and "process".

#### **Menu bar**

By marking the instruction and clicking on the menu option "edit", the same display appears as already described under "right-mouse click".

In addition, the user can mark the instruction and by double-clicking, go to the full display of information.

## **4.7 Match service**

Security transfers versus, with or free of payment as well as payments without security transfer are to be confirmed by the recipient in form of a match instruction, independently from which leg has been entered first in the CASCADE system. Only security transfers with the status "matched" can be used for settlement in T2S on the settlement day. The matching immediately takes place when a captured and checked security transfer or respectively a match instruction (instructions submitted via File Transfer, IBM WebSphere MQSeries and SWIFT are considered as checked) has been transmitted to T2S and in parallel to CASCADE. The match status of an instruction can be retrieved from the information service.

The matching takes place in T2S on the basis of mandatory, additional and optional matching fields after the check of the captured instruction.

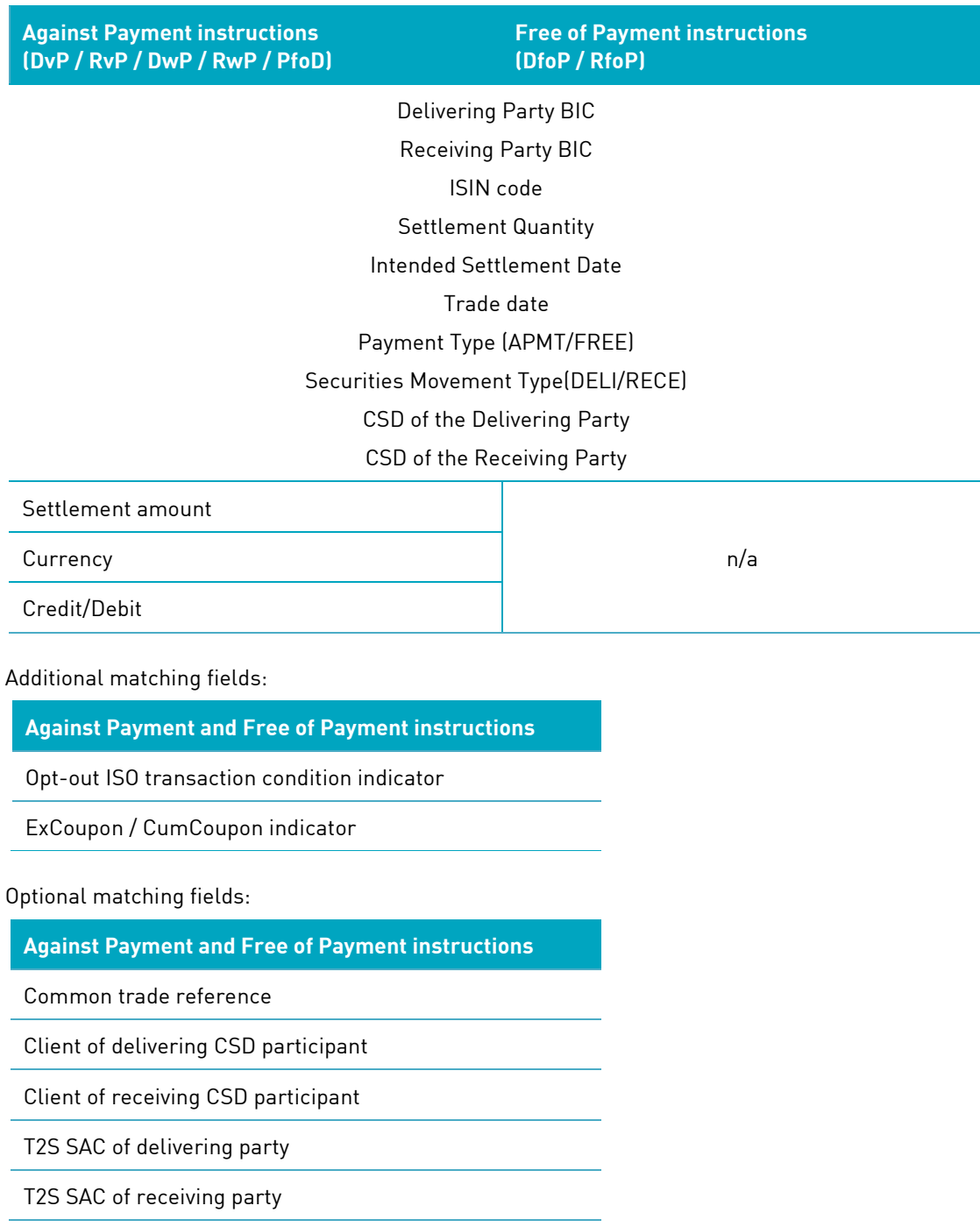

Mandatory matching fields:

The mandatory matching fields have to be filled in both the instruction and in the counter-instruction, and the values have to be identical or contrary (direction of payment or security), in order to match. Moreover, the values in the additional matching fields have to match if at least one counterparty has filled the respective field. Optional matching fields can match against empty fields; if, however, both counterparties have filled the respective fields, these values have to match. Only if all these conditions are met, the instruction is considered as "matched".

For the alignment of the corresponding countervalue in a security transfer versus payment, tolerance levels apply (see following section). If both countervalues differ from each other exceeding the acceptable tolerance level, the countervalue of the seller's delivery instruction will be used for cash settlement.

If the above-mentioned conditions are met for more than one counter-instructions, T2S will match those instructions and counter-instructions with the smallest deviation in the countervalue. If the instruction does not have a countervalue or multiple instructions with the same countervalues meet the conditions, T2S will match the instruction and counter-instruction with the smallest deviation in the timing of their receipt at T2S.

### **4.7.1 Additional criteria for matching**

#### **4.7.1.1 Countervalue – Tolerance levels for security transfers with countervalue**

The current tolerance limits are available on the Clearstream website under Foreign currency matching [tolerance amounts.](http://www.clearstream.com/clearstream-en/products-and-services/target2-securities/t2s-essentials/t2s-related-information/foreign-currency-matching-tolerance-amounts/93366)

#### **4.7.1.2 Exceptions – Matching security transfer without countervalue**

CASCADE offers different types of instructions to submit instructions for security transfers without countervalue (D-FoP). For FoP matching and entry of a security delivery instruction without counterinstruction (R-FoP), not all security types are concerned.

In the following, the types of security transfers without countervalue that fall under the matching obligation are listed:

- Security transfer without countervalue applicable for D-FoP instructions with bearer bonds as well as for D-FoP instructions with registered shares, which are transferable as unregistered positions, CCP surplus deliveries (CASCADE Auftragsart 01);
- RS Account Transfer from a corporate action without countervalue (CASCADE Auftragsart 01).

The matching obligation of the D-FoP instruction depends on the setup of the involved CBF accounts.

For D-FoP instructions, the matching obligation applies also for CBF accounts between headquarters and subsidiaries, or clients who maintain multiple CBF account masters, as this might involve different legal entities.

### **4.7.2 Counterparty instructions against payment**

To properly process a securities transaction with cash settlement, all delivery instructions are to be confirmed with a matching receipt instruction of the purchaser.

The matching service displays the instructions entered by counterpart that is the user can call up all delivery instructions and the matching receipt instructions which have been entered against his name.

Information on delivery instructions/receipt instructions a user has entered himself can be called up only from the CASCADE information display service (OTC/pending instructions/display).

By clicking on "OTC/pending instructions/match service", the user calls up the matching service menu.

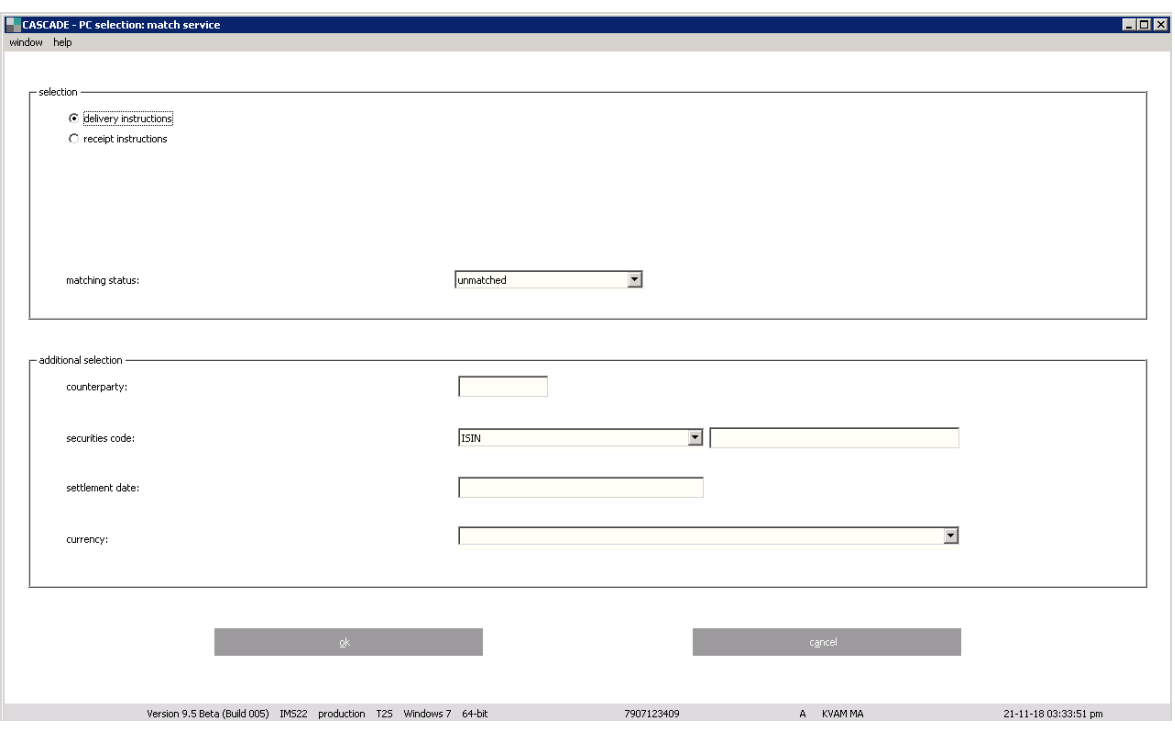

All matched and unmatched delivery and receipt instructions can be displayed here.

Options here are counterpart's bank number, securities code and settlement date.

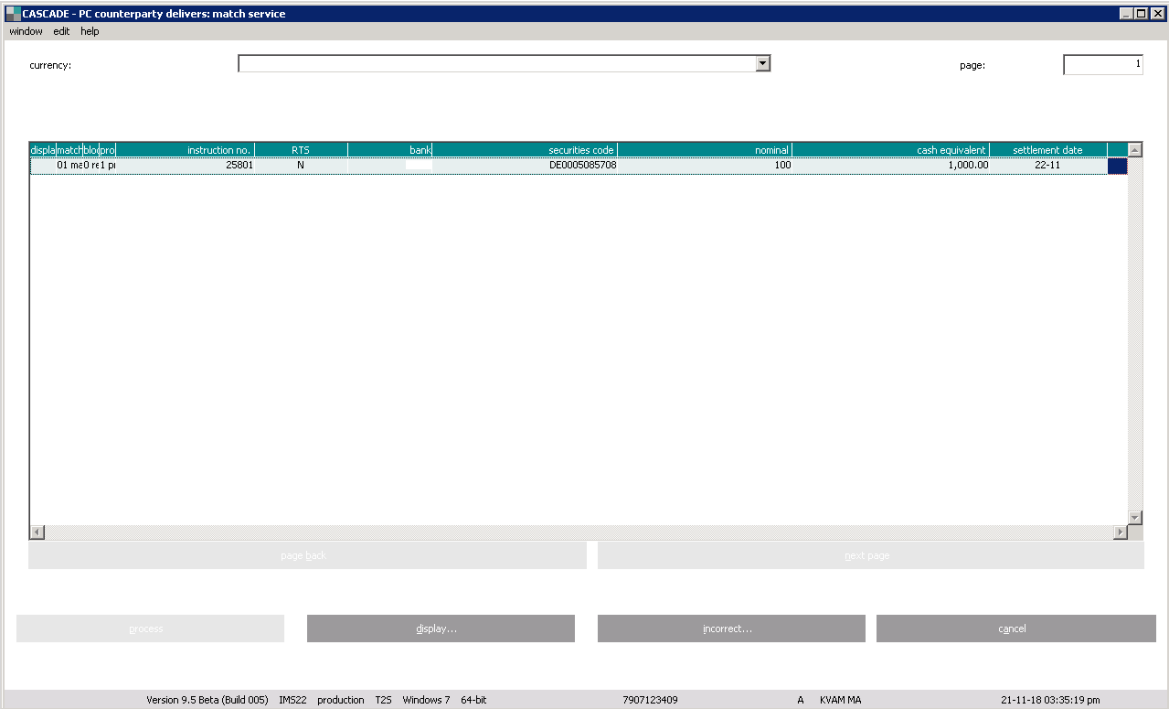

The matching status shows the processing status of the delivery/receipt instruction. Unmatched delivery/receipt instructions indicate that the CP instruction is missing.

#### **Right-mouse click**

The user can mark the instruction and by clicking on the right-mouse button, he can call up a sub-menu in which the options are: "display", "incorrect".

When choosing "select error ID", a pop-up window is displayed, in which the user can choose the reason for rejection using the drop-down list. "OK" takes the user back to the list display.

The counterpart has to implement the error clearance for a delivery or a receipt in unverified instructions. To do this, he has to return the instructions into unverified to modify them (see chapter modification/deletion).

#### **Menu bar**

By marking the instruction and clicking on the menu option "edit", the same process as given under "right-mouse click" can be performed.

In addition, the user can mark the instruction and by double-clicking and go to the full display of information.

The user can also select all transactions which are non-EUR or FoP by selecting the currency "YYY".

#### **Cancel matched instructions**

If a receipt and a delivery instruction are already matched, it can only be cancelled via bilateral cancellation, that is, both counterparties send a cancellation.

Receipts and/or deliveries can be marked as invalid only as long as they are unmatched.

Deletion is carried out on input of the instruction number.

## **4.8 Link service**

#### **General description**

Via the Link service functionality in CASCADE-PC the creation and deletion of a link of a stock exchange trade (CSC security) to a non-CCP stock exchange trade (CSC security) or OTC transaction can be conducted.

#### **Link Service CASCADE**

By clicking on **OTC / pending instructions / link-service**, the user calls up the link-service menu.

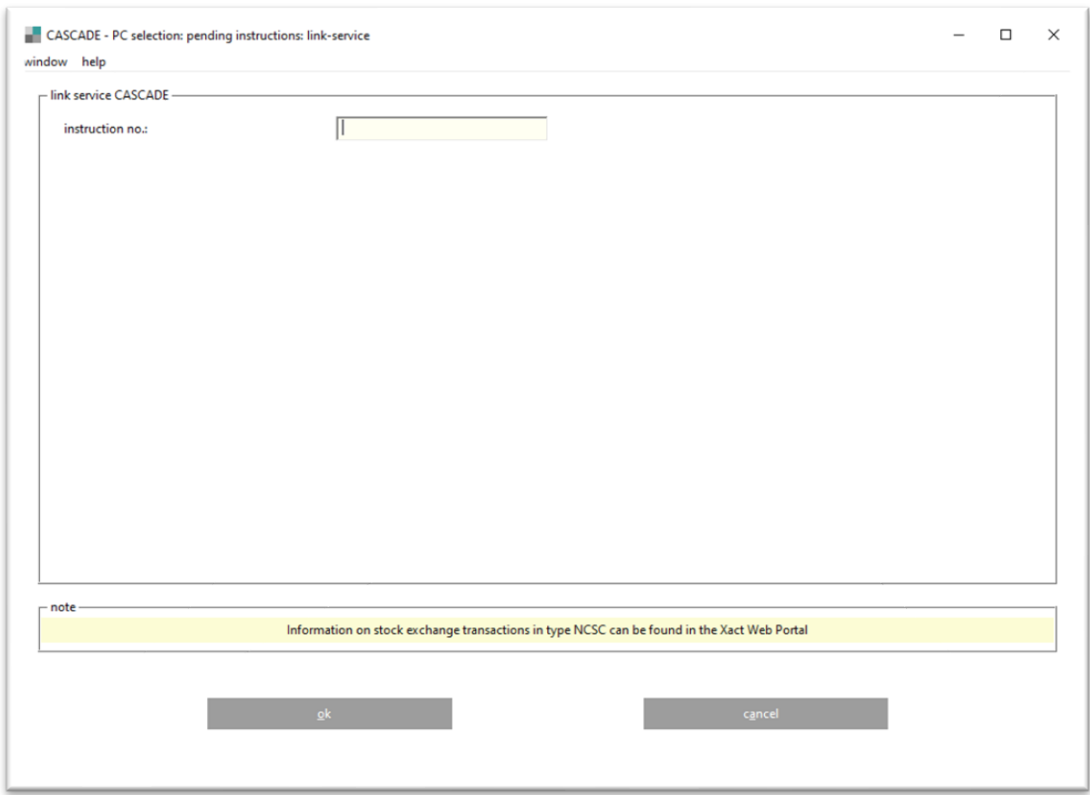

**Note:** DvP transactions in foreign currency as well as transactions involving an Out-CSD counterparty must generally not be linked with any other transaction, as this can cause processing issues. For such cases, CBF reserves the right to manually interfere in order to ensure proper settlement of the concerned transactions. If the strict procedure is applied, no linkage must be created for TEFRA D securities between a delivery and a receipt instruction within the 40-days period for simultaneous settlement of the same security.

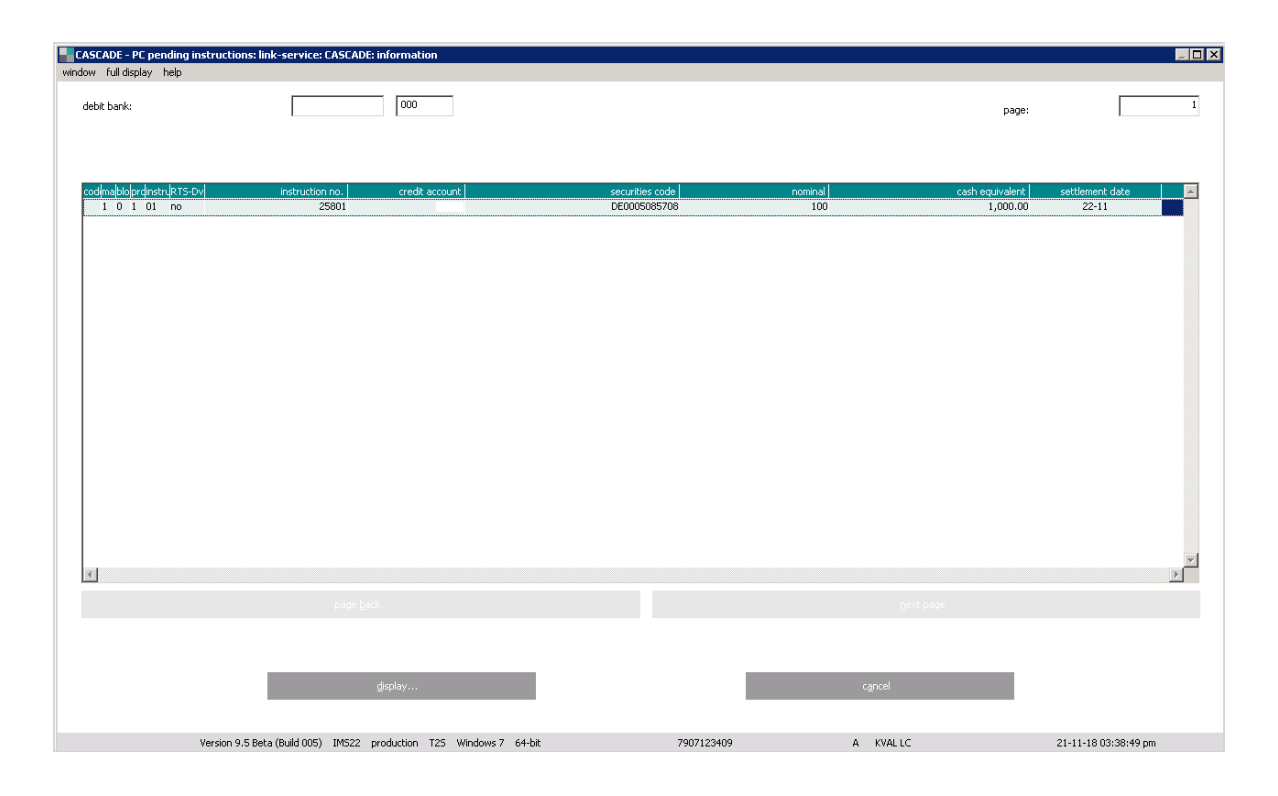

The list display allows various options to process the instructions.

#### **Right-mouse click**

The user can mark the instruction and by clicking on the right-mouse button, he can call up a sub-menu in which the options are: "display" and "modify".

#### **Menu bar**

By marking the instruction and clicking on the menu option "edit", the same display appears as already described under "right-mouse click".

In addition, the user can mark the instruction and by double-clicking, go to the full display of information.

#### **Modify screen**

The processing position values which can be used to link an instruction are:

• BEFO (Before)

The instruction is to settle before or at least at the same time as the instruction to which it is linked.

• AFTE (After)

The instruction is to settle after or at least at the same time as the instruction to which it is linked.

• WITH (With)

The instruction is to settle at the same time as the instruction to which it is linked (that is, all-ornone).

• INFO (Information)

The code is for information purposes only. The instruction reference is provided for information only and is not relevant for settlement.

(For all field descriptions please see chapter [16](#page-397-0) Appendix.)

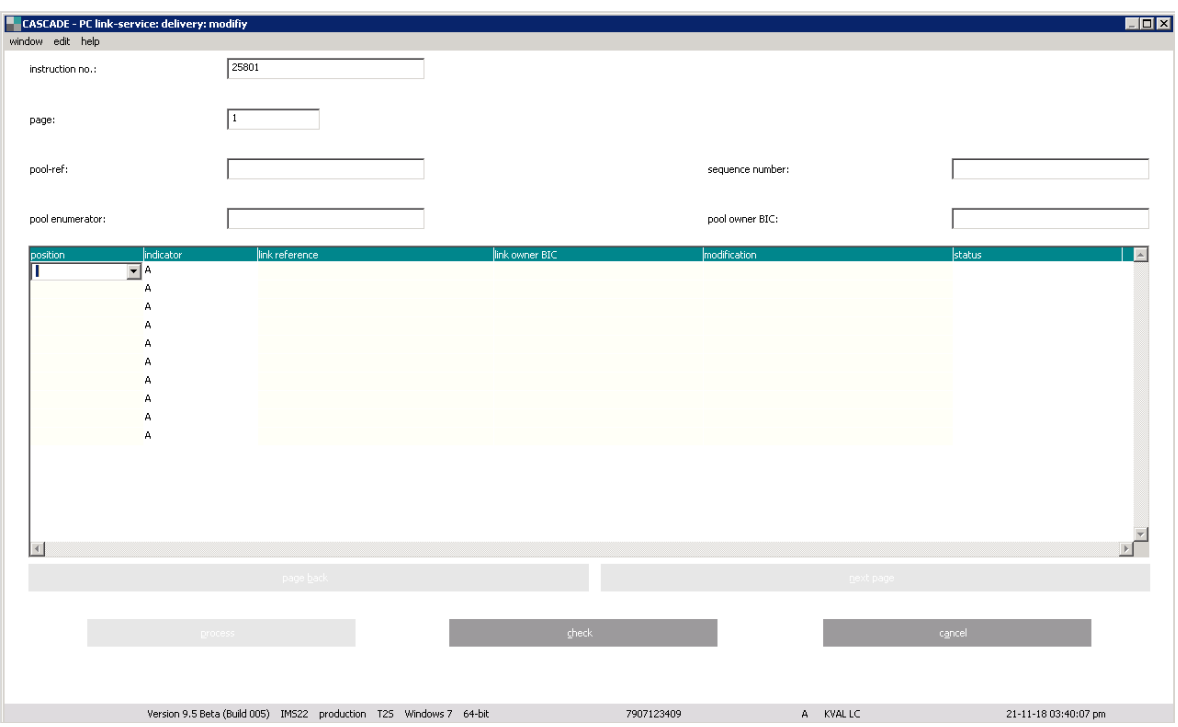

# **5 T2S auto-collateralisation and client-collateralisation**

### **5.1 General information**

T2S auto-collateralisation is a functionality provided by T2S. It allows the generation of additional intraday cash liquidity in case of insufficient liquidity for the settlement of securities transactions.

For the provision of intraday credit, two types of T2S auto-collateralisation are offered by the Eurosystem:

- Central Bank collateralisation (afterwards referred to as "auto-collateralisation"):
	- Offered by a NCB (credit provider);
	- o Covering the lack of cash on a T2S DCA;
	- o Providing the possibility for secured intraday credit from NCBs;
- Client-collateralisation:
	- o Offered by a payment bank (credit provider);
	- o Covering insufficient external guarantee headroom as defined within the CMB for the payment bank's client;
	- Providing the possibility for secured credit line from payment banks.

Whereas auto-collateralisation increases the available cash liquidity on a DCA, client-collateralisation increases the credit limit a payment bank grants to his client. With the migration to T2S, CBF supports both auto-collateralisation (together with the NCBs) and client-collateralisation.

NCBs have to determine the collateral management procedure they want to use for their central bank collateralisation processes. CBF supports the following collateral management procedures $^{12}$ :

• Repo procedure:

The used collateral is transferred from the collateral providing account of the collateral provider to an (intraday) collateral receiving account of the credit provider.

• Pledge procedure:

The used collateral is transferred from the collateral providing account of the collateral provider to an (intraday) collateral receiving account of the collateral provider where it is pledged to the credit provider.

Clients should contact CBF or their NCB to find out the chosen procedure. Deutsche Bundesbank envisages to use the REPO procedure.

For client-collateralisation, T2S only supports the REPO procedure.

In general, the NCBs for auto-collateralisation and the payment banks for client-collateralisation are responsible for setting up the respective processes. For further details on the processes, please refer to the T2S UDFS and the respective NCB documentation. CBF supports clients with respect to account setup and instruction management of collateral as described in the following sections. The generation of the collateral instructions, for example for opening or returning the collateral is functionality that is offered by T2S.

**Note:** The collateral provider does not necessarily have to be the same legal entity as the credit consumer. Therefore, in the remainder of the document "collateral provider" always refers to the owner of the collateral providing account, whereas "credit consumer" refers to the owner of the DCA where the liquidity is received.

<sup>12</sup> The Pledge-sub procedure (the selected collateral is restricted in the securities account where it is held – on a restricted position – without transfer to any other securities account) is currently not supported by CBF

### **5.2 Account setup**

For auto-or client-collateralisation, links have to be set up in T2S between the collateral providing SAC and the corresponding DCA. The link defines which collateral providing account can be used in case of missing liquidity or insufficient credit limit headroom on the DCA. CBF will set up these links on client request. All positions in a collateral providing account are available for T2S auto-collateralisation as long as the security is eligible for auto-/client-collateralisation (see the following section).

CBF will by default configure the account for the currency option EXXX (that is, auto- or clientcollateralisation applies to all DvP settlement instructions). With this option, a collateral providing account can also be used as a collateral receiving account in case a CBF client wants to provide clientcollateralisation. Clients requiring the account to be configured for the option EEUR (that is, autocollateralisation applies only to DvP settlement instructions in EUR) are requested to contact their Relationship Officer. Please note that the option EEUR is not compatible with client-collateralisation and will only become relevant for auto-collateralisation once additional currencies are accepted by T2S (currently, it is EUR only). CBF will enable the respective new currency options once this is the case. CBF will set up the related links in T2S for T2S auto- or client-collateralisation based on the currency option chosen by the client.

Collateral which is used for a T2S auto- or client-collateralisation transaction is automatically moved by T2S to the respective (intraday) collateral receiving accounts. These are different depending on whether the REPO or Pledge procedures are used:

• Repo procedure:

The (intraday) collateral receiving account belongs to the respective credit provider that is, the NCB for T2S Central Bank collateralisation. The credit provider is responsible for opening the account.

• Pledge procedure:

The (intraday) collateral receiving account belongs to the respective collateral provider. If a client applies to participate in auto-collateralisation as collateral provider via the Pledge procedure, the client needs to request the opening of a Pledge account.

It is possible to link more than one collateral providing account to a given DCA for the purpose of autoor client-collateralisation. In this case, T2S takes collateral from any of the linked SACs. In addition, one SAC can be used as a collateral providing account for more than one DCA. In this case, T2S might support collateral demands for various DCAs from the given collateral providing account. Both cases can be supported, provided that the client informs CBF of all auto- or client-collateralisation relations between SACs and DCAs in question. In any case, auto-or client-collateralisation is always driven by lack of cash on a DCA.

A collateral providing account can be a new or existing<sup>13</sup> CBF sub-account. If an existing CBF subaccount is redefined as a collateral providing account, the securities on this account must be owned by the future collateral provider.

Please note that no RS securities can be held in or transferred to a collateral providing account.

## **5.3 Eligible securities**

The credit provider, that is the NCB for auto- collateralisation and the payment bank for clientcollateralisation, decides which securities are accepted for the respective collateralisation process. Securities eligible as collateral are provided in the list of eligible marketable assets on the ECB website. However, the list of eligible assets per NCB for auto-collateralisation might deviate as each NCB can individually define the assets they accept as collateral. The credit provider also has to deliver the necessary information for the valuation of its eligible securities in T2S.

<sup>&</sup>lt;sup>13</sup> Clients who want to use an existing sub-account are requested to contact their Relationship Officer first.

## **5.4 Collateral provision on the providing account**

Only positions held on a collateral providing account are used as collateral for auto- or clientcollateralisation. The account of the receiving party needs to be specified as a collateral providing account. Potential collateral positions can be transferred to the collateral accounts via MT54X in ICP mode or sese.023 in DCP mode, either by the client themselves or by a third party, either via FoP or DvP. No specific indication referring to auto-or client-collateralisation needs to be included in such an instruction. Any eligible securities credited on a collateral providing account automatically receive the respective position type ("EEUR" or "EXXX") as defined in the T2S reference data. This position type does not block the securities from being used for other securities settlement transactions.

### **5.5 Auto-collateralisation and client-collateralisation process**

Auto- and client-collateralisation transactions are generated automatically by T2S on behalf of the parties involved to increase insufficient liquidity or credit limit headroom on the linked DCAs. This allows cash settlement of securities transactions on any SAC that is linked to this DCA – not only the collateral providing accounts. T2S allows combining SACs in several CSDs and DCAs in several NCBs in the setup for auto- and client-collateralisation. Where there is a lack of cash on a DCA, all linked collateral providing accounts will be considered for the collateral selection. For the selection criteria, please refer to the T2S UDFS. In addition, minor amounts can initiate an auto- or client-collateralisation process as no cash threshold for auto- or client-collateralisation is foreseen by T2S.

The collateral is then moved to the respective (intraday) collateral receiving account of either the credit provider (Repo procedure) or the collateral provider with a pledge to the credit provider (Pledge procedure).

The opening instructions are generated as "Already matched" by T2S and will settle immediately.

Generally, intraday credit provided in T2S through auto-or client-collateralisation must be reimbursed, that is returned, before the end of the same business day. The reimbursement instructions are generated by T2S together with the opening instructions for the auto- or client-collateralisation transaction. The reimbursement instructions are generated also as "Already matched" but with a Party Hold and must be released. For auto-collateralisation, there is an automated process that releases pending reimbursement instructions after the end of DvP settlement. The reimbursement instructions can be released also upfront by the collateral provider<sup>14</sup>.

T2S generates an additional relocation instruction, if a reimbursement instruction remains pending due to lack of cash during the reimbursement process for auto-collateralisation. The relocation instruction transfers the credit to an overnight account of the NCB, that is, transferring the intraday credit to an overnight credit with possibly additional costs. It is linked to the reimbursement instruction and enables settlement of both together.

<sup>14</sup> There is currently no separate release privilege for T2S auto-collateralisation reimbursement instructions, that is, the unlimited privilege to release any pending instruction is required to manually reimburse an auto- or clientcollateralisation credit.

The specifics of auto-collateralisation (Central Bank) instructions are listed below:

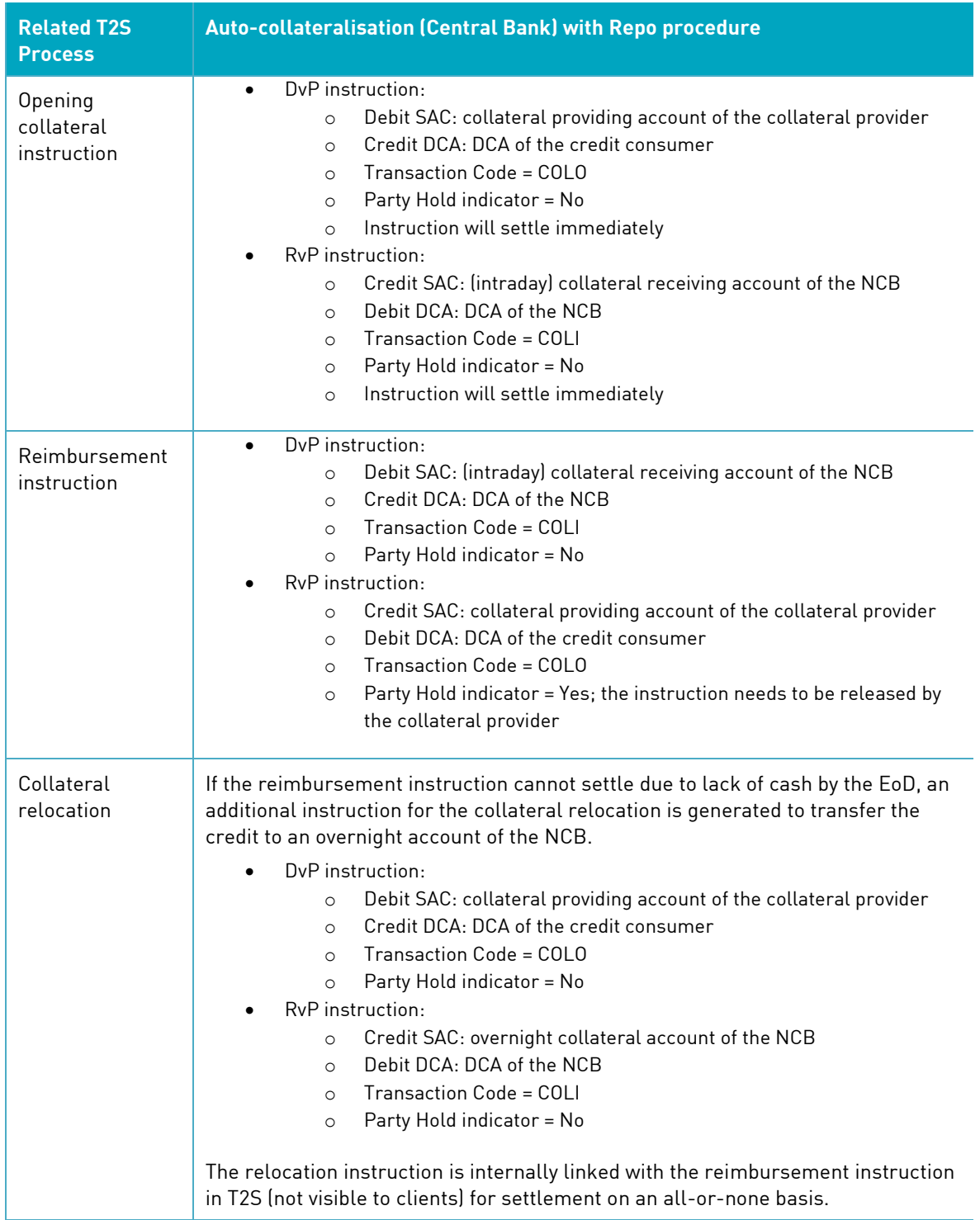

T2S generates DvP/RvP instructions for the REPO procedure and FoP and PfoD instructions for the PLEDGE procedure. These FoP and PfoD instructions for the PLEDGE procedure are linked and can only settle together:

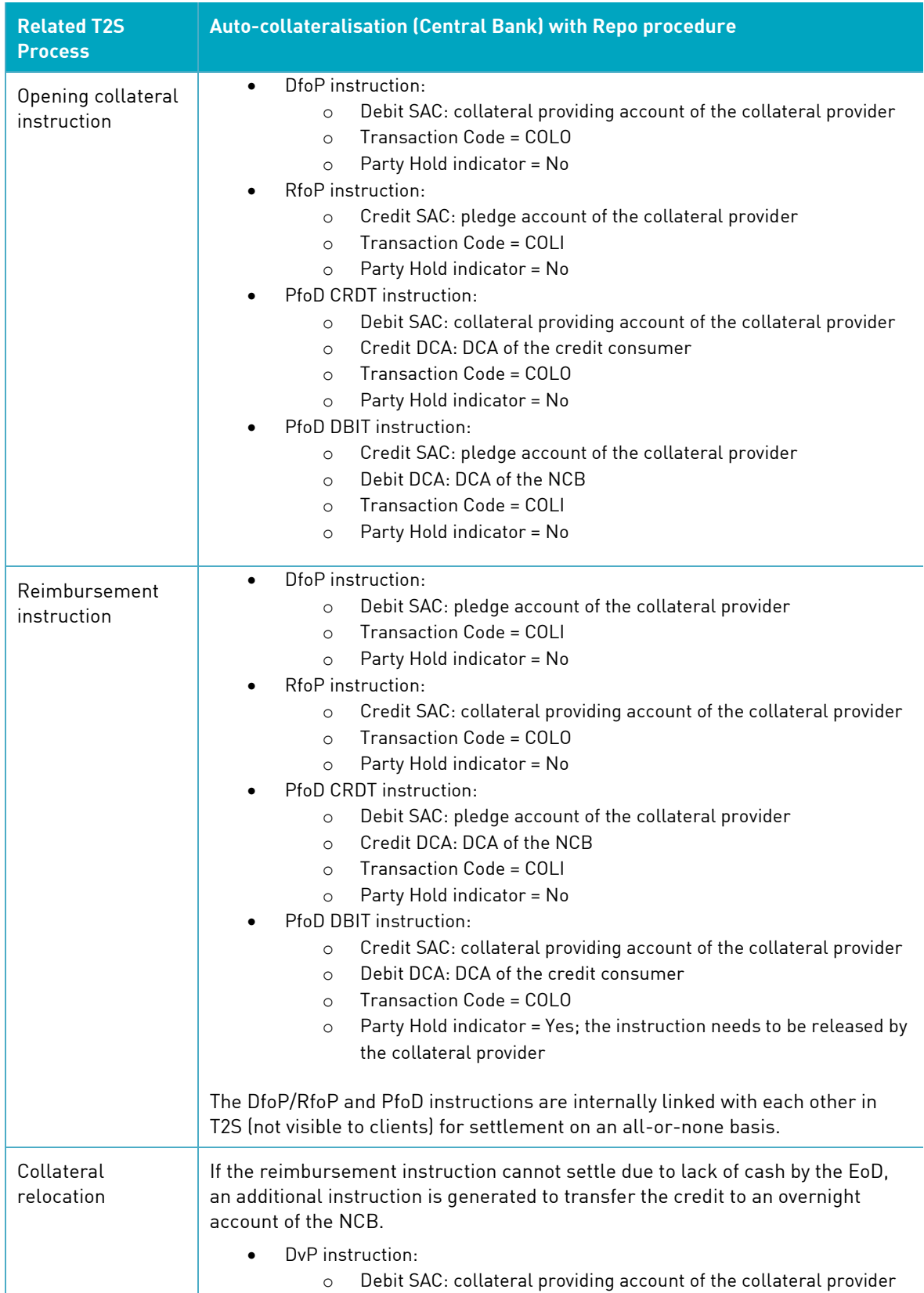

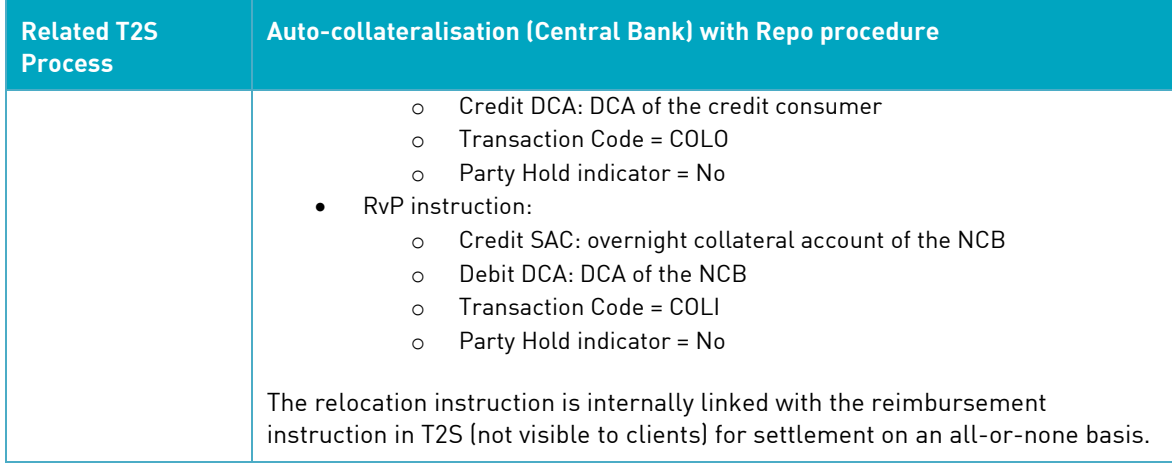

Additional information about auto- and client-collateralisation is available in the T2S UDFS or from the "Knowledge base repository", as published on the ECB website or in the information material from the Deutsche Bundesbank as published on its website.

## **6 Cash**

The cash side of securities settlement transactions is cleared on dedicated cash accounts (DCAs) opened via NCBs in T2S.

Cash settlement of foreign currency transactions remains with Clearstream's Creation platform in commercial bank money (CoBM).

The following figure gives an overview of the cash processing and its related services in CBF:

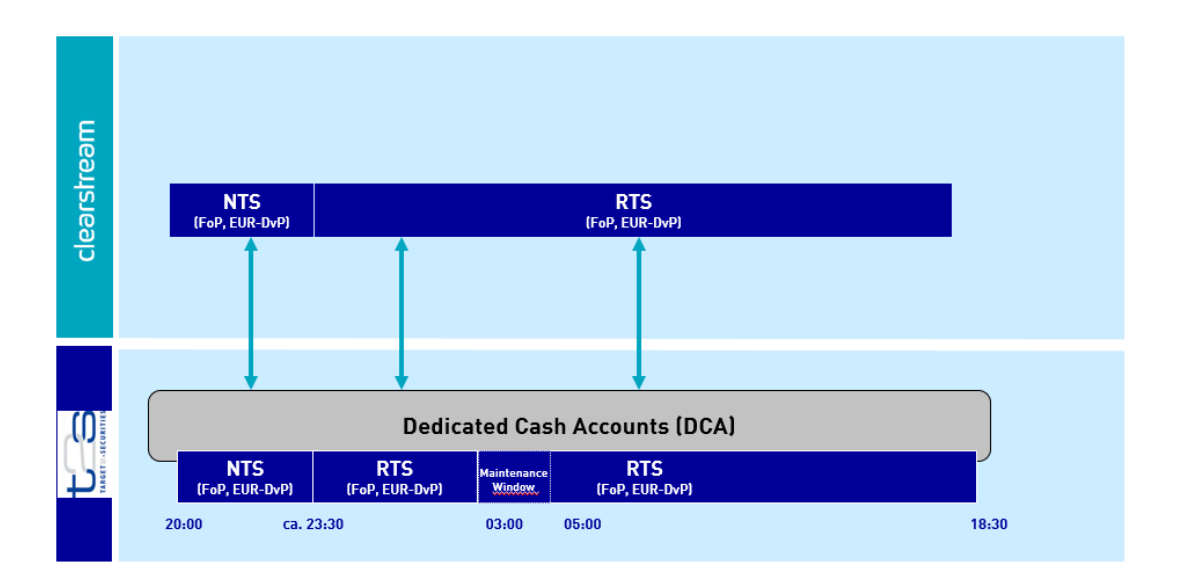

Figure 1 Overview of the cash settlement timeline

### <span id="page-105-0"></span>**6.1 Cash management for T2S**

CBF-processes payments in connection with securities settlement, interest and custody payments and Xemac® compensations for securities where CBF acts as Issuer CSD via the T2S DCAs (via PfoD).

At the Start of Day, the DCAs in T2S are empty; for successful settlement, it is necessary to provide sufficient liquidity in the respective DCAs after Start of Day Processing and NTS settlement (20:00).

Custody payments are instructed via payment free of delivery (PfoD) well before the start of the NTS first cycle sequence 4 so that this additional liquidity can be used for settlement in NTS.

Clients can choose to provide liquidity to or withdraw it from the DCAs intraday ( $O$  i[n Figure](#page-105-0) 1) through the payment banks.

### **6.2 Information cash monitoring RTS**

#### **6.2.1 Commercial bank money**

To enable monitoring of FC transactions, CBF is offering an online service to support commercial bank money (CBM) during its opening hours. The counter-values (non-EUR only) of all RTS transactions where securities have been reserved and are waiting for further processing are displayed.

The content shown herein is updated continuously and any change of any of the FC transaction is reflected immediately. Information can be retrieved for the current date and also for the last ten business days.

#### **Selection criteria**

For information and monitoring purposes of OTC RTS FC transactions, an online service is available which is entered via "Information for xxx". Here the information service XXX CBM for RTS transactions against FC can be started.

If a date prior to the current date is entered, the historic data corresponding to the transactions are displayed (ten business days backwards).

Via the field currency the (foreign) currency of the transactions to be displayed is selected. Via the checkboxes processing status cash and origin, the results can be further specified.

In addition, the instruction number (of delivery or match instruction) can be entered.

The following status expressions are possible:

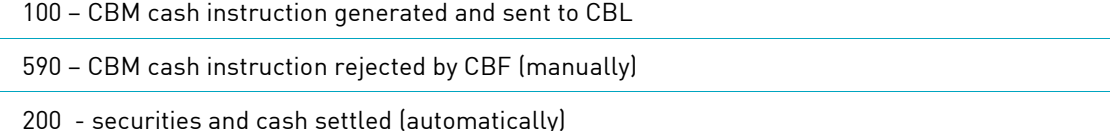

290 - securities and CBM cash settled (manually)

600 – Revocation of CBM cash instruction sent to CBL

800 – Revocation of CBM instruction successful (automatically)

890 – Revocation of CBM instruction successful (manually)

900 – Revocation not successful, securities and CBM already booked (automatically)

990 – Revocation not successful, securities and CBM already booked (manually)

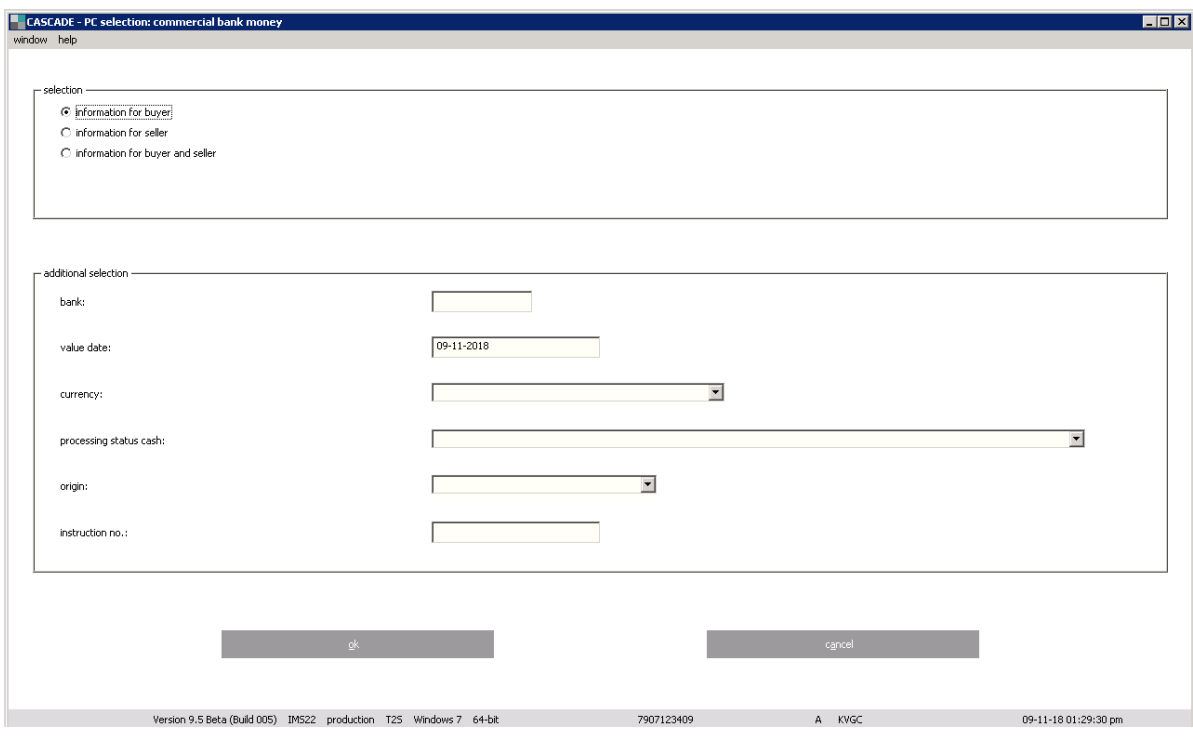
#### **Table view/information for buyer**

If the "information for buyer" option is chosen, all instructions (and cancellations) against foreign currencies are shown for which the counter-value will be debited or has already been debited.

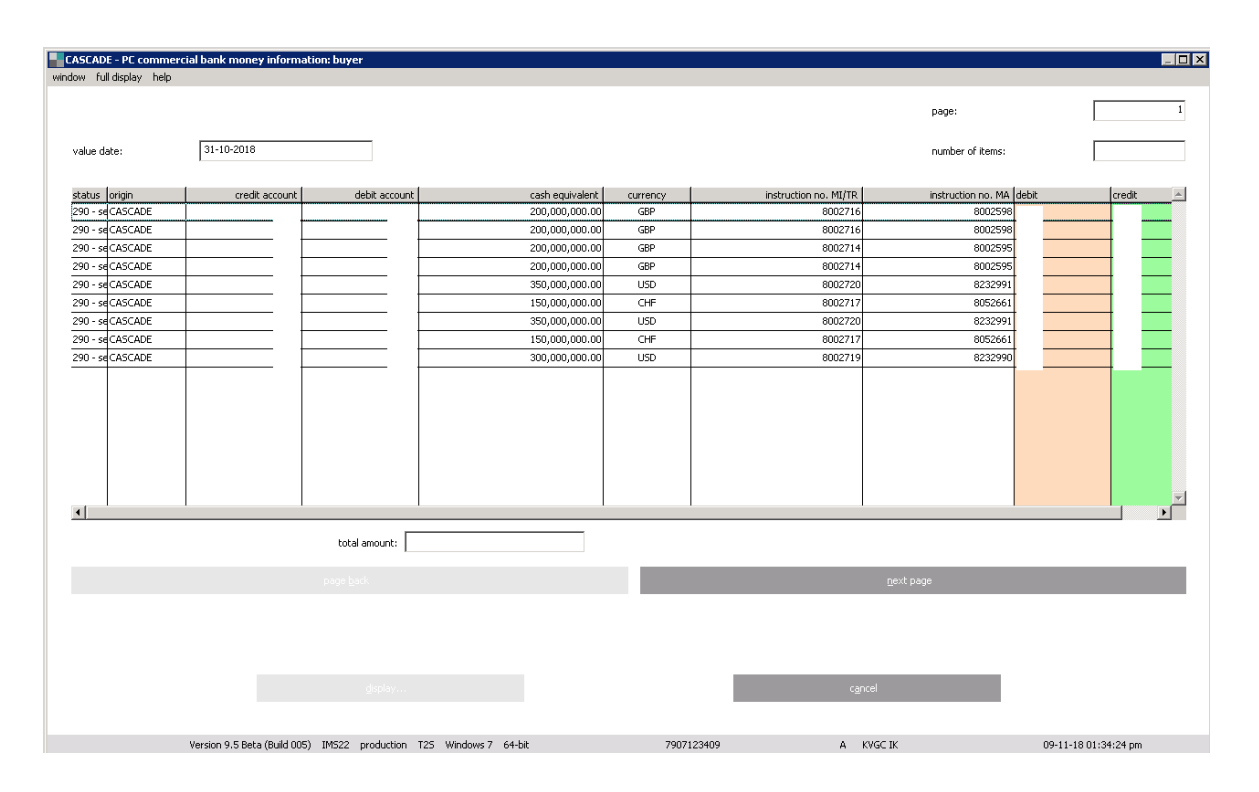

### **Table view/information for seller**

If the "information for seller" option is chosen, all instructions (and cancellations) against foreign currency are shown for which the counter-value will be credited or has already been credited.

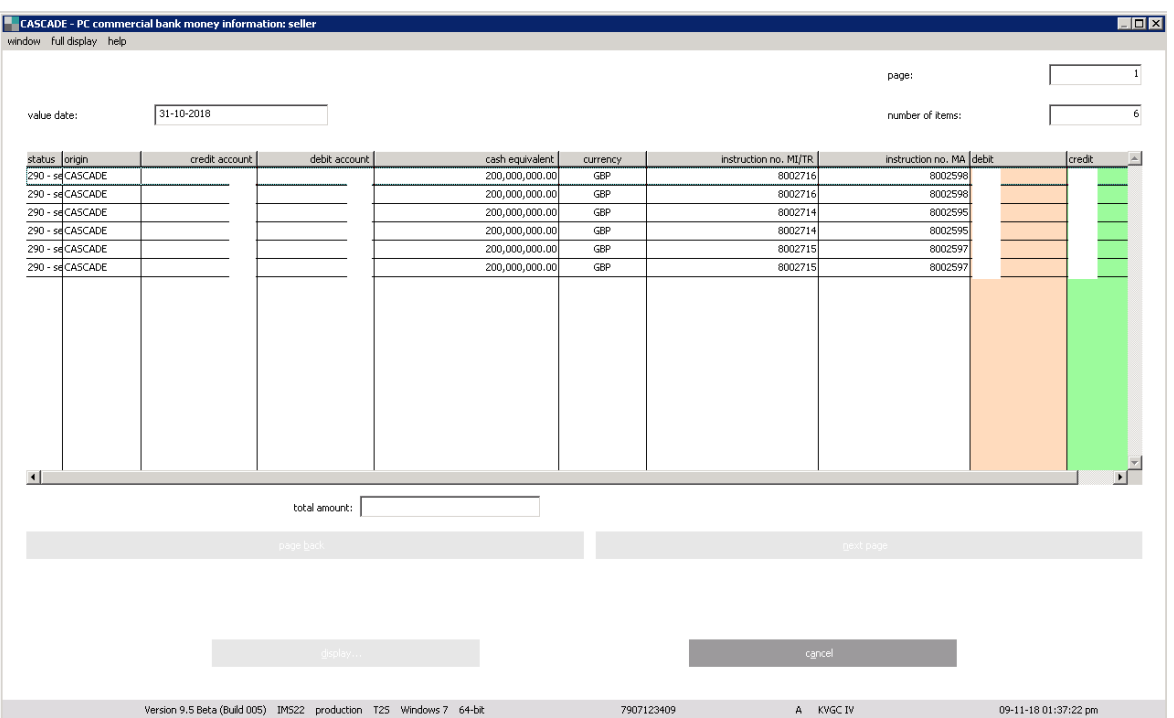

### **Detail view/Information**

The detailed view is shown after selecting a specific transaction from the table view.

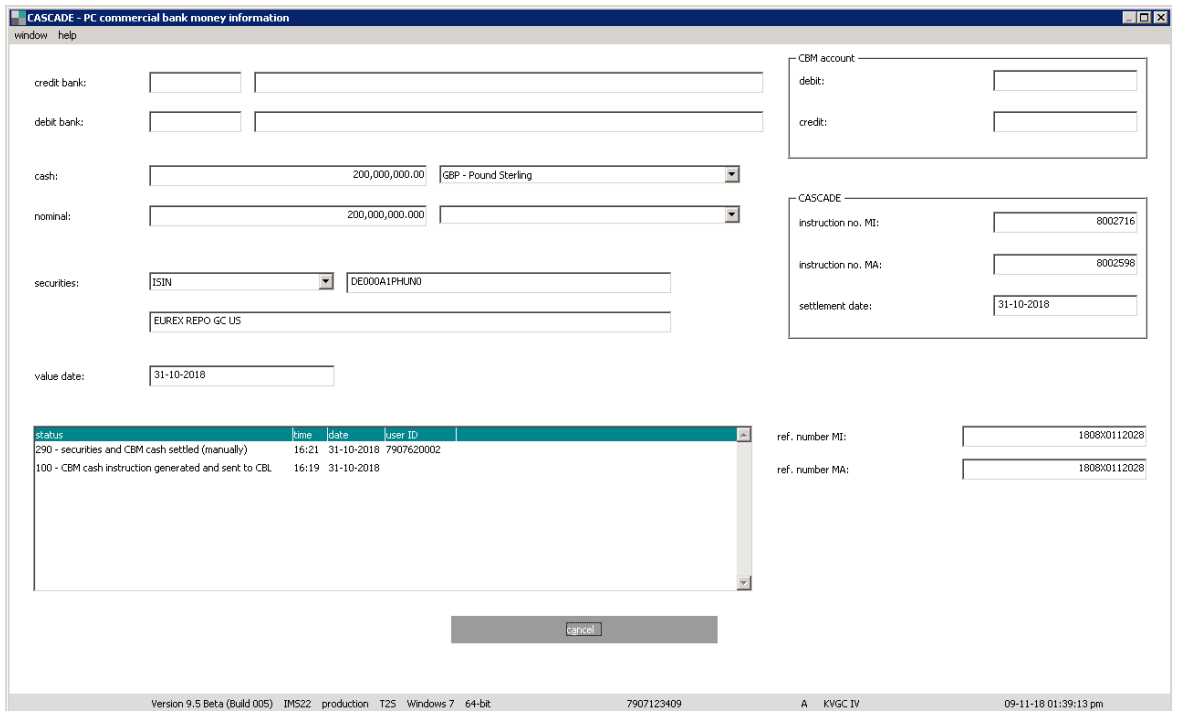

### **Table view/Information buyer and seller**

By clicking on the "OK" button "information buyer and seller", all CBM instructions and cancellation requests are displayed with the predefined user as creditor or debitor.

## **7 Book-entry information**

Apart from general information, the user can access data on booked movements and current positions.

### **7.1 Movements display**

The movements display shows positions for which the transfer of co-ownership has already occurred. There are four menu options available:

- Booked movements;
- Movements statistics;
- Booked movements custody and CBF cash settlement;
- Internal cash movements.

### **7.1.1 Booked movements**

The display of booked movements can be account-related or be found by securities code. In addition to the booked movements of the current accounting date, the user can call up movements up to 40 business days retrospectively.

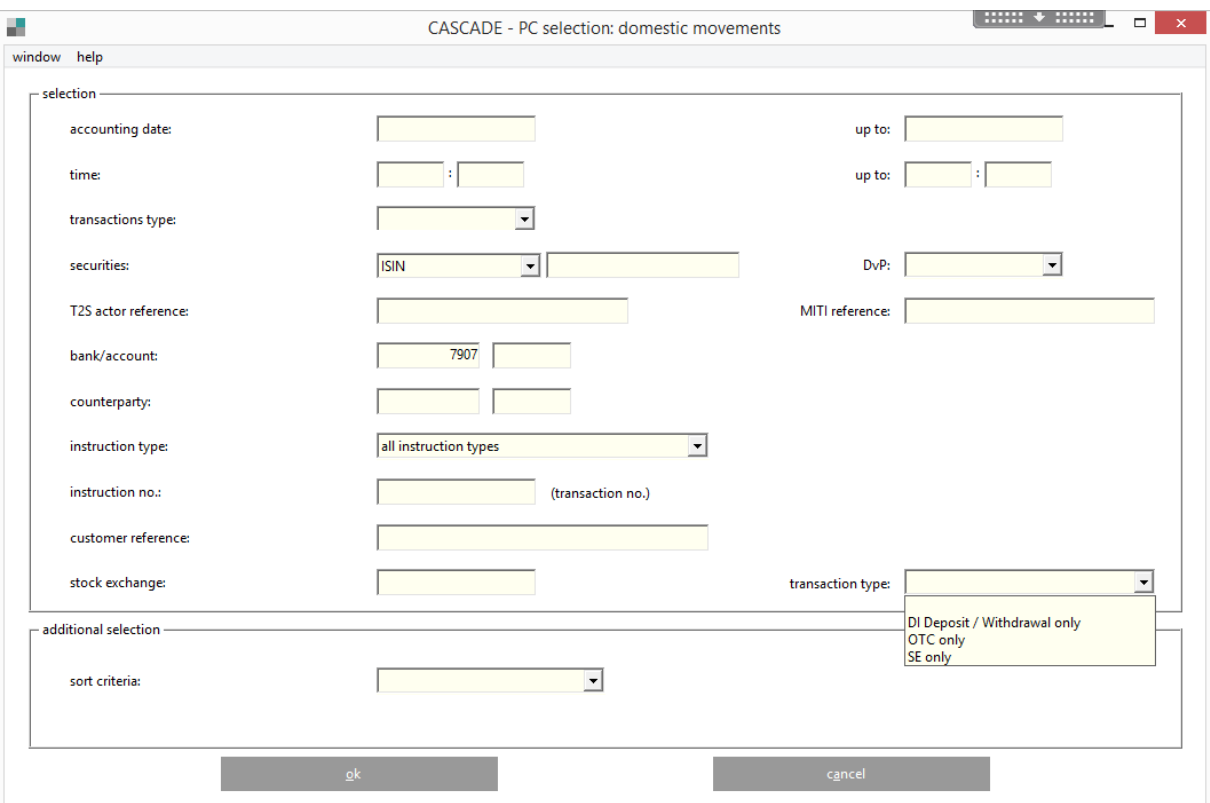

In the field "transaction type", clients can set one of the new filter criteria ("OTC only" for OTC trades, or "SE only" Stock exchange trades or "DI Deposit/Withdrawal only" for dematerialized securities transactions ). The field is optional and is left blank per default.

The menu to select booked movements has various data-entry fields to restrict the output. Mandatory fields are:

• Accounting date;

- Bank/account;
- Transactions type (delivery/receipt).

All other fields are optional.

The more fields are filled, the higher the hit rate. The best way to retrieve the movement needed is to enter an instruction or transaction number for the customer reference.

### **Additional selection possibilities:**

SORT CRITERIA

A selection with sort criteria of the security movements is possible only in combination with the input of a single booking day. Without selection of this field, the list view takes place with the sorting by ISIN.

By selection of "Processing time", the disposition time of the security movement is adapted to the list view.

With no selection or with selection of "Cash equivalent" or "Nominal", the list view is displayed without changes to the current screen.

The following options are made available:

- Cash equivalent = sorting by counter value or cash equivalent (ascending)
- Nominal = sorting by nominal amount (ascending)
- Processing time = sorting by disposition or processing time (ascending)

There are 16 different windows that can be chosen through the short display described below. Following, there is a selection of these windows. Detailed information on the various columns can be retrieved via the online help system.

Click on "OK" to generate the list display.

To call up the full display of an instruction, follow these steps:

- 1. Mark the instruction with the mouse.
- 2. Click on the edit button or double-click on the marked instruction.

Click on "OK" to return to the list display.

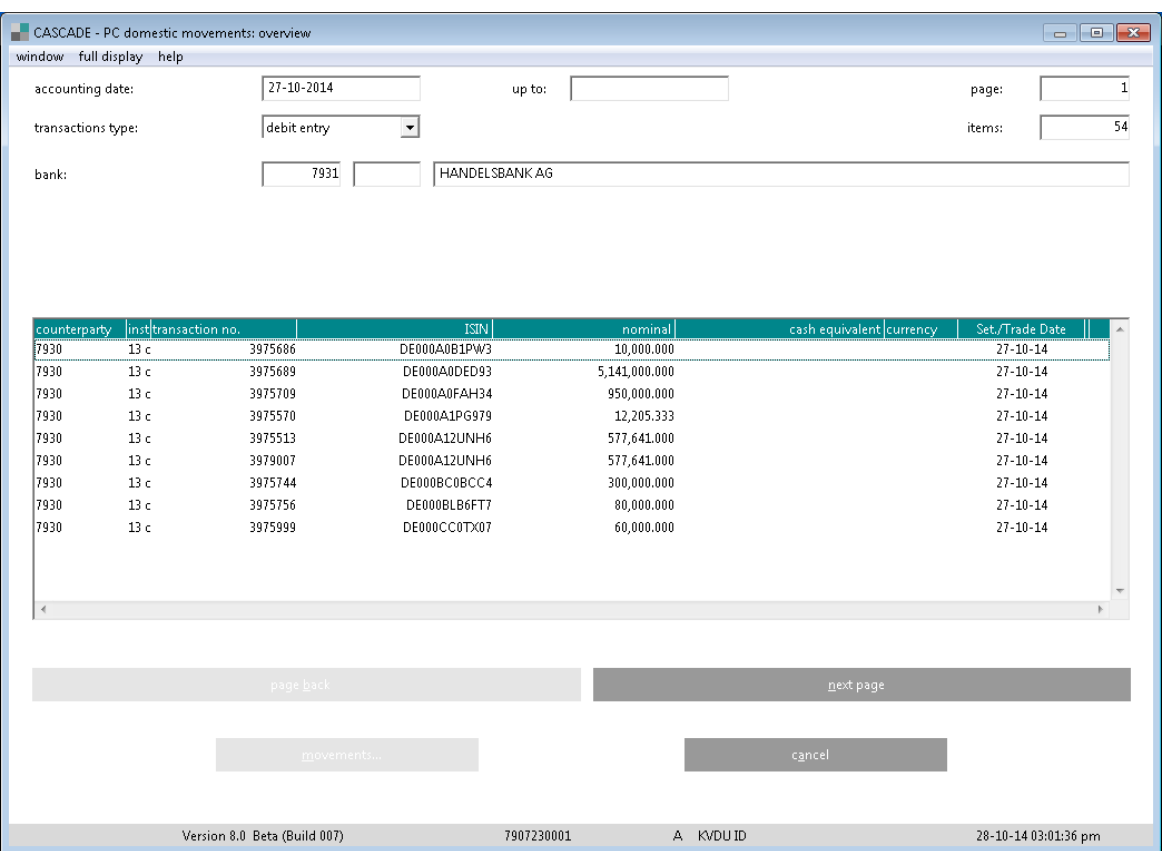

Via full display, the user can select one of three display types. As default screen, "booked movements" is shown, which pops up by double-clicking on the desired instruction or by marking an instruction and clicking on the "movements" button. Then an overlay window is opened showing the data concerning the respective movement. If a new instruction is chosen from the short display, the information shown in the window changes accordingly.

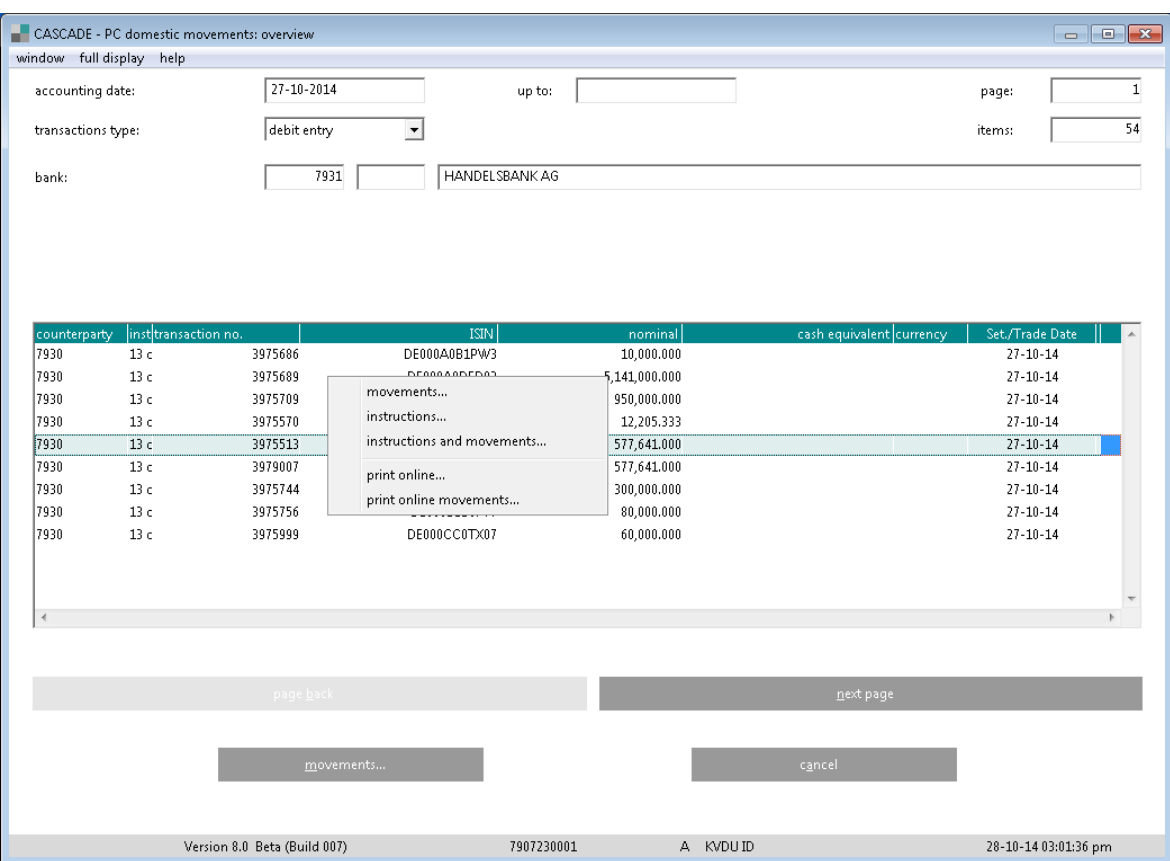

The last pages show the totals nominal and totals cash equivalents for all available currencies.

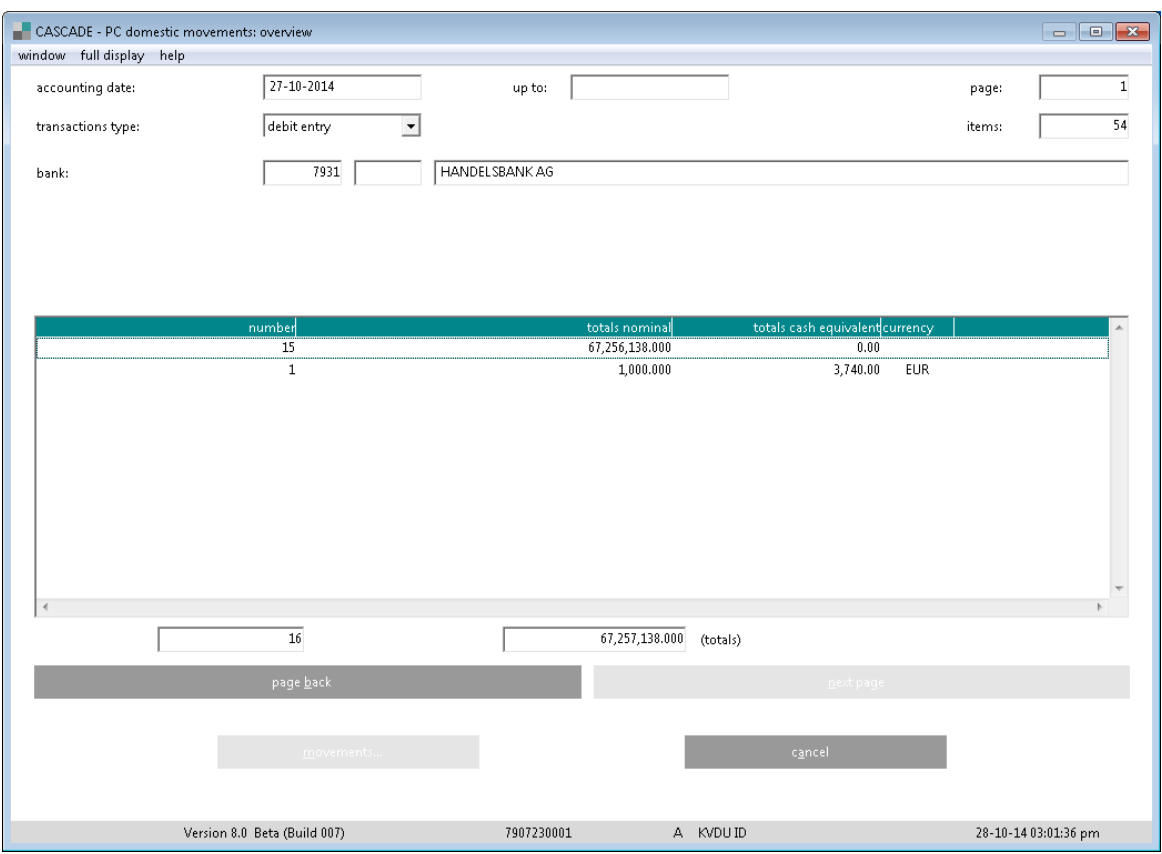

Via full display, the user can select one of three display types. As default screen, "booked movements" is shown, which pops up by double-clicking on the desired instruction or by marking an instruction and clicking on the "movements" button. Then an overlay window is opened showing the data concerning the respective movement. If a new instruction is chosen from the short display, the information shown in the window changes accordingly.

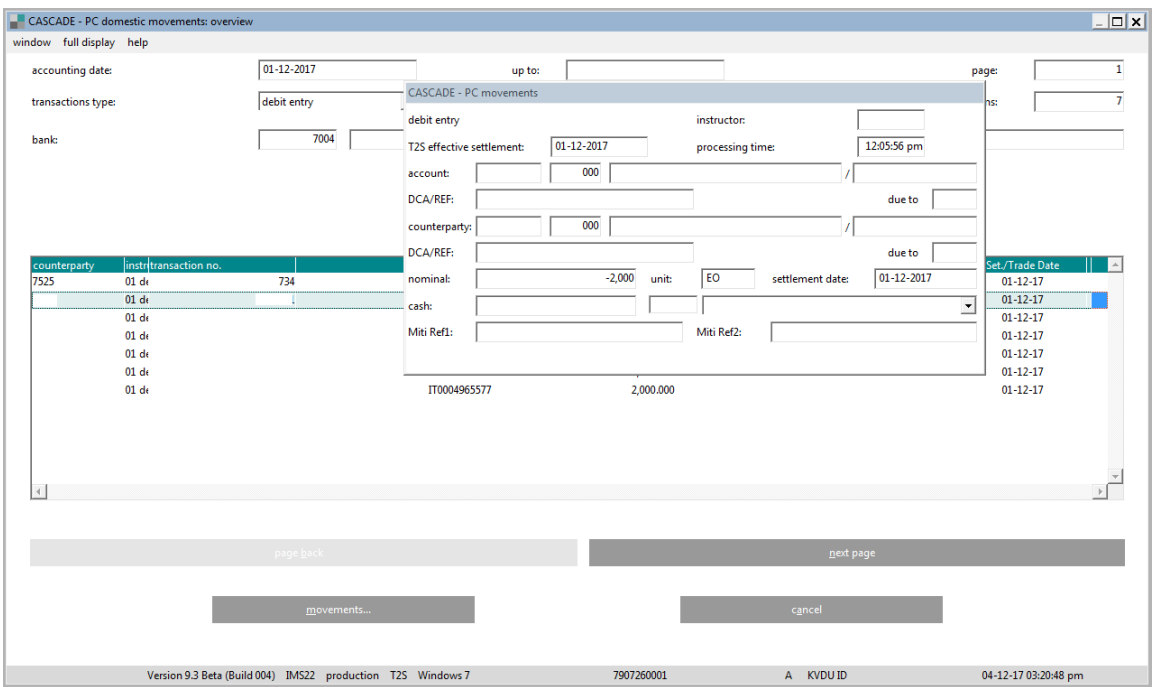

**Note:** CBF reports the accounting date, that was provided by T2S. The accounting date in T2S is generated out of the T2S business day and the time. From the difference between T2S business day and calendar day, for example during the night-time settlement, movements after the change of business day in T2S and before midnight differ from the calendar day and time. The displayed business day and time are in line with the calendar day and time for movements with identical calendar day and time after midnight.

Alternatively, the user can display instructions and/or movements statistics. The opening window has a full display showing the instructions and the relevant windows with data on movements. The navigation icon on the bottom left-hand corner can be used to move from one window to another.

The corporate action event reference is included for the related order type 13.

### **7.1.2 Movements statistics**

The user can call up monthly statistics on the movements by using the menu option "movements/positions/ movements/movements statistics". As default, the current month is shown.

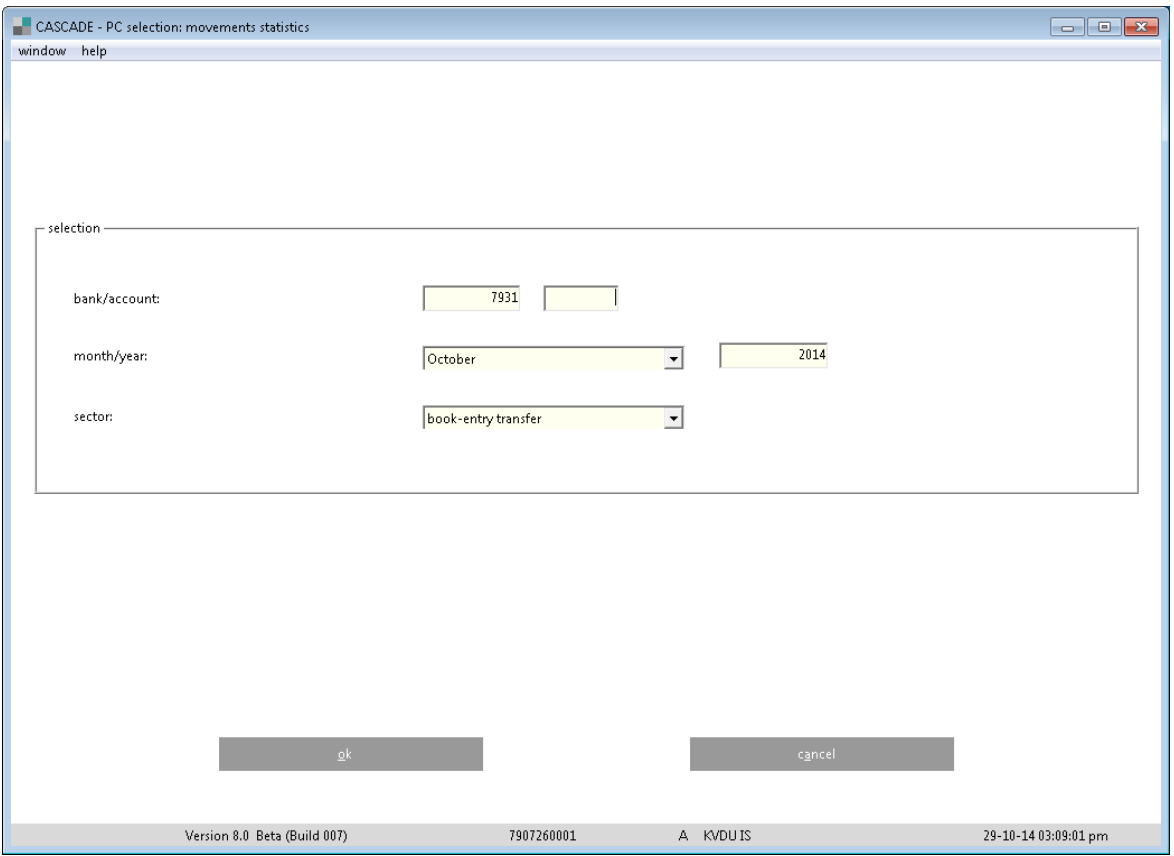

The user only selects between book-entry transfer and physical transfer. Bank account, current month and year are preset.

Depending on the selected sector (book entry or physical transfer), only the instructions executed via book-entry transfer respectively the physical deliveries are shown.

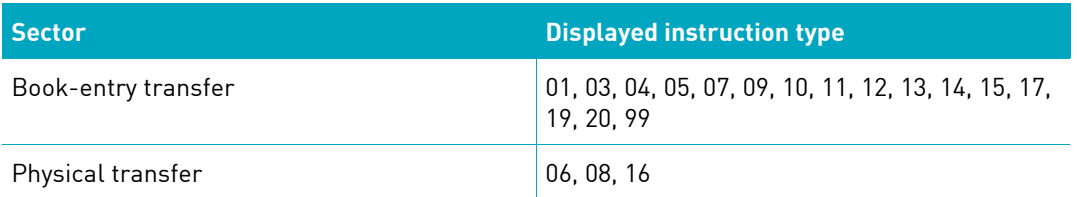

The instruction types 02 and 21 are not shown since they are always linked to the types 01 and 20 respectively do not directly refer to movements.

"Book-entry transfer" takes the user to this display:

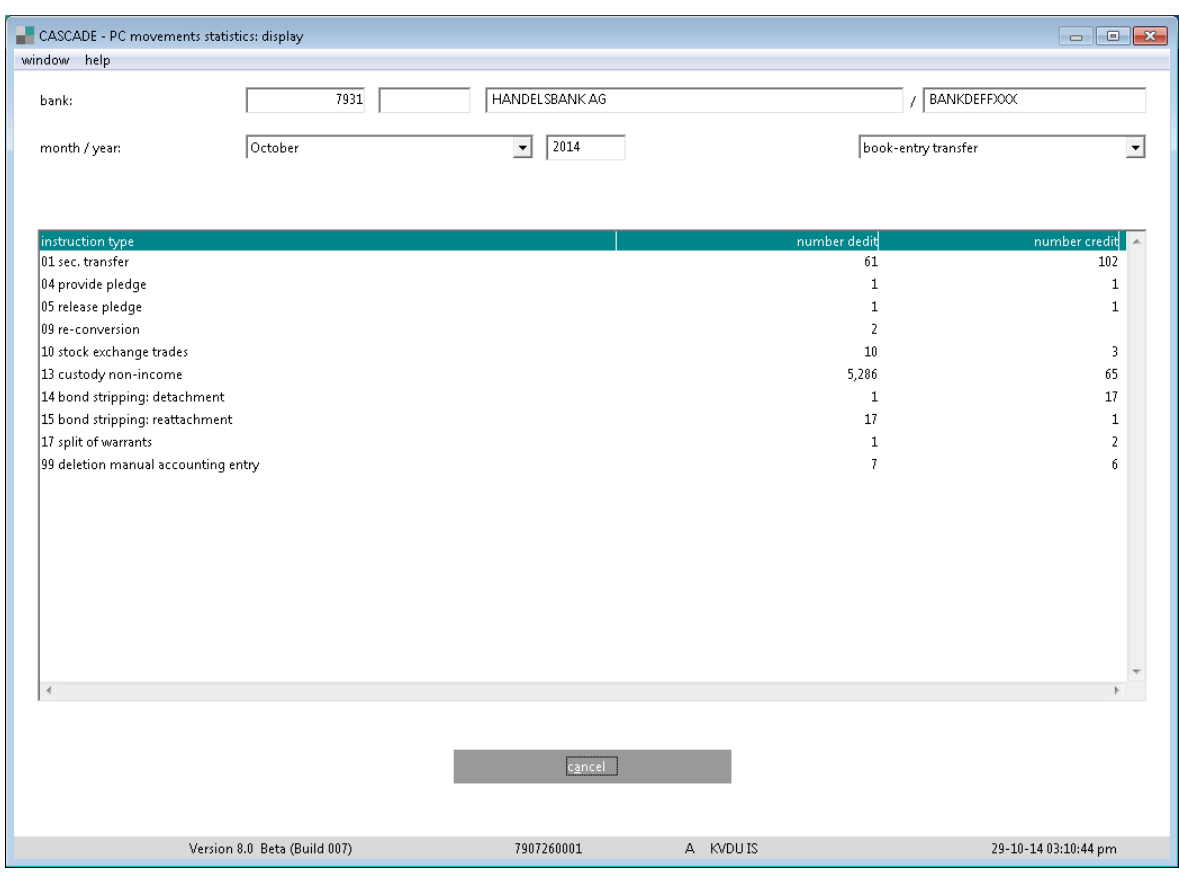

If the user selects "physical transfer", the same window is shown retrieving the data on physical instructions.

"Cancel" takes the user back to the menu.

### **7.1.3 Booked movements custody and CBF cash clearing**

All transactions related to custody payments (settled PfoD transactions) and CBF cash clearing can be shown with the function "booked movements custody and cash clearing".

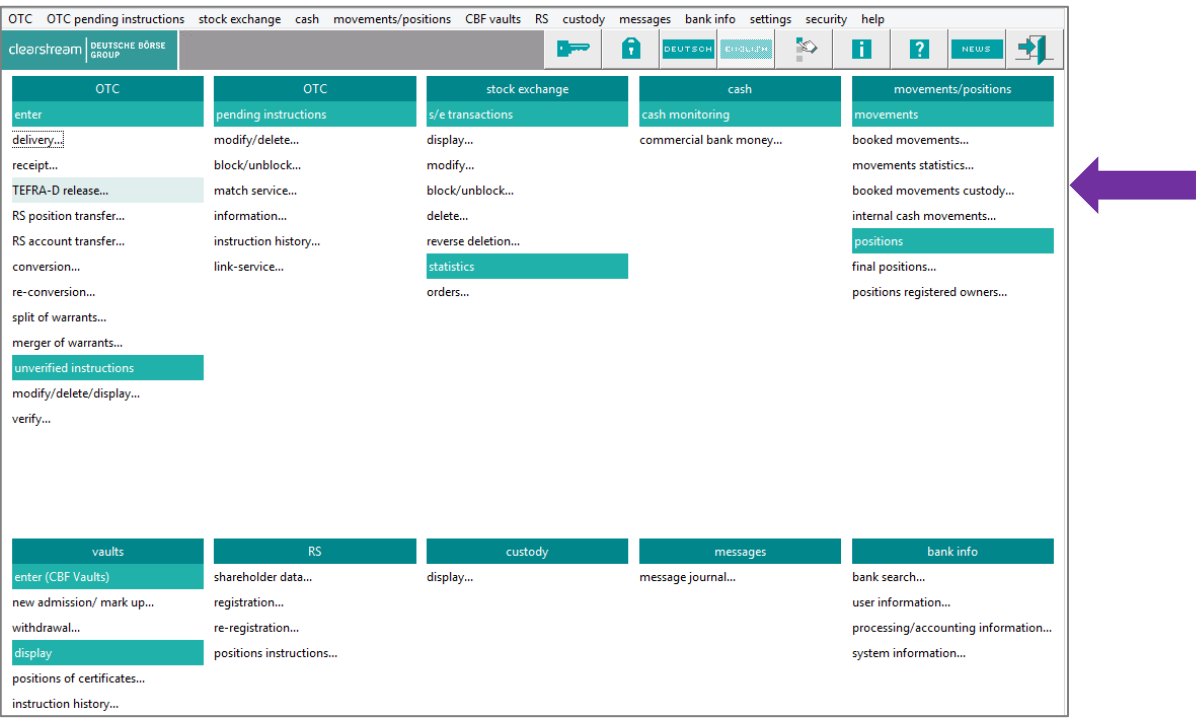

Mandatory fields to select the PfoD transactions are:

- Accounting date;
- Transaction type (debit entry or credit entery);
- Bank/account (Clearstream account).

All other fields are optional.

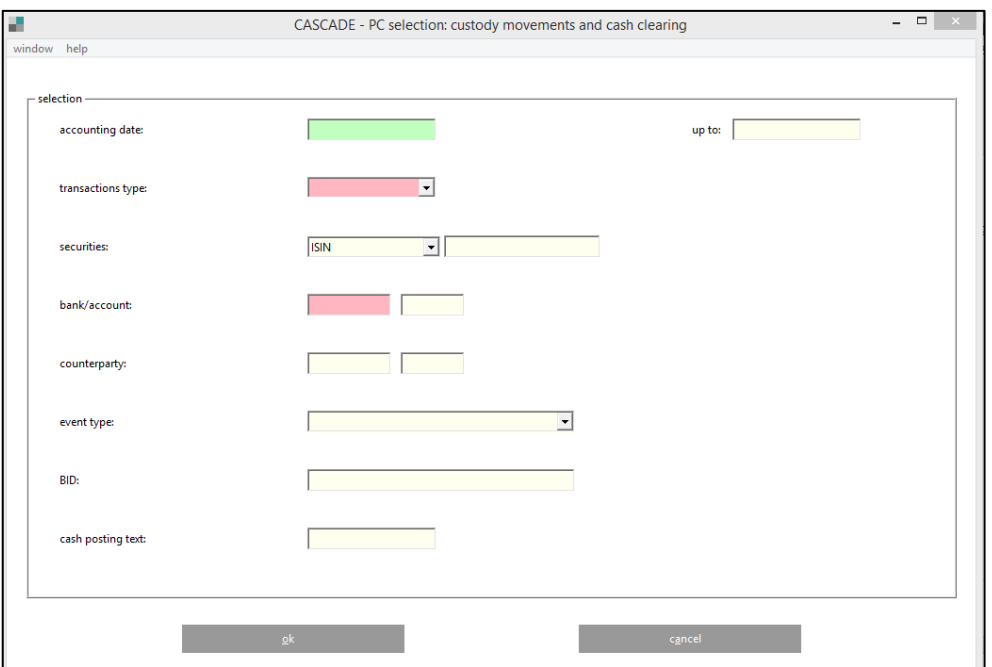

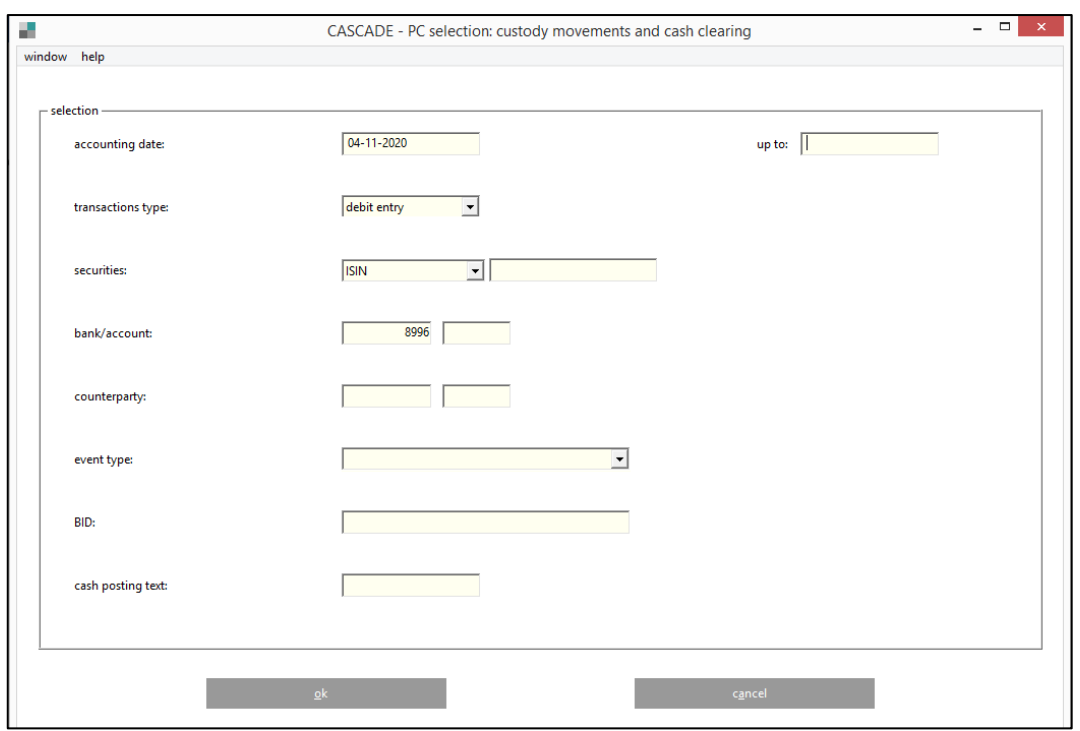

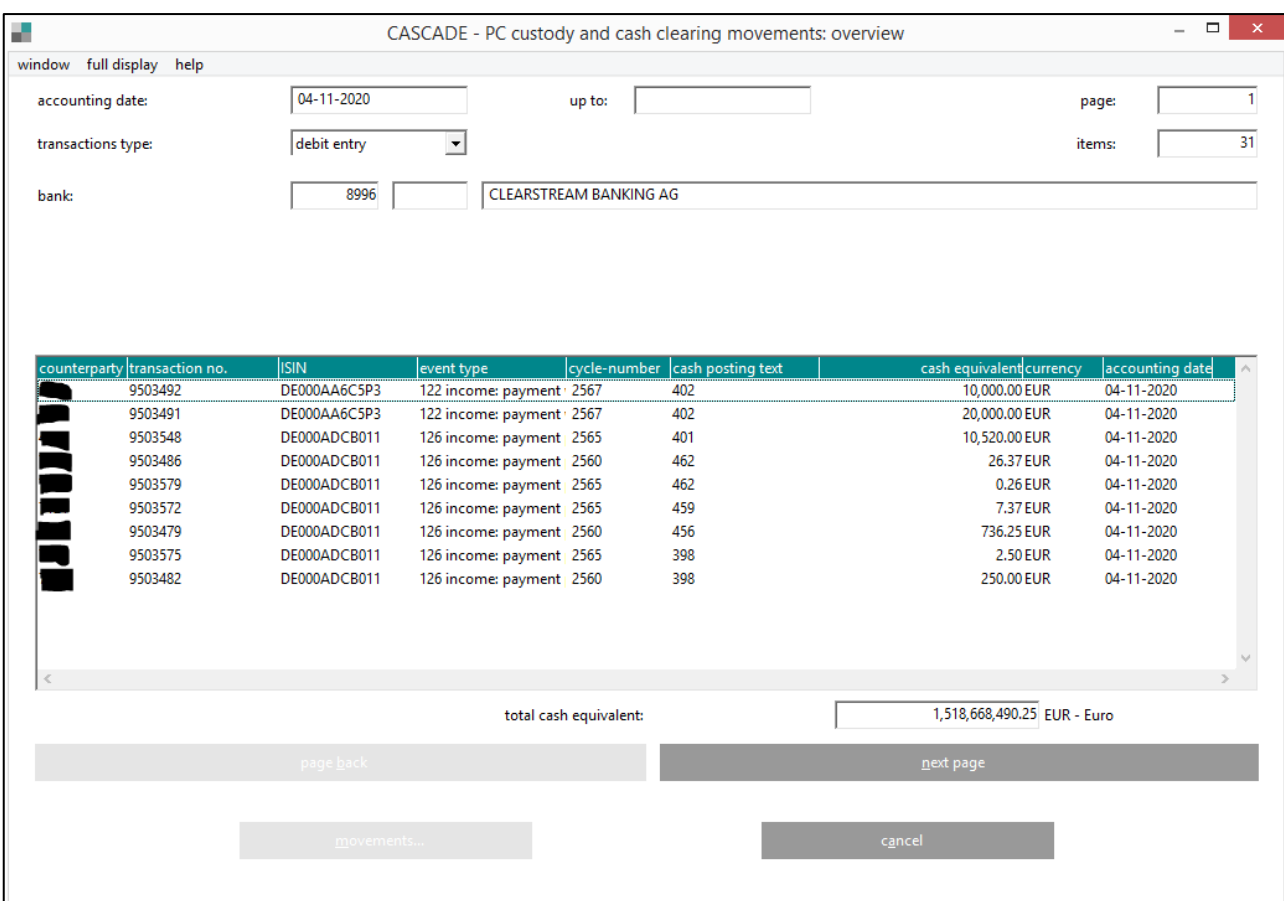

### **7.1.4 Internal cash movements**

The CBF cash settlement can lead to an internal cash movement. The following display shows internal cash movements.

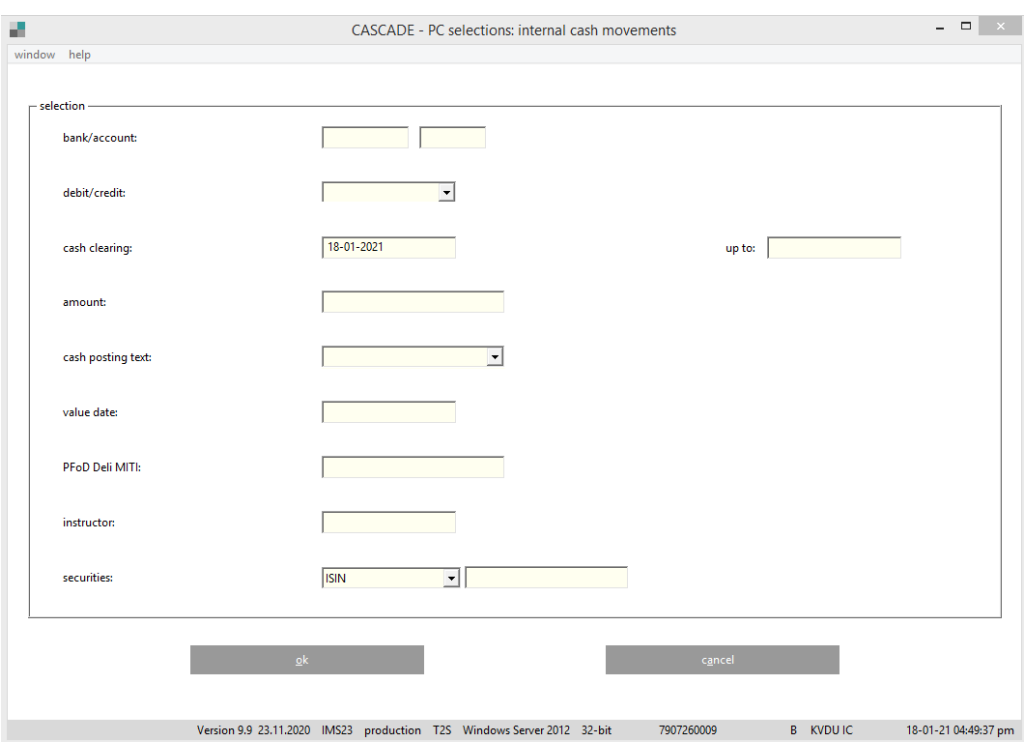

The menu to select internal cash movements has various data-entry fields to restrict the output. The cash clearing (date) field is mandatory.

All other fields are optional.

Click on "OK" to generate the list display.

To call up the full display of an internal cash movement, follow these steps:

- 1. Mark the internal cash movement with the mouse.
- 2. Click on the edit button or double-click on the marked item.

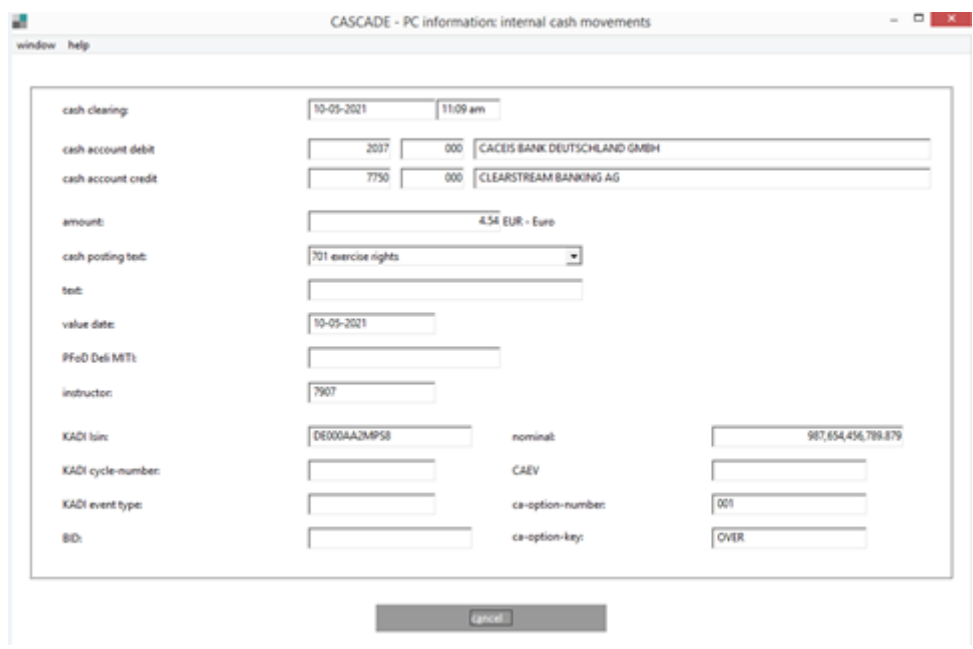

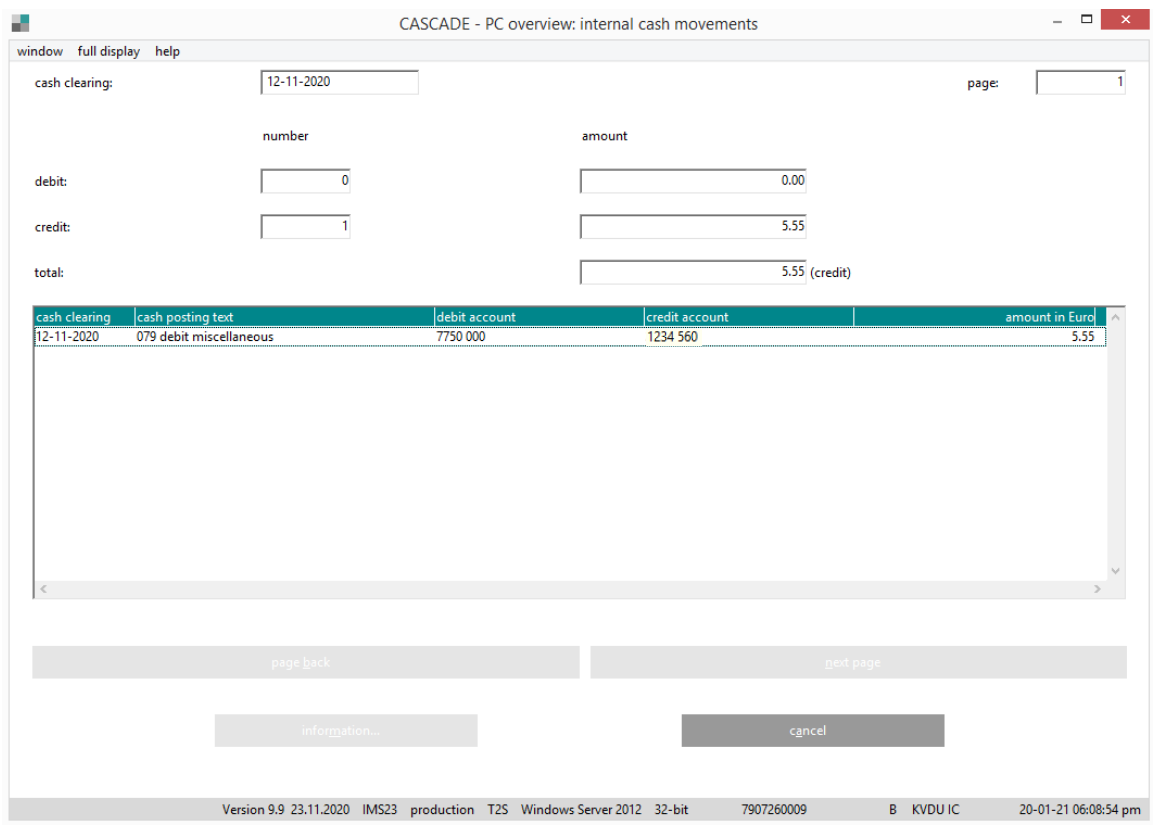

Above the list, the total amounts for debit and credit of all listed internal cash movements are shown.

### **7.2 Positions display**

The positions display enables the user to look at current positions.

#### **Positions**

At positions display, the user can have the securities on his account displayed online.

By accessing "positions", the user goes to the "positions" menu.

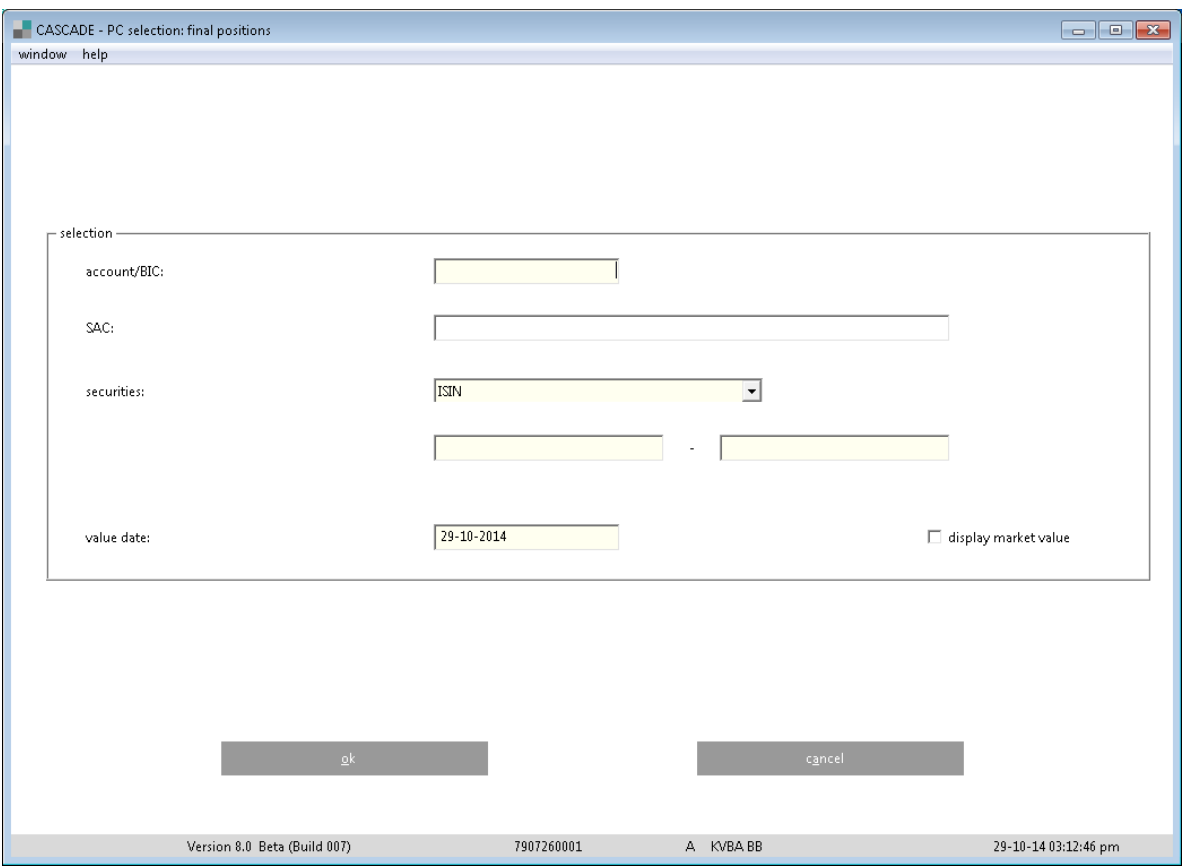

The account is pre-set with the account number of the head office but can be overwritten. The BIC can be used for selection instead of the account.

The user can enter a sub-account. If the account field is not filled in, the positions of all accounts will be displayed.

The "value" field is pre-set with the current date, but can be overwritten with an historical date.

The securities code has to be entered in the first field in this screen. In that field, the user can also key in at least the first two digits of the securities code. The screen output will be all securities, beginning with this number combination.

"OK" displays the legally binding positions.

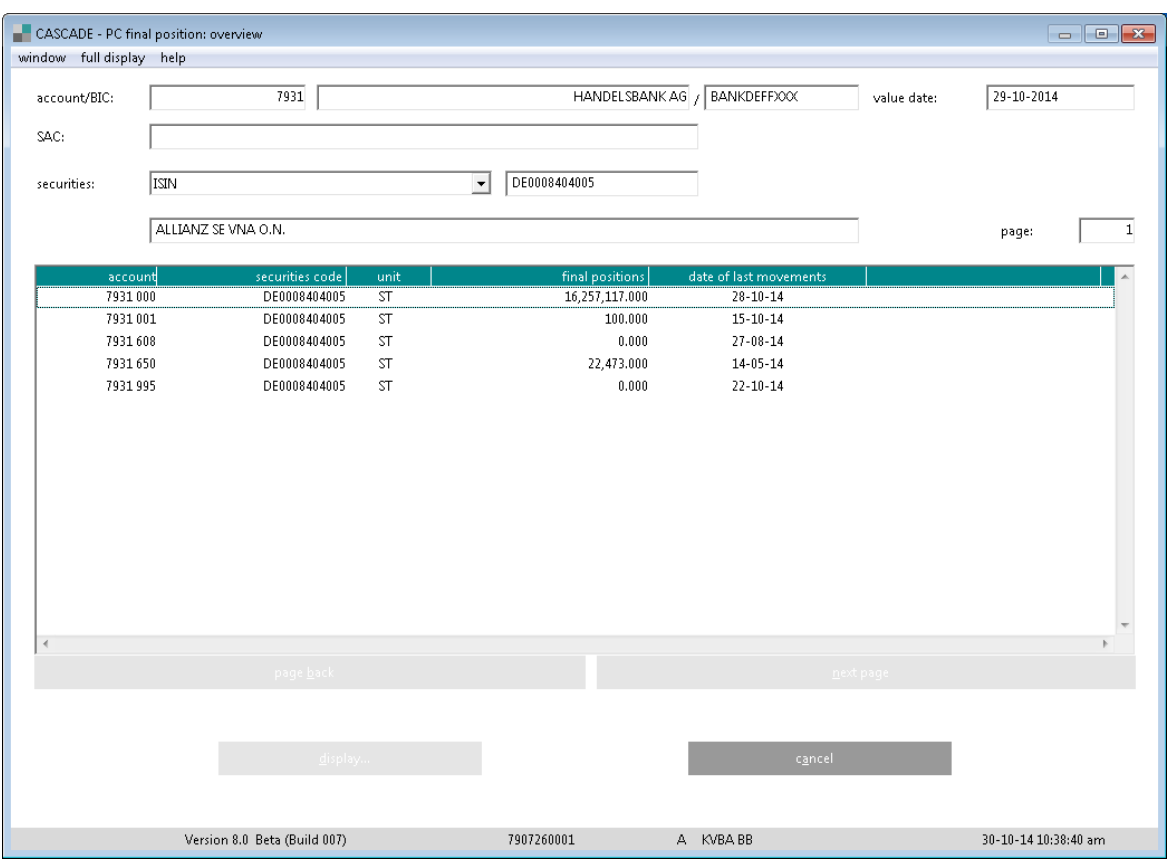

By marking a position and clicking on display or by double-clicking, the user calls up the full display of the position.

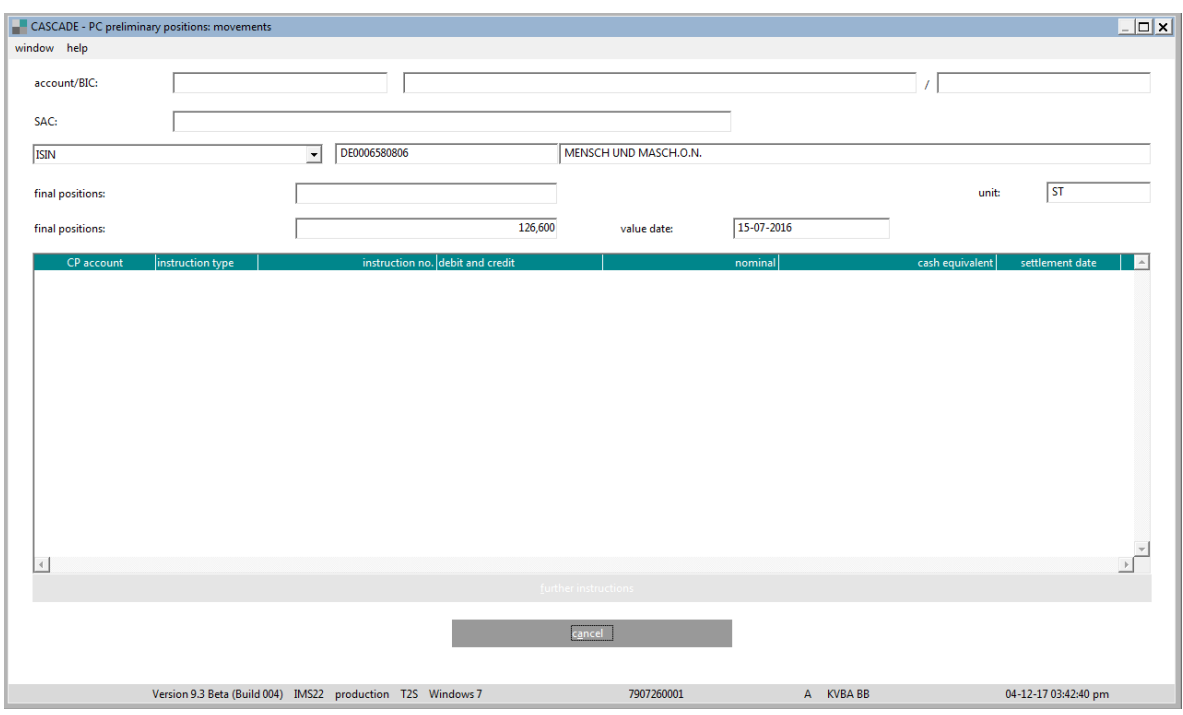

If the chosen security is of RS type, it is possible in addition to receive more special RS information about the positions.

Within the transaction "movements/positions" clients have the possibility to see a complete overview of customer references with all related shareholders and their security positions. Therefore, the users can see all positions of one shareholder by a single query summarised on one screen.

Client benefits:

- Tabular view of a customer reference with its respective shareholders and their positions;
- Link to shareholder data and overview of respective positions;
- Link to ISIN and according stock balance display.

With the introduction of the securities spanning information, a query is possible without entering the ISIN. The user then receives an overview of all customer references. Optionally, a customer reference can be entered. The user then selects the related customer reference he is searching for by clicking on the "OK" button.

The query via the shareholder number is only possible with the WKN included.

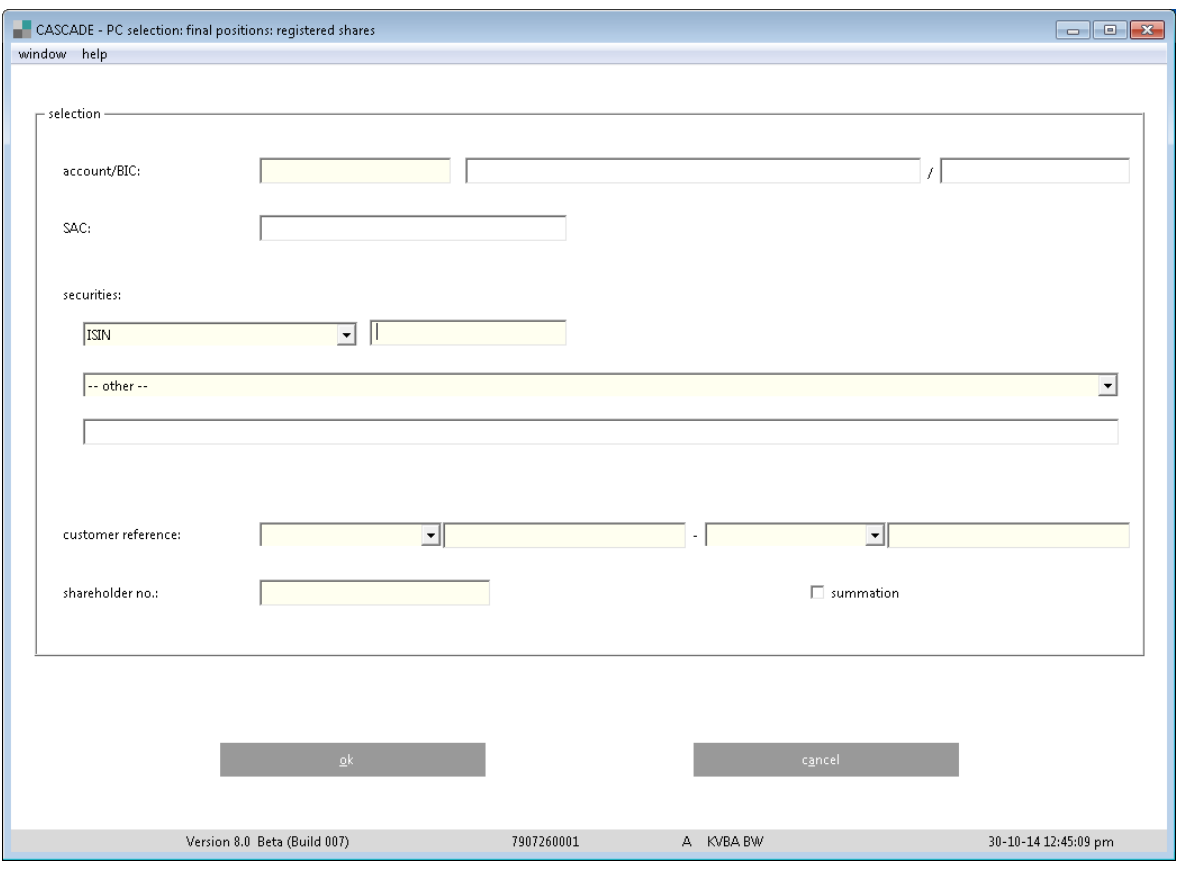

The possibility to display totals by setting a check mark in the field "addition" is not given in the screen of the functionality "Security Spanning Information" because different security codes (WKN/ISIN) cannot be added together. If the user, however, enters a check mark in the relevant field without entering the WKN, an error message will appear "Securities spanning totals formation not possible". Therefore, the totals of every WKN of a specified shareholder will be displayed under "allocated positions".

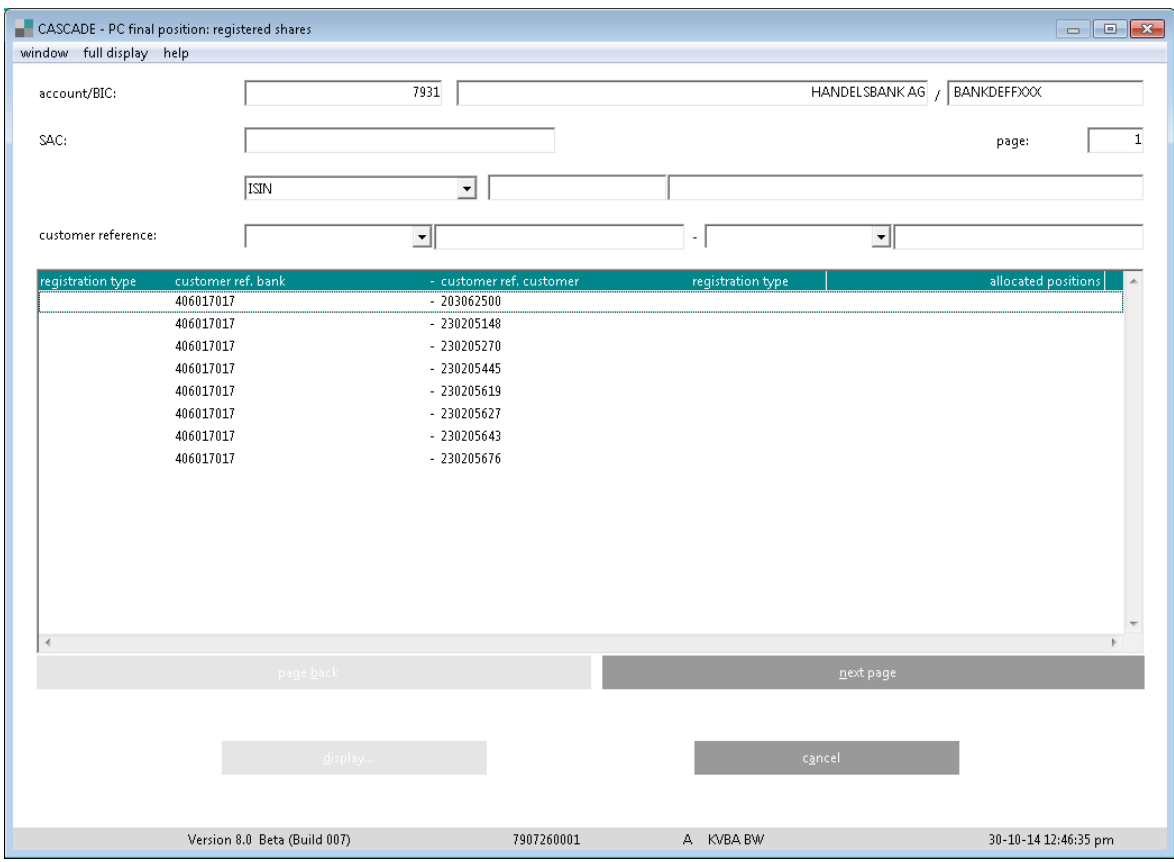

In the tabular view of the different shareholders, the user selects the one he is searching for and marks the according name. After clicking on the "display…" button, the user reaches the stock balance display, if the according share owner has only one WKN in its portfolio.

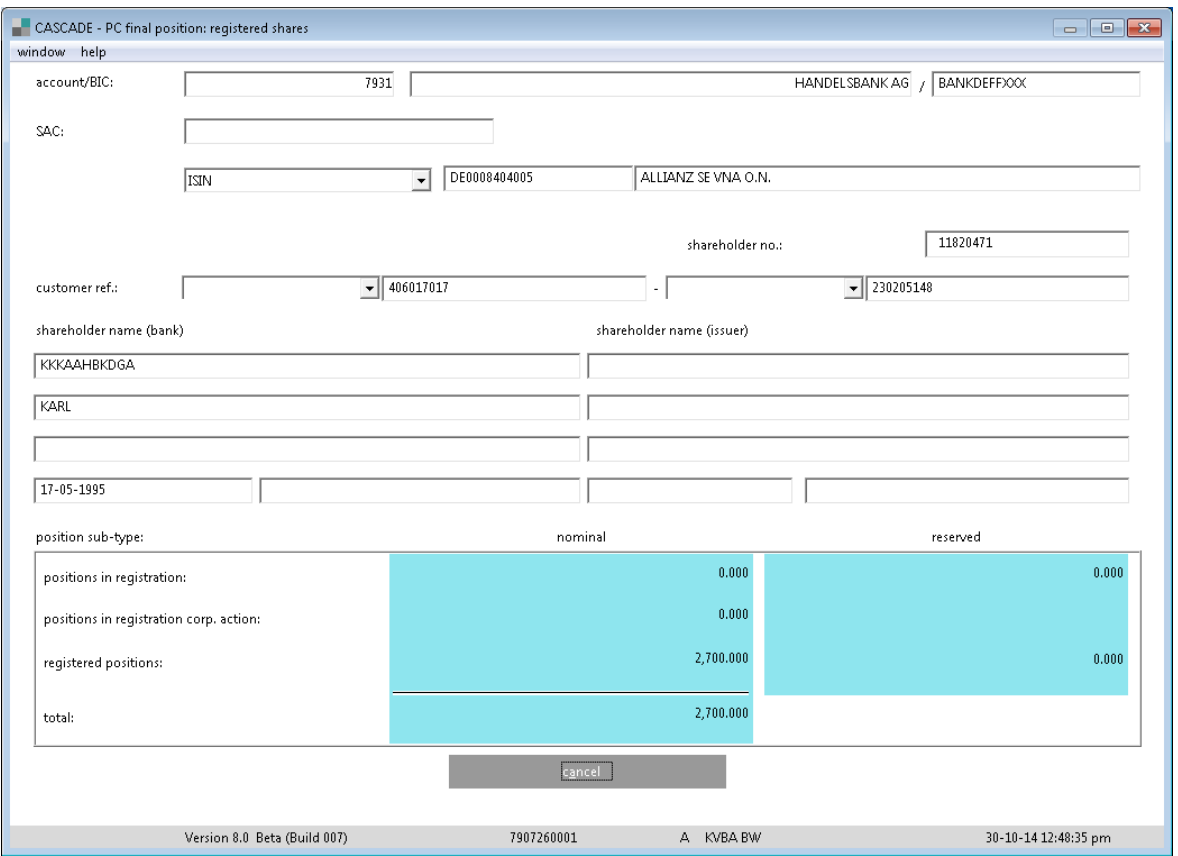

If the selected share owner has several WKNs in its portfolio, this new screen gives an overview.

The user is able to move the pages by clicking on the buttons "next page" or "page back". By clicking on "cancel" the user reaches the last level accessed.

As additional information in the upper part of the screen, the name of the corresponding bank is placed right beneath the account number. The name and surname of the shareholder will be displayed underneath the customer reference. Besides this information, the date of birth and (often with entities) the third name option and an additional identification will be displayed.

To search for a shareholder's ISIN follow these steps:

- 1. Select the shareholder's ISIN.
- 2. Mark the corresponding field.
- 3. Click the button "display".
- 4. The stock balance of the selected WKN is displayed with the classification into different stock types.

## **8 Custody services<sup>15</sup>**

CBF clients have the possibility to access information on each clearing instruction per ISIN, as well as per cash/nominal clearing date, in custody services (disposition, accounting) for CBF maintained balances from corporate actions.

The information on custody services is generated 14 business days before the ex-date or record-date (depending on an ex-day or record-day event), as well as before the start of the callable exchange period and is updated daily. Capital income is displayed up to 120 business days after the value date.

The display menu for corporate actions has both obligatory and voluntary actions and shows in detail, the individual ISIN, the actual balance and where applicable, the changes in the balance and the new ISIN.

Obligatory corporate actions include increases in capital, exchanges, redemptions and other actions, such as name changes. Voluntary offers include such actions as pay-off offers, exchange offers and warrants.

In all custody service (corporate events and actions) selections, it is possible to see the full information details in the anticipated event data, for example, see under dividends, rate of dividend, tax rate or increase in capital, new ISIN etc.

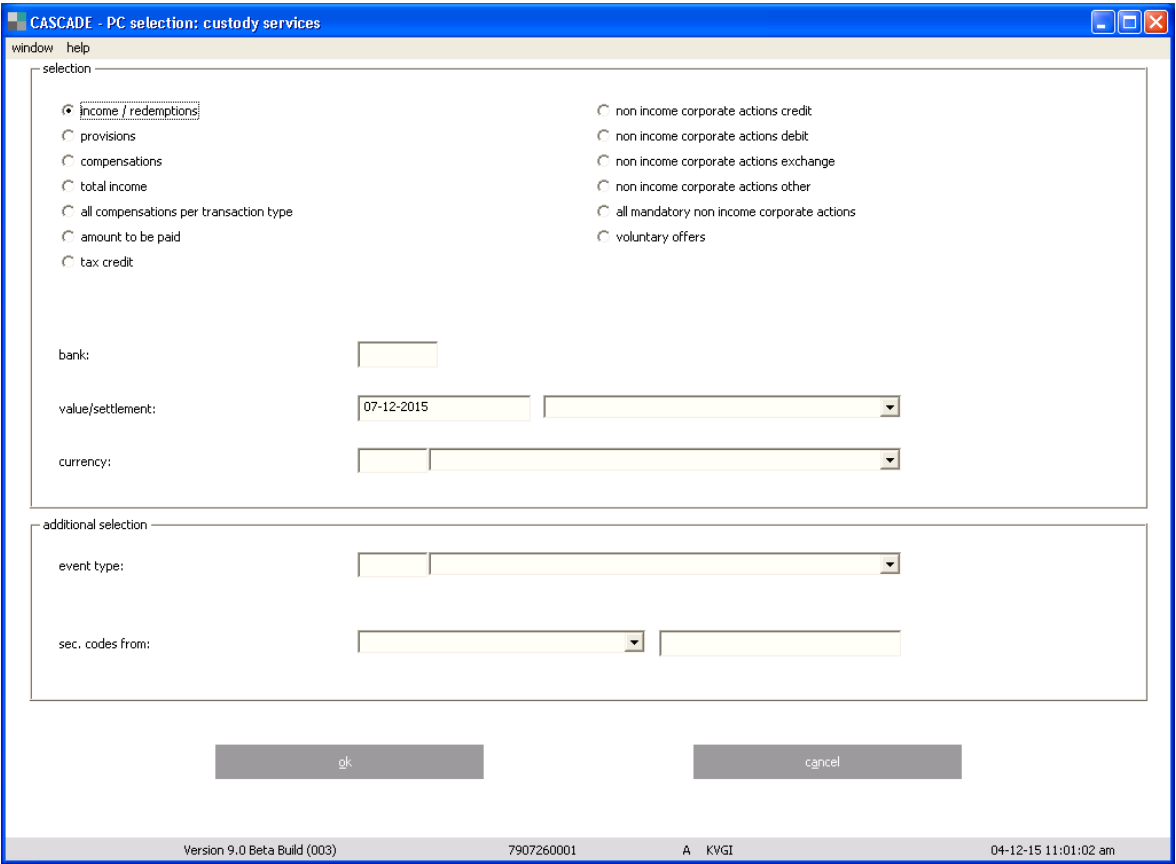

 $^{15}$  The following parts, including example screens, describe the handling within KADI processing. They do not apply for securities and events migrated to OneClearstream.

### MENU

The following options are offered in the menu selection:

- Income payments and redemptions;
- Provisions;
- Compensation;
- Total income;
- All compensations per transaction type;
- Non income corporate actions credit;
- Non income corporate actions debit;
- Non income corporate actions exchange;
- Non income corporate actions;
- All mandatory non income corporate actions;
- Voluntary offers.

#### BANK

This field is pre-set with the bank number (the first four digits of the user-ID).

#### VALUE

The previously selected business day is displayed.

#### SETTLEMENT

This field is used to select the Direct Debit run, which is used for displaying securities income.

#### **CURRENCY**

This field has a drop-down list with a list of applicable currencies.

### EVENT TYPE

This field has a drop-down list with the possibility to enter directly the code of an event type or to choose an event type by name.

### SEC. CODES

This field has a drop-down list with the possibility to enter a SEC, ISIN or no code at all. If a code should be entered, then only entries which are greater than the code will be displayed. This applies to all menu selections except "total income" and "all mandatory non income corporate actions", where a SEC entry is not allowed.

#### UPON RECEIPT OF FUNDS

The information service KADI – Pre Advice and Results provides CBF clients the opportunity to retrieve pre-advices upon receipt of funds (URF) until CBF has received credit confirmation from its agent / Issuer CSD.

Selection "URF" for field ABRECHNUNG: Selection of URF (for income payments and non income corporate actions available). In consideration of the other selection criteria, for example value date (payment date) or currency, the result of selection only incorporates pre-advices for payments from URF.

#### OK (button)

Click on "OK" to display details of menu selection.

### CANCEL (button)

Click on "Cancel" to exit the current window.

### **8.1 Income payments, redemptions, provisions and compensations**

### **8.1.1 Income payments and redemptions**

#### **Income payments and redemptions from interests and dividends**

The individual amounts according to class are displayed.

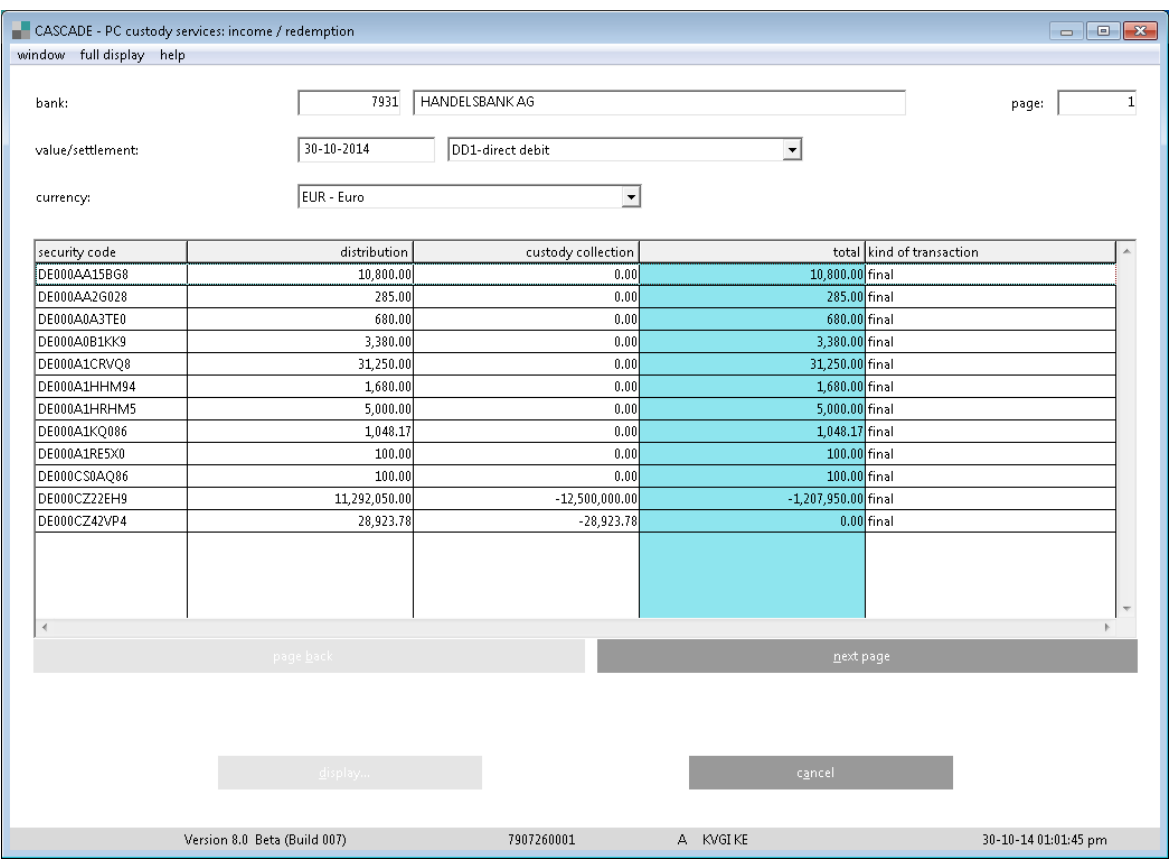

### BANK

This field displays the previously selected bank

### VALUE

This field displays the previously selected business day.

### SETTLEMENT

This field is used to select the Night-time settlement (NTS), which is used for displaying securities income.

**CURRENCY** 

This field displays the applicable currency.

SECURITY CODE

The SEC or ISIN is indicated.

DISBURSEMENT

This field shows disbursement according to class.

CUSTODY COLLECTION

The collection for each class is indicated.

### TOTAL

The balance for each class is indicated.

### KIND OF TRANSACTION

The following fields indicate the transaction types for the processing status of cash amounts:

- Pre advice: the amount requires information in advance
- Final: the amount reflects real Custody Services Income Data, that is due on the cash clearing date
- Upon receipt of funds: The information service KADI Pre Advice and Results provides CBF clients the opportunity to retrieve pre-advices upon receipt of funds (URF) until payment date. URF is concerned with income events with CBF cash booking after the credit of money from the main paying agent or securities depository.

### PAGE BACK/NEXT PAGE (button)

To move forward or backward, if the list of entries is longer than one page.

The length of entries shown in the table will depend on the parameters entered by the user. The parameter indicating the number of pages can be entered in the main menu "Settings / Options / Turn Page".

DISPLAY (button)

Click on "Display" to see details (Event Data) of the selected security.

CANCEL (button)

Click on "Cancel" to exit the current window.

### **8.1.2 Provisions**

By choosing "provisions" and further inputs (settlement/value date, currency) the following screen will be displayed to show provisions.

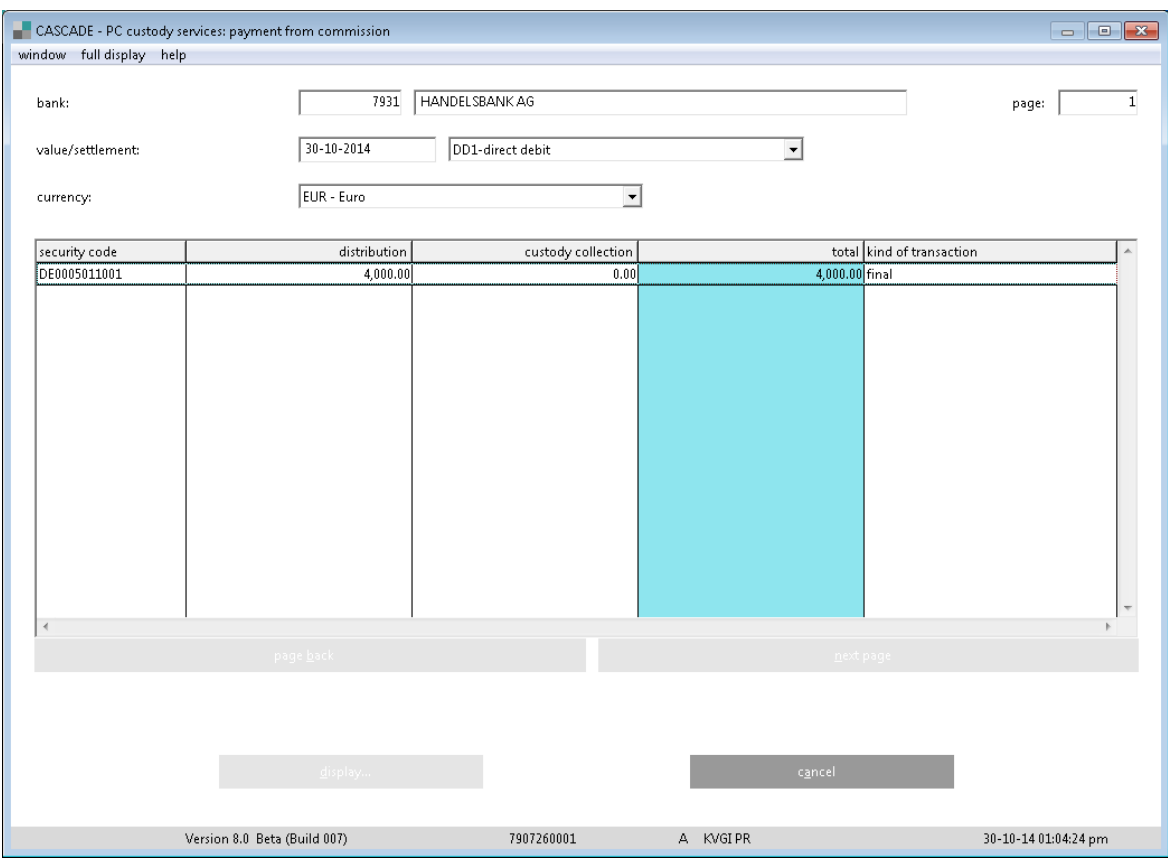

### SECURITY CODE

The SEC or ISIN is indicated.

**PURCHASE** 

Total of compensated income from purchases in the displayed currency per ISIN

SALE

Total of compensated income from sales in the displayed currency per ISIN

TOTAL

Balance of compensated income from purchases and sales in the displayed currency per ISIN

### **8.1.3 Compensations**

Compensation from Interest and Dividends

By choosing "compensations" and further inputs (settlement/value date, currency) the following screen will be displayed to show compensations of interest.

This information is available as from ex-date up to 120 business days after ex-date and includes also reverse claim information for record-day events.

The kind of transaction is OTC, same for OTC transactions and for Stock exchange transactions.

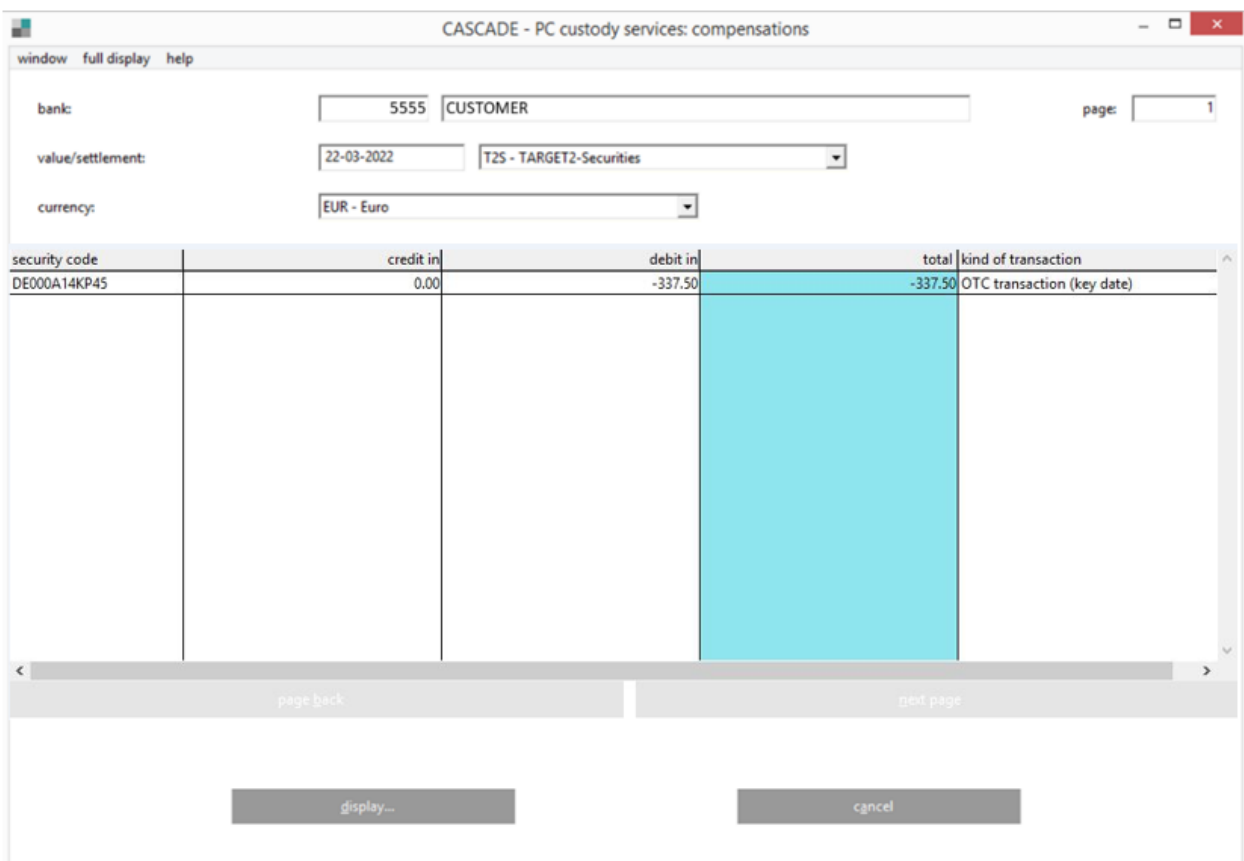

SECURITY CODE

The SEC or ISIN is indicated.

PURCHASE

Total of compensated income from purchases in the displayed currency per ISIN

SALE

Total of compensated income from sales in the displayed currency per ISIN

TOTAL

Balance of compensated income from purchases and sales in the displayed currency per ISIN

### **8.1.4 Total income**

The total income displays all earnings and commissions from interest, dividends and redemptions.

The menu option serves as a preliminary information source for future corporate actions (starting 14 business days before ex-date) and for settlements (starting on ex-date up to 120 business days later).

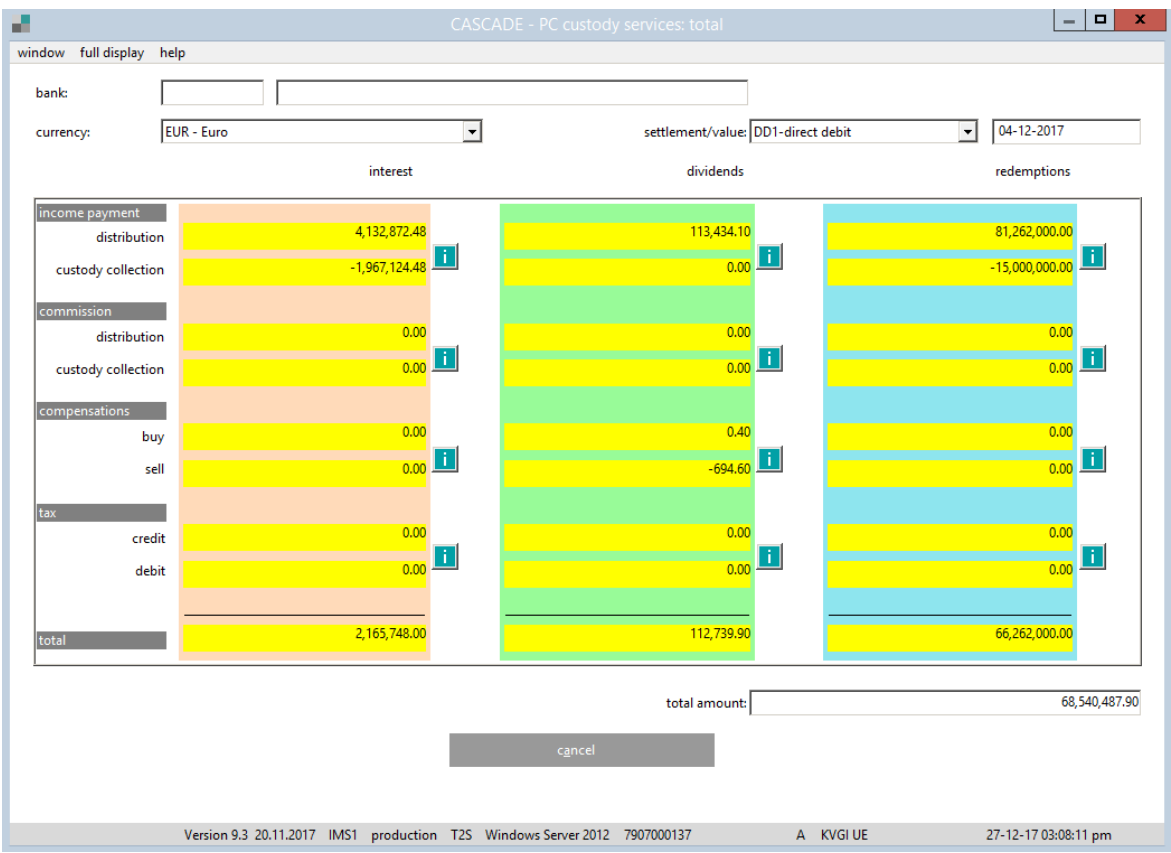

### BANK

Displays the previously selected bank.

**CURRENCY** 

This field displays the applicable currency.

SETTLEMENT

This field is used to select the Night-time settlement (NTS), which is used for displaying securities income.

VALUE

The previously selected business day is displayed.

INCOME PAYMENT

The income payments for disbursement and custody collection are displayed.

DISBURSEMENT

This field shows disbursement according to class.

CUSTODY COLLECTION

The collection amounts in interest, dividends and redemptions are indicated.

**COMMISSION** 

The commission amounts in interest, dividends and redemptions are indicated.

COMPENSATION (currently not available)

The compensation amounts in interest and dividends are indicated.

BUY

Displays the compensation amounts in interest or dividends for market- or reverse claims if the client is on the buyer side of the claim relevant trade.

#### SELL

Displays the compensation amounts in interest or dividends for market- or reverse claims if the client is on the seller side of the claim relevant trade.

TAX

Display of tax credit amounts (generated during the 20 business days market claim period) and display of debits/credits resulting from processed tax relief/tax refund instructions in the context of the Investment Tax Reform (as of 1 January 2018).

### TOTAL

The individual totals from payouts and collections for interest, dividends and redemptions are indicated.

#### TOTAL AMOUNT

The sum of all totals from interest, dividends and redemptions form the total amount.

CANCEL (button)

Click on "Cancel" to exit the current window.

### **8.1.5 All compensations by transaction type**

By choosing the function "all compensations by transactions type" and further inputs (settlement/value date, currency) the following screen is displayed to show compensations by type of transaction. The following transaction types are shown:

- Stock exchange trades (will always be "0.00", as it is listed under OTC trades)
- OTC trades on record date;
- OTC trades on record date which were settled through the depository;
- Eurex exercises;
- Securities CCP transactions;
- Xemac claims (collateral):
- C7 SCS trades.

This information is available as from ex-date up to 120 business days after ex-date.

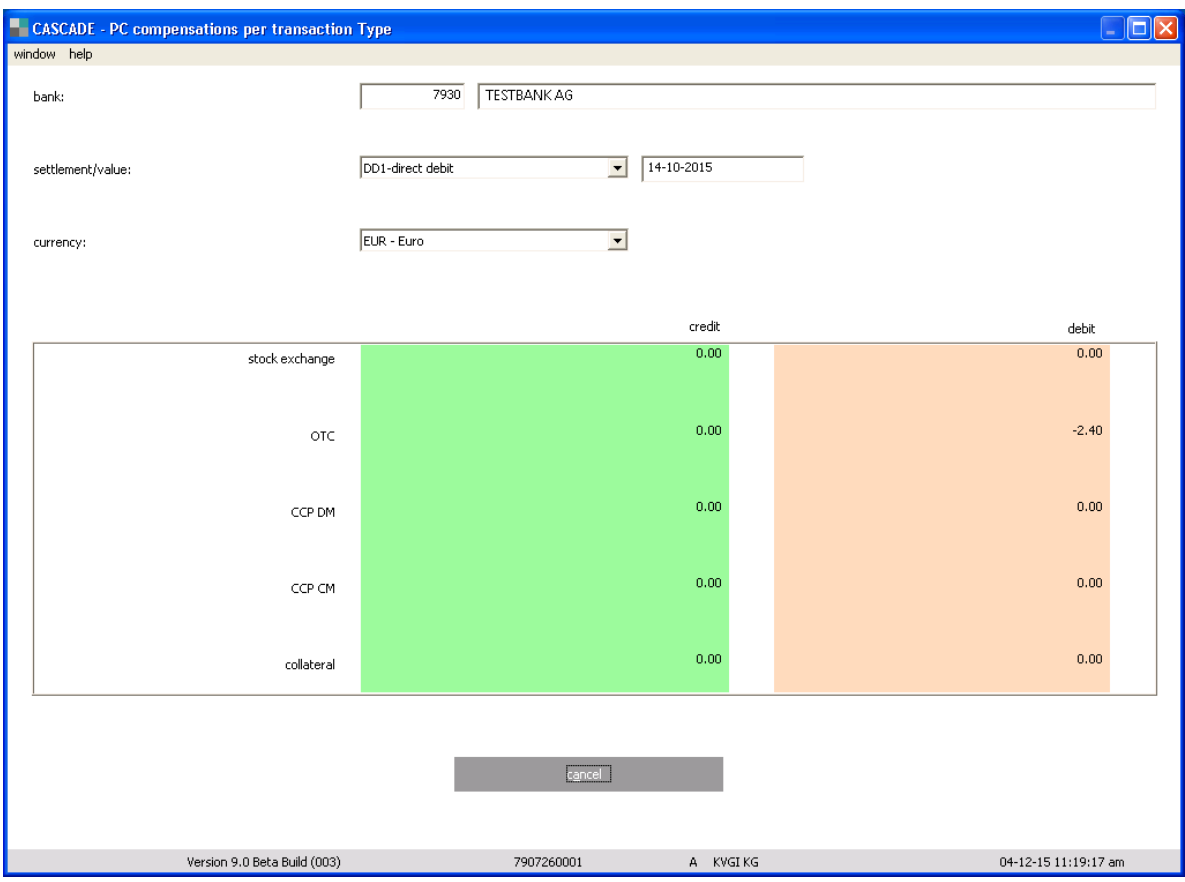

### TRANSACTION TYPE

Display of transaction types:

- Stock exchange;
- OTC of due day = OTC trades on CBF record date;
- OTC depository = OTC trades on record date which settled through the Clearstream depository;
- CCP Derivative Market;
- CCP Cash Market;

- Collateral = XEMAC claims:
- Debit;
- Total of compensated debits in the currency displayed for all securities per transaction type;
- Credit;
- Total of compensated credits in the currency displayed for all securities per transaction type.

### **8.1.6 Amount to be paid**

By choosing the function "amount to be paid" and further inputs (settlement/value date, currency) the following screen is displayed.

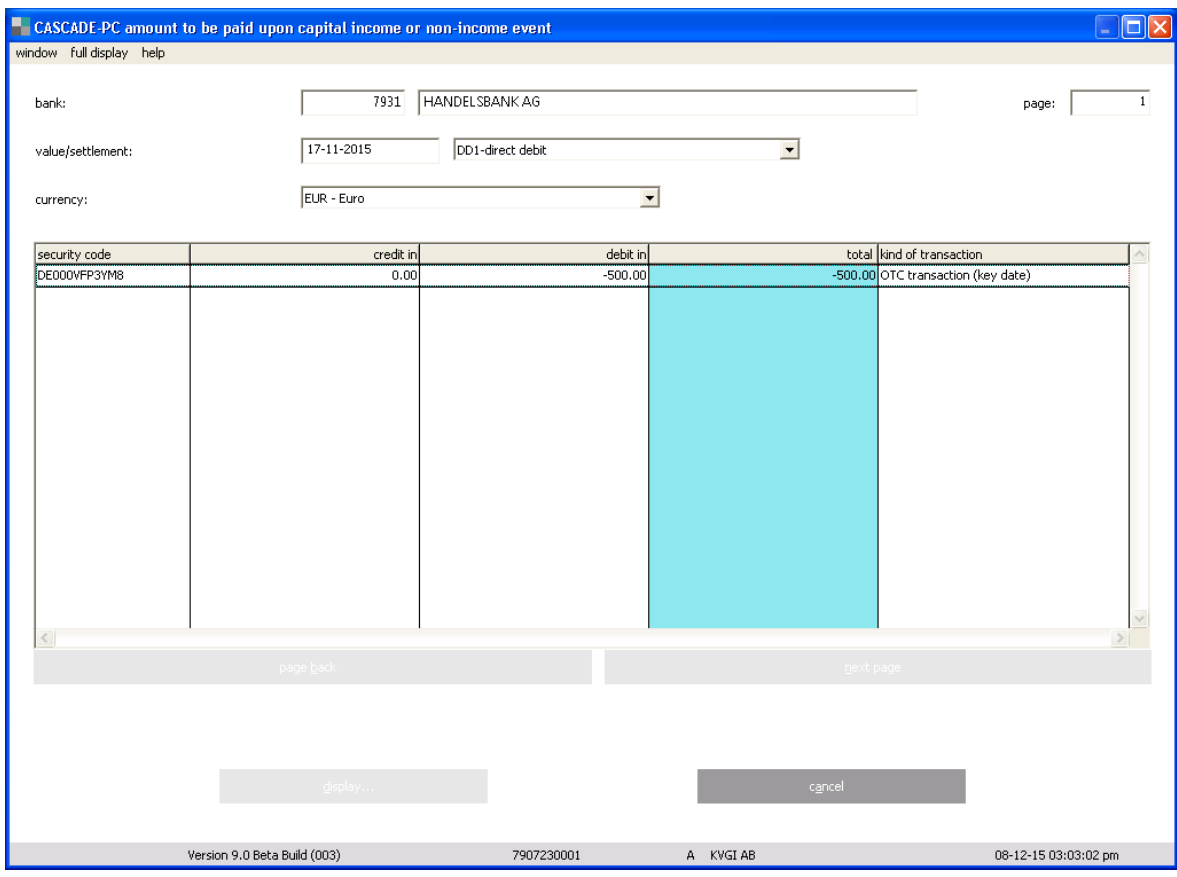

The kind of transaction is OTC, same for OTC transactions and for Stock exchange transactions.

#### BANK

Displays the previously selected bank.

### **CURRENCY**

This field displays the applicable currency.

### SETTLEMENT

This field is used to select the Night-time settlement (NTS), which is used for displaying securities income.

### VALUE

The previously selected business day is displayed. SECURITY CODE The respective ISIN is displayed. CREDIT IN Countervalue from purchase in EUR. DEBIT IN Countervalue from sale in EUR. TOTAL Sum of credit in and debit in. CANCEL (button) Click on "Cancel" to exit the current window.

### **8.1.7 Tax credit**

By choosing the function "tax credit" and further inputs (settlement/value date, currency) the following screen is displayed, showing tax credits from OGAW-IV relevant corporate actions and debits/credits resulting from processed tax relief/tax refund instructions in the context of the Investment Tax Reform (as of 1 January 2018).

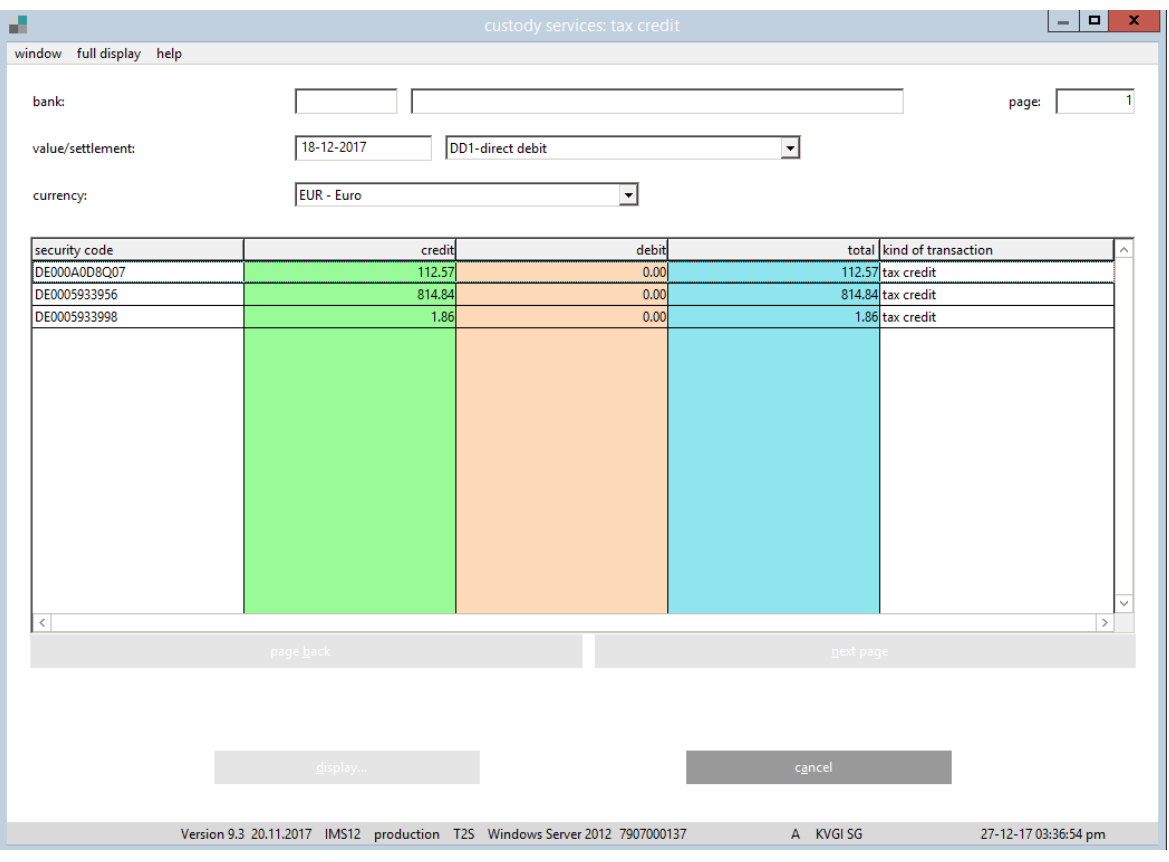

#### BANK

Displays the previously selected bank.

### **CURRENCY**

This field displays the applicable currency.

### SETTLEMENT

This field is used to select the Night-time settlement (NTS), which is used for displaying securities income.

**VALUE** 

The previously selected business day is displayed.

SECURITY CODE

The respective ISIN is displayed.

CREDIT

Tax credit in EUR and credit from Tax relief/refund in EUR.

DEBIT

Debit from Tax relief/refund in EUR (= cancel of instructed nominal with original tax rate).

TOTAL

Calculated by CREDIT – DEBIT

KIND OF TRANSACTION

Tax credit, tax relief, tax refund.

CANCEL (button)

Click on "Cancel" to exit the current window.

### **8.2 Non income corporate actions**

Non Income Corporate Actions include mandatory actions and voluntary offers. Please refer to menu options at the beginning of chapter Error! Reference source not found.

The menu options take place per value date (beginning 14 business days before ex-date and also at the start of the exchange period) and serves as preliminary information for future corporate actions.

The obligatory corporate actions are divided into:

- Credit (for example purchase rights);
- Debit (write-offs);
- Exchange (for example exchange of stocks);
- Others (for example name change);
- All mandatory.

### **8.2.1 Non income corporate actions: credit, debit, exchange**

The below menu options serve as preliminary information for future corporate actions (beginning 14 business days before ex-date and up to the CBF due date).

The menu option "credit" enables the user to access information on:

- Setup of purchase rights, partial rights and bonus issues;
- Detachment of subscription warrants.

The menu option "debit" enables the user to access information on:

• Write-off of valueless securities.

Write-offs from redemptions are not covered here. They are found under corporate events in menu option "income payment from redemptions".

The "exchange" menu option enables the user to access information on:

• Exchange of stock;

- Equalisation;
- Change of face value or the number of shares;
- Re-denomination.

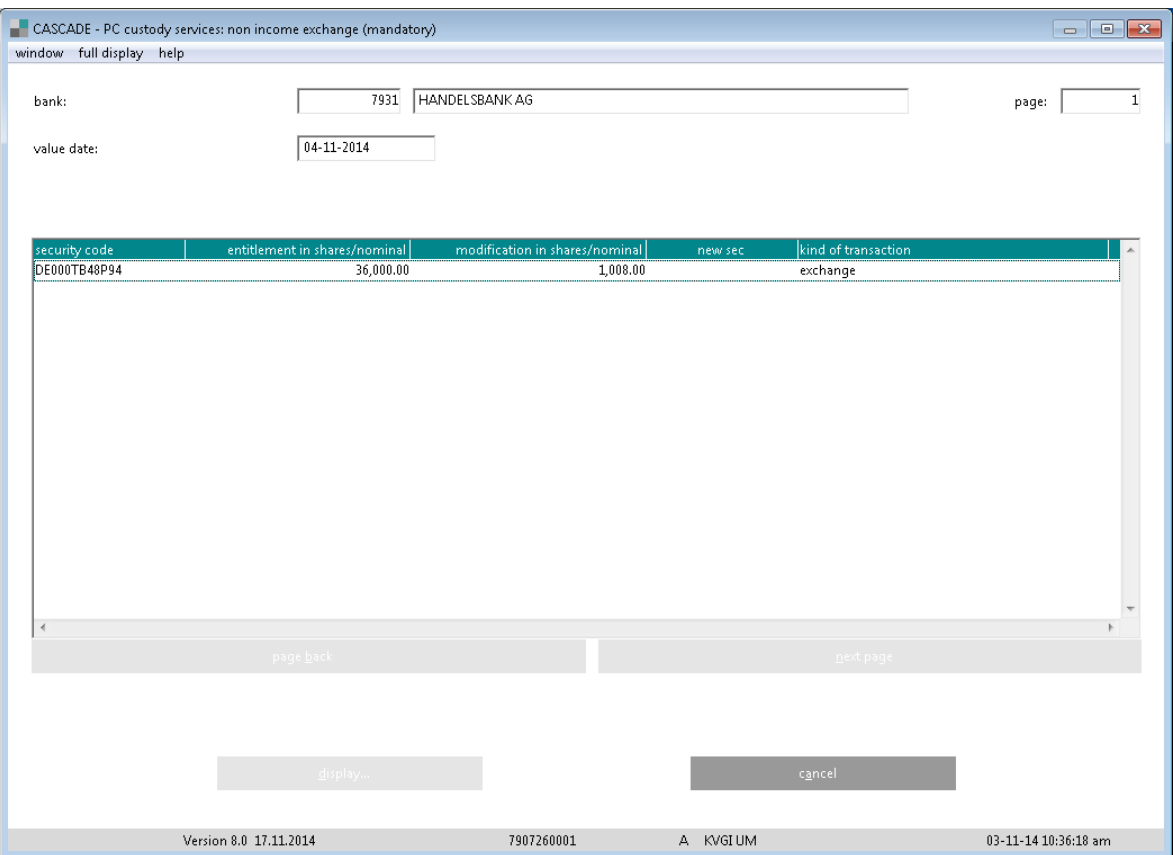

### BANK

Displays the previously selected bank.

VALUE

The previously selected business day is displayed.

SECURITY CODE

The SEC or ISIN is indicated.

ENTITLEMENT IN SHARES/NOMINAL

The volume of each entitlement in shares is displayed.

MODIFICATION IN SHARES/NOMINAL

The volume for the amount in modifications of a security is displayed.

NEW SEC

If necessary, a new SEC will be displayed.

PAGE BACK/NEXT PAGE (button)

To move forwards or backwards, if the list of entries is longer than one page.

The length of entries shown in the table will depend on the parameters entered by the user. The parameter indicating the number of pages can be entered in the main menu "Settings / Options / Turn Page".

DISPLAY (button) Click on "Display" to see details (Event Data) of the selected entry. CANCEL (button) Click on "Cancel" to exit the current window.

### **8.2.2 Non Income Corporate Actions: Other**

The menu option "other" enables the user to access information on name changes, stocks and bonds delivery rights, de-listing of certification, obligatory automatic options, squeeze out and general meetings. (These transactions are for information only and do not invoke any automatic processing of custody services.)

The entry date in "value" is either the beginning or the end of the exchange period.

The full display below serves as preliminary information for future corporate actions. It covers the period from 14 business days before the beginning of the exchange period up to the end of the exchange period. If either the start or end date is missing, then the other one is used.

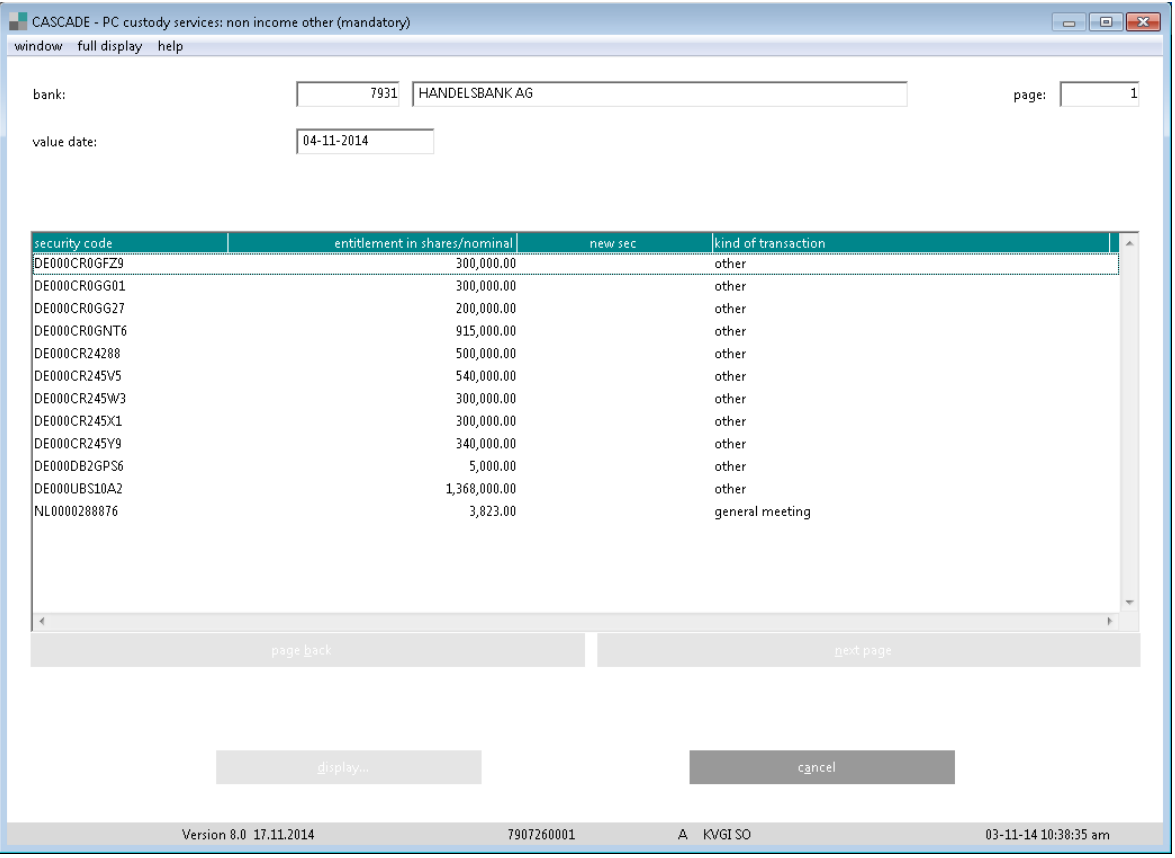

### BANK

Displays the previously selected bank.

### VALUE

The previously selected business day is displayed: either the beginning or the end of the exchange period.

### SECURITY CODE

The SEC or ISIN is indicated.
#### ENTITLEMENT IN SHARES/NOMINAL

The volume of each entitlement in shares is displayed.

NEW SEC

If necessary, a new SEC will be displayed.

KIND OF TRANSACTION

The transaction type for the corporate action is indicated (other/general meeting).

PAGE BACK/NEXT PAGE (button)

To move forwards or backwards, if the list of entries is longer than one page.

The length of entries shown in the table will depend on the parameters entered by the user. The parameter indicating the number of pages can be entered in the main menu "Settings / Options / Turn Page".

DISPLAY (button)

Click on "Display" to see details (Event Data) of the selected entry.

CANCEL (button)

Click on "Cancel" to exit the current window.

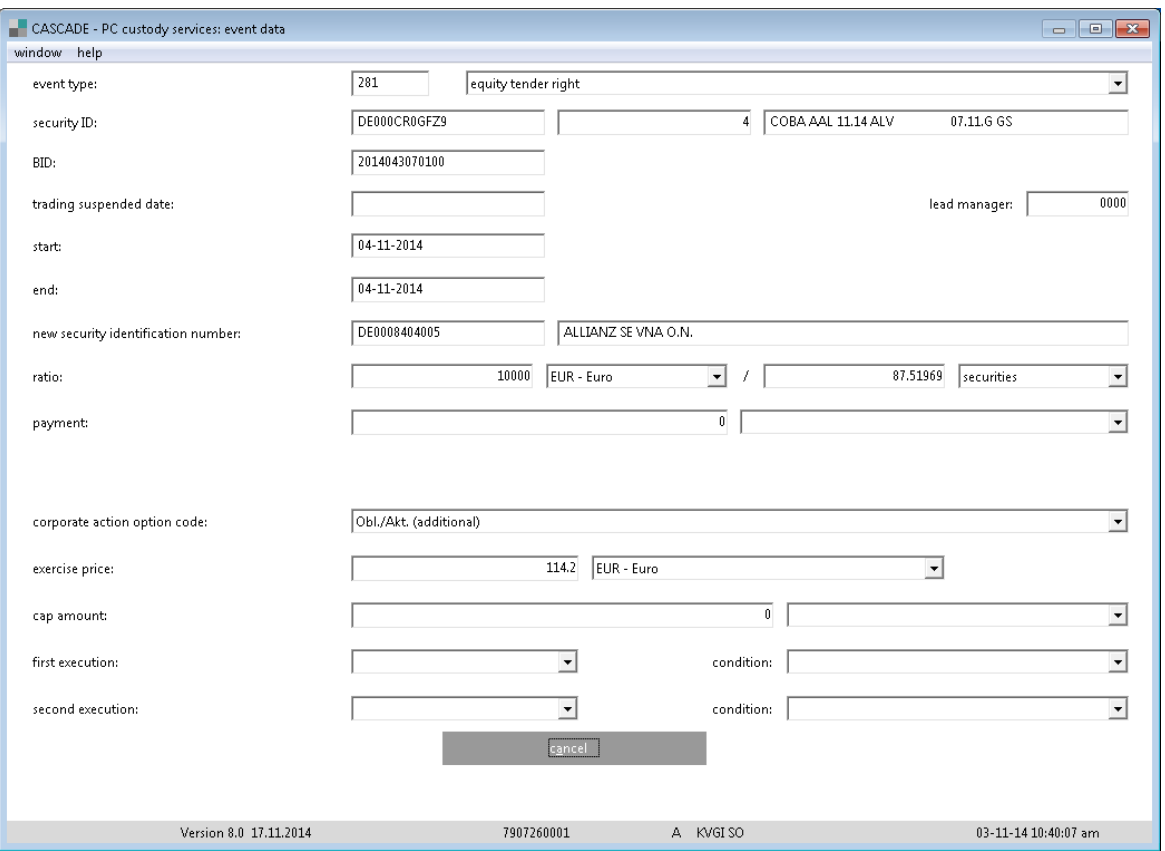

#### EVENT TYPE

The field event type is pre-set depending on the user's selection.

SECURITY CODE

The SEC or ISIN is indicated.

LEADMANAGER

The bank which handles the settlement is displayed.

#### START

The first day, on which the right to purchase a security is granted. END The last day, on which the right to purchase a security is granted. NEW SEC If necessary, a new SEC will be displayed. CREDIT RATIO/DEBT RATIO/ RATIO Reflects the type of changes in the capital stock. MINIMUM EXERCISE The conditions for the minimum exercise are indicated. CANCEL (button) Click on "Cancel" to exit the current window.

#### **8.2.3 All mandatory non income corporate actions**

The "all mandatory non income corporate actions" menu option gives the user a summary of all transactions from credit, debit, exchange and other (as described above).

The full display below serves as preliminary information for future corporate actions. It covers the period from 14 business days before the beginning of the exchange period up to the end of the exchange period. If either the start or end date is missing, then the other one is used.

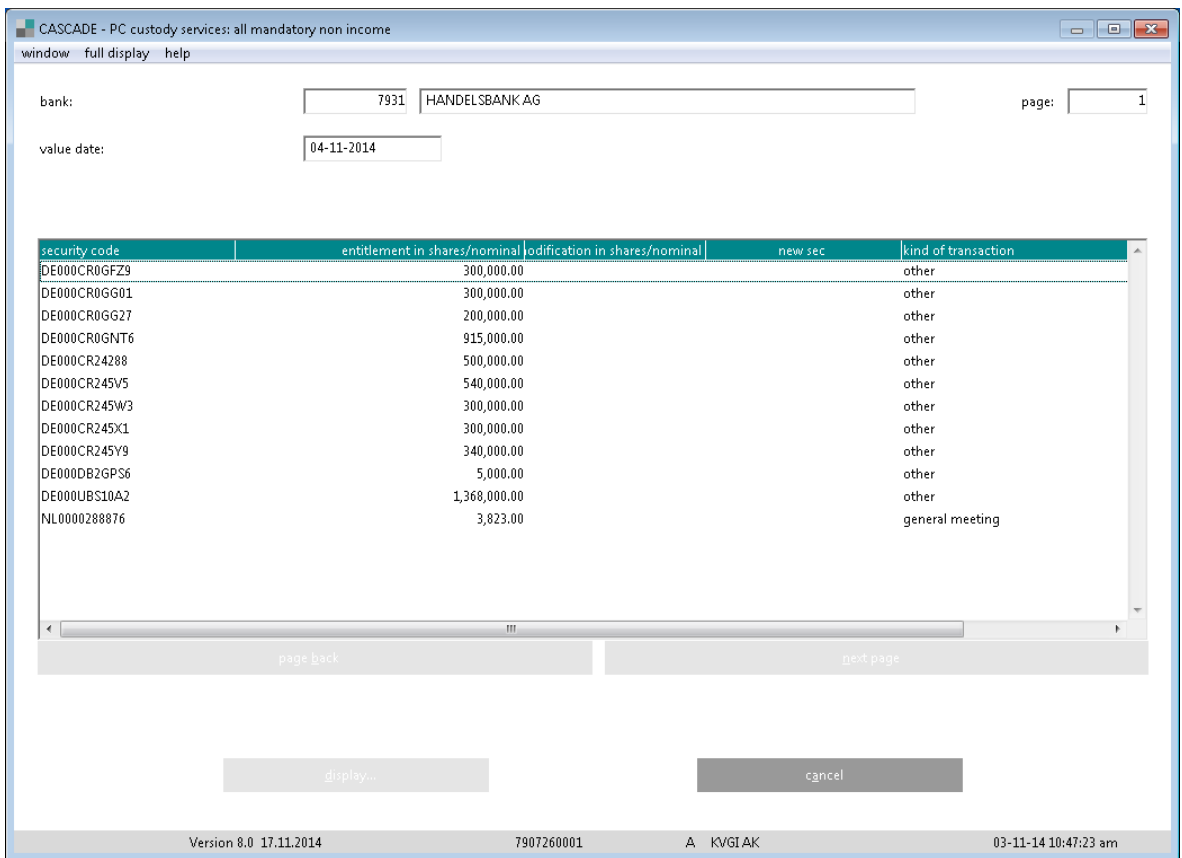

BANK

Displays the previously selected bank.

VALUE

The previously selected business day is displayed.

SECURITY CODE

The SEC or ISIN is indicated.

ENTITLEMENT IN SHARES/NOMINAL

The volume of each entitlement in shares is displayed.

MODIFICATION IN SHARES/NOMINAL

The volume for the amount in modifications of a security is displayed.

NEW SEC

If necessary, a new SEC will be displayed.

KIND OF TRANSACTION

The transaction type for the corporate action is indicated.

PAGE BACK/NEXT PAGE (button)

To move forwards or backwards, if the list of entries is longer than one page.

The length of entries shown in the table will depend on the parameters entered by the user. The parameter indicating the number of pages can be entered in the main menu "Settings / Options / Turn Page".

DISPLAY (button)

Click on "Display" to see details (event data) of the selected entry.

CANCEL (button)

Click on "Cancel" to exit the current window.

#### **Pre-advices for General Meetings**

It is possible to retrieve detailed event data. All relevant information about the general meeting, including "record date" and "deadline to register" is displayed.

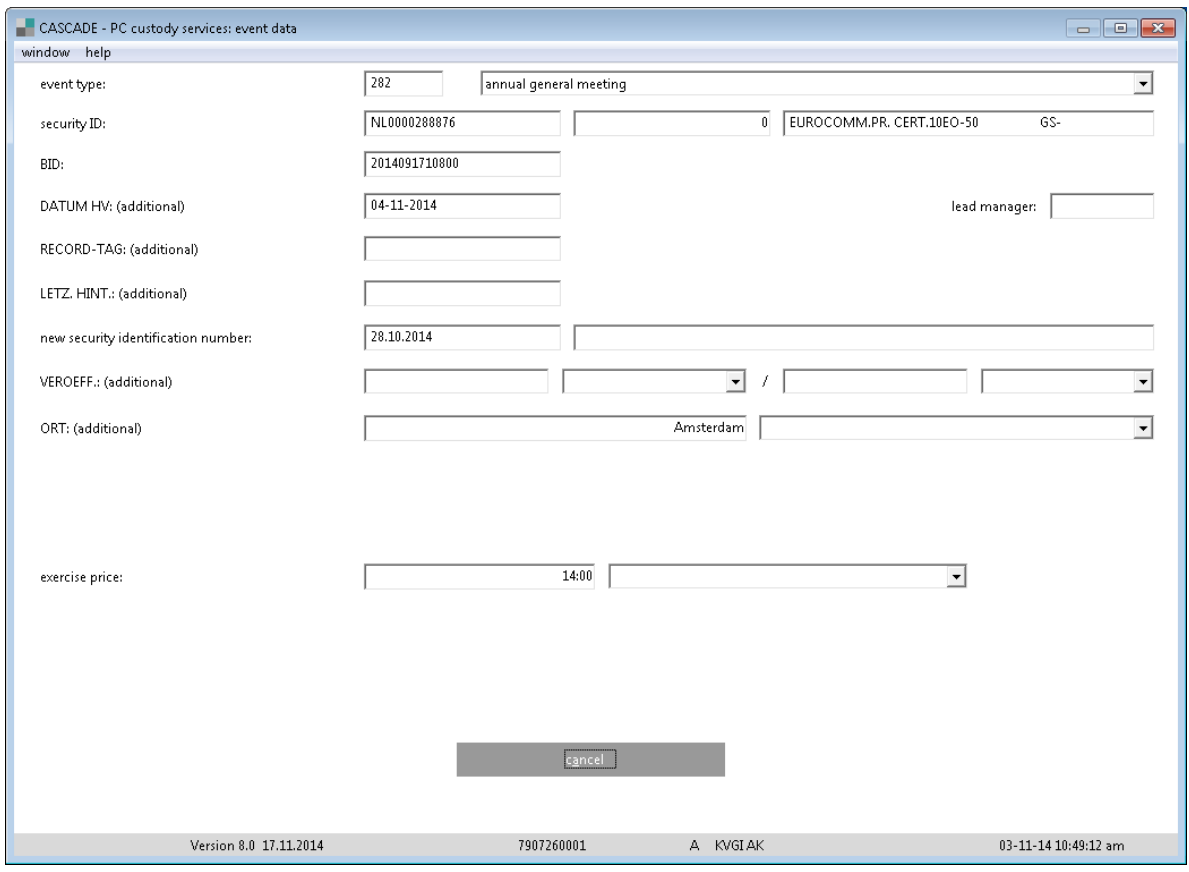

#### **8.2.4 Voluntary offers**

The "voluntary offers" menu option enables the user to access information on:

- Take-over and/or pay-off offers;
- Buyback offers;
- Return possibilities of stakes and/or stocks;
- Redemption of stakes
- Possibility of creditor and/or ownership termination
- Exchange offers;
- Conversion offers post termination or final maturity;
- Subscription offer;
- Expiration of the option or change period.

The entry date in "value" is either the beginning or the end of the exchange period.

The full display below serves as preliminary information for future corporate actions. It covers the period from 14 business days before the beginning of the exchange period up to the end of the exchange period. If either the start or end date is missing, then the other one is used.

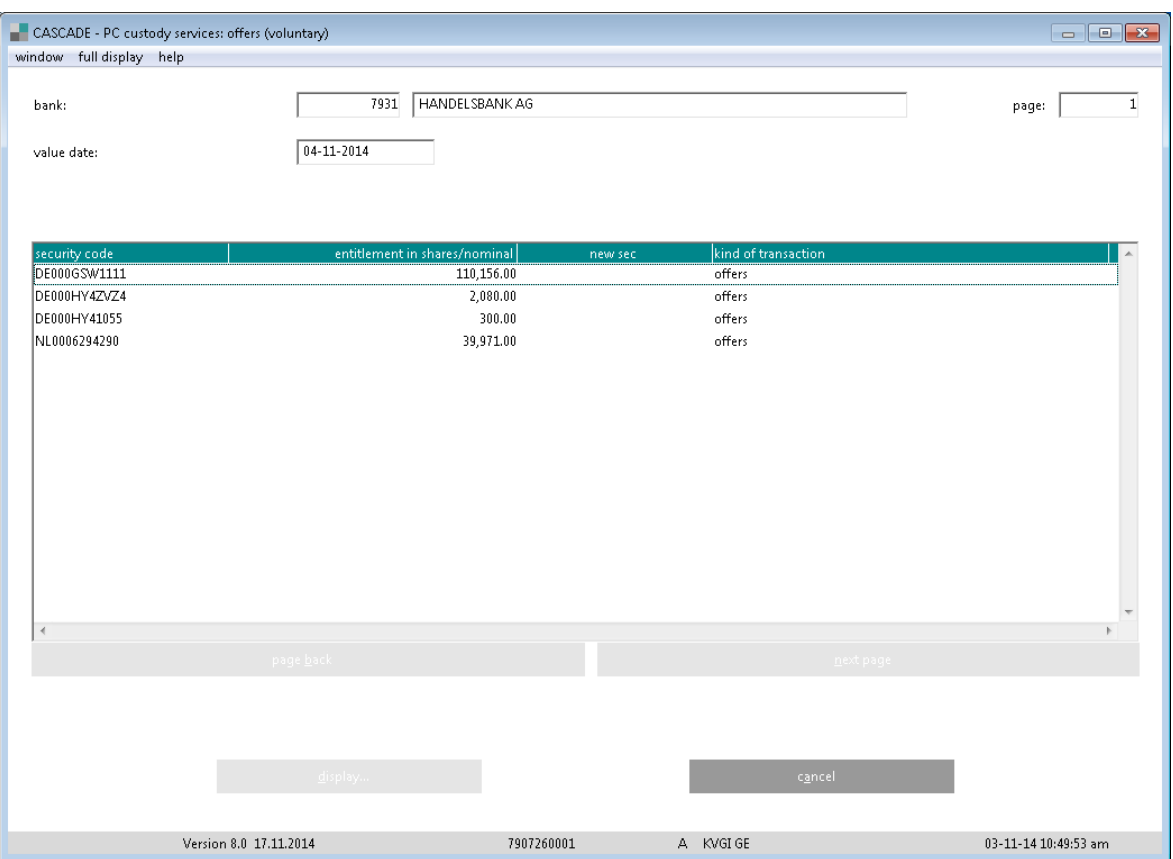

BANK

Displays the previously selected bank.

VALUE

The previously selected business day is displayed.

SECURITY CODE

The SEC or ISIN is indicated.

ENTITLEMENT IN SHARES/NOMINAL

The volume of each entitlement in shares is displayed.

NEW SEC

If necessary, a new SEC will be displayed.

PAGE BACK/NEXT PAGE (button)

To move forwards or backwards, if the list of entries is longer than one page.

The length of entries shown in the table will depend on the parameters entered by the user. The parameter indicating the number of pages can be entered in the main menu "Settings / Options / Turn Page".

DISPLAY (button)

Click on "Display" to see details (event data) of the selected entry.

CANCEL (button)

Click on "Cancel" to exit the current window.

#### **Event data display: repurchase offers**

In the event data display, all relevant detail information for the event is shown.

The display provides preliminary information starting 14 business days before the start of the exchange period up to the end of the exchange period.

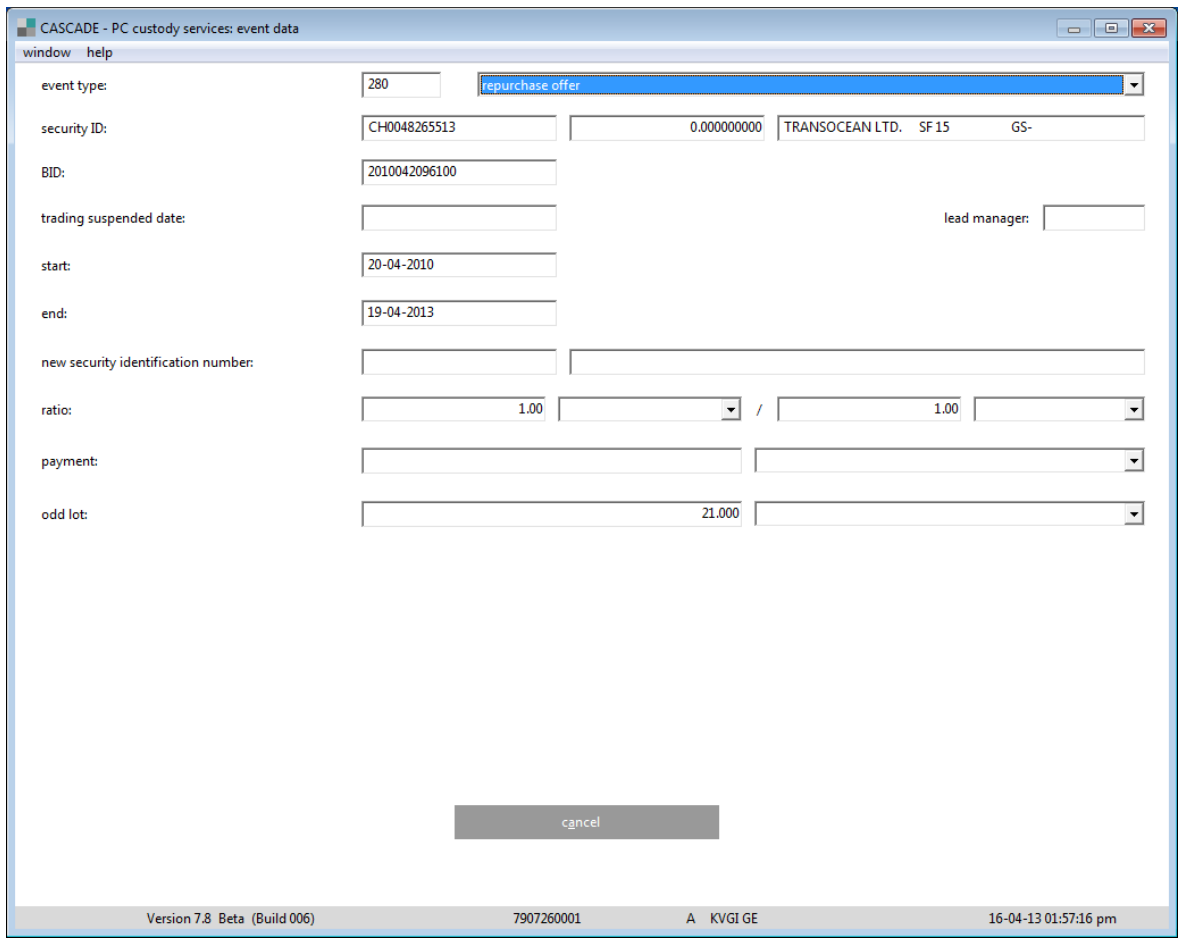

#### EVENT TYPE

The field event type is pre-set depending on the user's selection.

SECURITY CODE

The SEC or ISIN is indicated.

LEADMANAGER

The bank which handles the settlement is displayed.

CREDIT RATIO/DEBT RATIO/RATIO

Reflects the type of changes in the capital stock.

### **8.2.5 Event type data**

In the "event data" display option, the user is given all detailed information about the selected transaction.

This detailed display below serves as preliminary information and covers the period from 14 business days before ex-date up to the CBF due date, or 14 business days from the beginning of the exchange period up to the end of the exchange period. If either the start or end date is missing, then the other one is used.

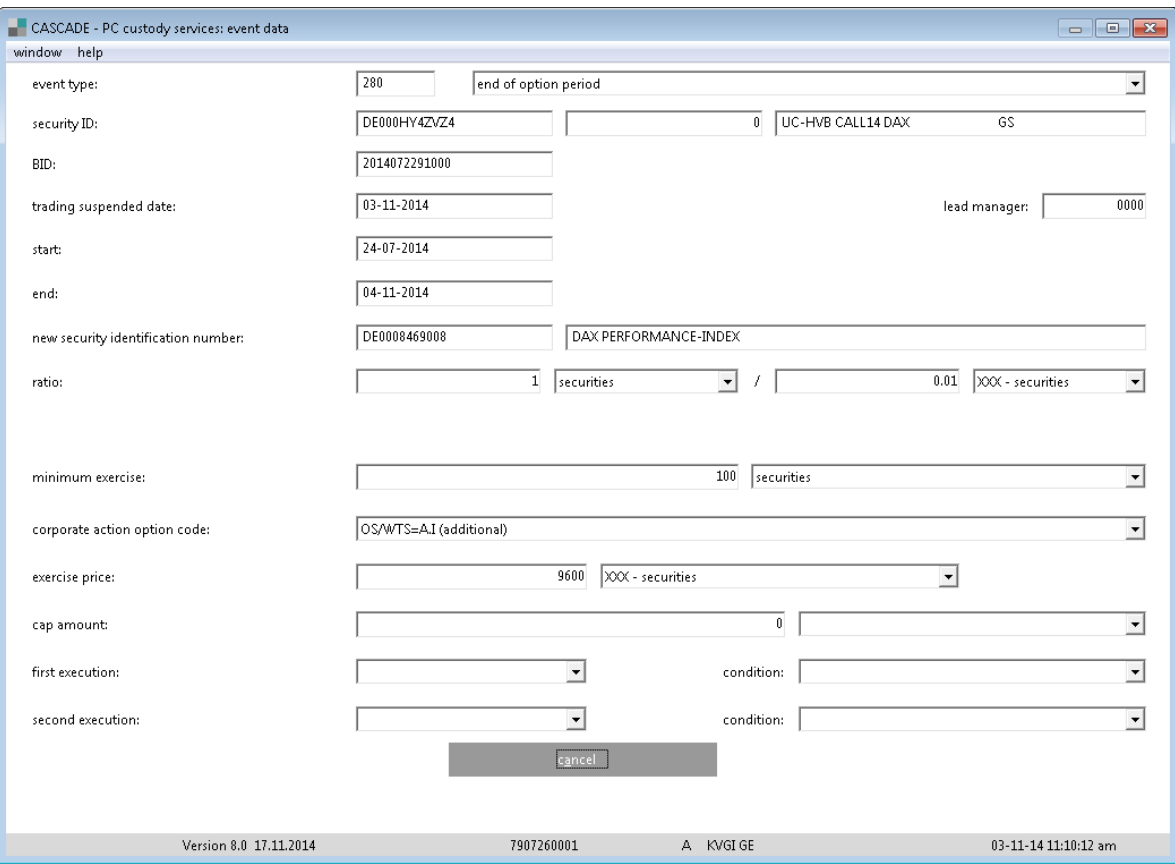

#### EVENT TYPE

The field event type is pre-set depending on the user's selection.

SEC

The Security Code or ISIN is indicated.

ENTITLED AT

Due date for the transmission of securities.

LEADMANAGER

The bank which handles the settlement is displayed.

DUE DATE/EX-DATE

Displays the first business day after entitlement (shown in "Entitled At").

VALUE/VALUE DATE

The previously selected business day is displayed.

START

The first day, on which the right to purchase a security is granted. END The last day, on which the right to purchase a security is granted. NEW SECURITY IDENTIFICATION NUMBER

If necessary, a new SEC will be displayed.

CREDIT RATIO/DEBT RATIO/RATIO

Reflects the type of changes in capital stock.

MINIMUM EXERCISE

The conditions for the minimum exercise are indicated.

CANCEL (button)

Click on "Cancel" to exit the current window.

## **9 Message monitoring message journal**

### **9.1 General information**

The following paragraphs describe the online service for message monitoring of exchanges between the user and CBF via SWIFT, MQ and File Transfer (LIMA). LIMA (Link Manager) is an application, which enables clients to connect to CASCADE, Xemac, Taxbox, LMS and KADI in various formats of the ISO, 15022 and XML standards.

The user can be informed of the following:

- Which user sent messages have been processed;
- Which user sent messages have been rejected;
- Which messages were sent from CBF to the user;
- Content of the messages sent via SWIFT, MQ and File Transfer (LIMA).

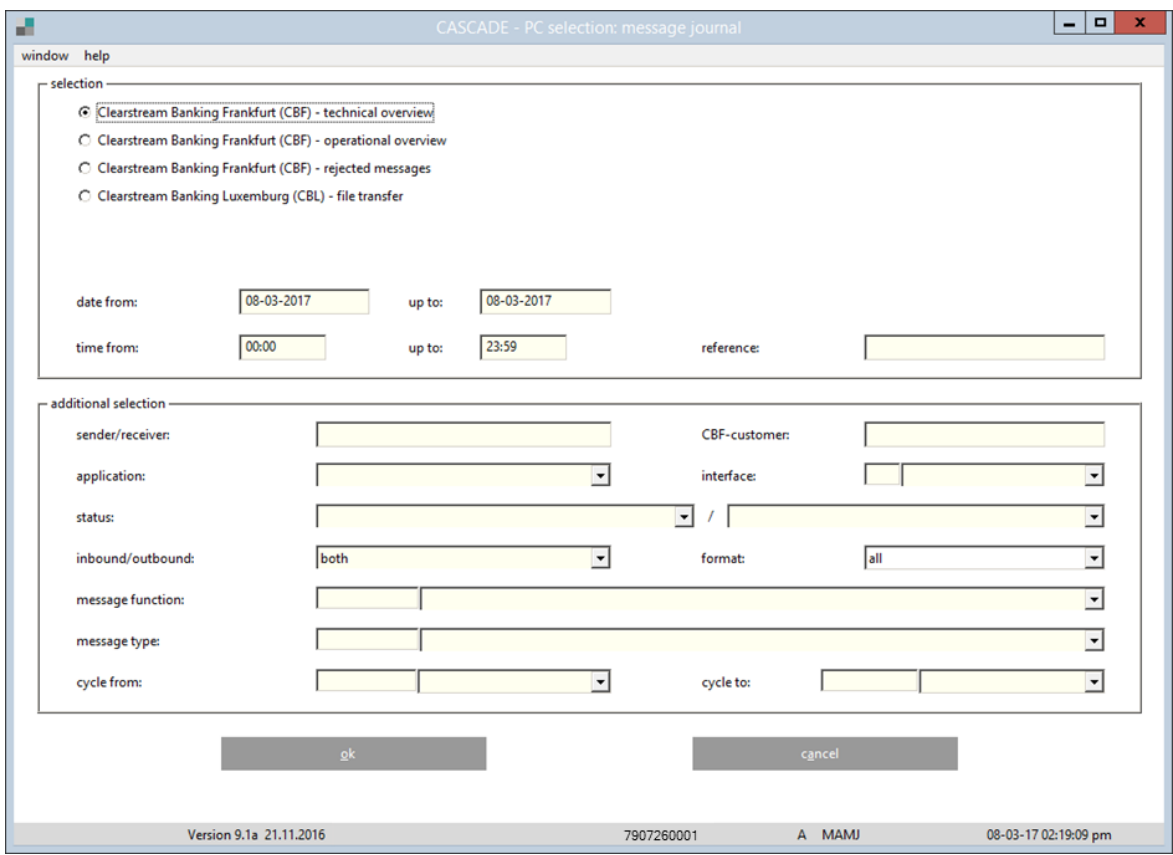

The user can narrow his search by making entries in the checkboxes of the message journal. The direction of communication as used in the selection criteria (please see "inbound/outbound" field) is defined by CBF to the message itself.

The following functions are available from the message journal:

• CBF – Technical Overview:

Display of messages according to technical selection criteria.

• CBF – Operational Overview:

Display of messages according to any selection criteria. Additionally, it is mandatory to fill out the "reference" field. The operational reference comes from the incoming message of the evaluation group of the client. The outgoing messages are sorted in the evaluation group in reference to the CBF settlement system, for example per CASCADE instruction number. The entry of the operational reference can also be done using the "wildcard" (for example "KT"), which pulls up all messages beginning with these characters.

• CBF – Rejected Messages:

Displays all rejected incoming messages from CBF settlement systems (CASCADE and Custody Services). These messages are marked with "HLD" (default value for invalid entries)

• CBL (Clearstream Banking Luxembourg) – File Transfer:

Displays the files which are forwarded to CBL by CBF for or to CBF clients.

Details of fields for each function code:

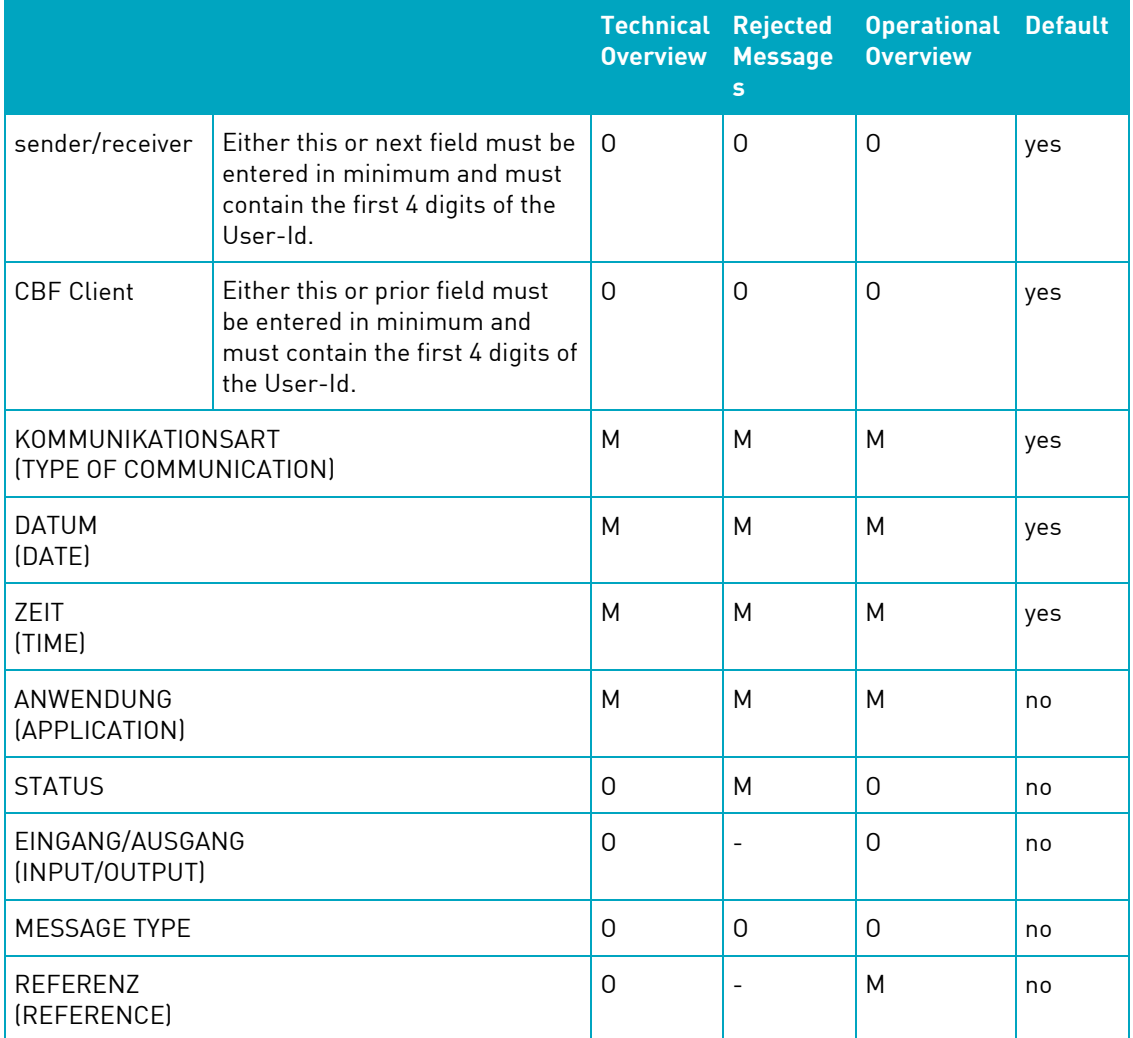

Explanation:

- O Optional Field
- M Mandatory Field

All fields listed in the screen "Message Journal" as well as the fields in all other screens are displayed and explained in the table below.

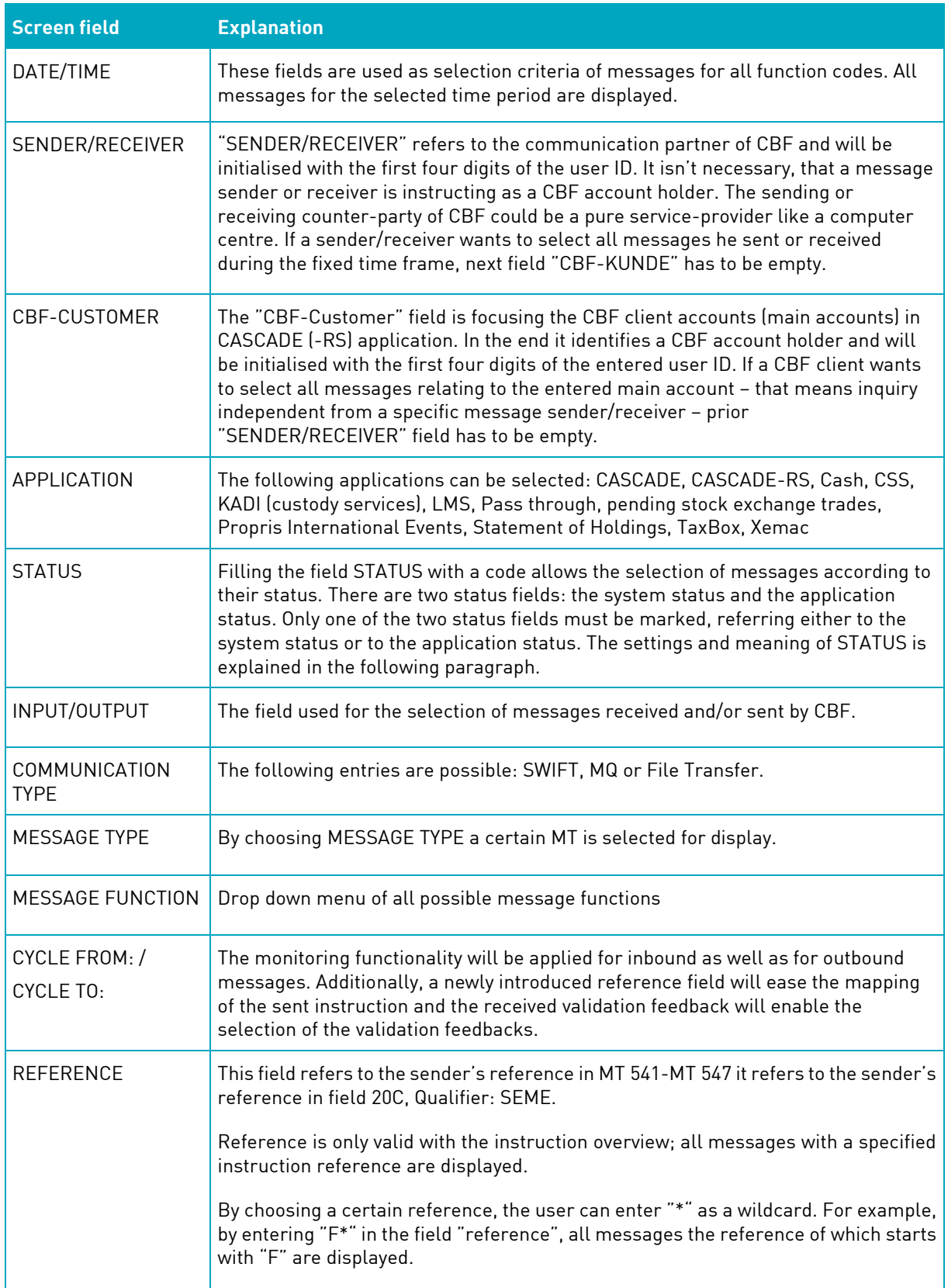

### **9.2 Status information**

The processing of a SWIFT message is basically represented in two different status fields. The system status represents the state of processing within the interface system (MERVA), while the application status quotes the same, however, for the respective application (CASCADE).

For each relevant step of processing which is originated from an interface or application program, one status is required. The status is message-related when originated from the interface, whereas the application status documents the processing results of the application program. Each system status field consists of a 3-character alphanumeric sequence. Each application status field consists of a 3 character numeric sequence. An expansion of the status fields for the application or an interface is possible without difficulties.

The change in status is processed in various steps through the application or interface. The possible status changes resulting from the processing steps are described below. First, status and changes concerning inbound messages, that is messages being received by CBF, are described. The respective description for outbound messages, that is messages being transmitted by CBF, follows afterwards.

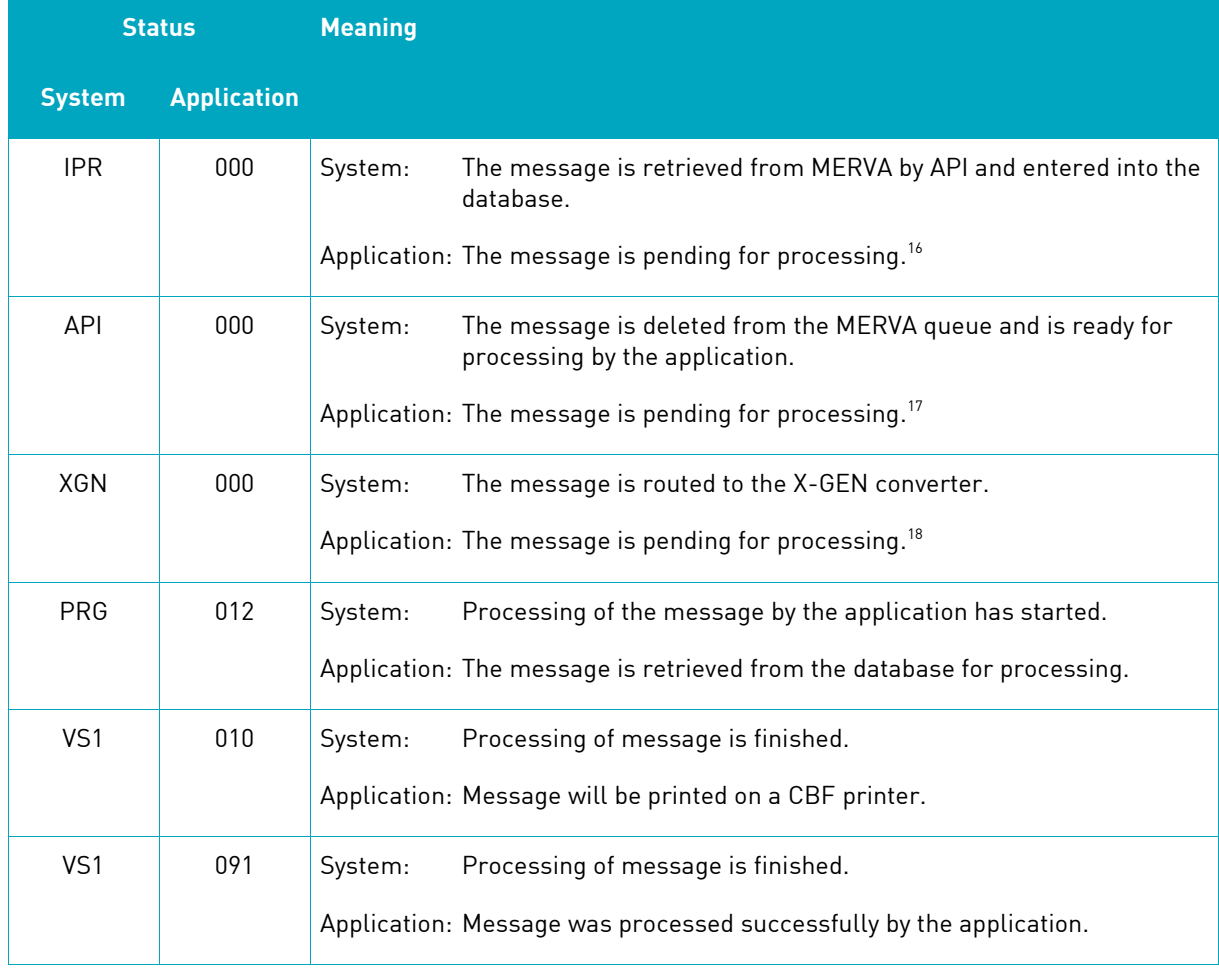

### **9.2.1 Status for inbound messages**

<sup>16</sup> If the status "IPR" is displayed longer than one minute please inform CBF's Client Services Domestic.

<sup>17</sup> If the status "API" is displayed longer than one minute please inform CBF's Client Services Domestic.

<sup>18</sup> If the status "PRG" is displayed longer than one minute please inform CBF's Client Services Domestic.

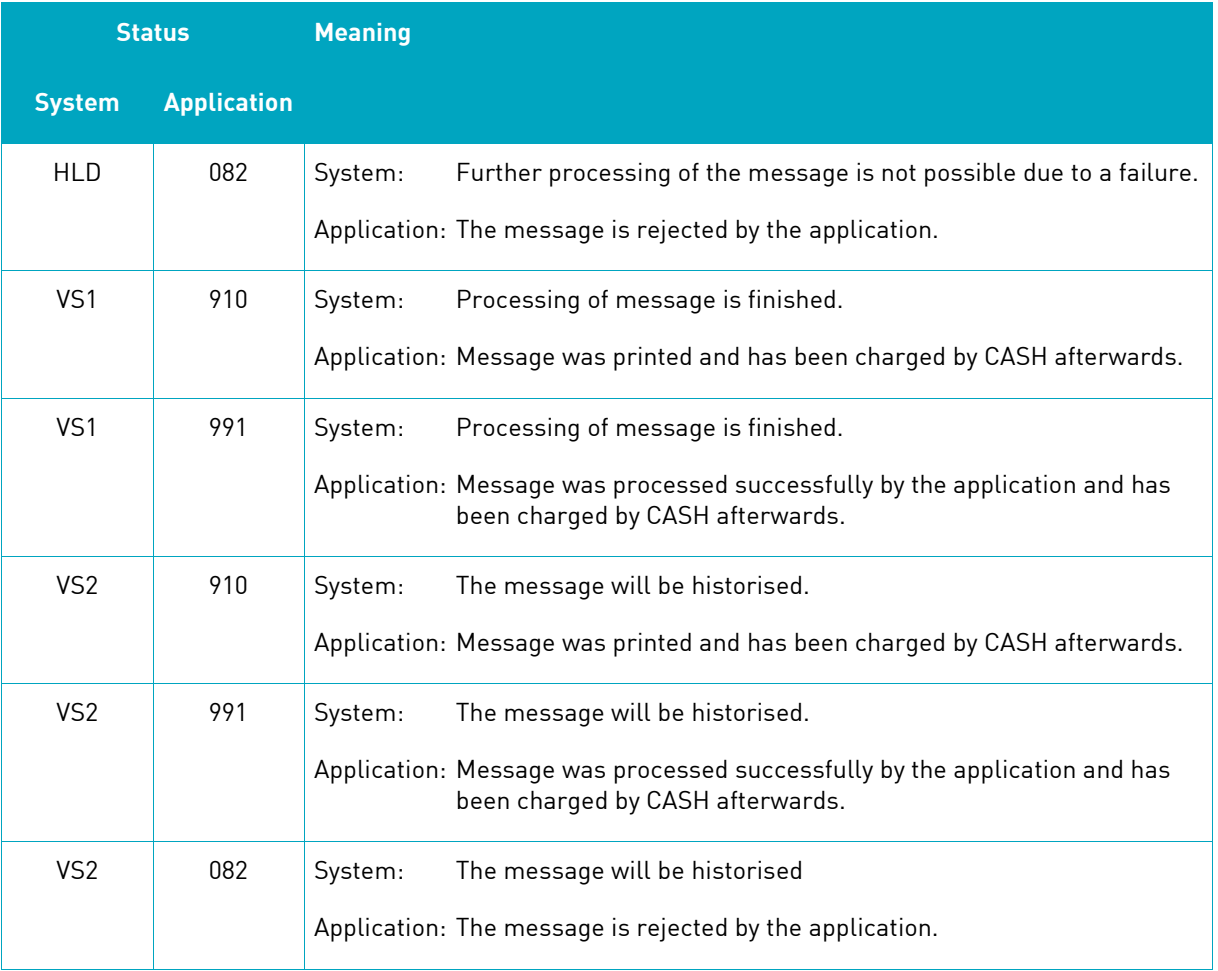

### **9.2.2 Changes of status for inbound messages**

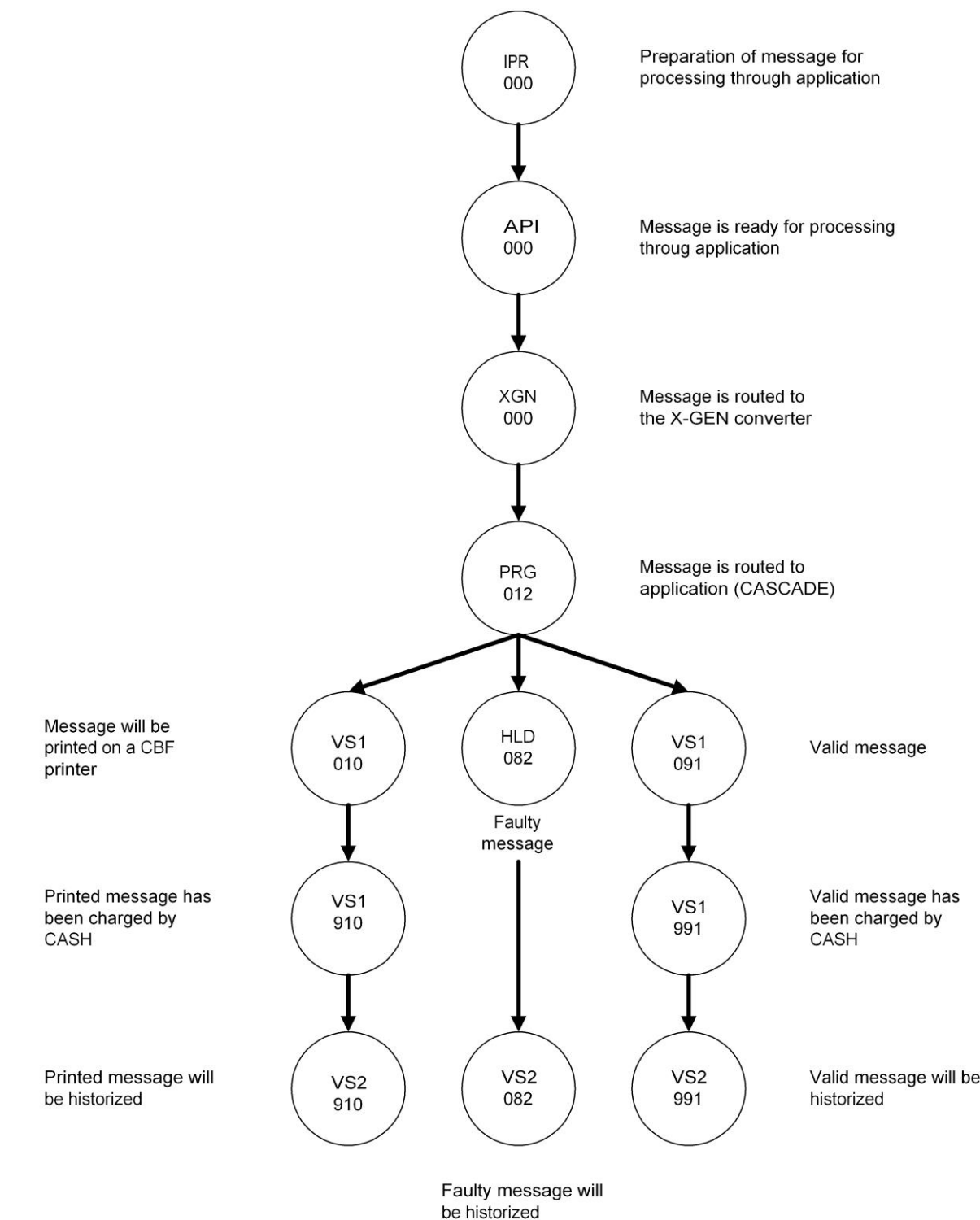

#### **9.2.2.1 Status for outbound messages**

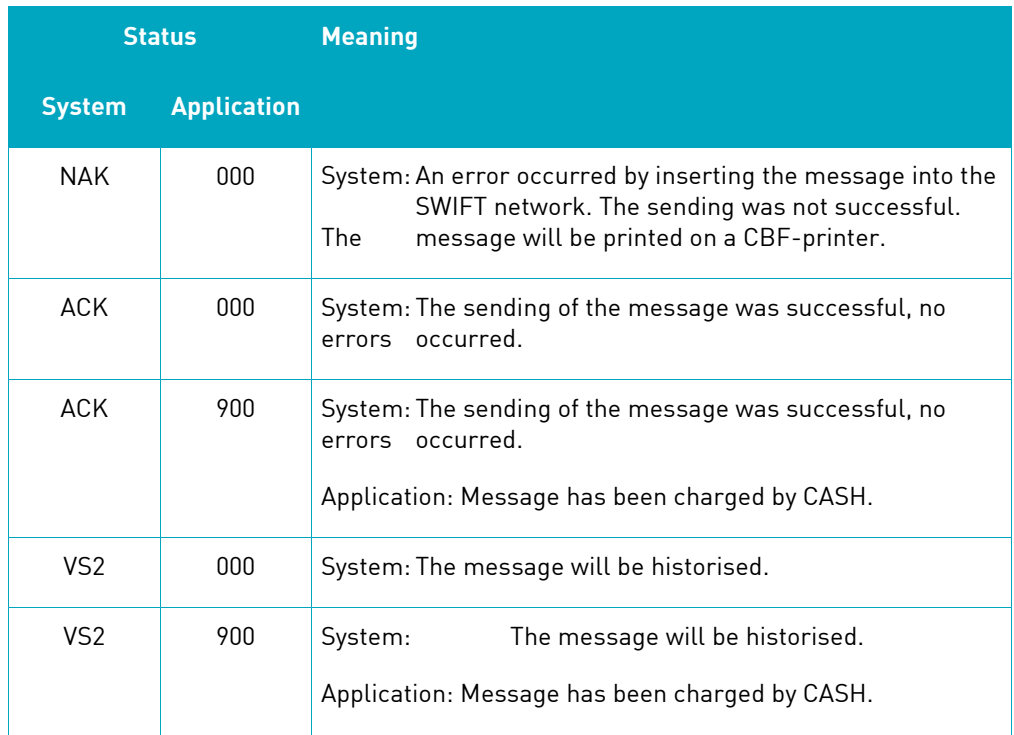

### **9.2.3 Changes of status for outbound messages**

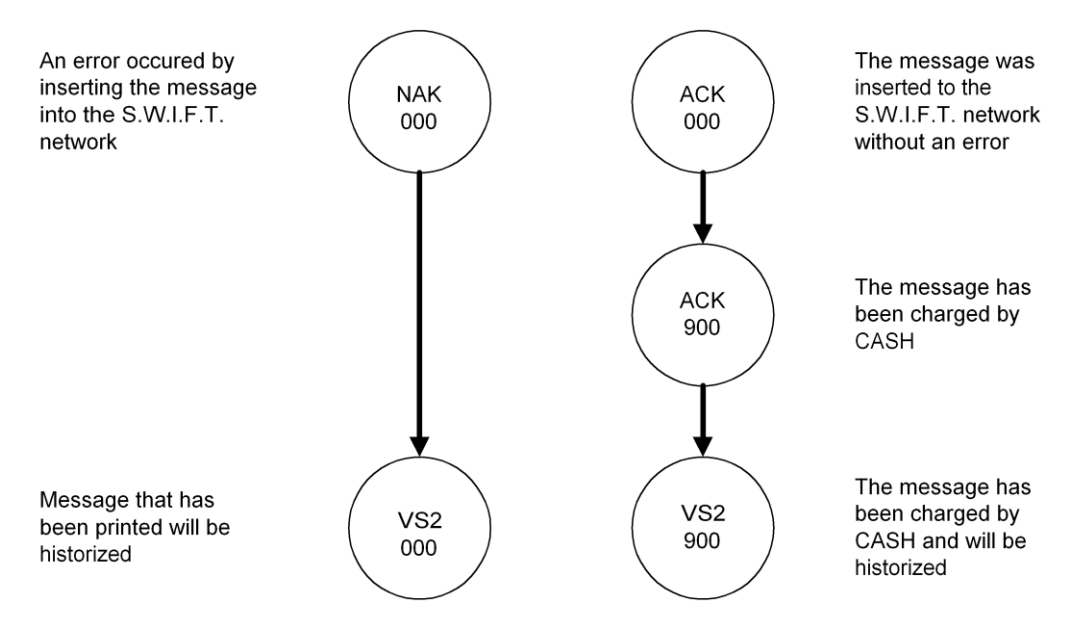

### **9.3 List screen – technical overview**

**SWIFT:**

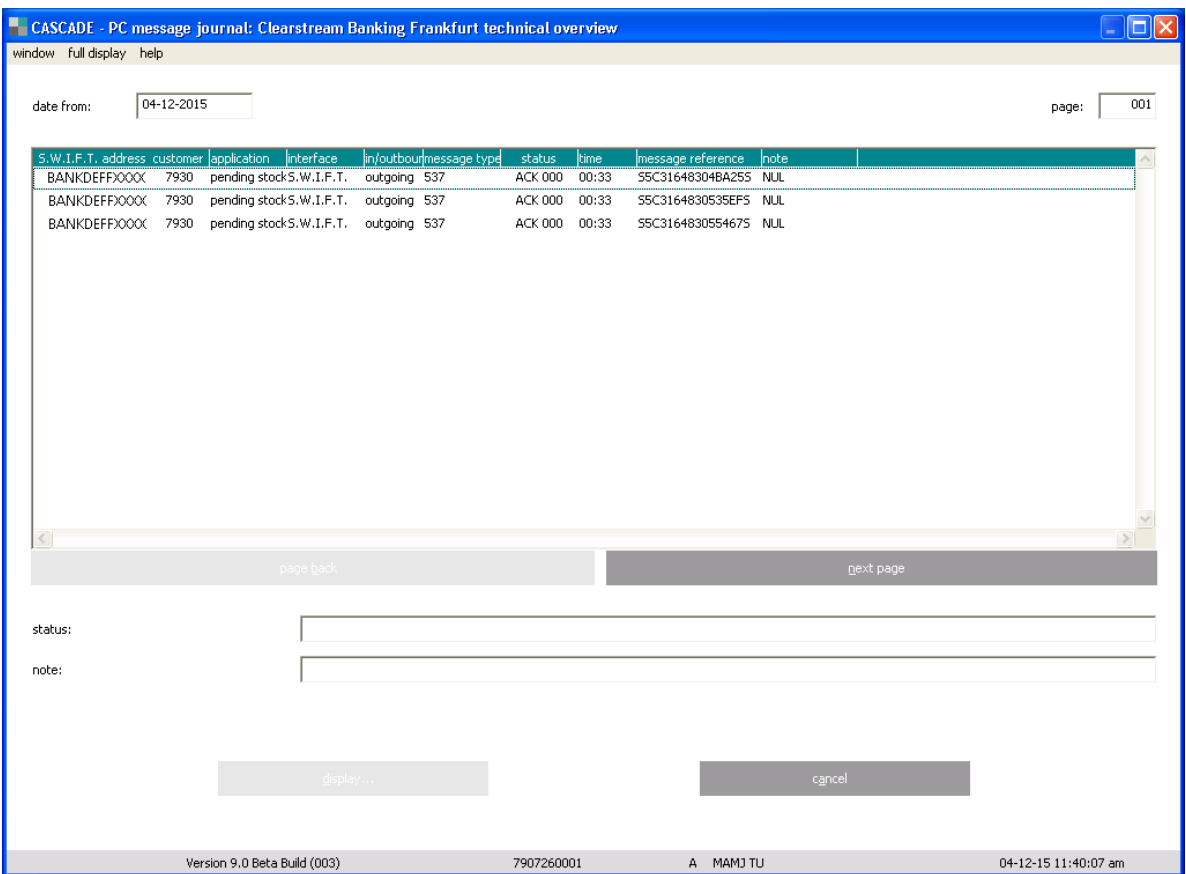

This function is used to display all messages within a certain timeframe (DATE/TIME) for an SWIFT address in the sequence, in which they were inserted into the logging database. The client may only look at its own messages (pre-allocated SWIFT address); however, CBF has access to all messages.

The displayed messages are divided into two blocks: first the inbound messages, then the outbound messages are displayed. Within these two blocks, the messages are displayed sorted in the sequence of having been inserted into the logging database.

#### **File Transfer:**

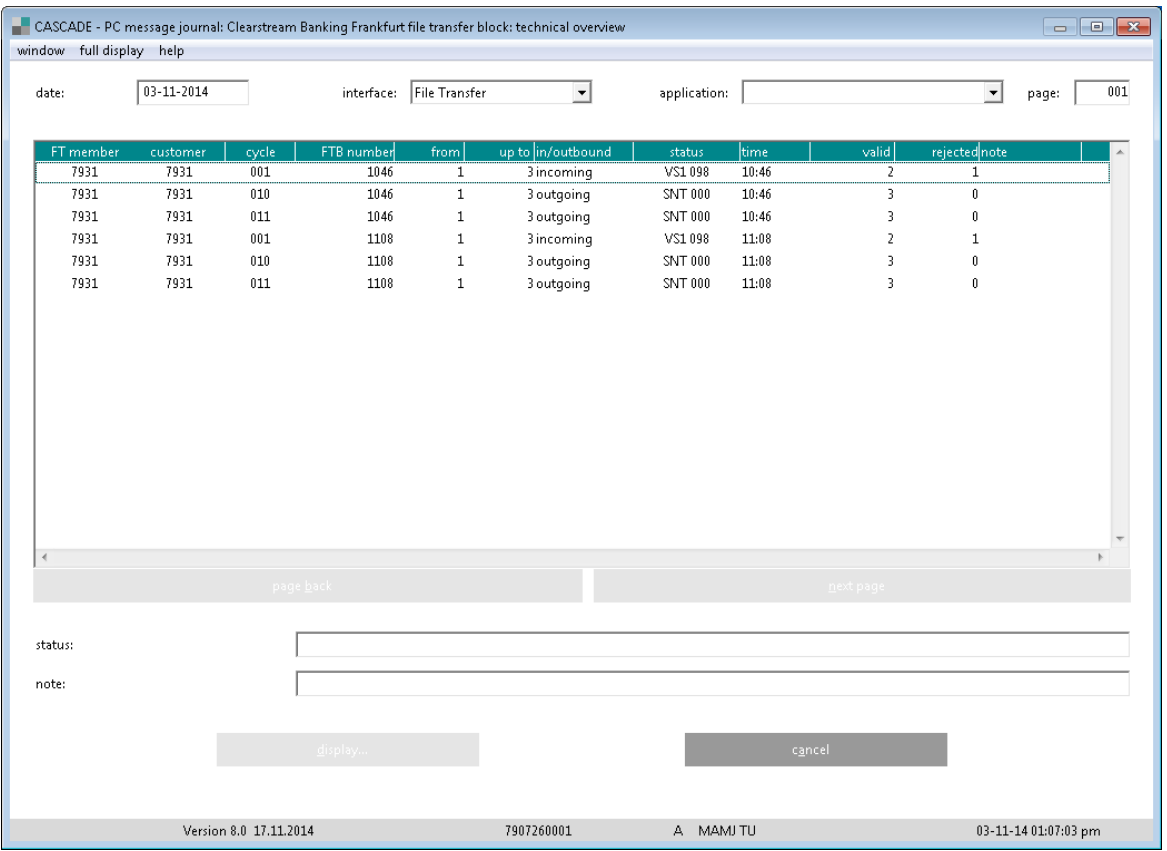

### **9.4 Detailed screen "technical overview"**

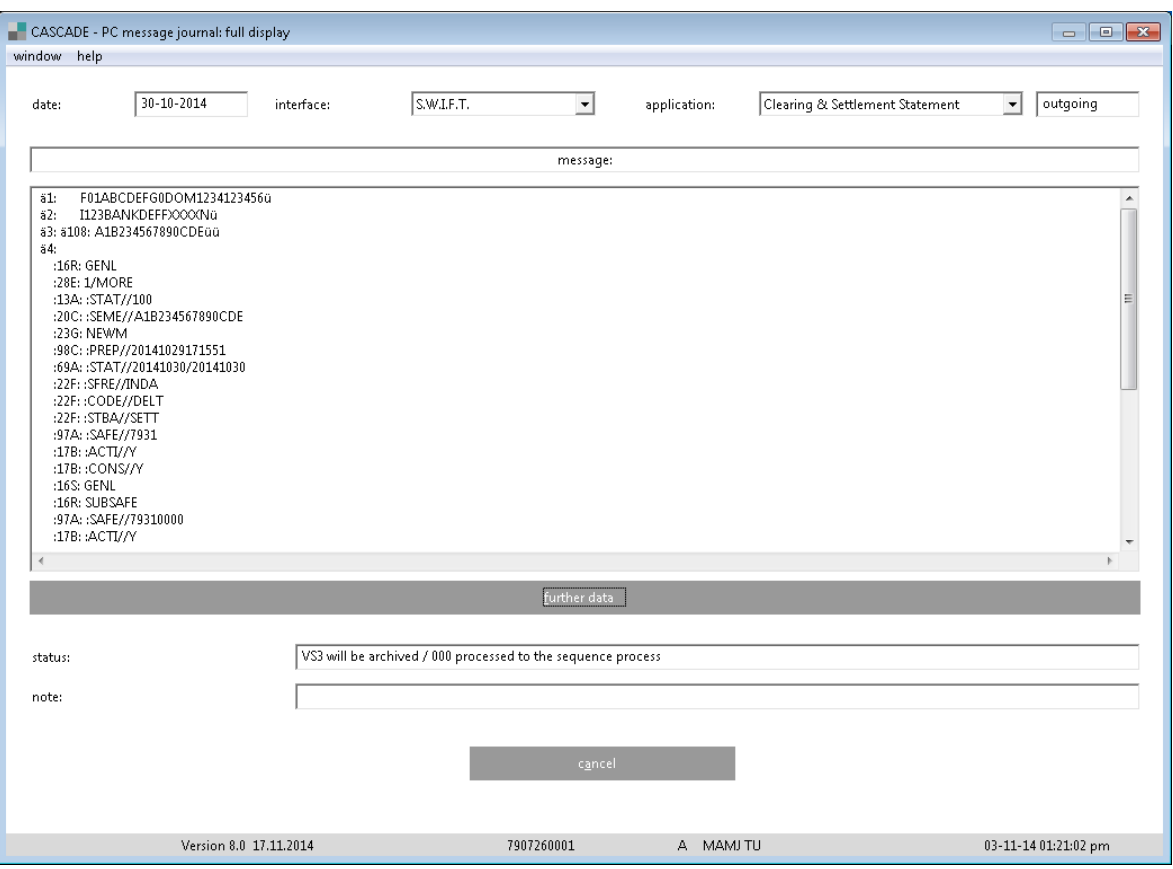

In the detailed screen "Technical Overview", the first two lines are filled with the date, the communication type, the application and the input/output information.

All blocks and fields of a stored SWIFT message are displayed in rows in sequence of appearance within the message. This enables the user to receive a general view of the contents of the message. Each row of a field in the message uses a row of the screen. The field tag or block code is displayed only at the beginning of a field or block.

Outbound messages are displayed as CBF enters them into the SWIFT network (with input basic header and input application header). Inbound messages are displayed as CBF receives them out of the SWIFT network (with output basic header and output application header).

### **9.5 List screen – instruction overview**

#### **SWIFT:**

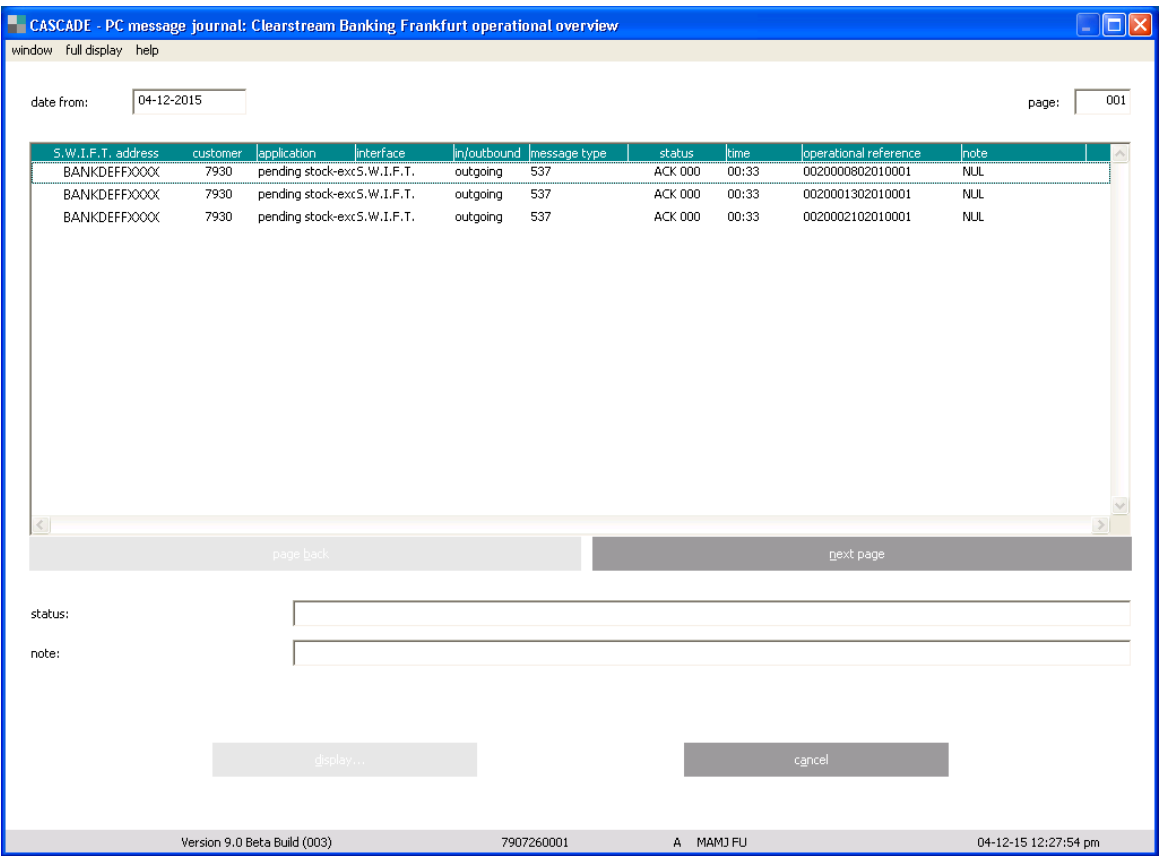

On the "Instruction Overview" screen, messages can be retrieved by the instruction reference. This reference refers to the sender's reference in field 20 of the message when used with MT 52x, MT 530- MT 533, MT 57x and MT 596; with the MT 592 it refers to the CASCADE reference of the original message in field 21 of the message. With the MT 541-MT 547 it refers to the sender's reference in field 20C, Qualifier: SEME.

The messages are divided into two blocks: first the inbound messages, then the outbound messages are displayed. Within each block, the messages are displayed sorted in the sequence of having been inserted into the logging database.

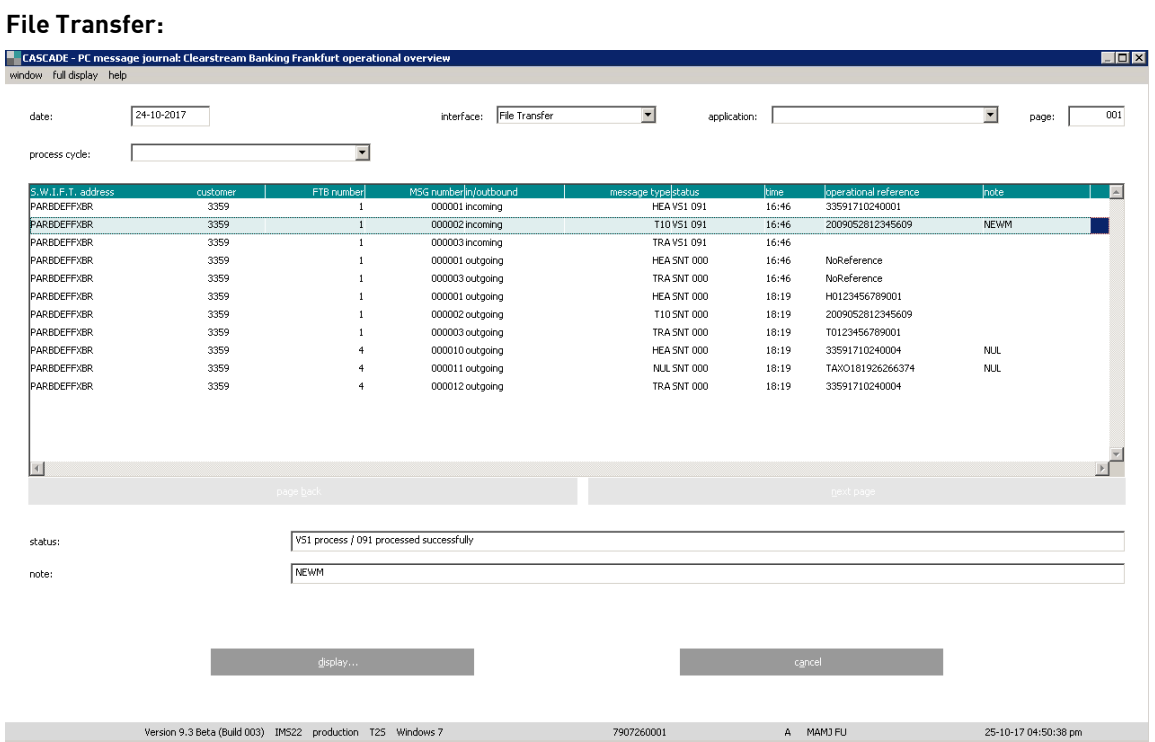

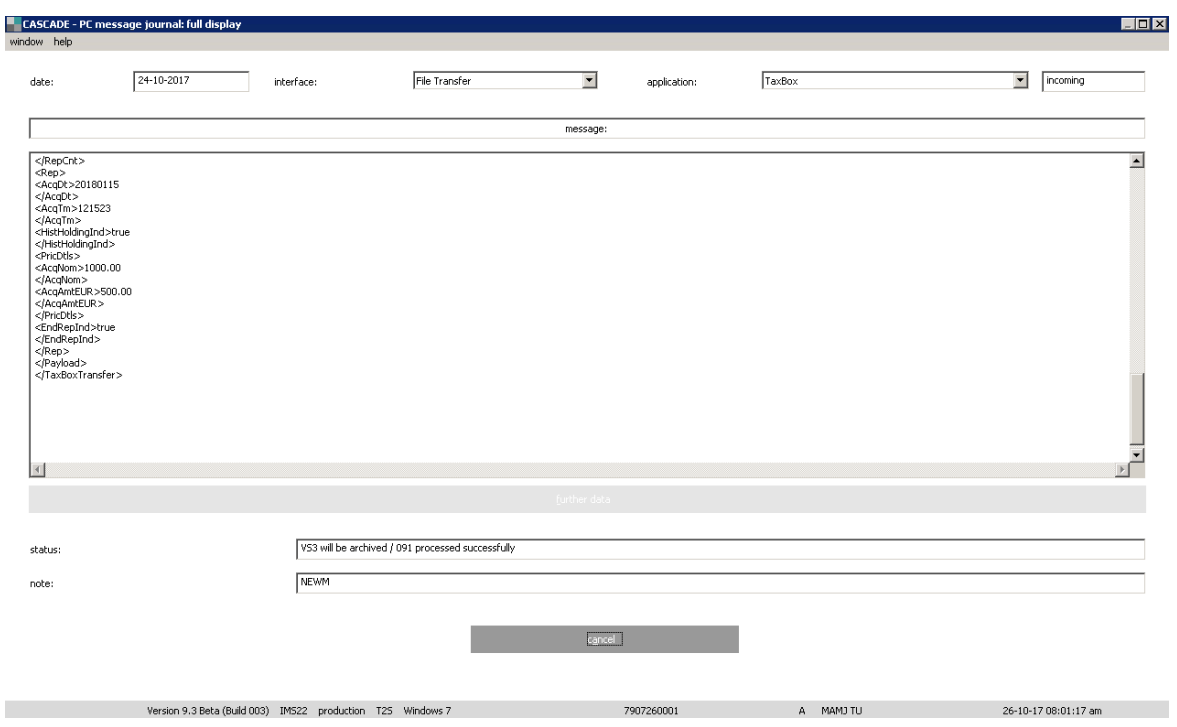

# **9.6 Detailed screen "instruction overview"**

This detailed screen is structured in the same way as the detailed "Technical Overview" screen.

### **9.7 List screen – rejected messages**

#### **SWIFT:**

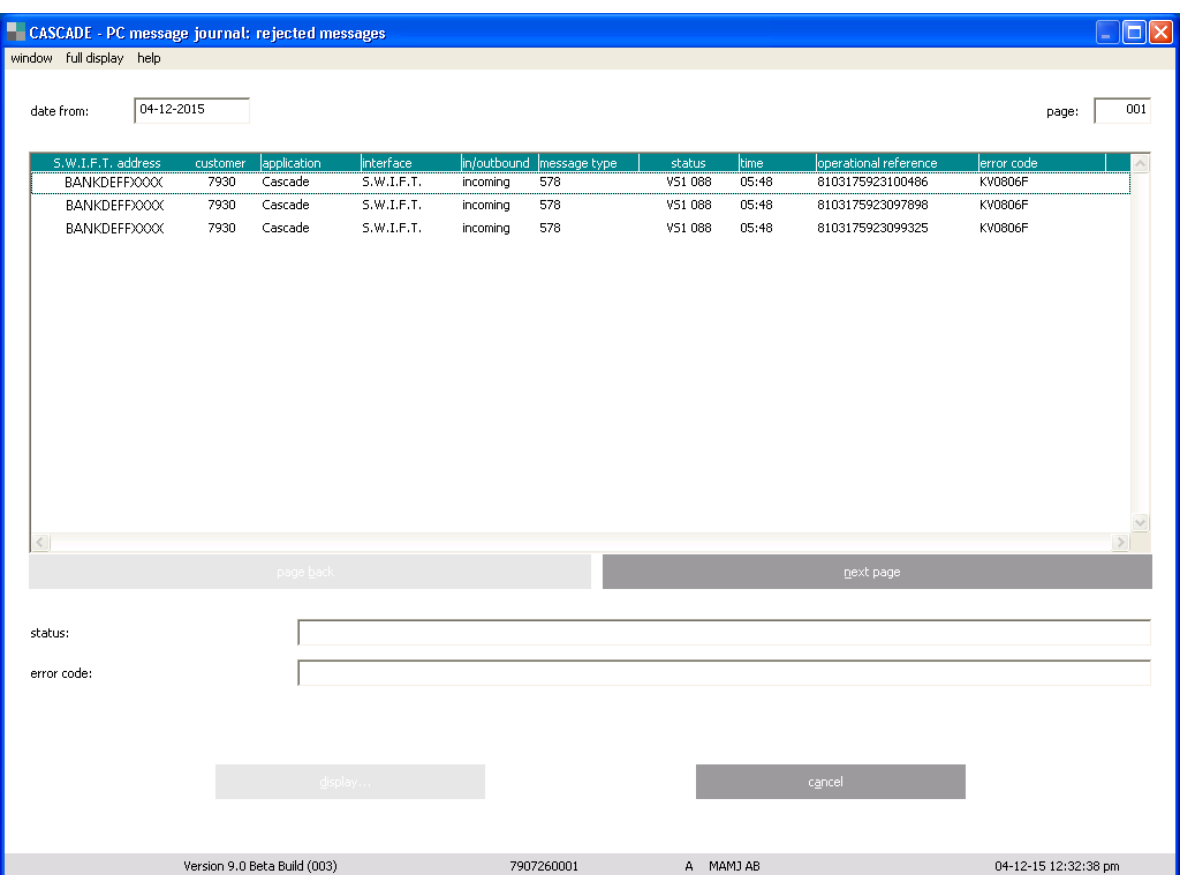

By using this function, the client can see all messages with the system status "HLD". The messages are divided into two blocks: First, the inbound messages, then the outbound messages are displayed. Within each block, the messages are displayed sorted in the sequence of having been inserted into the logging database.

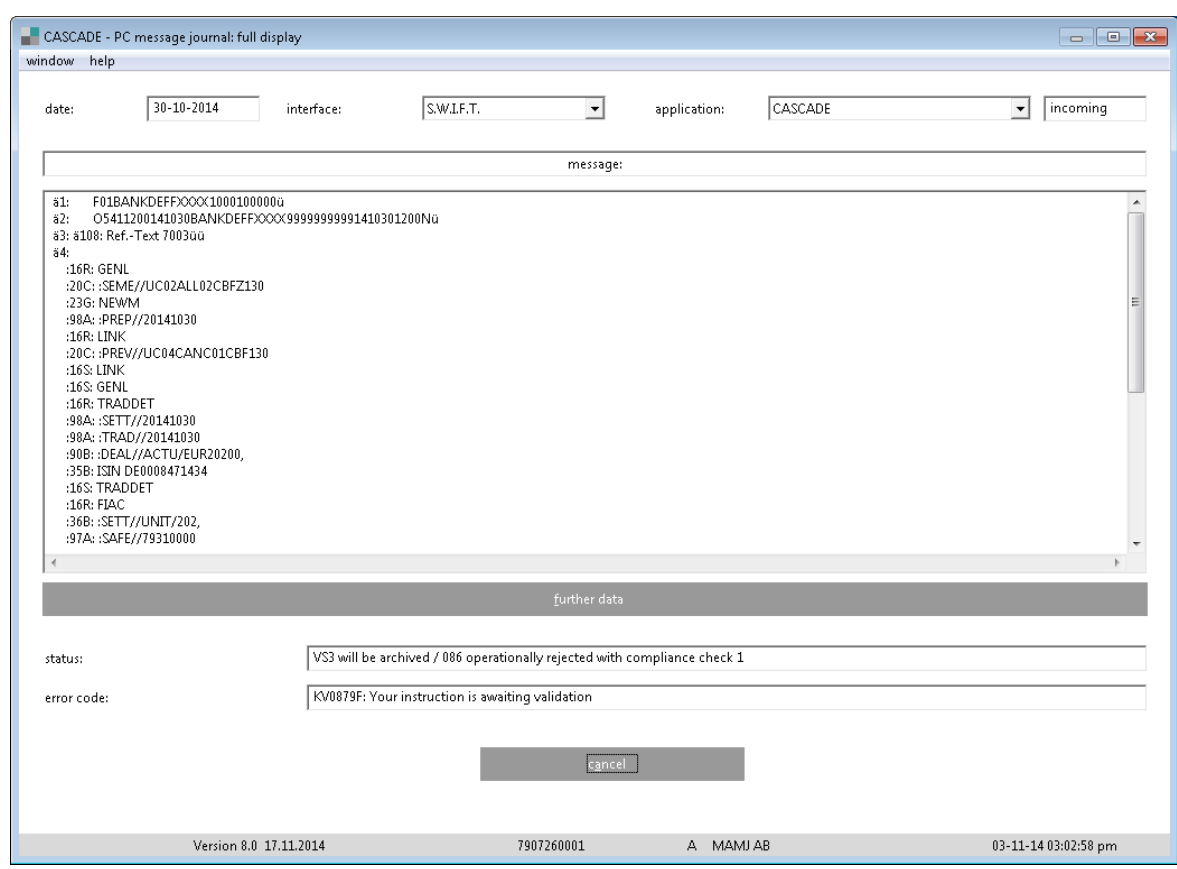

# **9.8 Detailed screen "rejected messages"**

In the detailed "Rejected Messages" screen, the first two lines are filled with the date, the communication type, the application and the input/output information.

The third line is used to display the CASCADE error code with the describing error text.

Apart from that, this detailed screen is structured in the same way as the detailed screen.

## **10 Registration/re-registration of registered shares**

At the CASCADE-RS application, registered shares with restricted transferability can be included in the computerised settlement and administration operations of the collective safe custody system. Without having to transfer the registered shares physically, all movements are performed by means of book entry. The owners of the shares can easily be identified given that the certificate numbers of the shares are registered. There are four sub-types of holdings:

**Unregistered Positions:** The buyer is the beneficial owner of the shares but has not been registered in the shareholders book yet.

**Unregistered Positions-CI:** The buyer is the beneficial owner of the shares but has not been registered in the shareholders book yet. These holdings could result from a capital increase.

**Positions in Registration:** The buyer has been given a classification number and the issuer informed about the re-registration.

**Registered Positions:** The buyer is the registered shareholder and the shares are kept as registered positions at CBF.

The settlement of registered shares takes place in T2S. Holdings of registered shares are in CASCADE and CASCADE-RS also with T2S. In order to reflect the registration status of registered shares positions also in T2S, positions need to be marked which is done via the T2S earmarking, thus creating specific position types.

The following graphic shows the different CASCADE RS-position types and how they are reflected in T2S with the respective T2S position types:

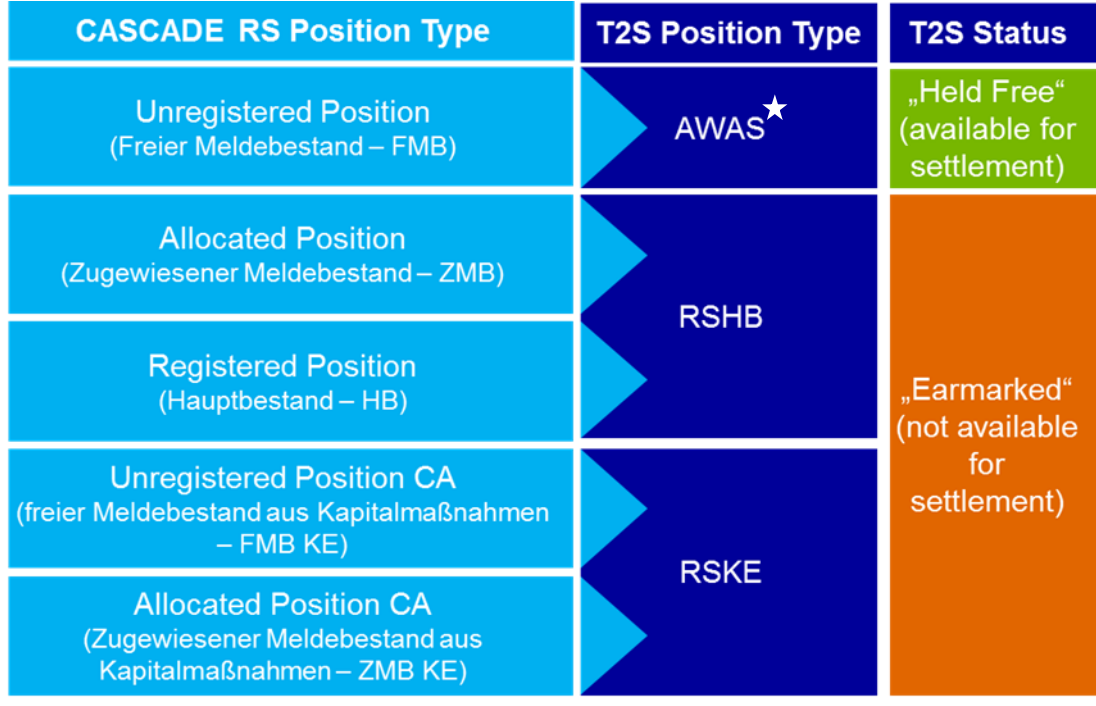

AWAS – AvailableWithNoAdditionalStatus (FMB)

RSHB – Earmarking Registered Shares (ZMB / HB)

- RSKE Earmarking Registered Shares Kapitalmaßnahme (FMB KE / ZMB KE)
- \* When participating on Auto-Coll, AWAS must be replaced by EXXX or EEUR.

### **10.1Entry of re-registration and/or registration data**

At entry of re-registration data, a request for re-registration of the shares is sent to the issuer. Reregistration by the issuer means that the shareholder name is changed in the shareholders' register vesting all rights embodied in the shares in the new shareholder; always provided that the issuer agrees to the new entry.

The only difference between the entry of a registration and a re-registration consists in the fact that the former refers to shares resulting from a capital increase. Thus, these shares and their holders are new entries in the book of shareholders.

For the purpose of a re-registration CASCADE-RS sends a settlement restriction message to T2S to change the T2S position type from AWAS, EXXX or EEUR to RSHB. For the purpose of an initial registration CASCADE-RS sends a settlement restriction message to T2S to change the T2S position type from RSKE to RSHB.

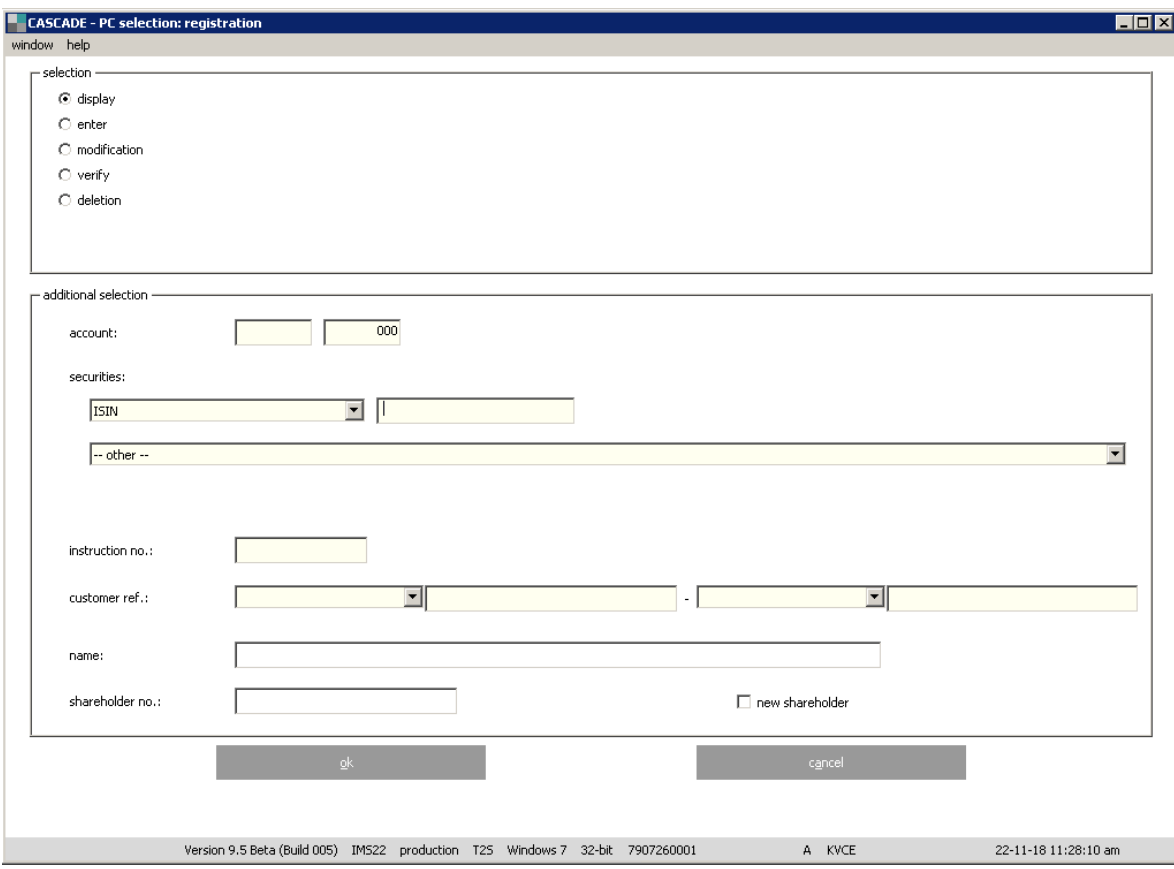

The start-up window for entry of registration and/or re-registration:

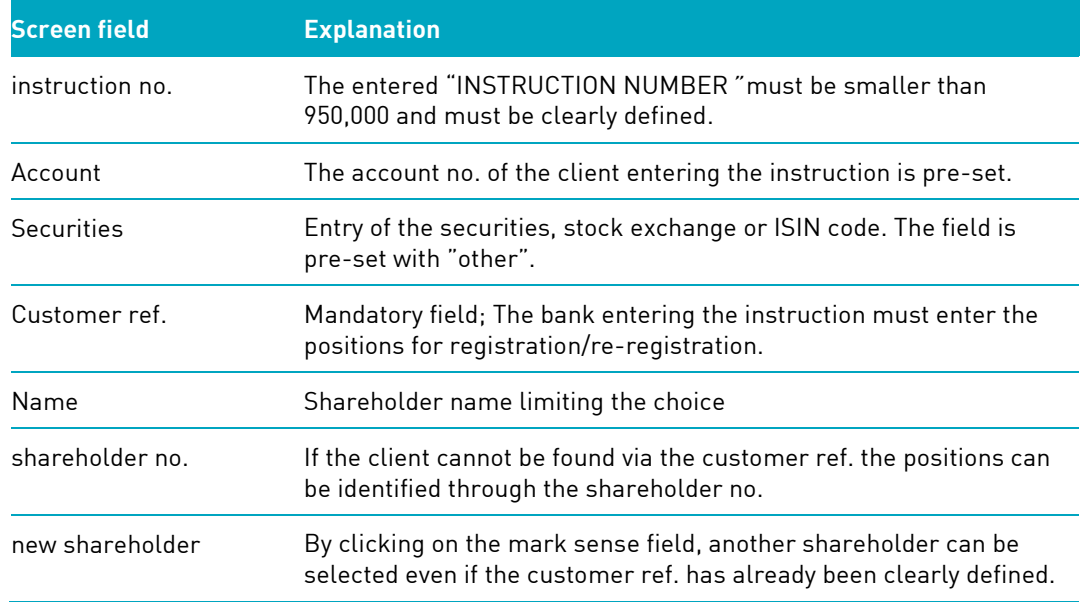

Should no shareholder be found with the customer reference entered, the user is shown the basic window for the input of shareholder data. The same window pops up if the user activates the sense mark field "new shareholder". Depending on the "type of person", different entry fields are opened.

#### **Data entry window for natural person:**

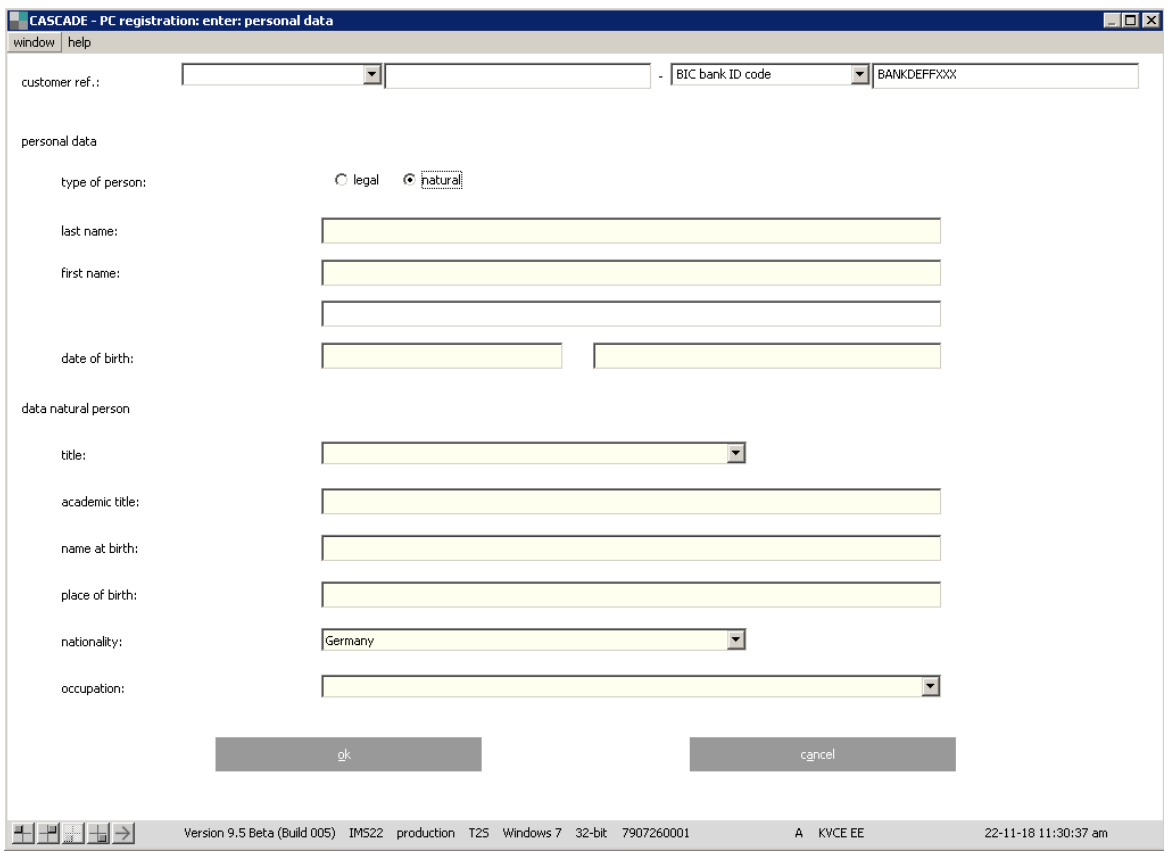

#### **Data entry window for legal person:**

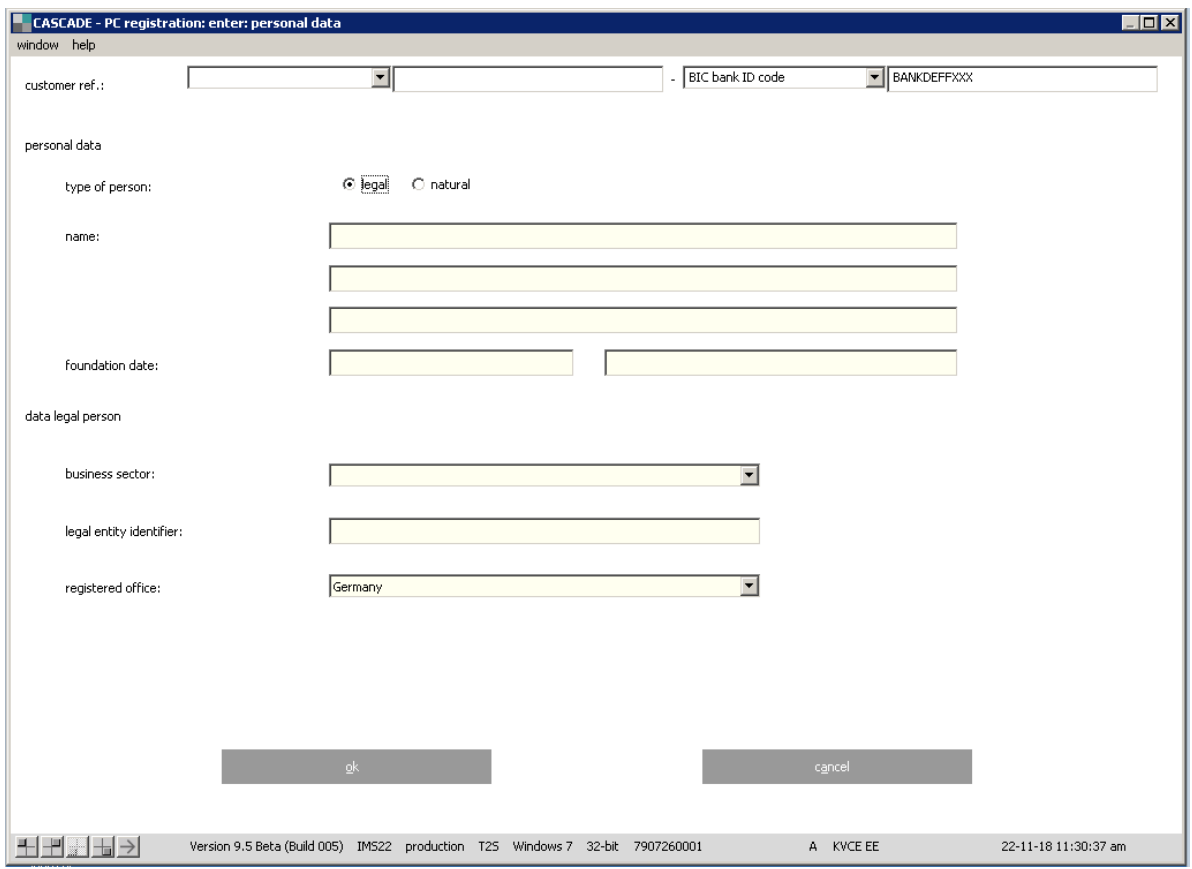

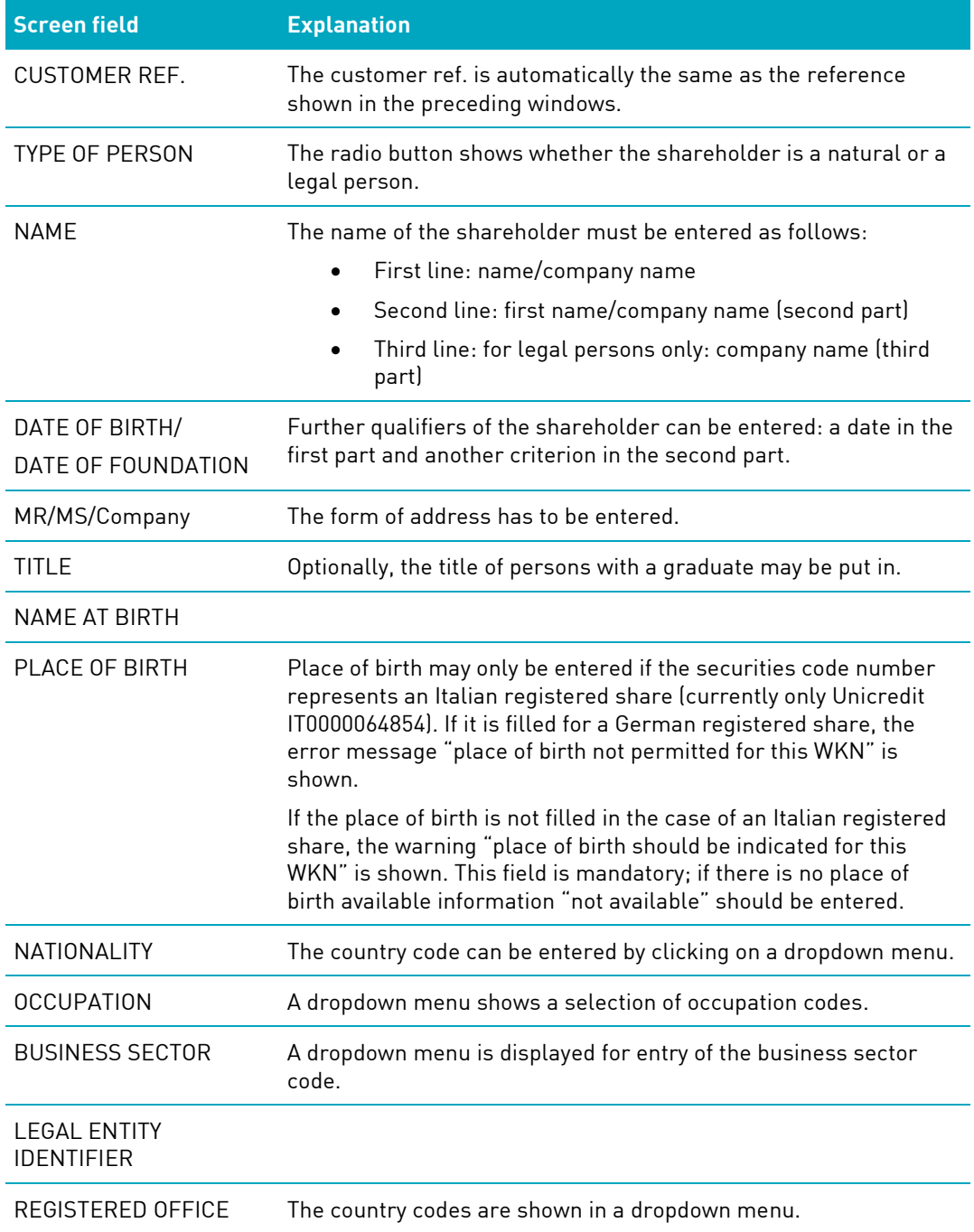

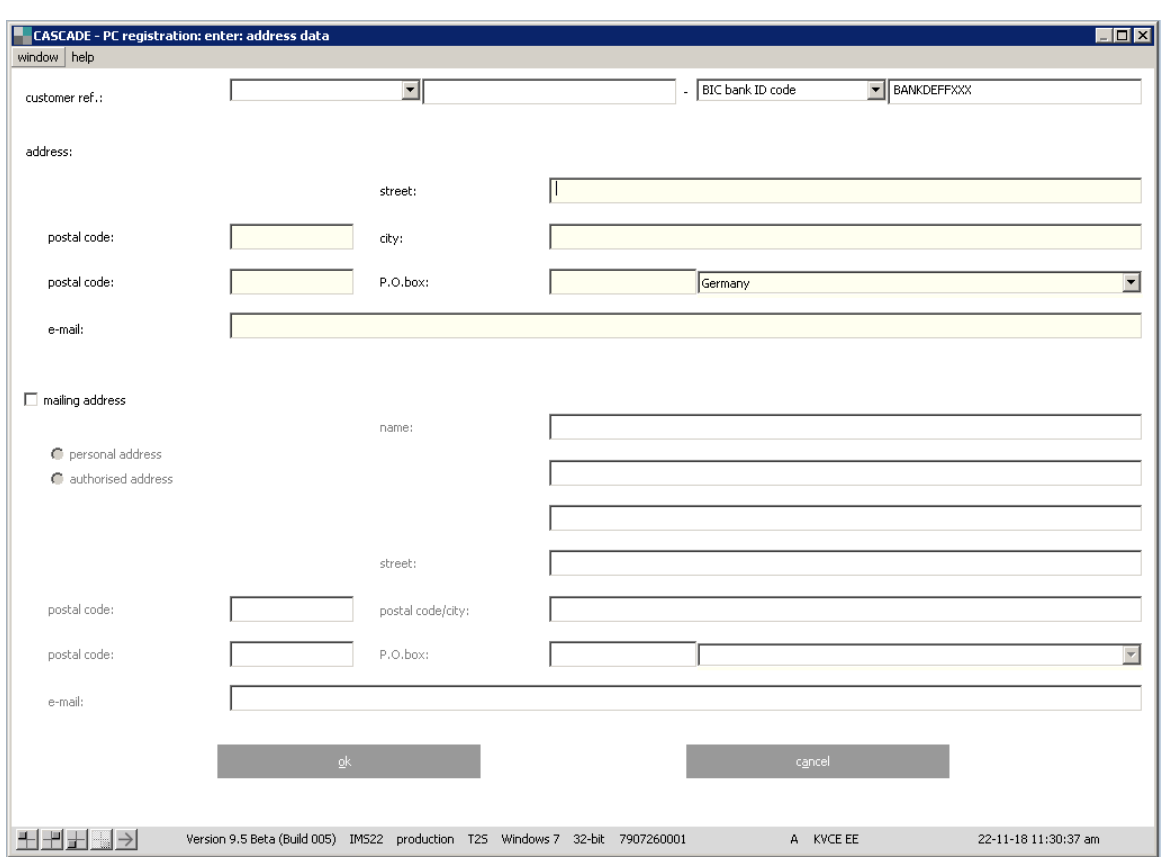

After entering all personal data, the user confirms by clicking on "OK" and goes to "address data".

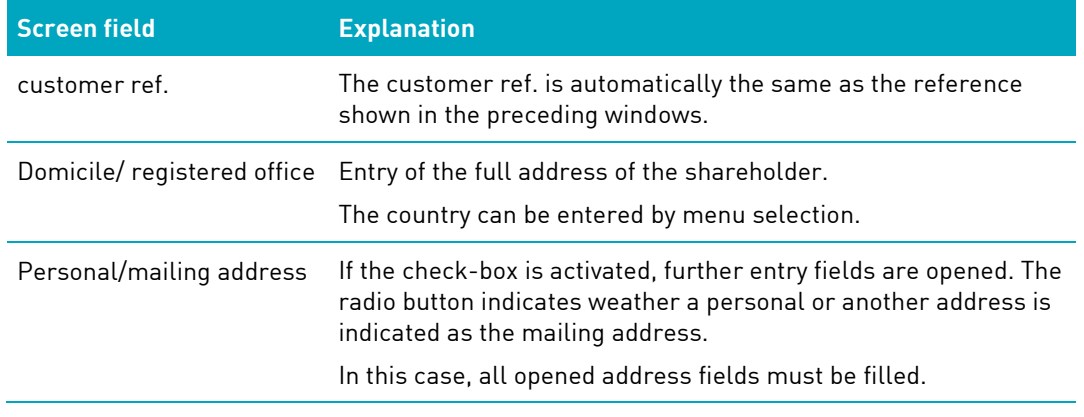

When typing in the address, the following fields can be combined.

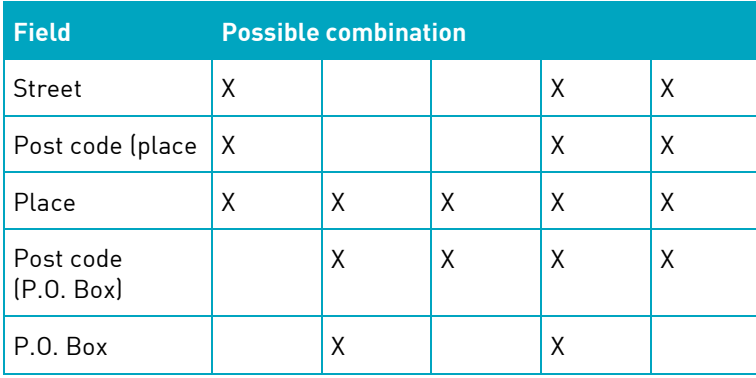

After entering the basic shareholder, personal and address data of new shareholders, the user arrives at a further window of registration and/or re-registration. This screen is displayed also if the shareholder's name is already stored as an owner of securities held with CBF on behalf of the client entering the data. The windows look different; thus, the two versions are depicted below. Having keyed in the basic data, the user branches to a screen window, which applies to registrations and reregistrations. One description is given for the two types of action.

### **10.1.1 Re-registration data**

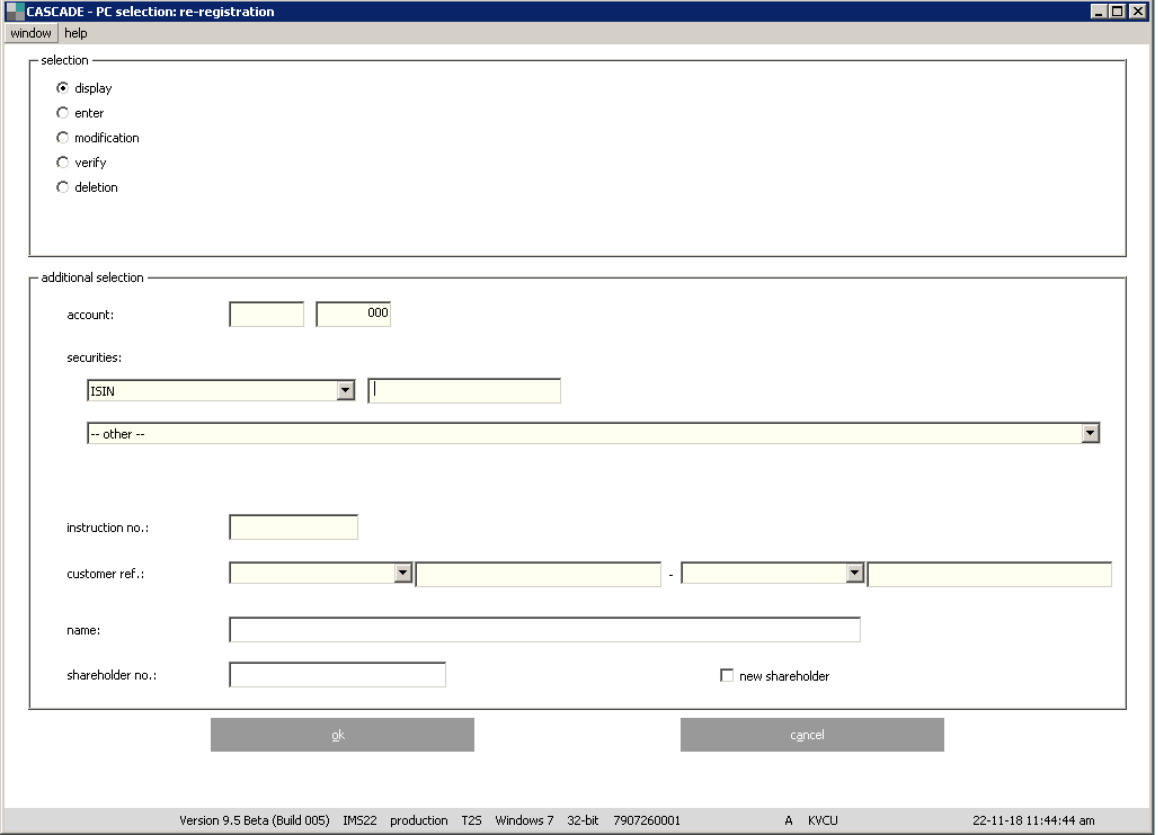

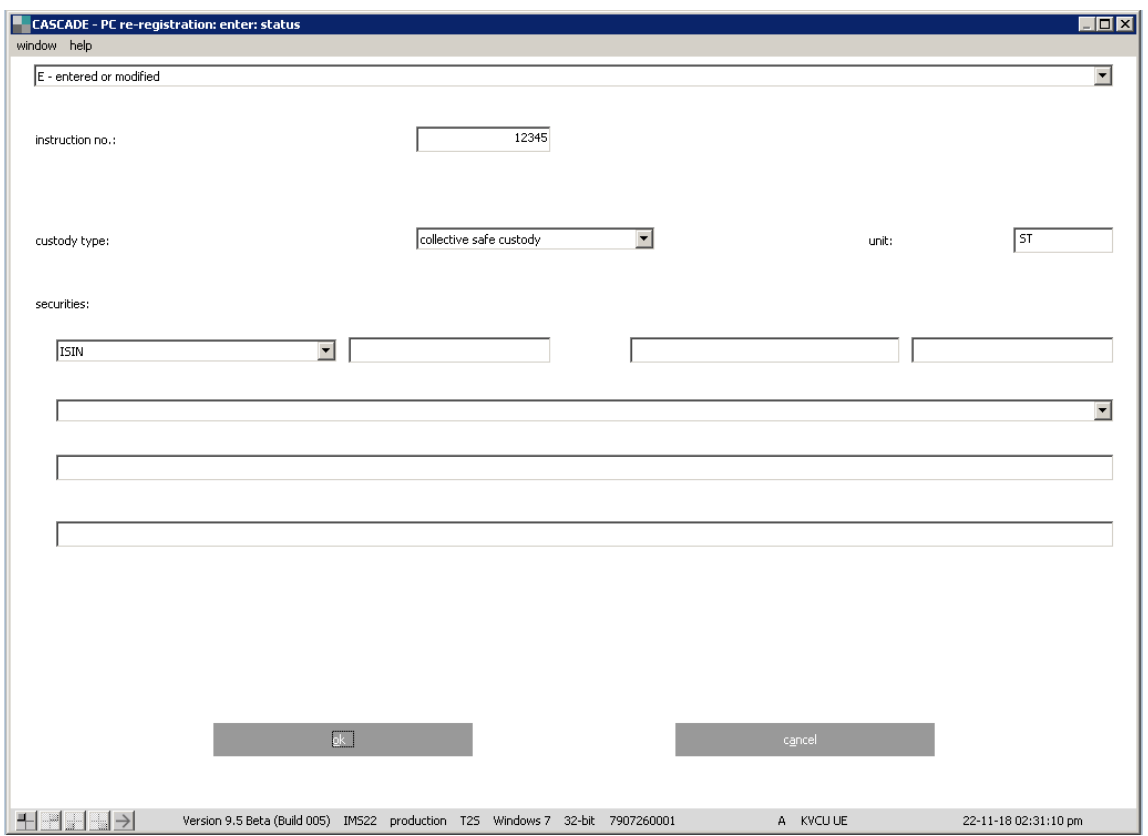

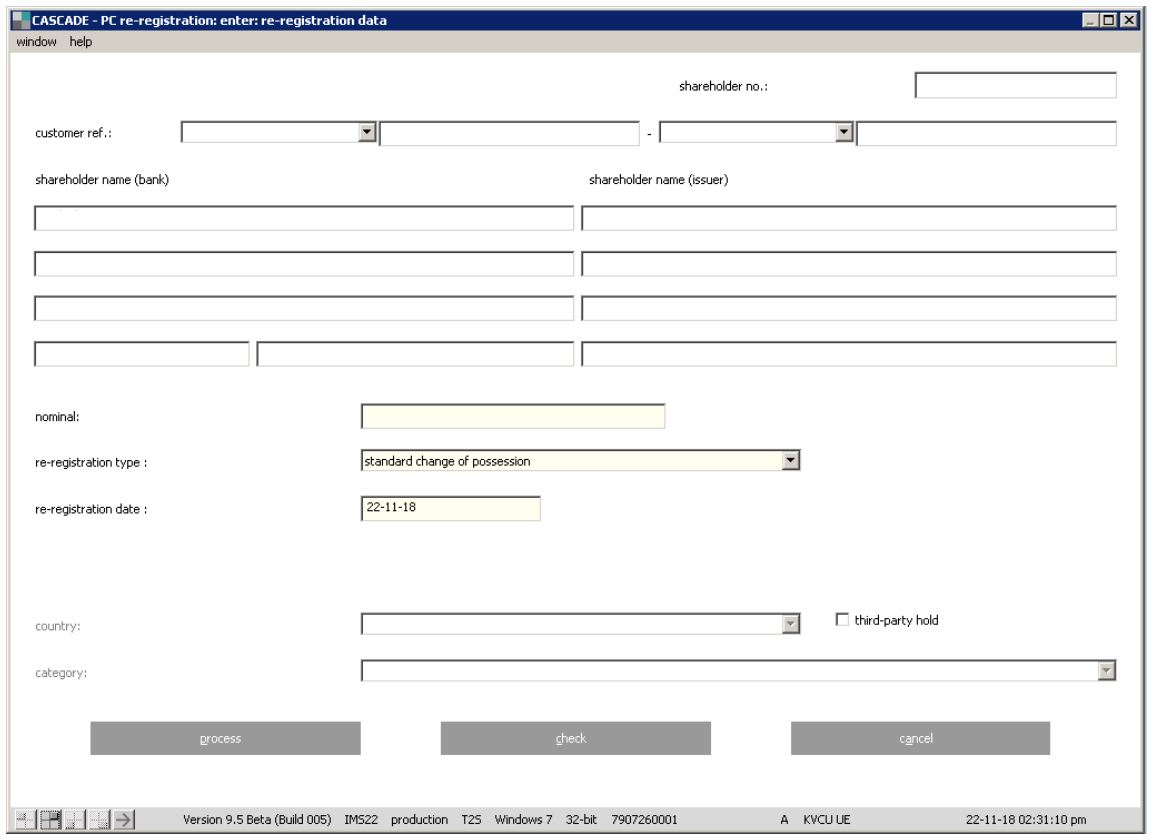

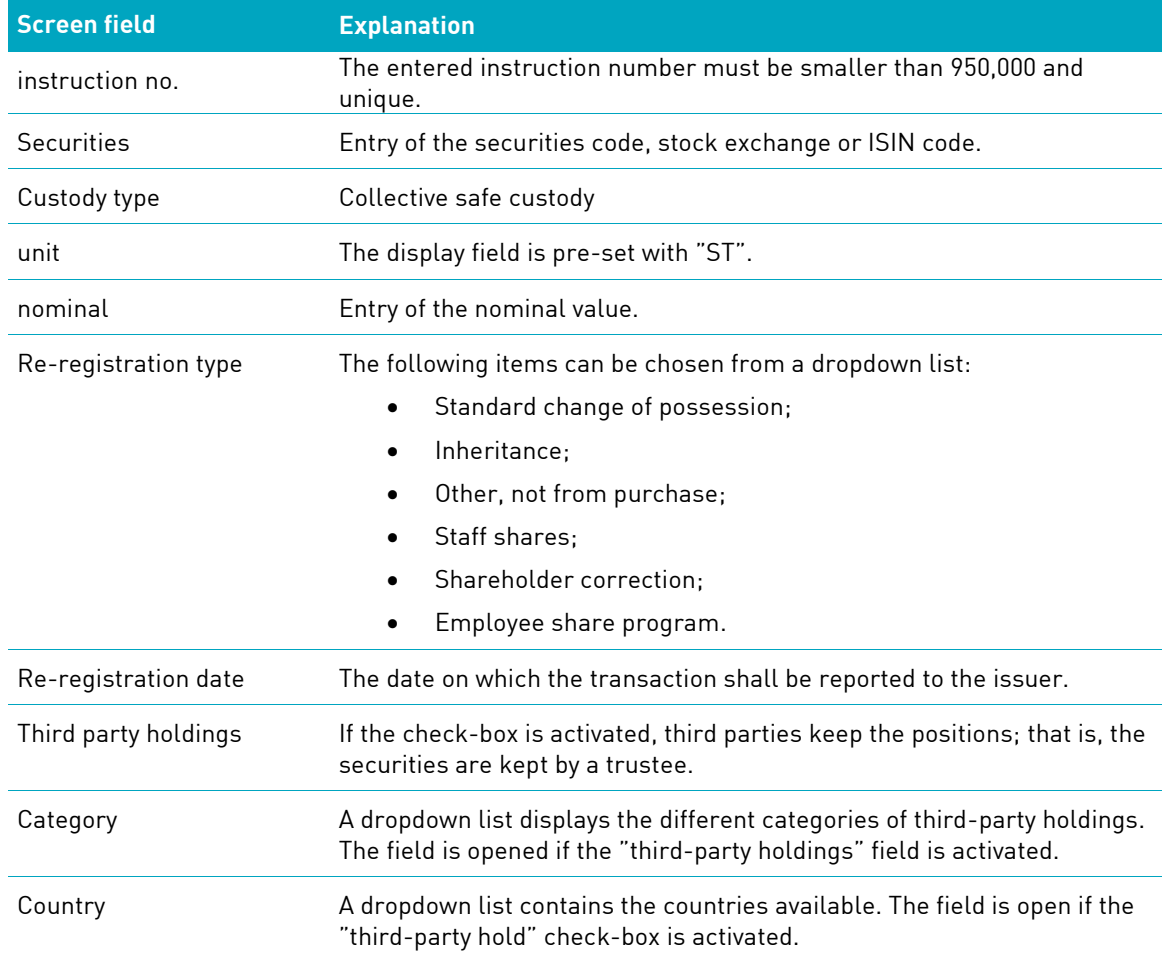

### **10.1.2 Registration data**

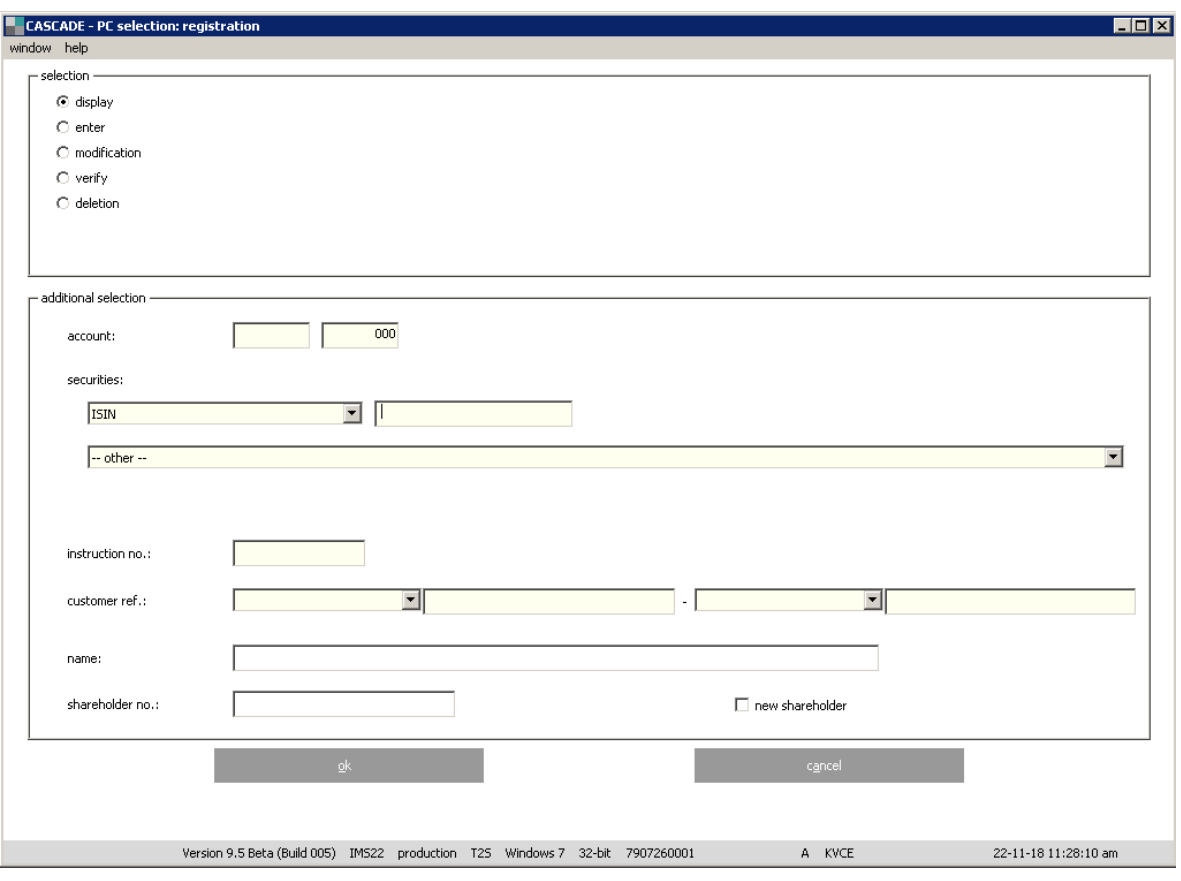

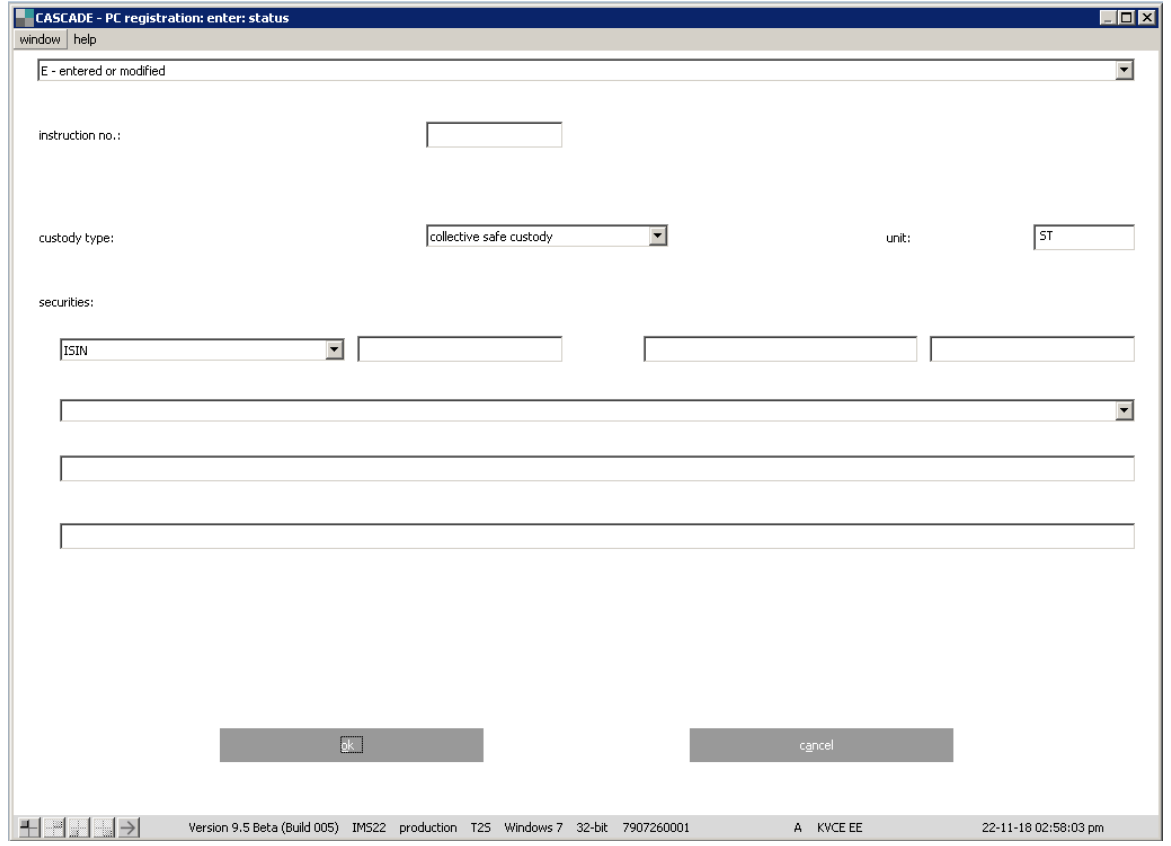

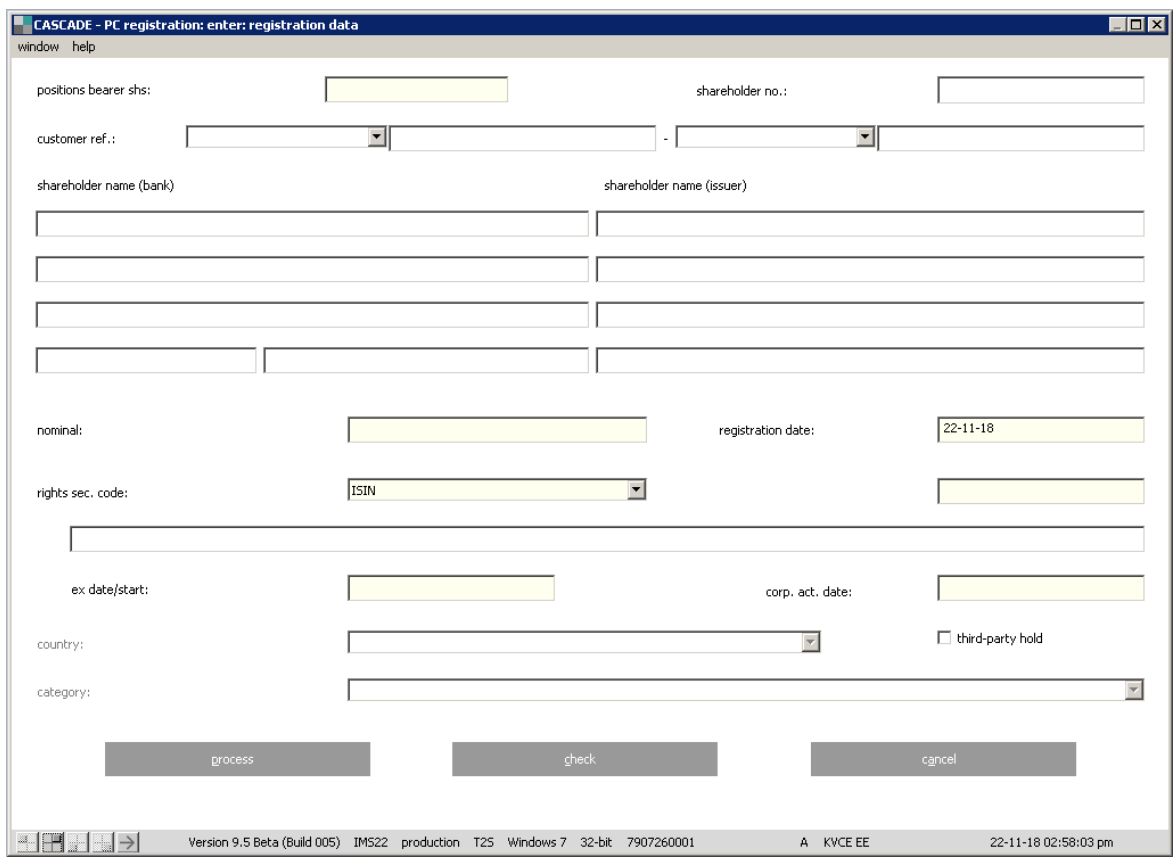

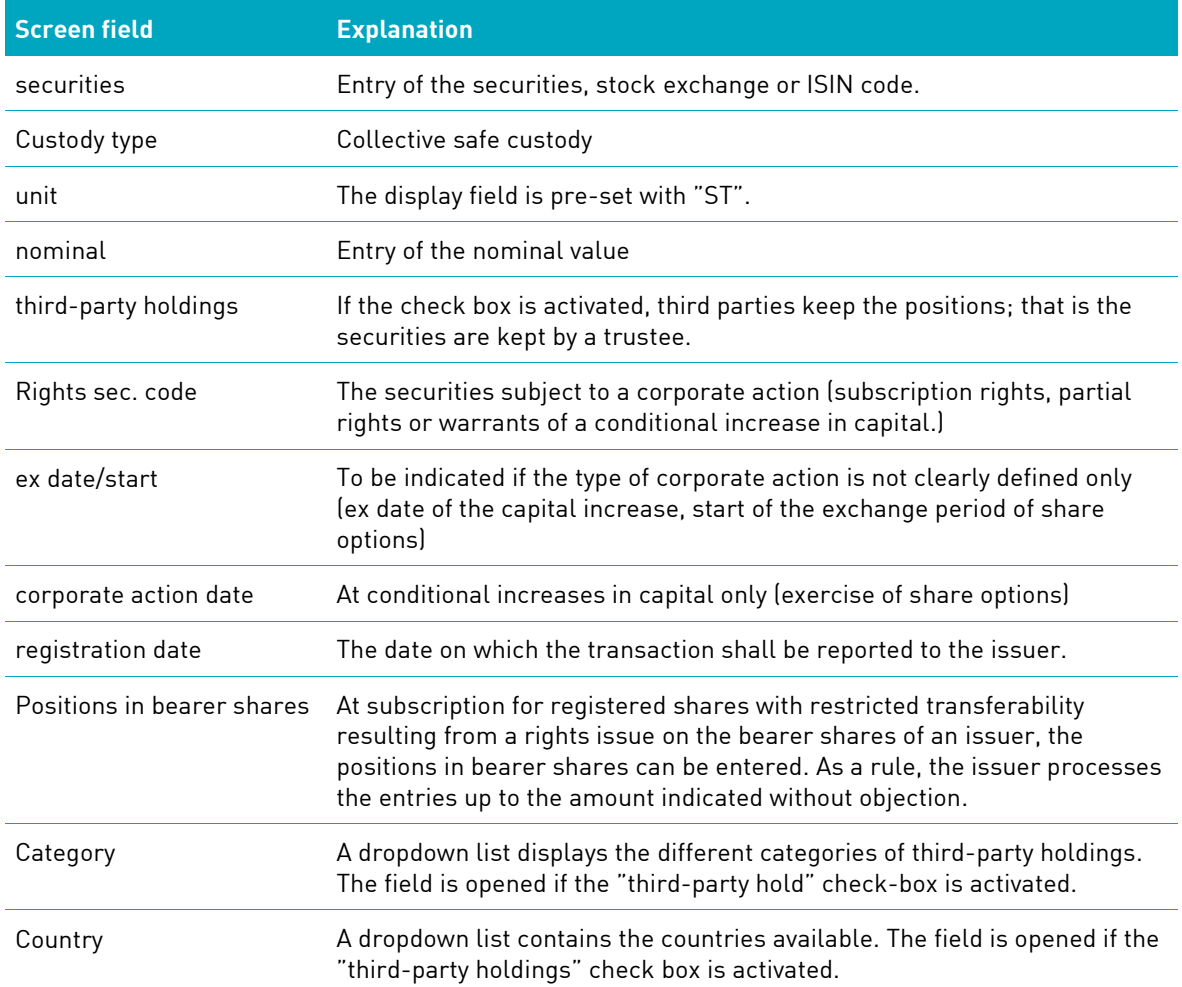

In the event, the customer reference does not clearly identify the client (several shareholder positions are stored at the same customer reference) a menu is displayed. If not all shareholders can be shown in one window, the user may turn to the next and/or last page by clicking on the respective buttons.

### **10.2 Verification of re-registration/registration**

All registrations/re-registrations entered have to be verified by the CASCADE application system. The verification decides whether an instruction is automatically released for settlement. The instructions for verification must be marked on the list display of all registrations/re-registrations captured.

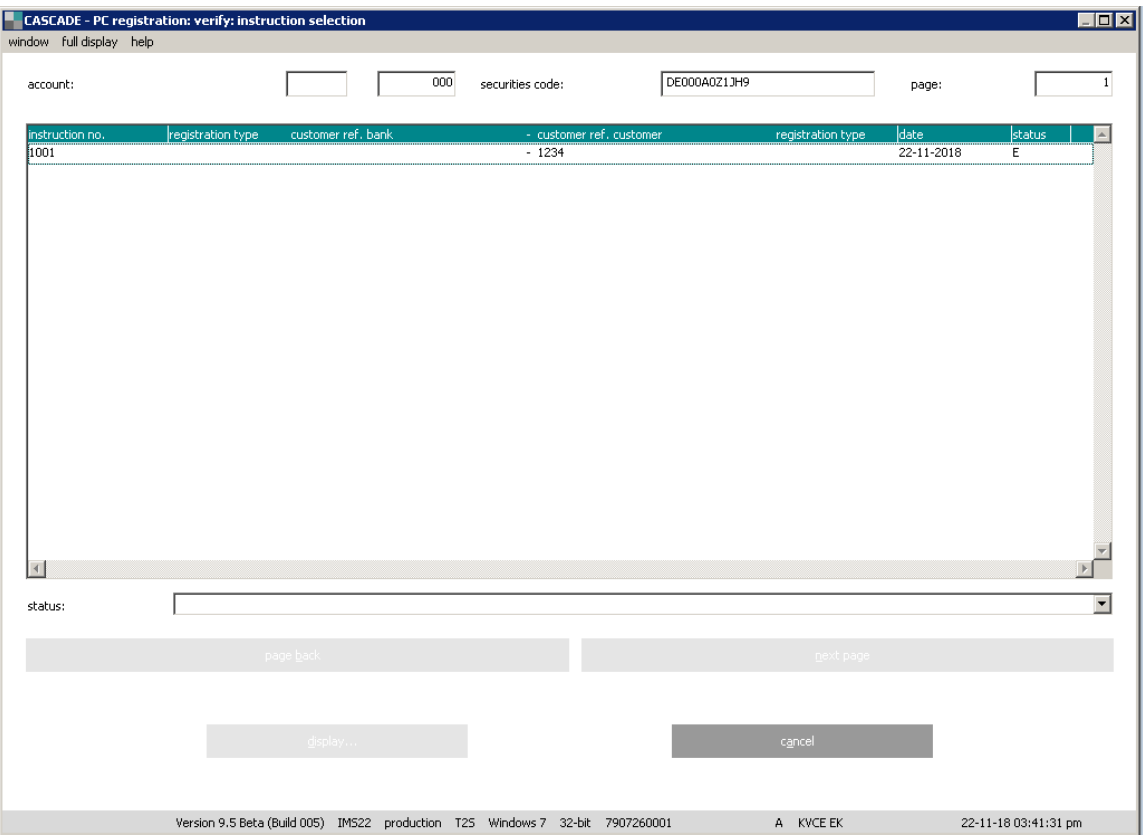
By clicking on "OK", the user calls up the full display of the respective instruction. He can now verify each data-entry window. Only after having opened and verified all windows, the "verify" button of the basic data window is activated.

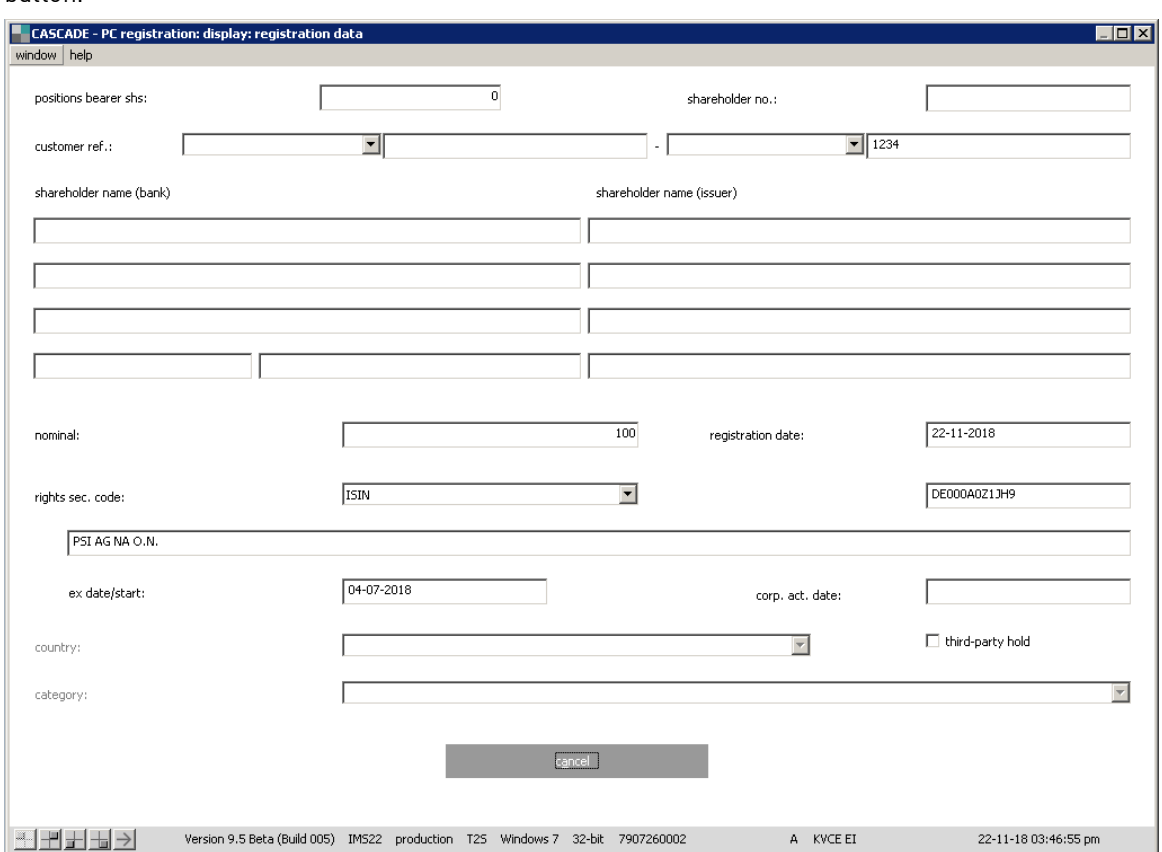

If the data entered is incorrect, the user can mark instructions as faulty by clicking on the "invalid" button.

# **10.3 Modification/deletion at registration/re-registration**

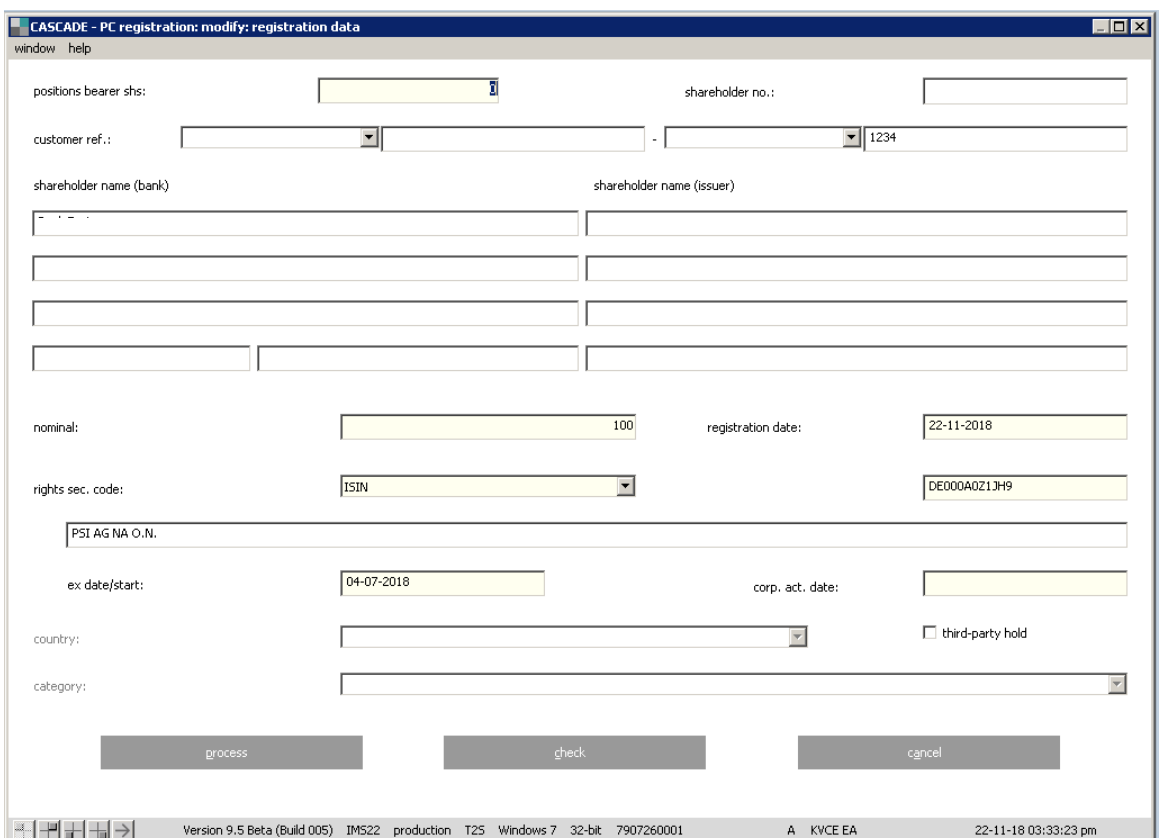

#### **Data entry window for modification:**

If the user wishes to modify an instruction, all fields that can be changed are shown to him. After the modification, "process" button takes the user back to the data entry status. After correction, the instruction has to be verified once again.

#### **Data entry window for deletion:**

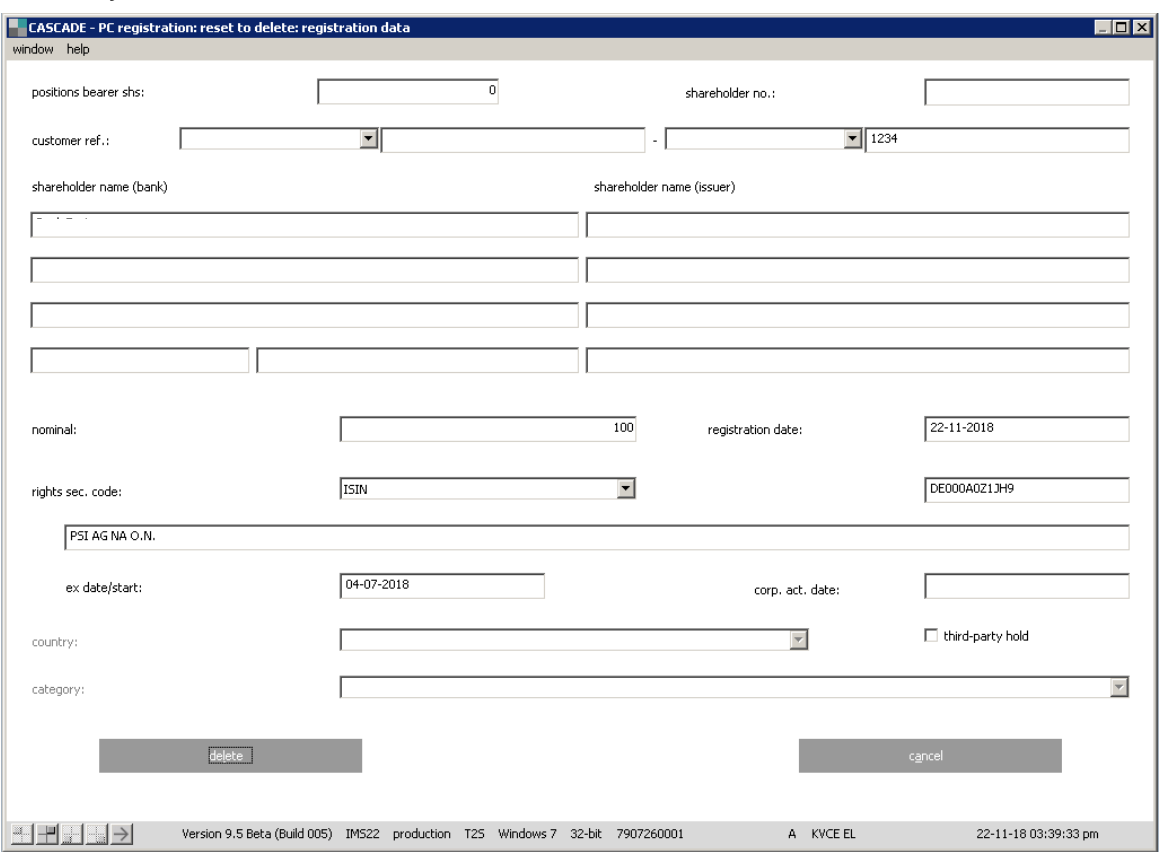

Selecting one of the instructions shown in the display takes the user to a window with a "delete" button. By clicking on the button, the instruction is marked as deleted.

## **10.4 Modification of shareholder data**

If required, the stored personal or address data of a holder of registered shares with restricted transferability can be changed via the respective function for modification of the shareholder data of the CASCADE-PC application. Automatically, the issuer will be informed on the changes via its direct EDP link to the system and its shareholders register will be changed accordingly.

The screen for alteration of the shareholder data corresponds to the displays for entry, modification and cancellation, of personal and address data.

The option "shareholder data: multiple change" can only be accessed in the CASCADE-Host environment. Otherwise, the screen functions in "shareholder data: modify selection" remain the same in CASCADE-PC (for example The Security Code field remains mandatory).

The table listing of "shareholder data: modify selection" lists also the security code of the instructions.

### **10.4.1 Selection**

At first, the shareholder data that has to be modified will be selected. The new display corresponds to the menu shown at entry of registration respectively re-registration data.

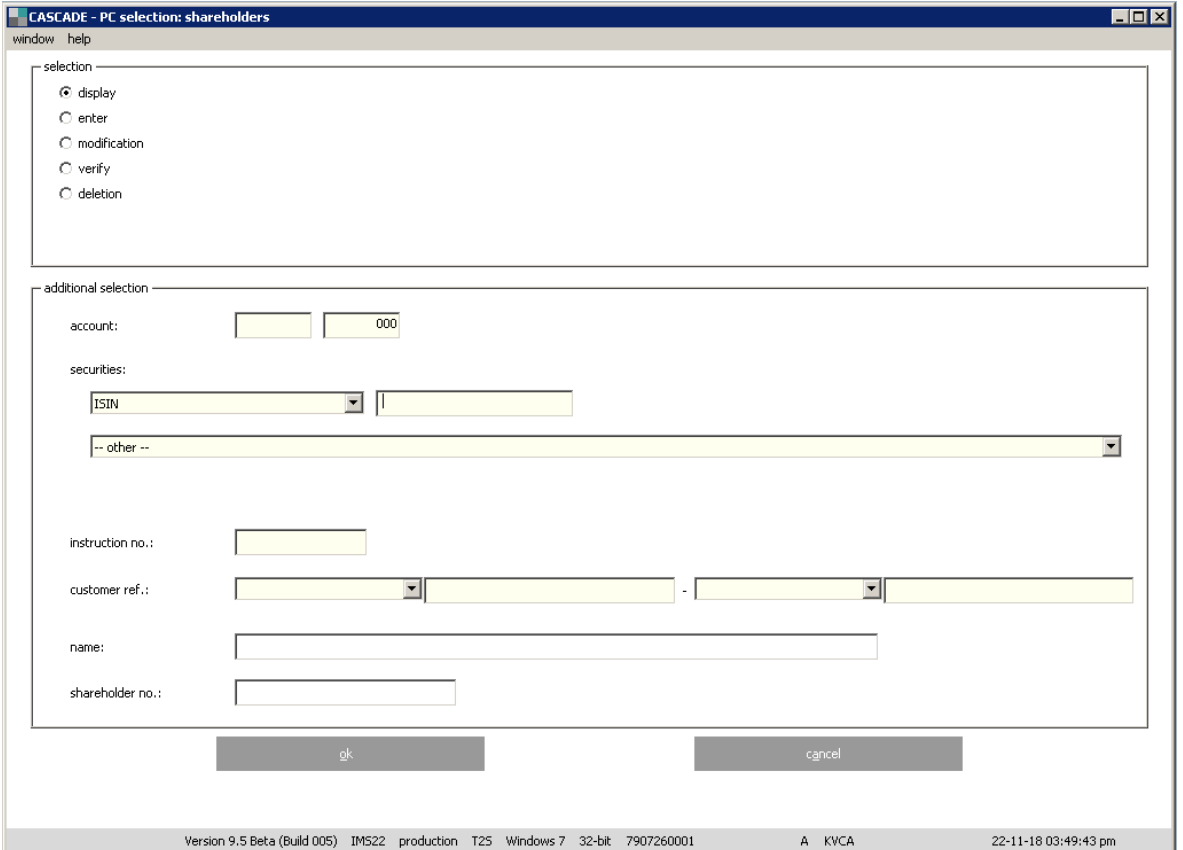

### **10.4.2 Personal data**

If the feedback of the issuer contains shareholder data that is not identical with the data stored in the CASCADE-PC database, an overlay window will be opened showing the personal data kept with the issuer. In this way, the user accesses all data stored.

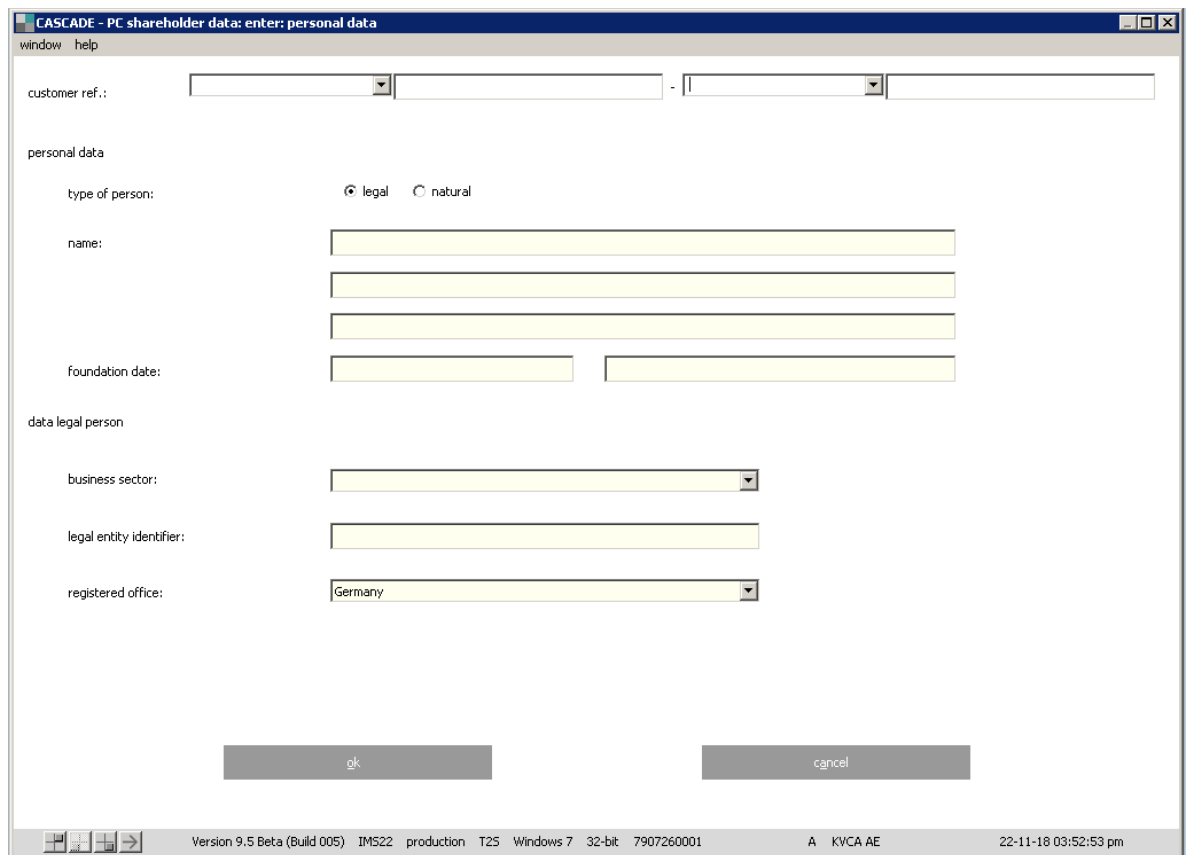

For modification, information, cancellation and verification exactly the same displays are available; thus no separate description of these functions is given. And, just as illustrated above, an overlay window with the information stored at the issuer is displayed, if required.

#### **10.4.3 Address data**

The displays for address data are in no way different from the registration respectively re-registration displays. They are not explained here.

### **10.4.4 Status**

The status screen shows the actual processing stage of an instruction for modification of shareholder data. By clicking on "cancel", the user returns to the basic screen corresponding to the status screen of information.

### **10.5 Structure of customer reference**

The customer reference has a certain standardised structure and must be keyed in as follows:

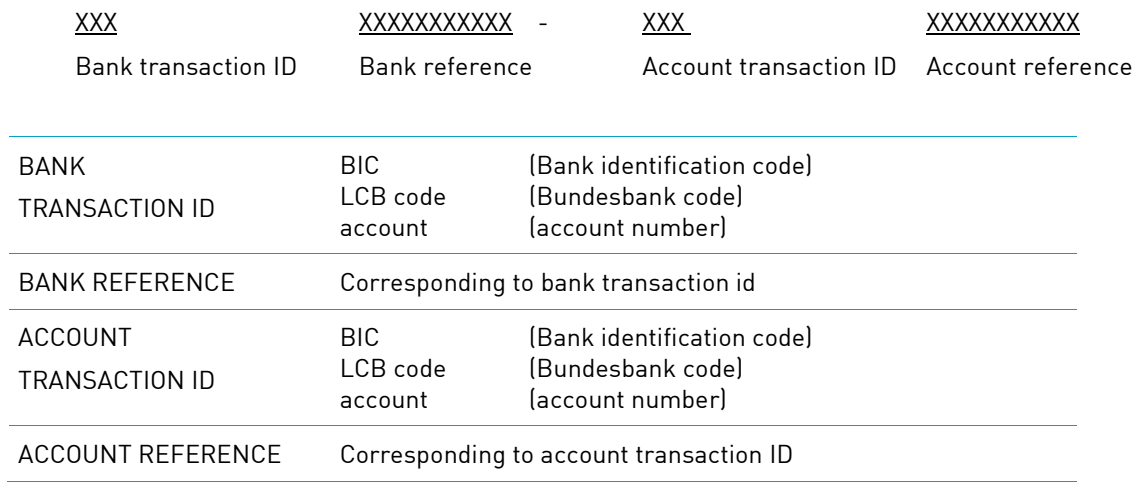

### **10.6RS positions query**

The functionality enables clients to request positions lists and queries online.

These lists include in general the data of all customer references and the total of unregistered holdings of a securities category. Selecting customer references and requesting the data of all categories is possible.

Position queries also include the data of all customer references of a category. In this case selecting customer references and requesting the data of all categories is also possible. In addition, the position query enables the client to request modified data only.

To obtain queries the respective technical parameters must already exist or be set up.

The process is started by selecting "RS/positions instructions".

The following function codes are available:

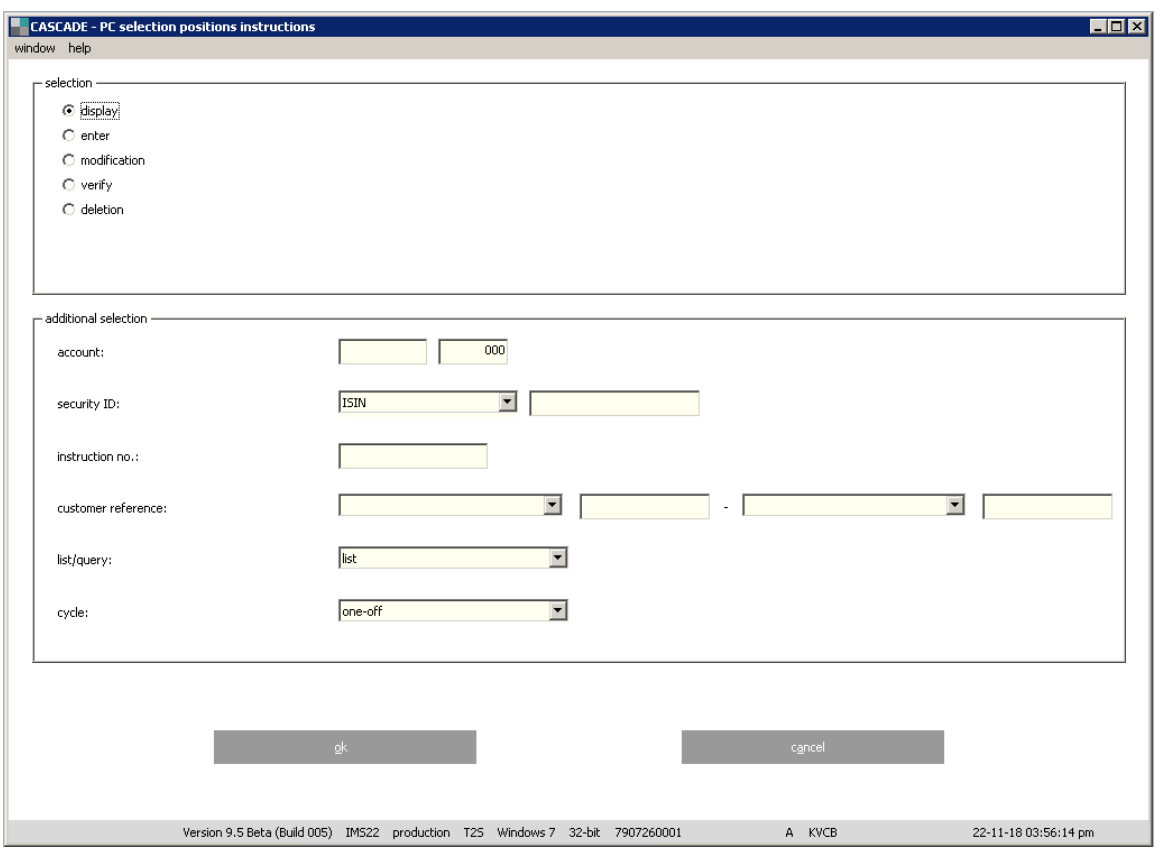

- Display order (order information);
- Enter order;
- Modify order;
- Verify order;
- Delete order.

Lists and queries may be generated only once on a certain date or regularly. The indicated date is always the value date (that is after RTS processing). The user may enter the requested cycle in several ways:

- One-off;
- Daily ;
- Weekly;
- Monthly;
- Quarterly (positions lists only);
- Half-yearly (position queries only).

Depending on which cycle was selected further data is required:

- If lists or queries are requested only for a certain day, the respective value date has to be entered.
- Daily lists or queries need no further specification and will be generated from the day the instruction is verified.
- Weekly lists or queries require entry of the day: Monday, Tuesday… to Friday.
- Monthly lists can be created for the last trading day of the month (ultimo) or for any day of the month (values "1" to "31").
- If the requested day is a holiday or the weekend, the list is created on the basis of the holding for the preceding business day. Monthly queries will only be created on the last trading day of the month (ultimo)
- Quarterly lists can only be created on ultimo.
- Half-yearly queries can only be created on ultimo.

Instructions may have the following status:

- Entered;
- Verified;
- Marked for deletion;
- Defective;
- In process;
- Executed.

#### **Modification and verification**

The entered instructions have to be verified by a second person to follow the four-eye principle. Instructions that were entered incorrectly may be corrected until the instruction is executed for the first time. Instructions with the status "Entered" or "Verified" may be modified. Instructions can be cancelled at anytime.

# **11 Vaults**

CASCADE-PC also offers comprehensive functionality for Vaults transaction processing.

It covers instruction types **16 = Deposit** and **18 = Withdrawal** processing as well as global certificates processing.

As usual, CASCADE-PC replicates the existing host processing by CASCADE and CARAD. The settlement of transactions in CSC securities in central bank money takes place in T2S.

With the usage of the settlement platform T2S the admission process also includes this platform for securities in CSC where CBF is the Issuer CSD. After a new issuance of a security by the issuer in WM the CBF admission process in Wertpapier-Service-System (WSS) follows, if CBF is the Issuer CSD. The admission process includes the setup of securities in WSS followed by the setup in T2S for T2S-eligible securities. The T2S process "Static Data" for securities includes:

- The setup of the security in T2S;
- The setup of CSD links;
- The setup of cross-border links.

As soon as the T2S process "Static Data" for securities is completed successfully, settlement in T2S can take place.

The Vaults transactions processing has been divided in two parts. The module item CBF Vaults allows entering instructions for **New admission/Mark up** of global certificates and **Withdrawal** of global certificates. Additionally, verification, change/deletion and information functionalities for OTC processing cover vaults instructions processing.

The transactions are processed sequentially, as described below:

- **Instruction entry** New admission/Mark up, Withdrawal
- Unverified instructions **verification**
- Unverified instructions **change/deletion**
- Pending instructions **change/deletion** (mark for modification/mark for reset)

Instructions for security transactions are divided between unverified instructions and pending instructions.

Instructions entered online are initially stored as **unverified instructions.**

After a second person that uses another user ID has checked the instruction (dual control principle), this becomes a **pending instruction**. It is thus deemed for processing by CBF and is processed according to its settlement date.

Instructions that are not verified remain unverified instructions for ten days and are then automatically deleted by the system.

Pending instructions can be modified, deleted or processed.

In addition, CASCADE-PC provides comprehensive information display services, for example, to retrieve information about the processing status of instructions:

- Pending instruction **information**
- Pending instruction **instruction history**
- Movements **booked movements**
- Positions **final positions**

After the application has been started and entry of personal security data is complete, the main menu is displayed as follows:

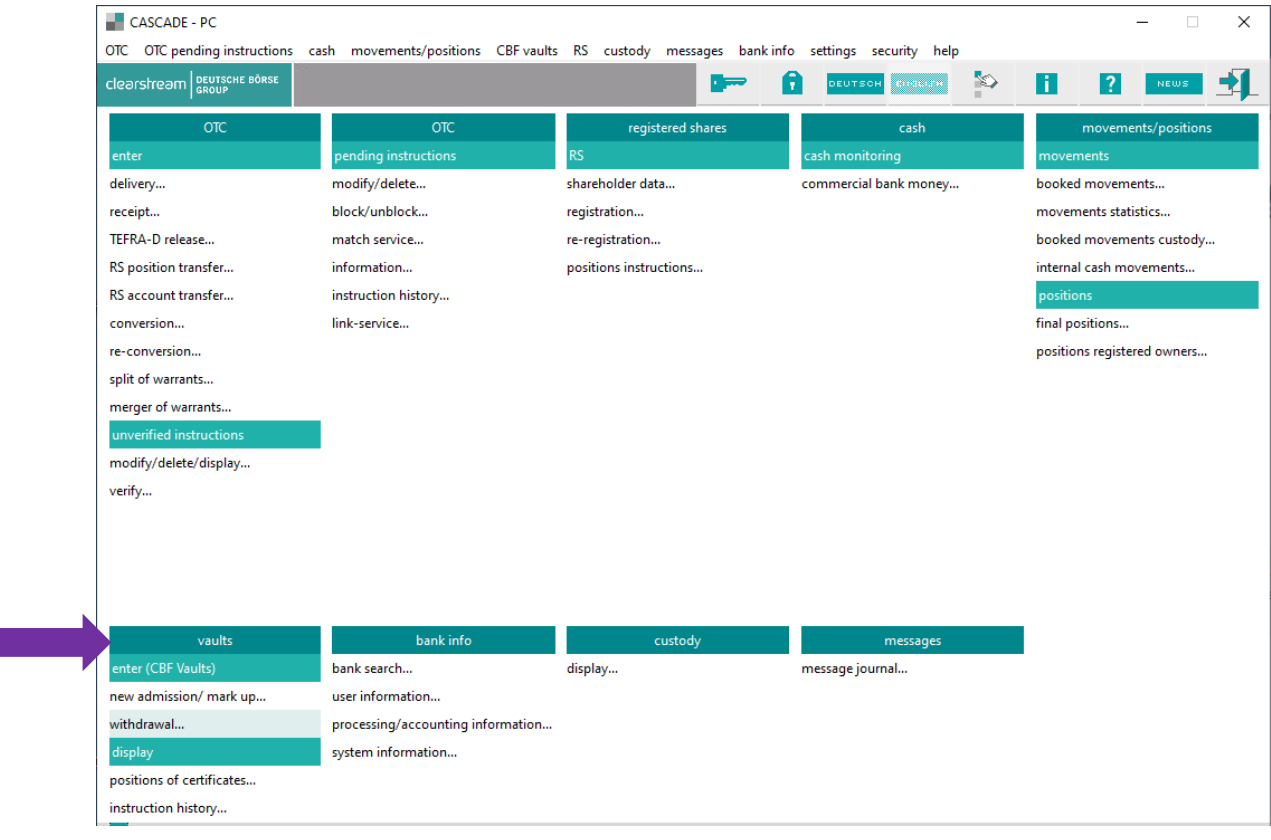

## **11.1 Instruction entry**

Entry is defined as the initial entry of instructions in the entry status.

Clients can currently use the following functions for entering instructions for securities transactions:

- New admission/mark up of global certificates;
- Withdrawal of global certificates.

To simplify entry for a deposit, the functionalities for new admission/increase in the issue volume of global certificates and the mark up of global certificates are consolidated in the function New admission/Mark up of global certificates. It is also possible to combine the new admission of a global certificate with a simultaneous mark up of the certificate.

### **11.1.1 Directive 2014/91/EU**

With 18 March 2016, Germany has put into effect legal updates to cover requirements from Directive 2014/91/EU. These updates will declare investment funds bearer units to be invalid when they are not safekept in collective custody by 31 December 2016. Furthermore, bearer units safekept in collective custody must not be physically delivered out of collective custody as from 1 January 2017.

As a consequence and to avoid any human error and subsequent legal issues for CBF and third parties, CBF has to provide a technical solution to avoid any physical deliveries of individual certificates into and out of collective safe custody (CSC). Reasons are that physical certificates delivered into CSC as from 1 January 2017 would be invalid and therefore not eligible in CSC, physical certificates delivered out of CSC as from 1 January 2017 will become invalid and will not be safekept in the Verwahrstelle's trustee account either (as the new law requires).

Criterion to identify affected ISINs is value 5000 in WSS field GD198B.

Physical deliveries of fixed amount GSCs and/or up-to GSCs into/out of CSC must remain possible, of course.

This technical solution blocks in fact all holdings in funds individual certificates from physical delivery, including relocation ("Umlegung") between CSC and Reserved stock ("Vorratslager").

This technical solution also blocks all holdings in funds individual certificates from relocation ("Umlegung") between CSC and Third Party Vaults ("Fremdtresor").

The technical solution for deposit instructions takes effect since 1 January 2017. Withdrawal instructions are already blocked technically since the CBF Release in November 2016.

### **11.1.2 Entry New Admission/Mark up (deposit)**

The following deposit types can be entered:

- New admission of global certificate;
- New admission of global certificate (up to) ;
- New admission of global certificate validated (up to) ;
- Valuation (mark up).

The data for a new admission/mark up for entry in the CASCADE application consists of the following:

- Entry-relevant instruction data (the instructions details page 1);
- Other subsequent data relevant for securities (the instructions details page 2);
- Certificate numbers (the instructions details page 3) for global certificates.

#### **Note:**

- 1. The entry of the deposit instruction is independent of the selected deposit method.
- 2. For mark ups, the system verifies that the client has only specified the bank (principal account) that is authorised as a co-issuing bank or a paying agent for the class. At the same time, the bank specified by the client must be the party that enters the instruction. The mark ups for which the authorisation check is relevant are determined by the securities groups.
- 3. For the new admission of a global certificate with simultaneous mark up (deposit type 4), an authorisation check is not made yet with respect to the principle paying agent/co-issuing bank as the principle paying agent or the co-issuing bank may not be determined at this time. However, if this certificate is to be marked up/revaluated again, the authorisation check immediately applies.
- 4. If a global certificate is deposited at CBF with the deposit type 4 "New admission global certificate with mark up", then an additional mark up/revaluation is only possible once the instruction has been received by the CBF vault together with the new admission.
- 5. If it is already foreseeable that, in addition to the new admission of a global certificate, it is to be valuated or revaluated several times on the same working day, then we recommend that you perform the new admission in the deposit type "3 – new administration global certificate" with the up-to nominal "0" and that you perform subsequent mark ups in the deposit type "5 – Mark up". This way all instructions can be entered and booked on the same workday.

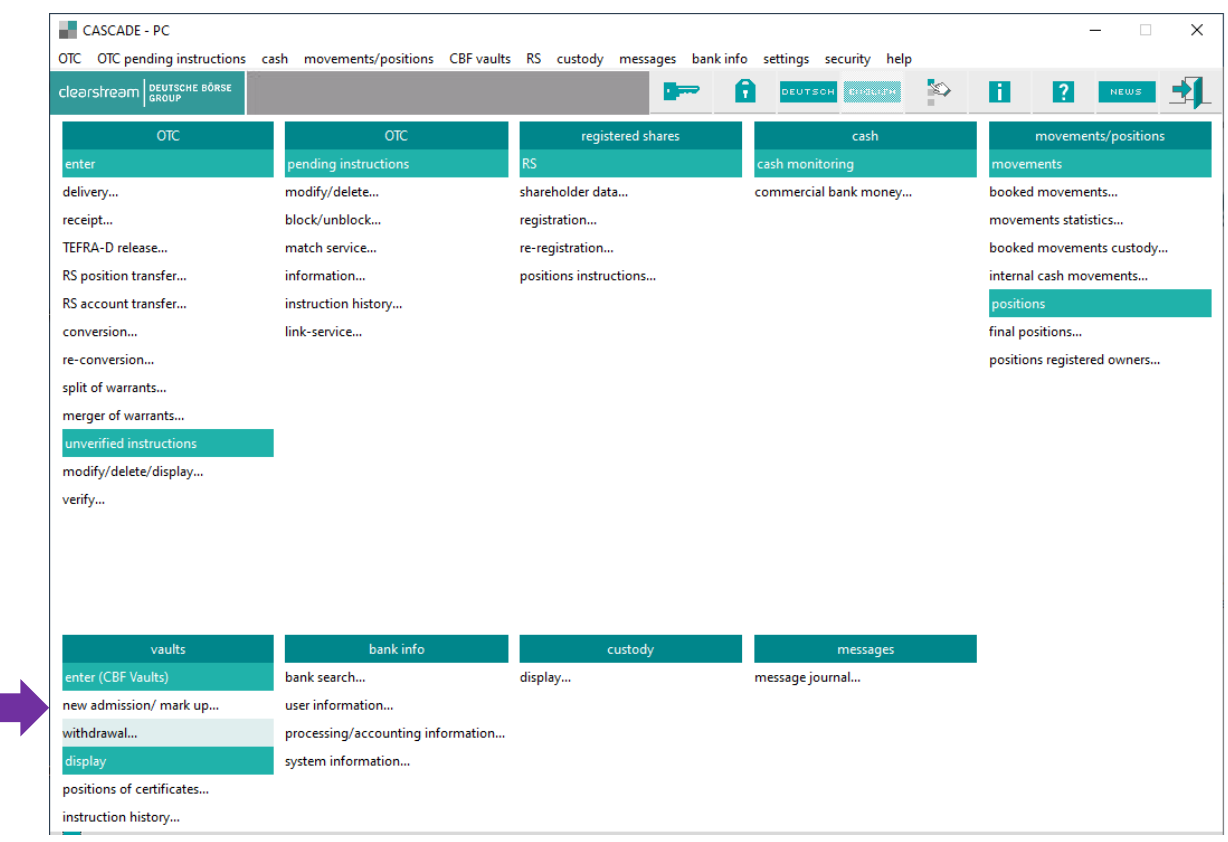

The **new deposit instruction** can be entered under **vaults / new admission/ mark up**.

The **entry-relevant instruction data** includes all information required to enter the deposit instruction in CASCADE-PC.

For the **entry fields descriptions** please refer to sectio[n 16.3](#page-404-0) Appendix Generally Applicable Field Descriptions and Formal Checks.

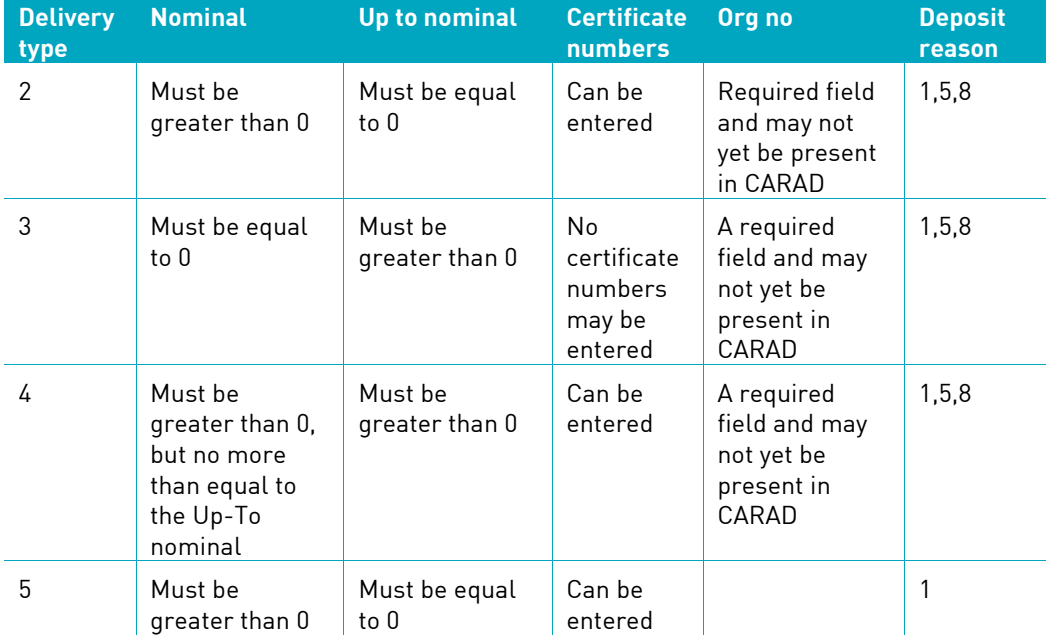

Furthermore, the following combinations of entry data are allowed:

#### **11.1.2.1 Entry New Admission of global certificate validated (up to)**

The following **fields** are defined as **mandatory** for a new admission of global certificate validated (up to): instruction number, file no (primanote), credit account, ISIN, nominal value of certificate, deposit type, up-to nominal, delivery type 4, organisation number, deposit reason.

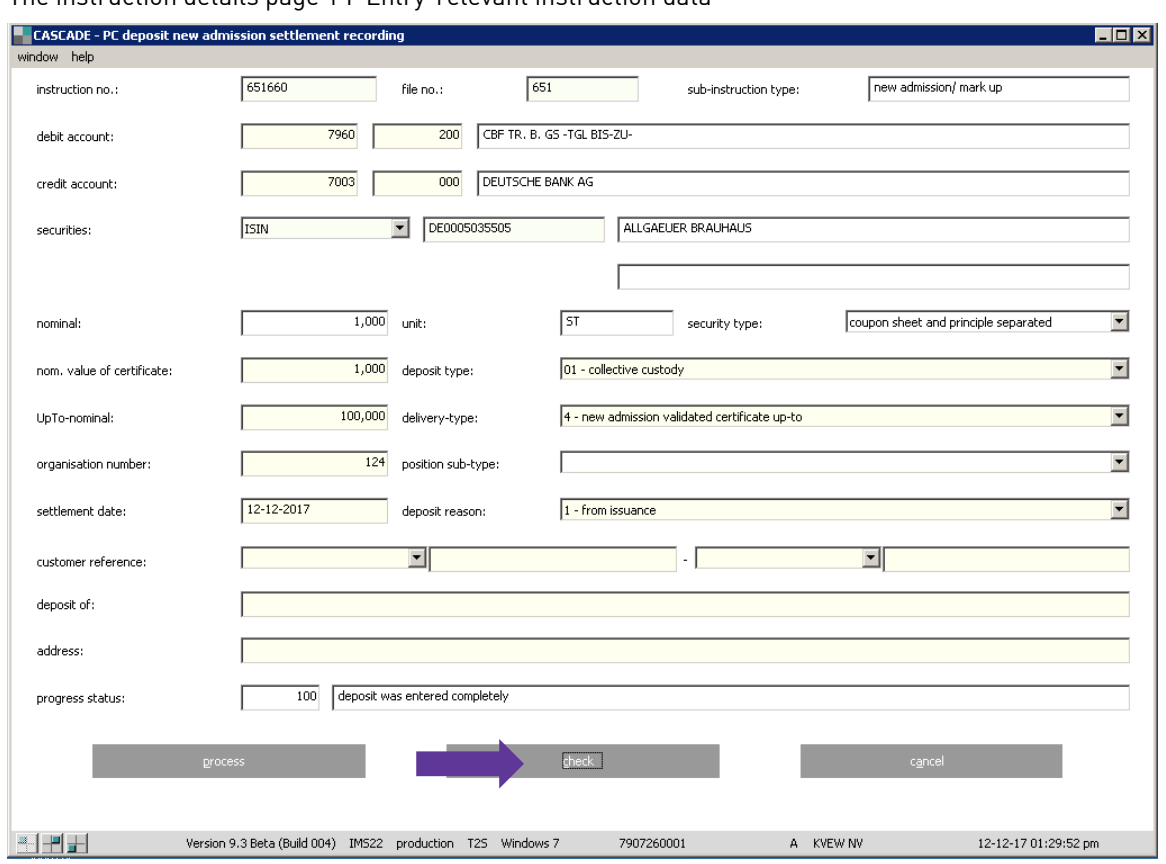

#### The instruction details page 1 I Entry-relevant instruction data

To control correctness and completeness of an instruction before further processing click the "check" button.

In addition to the entry-relevant information, other data specific to securities must be entered.

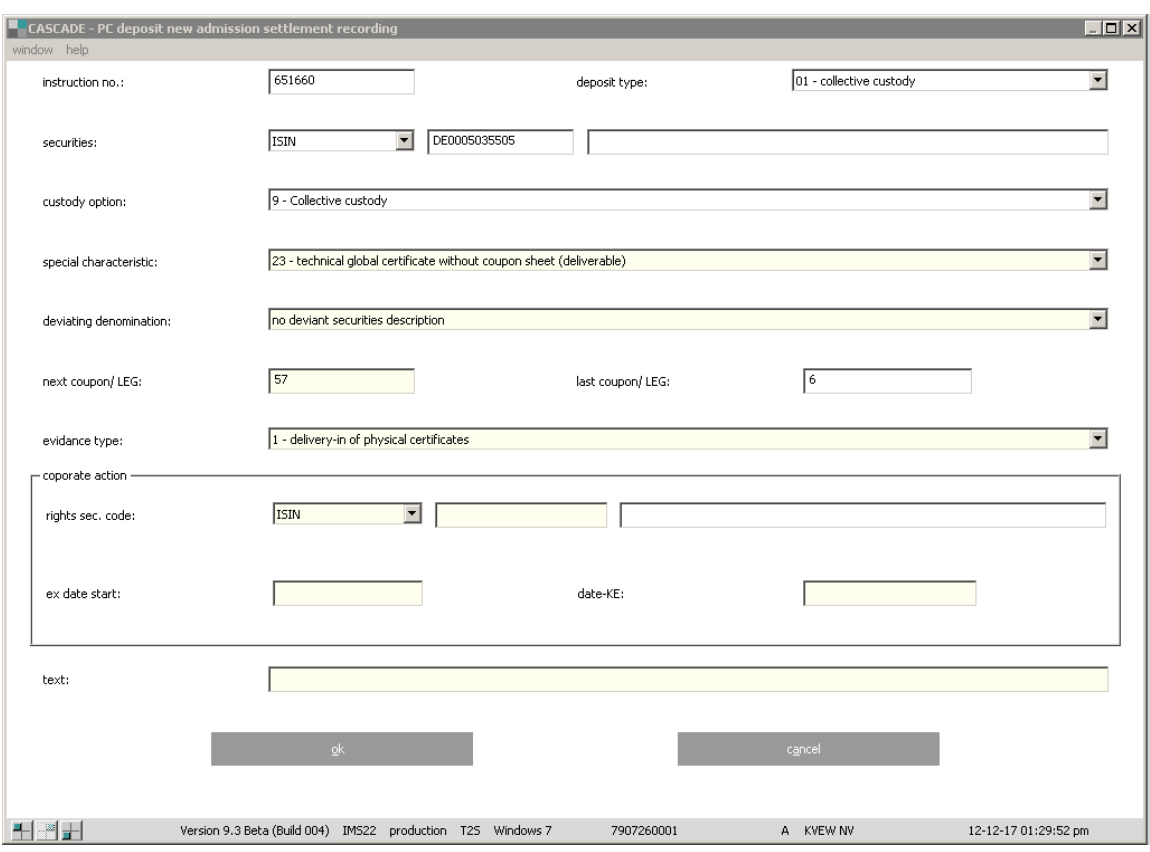

The instruction details page 2 – Other subsequent data relevant for securities (optional)

The data already entered must be saved by clicking "OK". The entry-relevant instruction data page (page 1) will be consequently displayed. After clicking the "Process" button, the instruction will be saved in entry (unverified status).

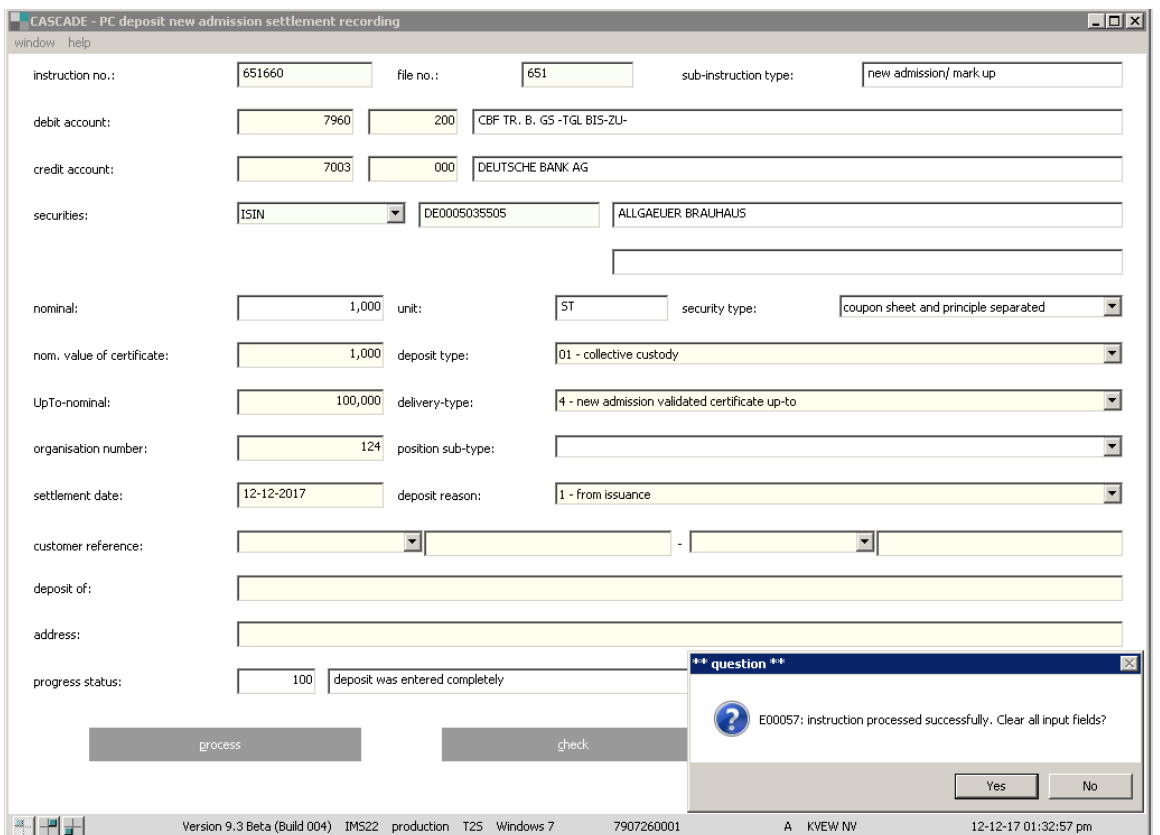

If the **new** instruction with the same data will be entered, click "Yes". To return to the main menu click "No".

For the subsequent processing (to be accepted by CBF), an instruction needs **to be verified**. If incorrect data is entered the instruction can be **changed** (refer to section 12.3.2) or **deleted** (refer to section 12.3.3).

#### **Dependency checks**

For all custody types the denomination entered for the ISIN including the entered litera must be present.

SERIES ISIN/BODY TEXT CERTIFICATE NUMBERS (LITERA)

REPLACEMENT CERTIFICATE/BODY TEXT CERTIFICATE NUMBERS

A replacement certificate can only be entered if at least one certificate number has been entered in the corresponding line.

#### REPLACEMENT CERTIFICATE/ISIN/BODY TEXT/CERTIFICATE NUMBERS

If the ISIN entered relates to a subscription right, then the replacement certificate mark is not permitted.

#### **11.1.2.2 Valuation (Mark up)**

The following fields are defined as **mandatory** for a mark up new admission of global certificate validated (up to):

- instruction number
- file no (primanote)
- credit account
- ISIN
- nominal value of certificate
- deposit type
- delivery type 5
- organisation number
- deposit reason.

The instruction details page 1 – Entry-relevant instruction data

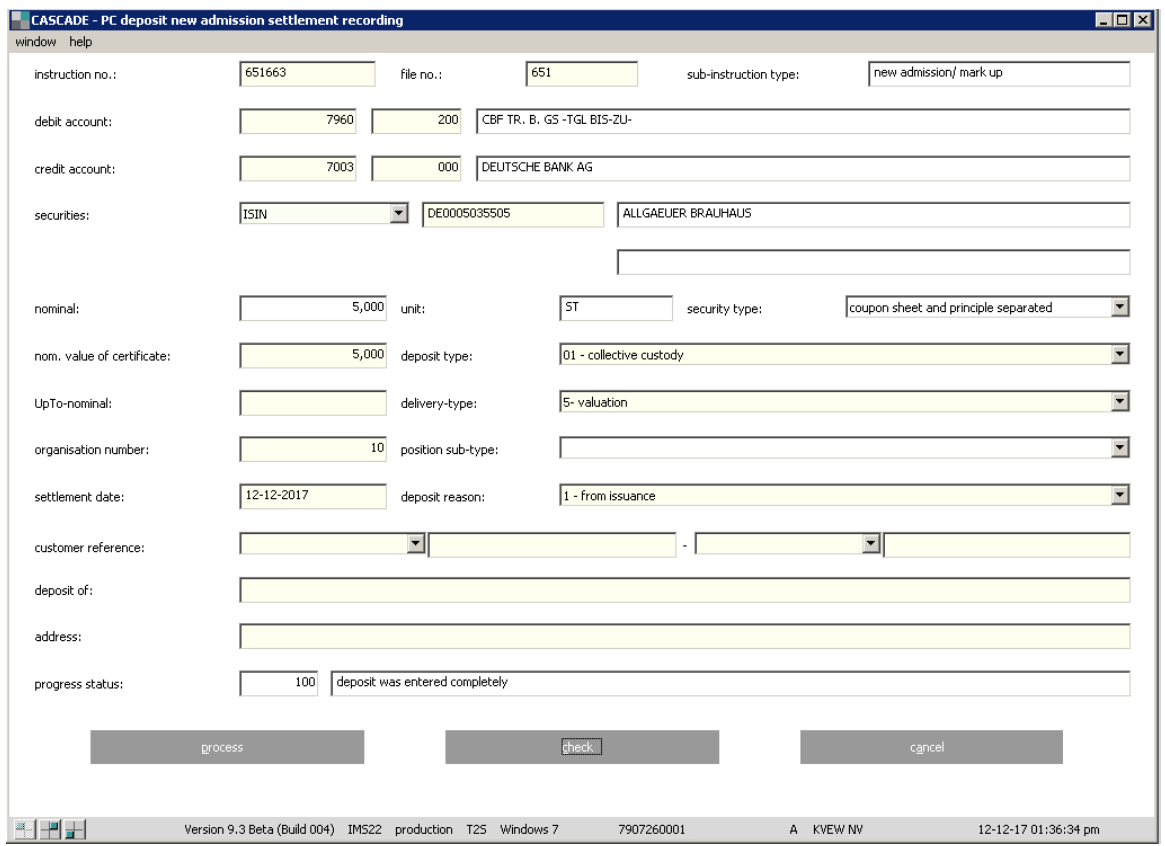

Page 2 and 3 are optional only if a deviation address or special certificates numbers are requested.

To control correctness and completeness of an instruction before further processing click the "check" button. After clicking the "process" button, the instruction will be saved in entry (unverified status).

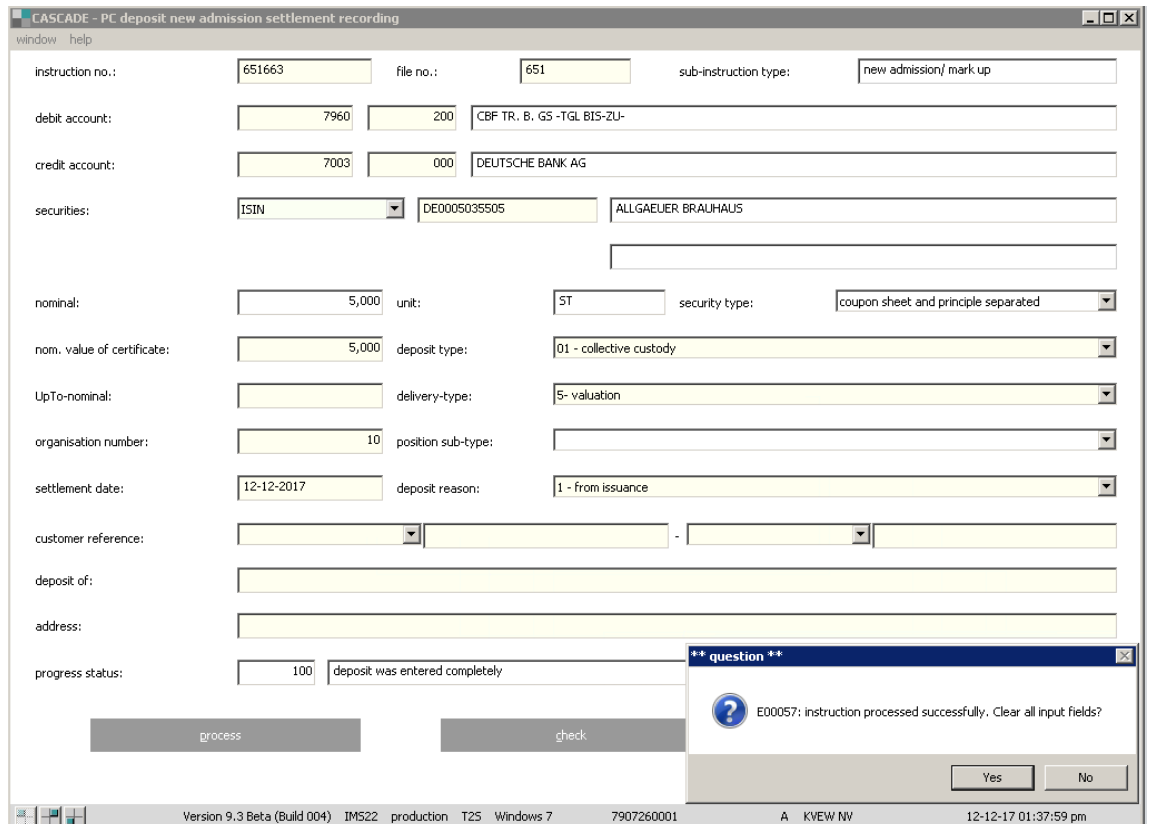

If the **new** instruction with the same data will be entered, click "Yes". To return to the main menu click "No".

For the subsequent processing (to be accepted by CBF) an instruction needs **to be verified**. If incorrect data is entered the instruction be can be **changed** (refer to section 12.3.2) or **deleted** (refer to section 12.3.3).

### **11.1.3 Entry of instructions for physical withdrawal or revaluation/partial reduction of issues (withdrawal)**

The following instructions are entered here:

- Withdrawal of global or individual certificates;
- Mark down:
- Partial reduction;
- Re-valuation agent;
- Re-valuation with reduction
- Reduction of Rahmennominale.

The data for a withdrawal instruction for entry in the CASCADE-PC application consists of the following:

- Entry-relevant instruction data (the instructions details page 1);
- Address data, shipping and insurance data (the instructions details page 2);
- Denomination wishes and text additions for the withdrawal actions 2 and 3 as well as the withdrawal action 1 and global certificate = N (the instructions details page 3);
- Certificate wishes and text additions for the withdrawal action 1 with global certificate mark = Y.

#### **Note:**

In the event of revaluation without the withdrawal of the global certificate, the system verifies that the client bank (principal account) is specified that is authorised as a co-issuing bank and/or paying agent for the class in the securities master data in WSS. At the same time, the bank specified by the client must be the party that enters the instruction.

The revaluations without the withdrawal of the global certificate for which the authorisation check is relevant are defined by the securities groups.

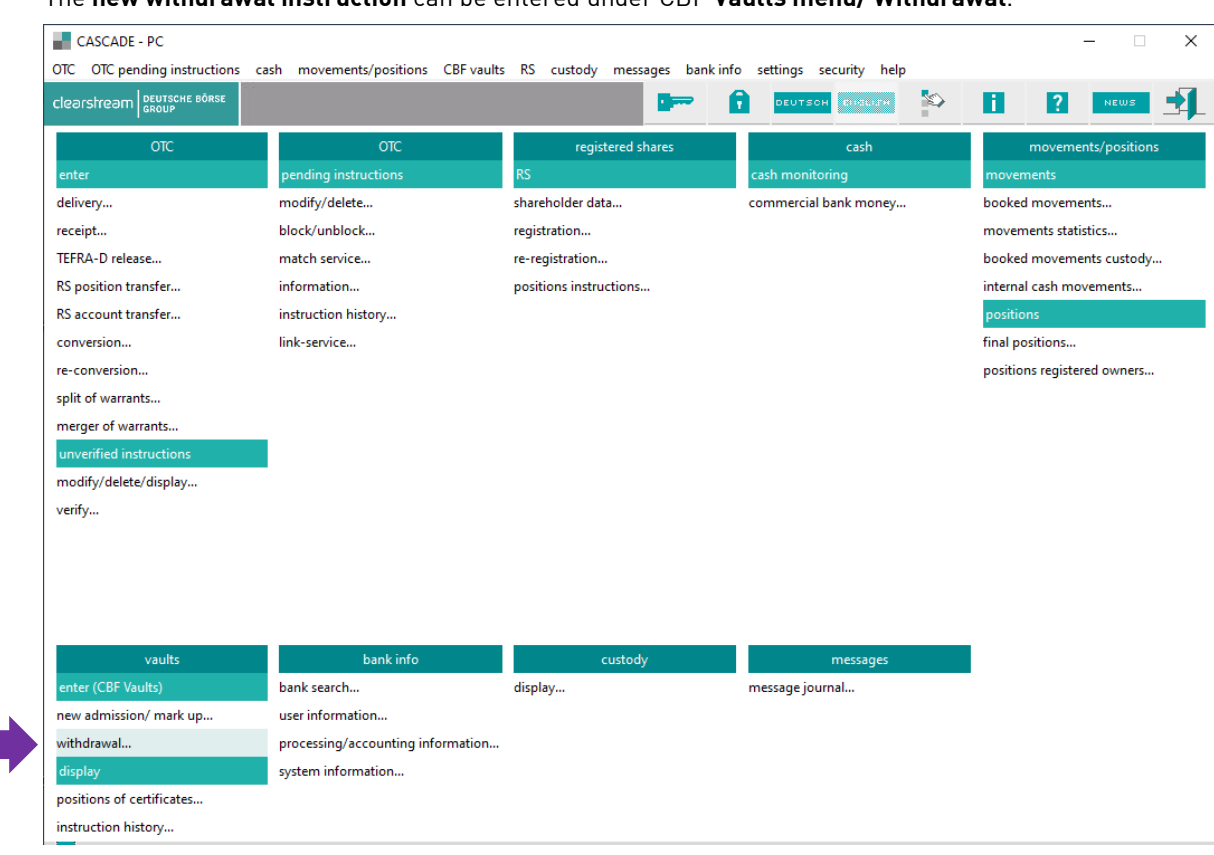

The **new withdrawal instruction** can be entered under CBF **Vaults menu/ Withdrawal**.

The **entry-relevant instruction** data includes all information required to enter the withdrawal instruction in CASCADE-PC.

#### **11.1.3.1 Mark down**

The following fields are defined as **mandatory** for a mark down: file no (primanote), instruction number, debit account, ISIN, nominal, nominal value of certificate, global certificates Yes, withdrawal of global certificate Yes, withdrawal act 2.

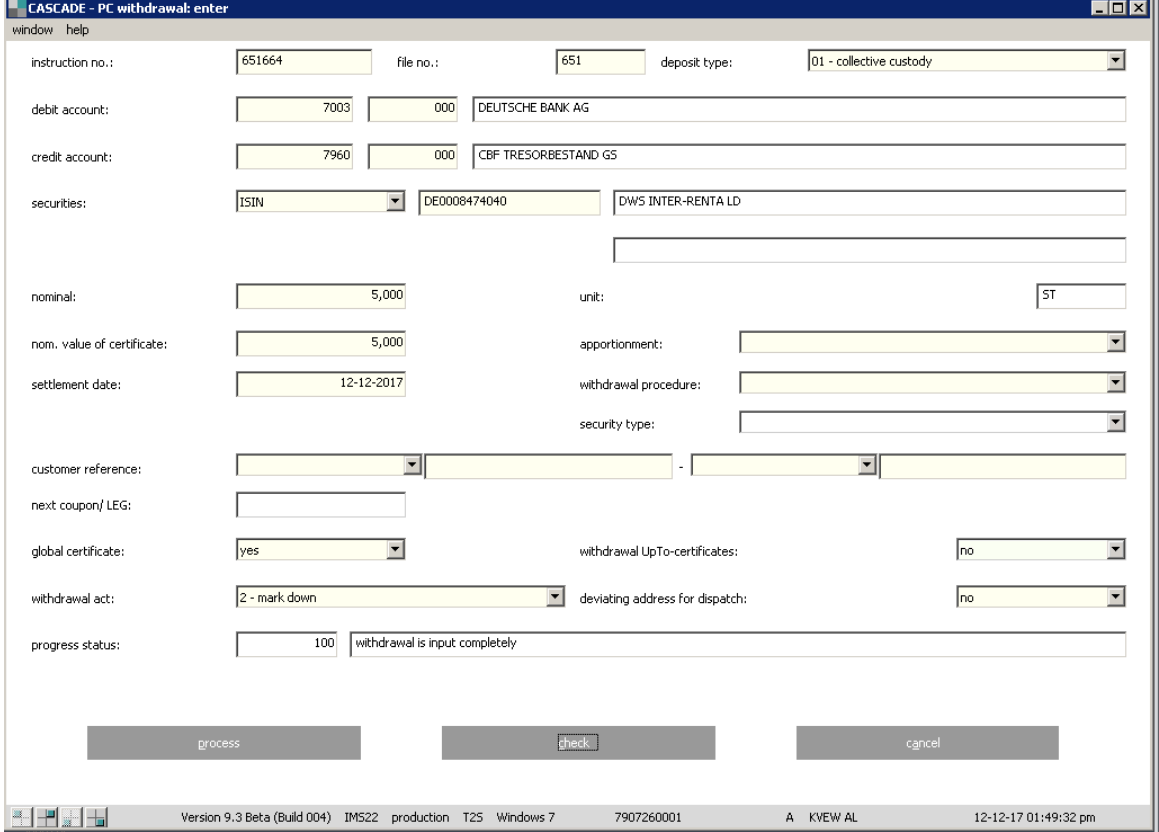

#### The instruction details page 1 – Entry-relevant instruction data

#### **Dependency checks**

Refer to Entry of instructions for physical withdrawal.

#### WITHDRAWAL ACTION

This field is always preset to the value "1" (withdrawal). In the event of revaluation instructions, the value "2" is to be entered in the "WITHDRAWAL ACTION" field. In general, the "GLOBAL CERTIFICATE (Y/N)" field must be changed to "Y" for a revaluation instruction. Furthermore, the withdrawal of a global certificate can occur through the entry of "Y" in the "WITHDRAWAL GLOBAL CERTIFICATE (Y/N)" field.

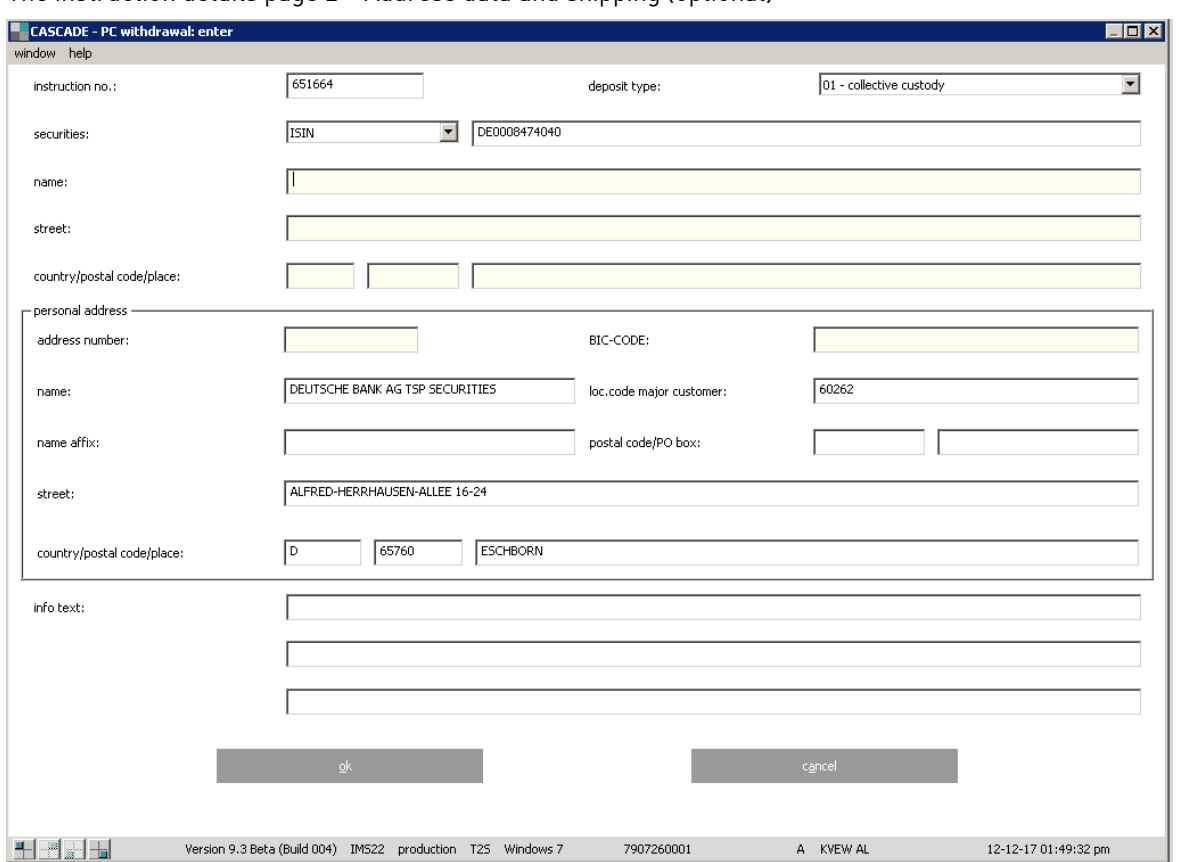

The instruction details page 2 – Address data and shipping (optional)

The entry is necessary in case of requested deviation address securities delivery. The deviating address for dispatch needs to be marked "Yes" (The instruction details – page 1).

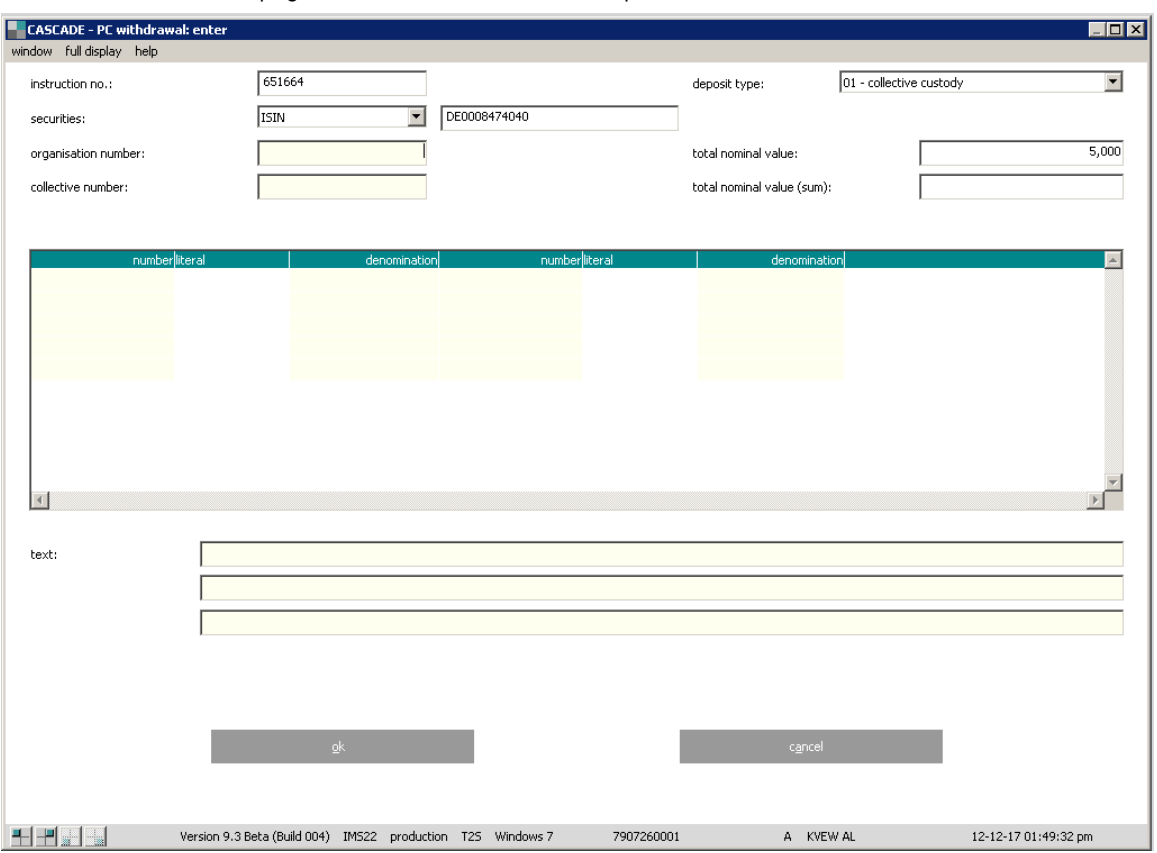

#### The instruction details page 3 – denomination wishes (optional)

If certificates physically represent the withdrawal, the person entering the instruction can skip this screen without making any entries.

Otherwise, the entries are considered a desired specification for the subsequent certificate allocation.

The following entry options exist for the person entering the instruction:

• Entry of an individual organisation or collective number if exactly one collective certificate to be specifically identified is to be withdrawn.

Or alternatively

• Entry of an interval (from-to) for organisation or collective numbers if only the collective certificates stored within this restriction (including starting and end number) are to be considered in automatic allocation.

Or alternatively

• Entry of 1 to 15 different certificate nominals and the number of collective certificates, which are to be withdrawn with the respective nominal.

And/or

• As all instruction data has been validly entered, the instruction can be saved by clicking "OK".

After clicking on the "process" button, the instruction will be saved in entry (unverified status).

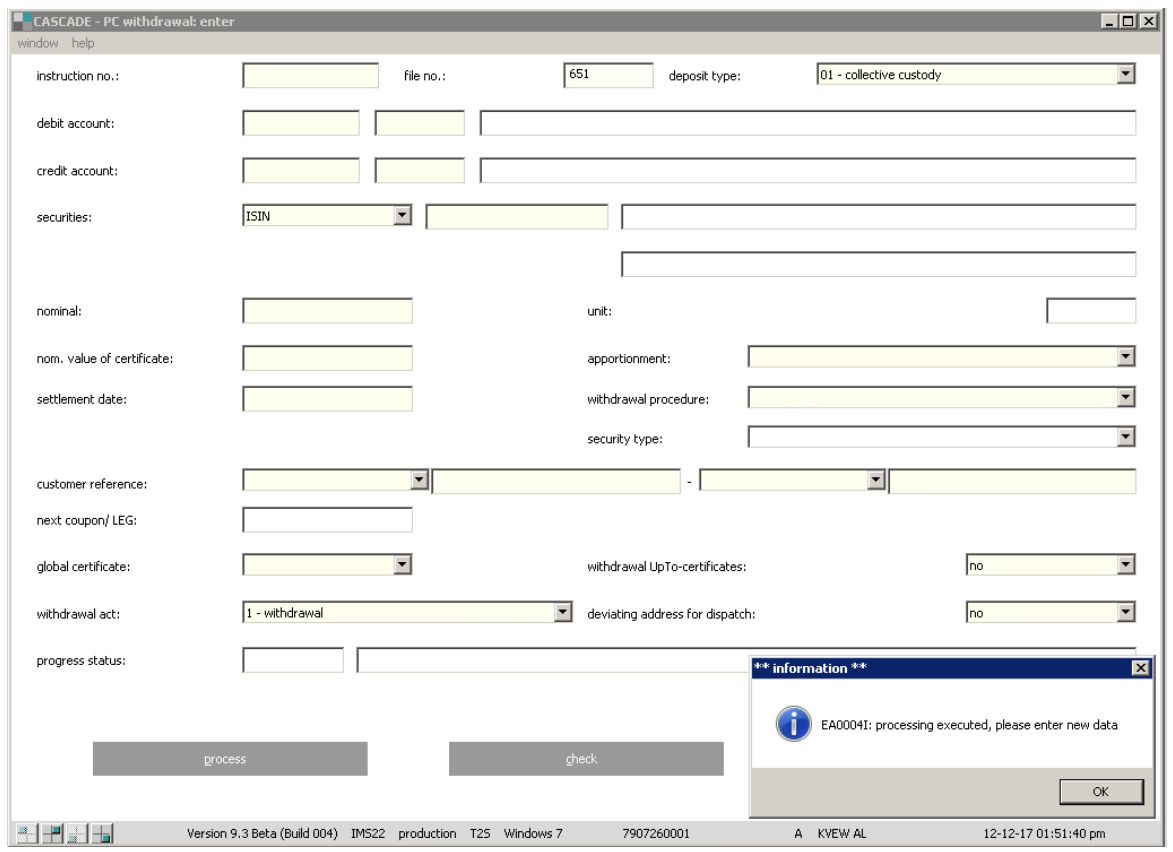

For the subsequent processing (to be accepted by CBF), instruction needs **to be verified**. If incorrect data is entered the instruction be can be **changed** (refer to section 12.3.2) or **deleted** (refer to section 12.3.3).

#### **11.1.3.2 Reduction of Up to – certificate nominal**

The following fields are defined as **mandatory** for a reduction of nominal value of acertificate:

- file no (primanote);
- instruction number;
- debit account;
- ISIN;
- nominal;
- nominal value of certificate;
- global certificates Yes;
- withdrawal of global certificate No;
- withdrawal act "6".

The instruction details page 1 – Entry-relevant instruction data

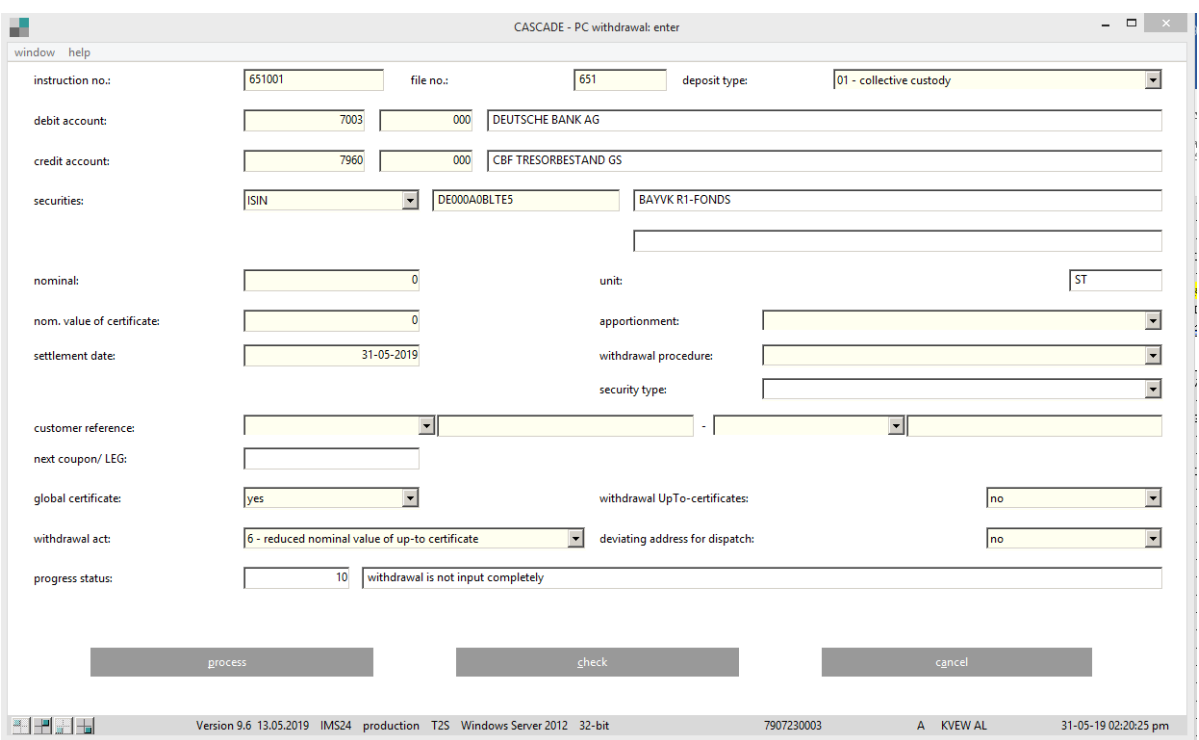

#### **Dependency checks**

NOMINAL

For REDUCED NOMINAL VALUE OF UP TO-CERTIFICATE the instruction nominal must be "0".

#### NOMINAL VAULE OF CERTIFICATE

For REDUCED NOMINAL VALUE OF UP TO-CERTIFICATE the instruction nominal value of certificate must be "0".

#### SETTLEMENT DATE

Entry of SETTLEMENT DATE in the future is not possible.

#### WITHDRAWAL ACTION

WITDRAWAL ACTION = "6 Reduction of up-to nominal" is only valid with GLOBAL CERTIFICATE (Y/N) = "Y" and WITDRAWAL UP TO - CERTIFICATE  $(Y/N) = N$ ".

This withdrawal action is only valid for deposit type "1".

#### The instruction details page 2 – Address data and shipping (optional)

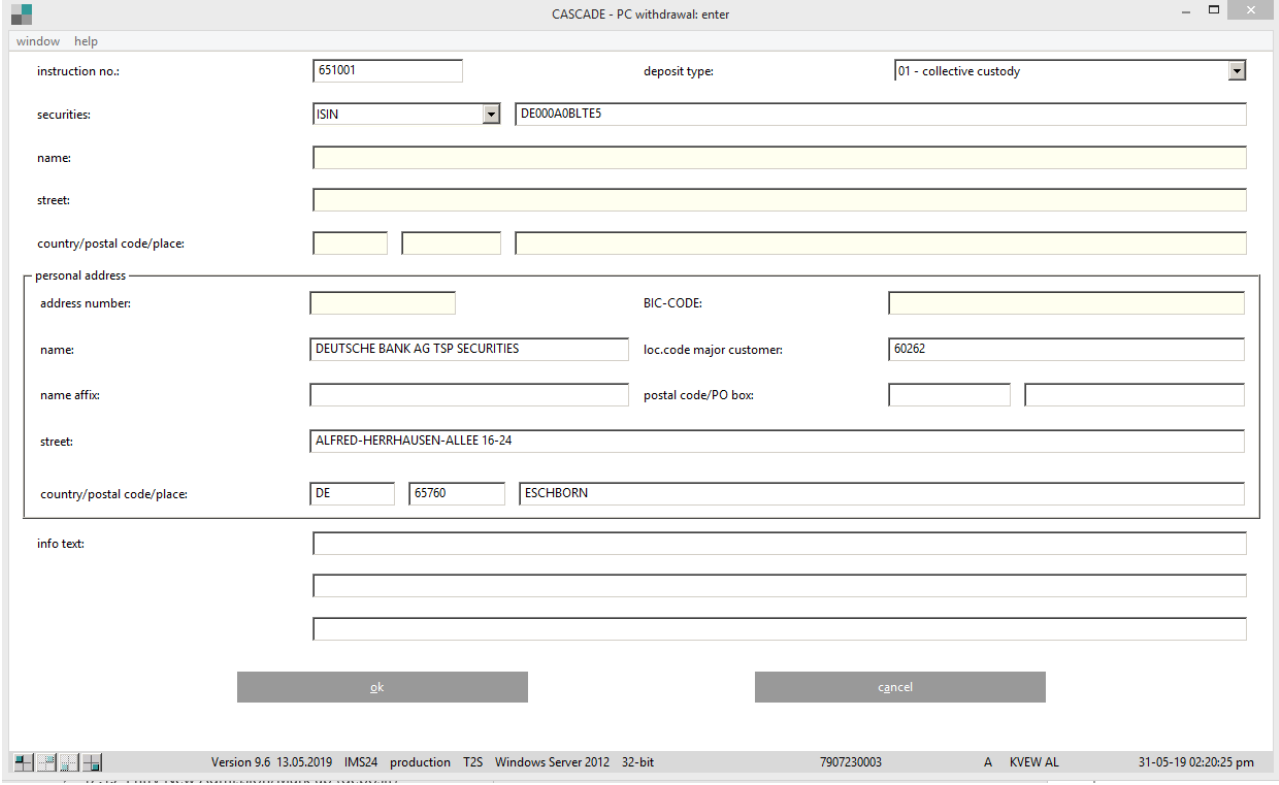

The entry is necessary in case of requested deviation address securities delivery. The deviating address for dispatch needs to be marked "Yes" (The instruction details – page 1).

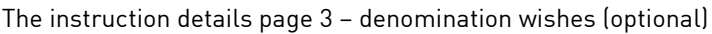

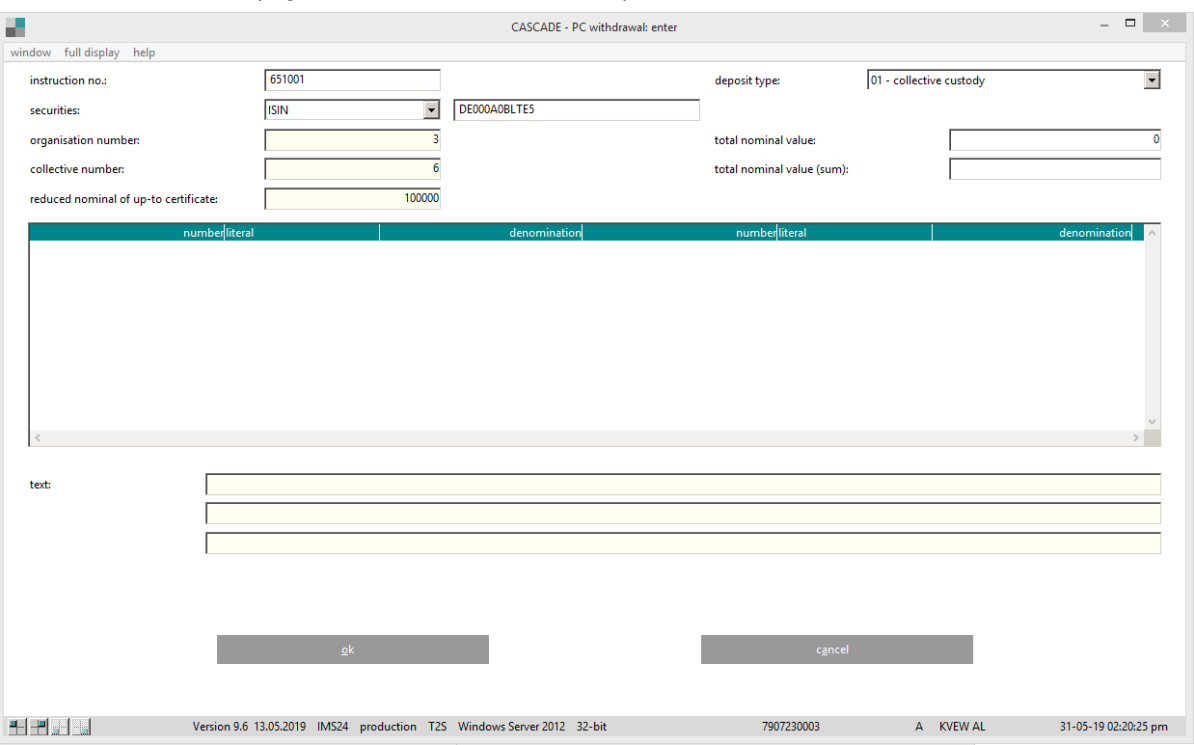

The following entry fields are mandatory for entering the instruction:

- Entry of an "ORGANISATION" or "COLLECTIVE NUMBER" of certificate to be reduced;
- Entry of "REDUCED NOMINAL VALUE OF UP TO CERTIFICATE." This field represents the value which the "NOMINAL VALUE OF CERTIFICATE" has to be reduced by.
- As all instruction data has been validly entered, the instruction can be saved by clicking "OK".

After clicking on the "process" button, the instruction will be saved in entry (unverified status).

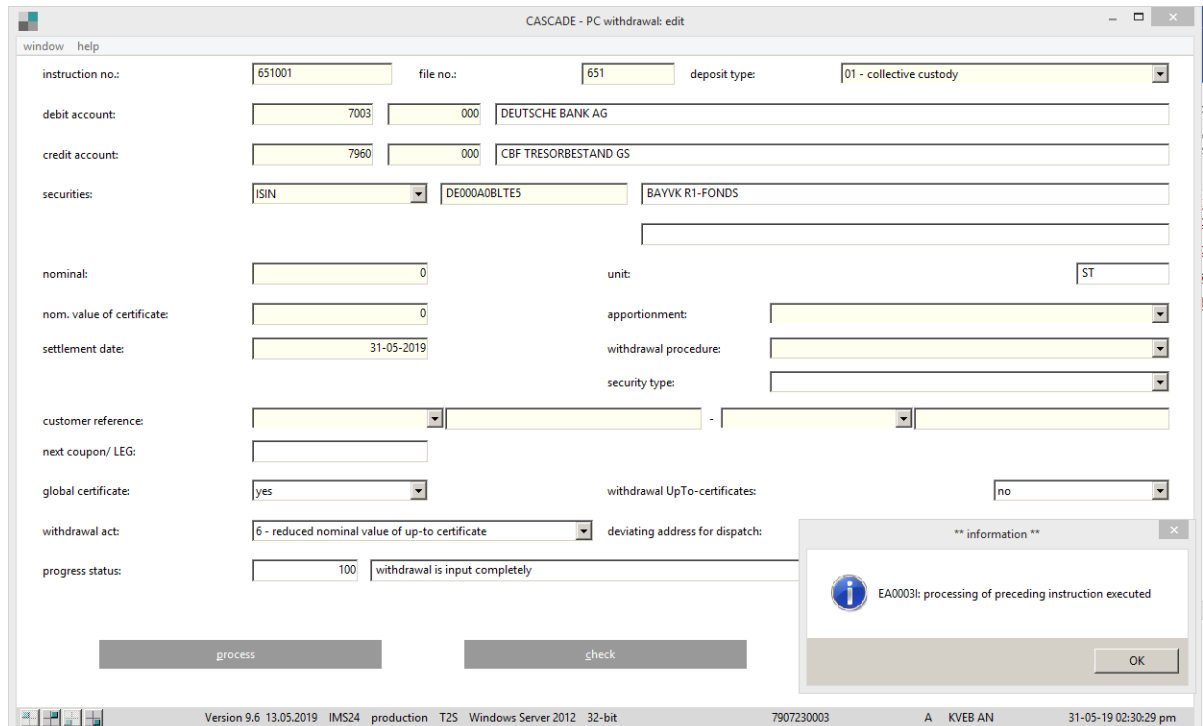

Clearstream Banking Frankfurt and the control of the control of the control of the control of the control of the control of the control of the control of the control of the control of the control of the control of the cont CASCADE-PC User Manual 207

For the subsequent processing (to be accepted by CBF), instruction needs **to be verified**. If incorrect data is entered, the instruction be can be **changed** (refer to section 12.3.2) or **deleted** (refer to section 12.3.3).

#### **Note:**

- 1. It is possible to reduce the "NOMINAL VALUE OF CERTIFICATE" without mark down for CARAD holdings in CSC depository ("HLG01 GS-Verwahrung").
- 2. Entering the withdrawal type "6" instruction the system verifies that the client has only specified the bank (principal account) that is authorised as a co-issuing bank or a paying agent for the class. At the same time, the bank specified by the client must be the party that enters the instruction.
- 3. For Withdrawal Action = "6 REDUCED NOMINAL VALUE OF CERTIFICATE", the instruction nominal must be "0". Due to instruction nominal = "0" this instruction is not T2S relevant.
- 4. TEFRA D: For reduction of up-to nominal instructions, this must be done for a "pair" of certificates. It means that the "Up-to nominal" of both the temporary and final up-to certificate must be reduced by the same value. Therefore two separate instructions have to be created, one for each up-to certificate.
- 5. For TEFRA D securities, no certificate numbers are allowed. The fields "number" (litera) and "denomination" must remain empty.

#### **11.1.3.3 Withdrawal of physical certificates**

The following fields are defined as **mandatory** for a mark down: file no (primanote), instruction number, debit account, ISIN, nominal, nominal value of certificate, global certificates, withdrawal of global certificate, withdrawal.

Withdrawal action field is always preset to the value "1" (withdrawal). This indicator means that a physical withdrawal of certificates is to take place. Furthermore, the withdrawal of a global certificate can occur through the entry of "Y" in the "WITHDRAWAL GLOBAL CERTIFICATE (Y/N)" field.

The instruction details page 1 – Entry-relevant instruction data

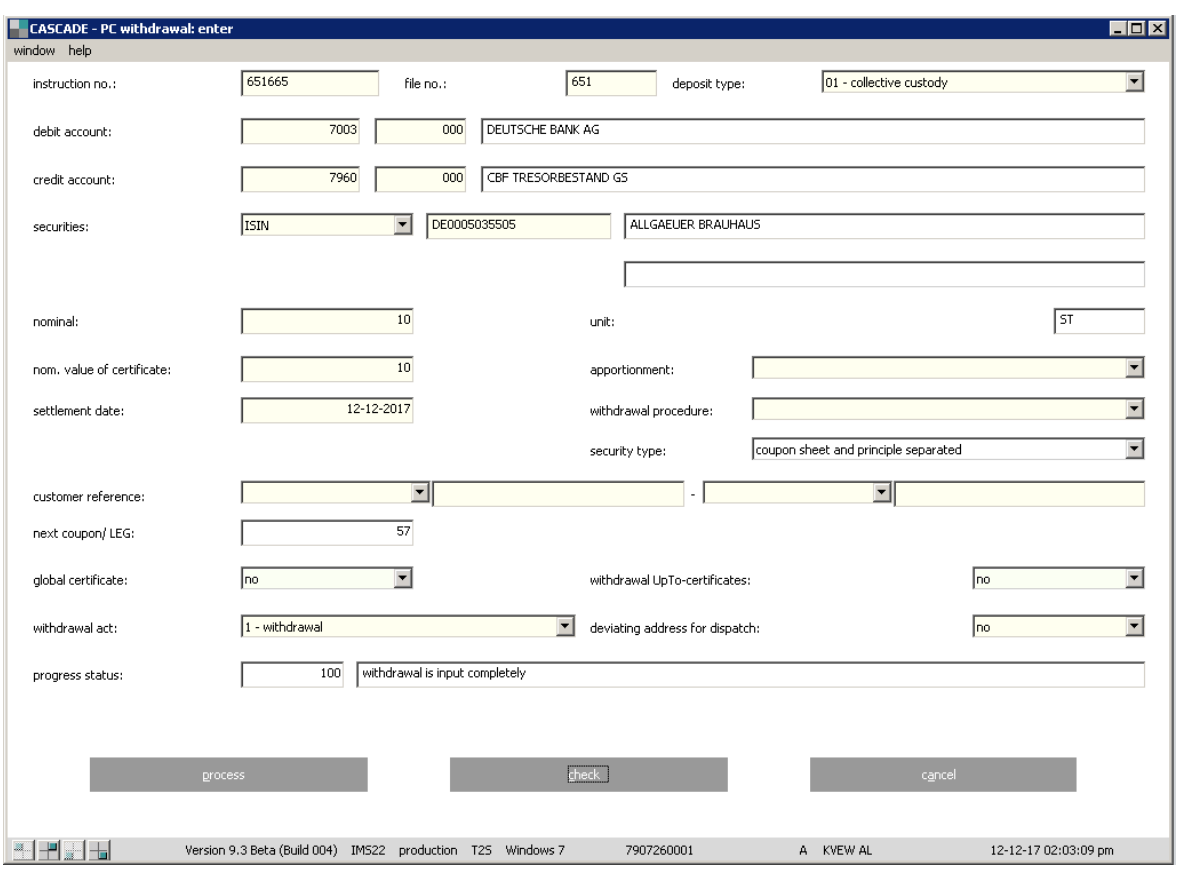

#### **Dependency checks**

#### DEBIT/CREDIT ACCOUNT

The debit account and credit account may not be identical.

If the debit account is a special processing client account, then the credit account must also be a special processing vault account.

#### DEBIT ACCOUNT/USER ID

The first four digits of the bank number entered must correspond to the first four digits of the USER ID. Branches can only make entries benefiting the head office (except if the credit account is an account type for "Creating partial positions, only client positions").

#### CREDIT ACCOUNT/DEBIT ACCOUNT/DEPOSIT TYPE

If the debit account is a client account from the area buffer storage for funds, then the credit account must correspond to it and only buffer storage bank is possible as a deposit type (CSC).

#### NOMINAL/NOM CERTIFICATE

If the field nominal certificate is edited, the nominal field is determined and edited by the system. If entries have been made in both fields, the content is verified by the system.

#### REALLOCATION/ISIN/DEBIT ACCOUNT

If the DEBIT ACCOUNT entered, is an account balance in funds in the buffer storage, then the reallocation reasons.

- 1 buffer storage in CSC
- 2 CSC in buffer storage

may be specified. The entry of the corresponding receipt postings is performed automatically.

#### GLOBAL CERTIFICATE

For global certificate "Y" (YES), the uniqueness of the global certificate is checked against CARAD.

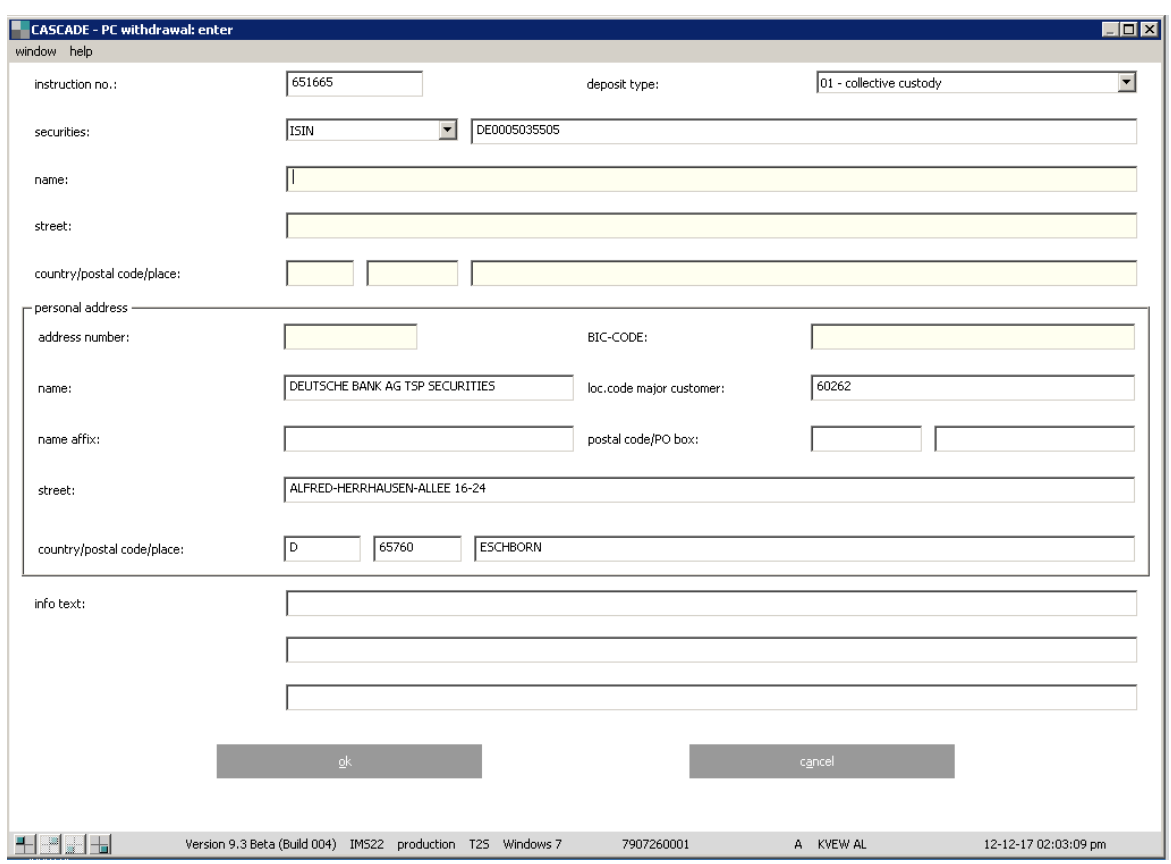

#### The instruction details page 2 – Address data, shipping and insurance data

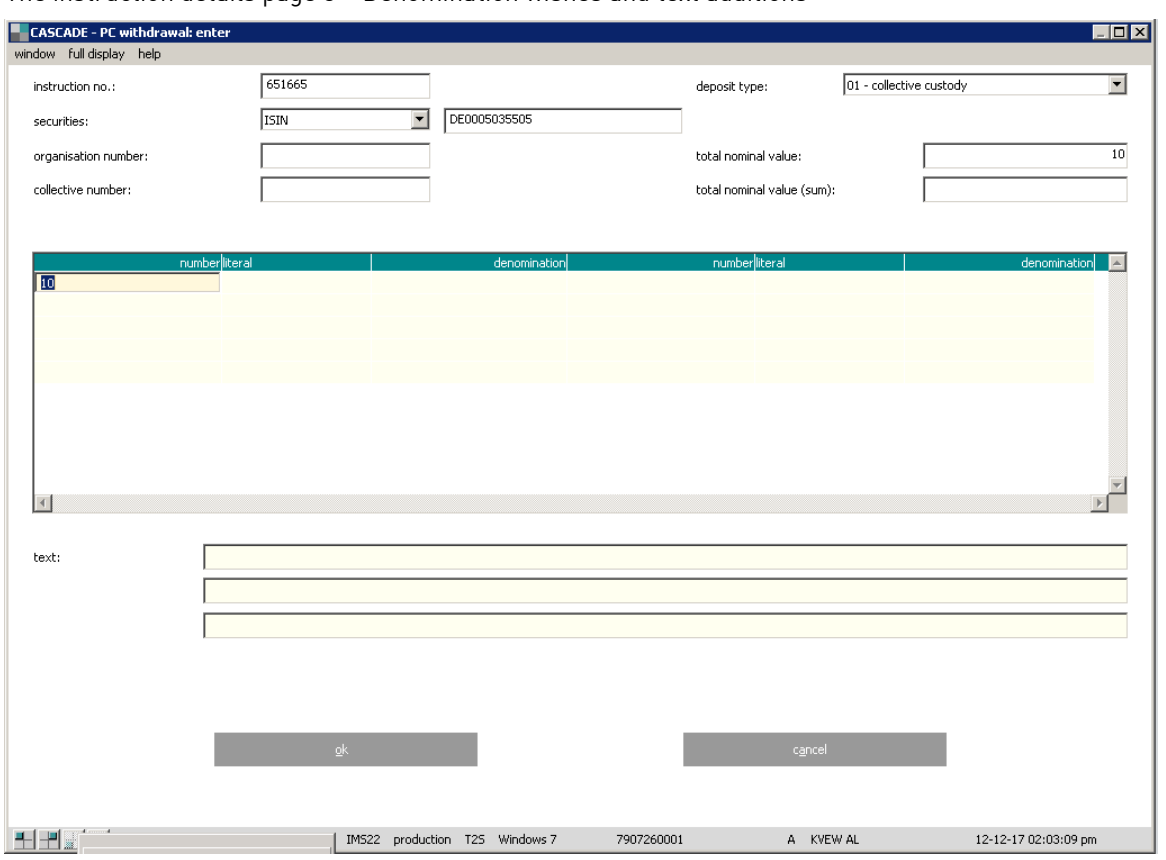

The instruction details page 3 – Denomination wishes and text additions

The CBF client may specify the denomination in which the withdrawal is to be handled in this subsequent screen. All entries of the bank on this screen are optional entries and are interpreted as the desired specification for subsequent certificate allocation from CARAD.

#### **Individual certificates**

Possible entries for individual certificates:

LIT (litera) is an input field for individual certificates and is verified when the denomination for the ISIN is entered.

NUMBER OF CERTIFICATES\*DENOMINATION (input of max. 10 denomination values possible).

The system checks to make sure the information does not exceed the nominal amount of the instruction. At the same time, the denominations stored in CARAD are directly checked against the desired denominations.

The person entering the instruction can enter information for the certificate manager in the free-form field.

#### **Global certificates**

Possible entries for global certificates:

LIT (Litera) is merely a display field with global certificates and is preset to "\*" when entering the denomination. This means that the allocation of certificate numbers with or without litera occurs expressly according to the LIFO principle.

There are no changes with respect to the input options for the remaining screen fields. All entries of the bank on this screen are optional entries and are interpreted as the desired specification for subsequent allocation.

As a result, the client can

• enter a certain organisation number/collective number if the revaluation relates exactly to this global certificate

and also

- specify a combination of a number of certificate numbers per denomination (no more than 10) and/or
- enter information for the certificate manager in the free-format text field.

If the organisation/collective number is not entered, a check is made to determine whether the sum of the valuated positions of all global certificates kept in CARAD for the class is greater than or equal to the instruction nominal (nominal certificate).

If an organisation/collective number is entered, a check is made to determine whether a global certificate with exactly this organisation/collective number exists in CARAD and whether its valuated positions are greater than or equal to the nominal certificate of the instruction.

Such checks ensure, at least at the time of the instruction entry, that sufficiently valuated positions exist for this revaluation instruction. Entries are only permitted in the denomination wish table if an organisation/collective number has also been specified. Furthermore, a check is made to ensure that the sum of the resulting partial amounts from the number of certificates \* denomination corresponds with the nominal certificate. A check against the denominations of the global certificate deposited with the CARAD position does not occur in the process.

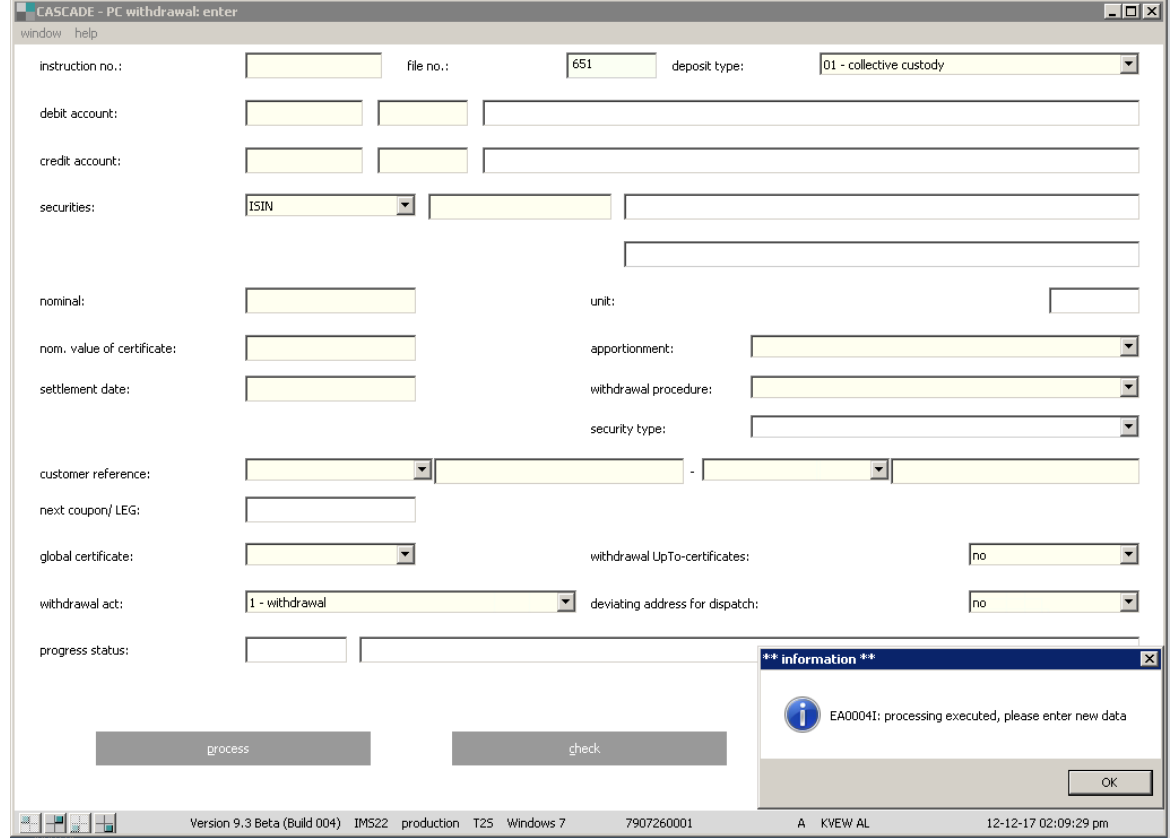

To finish the instruction processing click the "processing" button.

#### **11.1.3.4 Withdrawal – internal transfer between vaults segments**

The following fields are defined as **mandatory** for a mark down: file no (primanote), instruction number, deposit type, debit account, ISIN, nominal, nominal value of certificate, apportionment (vault the securities to be transferred to), global certificates, withdrawal of global certificate, withdrawal.

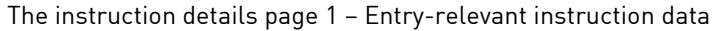

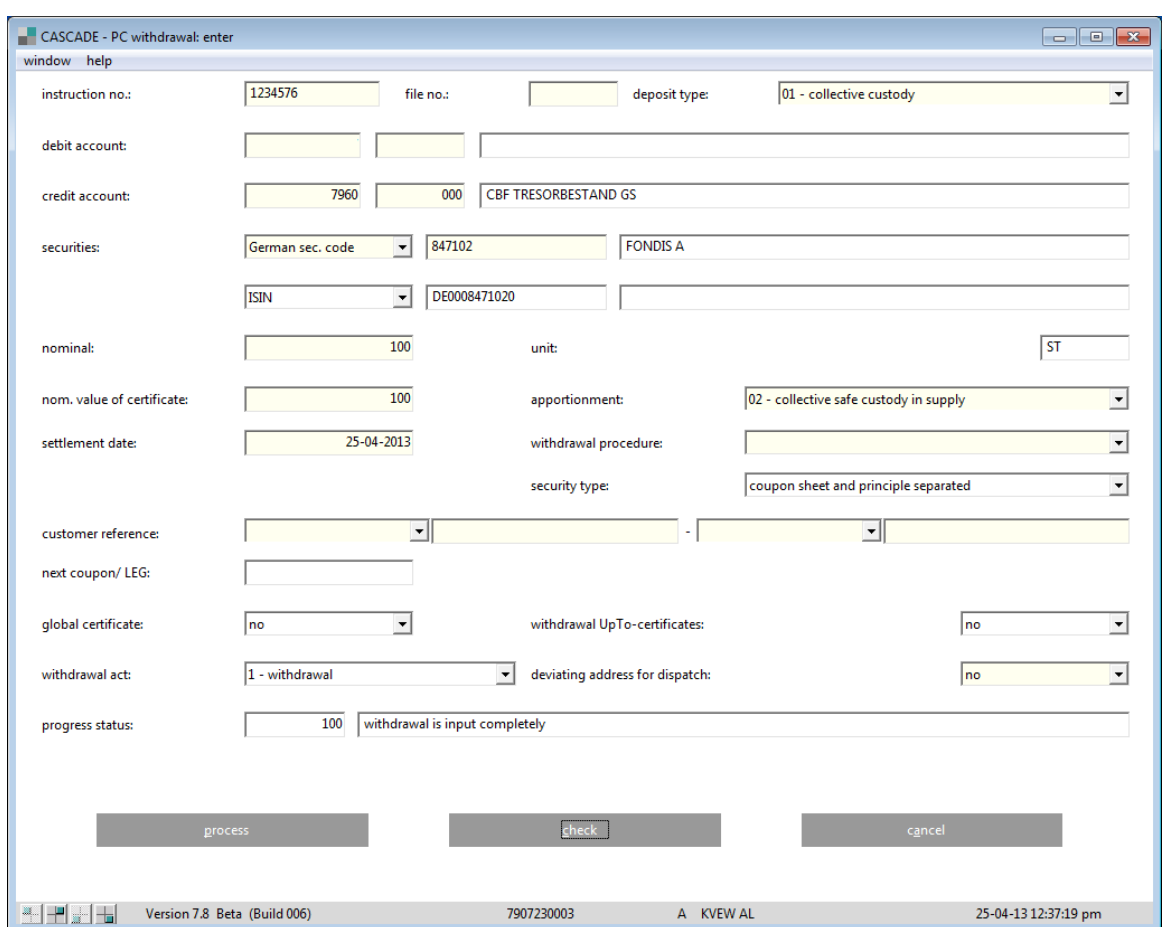

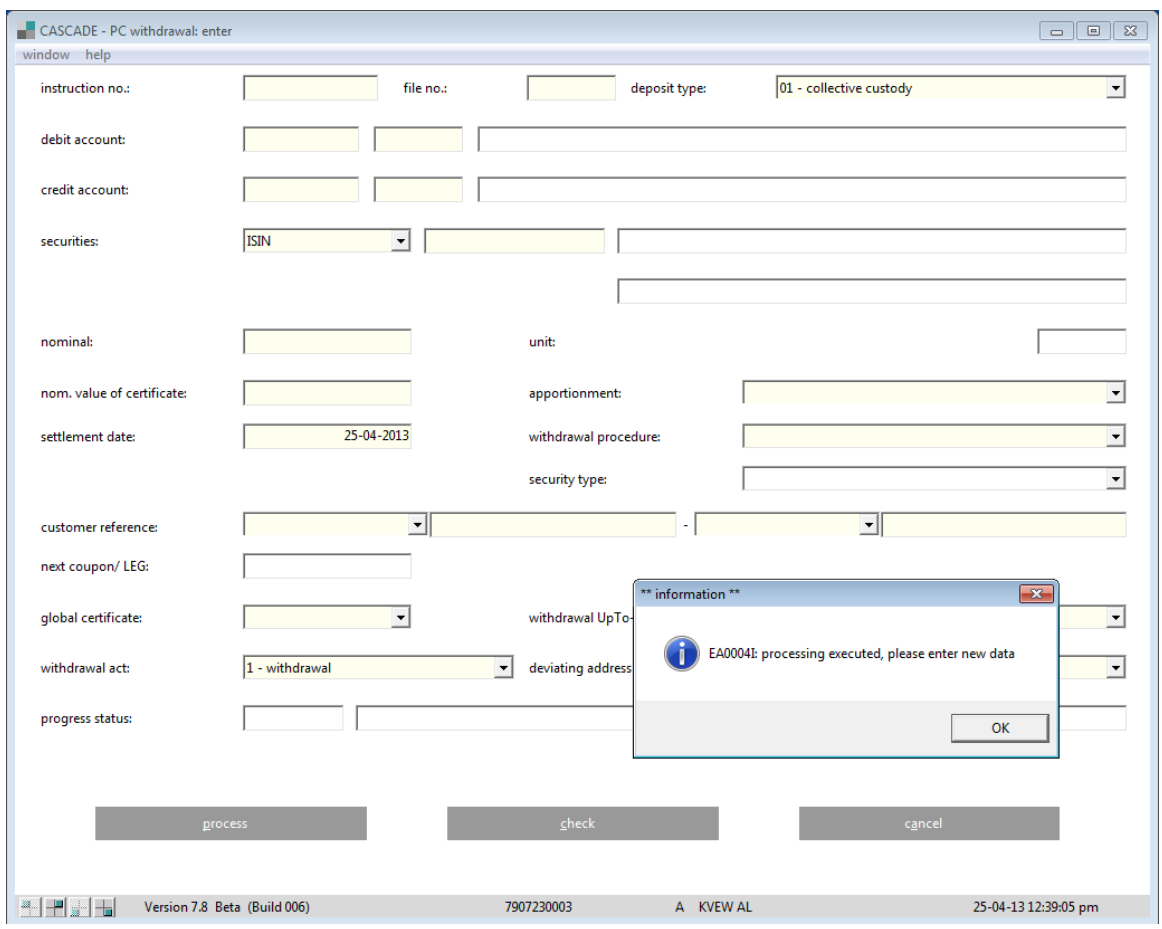

Fig. 12.21 withdrawal – internal transfer between vaults segments (2/2)

The securities transfer confirmation can be found in **Movements / Booked movements.**

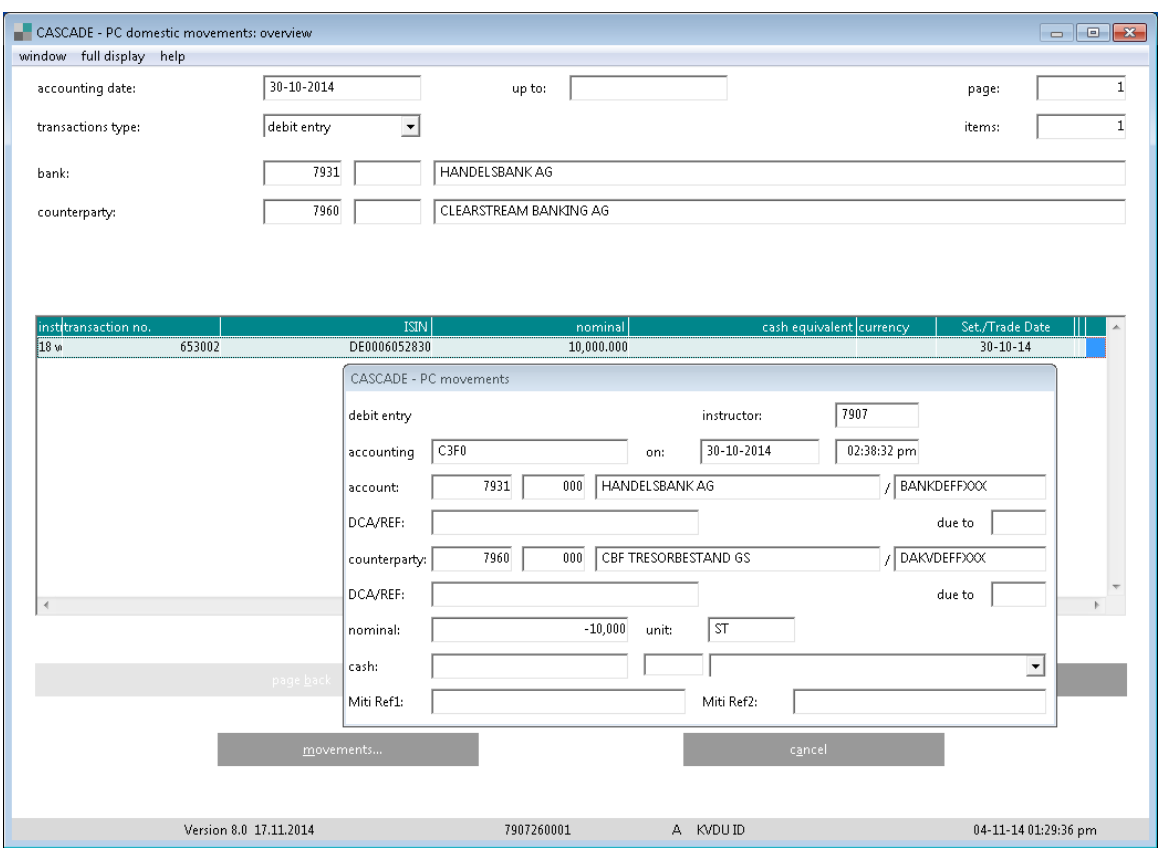
The matching instruction is generated automatically.

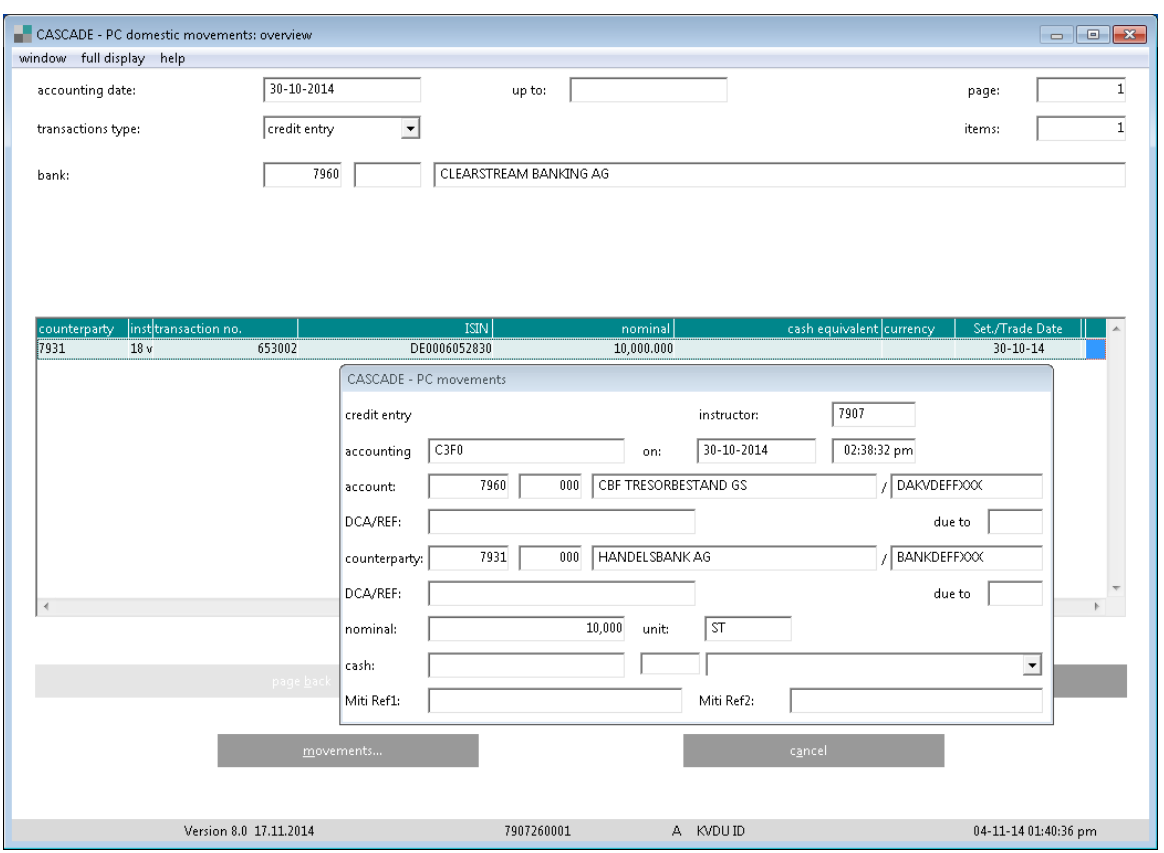

### **11.1.4 Validations in mark-up/mark-down instructions (AA16 / AA18) related to T2S**

CBF already provides static data of ISINs in T2S on a daily basis since T2S Wave 1 (22 July 2015). Due to the implementation of new EDT services in production prior to the migration of CBF to T2S, Vaults processing of mark-up/mark-down instructions (AA16 / AA18) has been enhanced.

The following validations apply and have to be valid for T2S-relevant instructions for "Laufende Einlieferung" und "Neuzulassung" (incl. "Neuzulassung" with nominal = 0):

- The security has to be active in T2S (with the exception of Maltese securities).
- For the following fields in WSS-WM und WSS-CBF, to ensure the quality of the static data, the field must be identical in both systems if filled in one system:
	- o "kleinste Stückelung";
	- o "Mindestbetrag";
	- o "Inkrement";
	- o "Verwahrart".
- If T2S confirmed values are available, the nominal is validated against these values. If not and the ISIN is available in WSS-CBF, the validation is against "kleinste Stückelung" and "kleinste übertragbare Einheit" in WSS-CBF, otherwise against "kleinste Stückelung" and "kleinste übertragbare Einheit" in WSS-WM.
- Nominal >= "T2S confirmed Minimum Denomination"
- Nominal must be dividable by "T2S confirmed Multiple Quantity" without remainder.
- The value of the field "Einheit Effektennotiz" must be equal to the field "T2S confirmed Quantity Type" in WSS-CBF.
- Instructions that are transferred to T2S will be rejected as long as no active Security CSD Issuer Link exists with CBF as Issuer CSD.
- If the settlement date of the instruction is before the date the security was created in T2S or after the maturity date of the security, the instruction is rejected by T2S.
- If the settlement date of the instruction is before the "ValidFrom" date or after the "ValidTo" date of the Security CSD Link the instruction is rejected by T2S.
- The settlement date has to be a business day.

The following validations apply and have to be valid for T2S-relevant instructions for "Valutierung" and securities withdrawals as well as for instructions that are not T2S-relevant:

- If T2S confirmed values are available, the nominal is validated against these values. If not and the ISIN is available in WSS-CBF, the validation is against "kleinste Stückelung" and "kleinste übertragbare Einheit" in WSS-CBF, otherwise against "kleinste Stückelung" and "kleinste übertragbare Einheit" in WSS-WM.
- The settlement date has to be a business day.

Negative validations will cause the following error messages:

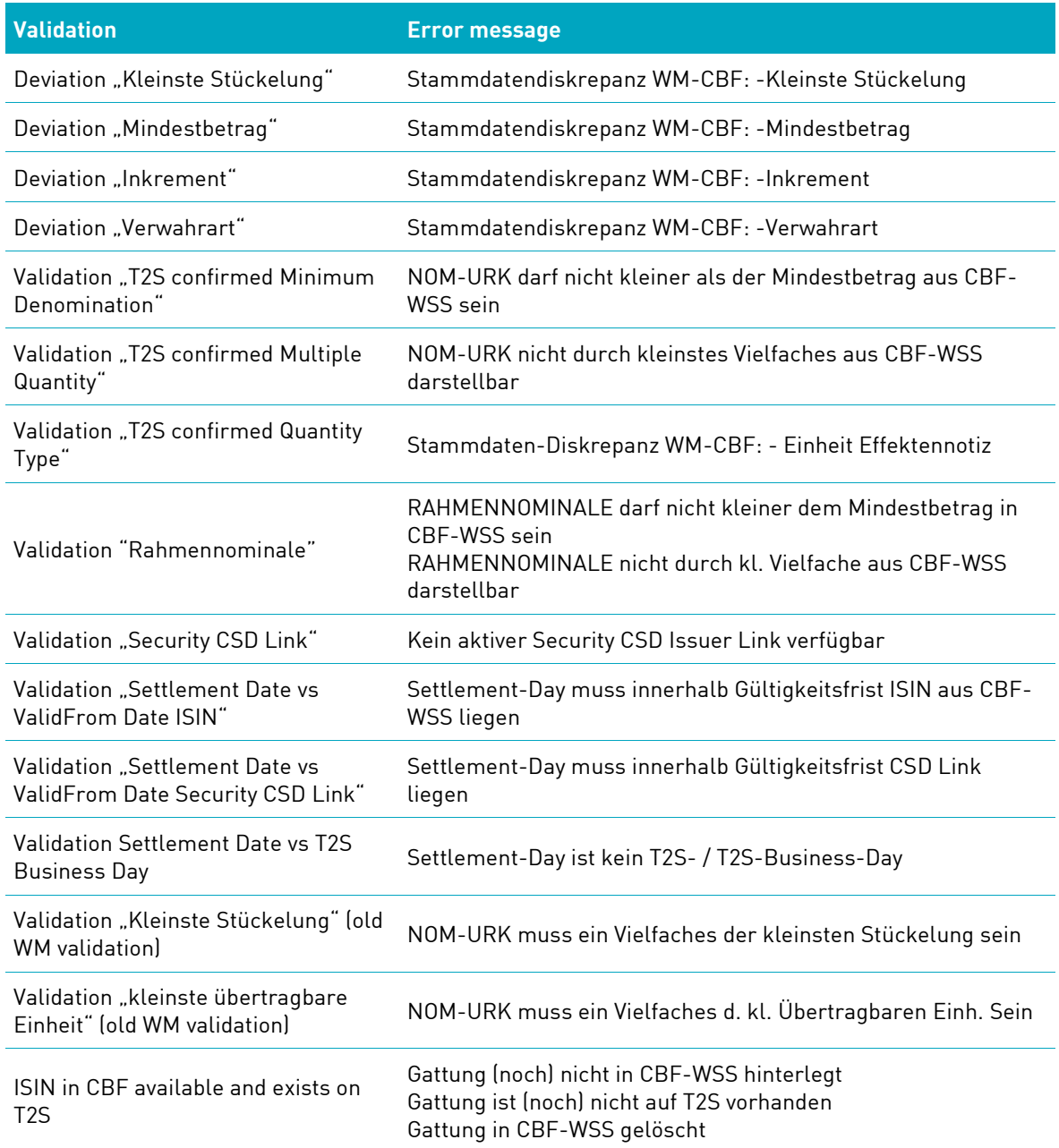

### **11.1.5 Instruction templates**

For more instructions with the majority of same input data, the instructions can be uploaded via template by clicking "window – load template". After this, a pre-filled instruction, "the Template" is uploaded which can be adjusted before processing the instruction. There can also be more templates prepared for the future usage – by filling an instruction and going to "window – save as a template". After the template was saved, it appears in the list and can be used when entering a new transaction via template.

For the respective templates for deposit and withdrawal instructions, please refer to section 4.1.10.

## **11.2 TEFRA D bonds**

#### **11.2.1 Depositing the certificates**

TEFRA D bonds are unique in that these securities may not be purchased by U.S. residents in the first 40 days following their issue. For this reason, the issuance is first transferred to a blocked account xxxx/671 and then has to be approved for "non-US resident clients" and transferred to the corresponding main account of the bank.

To render this process on the system as well, the issuer must deposit two up-to nominals in the instruction type 16 (new admission up-to nominal). Both up-to nominals contain the global nominal amounts = issue volume.

The first (preliminary) global certificate receives deposit type 4= NEW ADMISSION UP-TO NOMINAL VA, the odd organisation number with the deposit reason 11 ("Sperre Temp.URK TD" ). The preliminary RU must be issued with Issued Nominal = Issuance Nominal and Nominal Up/To = Issuance Nominal.

The second (final) global certificate receives deposit type 3 = NEW ADMISSION UP-TO NOMINAL, the even organisation number and is deposited with the deposit reason = 12 ("Sperre Final.URK TD. The final RU must be issued with Issued Nominal = "0" and Nominal Up/To = Issuance Nominal.

Both Rus must be prevented for Mark Up/Mark Down via AA16/AA18.

#### **11.2.2 Reallocation after the end of the TEFRA D period**

At the end of the TEFRA D period (Tefra D-Frist-Ende + 3 BA ) the Released Nominal of the temporary RU will be be transferred automatically to the final RU. There will be no change of the amount on any client account, but the transfer will be reflected with the amount "0" in CASCADE.

After the processing of the relocation the temporary RU represents Issued Nominal = Not-Released Nominal and Nominal Up/To = Issuance Nominal.

The final RU represents Issued Nominal = Released Nominal and Nominal Up/To = Issuance Nominal.

Both Rus will still be blocked for Mark Up/Mark Down via AA16/AA18 instruction.

## **11.3Change/deletion (EB)**

The user needs to know the instruction number to be changed. An instruction can only be edited in the entry status if it has not yet been checked during the verification. Existing data can be edited by overwriting the old field content and new data can be added by completing blank fields.

With this process, instructions generated and marked for editing in the instructions status are subsequently processed in the entry status (refer to section 12.1).

The following instructions can be edited:

- An instruction that has not yet been verified;
- An instruction generated for editing from the instruction status.

The edit functionality to show the instruction details can be retrieved under **unverified instructions / modify/delete/display**.

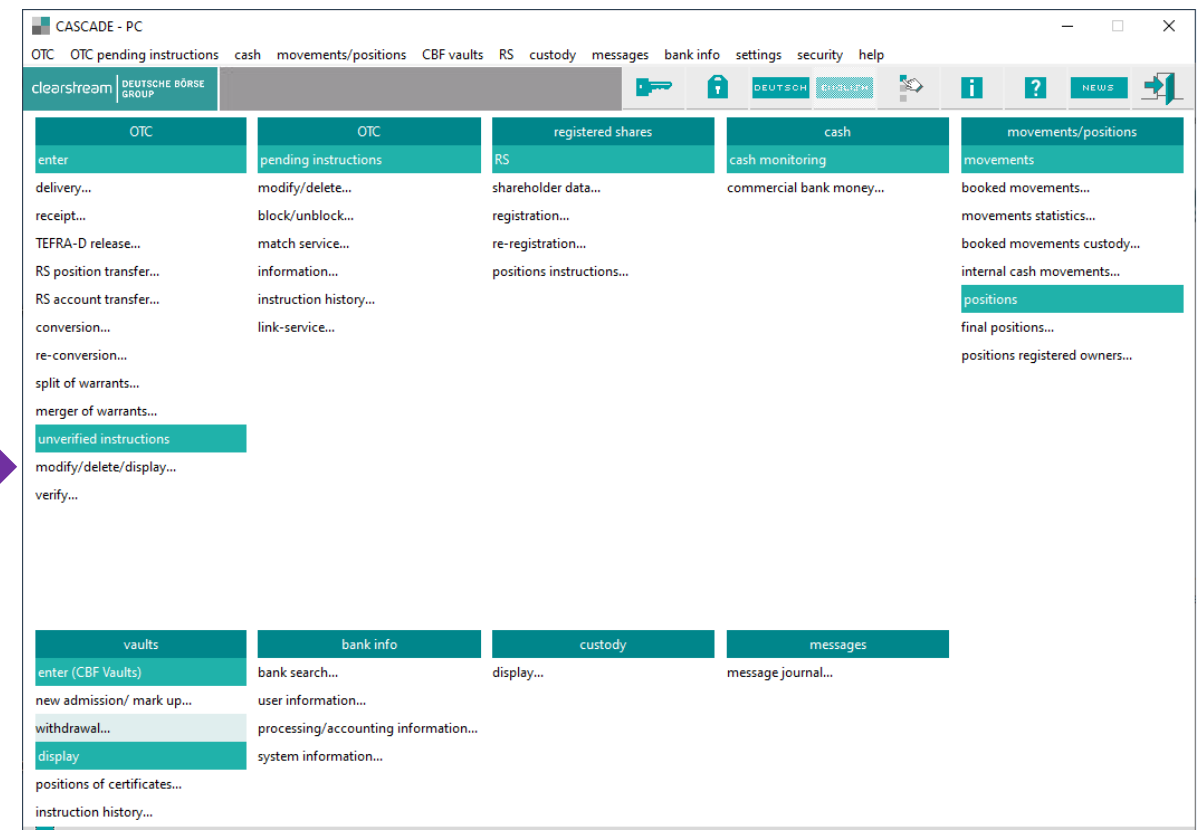

#### **11.3.1 Modification menu**

The following selections are possible:

• All instructions

Displays all instructions of new admission and withdrawal.

• All invalid instructions

Displays all erroneous instructions.

• Instruction number

Only one instruction will be displayed. All orders of the file number will be displayed

• File number

Displays all instructions of the file number.

• Debit Bank

Displays all instructions of the debit bank.

• Credit Bank

Displays all instructions of the credit bank.

The entry of an ISIN for all function codes is also permitted and restricts the instructions for processing to a specific class.

## **11.3.2 Modification – editing instructions via the instruction number**

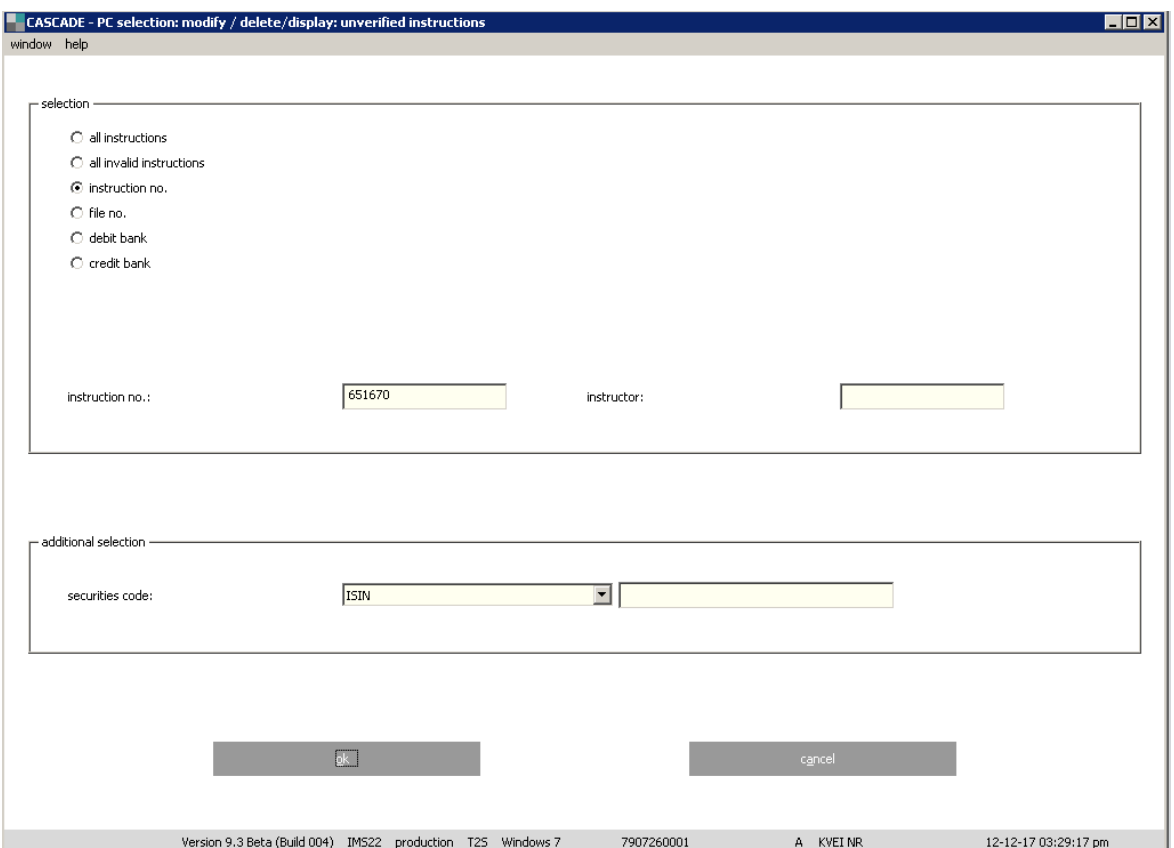

Example select: Unverified Instructions / instruction number

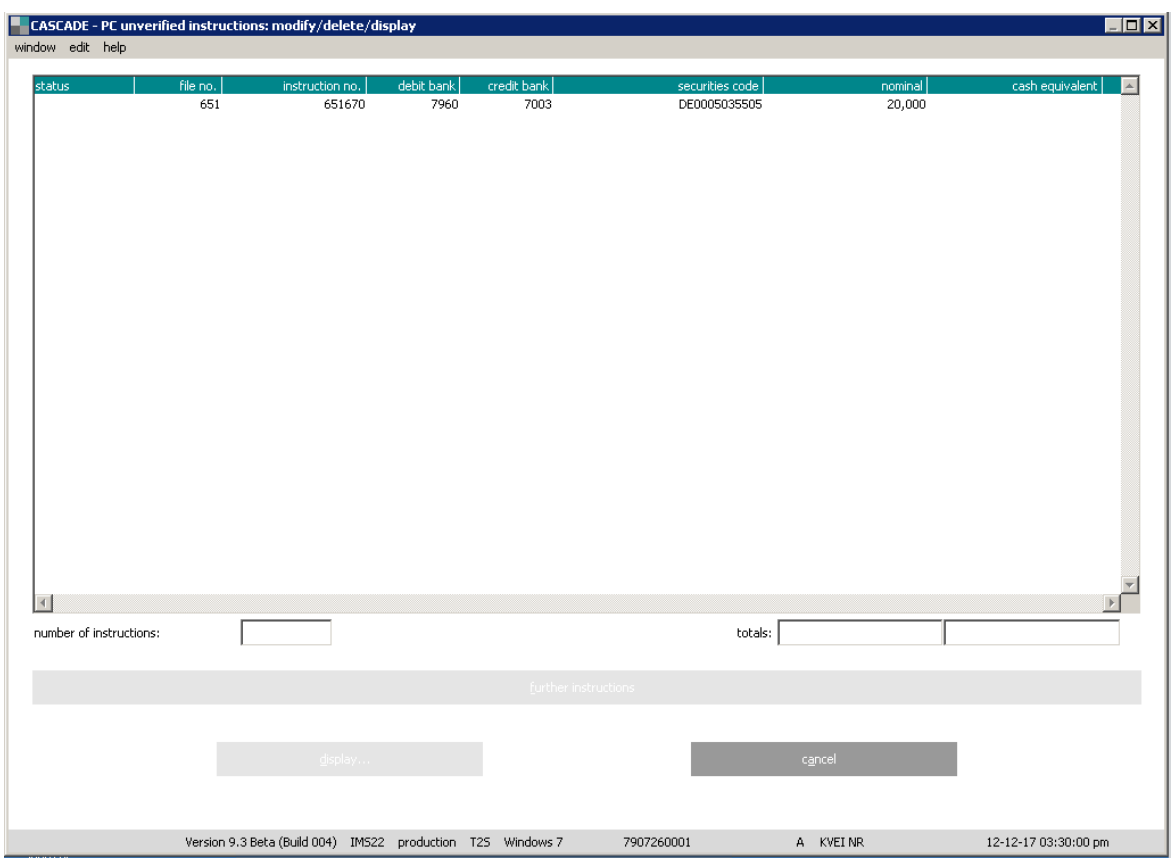

After clicking "OK", the respective instruction will be displayed in tabular form.

The selection sub-menu can be called by right mouse click on the instruction. After selecting "modify" the instruction details will be shown and can be amended.

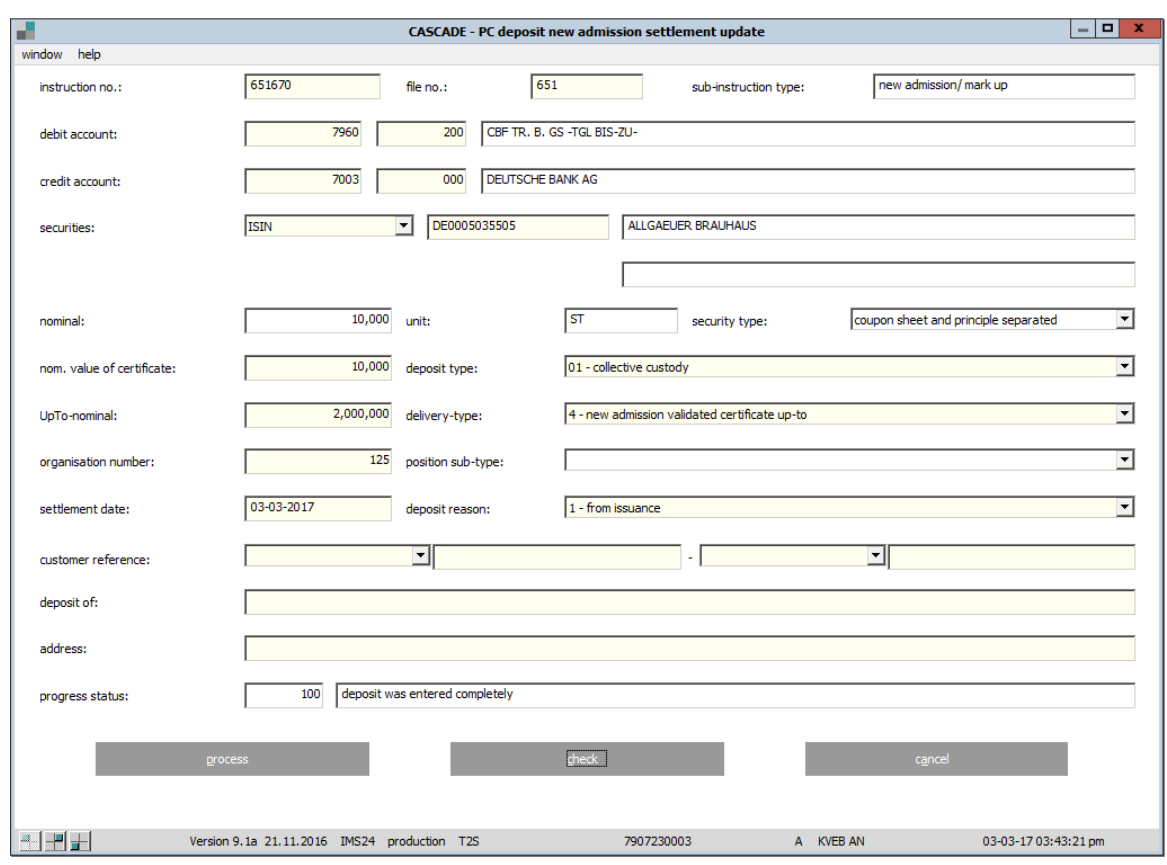

Instruction details page 1 – change of nominal value of the certificate

To control the completeness and correctness of the instruction data click the "check" button. To finish the instruction processing click "process".

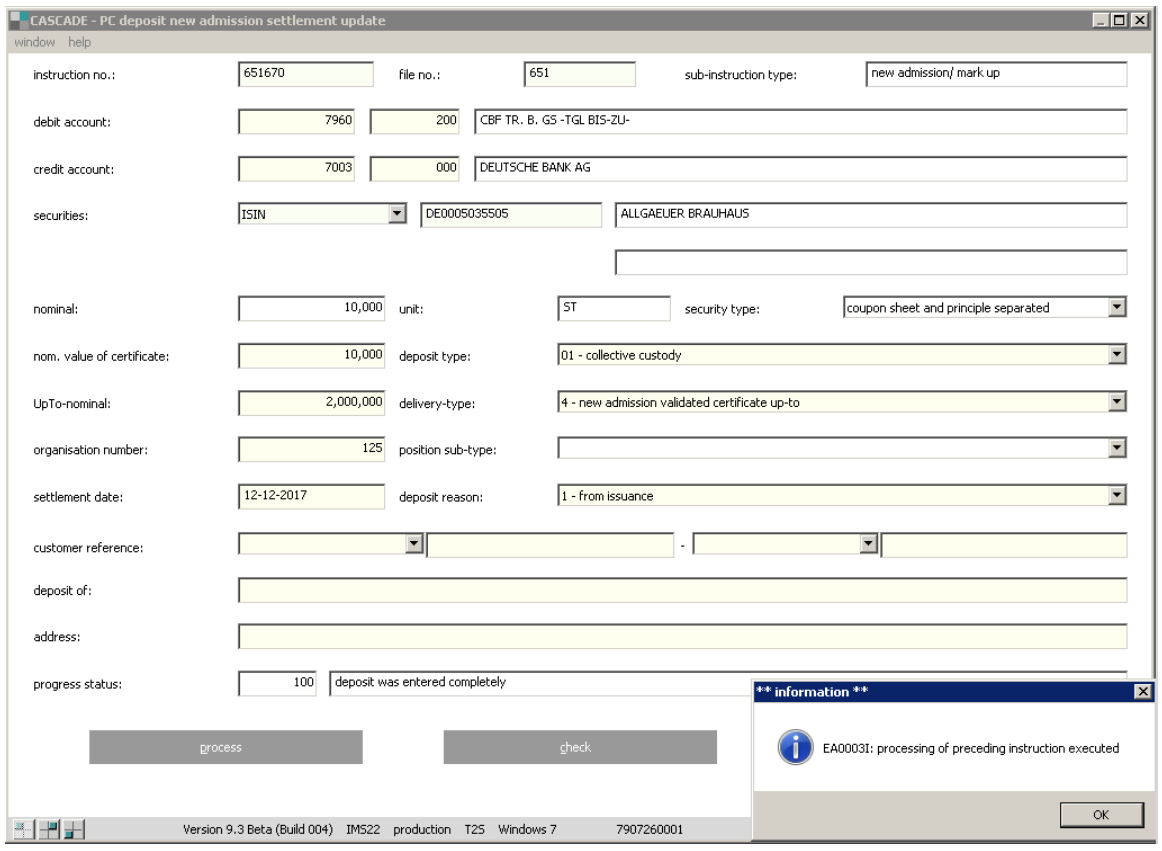

If the instruction had been already verified and consequently marked up for change, the instruction will be displayed with the modification status. Further processing follows up unverified instructions processing.

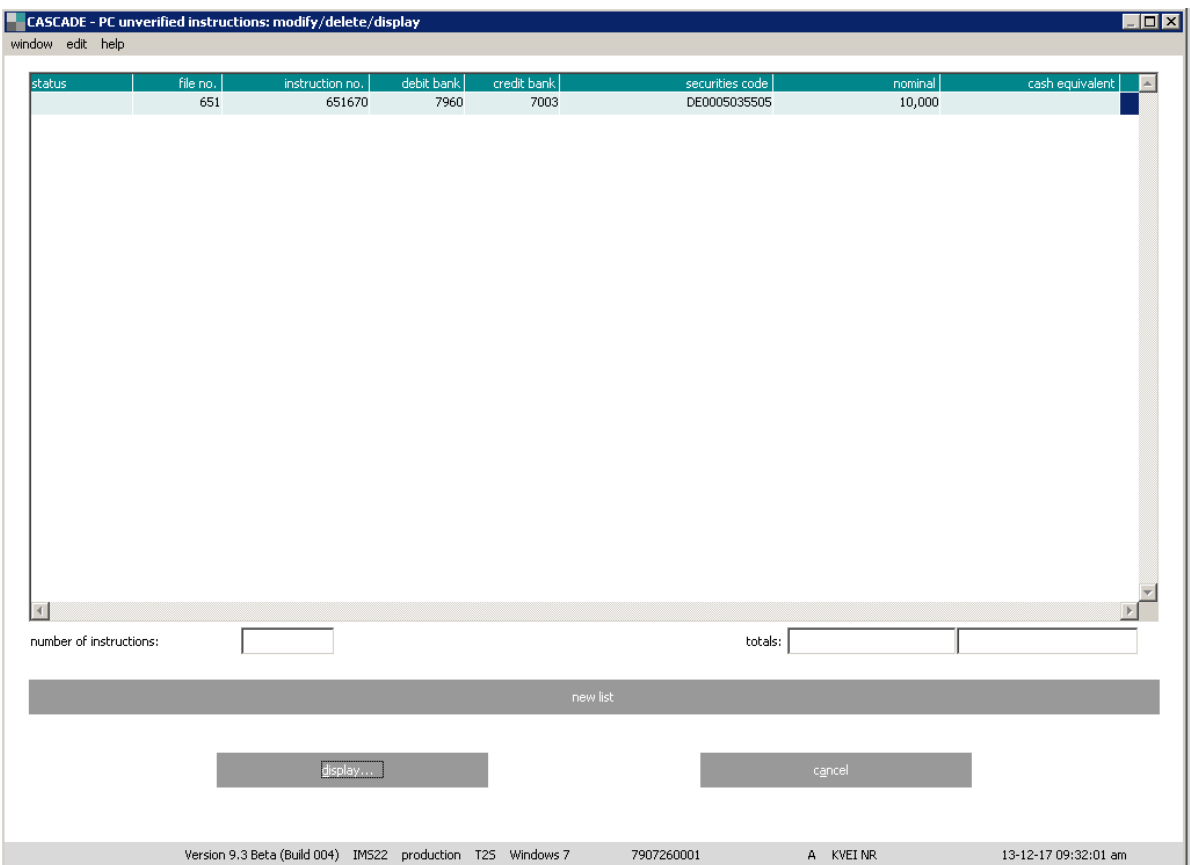

Consequently, the instruction must be verified reflecting the four eyes principle. Once the verification is complete, it is transferred as a new instruction to the CASCADE instruction status.

**Note:** Editing mark SAMMELURKUNDE (J/N) (GLOBAL CERTIFICATE (Y/N))

If a global certificate was incorrectly entered instead of the individual certificates (or vice-versa) in the scope of a deposit instruction, it is possible to change the mark SAMMELURKUNDE J/N without having to delete the entire instruction.

To change this mark, it is however necessary to first delete the entered certificate numbers and/or classification number.

After the mark has been changed, the certificate numbers can be entered again immediately.

### **11.3.3 Deleting an instruction via the instruction number**

The user needs to know the instruction number be deleted. The instruction number can be found under Pending instructions / Information / All instructions by type / Deposit.

An instruction can only be deleted in the entry status if it has not yet been verified or the instruction was deferred by CBF.

The edit functionality to show the instruction details can be retrieved under **unverified instructions / modify/delete/display** menu.

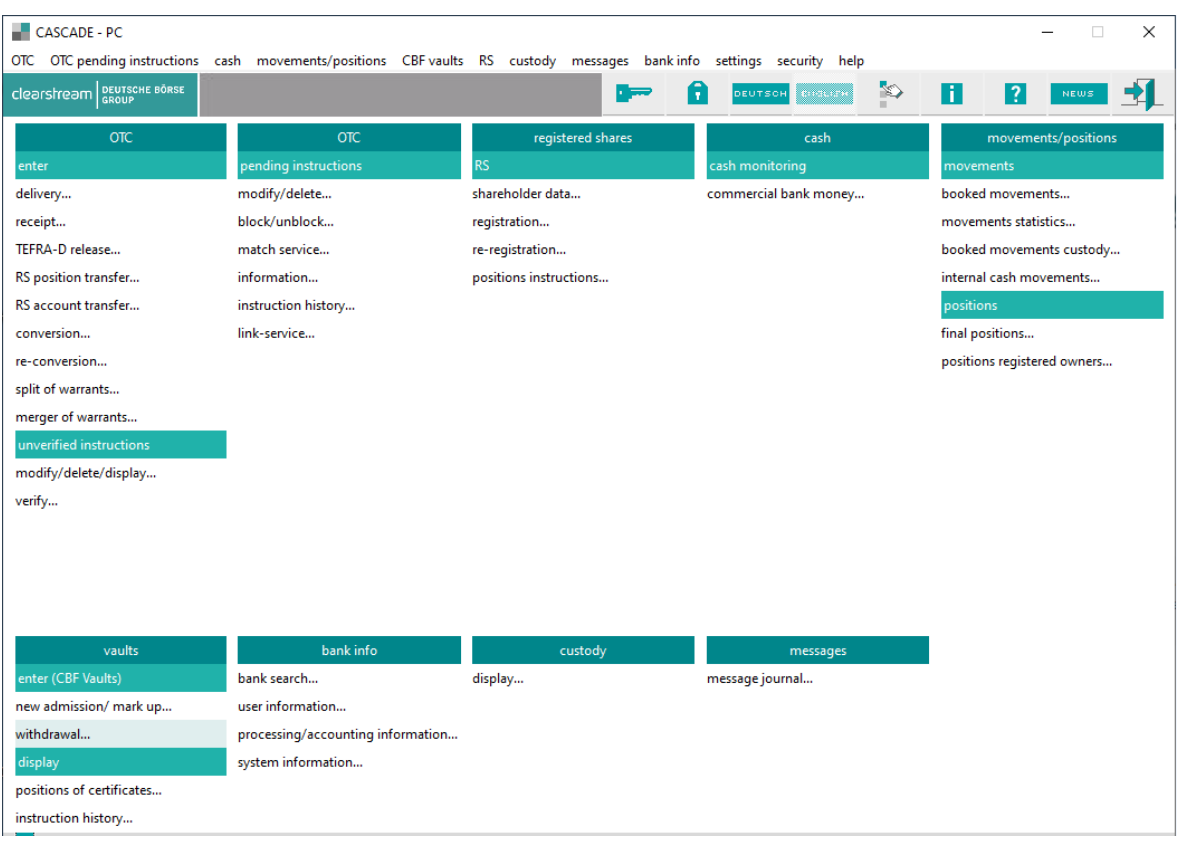

The instruction will be displayed as follows:

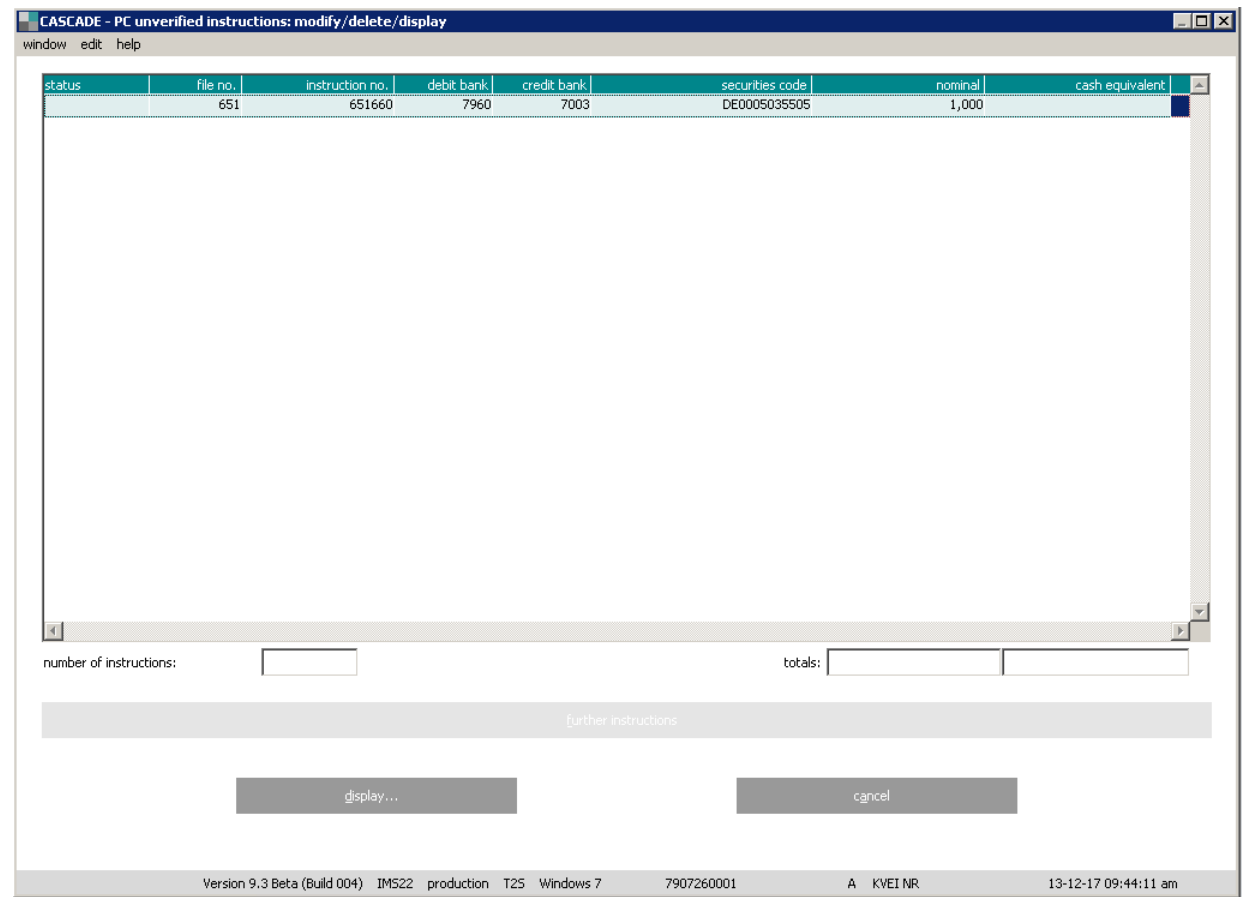

January 2024 Clearstream Banking Frankfurt 228 CASCADE-PC User Manual

The user can select the instruction and click the right mouse button to see the sub menu.

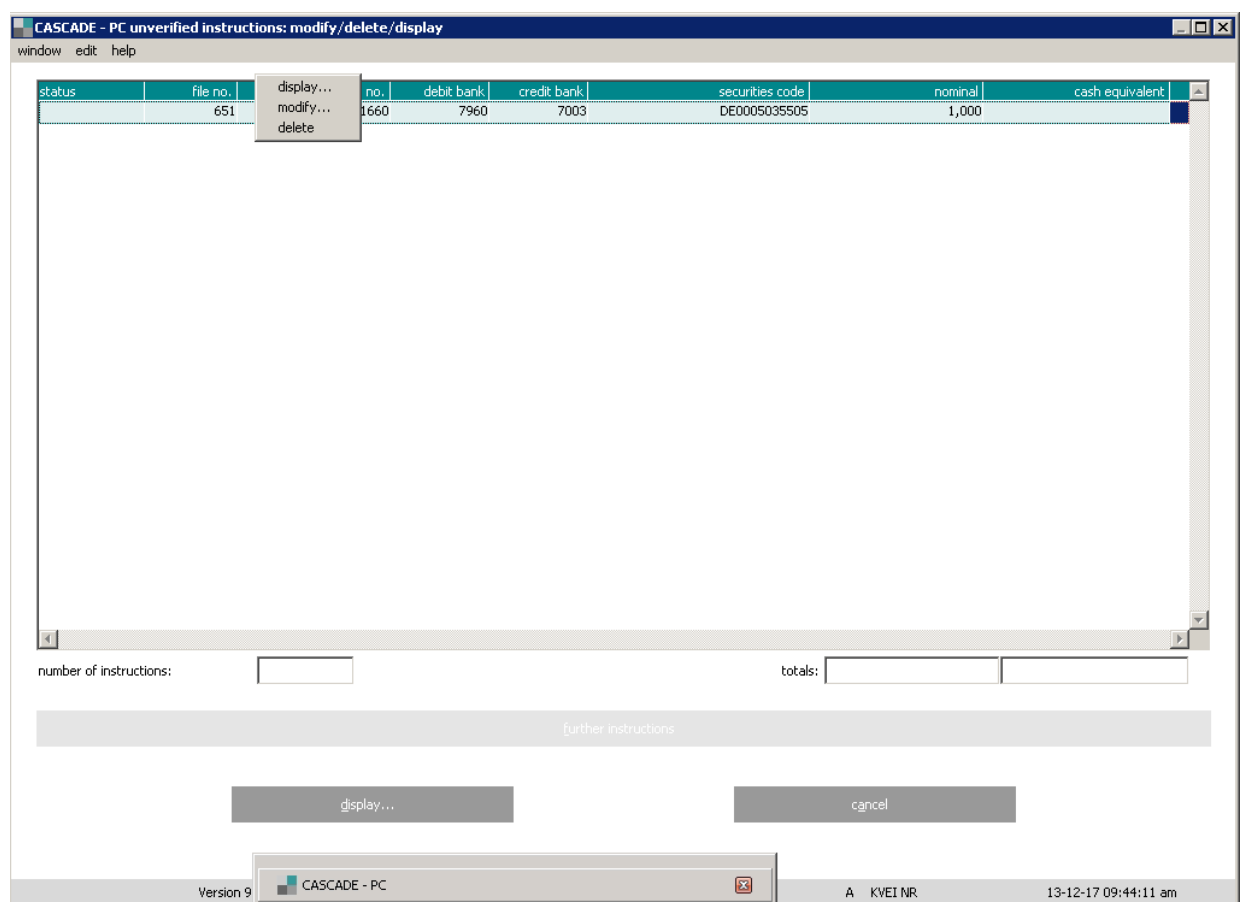

After selecting "delete" the instruction status will be "deleted".

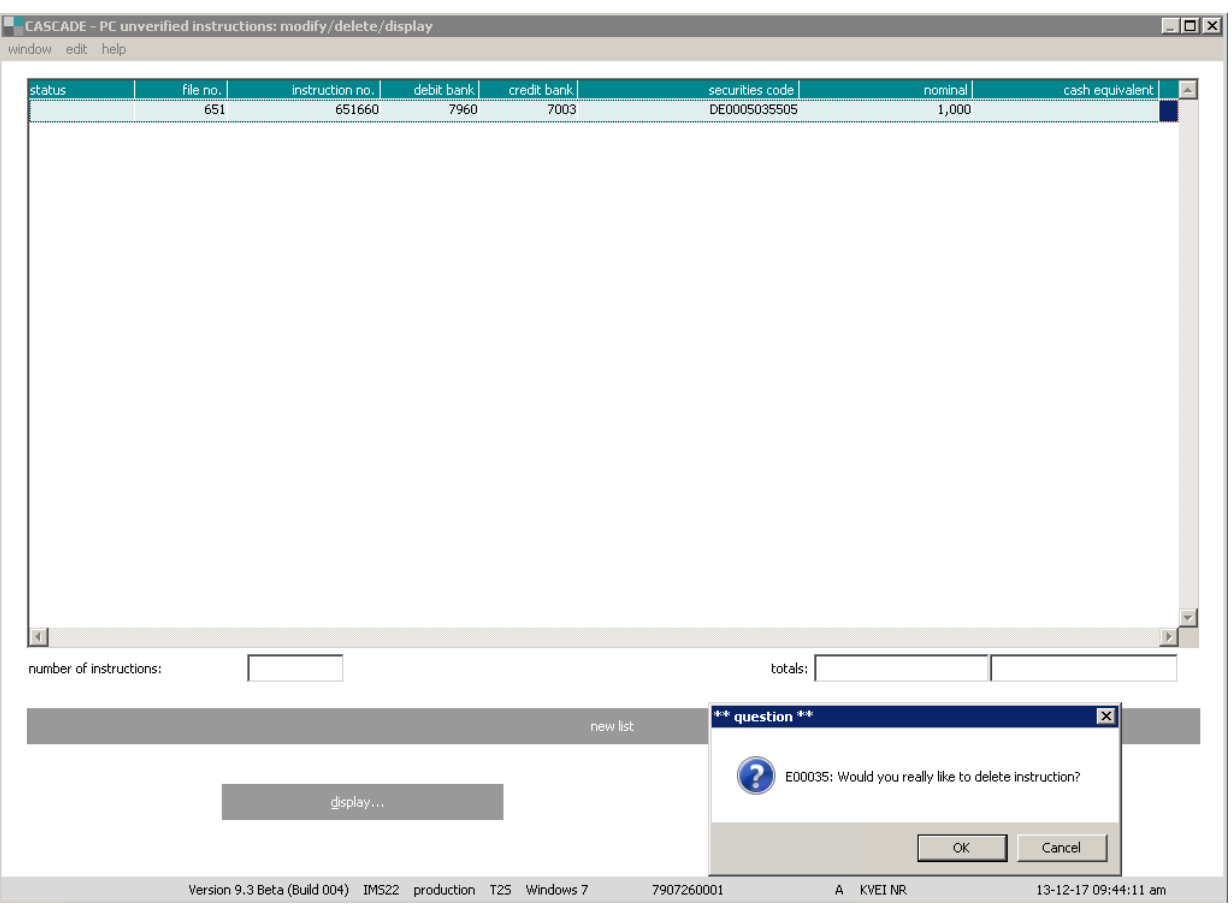

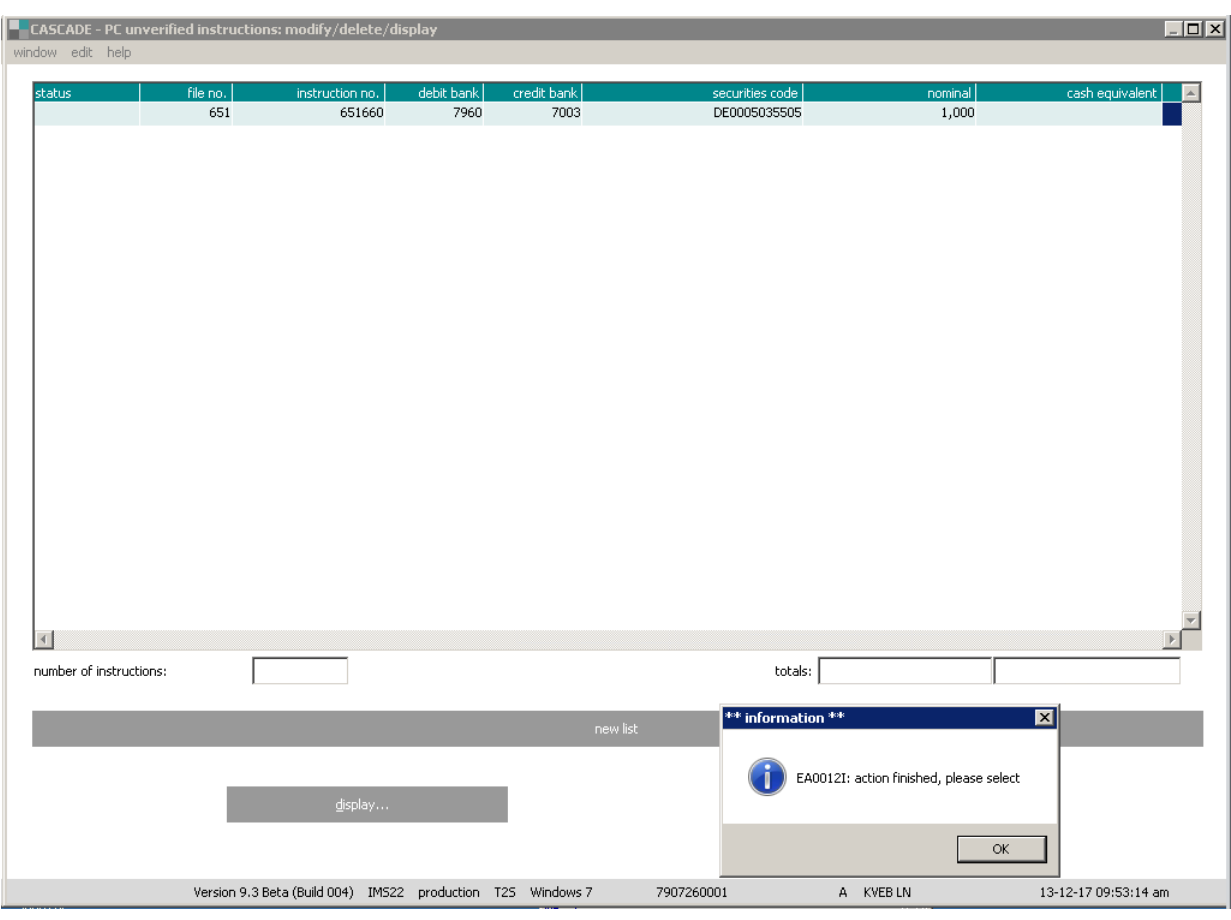

## **11.4 Information (EI)**

Participants can inform themselves regarding deposit and withdrawal instructions that they placed using the information service in the entry status. It is not possible to edit or delete in this status.

The information menu is accessed from the OTC main menu via **unverified instructions / modify/delete/display**.

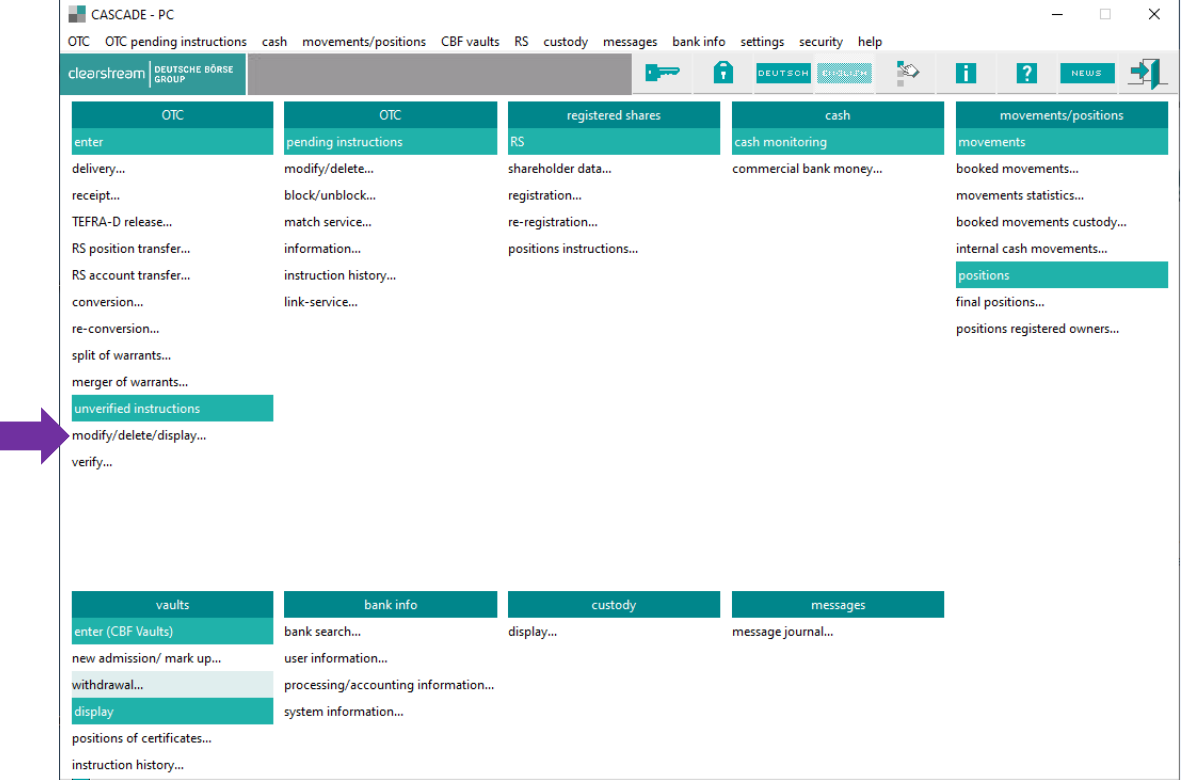

The following instruction types can be viewed:

- Unverified instructions;
- Erroneous instructions;
- Generated from the instruction status for editing;
- Generated from the instruction status for deletion.

#### **Note:**

- 1. A tabular display of instructions that corresponds to the function code is provided first for all queries. The current status of the instruction is displayed, since no history is kept in the entry status.
- 2. Previously verified instructions are transferred to the CBF CASCADE instructions status from the depositor's remote entry status and are no longer displayed by the information service in the entry status.
- 3. If an instruction is selected that contains certificate numbers that now have stop instructions, CASCADE displays them highlighted with the reason for the stop instruction in the error 1 field. The number of stop instructions, which are specified on the notification line on the main screen for instruction data relevant for booking, are also printed in the event of an online printout.

### **11.4.1 Information menu**

The following selections are possible:

- All instructions Displays all instructions of new admission and withdrawal
- All invalid instructions

Displays all erroneous instructions-

• Instruction number

Only one instruction is displayed. Displays all orders of the file number

• File number

Displays all instructions of the file number

• Debit Bank

Displays all instructions of the debit bank.

• Credit Bank

Displays all instructions of the credit bank

The entry of an ISIN for all function codes is also permitted and restricts instructions for processing to a specific class.

#### **11.4.2 Information**

Example selection: Unverified Instructions/all instructions

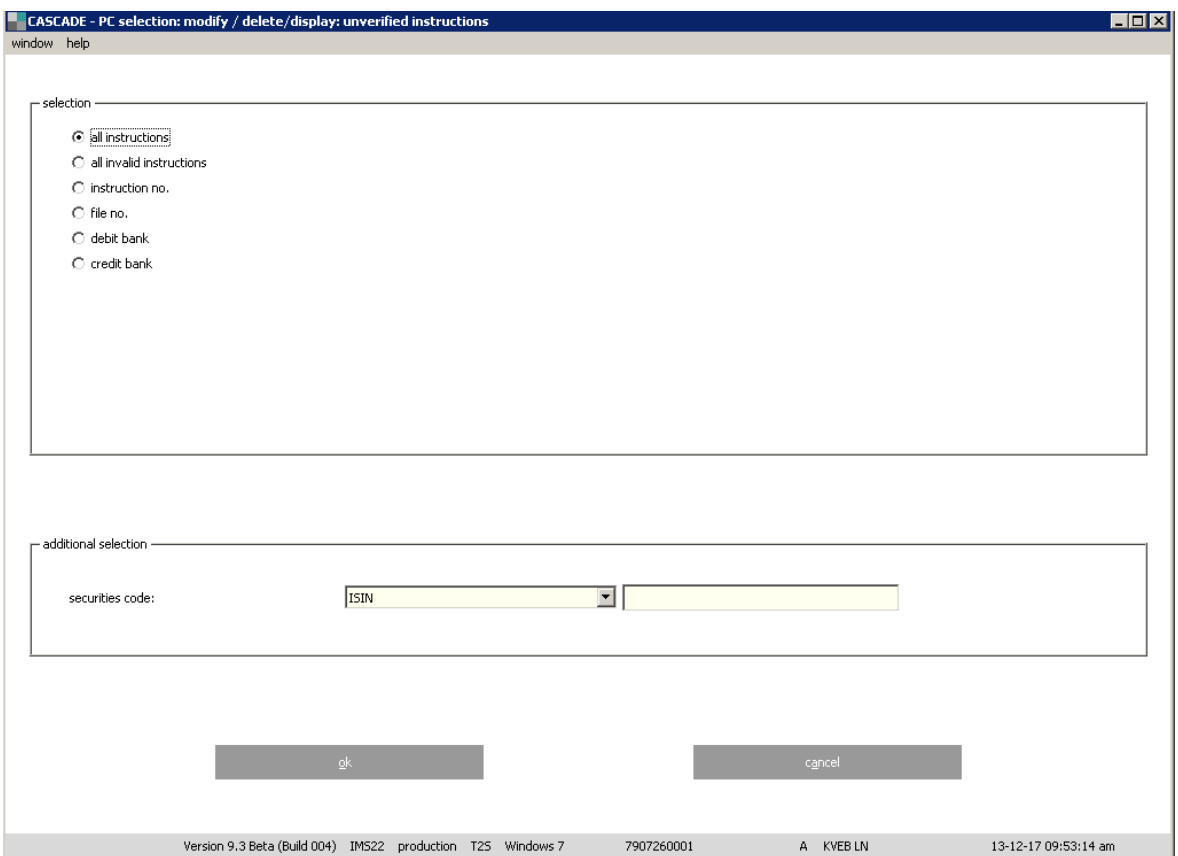

After selection criteria confirmation, the list of respective instructions will be displayed.

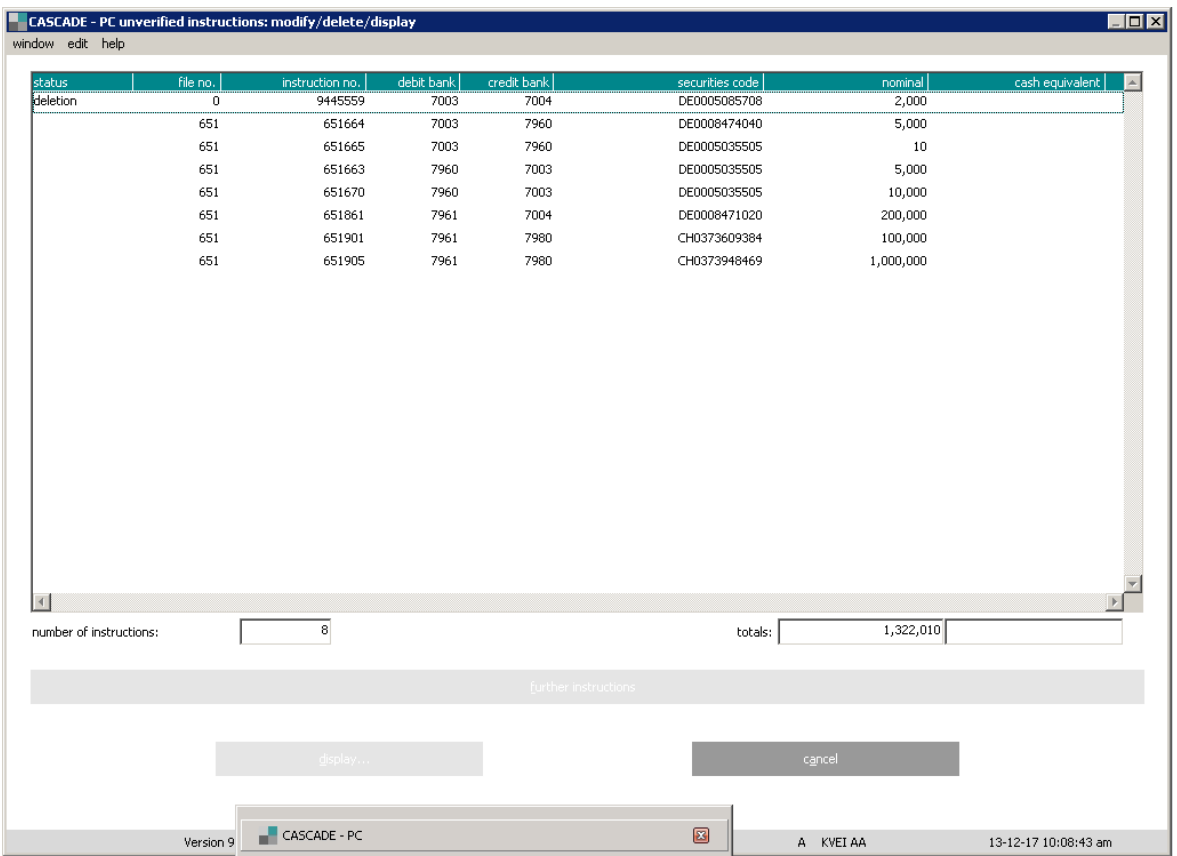

The requested instruction can be marked by a left mouse button click and instruction details will be displayed after clicking the "display" button. The details can be also retrieved by double clicking on the selected instruction.

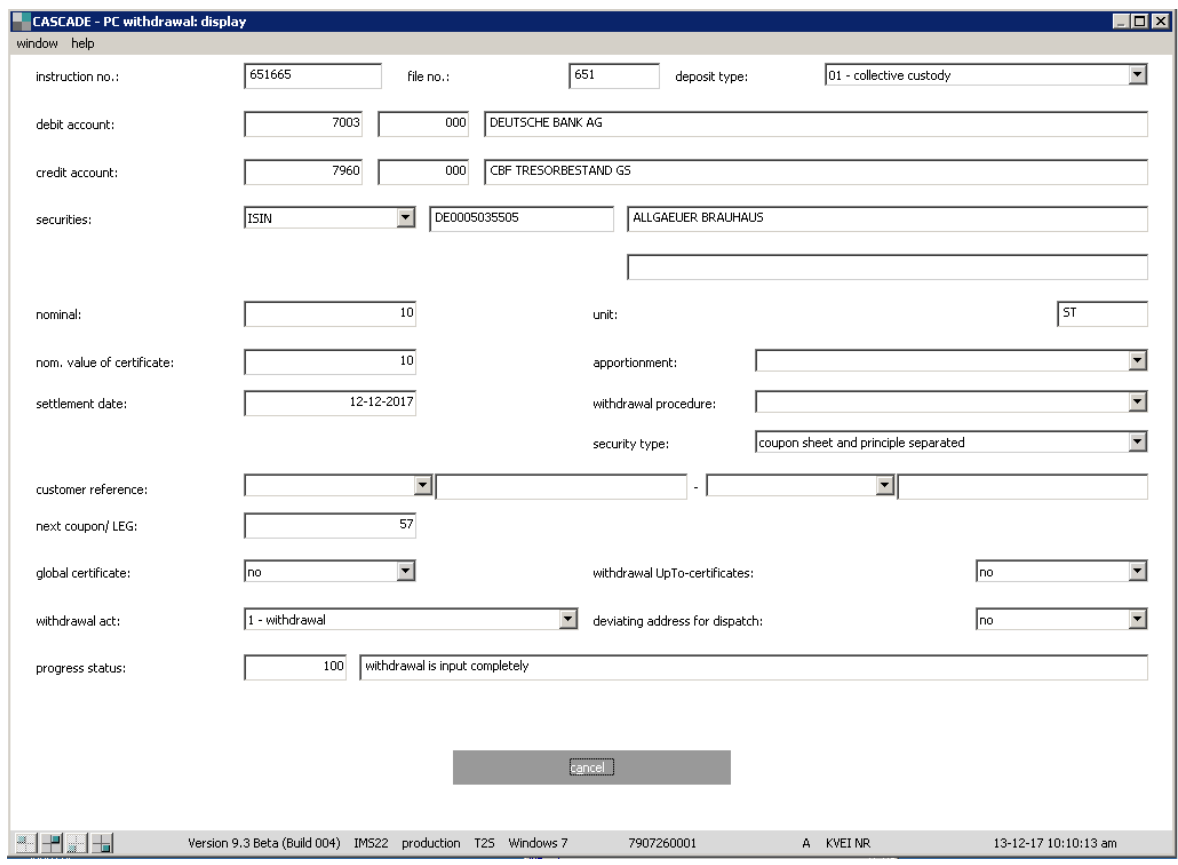

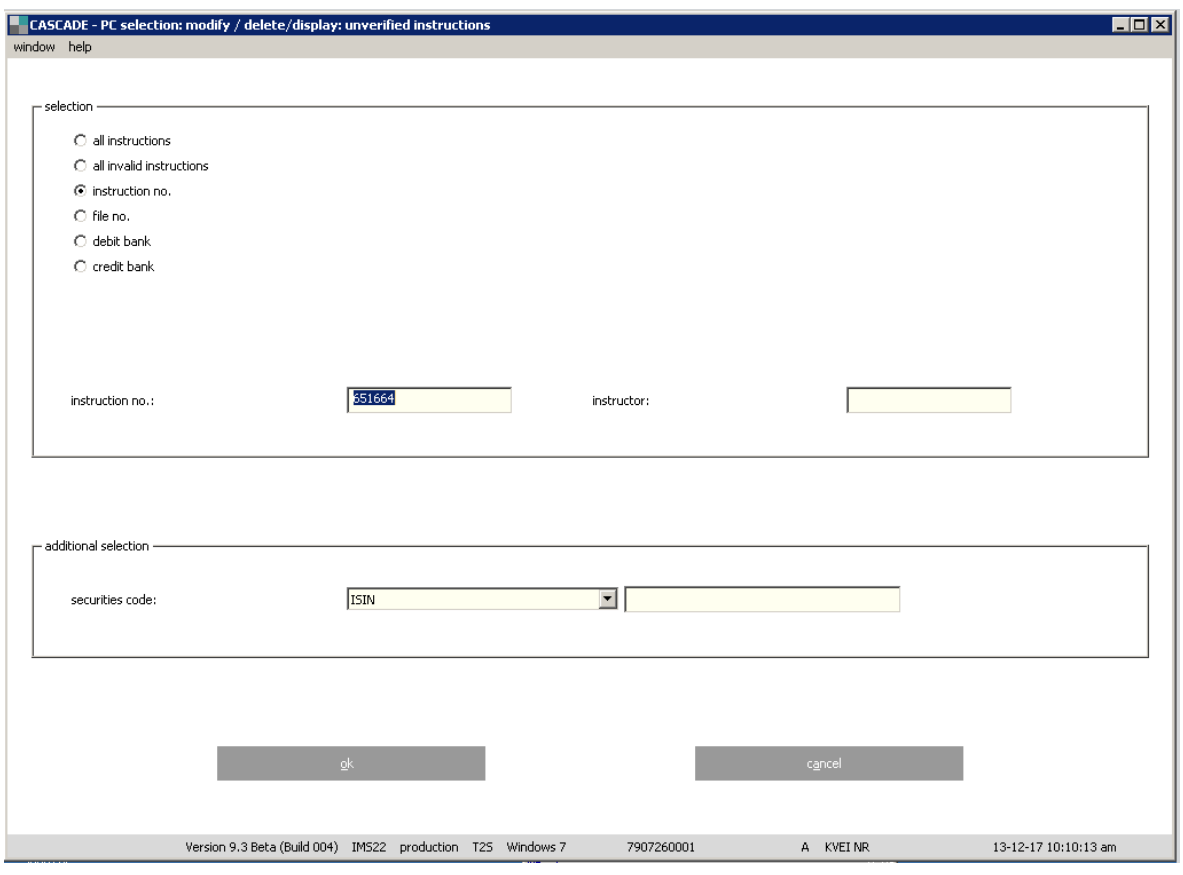

Example select: Unverified instructions/instruction no.

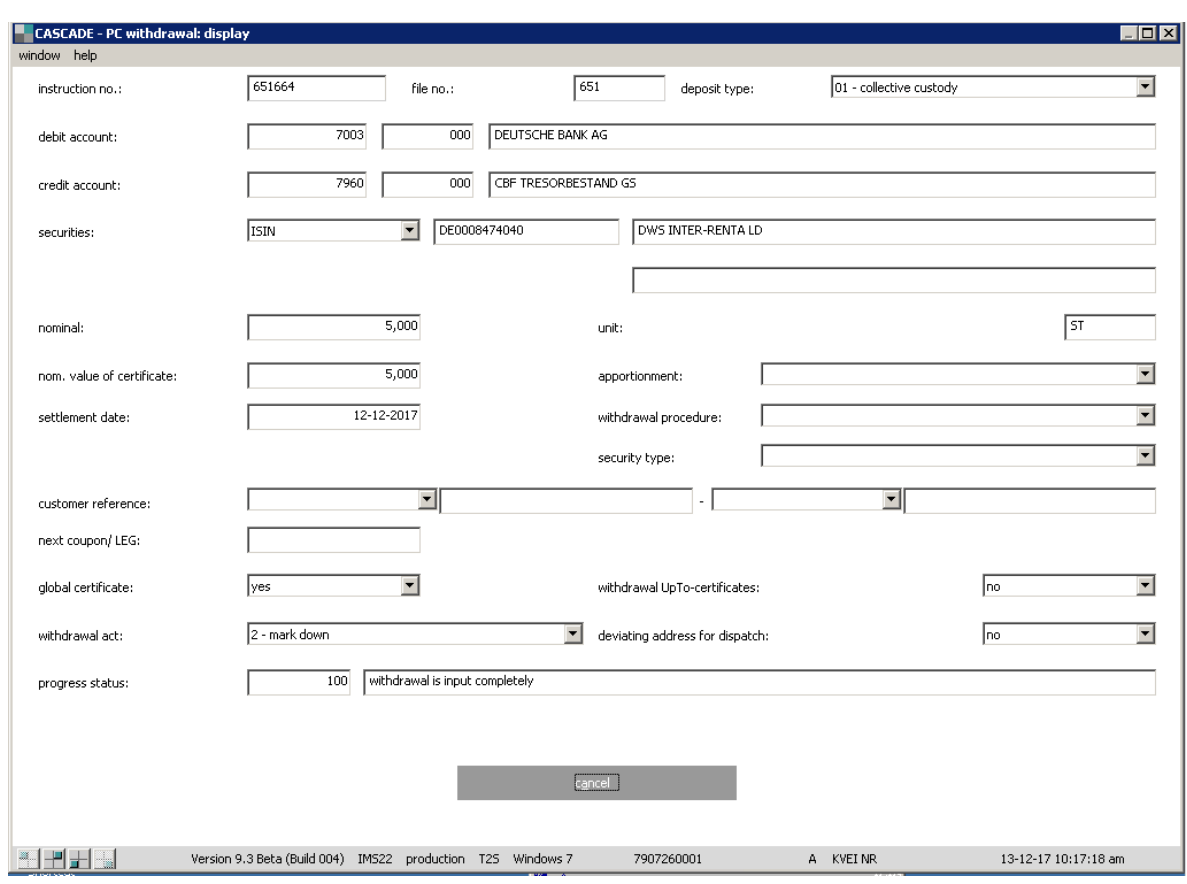

To retrieve the detail, mark the instruction and click the "display" button.

## **11.5 Verification**

To issue instructions entered to CBF with binding effect, the application of the security checking principle requires at least two users, that is, deposits and withdrawals entered by an user in the system are verified by a second user. The system ensures that the verifier has a different user ID than the user entering the data.

The verification menu is accessed from the OTC main menu via **unverified instructions / verify**.

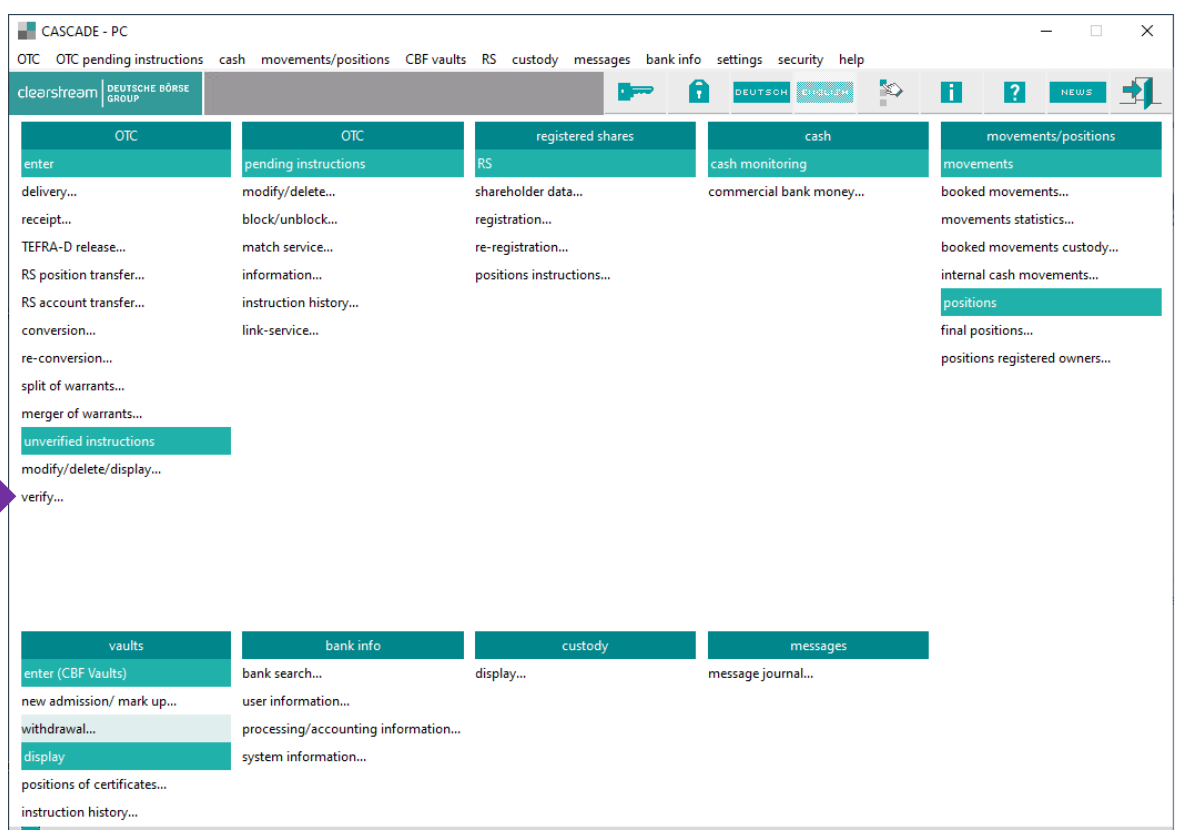

### **11.5.1 Verification menu**

The instructions can then be released as either an individual or batch verification depending on the searched criteria selected.

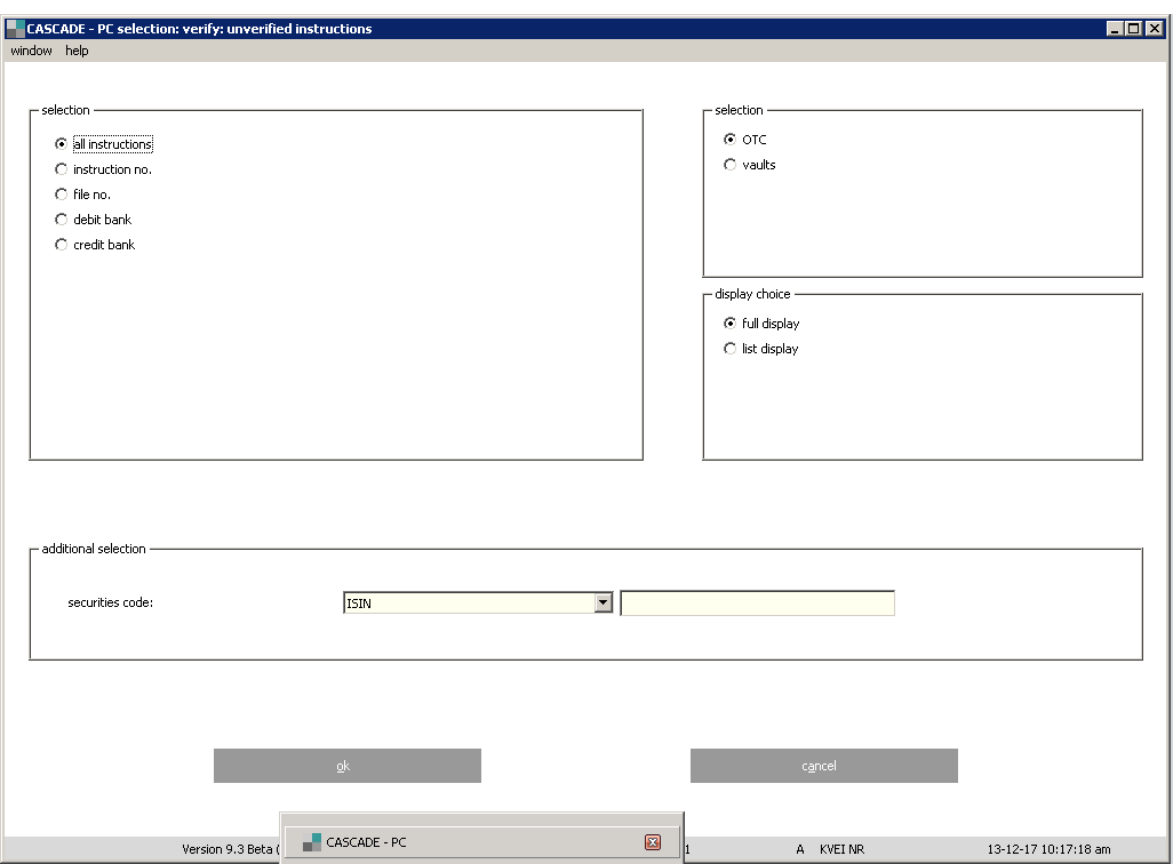

The following selections are possible:

• All instructions/Vaults/ list display

Displays all instructions of new admission and withdrawal.

- Instruction number/Vaults/full display or list display One instruction displayed, only.
- File number/Vaults/list display Displays all instructions of the file number
- Debit Bank/Vaults/list display Displays all instructions of the debit bank
- Credit Bank/Vaults/list display

Displays all instructions of the credit bank

The entry of an ISIN for all function codes is also permitted and restricts instructions for processing to a specific class.

### **11.5.2 Verification**

Example selection: Instruction number/Vaults/list display

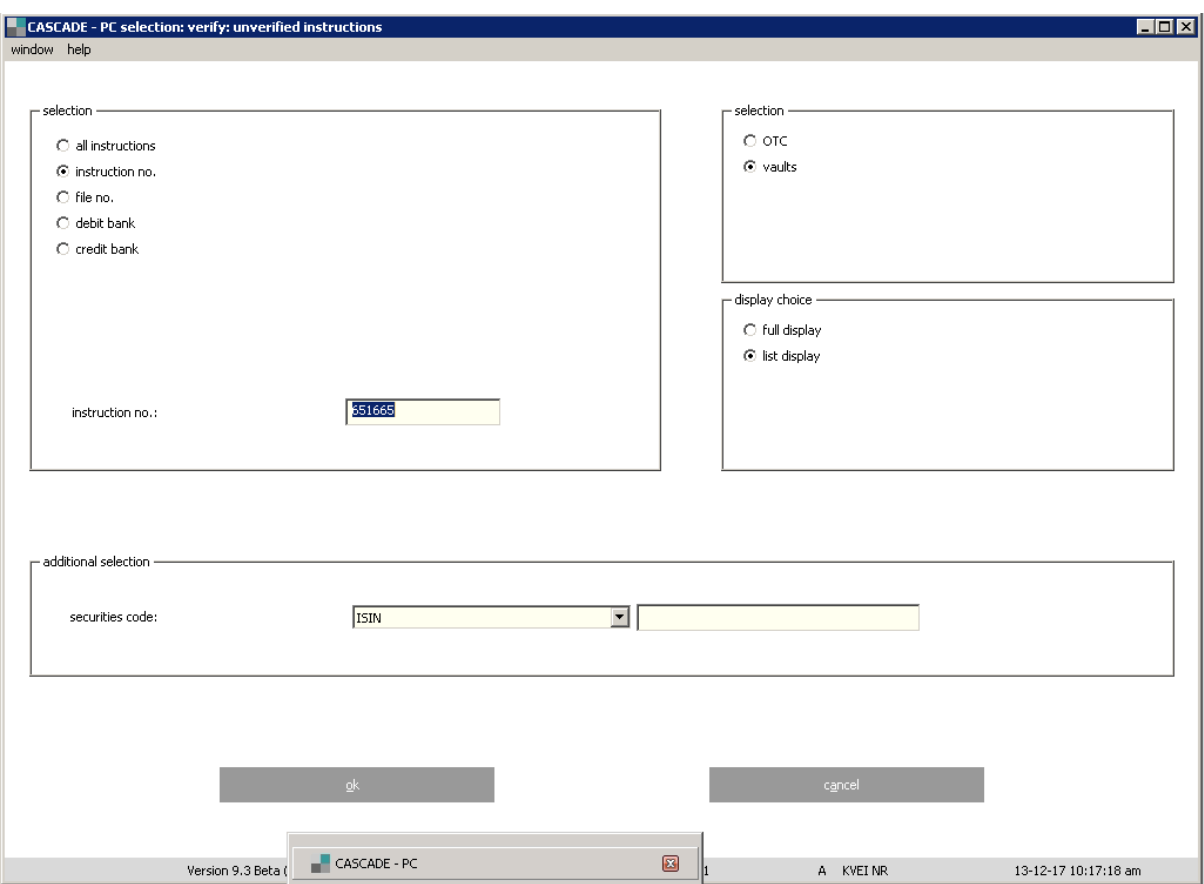

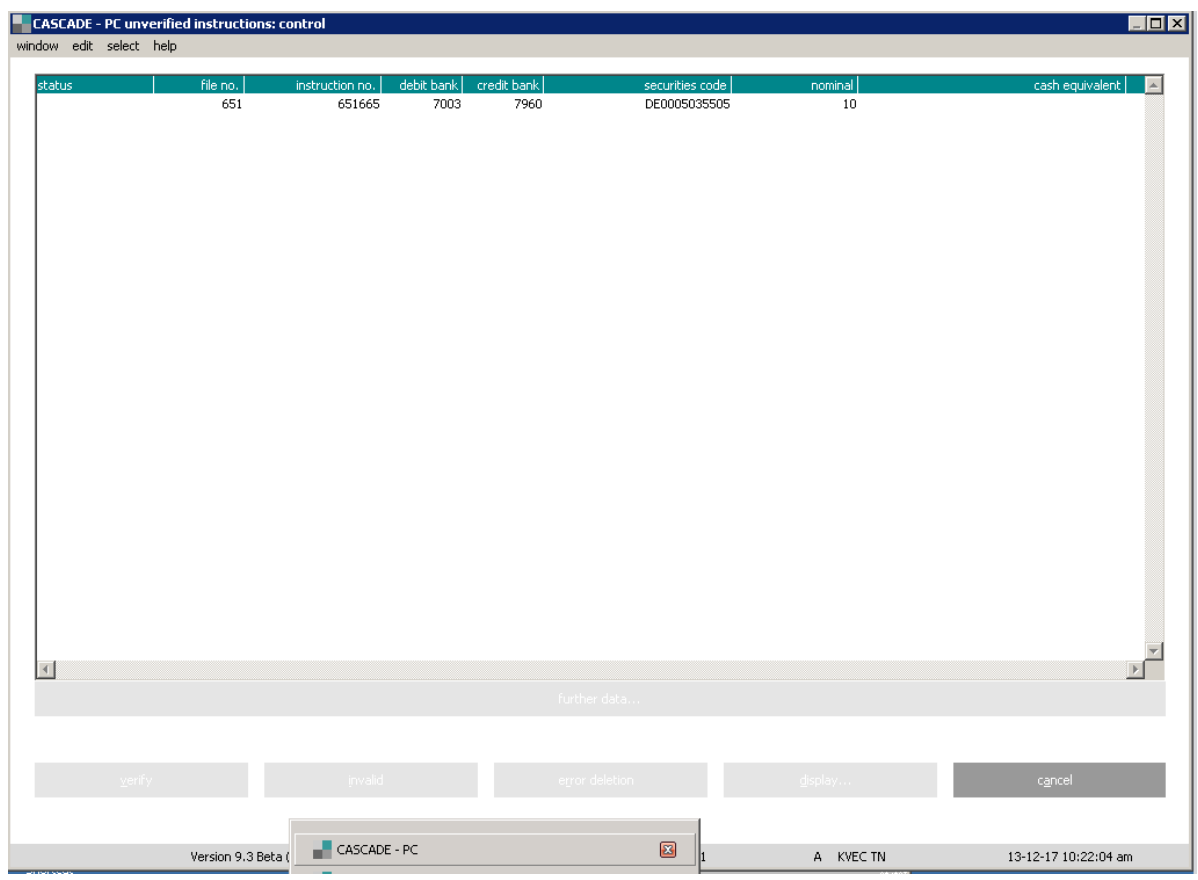

The user can mark the instruction using the right-mouse click and call up sub-menu. The instruction details will be displayed after clicking on the menu bar "Display".

The instruction details can be retrieved also by double-clicking the left-mouse button.

### **Instruction details page 1**

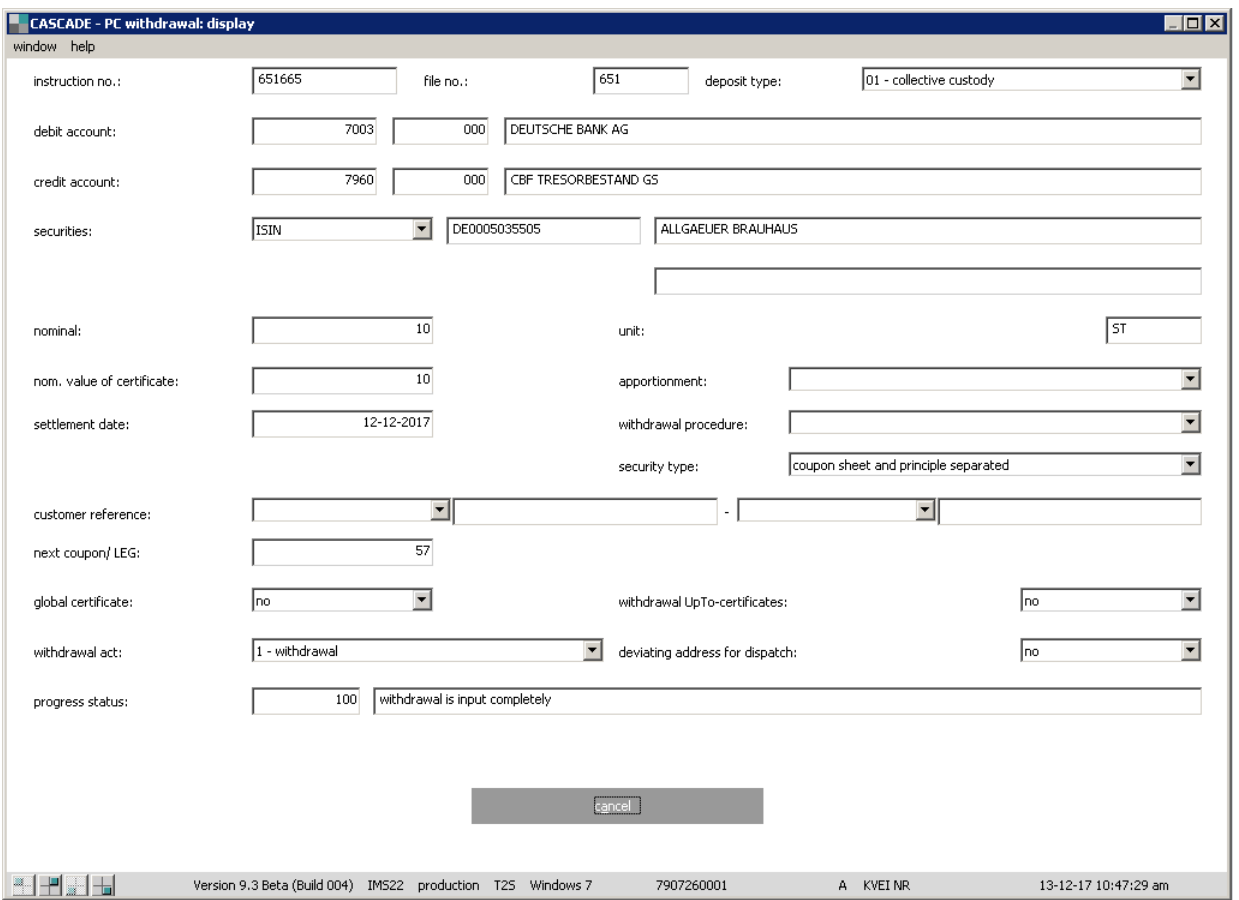

### **The instruction details page 2**

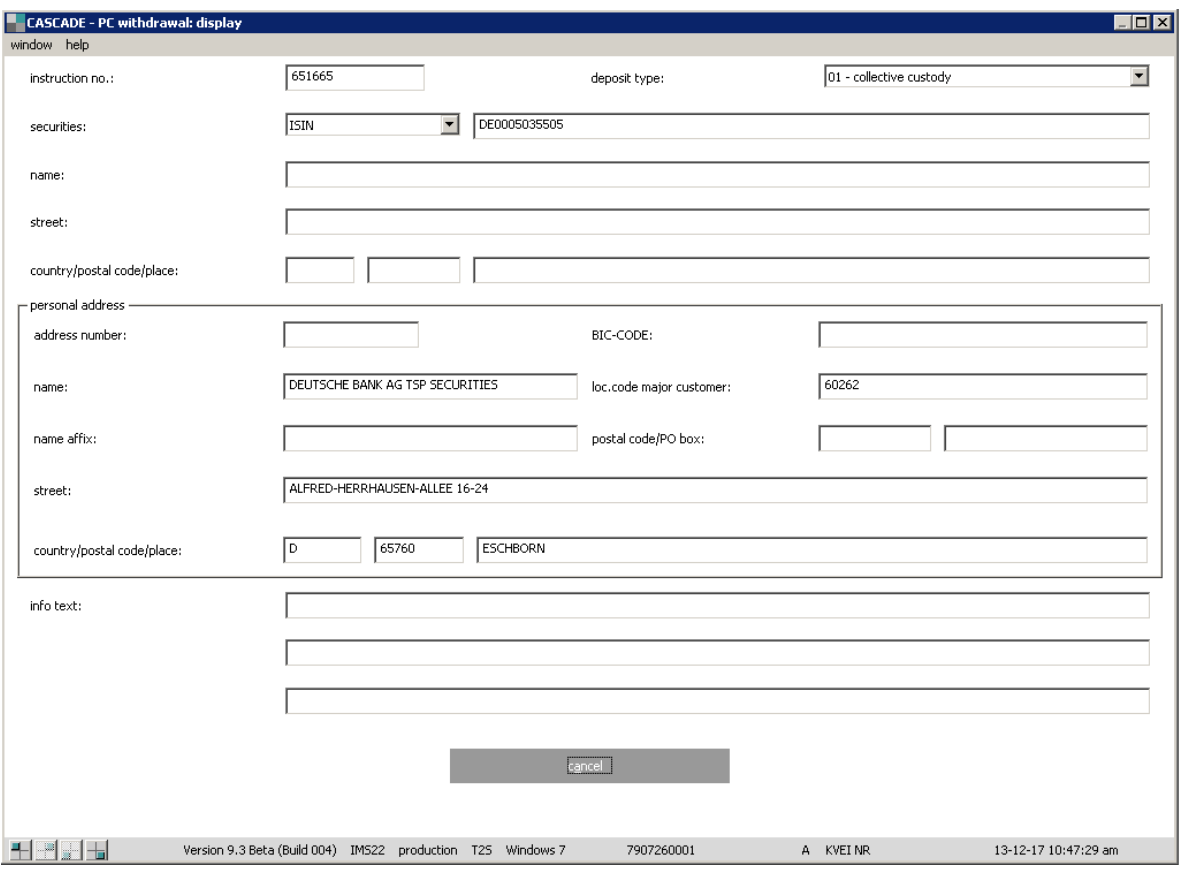

### **The instruction details page 3**

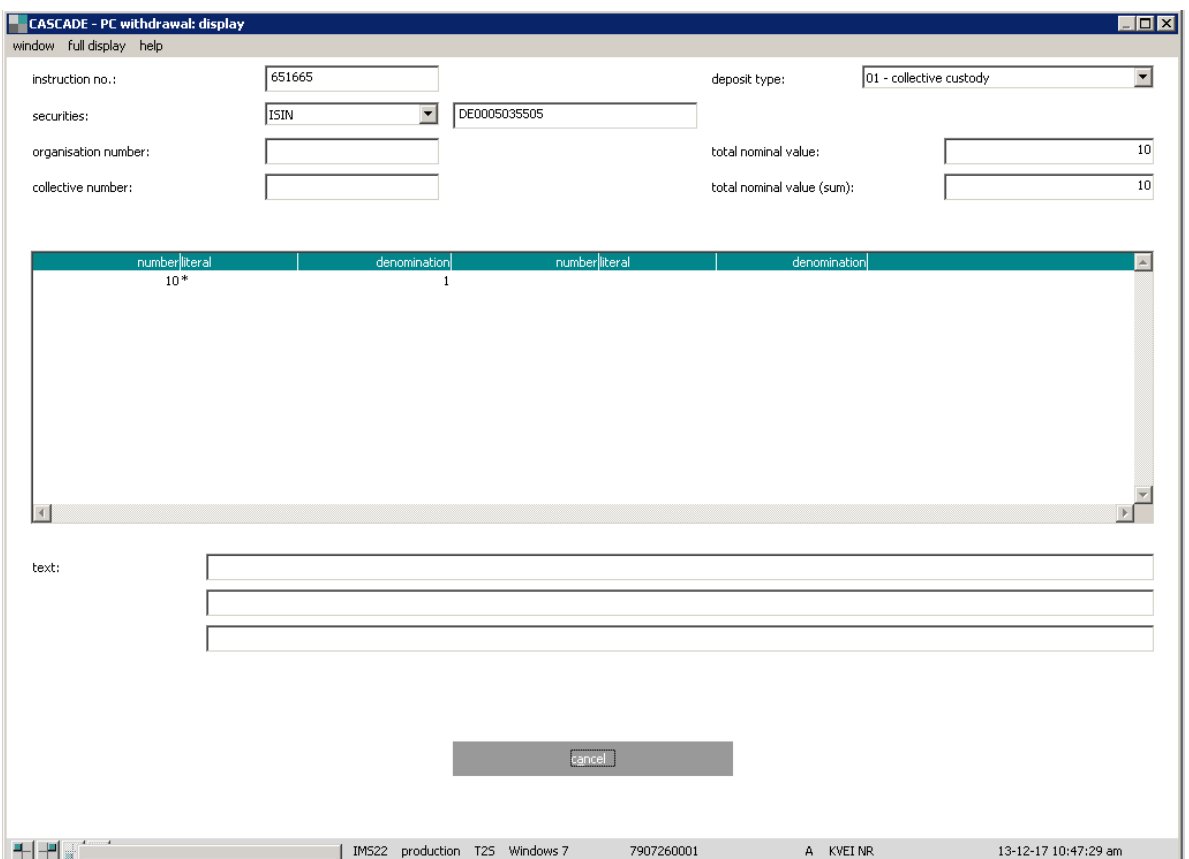

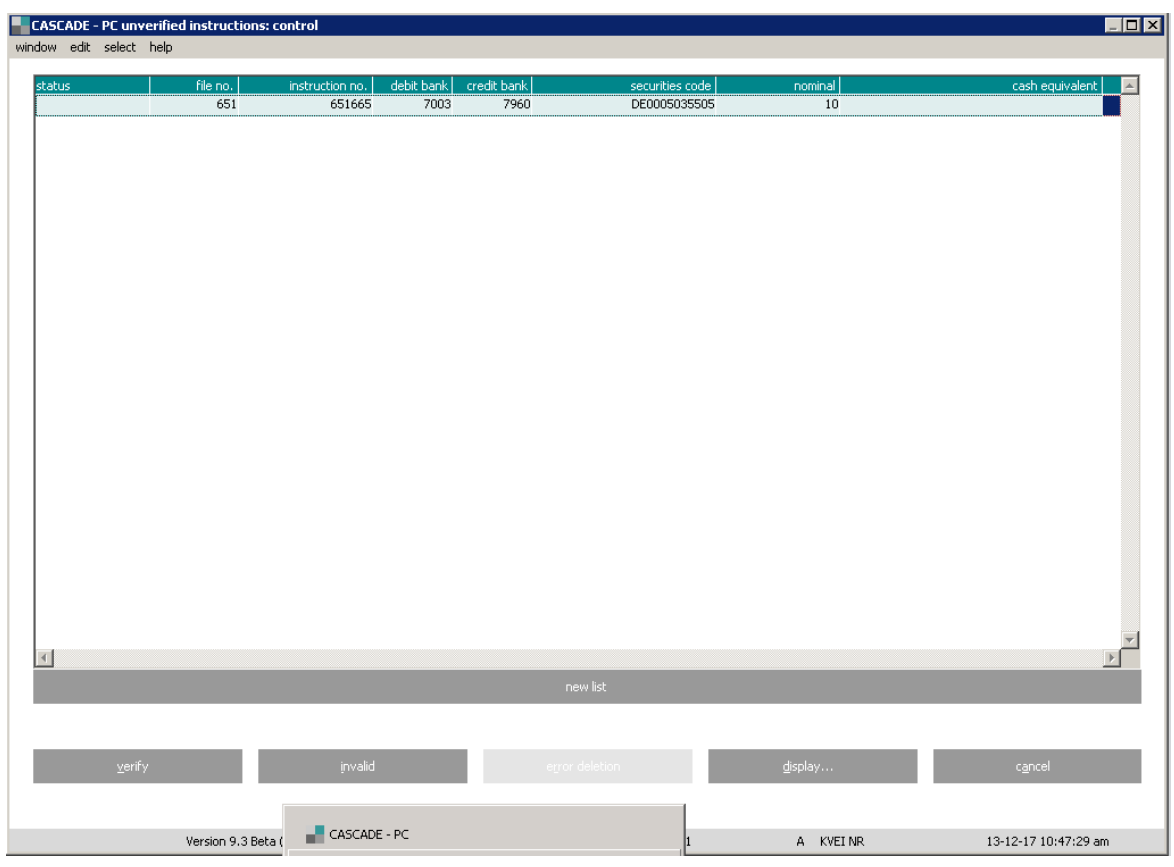

After checking all instruction details click "Cancel" to return to the list of instructions.

To verify the instruction click "Verify".

If an instruction is invalid, press click "invalid".

#### **Example selection: all instructions/Vaults/list display**

Verification using a tabular display means that all instructions found based on the selection criteria (vaults, all instructions, list display) entered are displayed consecutively, including all saved data (sorted by the date and time of entry) in tabular form. This form of verification is appropriate if there are sufficient instruction data relevant for booking for the verification.

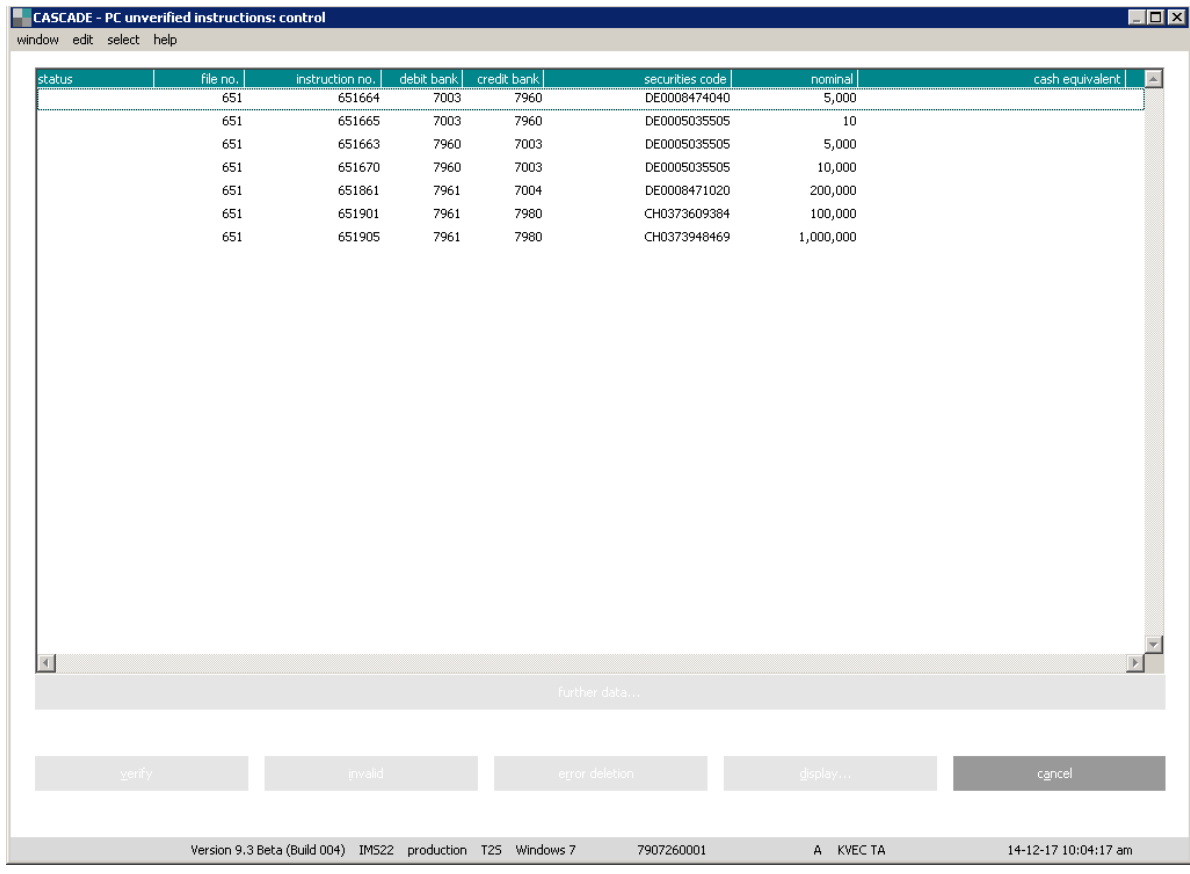

The user can mark the instruction by clicking the right mouse button to call up the sub-menu.

If the details of the checked instructions are correct, the instructions can be selected and verified via batch.

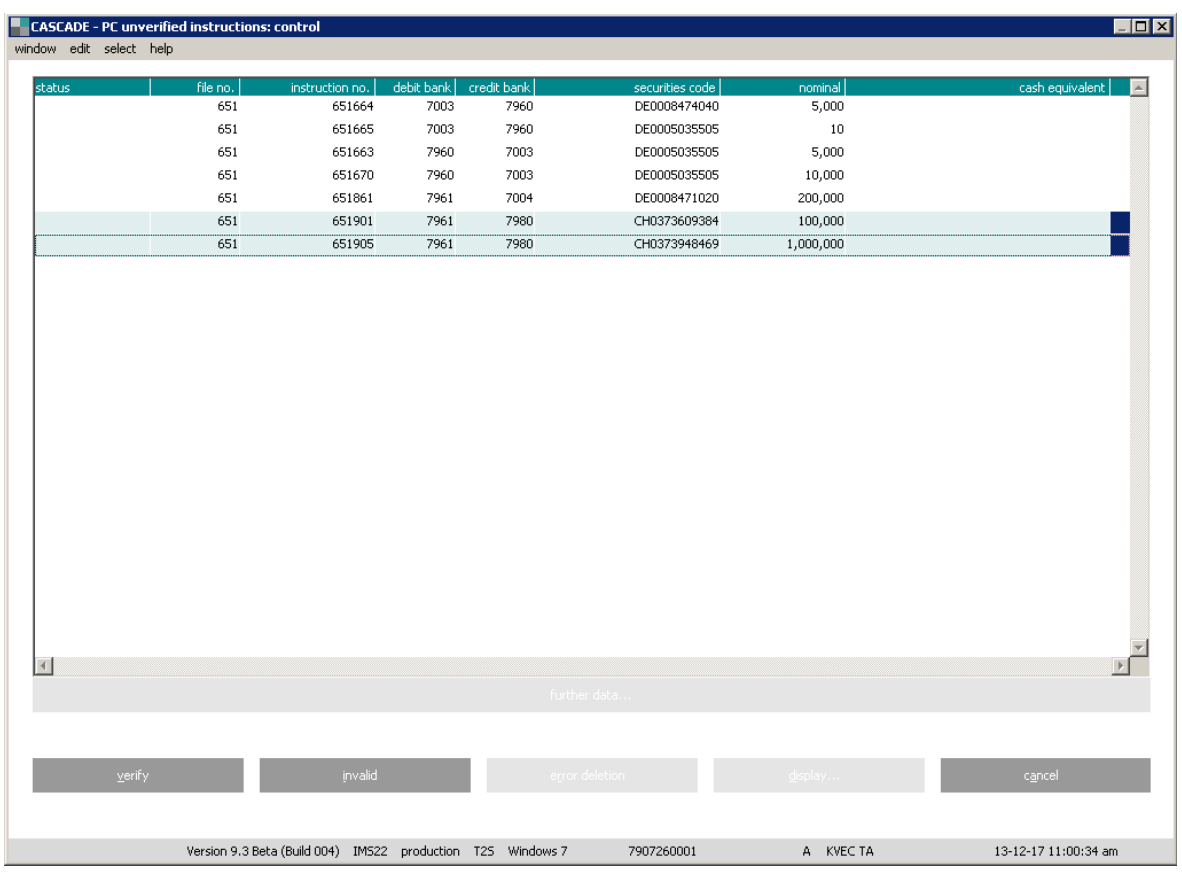

After clicking the "Verify" button, the selected instructions will be verified.

#### **Note:**

- 1. A verified deposit instruction is automatically blocked for disposal and booking at Clearstream Banking Frankfurt when switching to instruction status. The custodian releases the instruction following successful verification of the certificates.
- 2. In the event of blocked certificates, a corresponding notice is issued for the certificates with blocked certificates belonging to the instruction in the detailed verification display. It is not possible to verify an instruction that contains blocked certificates.
- 3. Only complete deposits can be verified.
- 4. Mark ups are no longer processed by the CBF checkpoints by default for certain classes to be booked, but are booked directly with the control (full view/compact view). This is possible as an automatic authorisation check is performed for this. The definition is the same as the one for the authorisation check.

The process is different for each instruction specification:

#### **Deposit**

Example: Deposit type 2 = Verification to dispo/ booking of CBF checkpoints.

- Deposit type 3 = Verification to dispo/ booking of CBF checkpoints
- Deposit type 5 = automatically booking for specified securities (authorisation WP-Grp.)

#### **Withdrawal**

Example: Withdrawal of a Global Certificate (Global Certificate "J") = Verification to dispo/ booking of CBF checkpoints.

Withdrawal of a global certificate (global certificate "N") = automatically booking.

Withdrawal action 2 (Revalutierung) = automatically booking for specified securities (authorisation WP-Grp.)

#### **Special case:**

An instruction returned by the CBF checkpoint cannot be directly deleted and must be edited and then verified. If the certificates are returned by CBF, the instruction can be generated for deletion.

An instruction deferred by a CBF checkpoint cannot undergo repeat verification immediately again. This is only possible after the editing has been completed.

Once the verification is complete, the instruction moves from the entry status to the instruction status.

#### **11.5.3 Automatic deletion of deposit instrucions in the entry status**

Instructions in the entry status are automatically deleted following ten business days.

## **11.6 Information (AI)**

The information menu is accessed from the OTC main menu via **pending instructions / information**.

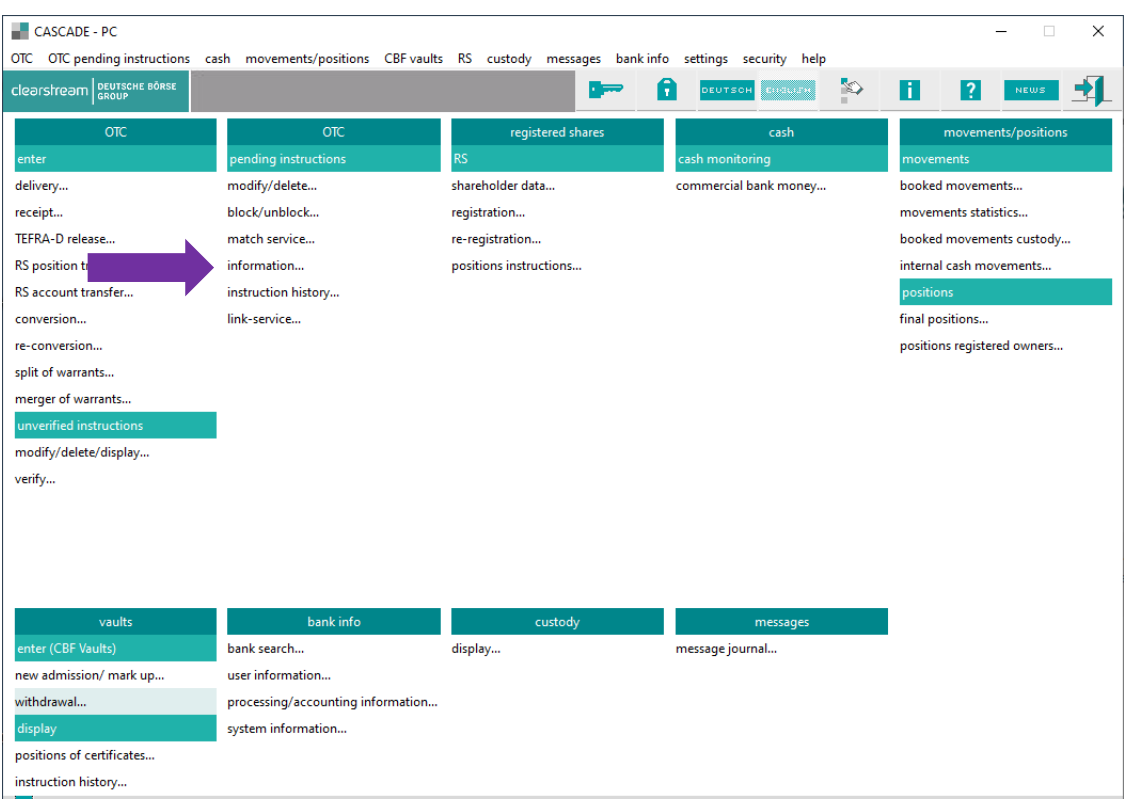

The information request provides the following options:

- Compact display of instructions based on the specified selection criteria;
- Detailed display of an instruction with comprehensive status display for processing and disposal.

#### **Information menu**

The following selections are possible:

• All instructions by type/Own instructions:

Displays all instructions of new admission and withdrawal.

- Instruction number/Own instructions: Displays only one instruction.
- Instructions rejected in process/Own instructions:

Display all erroneous instructions of new admission and withdrawal.

- Delivery instructions/Own instructions
- Receipt instructions/Own instructions
- Instruction history/Own instructions

For the vaults processing only the following selection criteria are valid: All instructions by type, instruction number and instruction history.

#### **11.6.1 Compact display of instructions based on the selection criteria**

Example: All instructions by type / Own instructions

Displays all instructions of new admission and withdrawal.

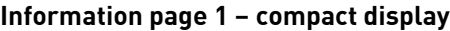

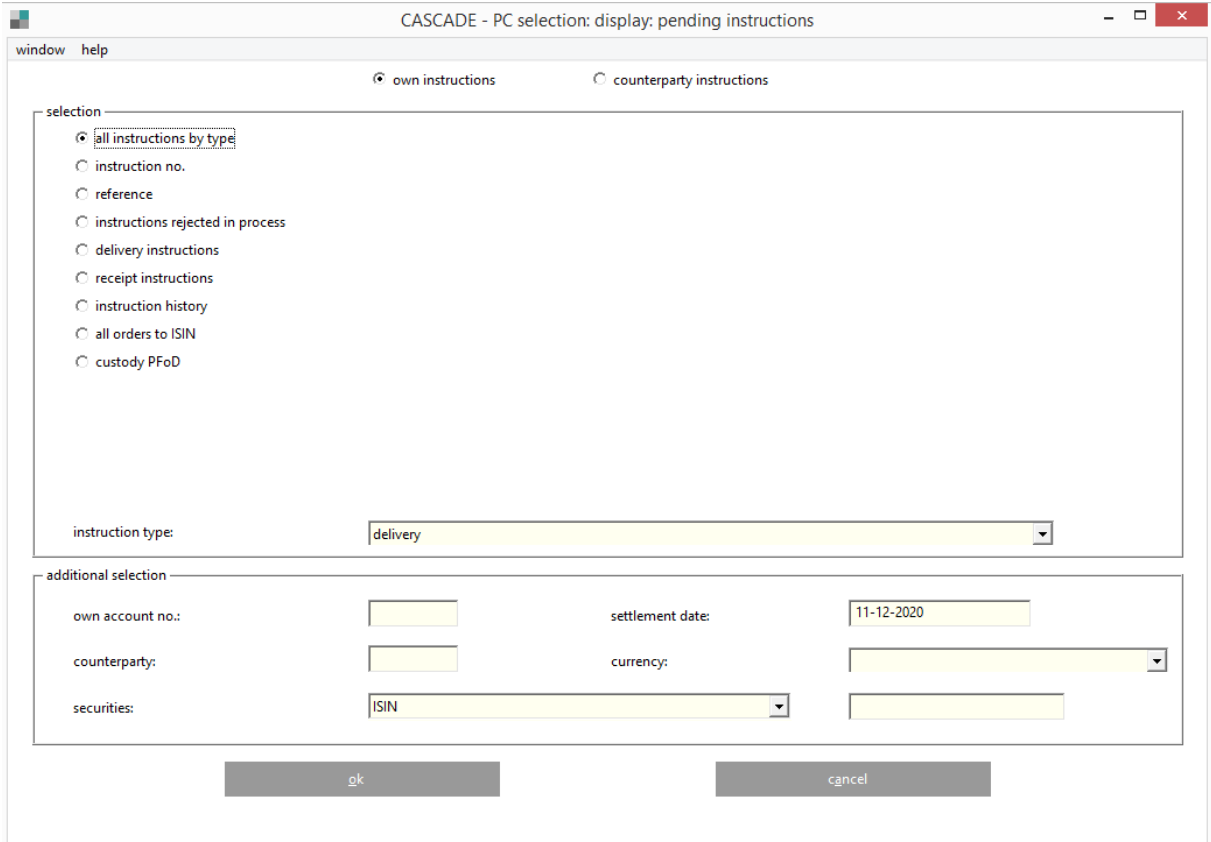

After confirming selection criteria by clicking the "OK" button the list of all instructions will be displayed. The user can mark the instruction by double clicking. The instructions rejected in process, delivery/receipt instructions and instruction history are used for OTC instructions only.

#### **Information page 2 – compact display**

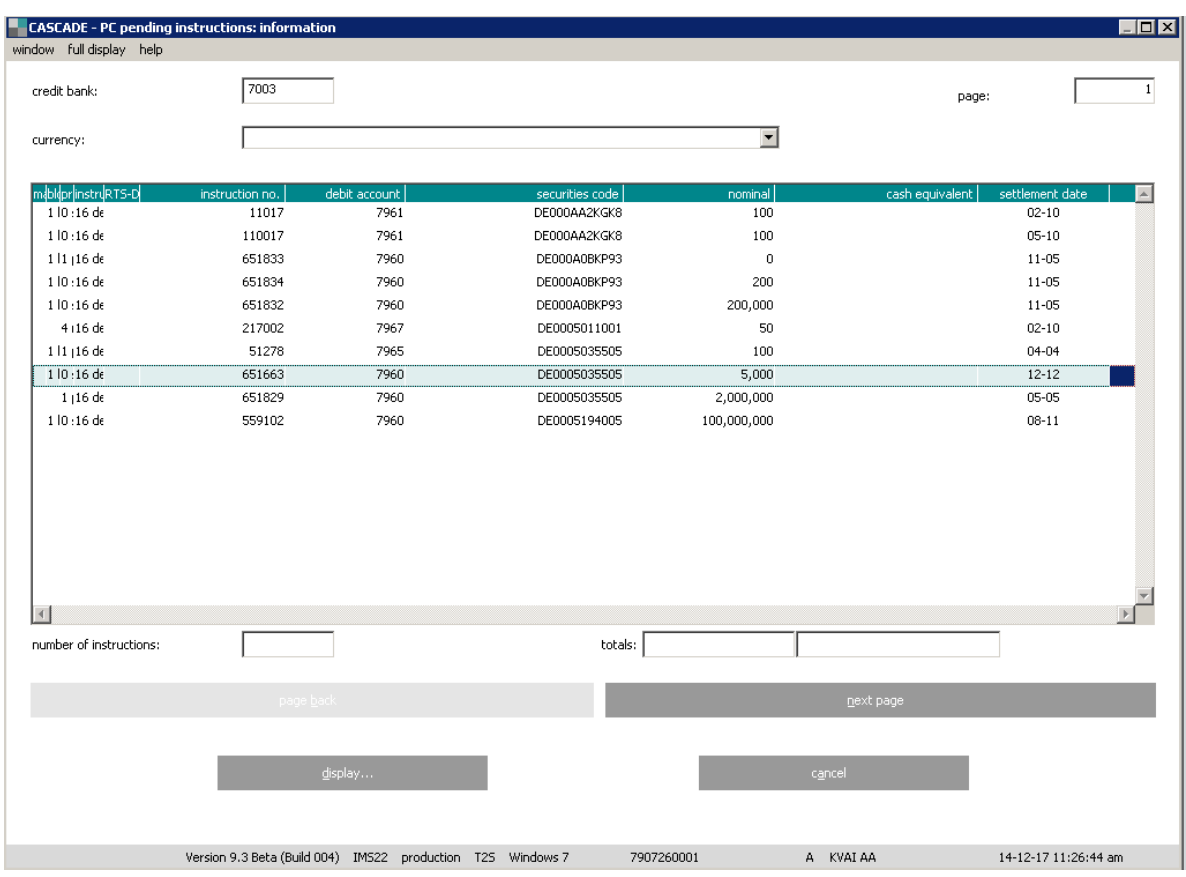

The instruction details will be displayed after clicking on the "Display" menu bar. The instructions details can be retrieved also by double clicking the left mouse button.

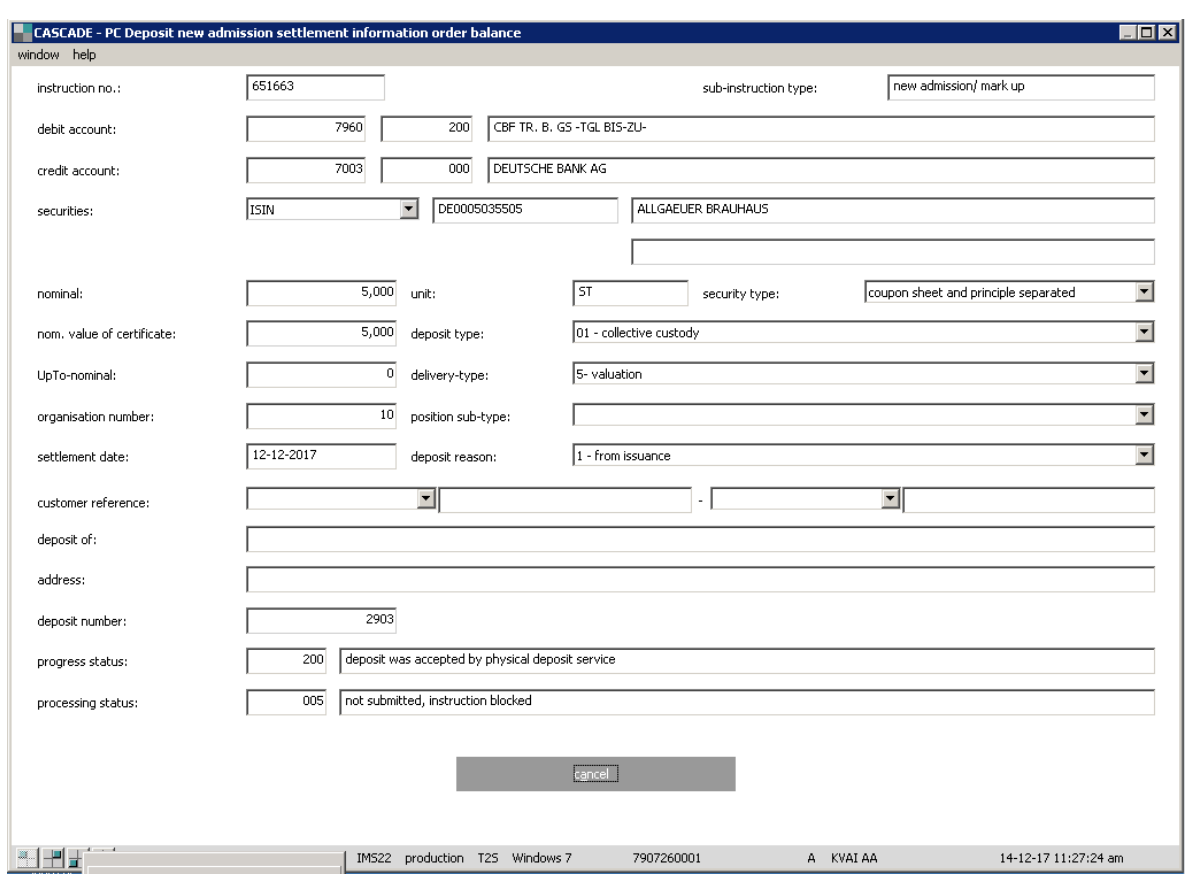

#### **Information page 3 – compact display**

Clicking the "cancel" button will display the previous page. From the first page the user will be redirected to the instructions list screen.
## **11.6.2 Detailed display of an instruction with comprehensive status display for processing and disposal**

Example: Information/Instruction number

#### **Detailed display of an instruction page 1 – instruction number**

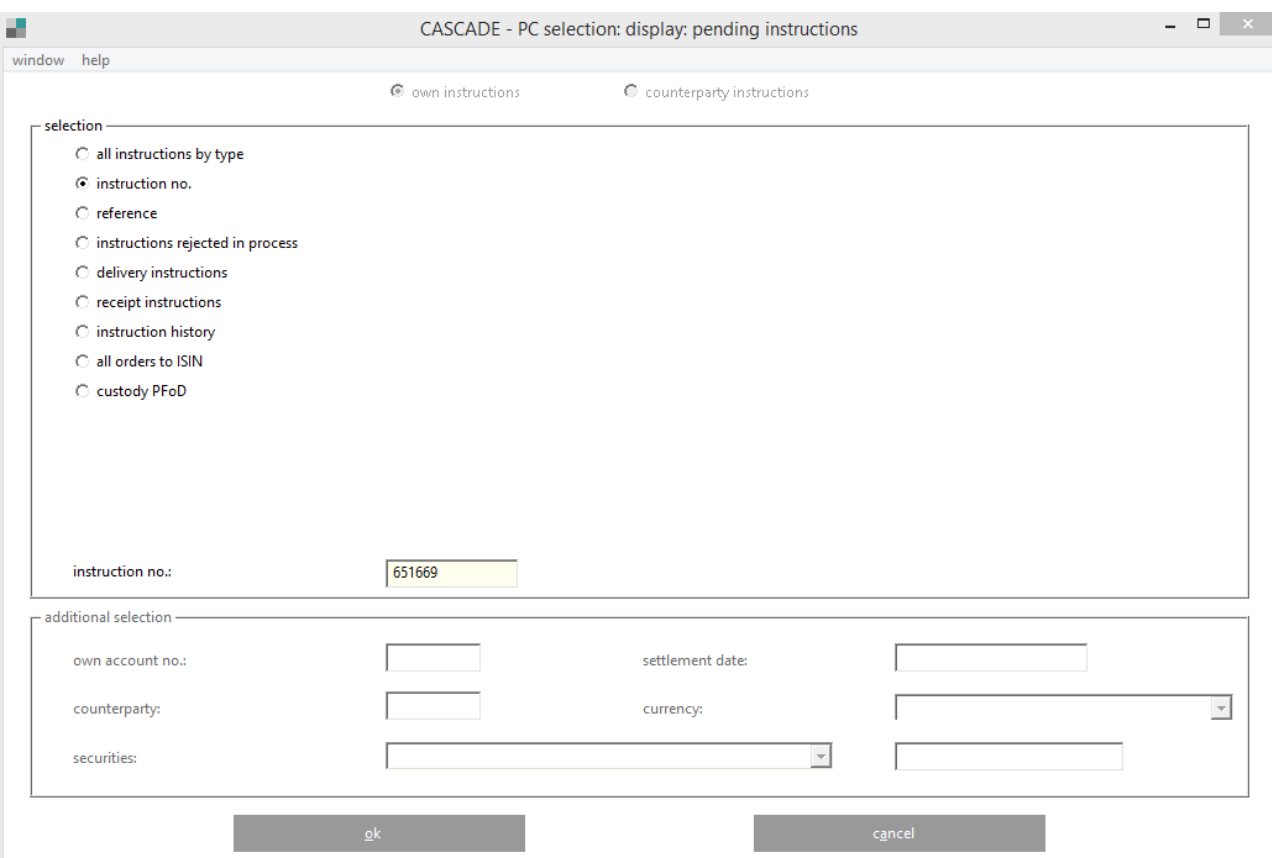

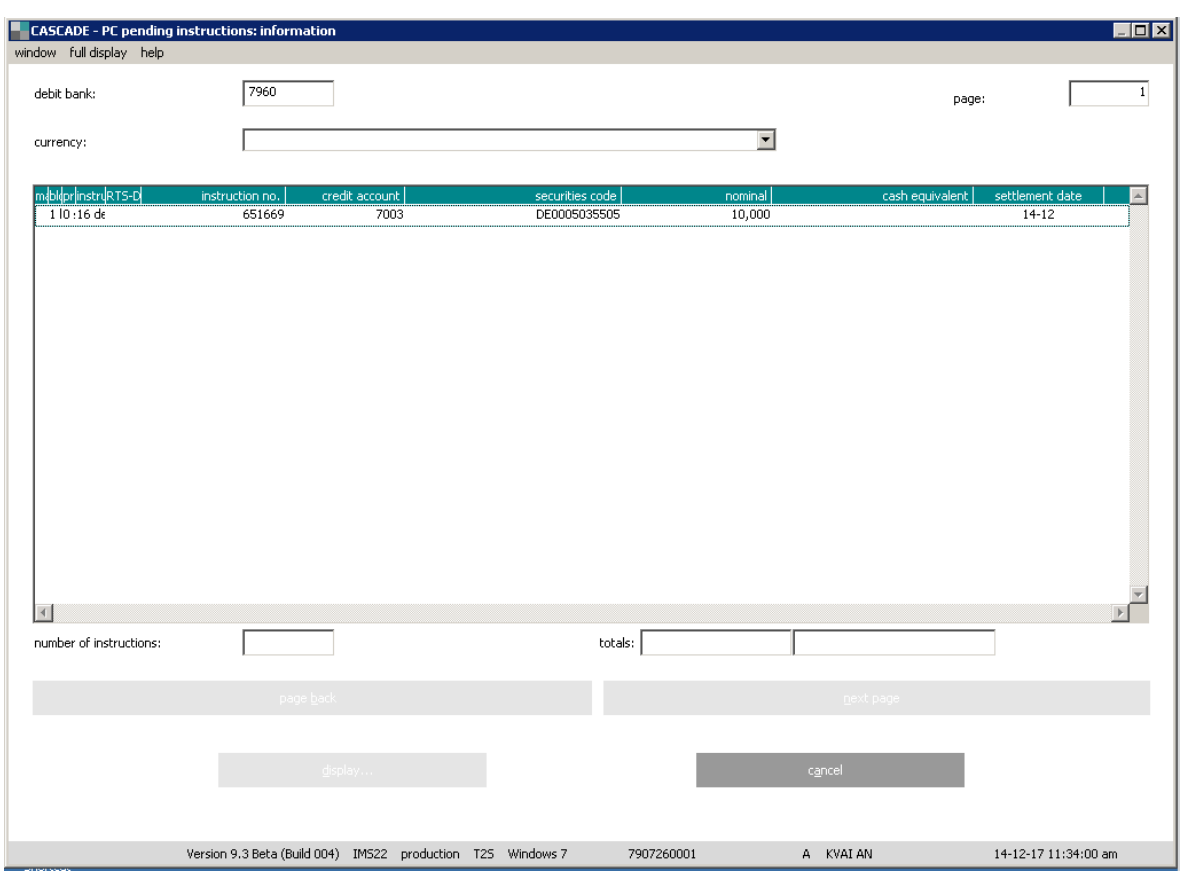

#### **Detailed display of an instruction page 2 – instruction number**

The instruction details will be displayed after clicking on the "Display" menu bar .The instructions details can be retrieved also by double-clicking the left mouse button.

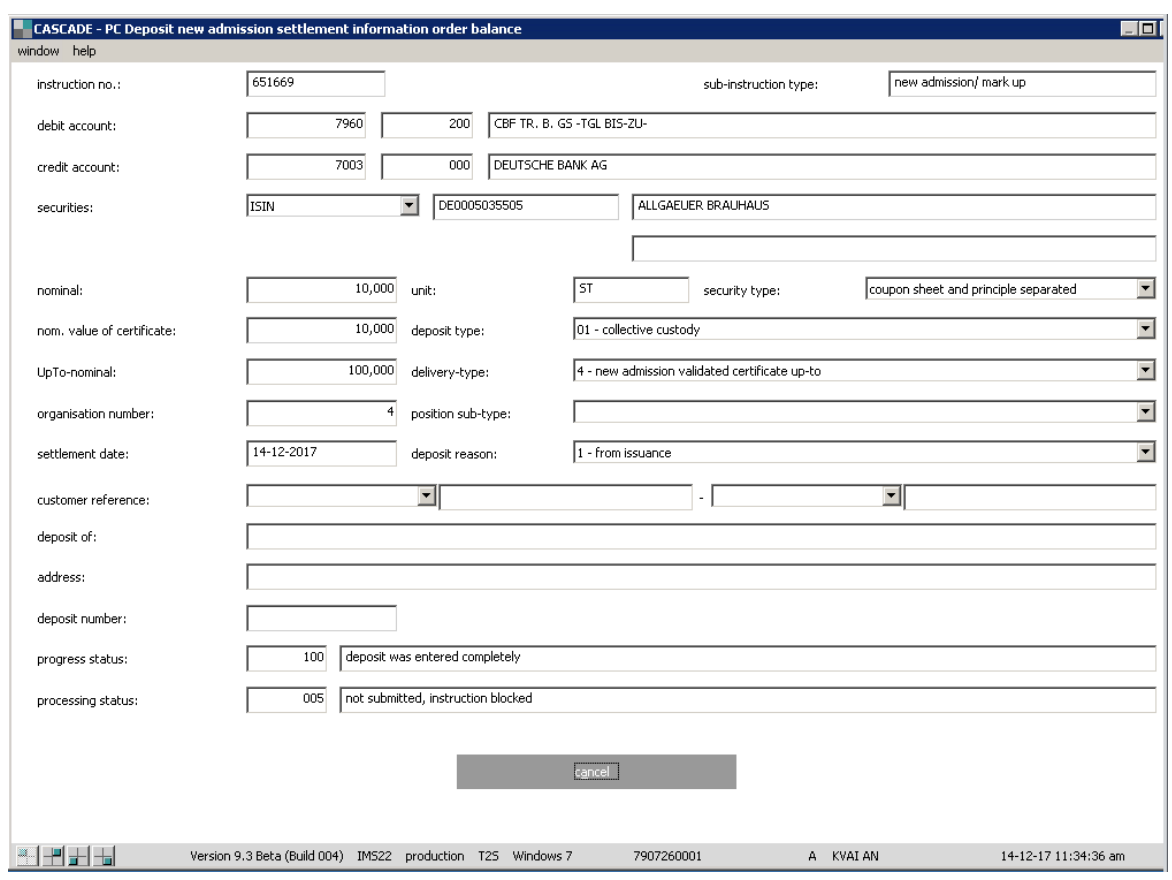

#### **Detailed display of an instruction page 3 – instruction number**

### **11.6.3 Historical instructions (HA)**

If a current instruction is to be edited or deleted, it is marked in the instruction status and then transferred to the entry status. The instruction becomes invalid in the instruction status as a result. At the same time, it is saved as a historical instruction in its entirety, including all status characteristics it had when marked. The historical display covers all both deposit and withdrawal types.

### **11.6.4 Information on the detailed display**

Current and historical instructions can also be retrieved in the detailed display. Clients can branch to the detailed display via the screen with the compact tabular display. This selection is the same for all function codes. Instructions that have been selected by this point are displayed with the fields that are relevant for booking.

### **Historical instruction page 1 – detail display**

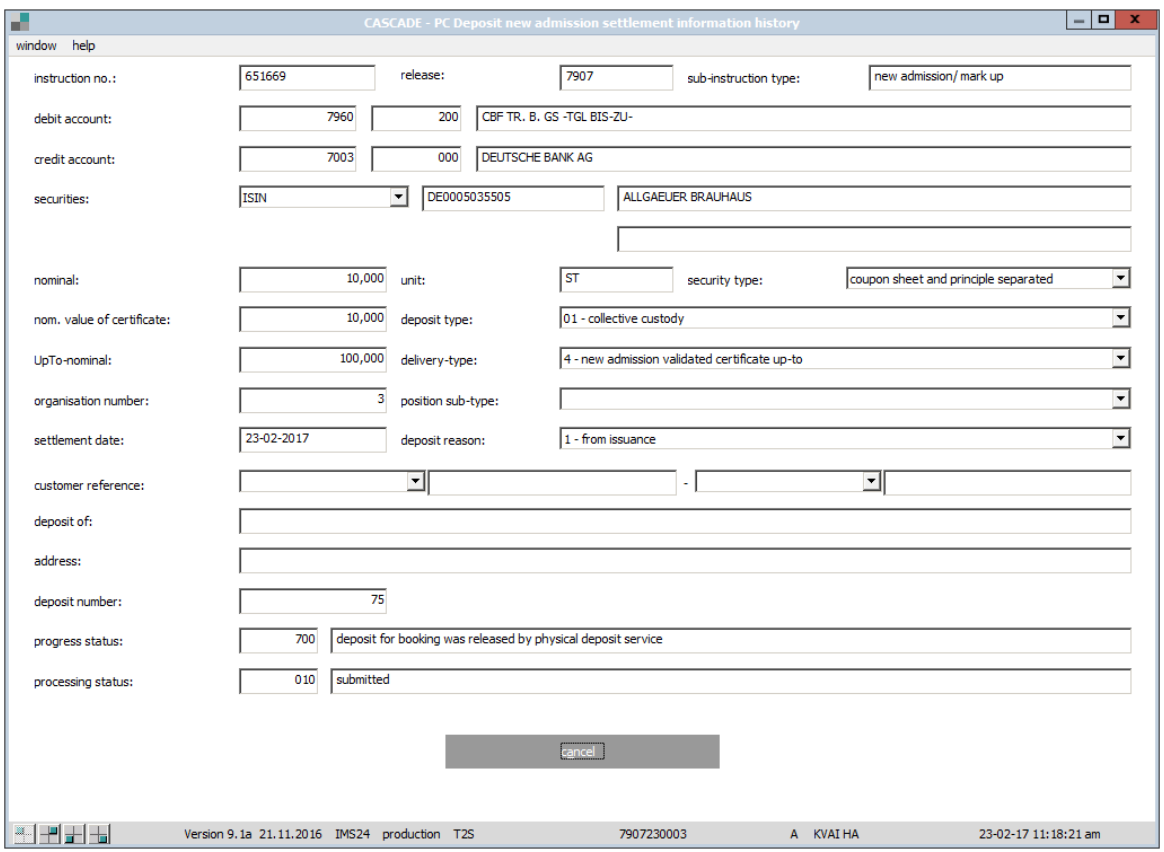

### **Historical instruction page 2 – detail display**

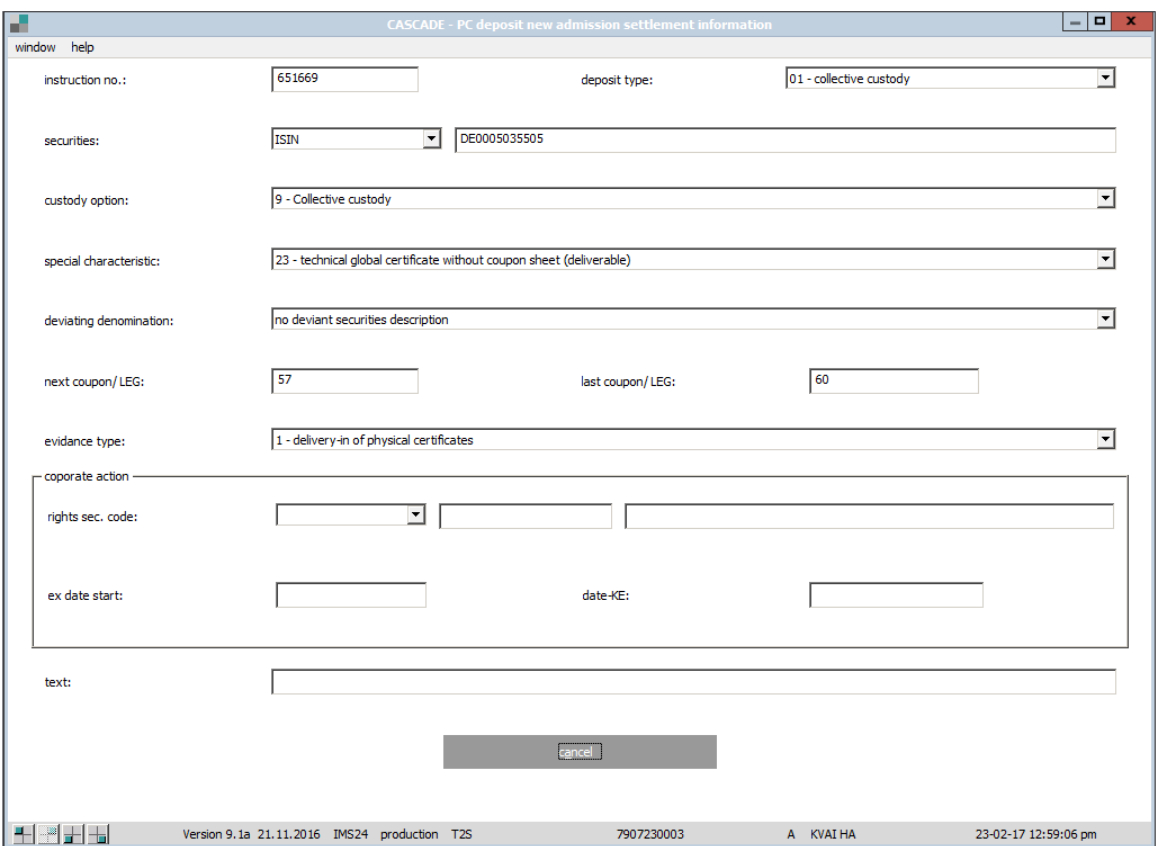

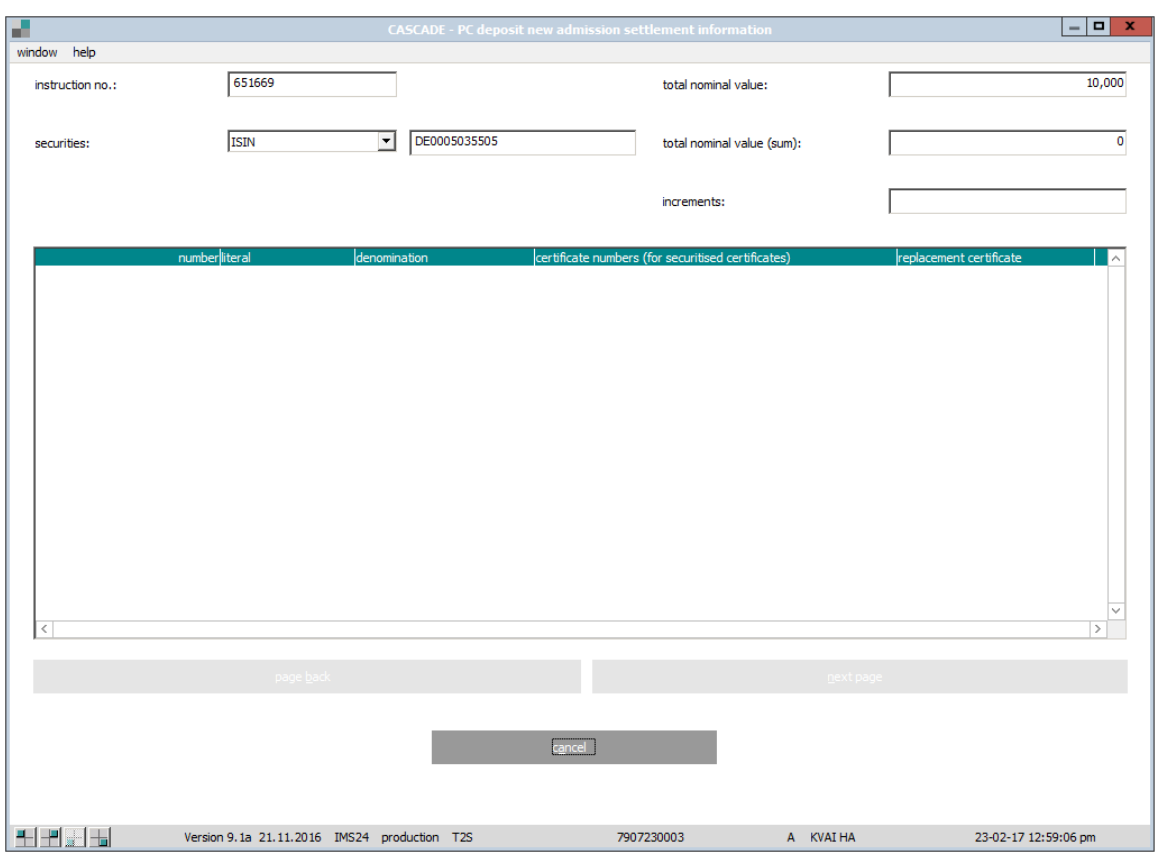

### **Historical instruction page 3 – detail display**

#### **Historical instruction page 4 – detail display**

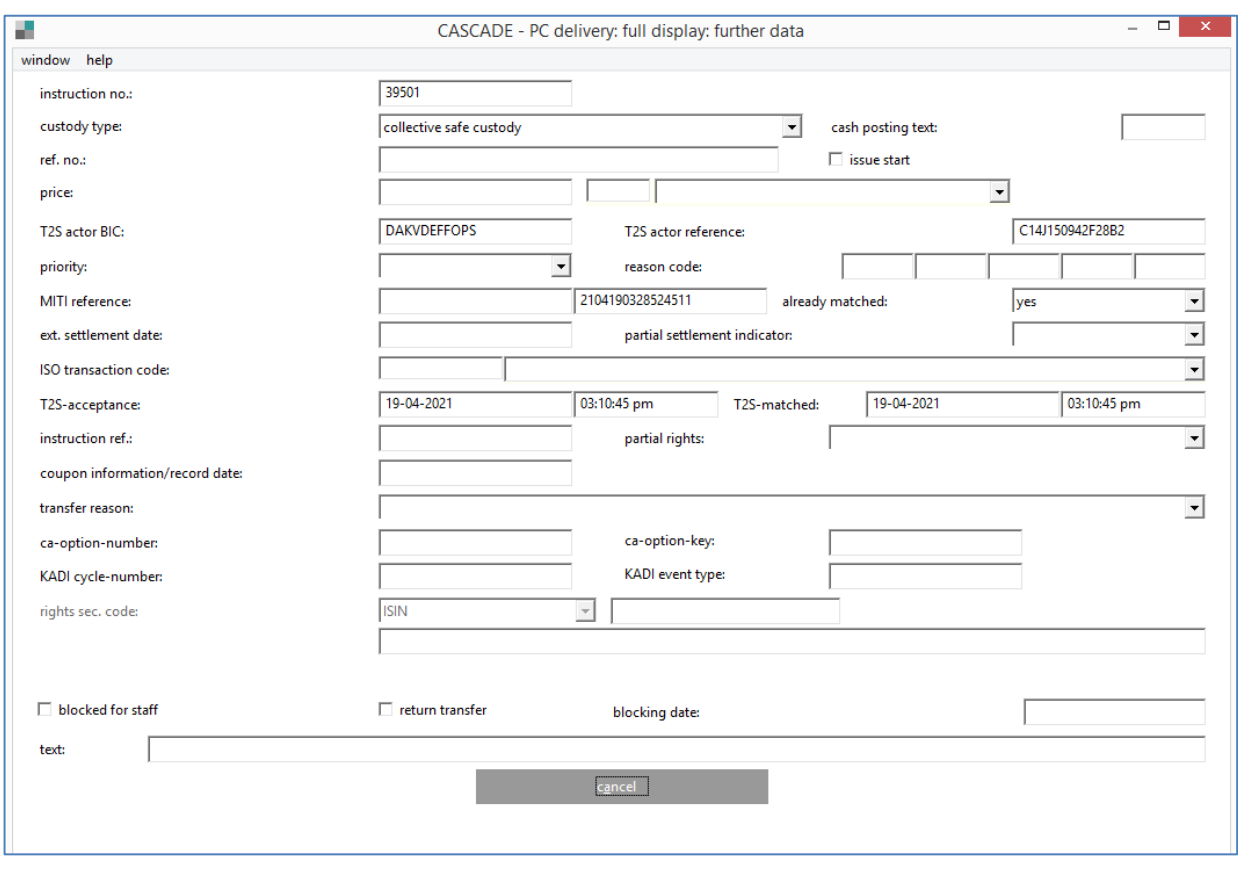

Additional information regarding the processing and disposal status of an instruction is shown in the instruction status.

# **11.7 Mark for editing/deletion (change/deletion)**

### **11.7.1 Mark for editing**

Deposit and withdrawal instructions that are already in the CASCADE instruction status, can still be edited under certain circumstances. Deposits can be processed for editing and/or deletion by the person making the entry up to the processing status "Accepted by CBF". Withdrawals can be processed for editing and/or deletion by the person making the entry up to booking.

However, it is not possible to make changes directly in instruction status. Instructions are only marked in the instruction status and consequently transferred to the entry status of the user. This method is required to assure compliance with the security checking principle requiring at least two persons when changing the instruction status. The following steps are performed in this process:

- The instruction to be edited is marked in the instruction status.
- The marked instruction is removed from the instruction status and saved in the history of the instruction status.
- Generation of the marked instruction in the entry status;
- Editing of the generated instruction in the remote control status;
- Verification of the edited instruction in the entry status;
- Transfer of the edited instruction as a new instruction from the recording status to the instruction status.

To mark an instruction for editing, its instruction number must be known. The instruction to be marked for editing will be found under **OTC / pending instructions / modify/delete / Reset to modify**.

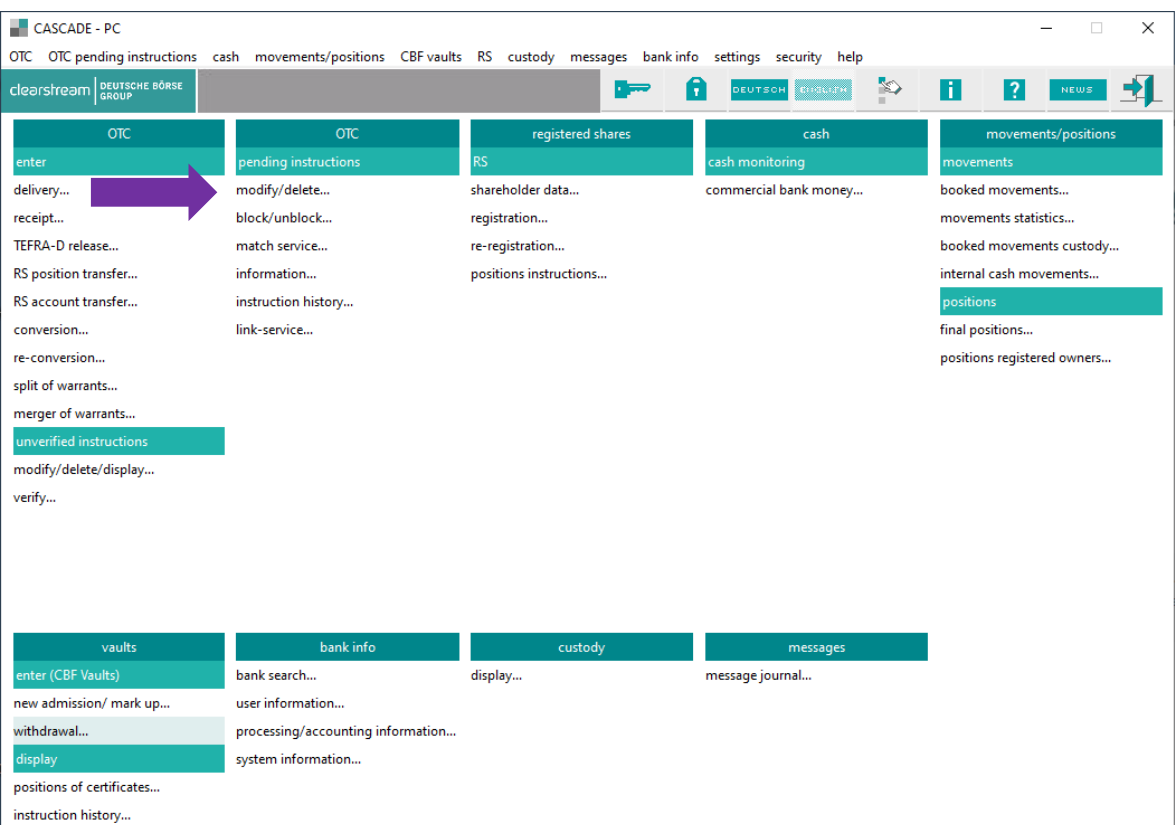

### Example: **pending instructions / modify/delete / reset to modify**

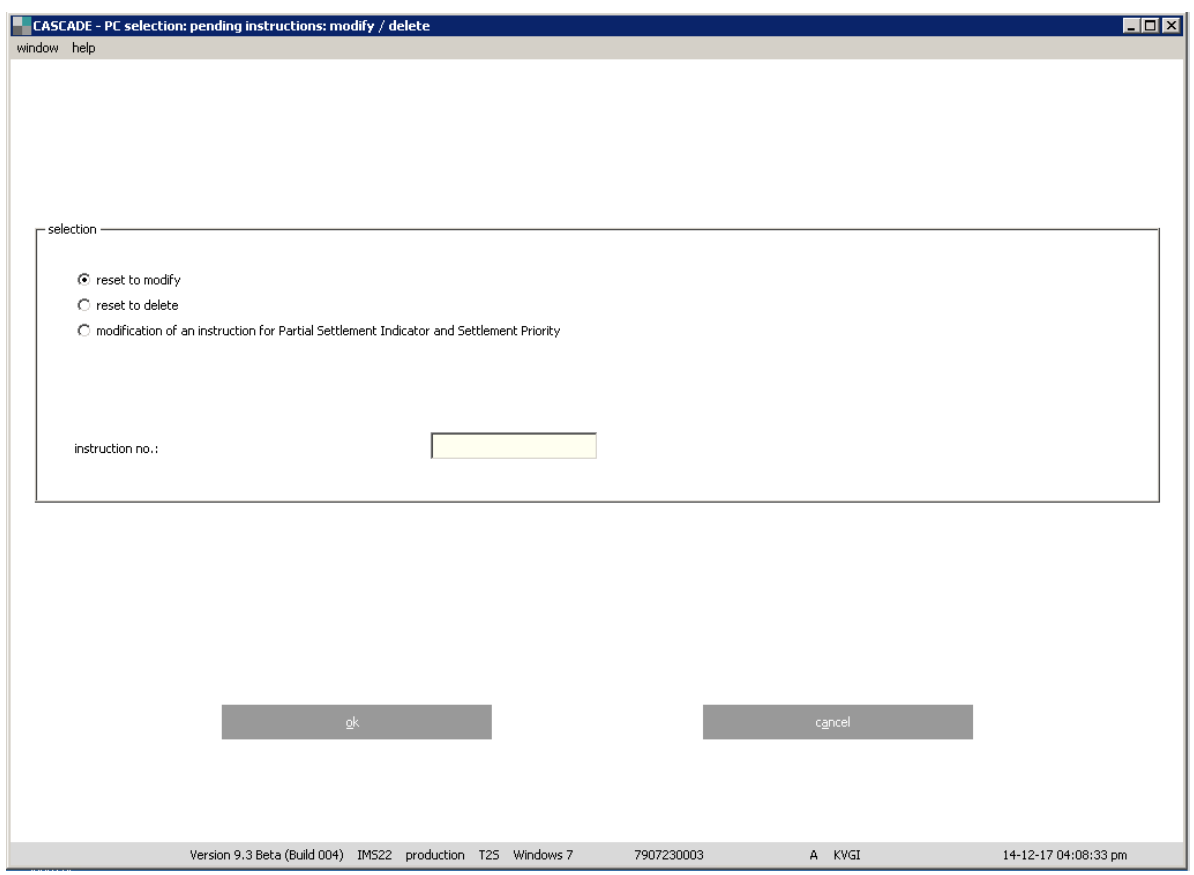

After clicking the "OK" button, the tabular display of the selected instructions appears.

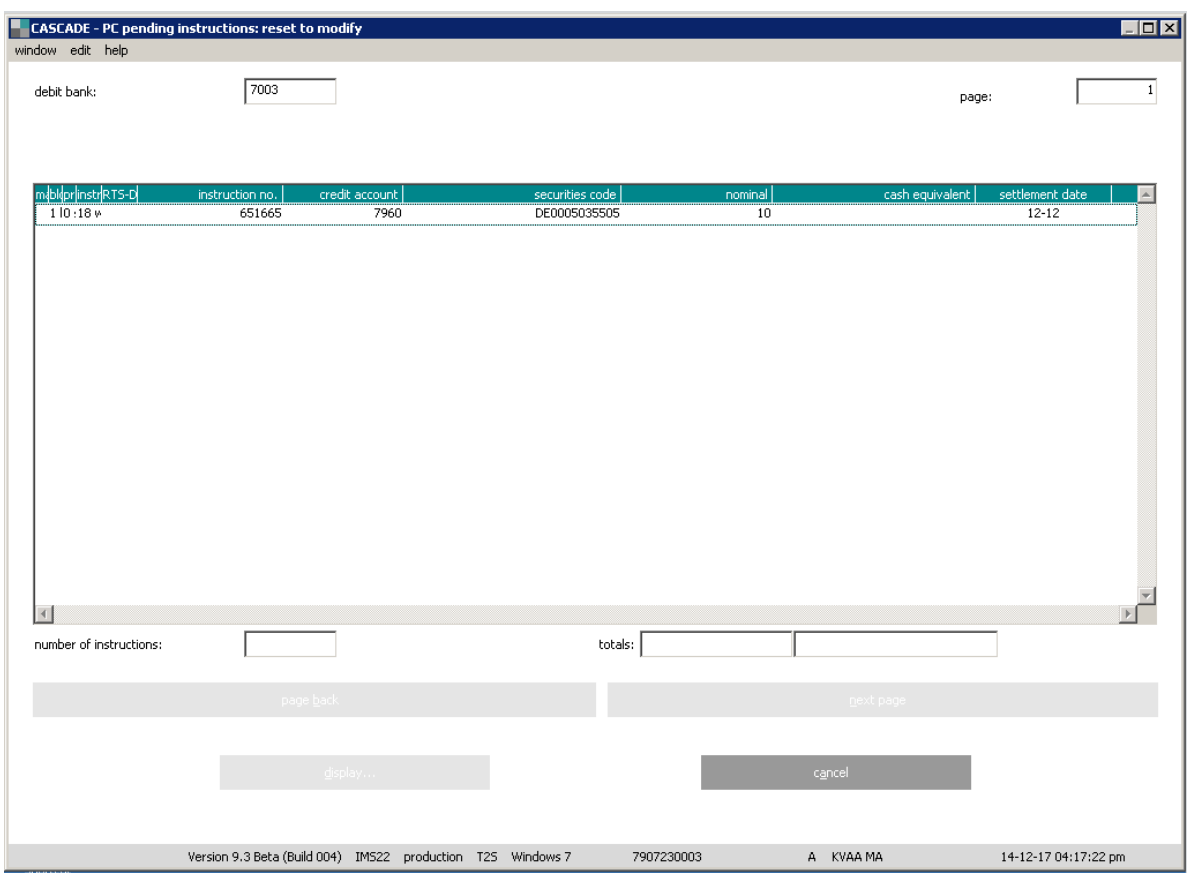

By clicking on the left mouse button, choose the call sub-menu to mark an instruction, to modify and confirm by clicking the "OK" button.

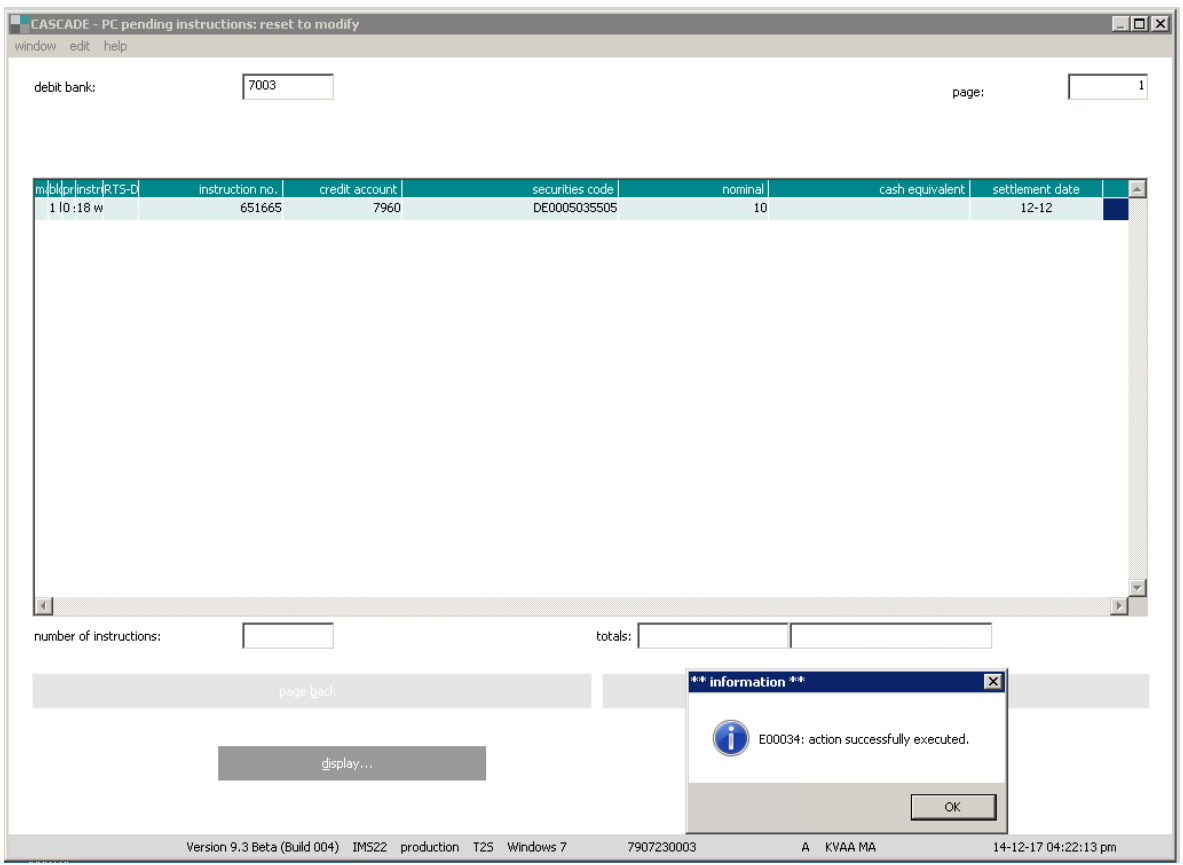

The instruction status will be changed to unverified (entry status) and the instruction data can be edited.

### **11.7.2 Mark for deletion**

Deposit and withdrawal instructions that are already in CASCADE instruction status can be deleted under certain circumstances. Deposits can be processed for deletion by the user making the entry up to the processing status "Accepted by CBF". Withdrawals can be processed for deletion by the user making the entry up to booking.

However, it is not possible to make deletions directly in the instruction status. Instructions are only marked in the instruction status and consequently transferred to the entry status of the user. This method is required to assure compliance with the security checking principle requiring at least two persons.

The following steps are performed in this process:

- The instruction to be deleted is marked in the instruction status.
- The marked instruction is removed from the instruction status and saved in the history of the instruction status.
- Generation of the marked instruction in the entry status.
- Verification of the instruction to be deleted in the entry status.
- Physical deletion of the verified instruction from the entry status.

To mark an instruction for editing, its instruction number must be known. The instruction to be marked for editing will be found under **OTC / pending instructions / modify/delete / reset to delete**.

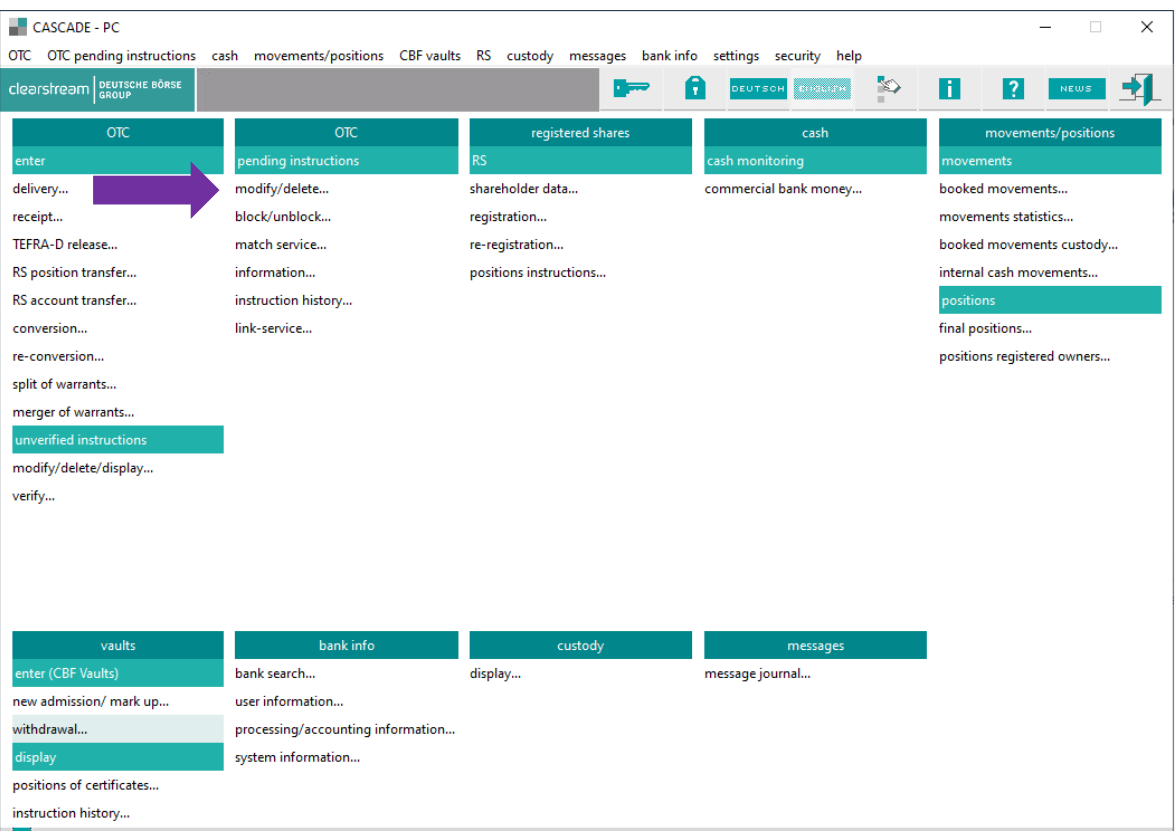

### Example: **pending instructions / modify/delete / reset to delete**

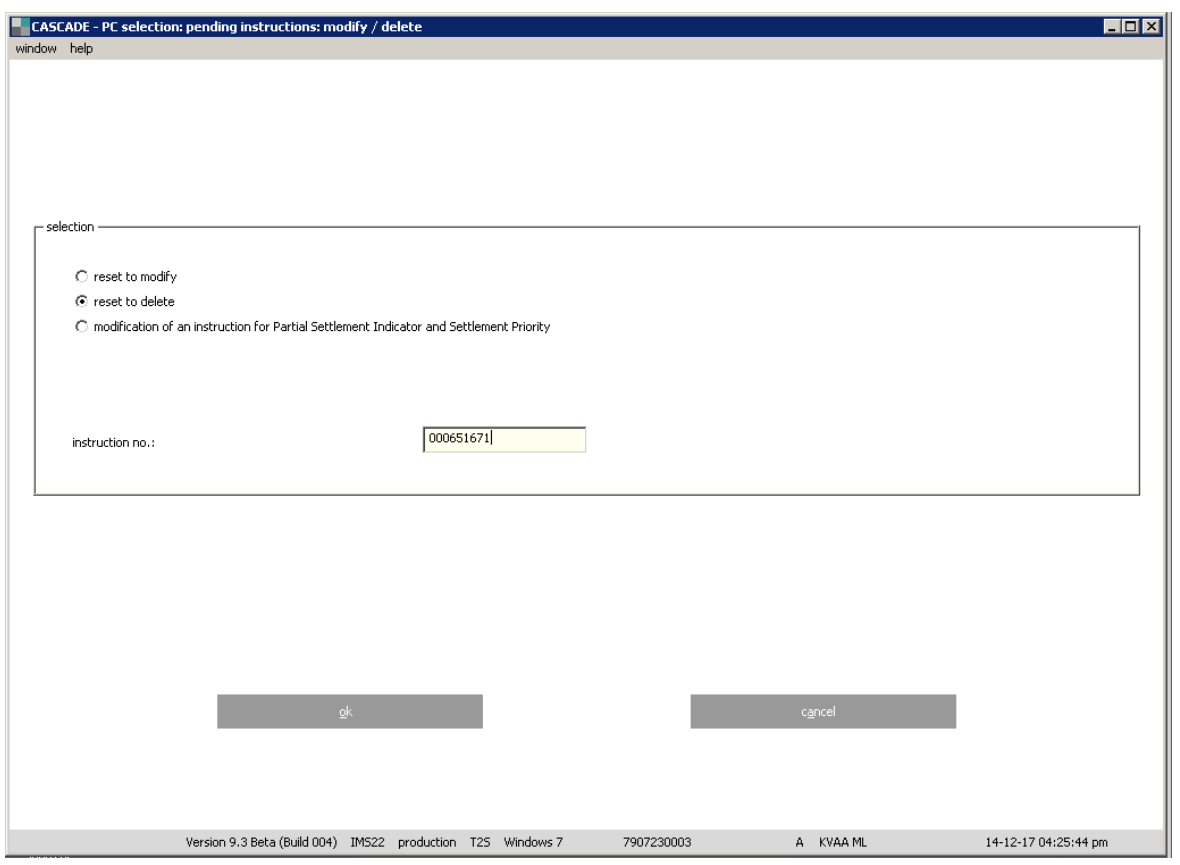

After clicking the "OK" button, the tabular display of the selected instruction appears.

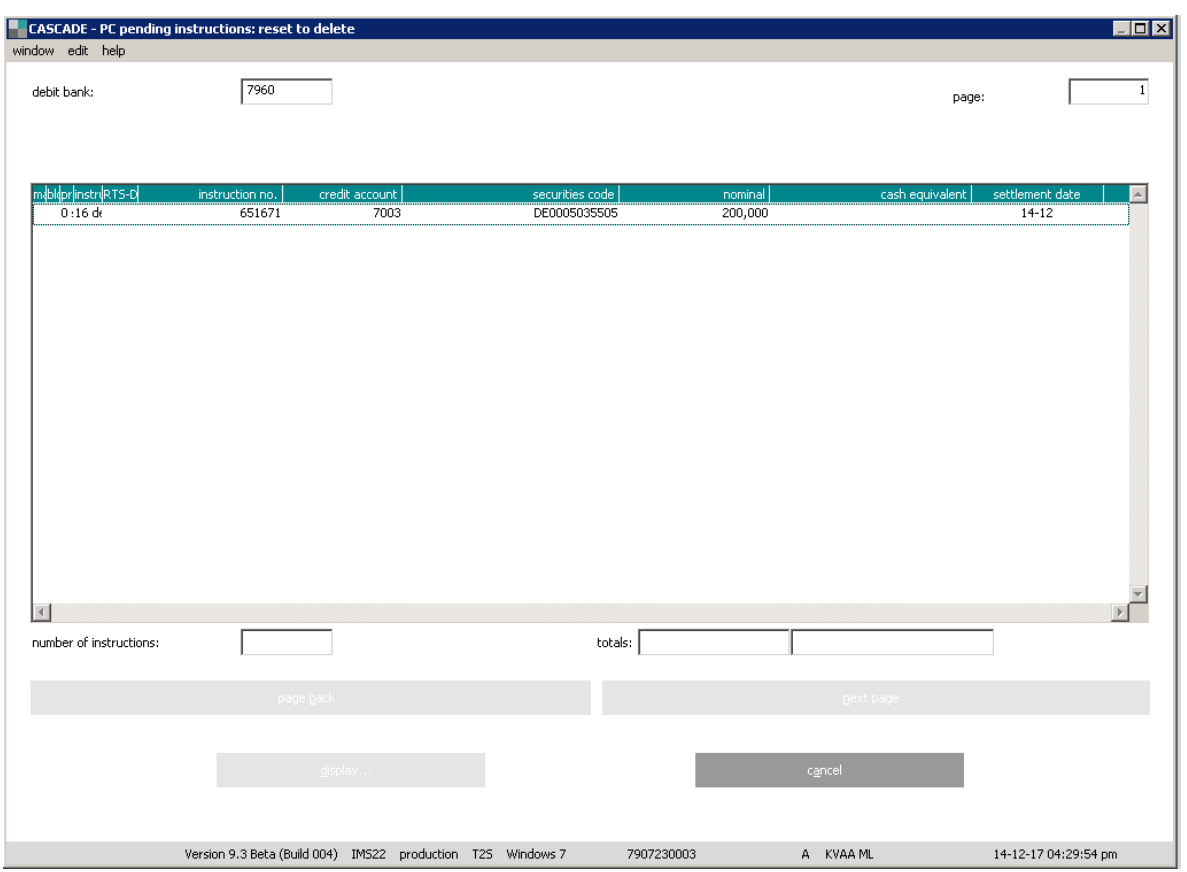

It may be necessary to branch to the detailed display/information if the tabular information is insufficient and the client wants to be sure that they are processing the correct instruction. The instructiond details will be displayed after clicking the "Display" button.

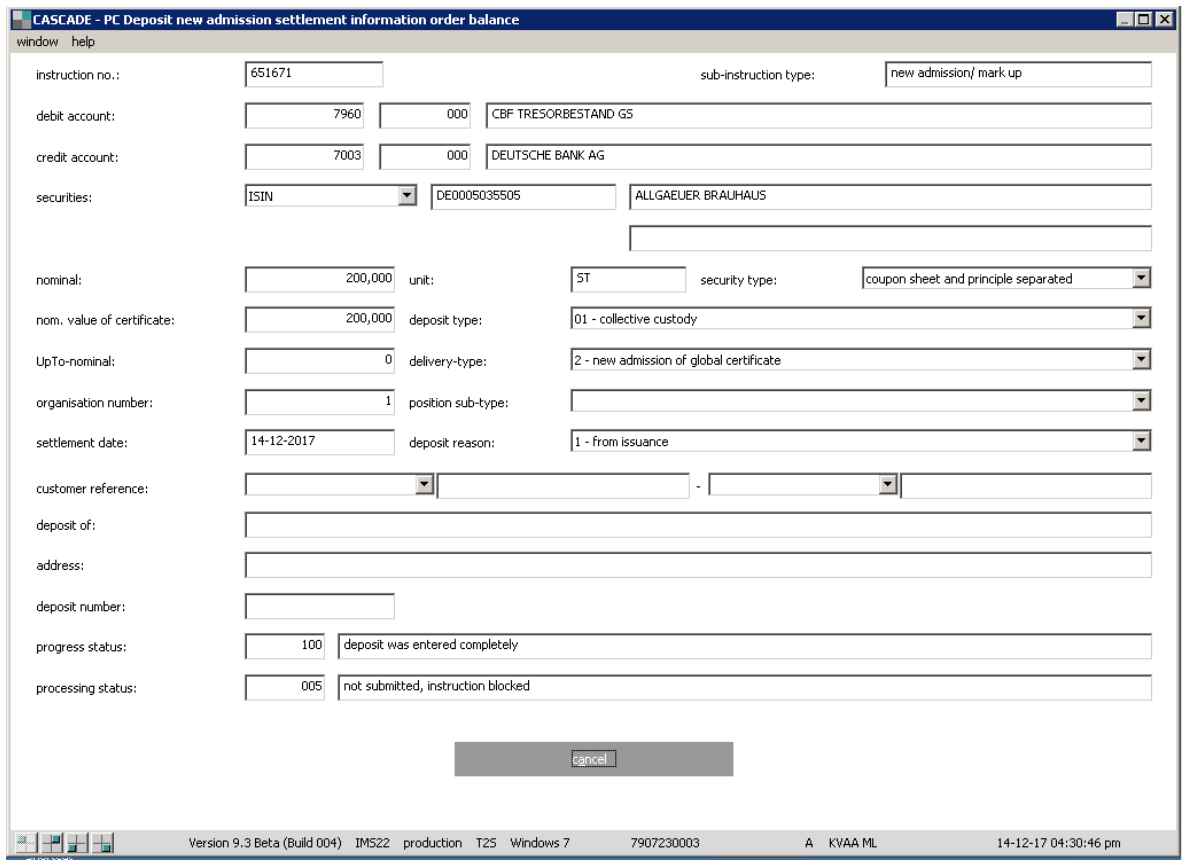

By clicking the "Cancel" button, the client returns to the compact list display.

The instruction is marked for deletion in the compact tabular display. By right mouse click, the system branches to the display/deletion menu where it issues processing confirmation. The marked instruction is marked for deletion with the internal status "Order for deletion, exclude from processing". Furthermore, the date, time, terminal and user ID of the mark are recorded.

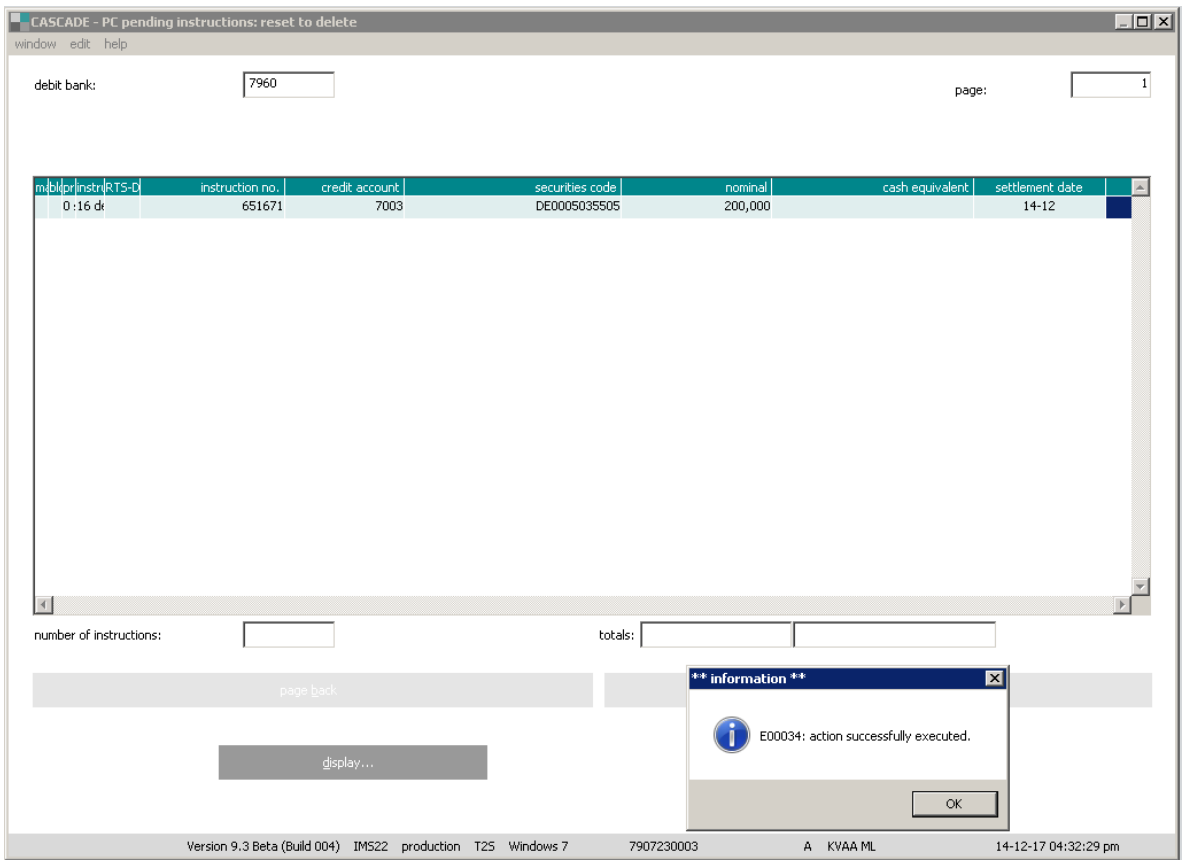

The instruction can be called historical using the information service in instruction status. The marked instruction is forwarded directly for verification. Once the verification is complete, the instruction is physically deleted from the entry status.

## **11.8 Instruction history**

This transaction provides information functions for the deposit and withdrawal history that enable monitoring of the exact processing status of an instruction for the instructions types AA16 and AA18 at the CBF checkpoints. Only own instructions (credit/debit account of the person inputting) are displayed.

As no certificate numbers allocated to a booked withdrawal instruction that has not yet been delivered are displayed any longer under the transaction Certificates positions, discrepancies may be found between the CARAD balance and the CASCADE account balance shown there (for example, with respect to reallocations). This also concerns certificates from booked deposit instructions that have not yet undergone final processing. These deviations can be precisely tracked via the instruction history, because instructions that have not been completely processed can be viewed there in their respective processing status.

The menu screen for the "instruction history" can be accessed via **vaults / display / instruction history**

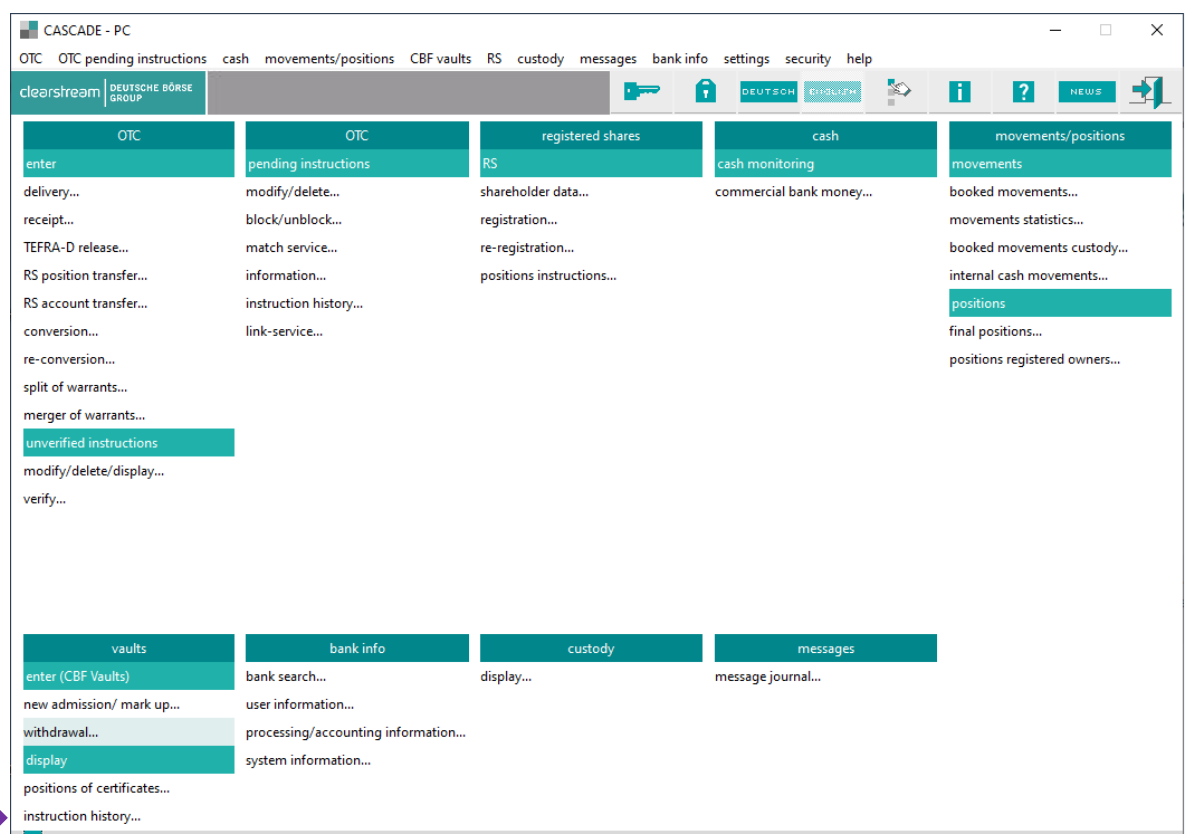

By entering further selection criteria, the following short display can be limited additionally.

In the selection of instruction history, the GUT-/LAST-BANK (credit/debit bank) is set as a default with the first four digits of the user ID, and only this bank number is permitted for selection, which means that only the deposits or withdrawals of a client's own vault will be displayed.

The respective selection options for the individual function codes are described in detail.

#### **Field description – Instruction history access screen**

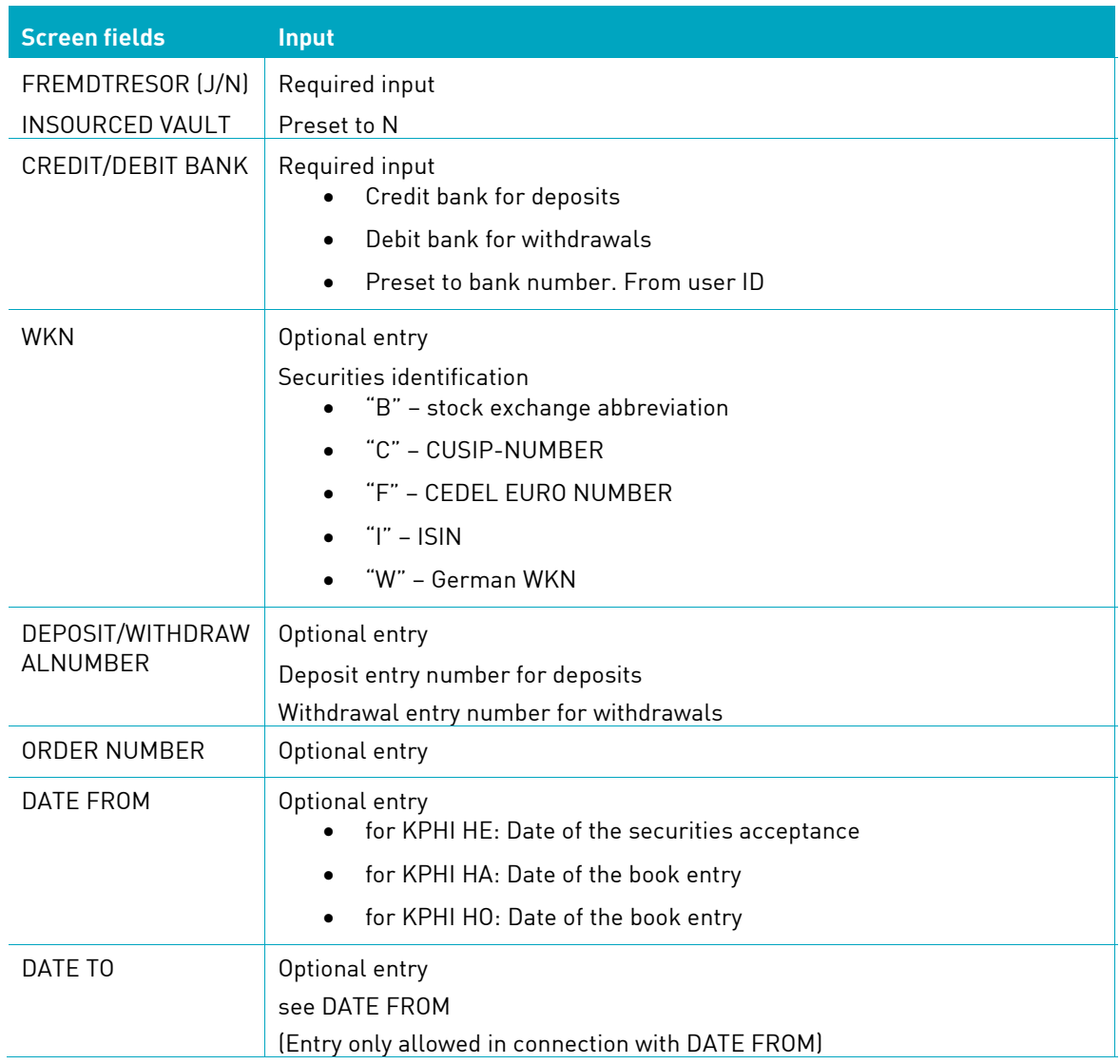

### **11.8.1 Deposit history (HE)**

Selecting the function Deposit history accesses the compact view of the deposit history. The compact history view is sorted by ISIN (WKN), instruction number, deposit number or acceptance date depending on the prescribed selection criteria and in all cases according to date and time of the history entry. This ensures that history entries for an instruction are displayed consecutively and in their processing sequence.

The view can be restricted further with the ISIN (WKN), instruction number, Deposit number, date from and date to fields.

If both the "date from" and the "date to" are entered, all instructions displayed that are accepted either manually at the CBF checkpoint acceptance of securities or automatically within the specified period. If only the field "Date from" is edited, only instructions that were accepted on this day are shown.

#### **11.8.1.1 Compact view KPHI HE**

The compact history view can be retrieved under Vaults / Instruction history / Deposits.

The following selections are possible:

• Securities ISIN (WKN)

Displays all instructions of the respective ISIN.

• Tresor Segment and Credit account

Displays all instructions of the selected Tresor Segment and Credit account.

• Instruction number

Only one instruction will be displayed.

The entry of an ISIN for all function codes is also permitted and restricts instructions for processing to a specific class.

Example: Selection based on instruction number

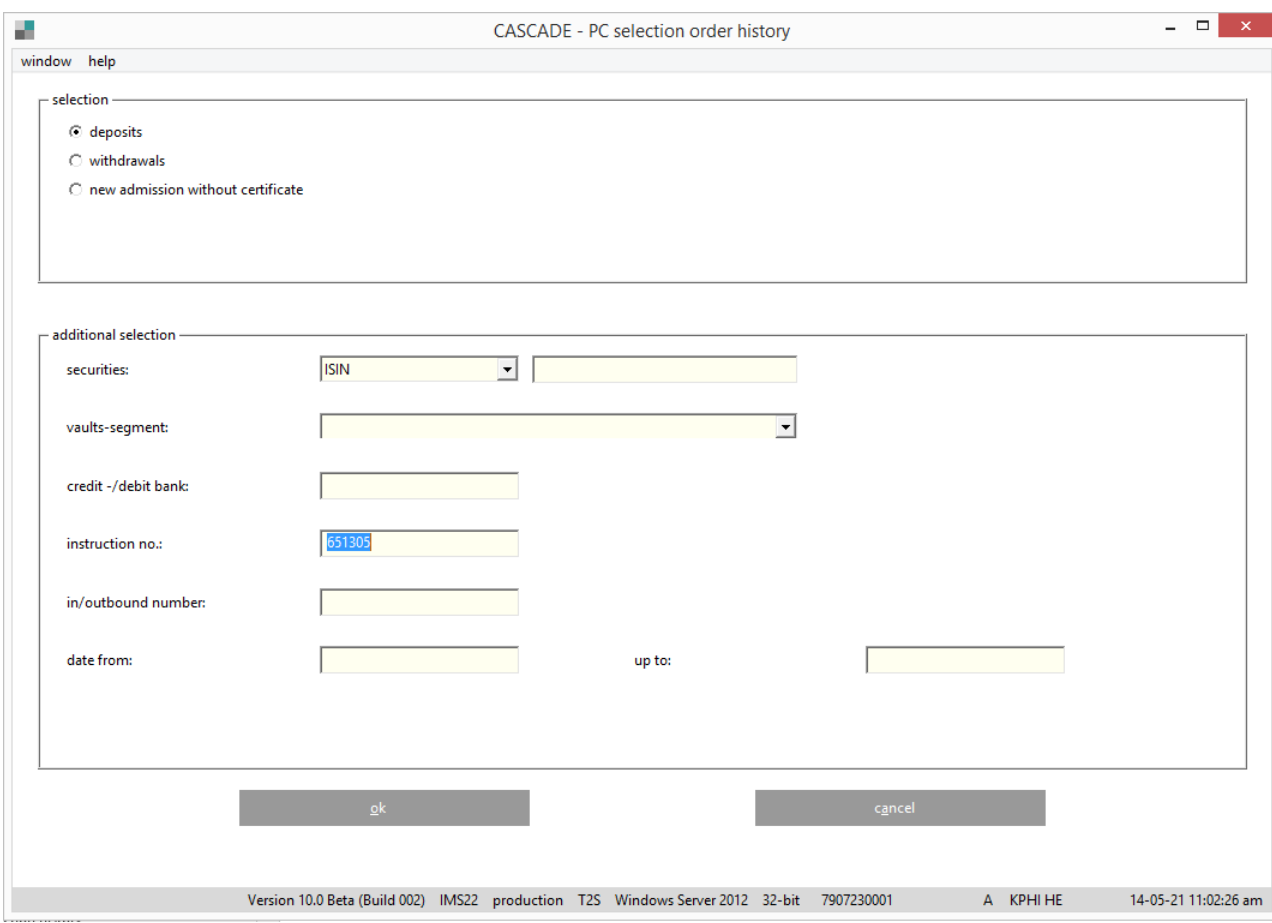

After confirming selection criteria, the list view will be displayed.

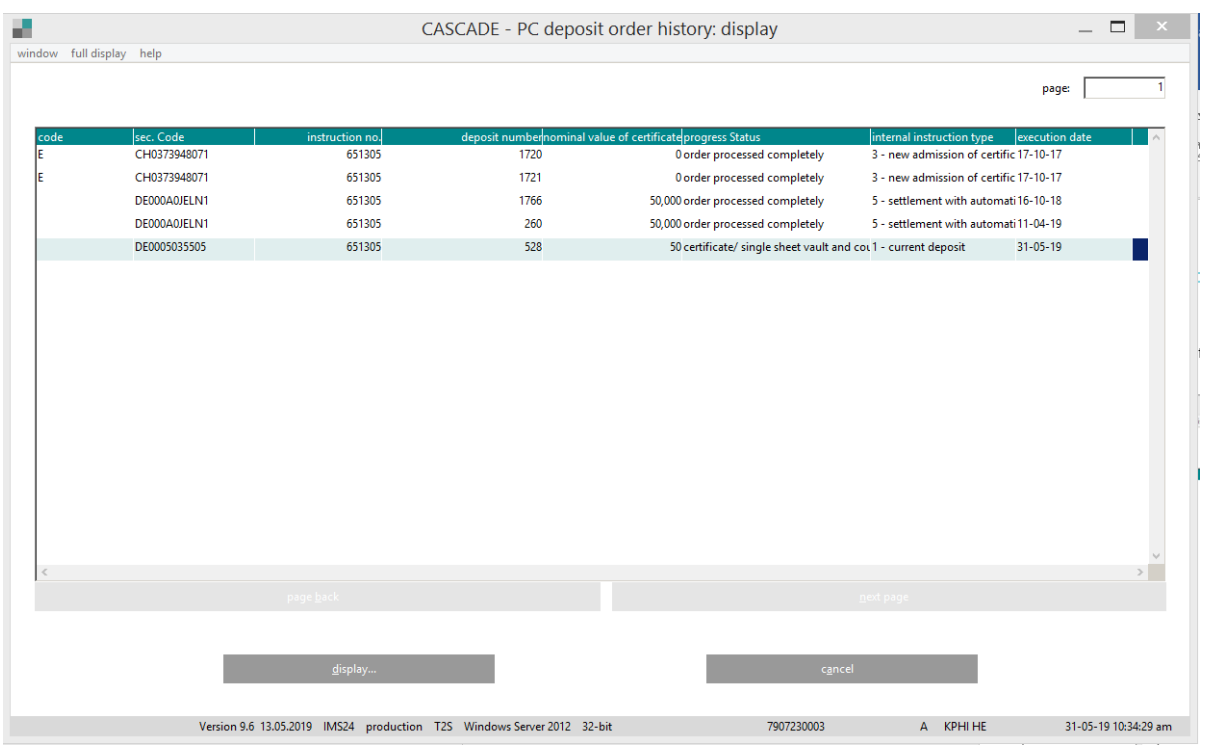

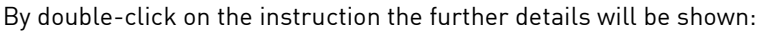

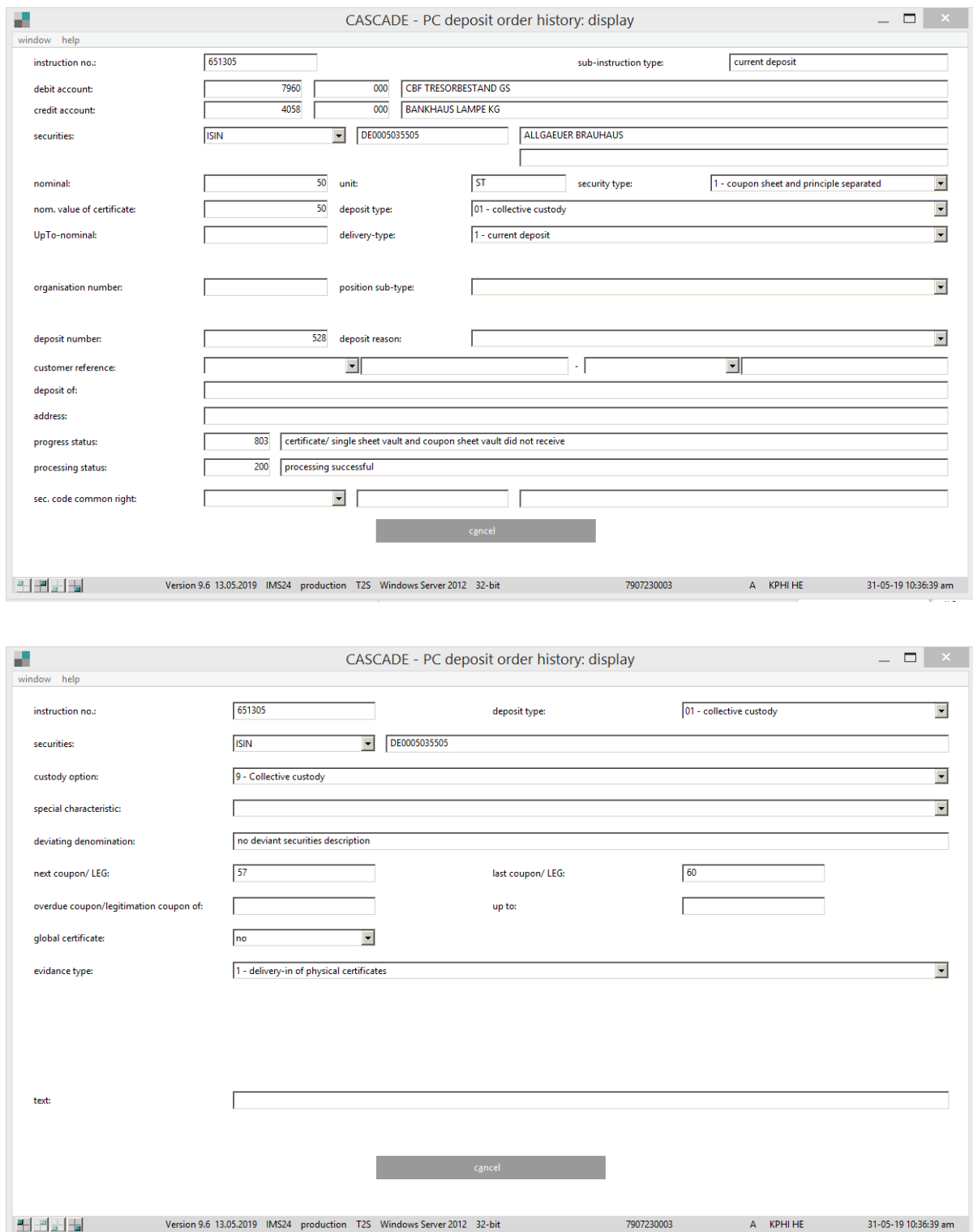

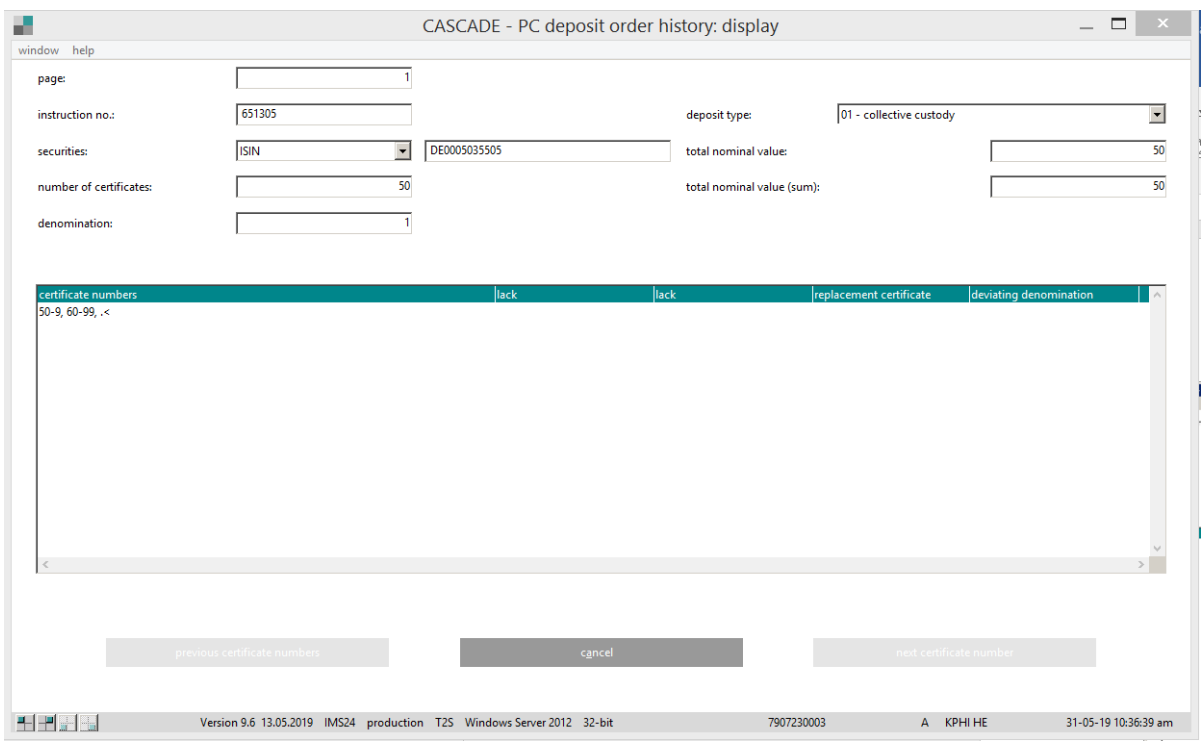

### For the T2S-relevant instruction, the screen will be displayed:

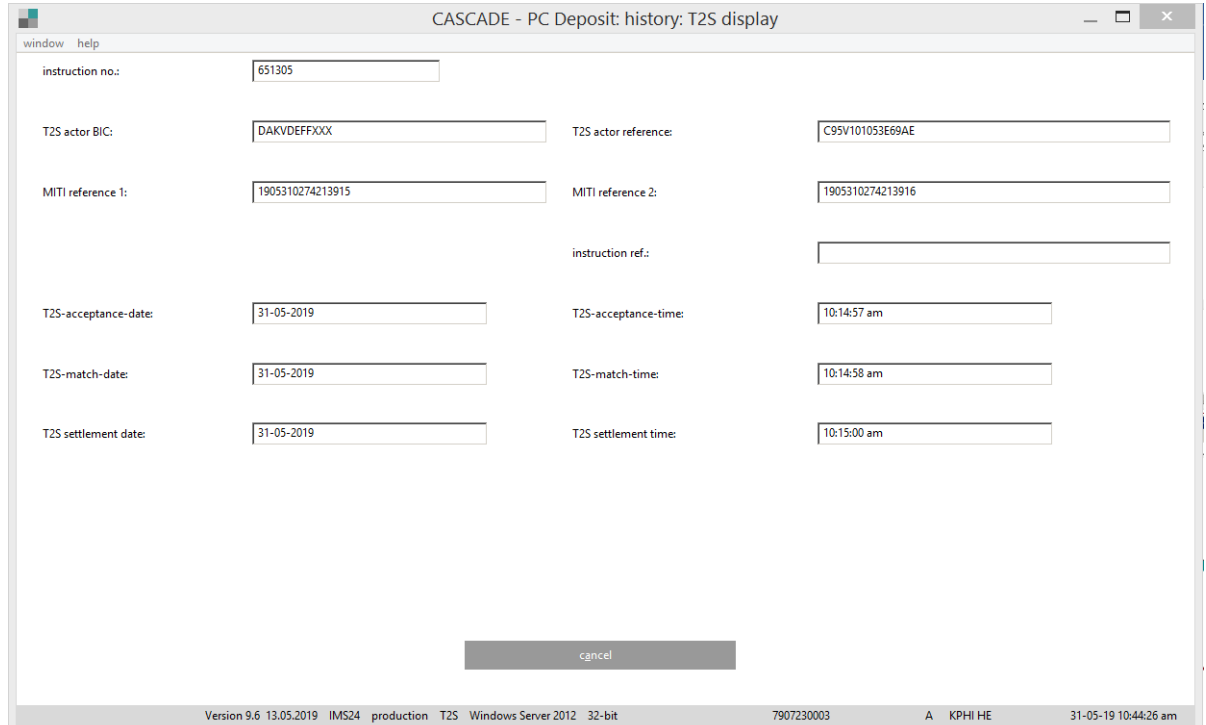

In addition to the KZ (mark) field, a four-character field exists that provides the following information: Field structure:

- 1. Certificate vaultblank = CBF vault
	- F = Third party vault
	- S = Individual safe custody
	- M = Precious metal
- 2. Cert. originblank = Entry \* = LIMA (Link Manager; see section 10.1)
	- ! = Deposits with evidence type=2 is (therefore generally returns)
	- G = Automatically generated instruction (markup/markdown)
	- U = EDT upload procedure
- 3. Cert. evidence type only specific characteristics

6 /re-registration/locking up) or

7 (no assignment) E =EDT deposit

- 4. Certificate stop orderblank = no blocked certificates
	- $0 = At$  least one certificate with a stop instruction.

### **11.8.2 Withdrawal history (HA)**

Selecting the function Withdrawal history accesses the compact view of the withdrawal history.

The view can be restricted further with the instruction number, withdrawal number, date from and ISIN (WKN) fields. The other checkboxes are insignificant for this function.

**Note:** Only the history entries for one instruction are displayed with a selection via the withdrawal ledger number which were created after the transfer for book entry, since the withdrawal ledger number is only assigned at this point.

#### **11.8.2.1 Compact view KPHI HA**

Sorting depends on the entered selection criteria according to ISIN (WKN), instruction number or withdrawal ledger number. Additionally, sorting in each case is according to date and time of the historical entry, so that all entries for an instruction follow directly after one another.

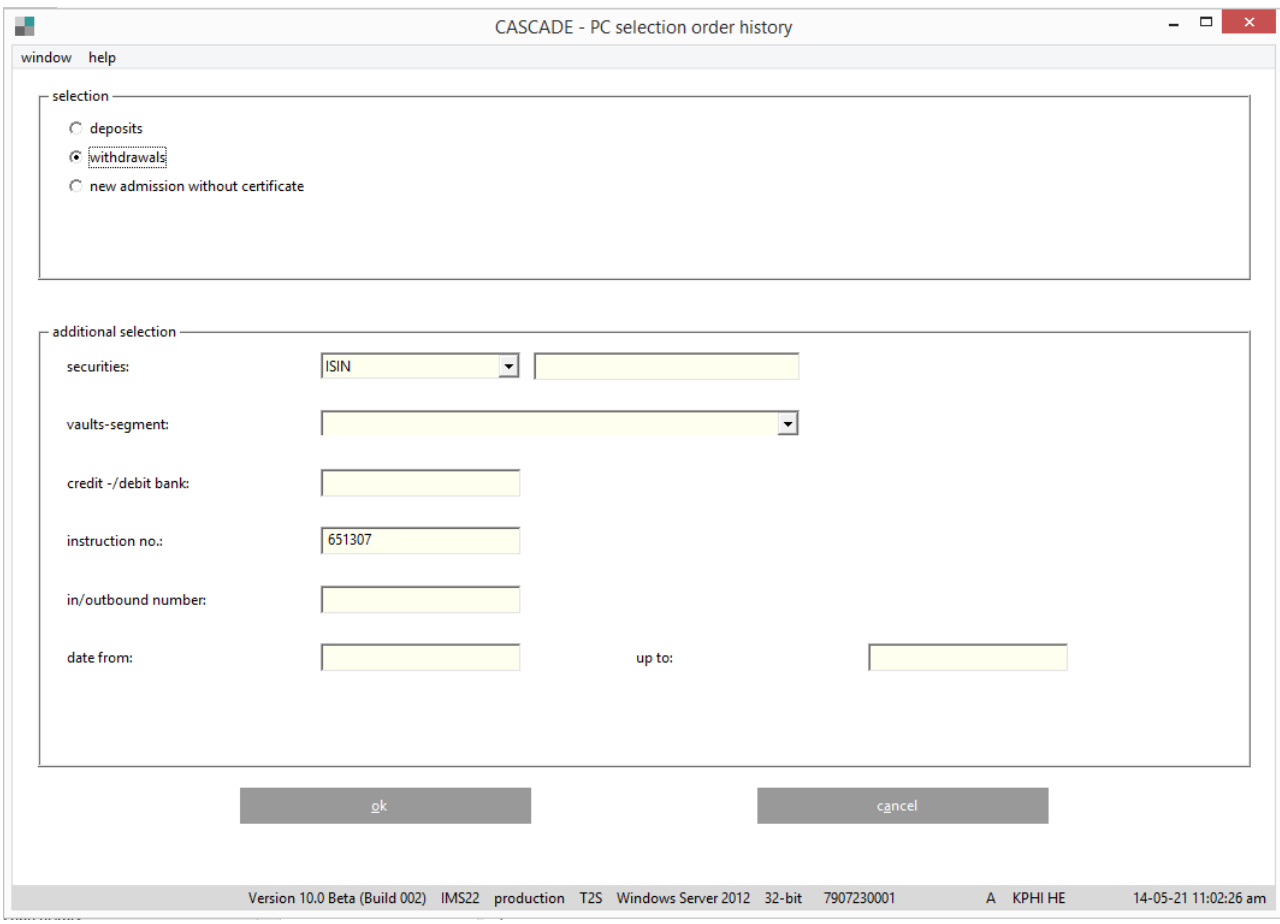

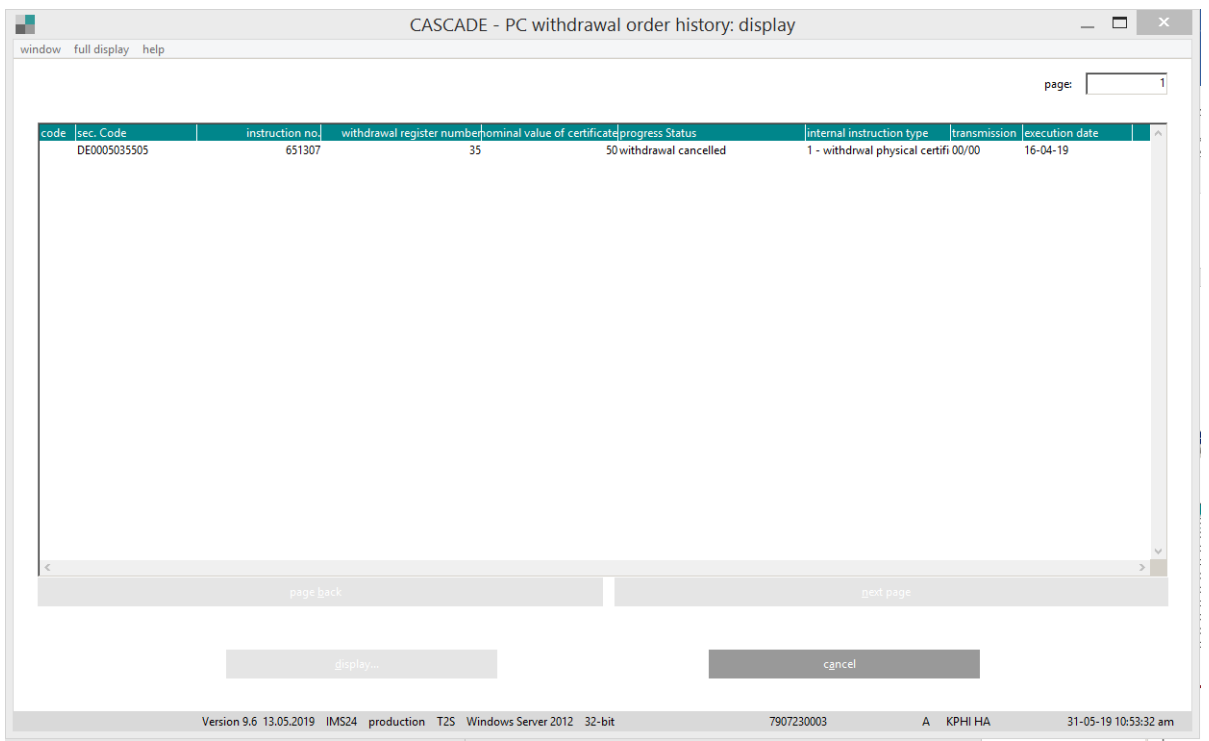

In addition to the code field, a four-character field exists that provides the following information: Field structure:

- 1. Certificate vaultblank = CBF vault
	- F = Third party vault
	- S = Individual safe custody
	- M = Precious metal
- 2. Cert. originblank = Entry \* = LIMA (Link Manager; see section 10.1)
	- # = Change with KADI date
	- G = automatically generated instruction (markup/markdown)
- 3. Certificate evidence typeblank
- 4. Certificate stop orderblank = no blocked certificates
	- O = At least 1 certificate with a stop instruction

### **11.8.3 New admission without Certificate (HO)**

Within new function KPHI HO, for all ISINs with IAA = "7" the AA16 instructions generated via eMISSION are displayed with "OUE" in the compact view.

Manually created instructions for all ISINs with IAA = "7" contain neither "U" nor "E", but an "O", means "Ohne Urkunden".

Instructions with IAA  $\leftarrow$   $\rightarrow$  "7" are not displayed for KPHI HO

### **11.8.3.1 Compact view KPHI HO**

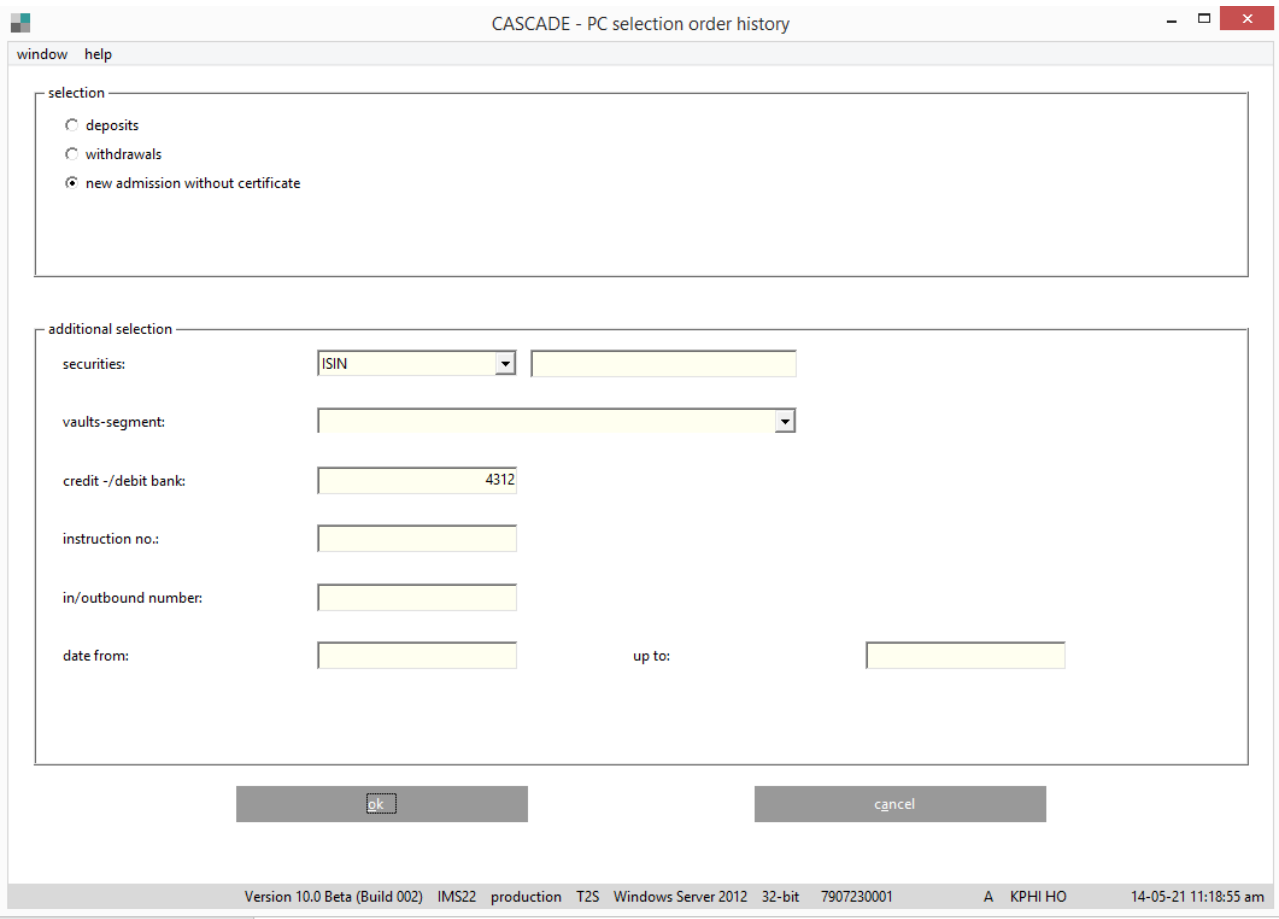

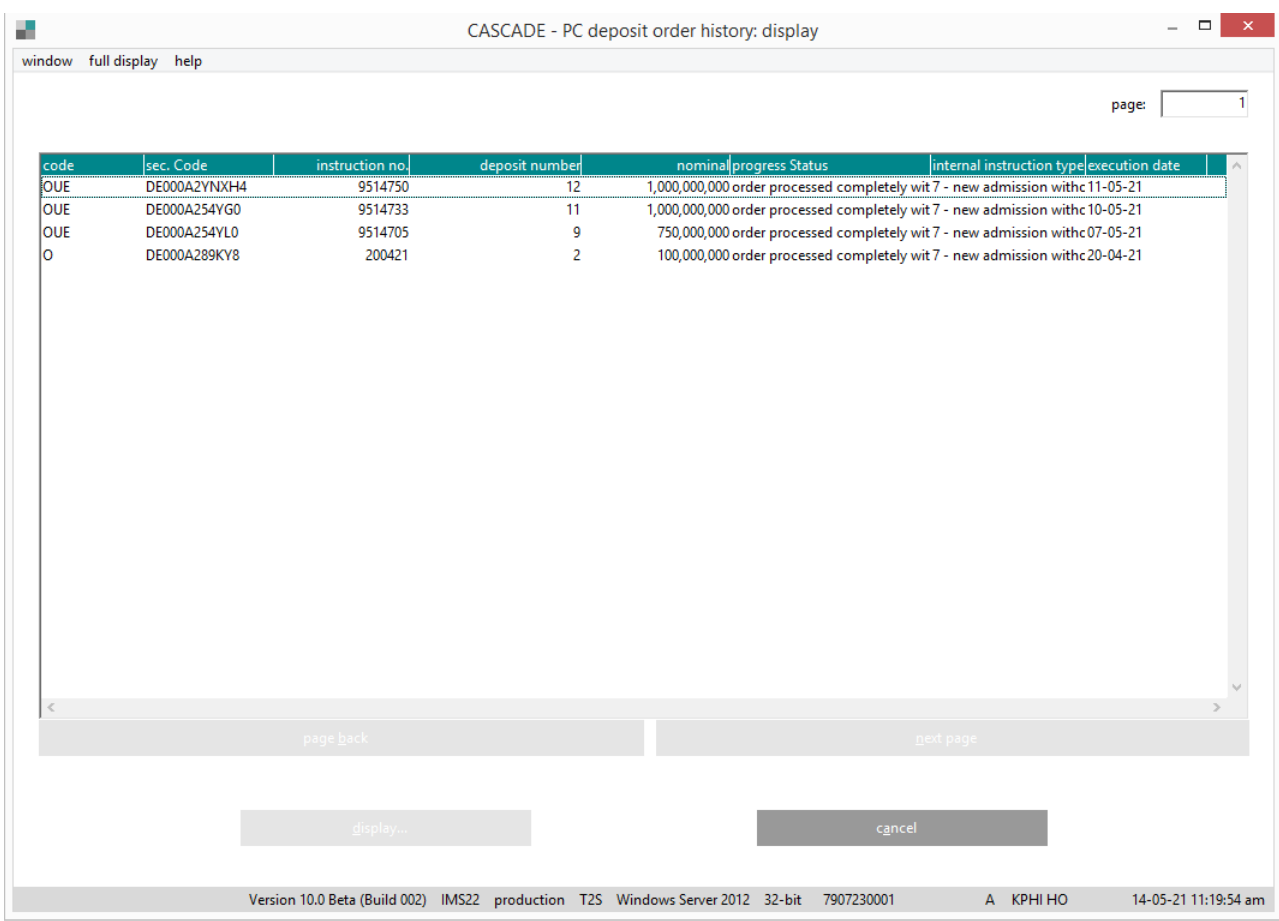

In addition to the code field, a four-character field exists that provides the following information: Field structure:

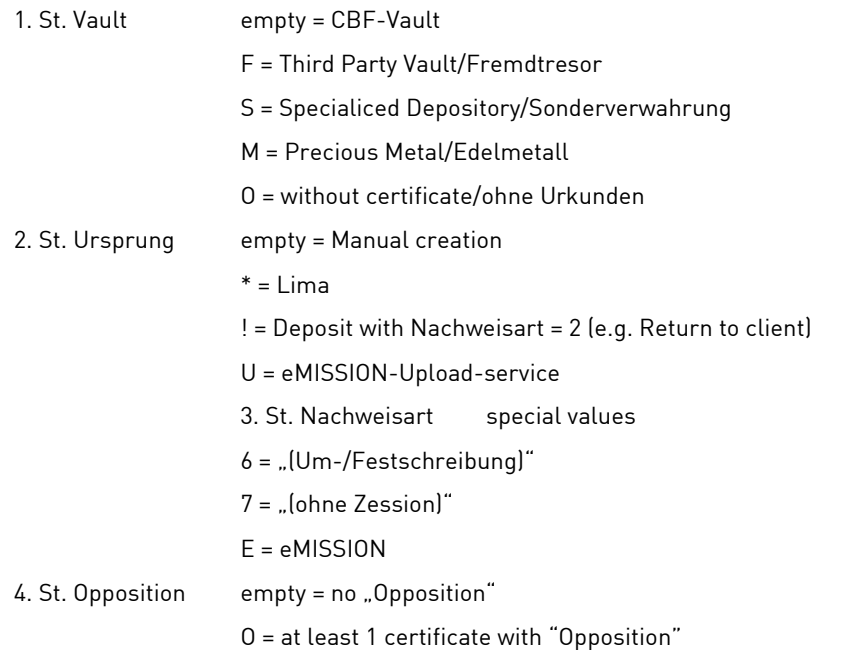

## **11.8.4 Instruction history KPHI**

### **11.8.4.1 Full view KPHI HA**

The screen sequence is shown below using the example of an individual certificate withdrawal.

#### **Basic screen**

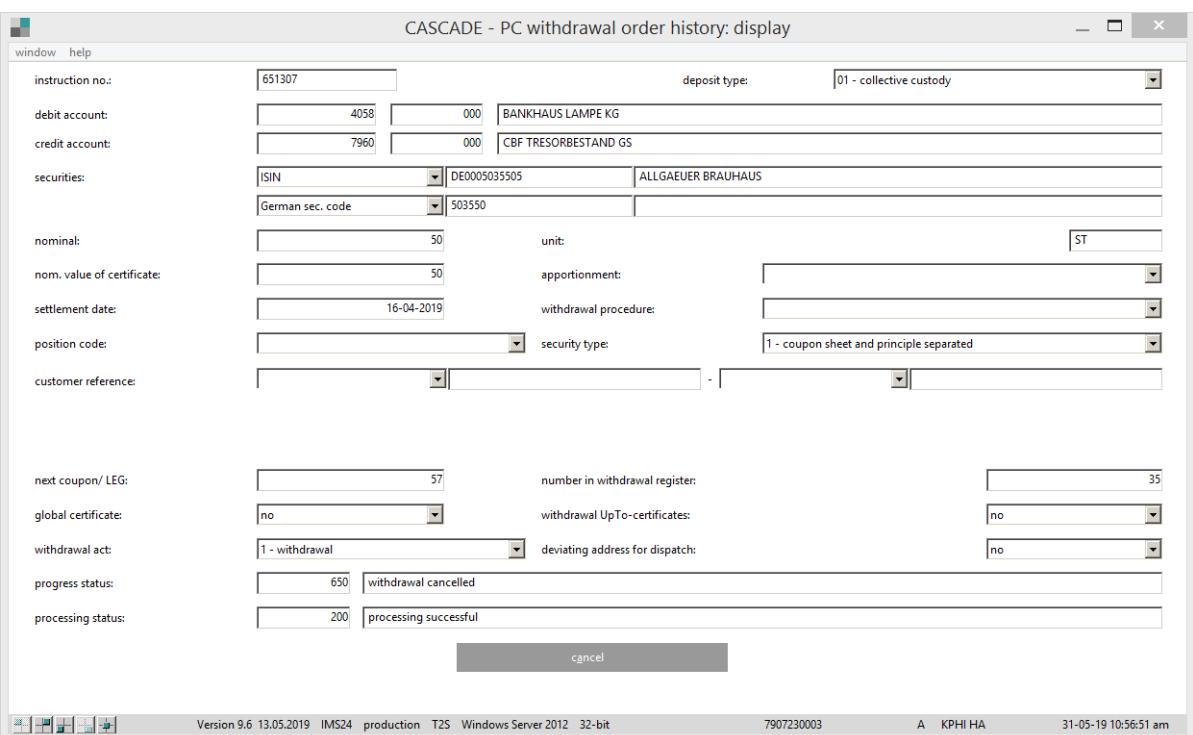

#### **Address screen**

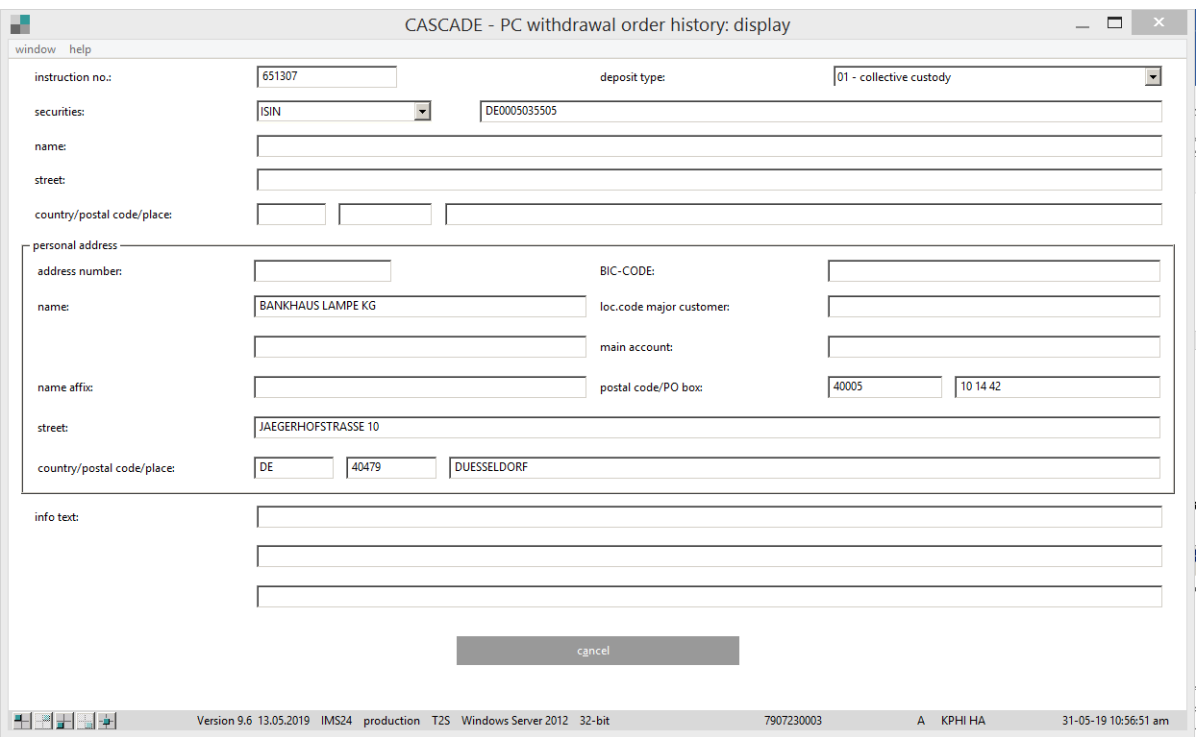

#### **Denomination screen**

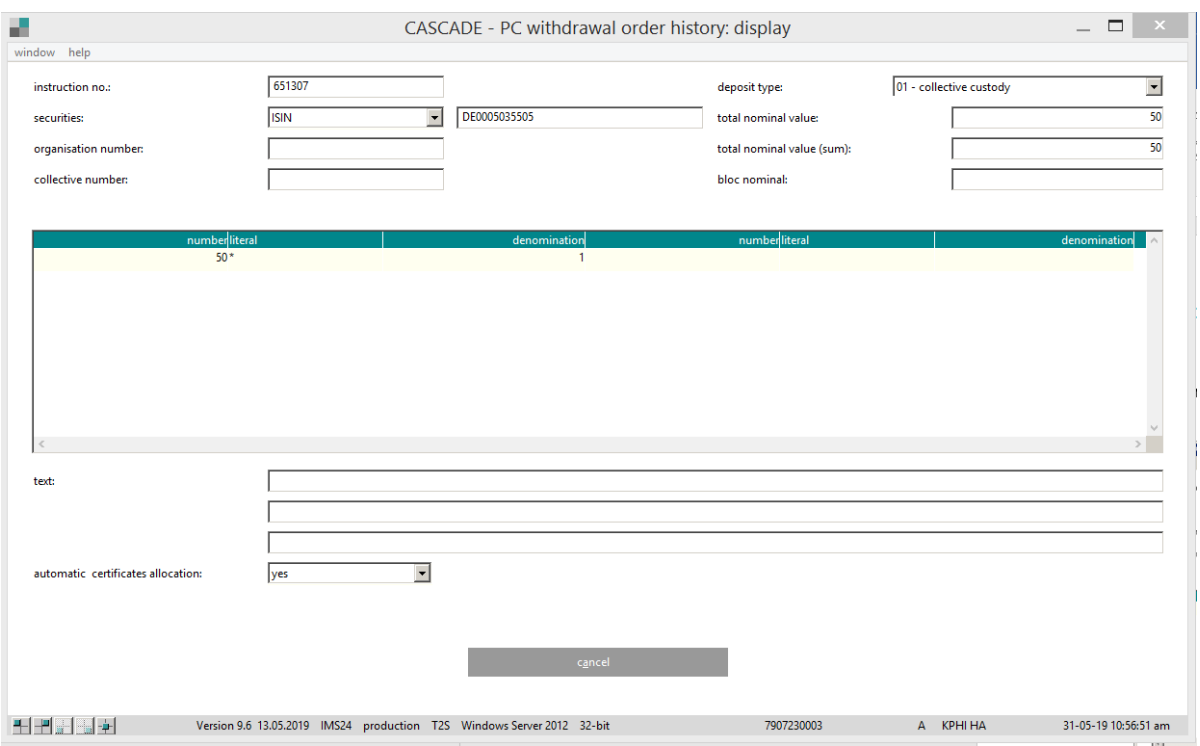

#### **T2S information screen**

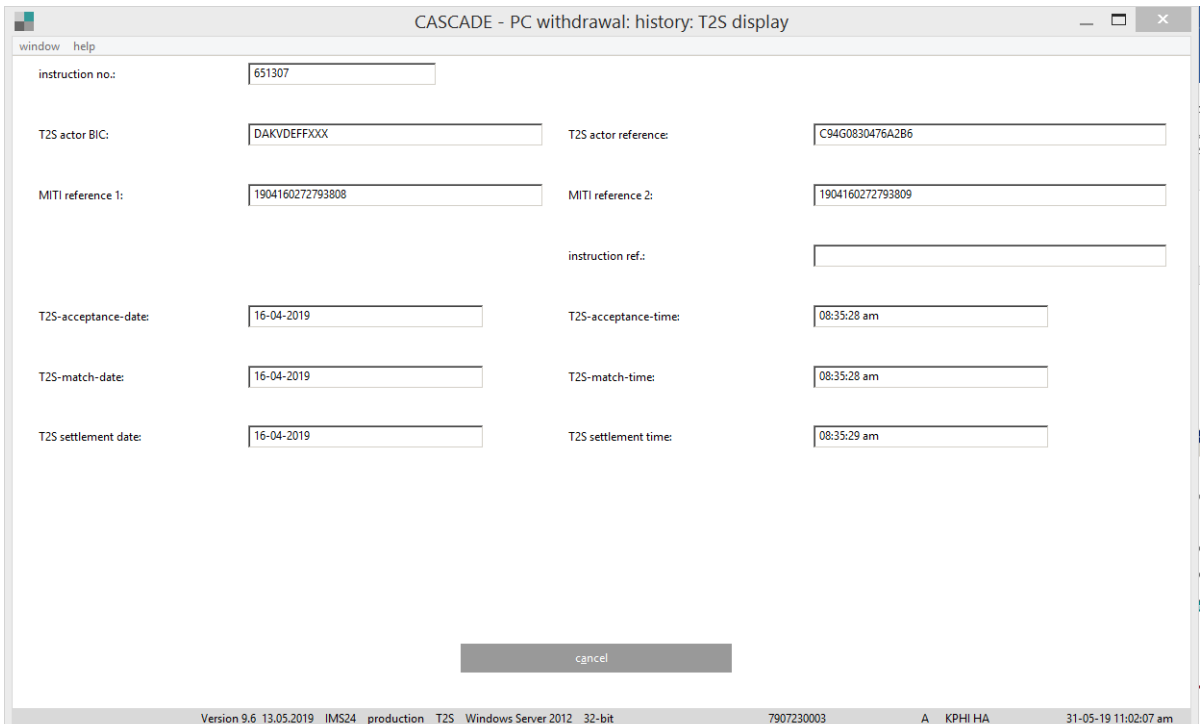

#### **Fees screen**

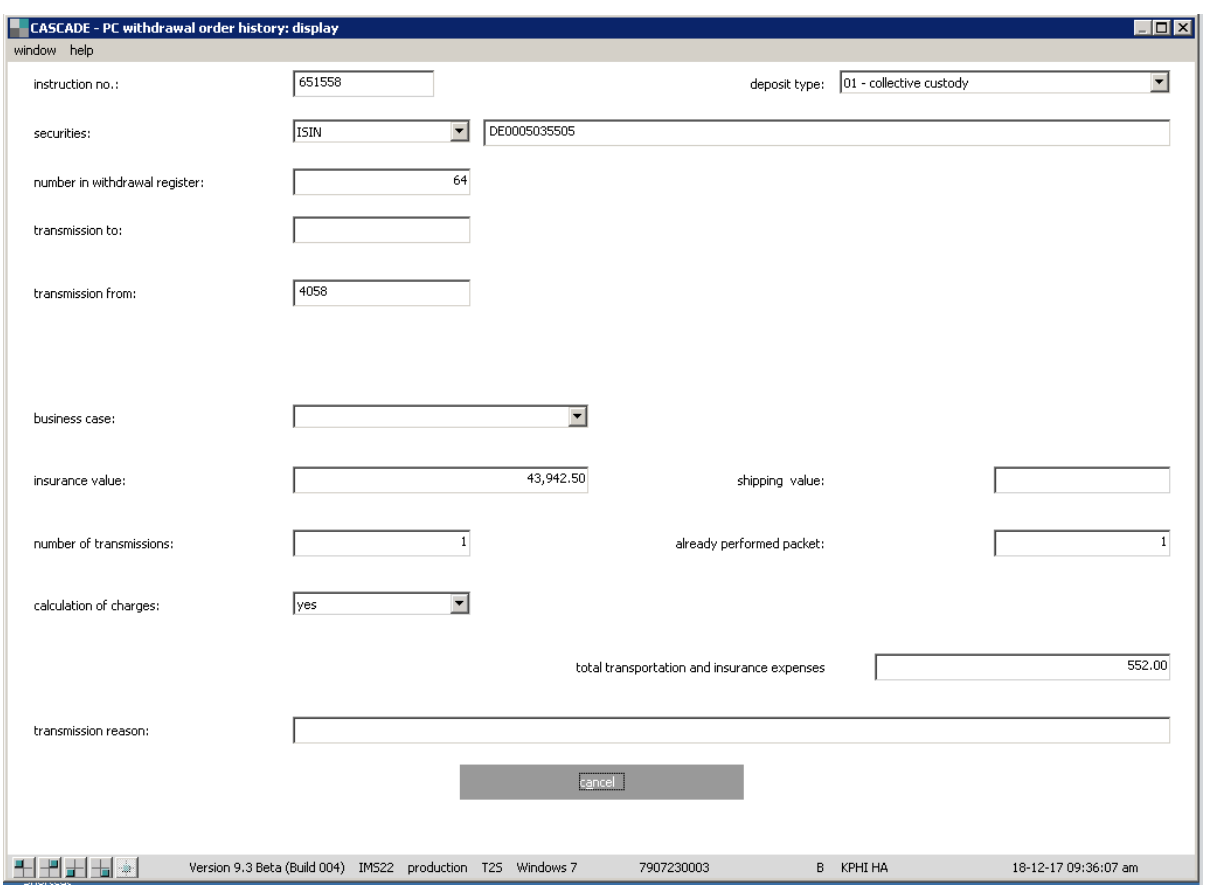

#### **11.8.4.2 Full view KPHI HO**

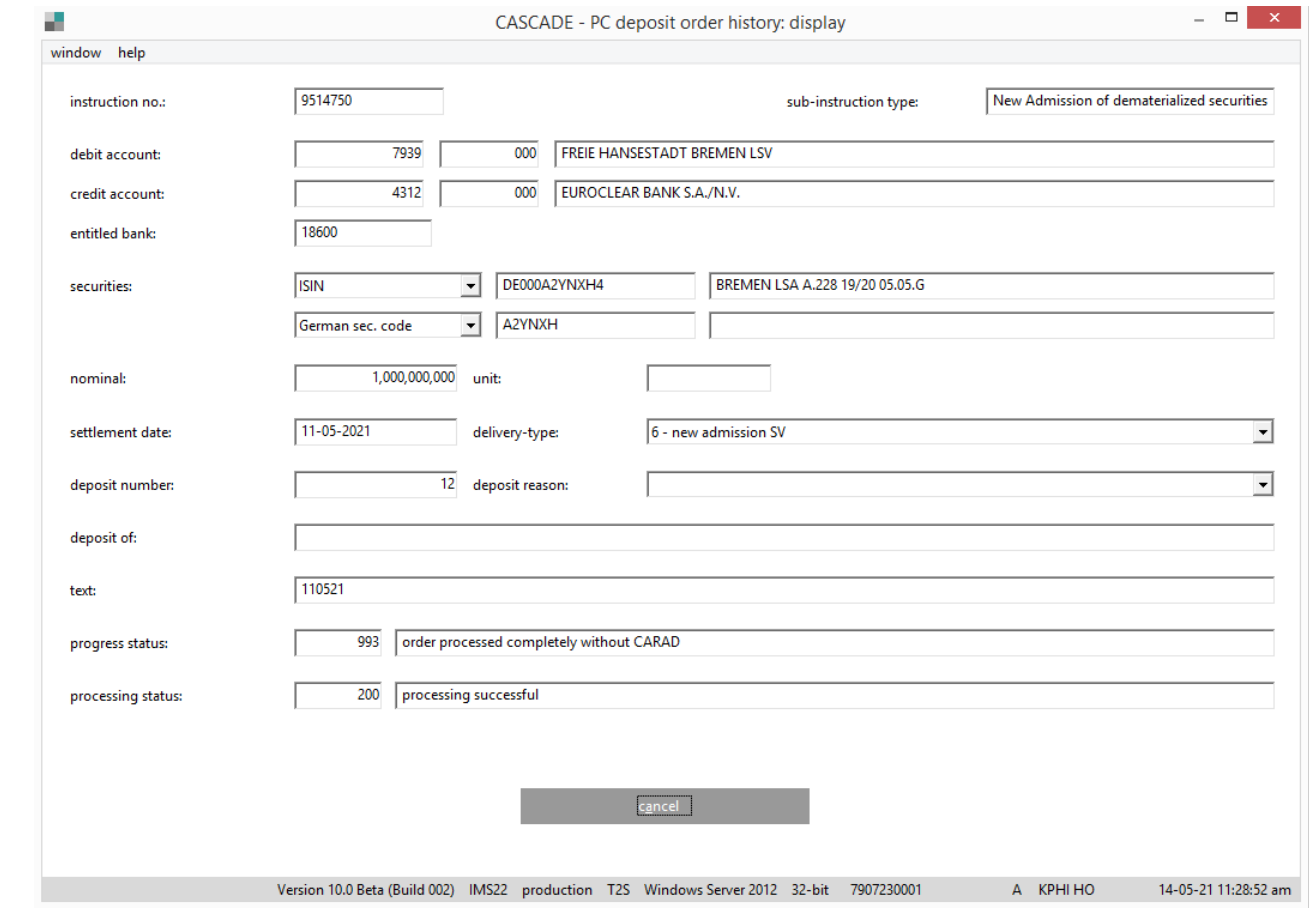

## **11.9Certificate positions**

The user is able to view information on their positions and transactions on the initial screen under **vaults / display**.

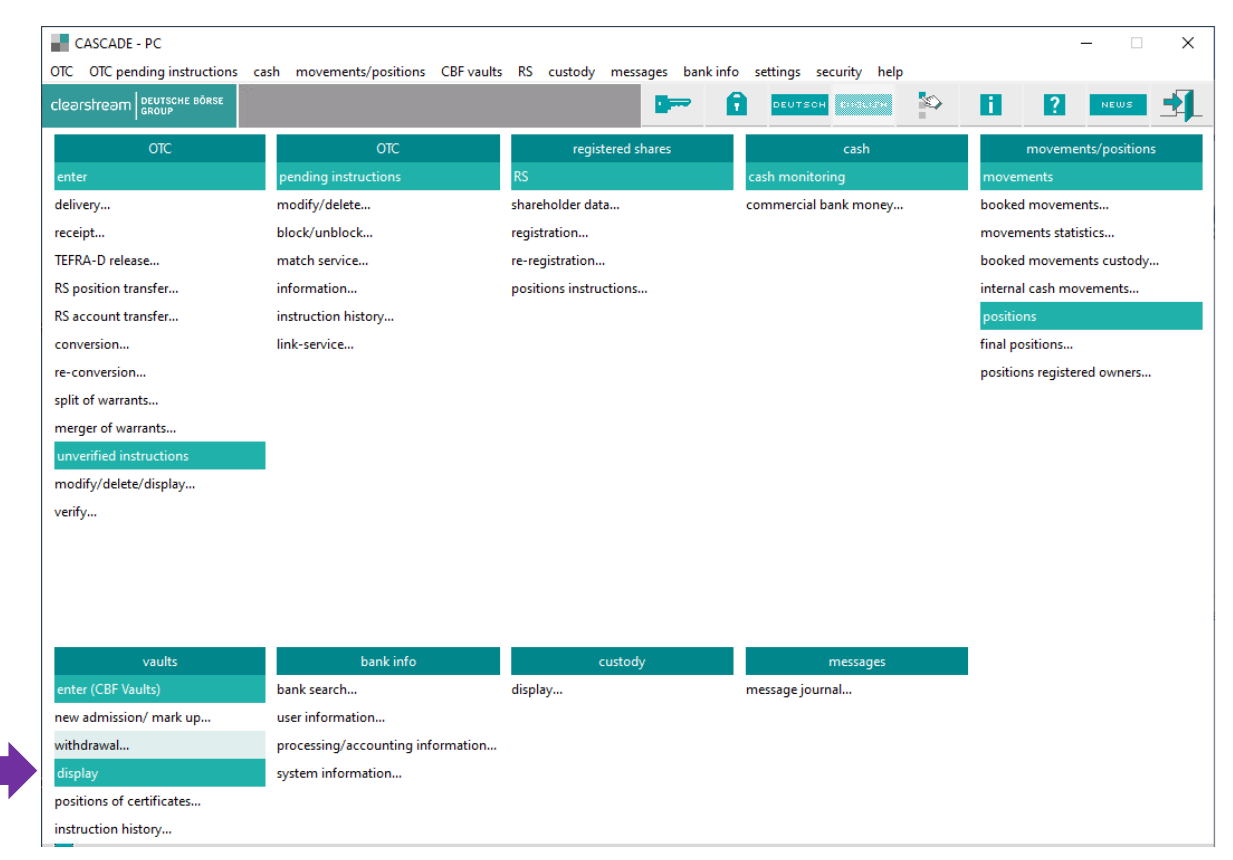

Data from the working stock, block package stock, ice block package stock and global certificates are displayed for the function Information on certificates. The function Certificate number search calculates the data from the working, block package stock and from deposit/withdrawal positions (recording and instruction balance). The data is only displayed if the user has the required access authorisation to the data.

The following entry options exist:

• ISIN (WKN)

The (ISIN) WKN must be entered. The format of the WKN can be determined via the securities identifier "WP-Kennung". The securities identification is preset to I.

If only the WKN is entered, then securities from the CBF vault are displayed providing the user is authorised to access this data.

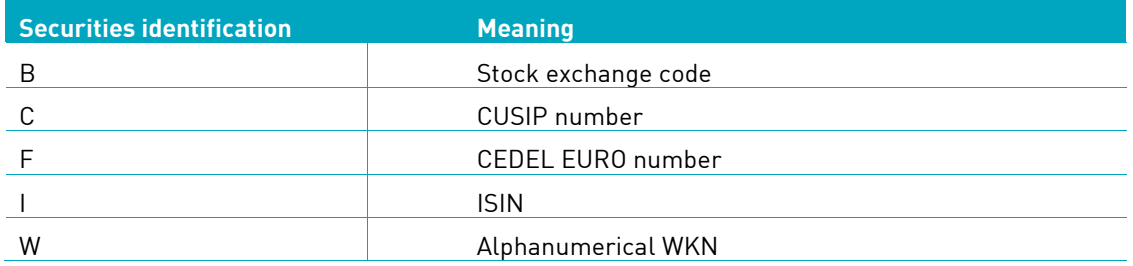

• DEPOSIT TYPE

The selection of the data for display can be restricted with the deposit type. The "Bank" field must be specified for the vaults segment 2 and 3.

**DENOMINATION** 

The selection can be restricted by entries in the two fields. If a literal value is entered in the field, then denomination and the GLOBAL CERTIFICATE (Y/N) field must also be completed.

• CERTIFICATE NUMBER

Entries in this field are only necessary for the certificate number search function.

• GLOBAL CERTIFICATE (Y/N)

If the field is completed with N(o), only individual certificates are displayed, if Y(es) is entered, then only global certificates are displayed.

If a certain denomination must be entered, then an entry must be made in this field.

If an organisation number or collective number is entered, then Y(es) must be entered in this field.

• ORG/COLLECTIVE NUMBER

Entering an organisation or collective number leads directly to the full view of the certificate. The two numbers must identify the same certificate. The user must of course be authorised to access this certificate.

If the bank number and customer reference is also entered for certificates in FTB, the input values must correspond to the values on the certificate.

• BANK

If the bank number is entered without a customer reference, the positions in safe custody are also displayed in addition to all FTB positions.

• CUSTOMER REFERENCE

If the customer reference is entered, then the bank number must be entered. If an organisation or collective number is also entered, then the certificate must have the collective and/or organisation number entered under this customer reference and bank number.

This leads directly to the full view.

### **11.9.1 Authorisation checks**

For information, only the certificates in the vault segments

- $\bullet$  2 = safe custody; and
- $\bullet$  3 = third party vault positions

are displayed, which belong to the positions of the CBF client entered in the "BANK" field.

If the co-issuing bank issues queries in this respect, only certificate positions are displayed which are not held in vault segments 2 and 3.

### **11.9.2 Information on certificates**

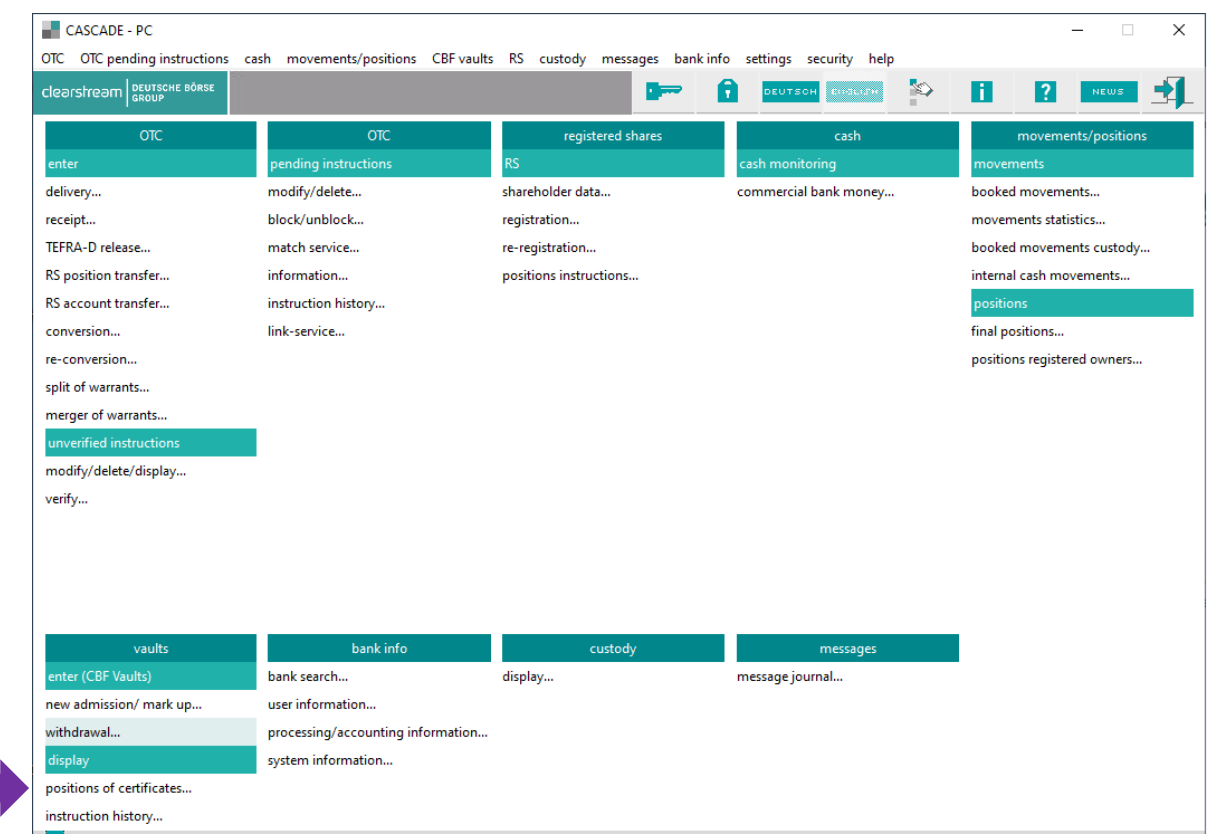

#### **11.9.2.1 General description**

The following field is a required field on the selection screen:

• ISIN (WKN)

Selections can be made with the following fields:

- DENOMINATION (only for individual certificates) with and without literals
- DEPOSIT TYPE
- GLOBAL CERTIFICATE
- ORGANISATION NUMBER
- COLLECTIVE NUMBER

The ORGANISATION NUMBER contains the internal organisation number of the issuer entered on the global certificate (technical global certificate, scrip, interim global certificate or permanent global certificate).

The system assigns a current COLLECTIVE NUMBER to all global certificates which is unique within an ISIN (WKN).

#### **11.9.2.2 Basis of data for screens**

Screens for global certificates are displayed based on current positions. Deposit/withdrawal instructions which have been booked but which have not yet undergone final processing at CBF are taken into account.

The screens with respect to individual certificates have the status from the previous evening after all changes to positions has been updated. Nominals and certificate numbers from booked instructions, which have not yet been received from the previous day, are not in the readout. Nominals and certificate numbers which have not yet been assigned to withdrawal instructions that have undergone final processing are no longer displayed.

The database for these readouts may result in temporary discrepancies in the nominals versus the CASCADE account balance. They can be inspected in detail by viewing the instruction history (transaction KPHI).

#### **11.9.2.3 Presentation of the screen sequence**

The following graphical structure results:

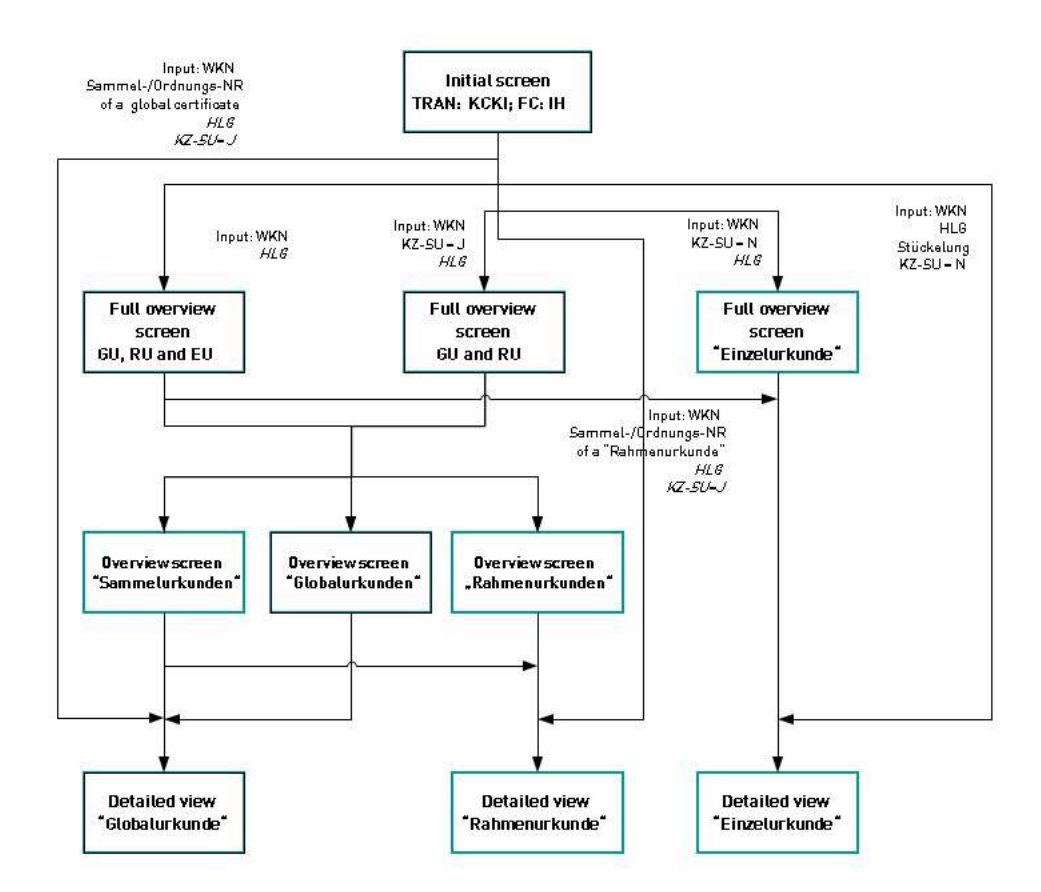
The following screens exist in the KCKI client information:

#### 1. **Initial screen**

Only entry of the security is required. Different overviews are provided on the following screen if the selection is qualified further. If the selection is fully qualified, then a full view (detailed view at the certificate number level) results.

#### 2. **The full overview screen "Information Positions"**

All positions for a security are displayed in tabular format in this screen. The readout is divided into global certificates and individual certificates. The individual positions are cumulated, subtotals are calculated for each deposit type. An overall total is provided.

Depending on the selection, only global certificates or individual certificates are shown on the overview.

#### 3. **Overview screen "Global Certificate"**

All global certificates are sorted and displayed according to the deposit type and collective number.

#### 4. **Overview screen "Permanent Global Certificates "**

Fields are shown, which relate to global certificates: "deposit type", "organisation number", "collective number", "collective nominal" and an identifier as to whether the certificate numbers are securitised in the certificate.

#### 5. **Overview screen "Global Certificate (up-to )"**

The screen is similar to the overview **"**Permanent global certificates"(permanent global certificates). The "dispositive nominal", "pending nominal" and "up-to nominal" fields are also displayed on the screen.

#### 6. **Detailed view "Global Certificate (up-to)"**

Fields relevant for Global certificates (up-to) are displayed. The "dispositive nominal" and "up-to nominal" fields are also displayed on the screen.

#### 7. **Detailed view "Permanent Global Certificates"**

This screen is similar to the full view "Permanent global certificates".

#### 8. **Detailed view "Individual Certificate"**

The certificate numbers from the working, block package and ice block package stock are displayed in arithmetic order on this screen.

global certificates

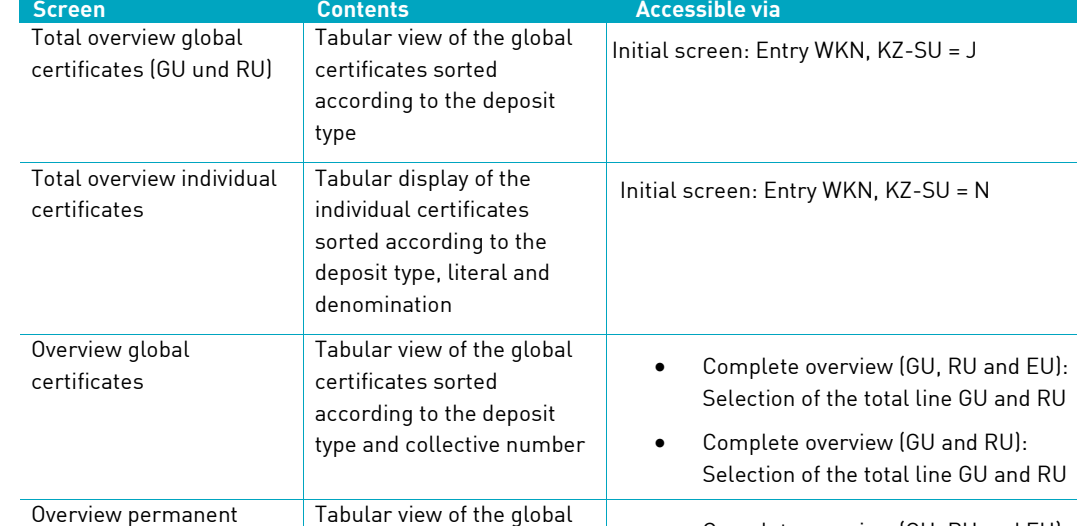

• Complete overview (GU, RU and EU):

• Complete overview (GU and RU):

global certificates

global certificates

Selection of the total line of the permanent

Selection of the total line of the permanent

The following table describes how to access the screens from the initial screen:

certificates sorted according to the deposit type and collective number

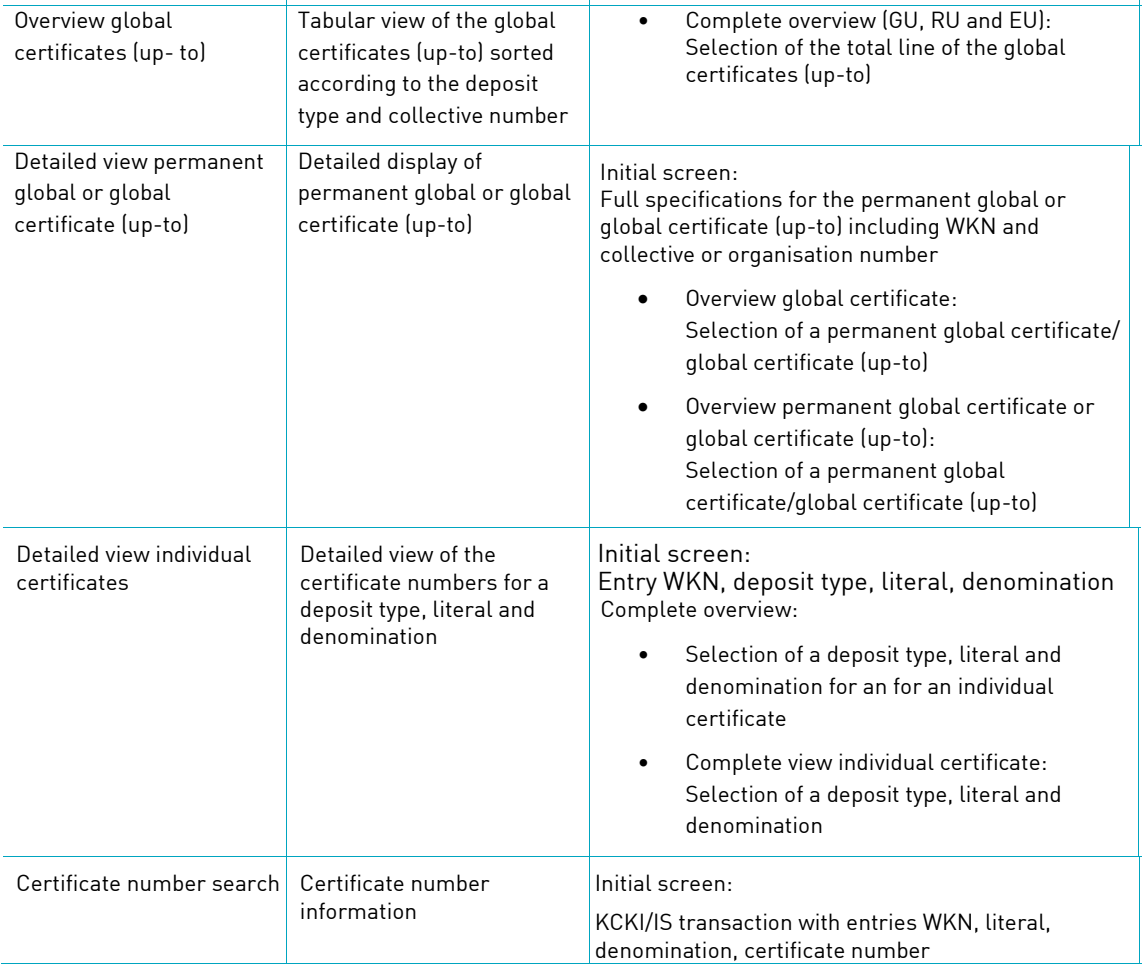

#### **11.9.2.3.1Description of the screens**

#### **11.9.2.3.2Initial screen of the transaction Certificate positions client information**

The ISIN (WKN) is a required field.

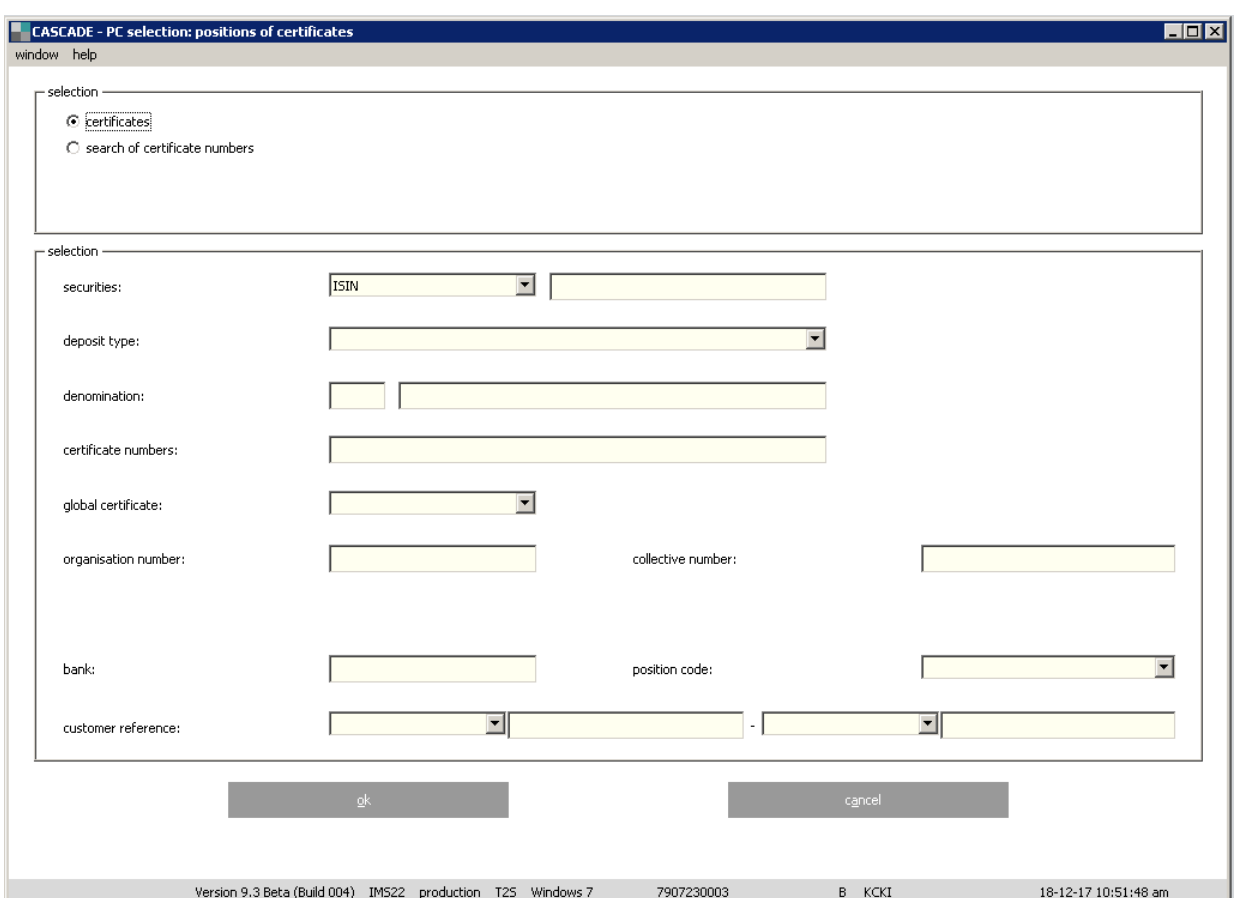

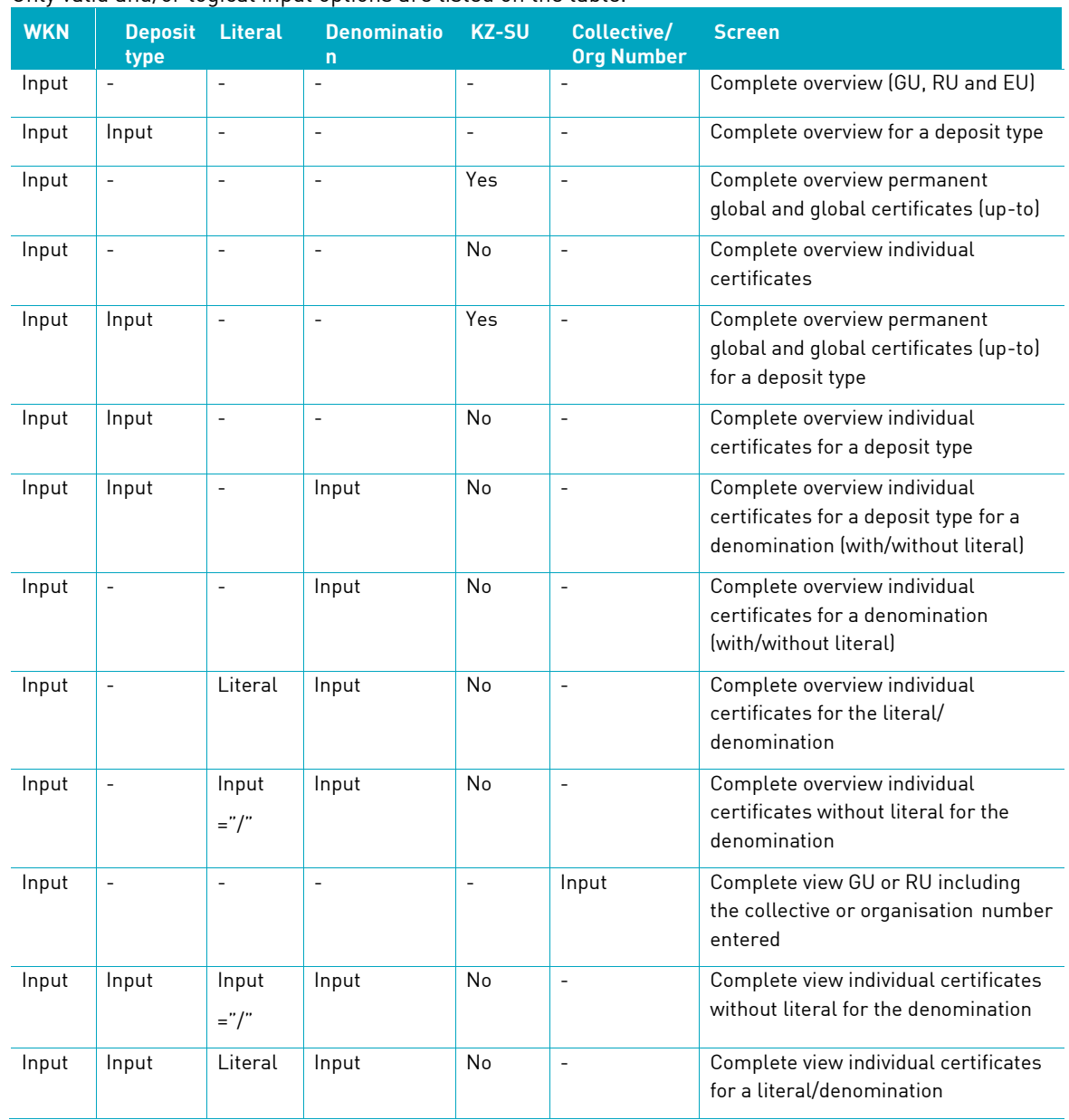

#### Only valid and/or logical input options are listed on the table.

The following points are important to understand this table:

- Input means the entry of a valid value.
- Combinations other than those listed in the table are pointless and/or not allowed.
- A literal can only be entered in combination with a denomination.
- If no literal is specified then all literals for a denomination are displayed. The character "/" must be entered in the literal checkbox to select positions without a literal.
- The entry of a certificate number is only required for the certificate number search KCKI/IS.

#### **11.9.2.3.3 Definitions**

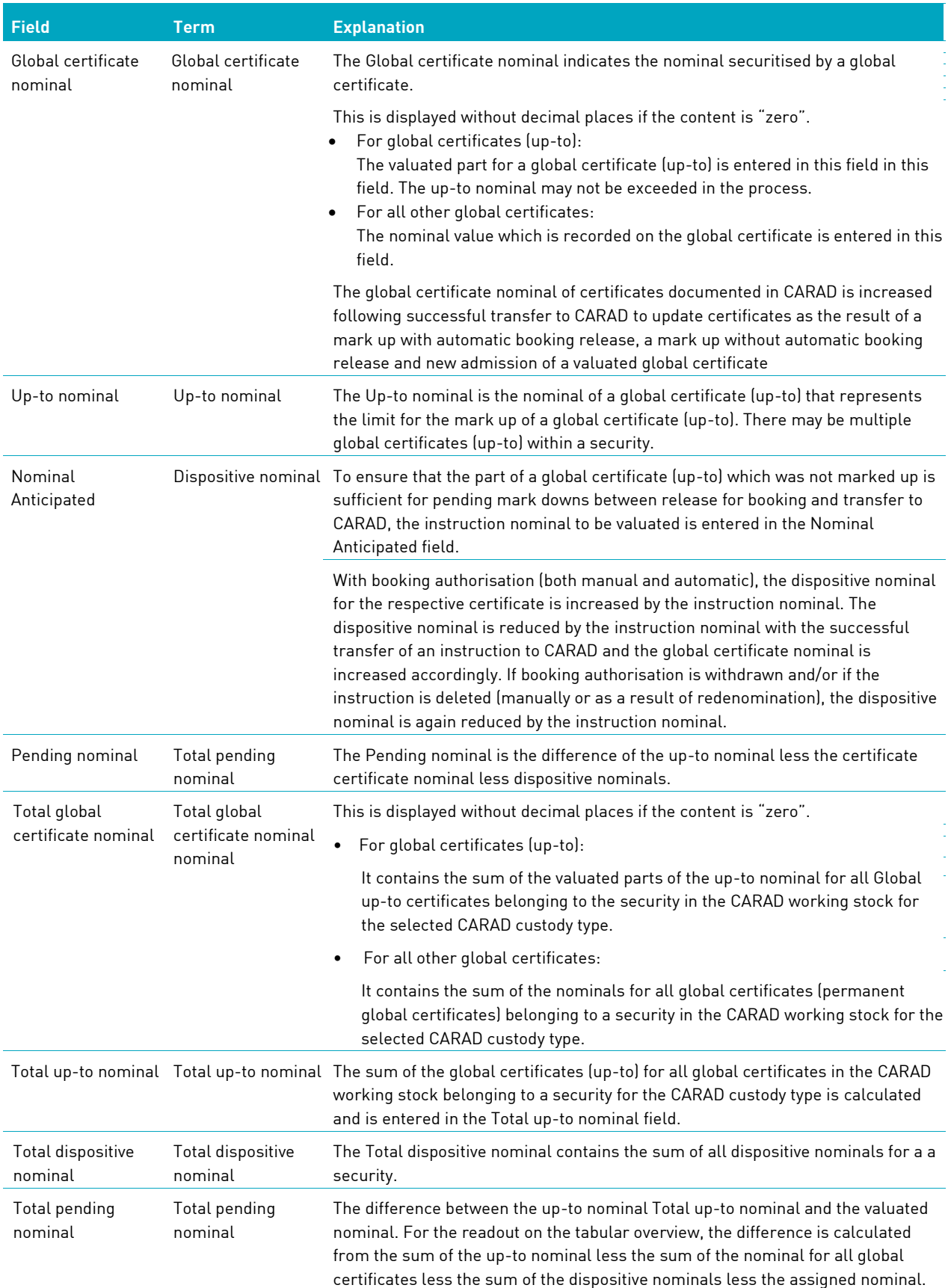

#### **11.9.2.3.4 Overview total positions**

If only the ISIN (WKN) is entered on the initial screen, then the user receives a readout for all positions. From there the user can access detailed views and/or overview screens for global certificates. If the global certificate ID is set to "Ja" (Yes), then only the global certificates are displayed. If the global certificate ID is set to "Nein" (No), then only the individual certificates are displayed.

Entering a deposit type on the initial screen makes the readout more specific. Only the data for the requested deposit type is shown.

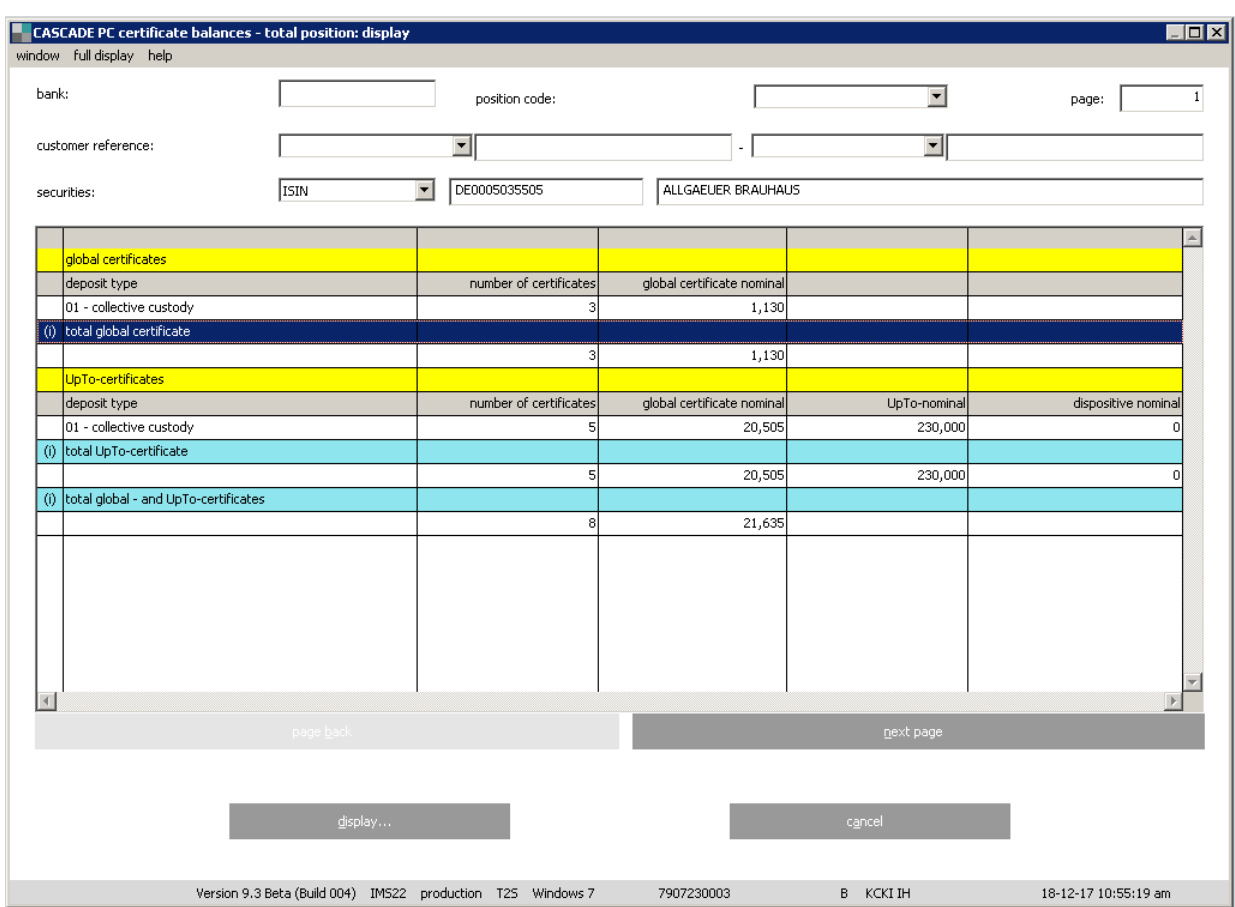

As the data from the total view does not fit on one screen, at least one subsequent page will be created. The separation in this example in front of the individual certificates is purely arbitrary. Delimitation can occur at any point, whereupon the respective column headings are repeated on the following page so that the data can be allocated.

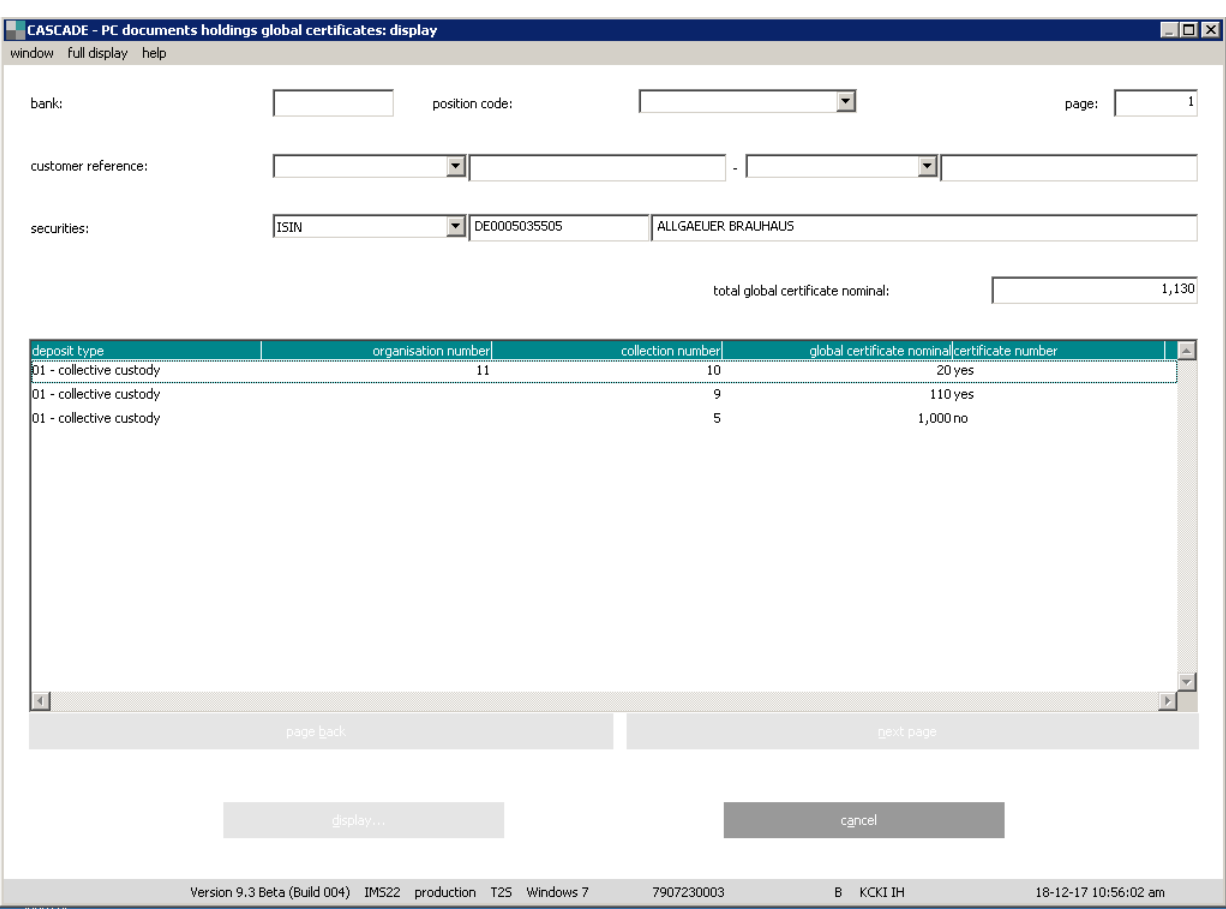

The screen order is permanent global certificate, global certificate (up-to) and then individual certificates.

Totals are calculated for the respective permanent global certificates, global certificates (up-to) and individual certificates. A subtotal per deposit type is also calculated within the individual certificates. Finally, a total sum of all positions selected and displayed as a result of the selection is calculated.

If the user double-clicks on one of the total lines followed, he accesses the corresponding overview. This is possible in the lines Permanent Global certificate, Global certificate (up-to) total and Permanent global certificate total.

If the user selects an individual certificate, then certificate numbers from the working, block package and ice block package stock are displayed in arithmetic order.

Positions from booked instructions that have not been received are taken into account in the sums for the permanent global certificates and global certificates (up-to).

Only one line can be selected.

#### **11.9.2.3.5 Overview global certificates**

The user can reach this screen via the complete overview or the complete overview global certificates under **Positions of Certificates / Certificates** by selecting respective ISIN.

The permanent global certificates and global certificates (up-to) are sorted and displayed according to the deposit type and collective number.

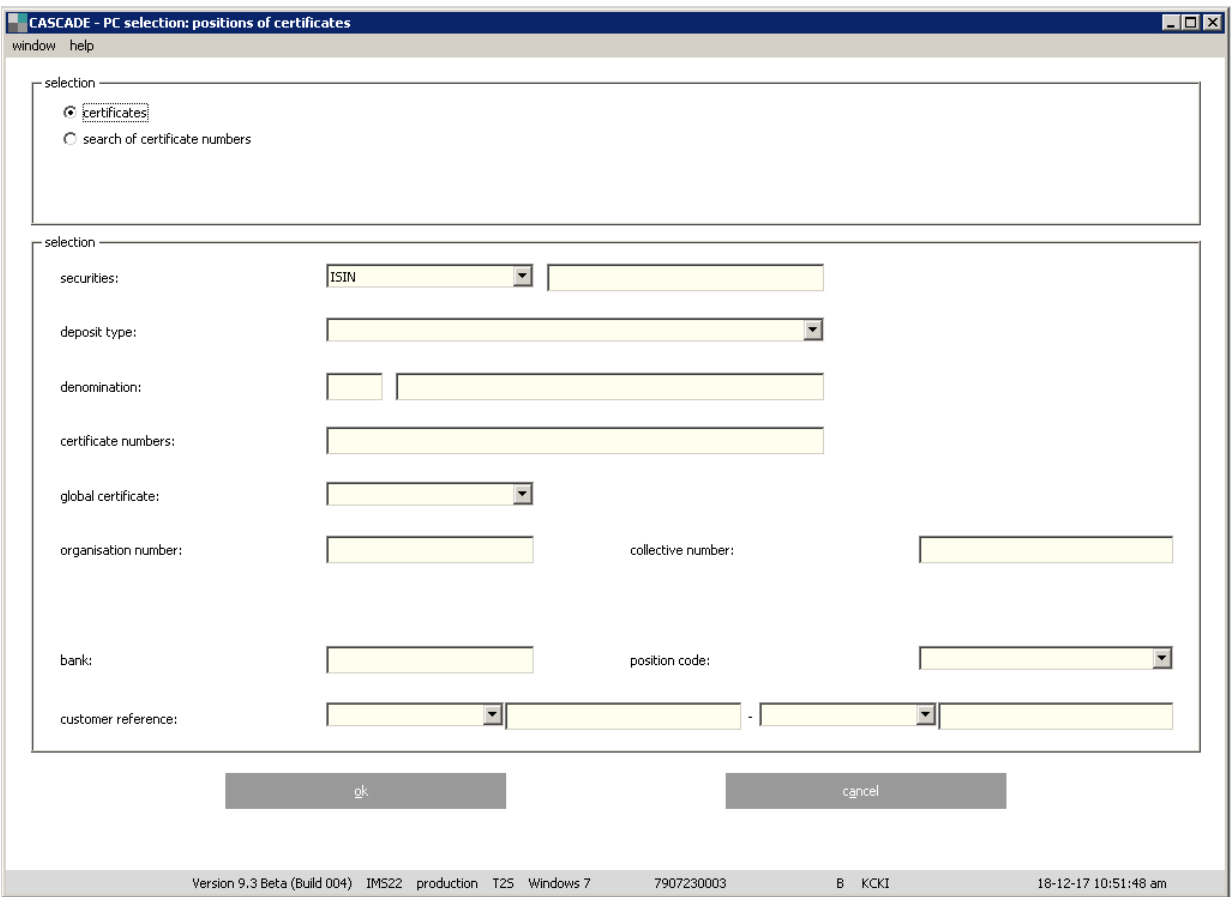

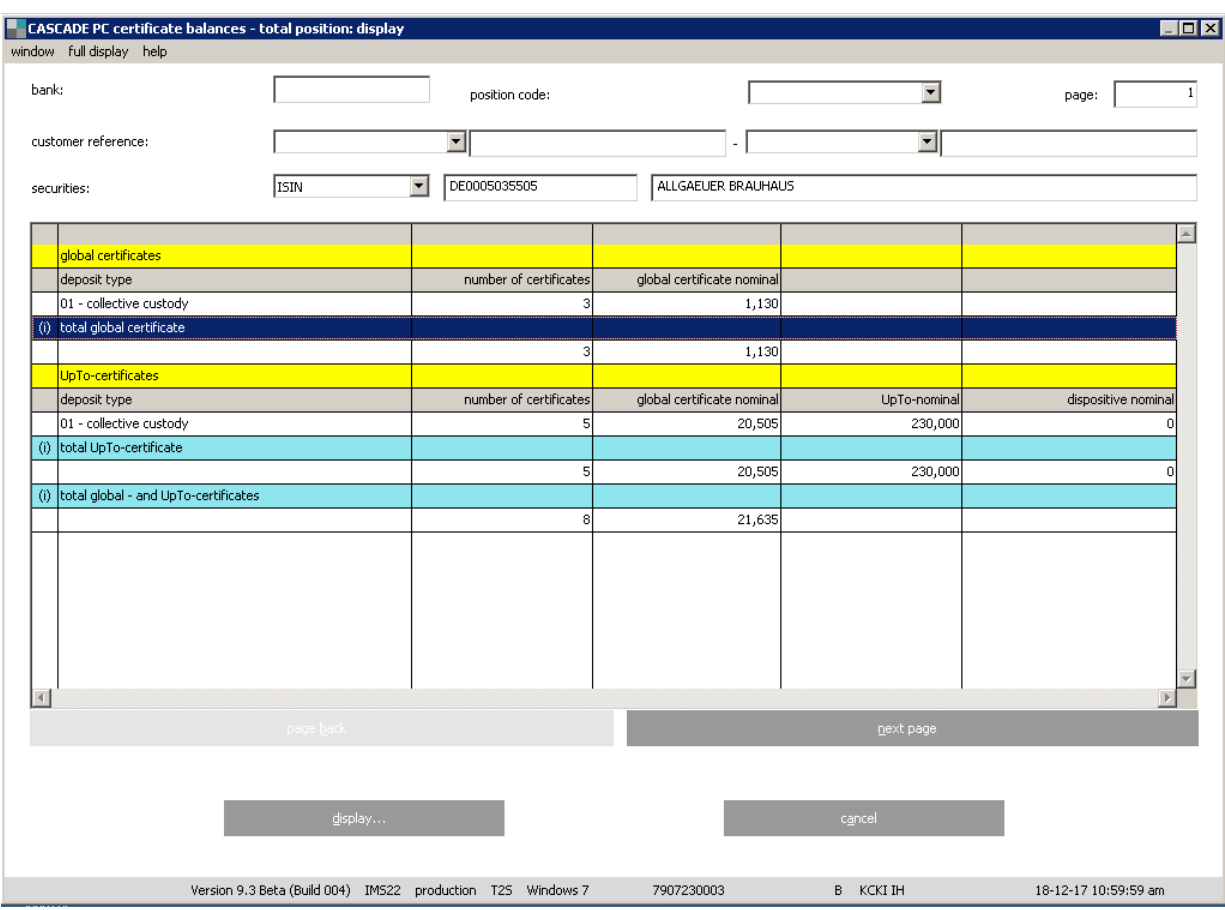

The detail information will be displayed after double click on respective line.

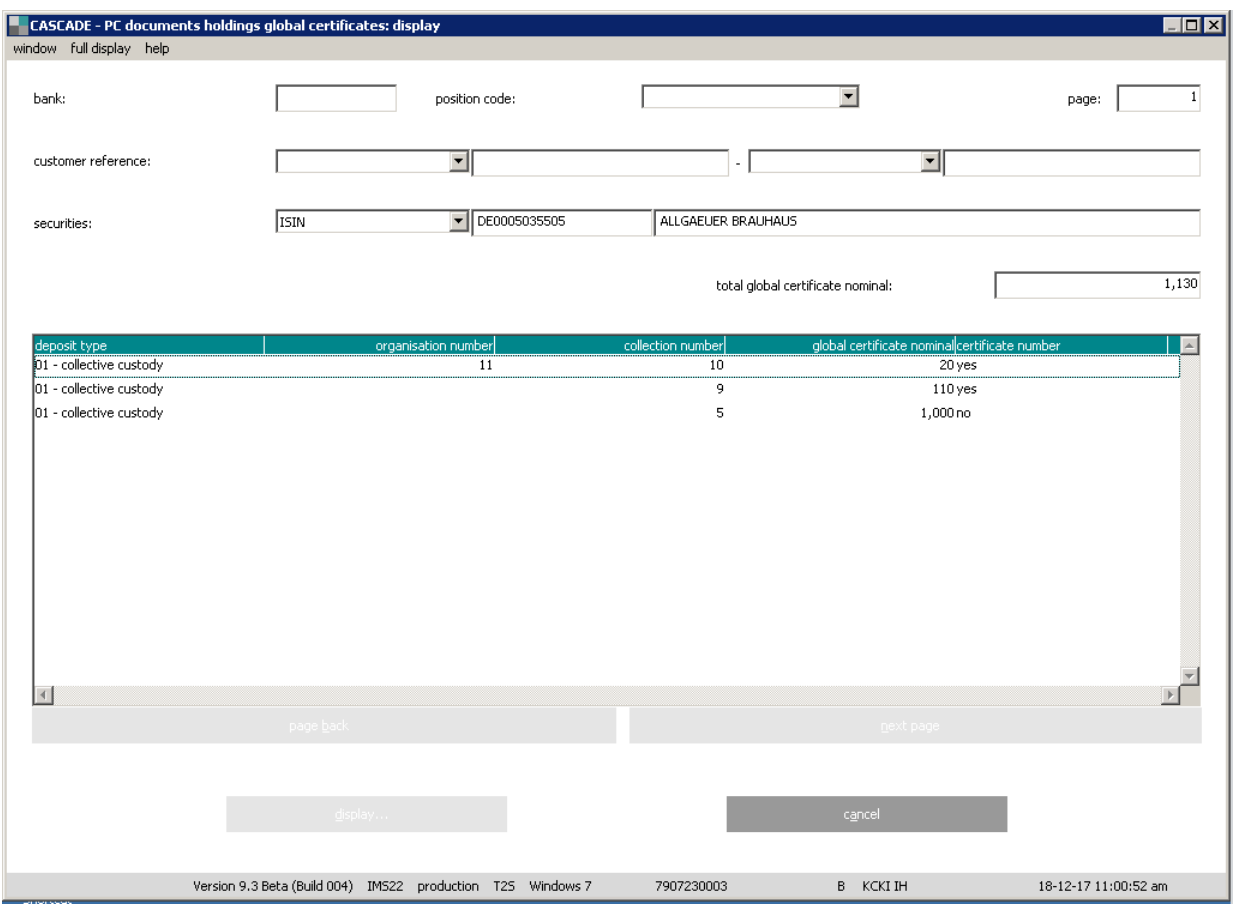

The Certificate number indicates whether there are certificate numbers on the global certificate.

Selecting a global certificate by double click the detailed view permanent global certificates or global certificates (up-to).

#### **11.9.2.3.6 Overview permanent global certificate**

The user can access this screen via the complete overview or the complete overview permanent global certificates or global certificates (up-to) under **Positions of Certificates / Certificates**. After respective ISIN selection the totals screen is displayed. By double clicking on Total permanent global certificate line, the permanent global certificates are displayed.

The certificates are displayed sorted according to the deposit type and Global certificate nominal.

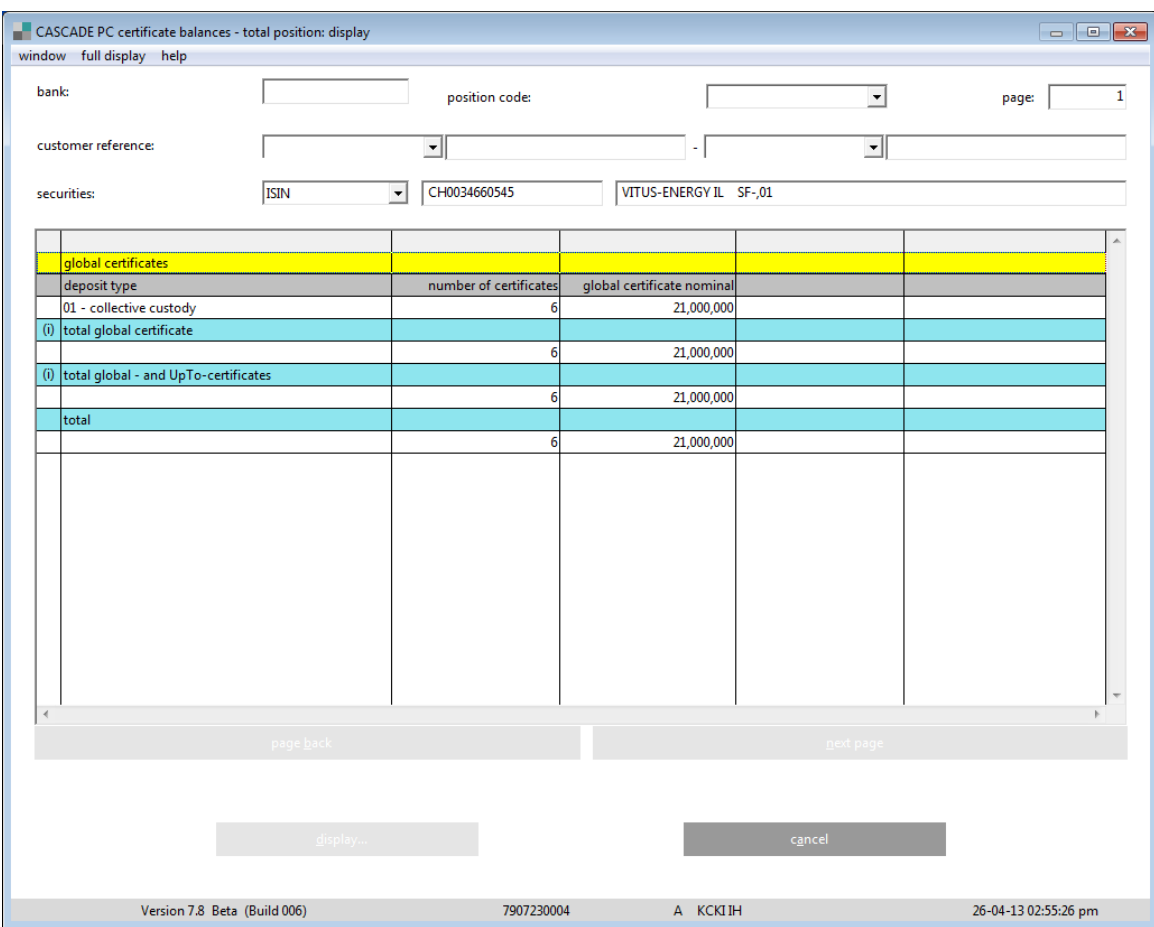

By left mouse button double click on the line Total global certificate list of all instructions will be displayed.

Alternatively, mark the respective line by left mouse button click. Click on Information bar. The instructions list will be displayed.

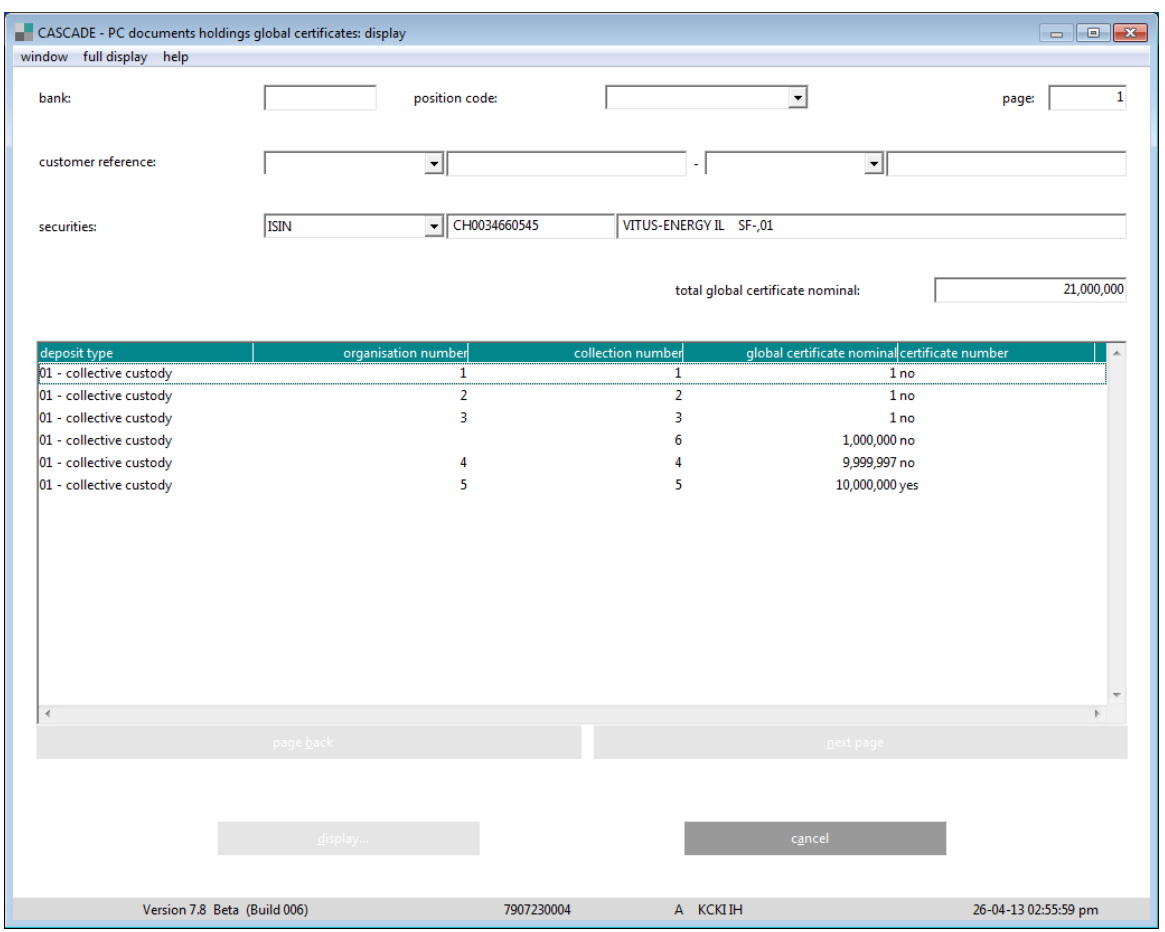

The Certificate number field indicates whether there are certificate numbers on the global certificate.

#### **11.9.2.3.7 Overview global certificates (up-to)**

The user can access this screen via the complete overview or the complete overview permanent global certificates or global certificates (up-to).

The global certificates (up-to) are displayed sorted according to the Deposit type and Global certificate nominal.

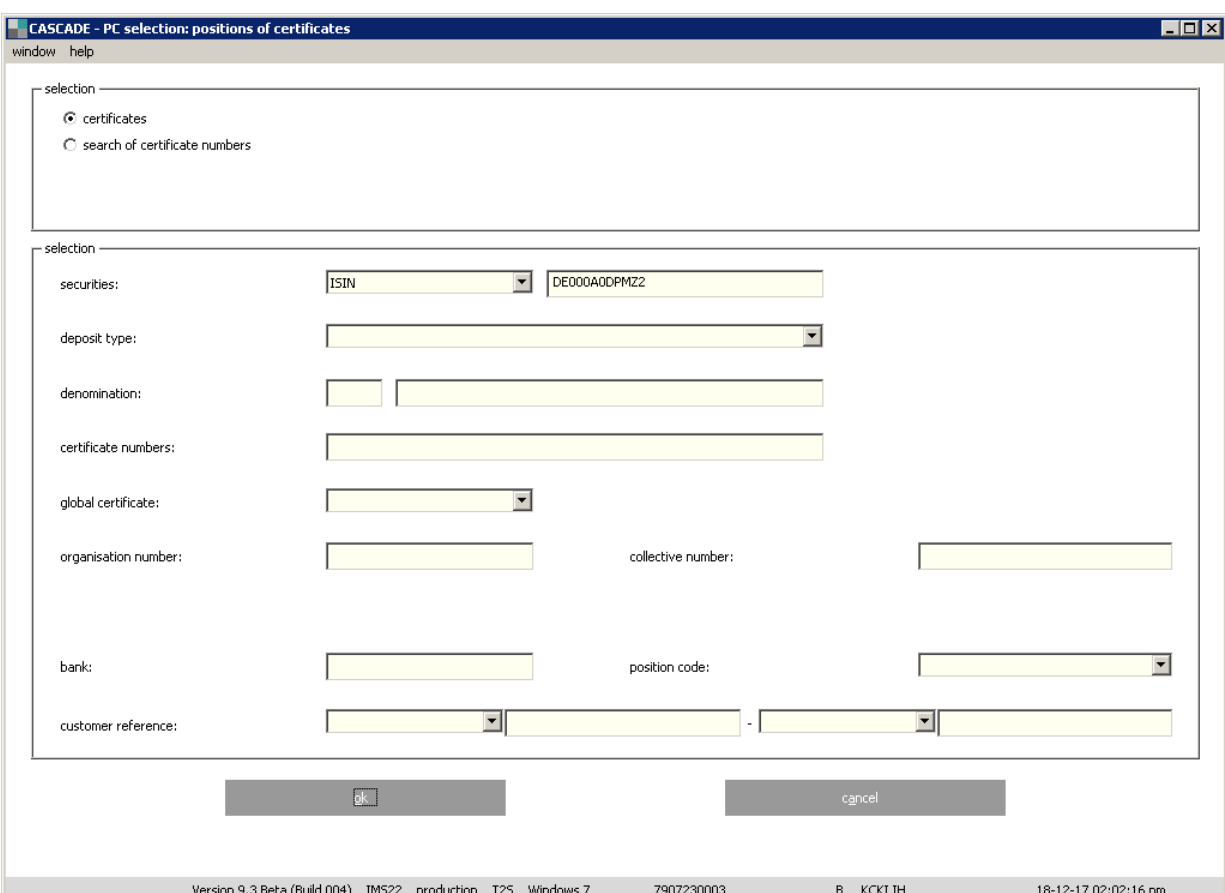

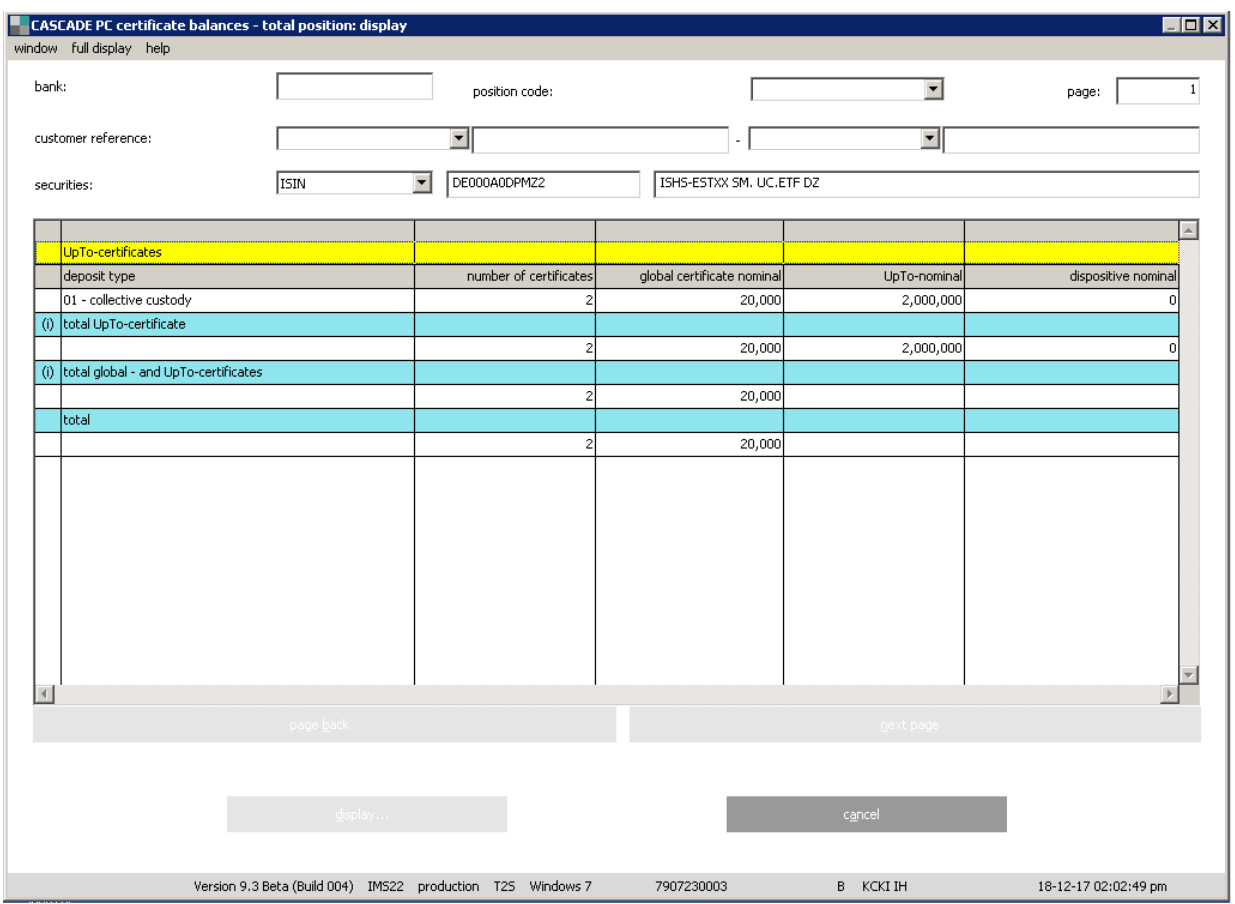

By left mouse button double click on the line Total up-to certificate list of all instructions will be displayed.

Alternatively, mark the respective line by left mouse button click. Click on Information bar. The instructions list will be displayed.

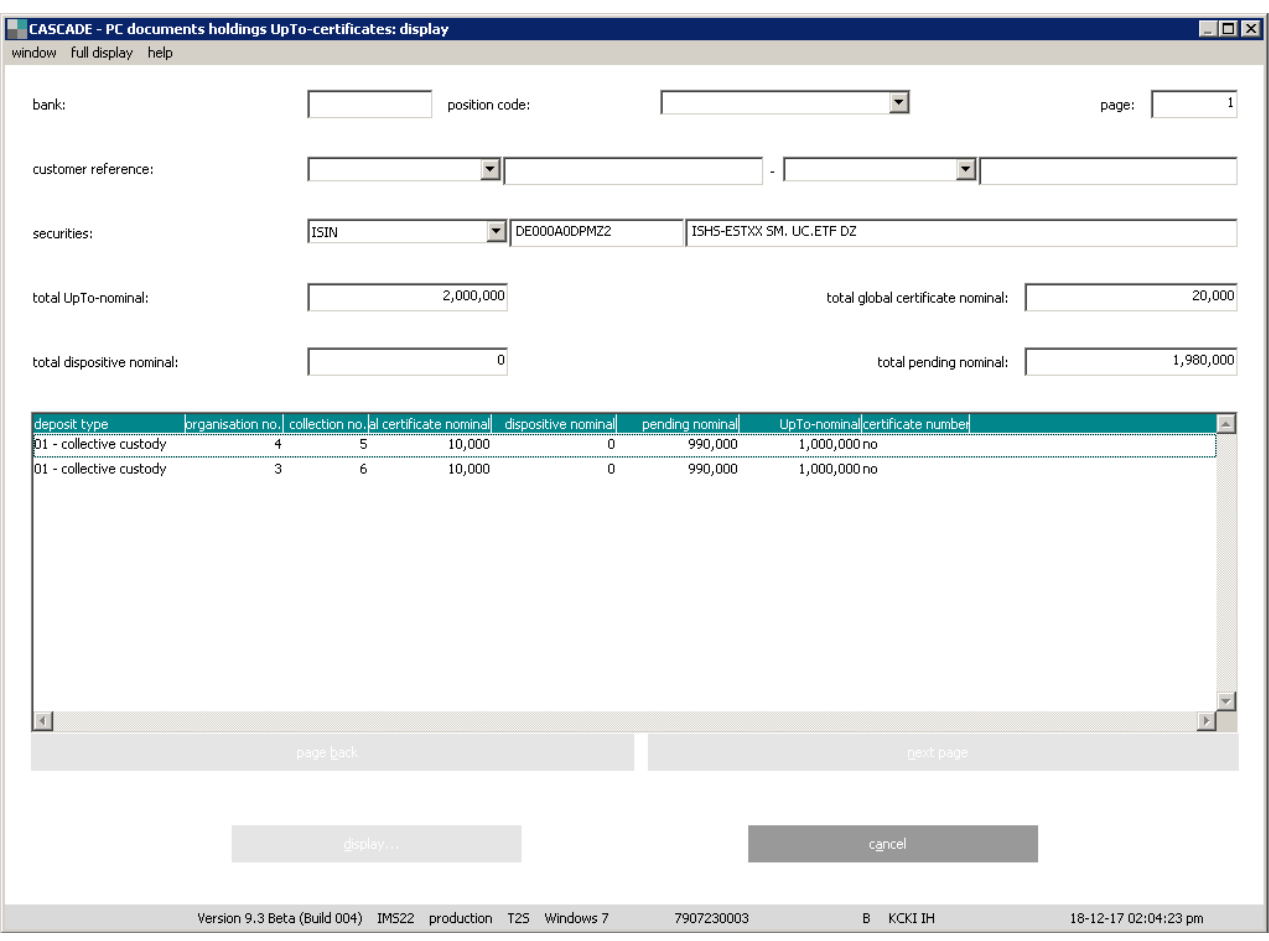

The Certificate number field indicates whether there are certificate numbers on the global certificate (up-to).

#### **11.9.2.3.8 Detailed view permanent global certificate**

The user accesses this screen by

• Selecting ISIN, global certificate "Y" and entering the exact collective or organisation number for a permanent global certificate in the "Positions of certificates screen";

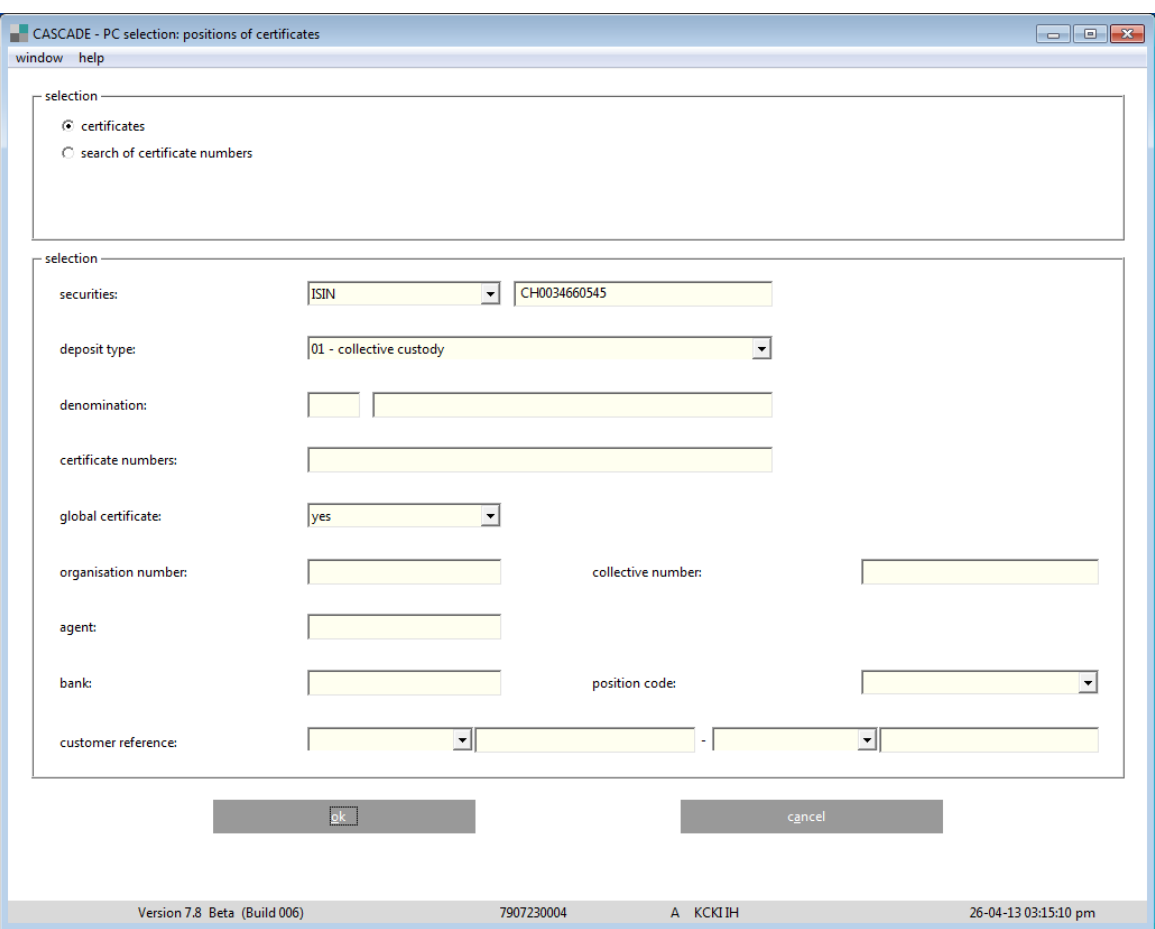

- Selecting a permanent global certificate with in the screen "Overview permanent global certificate"; or
- Selecting a permanent global certificate with "Overview global certificate".

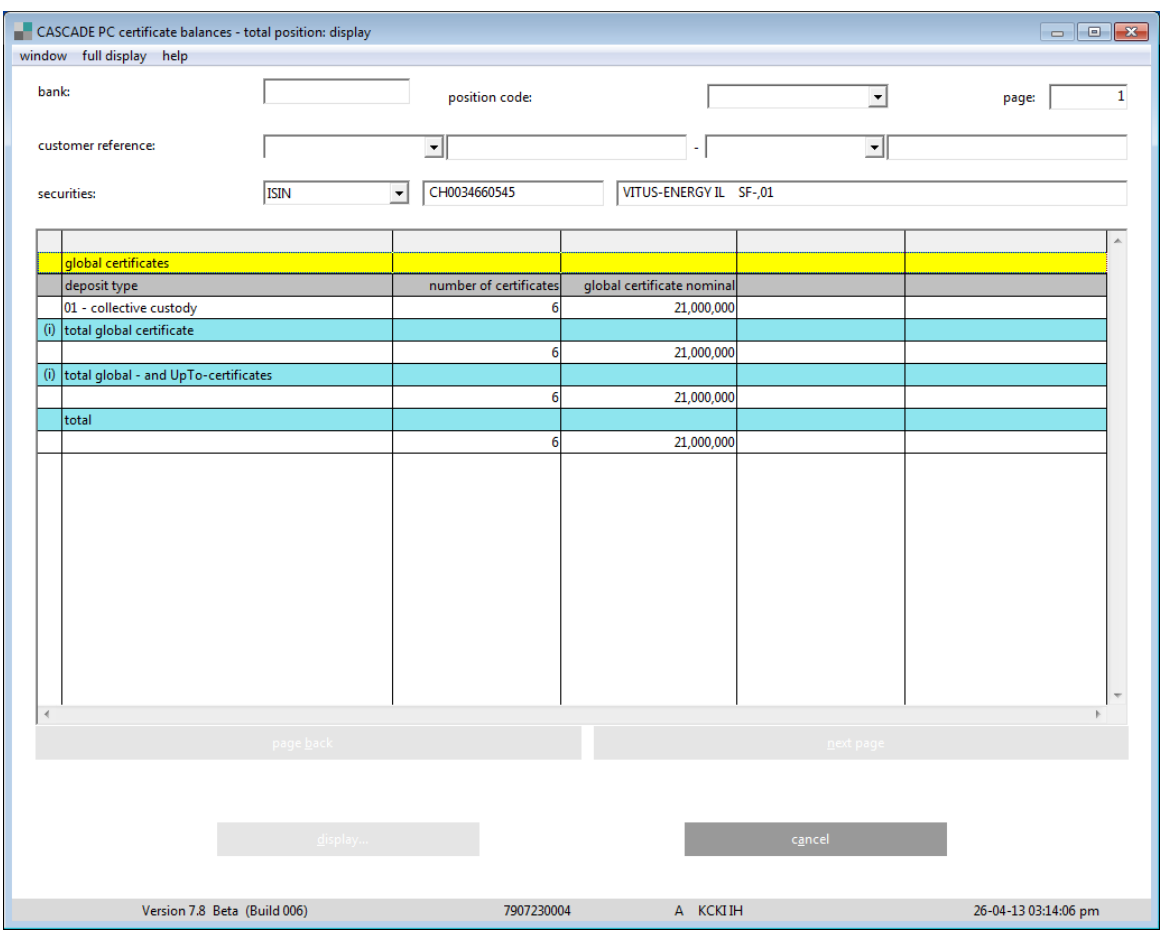

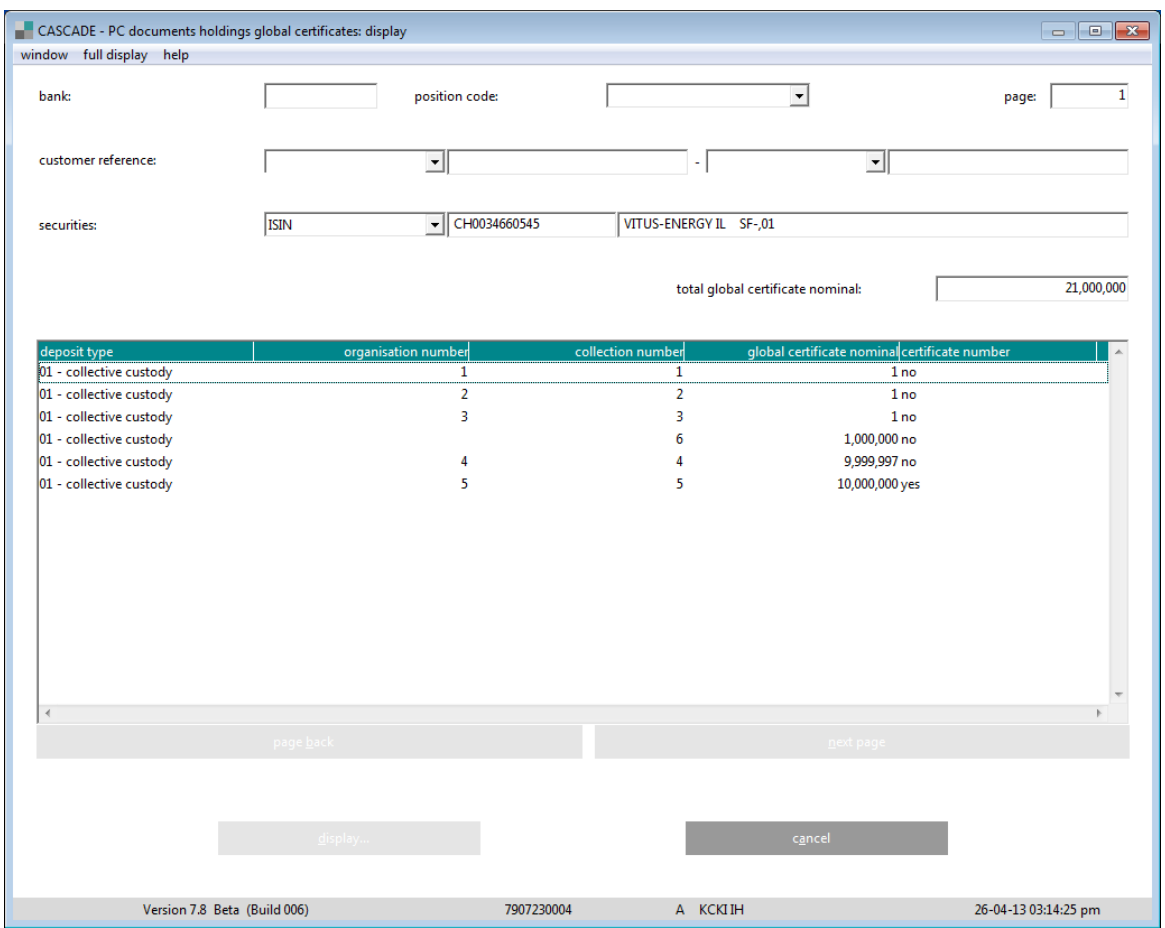

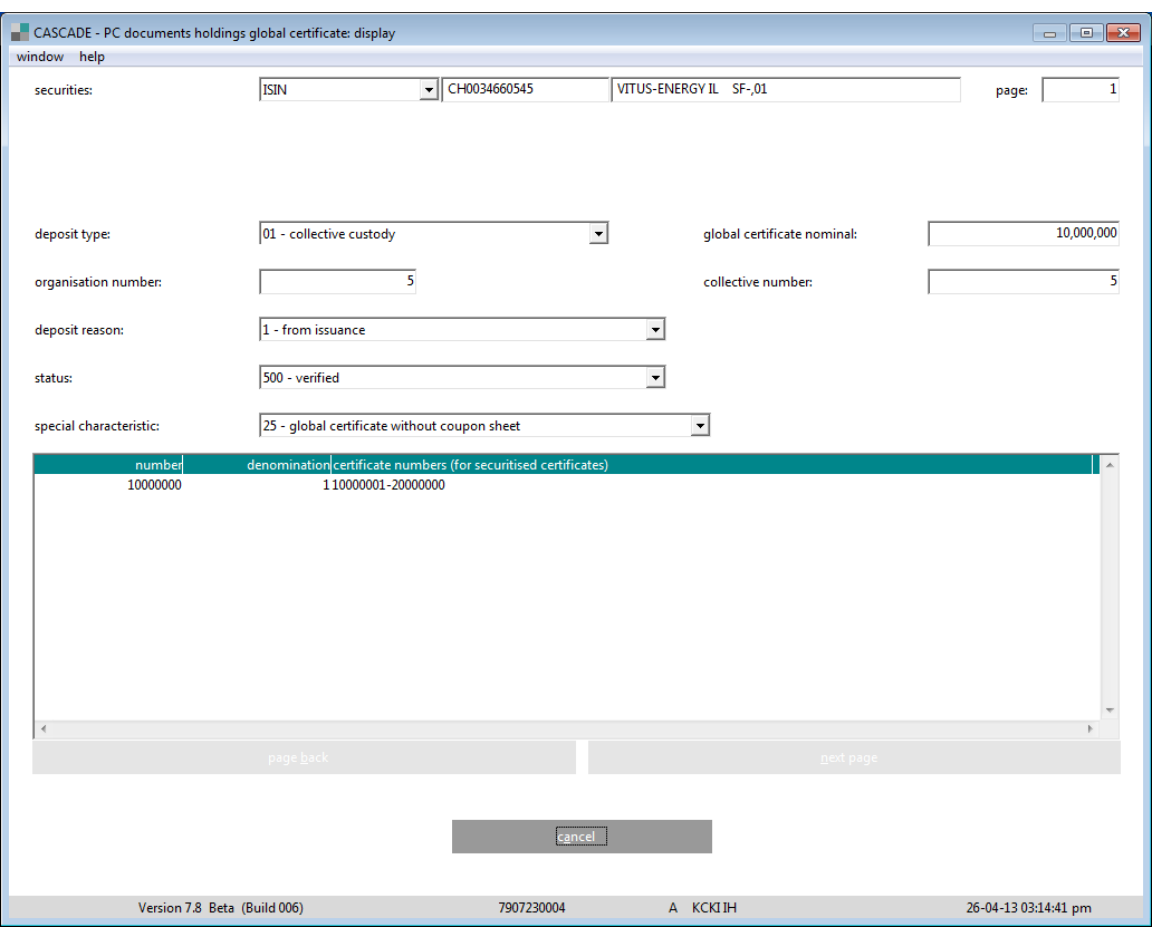

#### **11.9.2.3.9 Detailed view global certificate (up-to)**

The user accesses this screen by

• Selecting ISIN, global certificate "Y" and entering the exact collective or organisation number for a global certificate (up-to) "Positions of certificates screen";

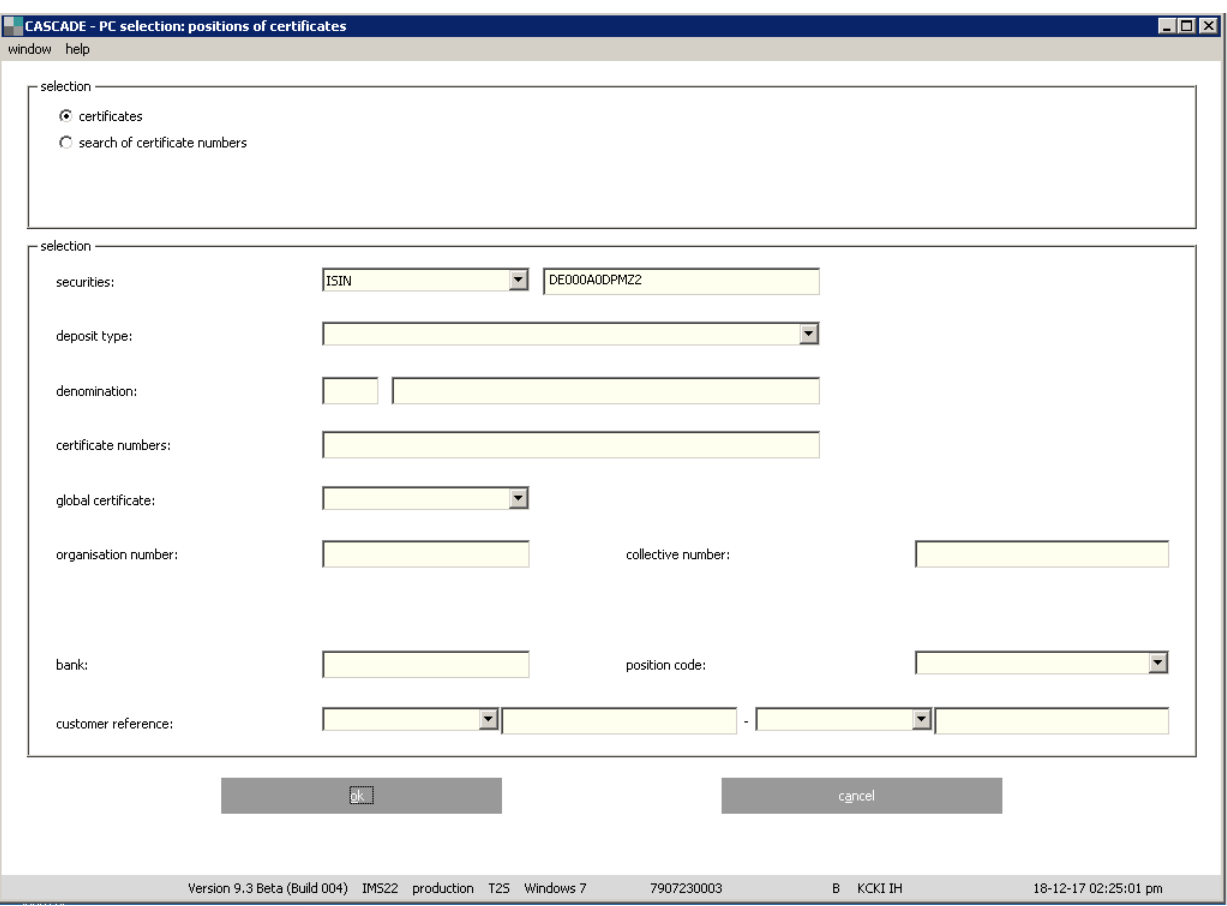

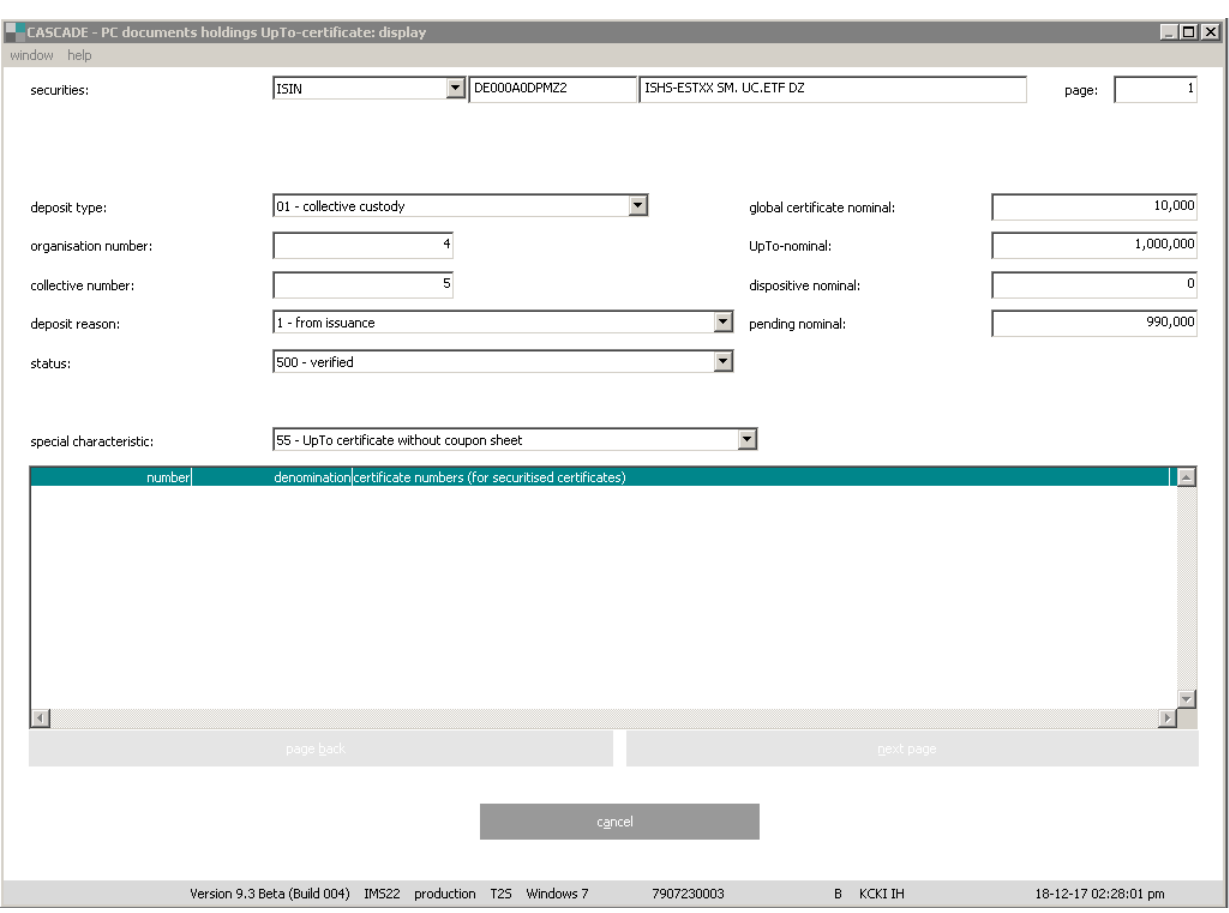

- Selecting a global certificate (up-to) in the screen "Overview global certificate (up-to)"; or
- Selecting a global certificate with (up-to) in the screen "Overview global certificate".

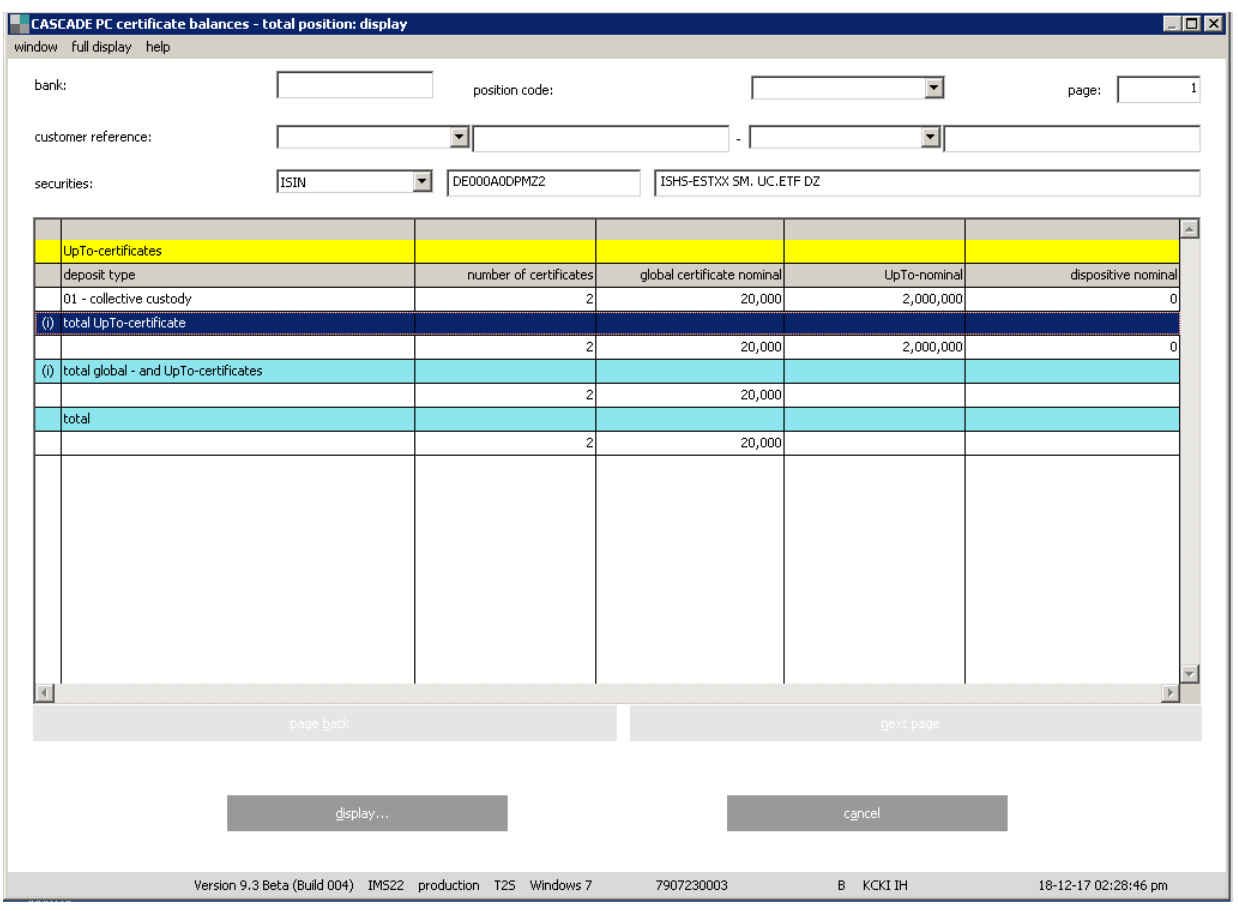

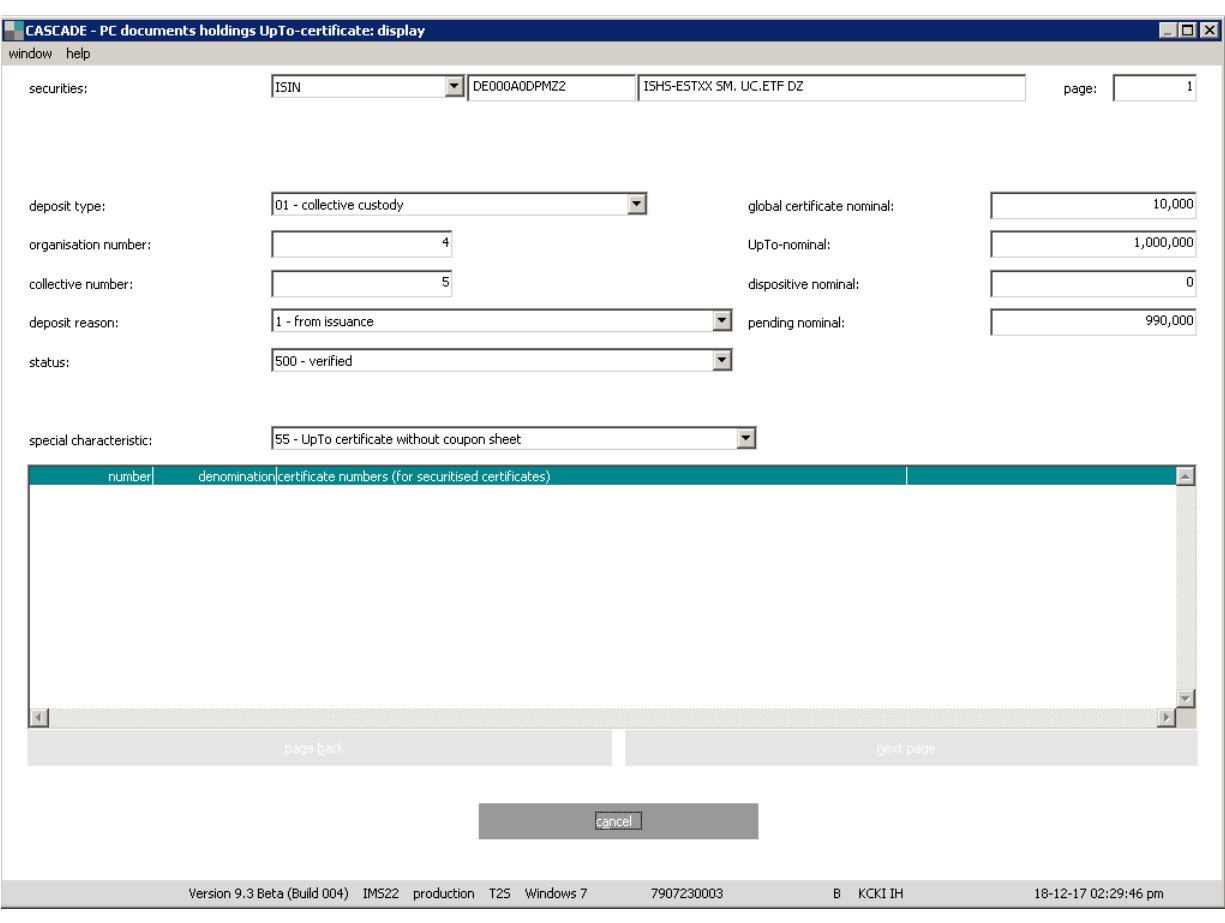

#### **11.9.2.3.10 Detailed view individual certificate**

There are two ways to access this screen, via the initial screen by specifying the "Deposit type" / "Literal"/ "Denomination" and via the complete overview by selecting a processing unit (deposit type/literal/denomination).

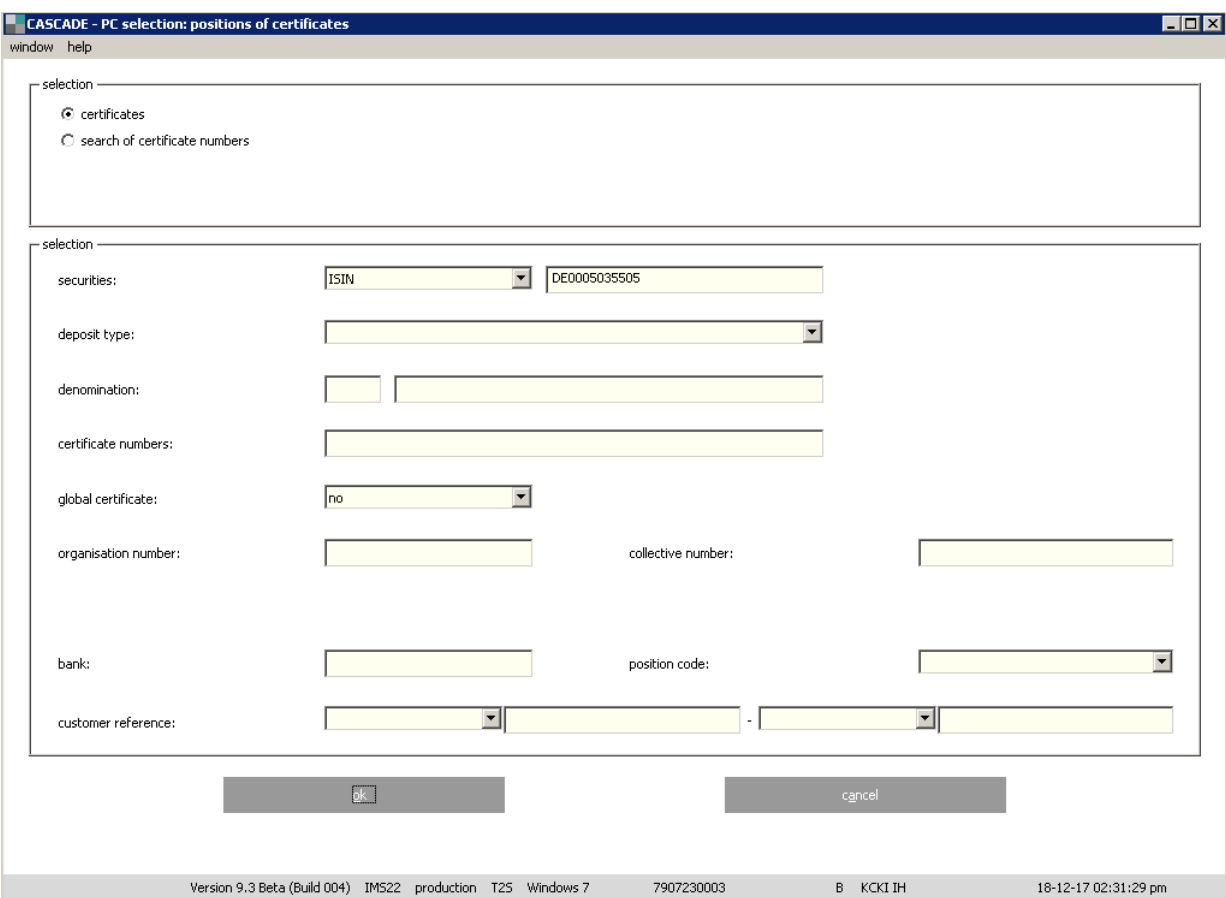

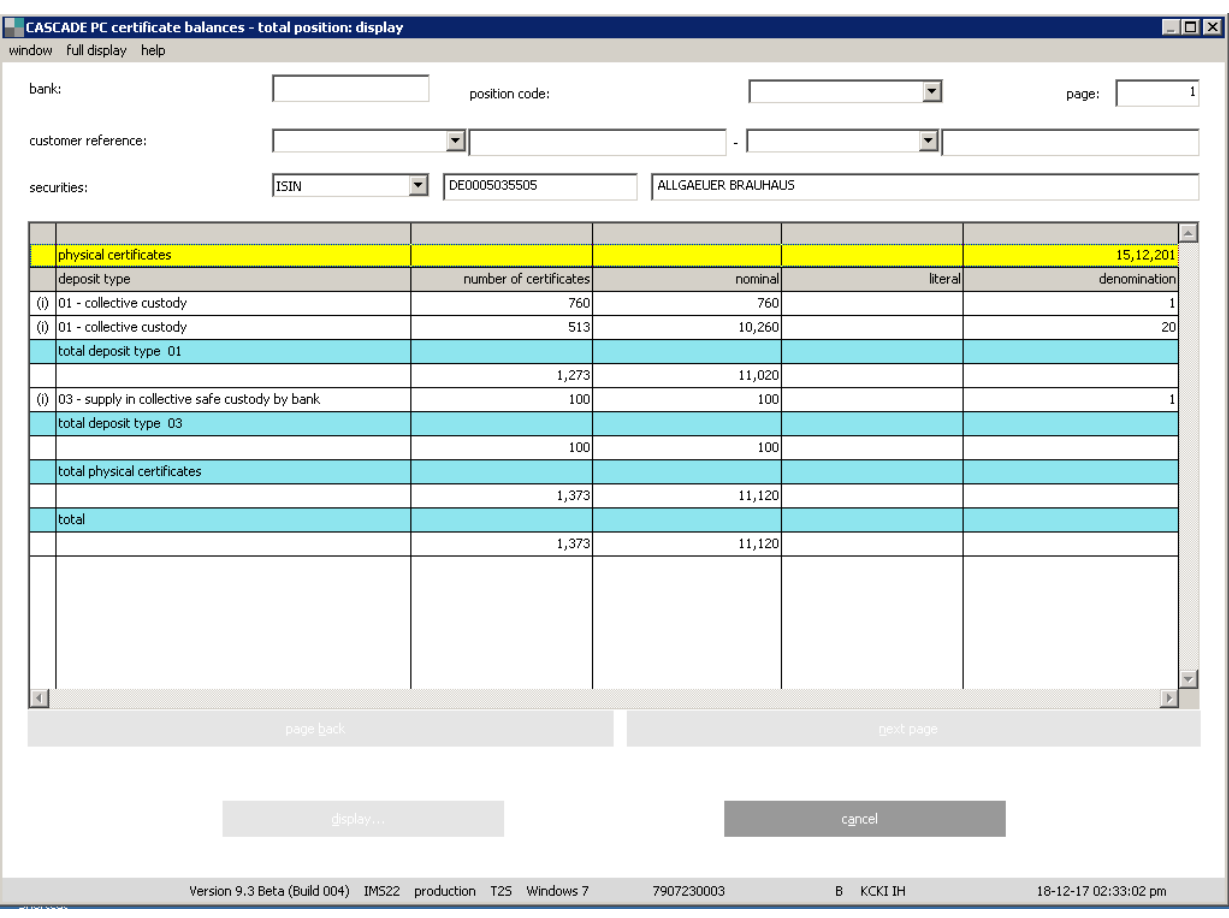

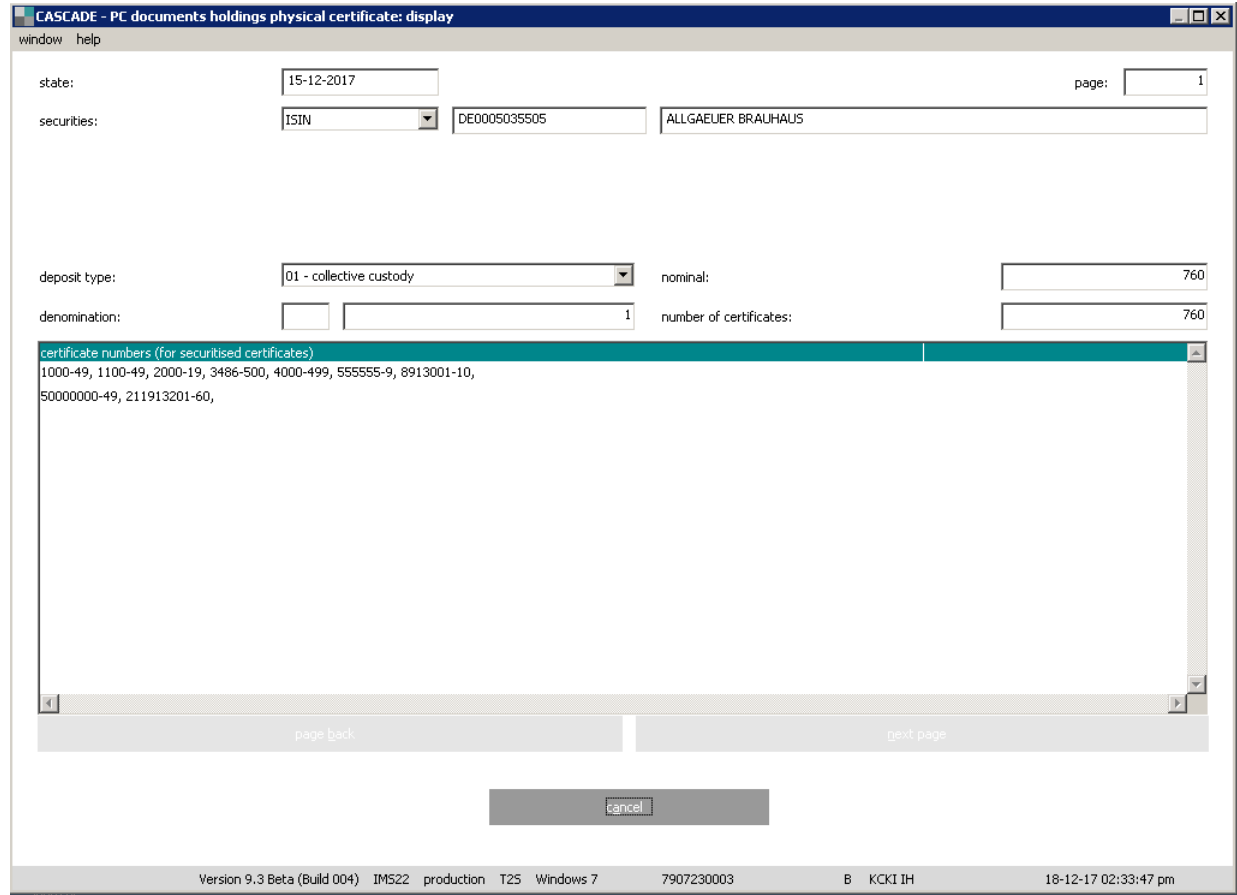

Clearstream Banking Frankfurt CASCADE -PC User Manual 313

The certificate numbers are displayed in arithmetic order from the working, block package and ice block package stock. The advantage is that the readout is independent of the organisation of the positions at Clearstream Banking Frankfurt. All certificate numbers for a denomination and a literal are also available in one readout.

The readout of the certificate numbers is not created online. The positions are consolidated in a database the previous evening after all changes to positions have occurred. The data from this database is displayed. The date, on which the data was determined, is displayed in the "STAND" field (STATE).

If present, the "Divergent security designation" field is displayed.

### **11.9.3 Information certificate number search KCKI IS**

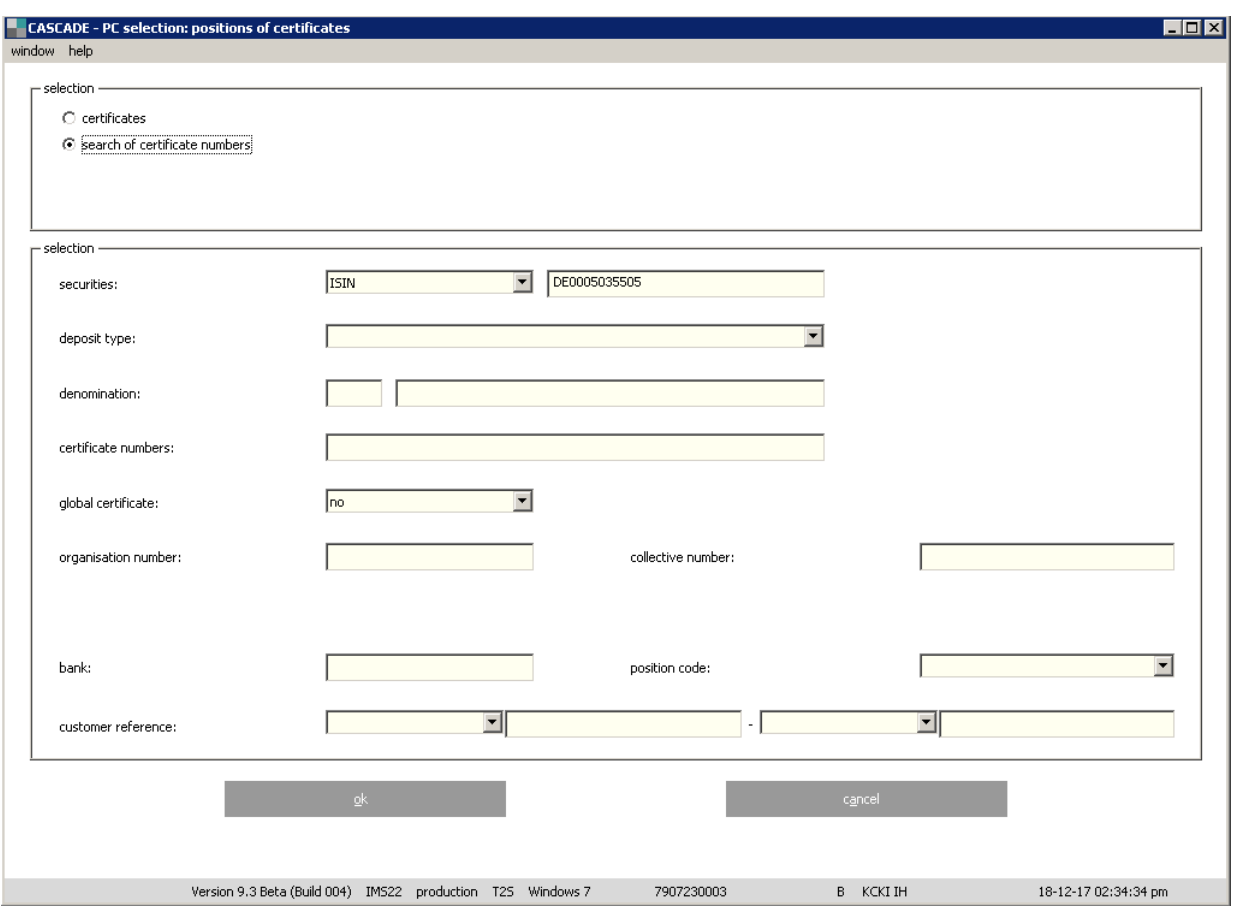

The online certificate number search includes the certificates from the current block package stock, the working stock and the deposit/withdrawal balance.

The stock is differentiated on the screen in which the certificate is found. The following fields are required fields on the selection screen:

- ISIN (WKN)
- LITERA (if present in the master data)
- DENOMINATION
- CERTIFICATE NUMBER)

The certificate number is entered as continuous text. Only one certificate number may be entered (for example, 13802001).

Entry in the following fields will not be taken into account:

- DEPOSIT TYPE
- GLOBAL CERTIFICATE (Y/N)
- ORG NO

### **11.9.3.1 Certificate in the search is located in the working stock**

#### **11.9.3.1.1 Individual certificate**

The certificate number in the search is securitised as an individual certificate.

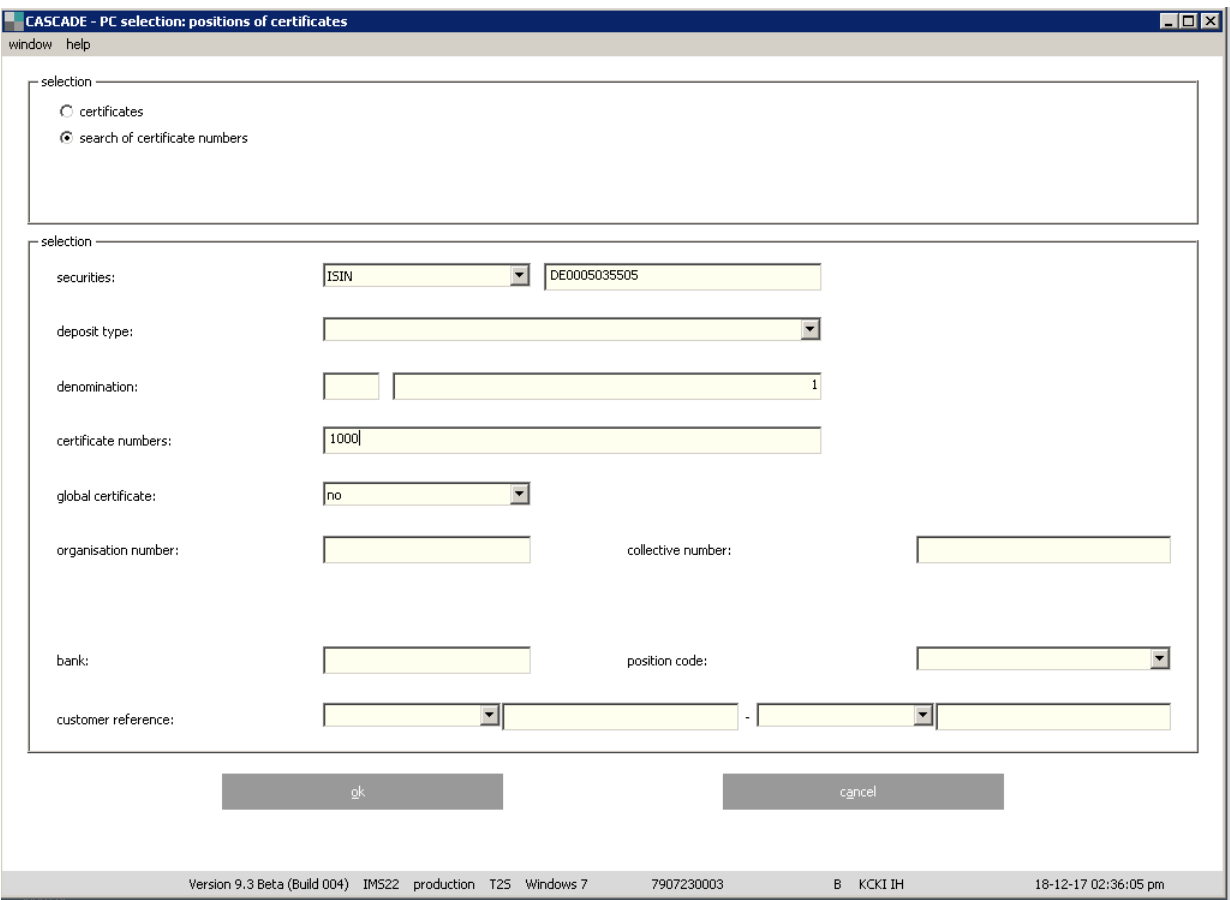

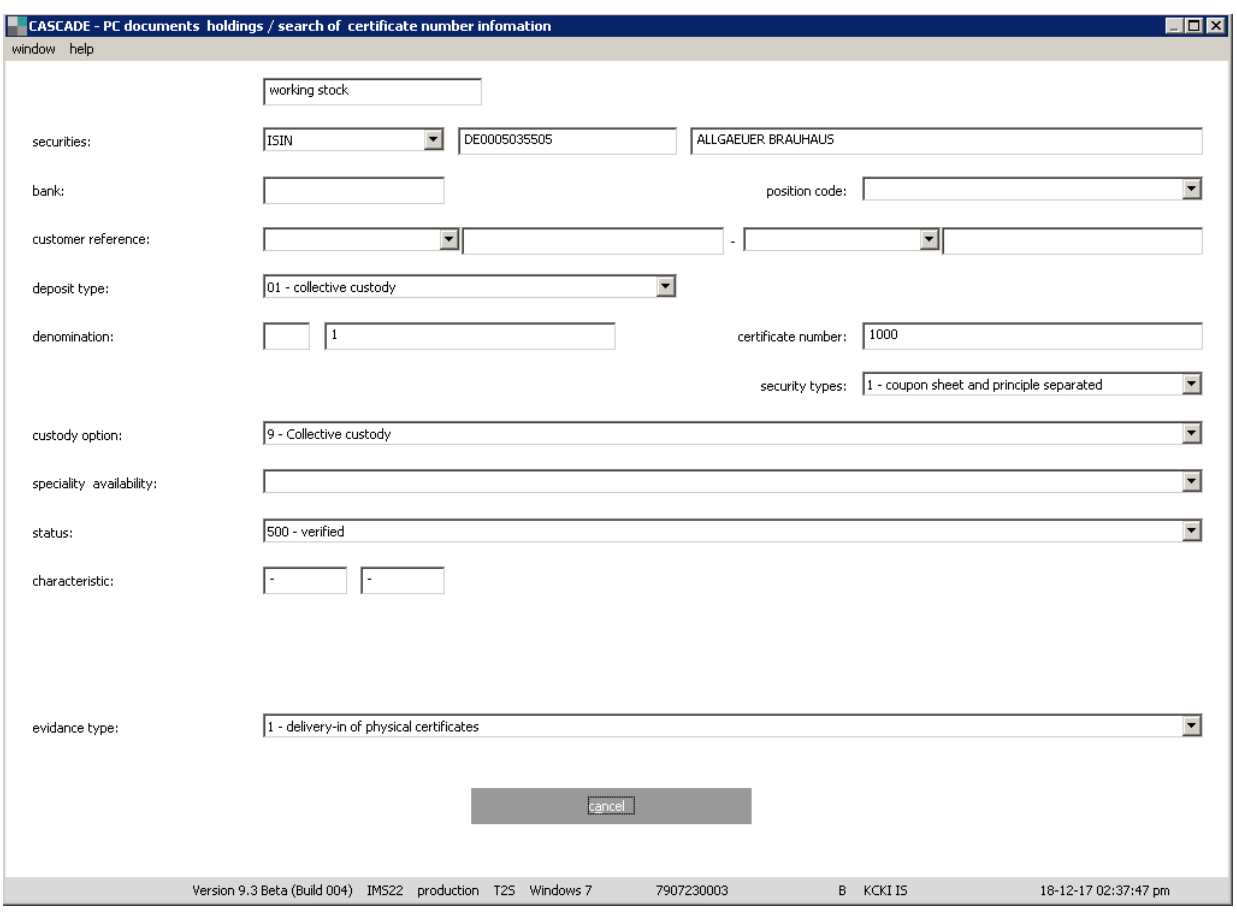

### **11.9.3.1.2 Global certificate**

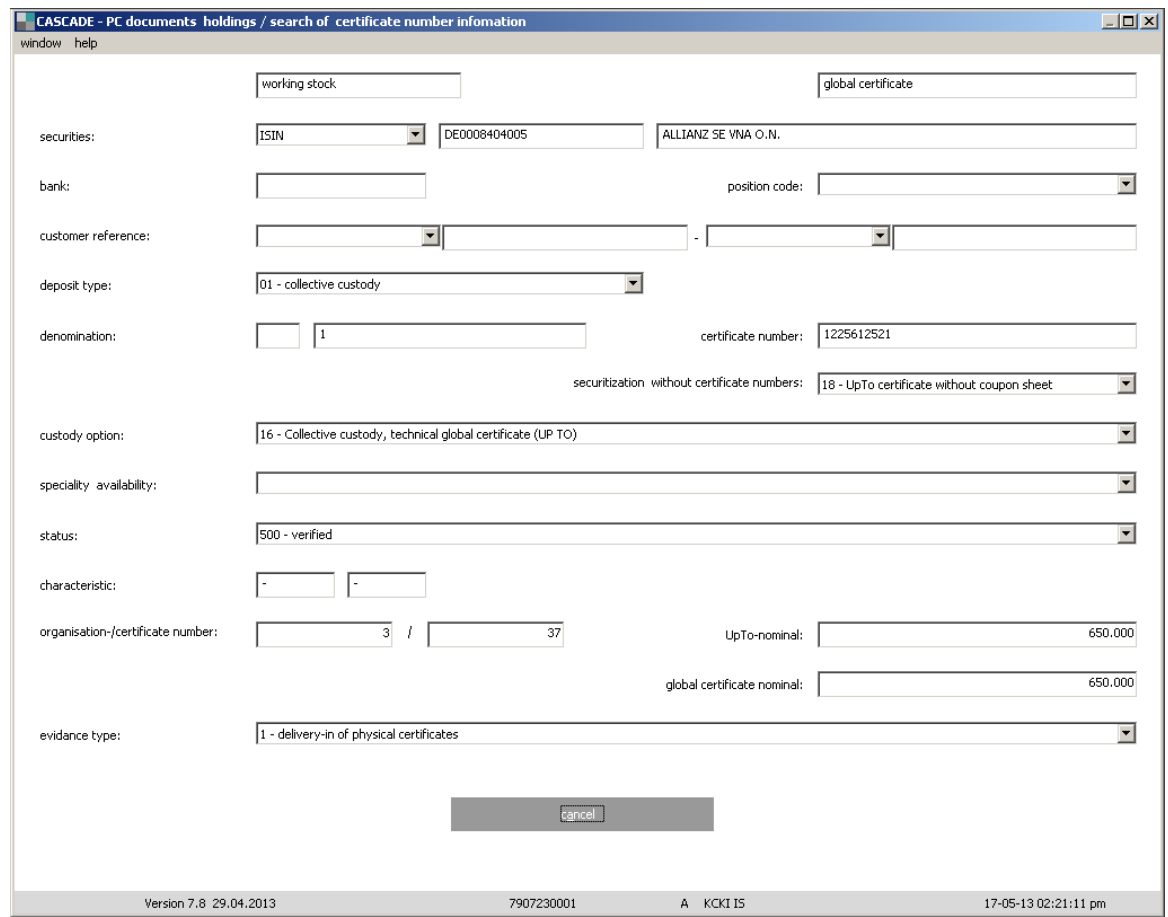

The field characteristic provides information on the characteristics of the selected certificate number.

### **11.9.3.2 Certificate in the search is located in the block package stock**

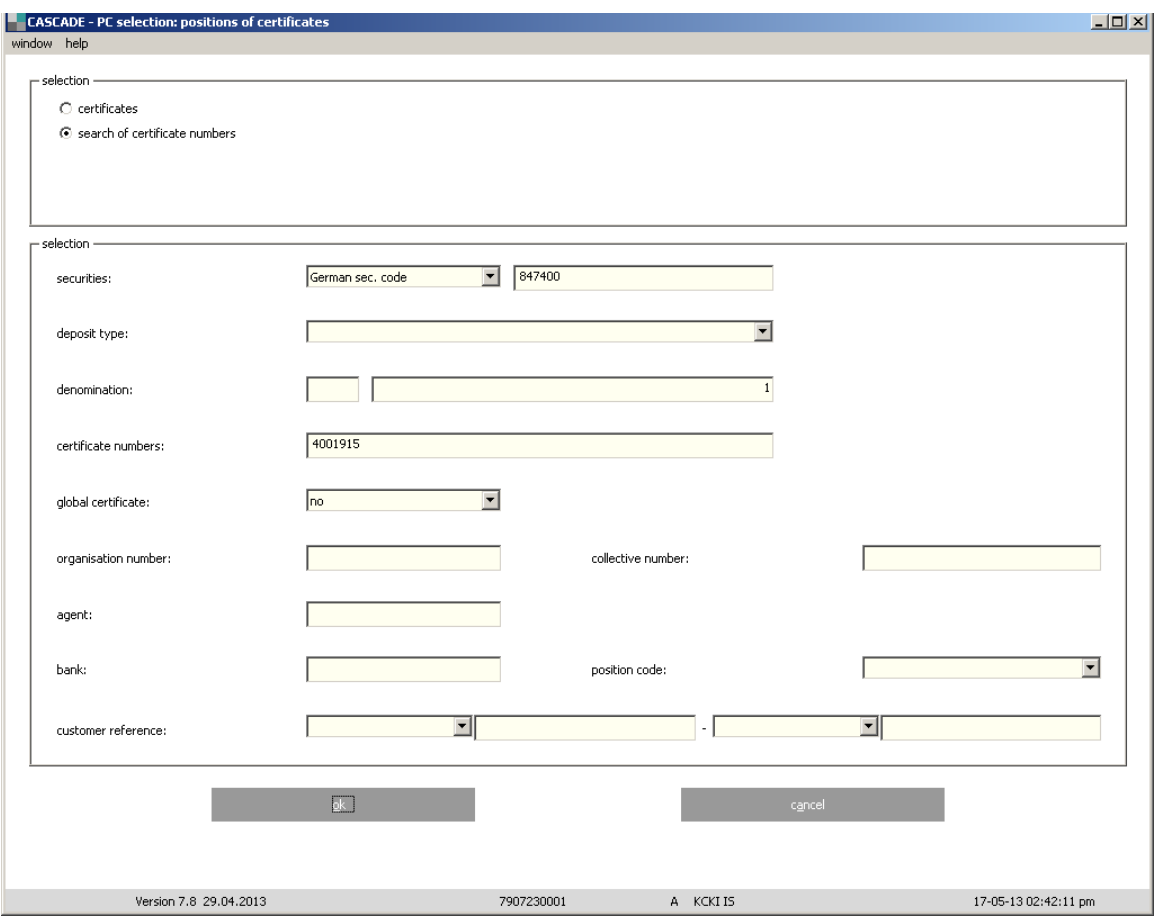

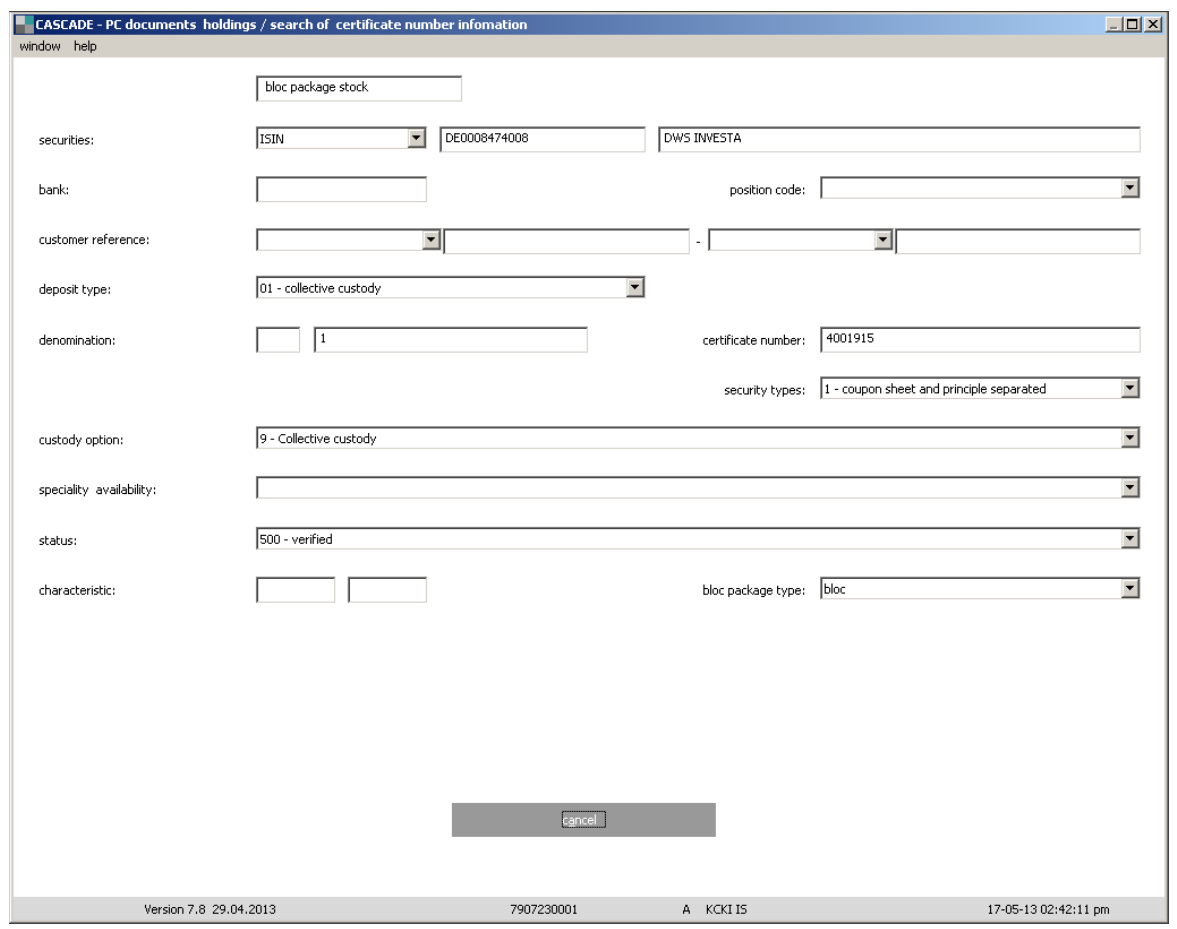

The lacks/characteristics displayed in the "Characteristic" field concern the selected certificate number (not the block where the certificate number is documented).

### **11.9.3.3 Certificate in the search is located in the CASCADE deposit/ withdrawal balance**

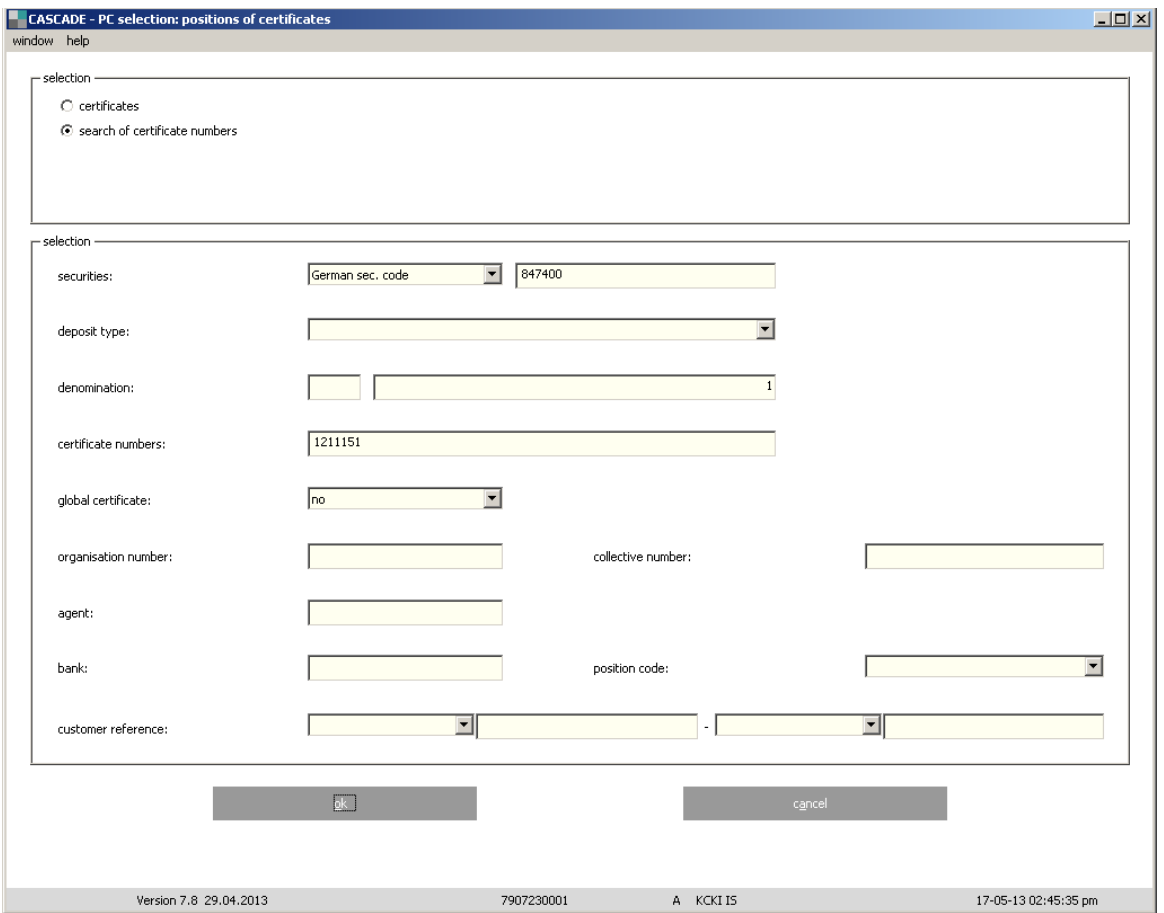

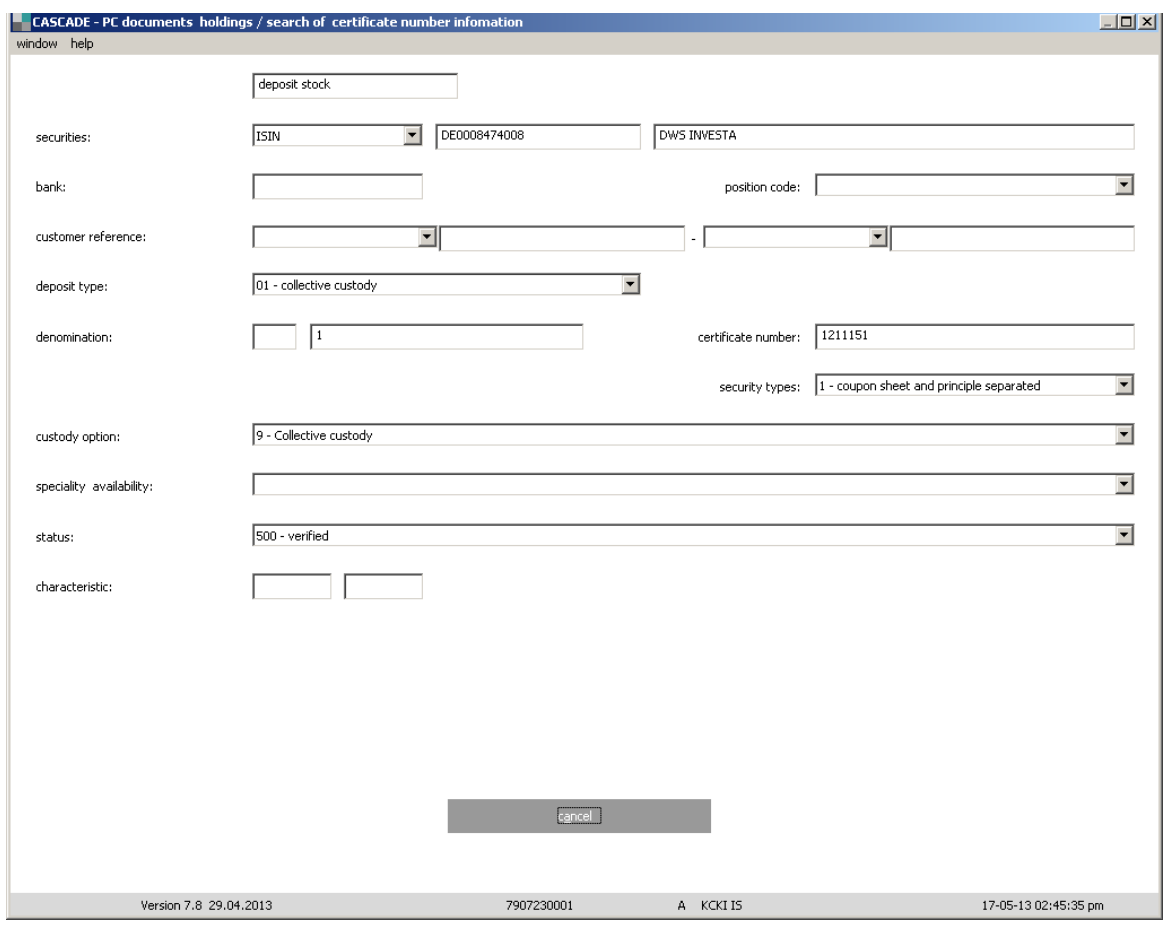

### **11.10 Movements/Positions**

After the instruction is correctly processed by CBF, the securities movements will be reflected in under **movements/positions / final positions**.

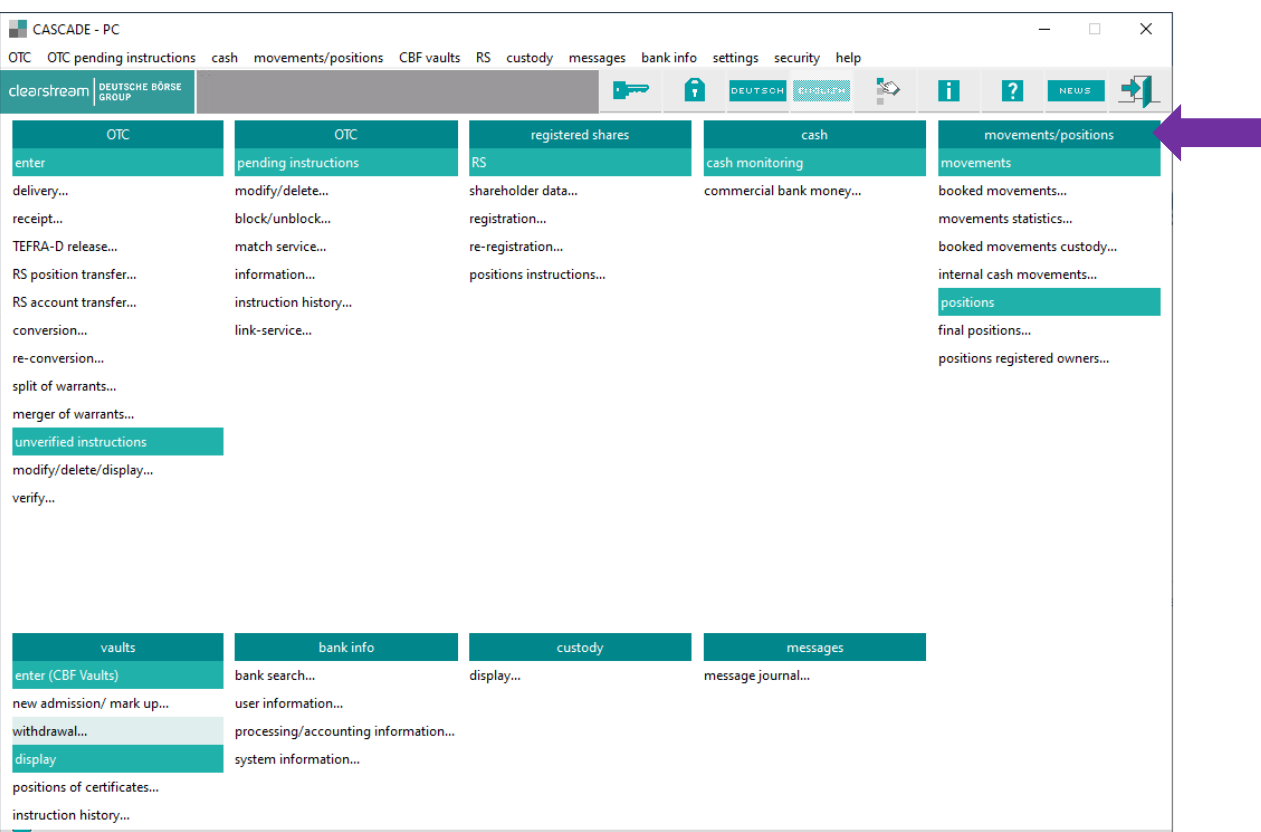

#### **Movements**

The securities movements between accounts can be seen under Movements / Positions / Movement / Booked movement menu. To select requested instructions the following entries can be used: accounting date, transaction type, securities identification (ISIN code), bank/account, instruction type and instruction number.

Example: Movements / Positions

Example: Movements / Positions / Movements / Booked movements

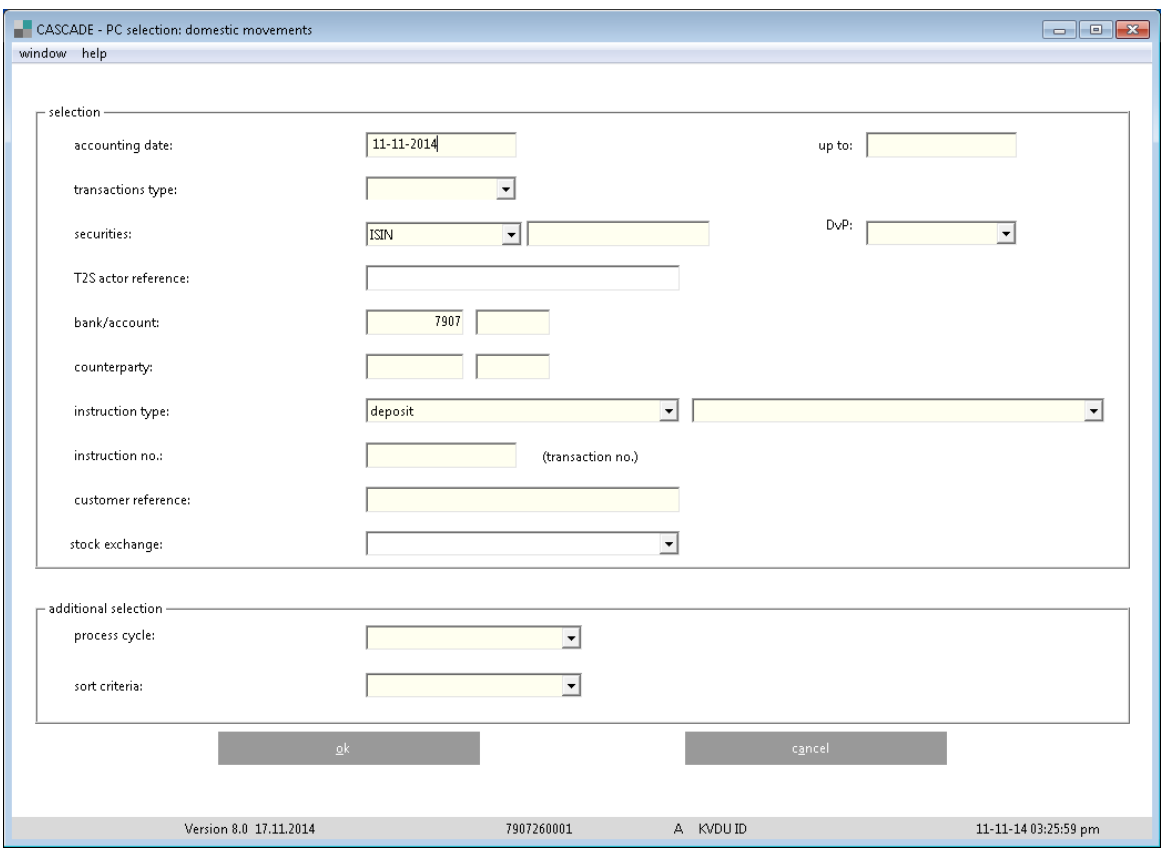
After confirming selected criteria by clicking "OK" the list of respective instructions will be displayed in a tabular form.

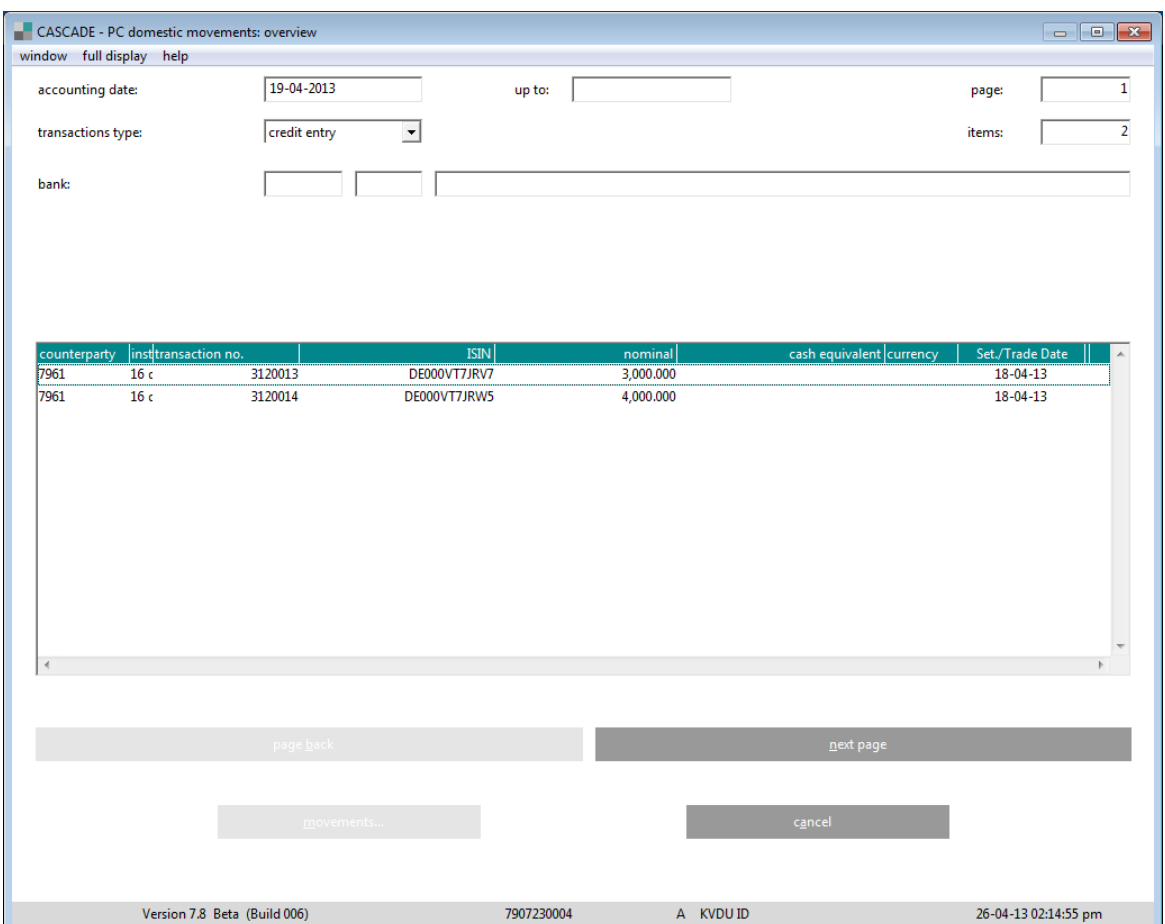

By double clicking the instruction will be marked and details of securities movements displayed.

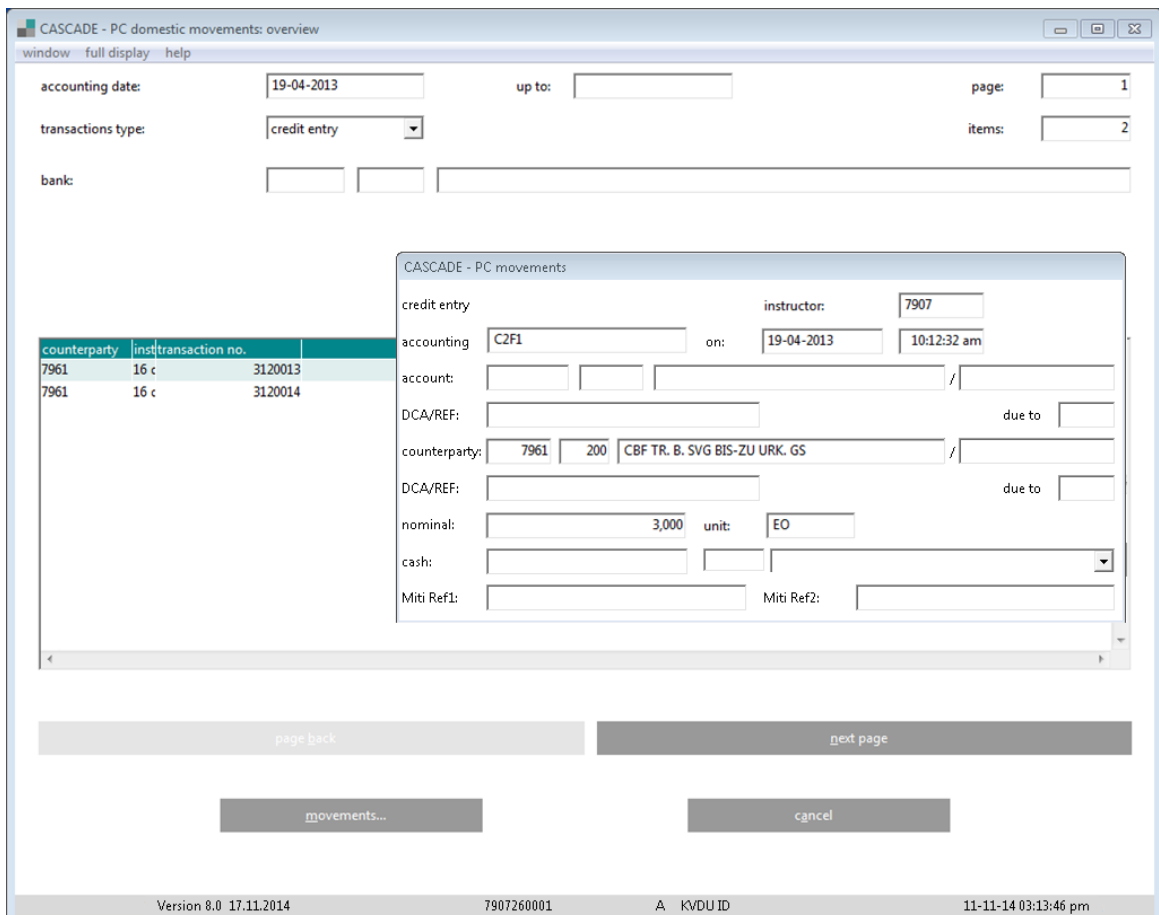

### **11.10.1 Final positions**

Securities movements and final securities positions for a selected account can be seen using **Movements / Positions / Positions / Final position** function. The following entries can be used: account, value date, securities identification.

Example: Movements / **Positions** / Positions / Final positions – New Issue & Mark up

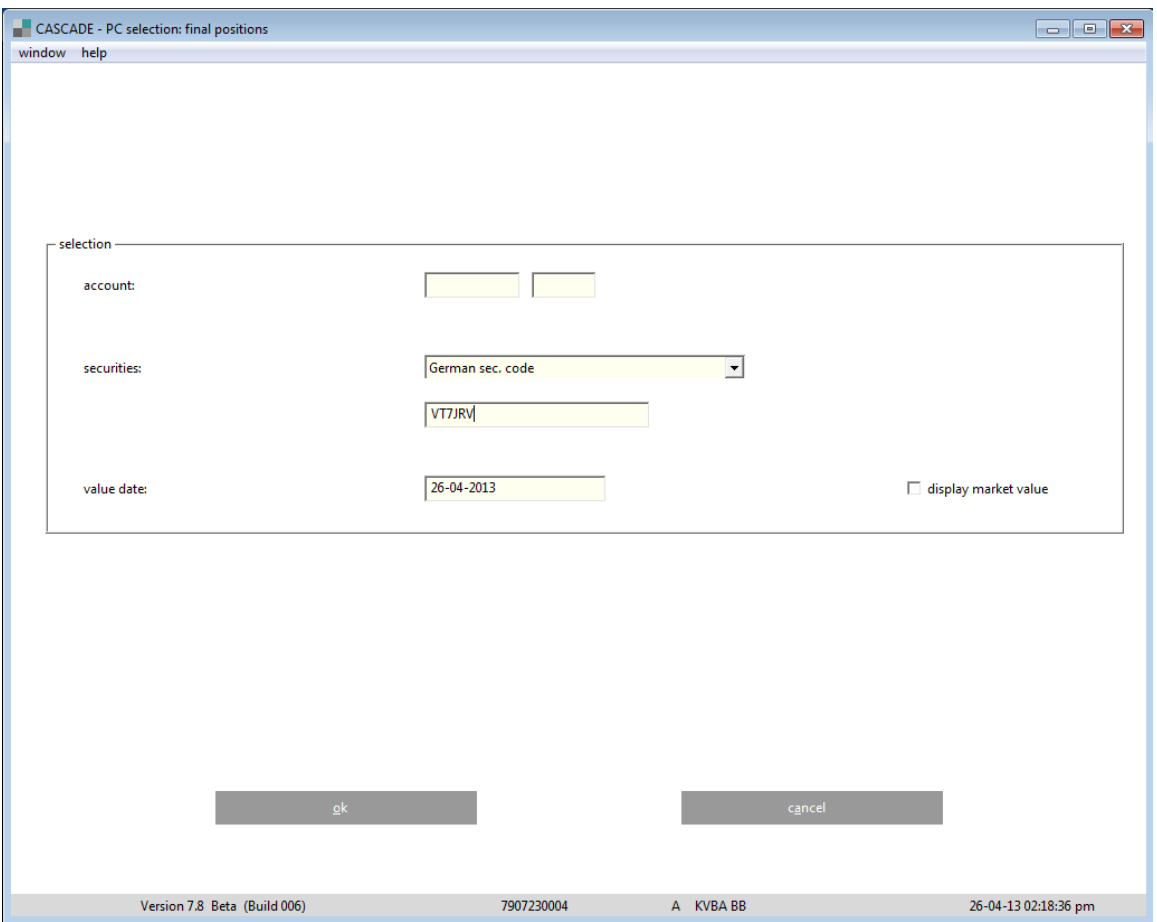

After confirming selection criteria by clicking the "OK" button the list of respective instructions will be retrieved in a tabular form.

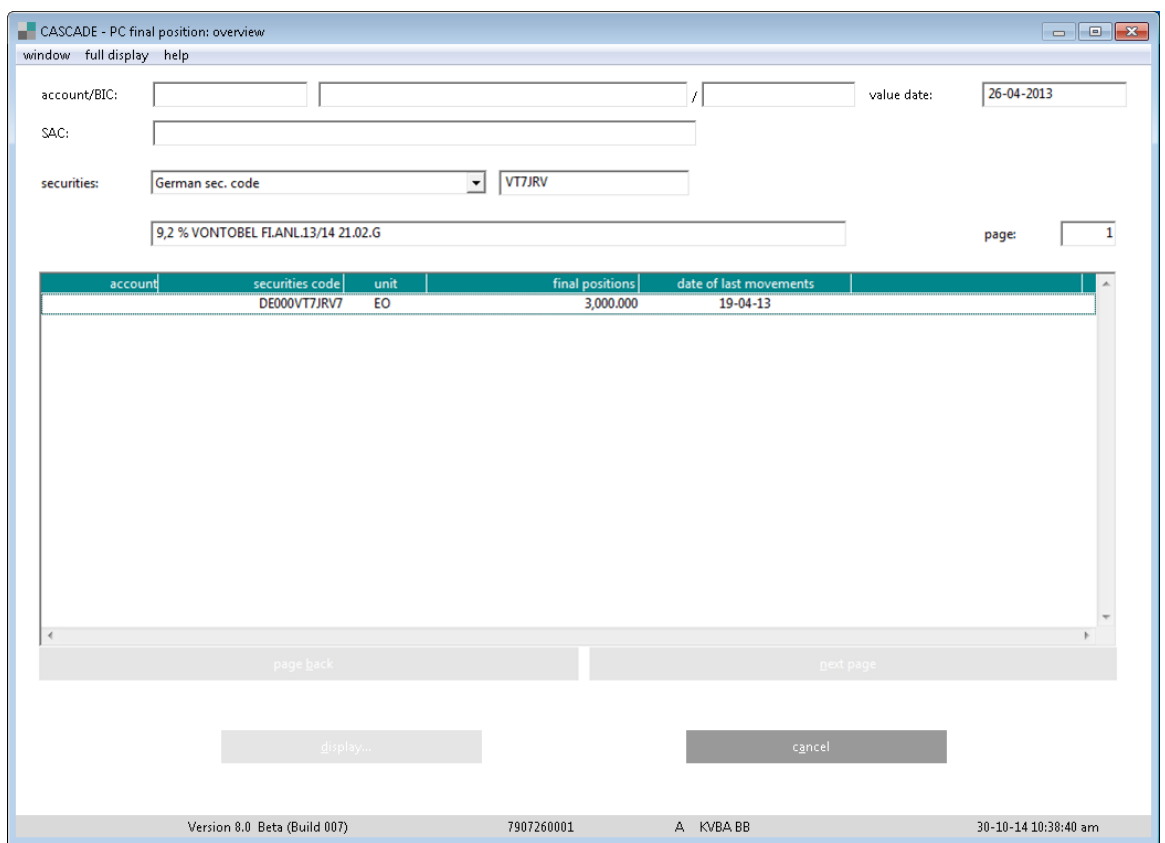

The details will be retrieved after double clicking on the selected account or using clicking the "Display" button.

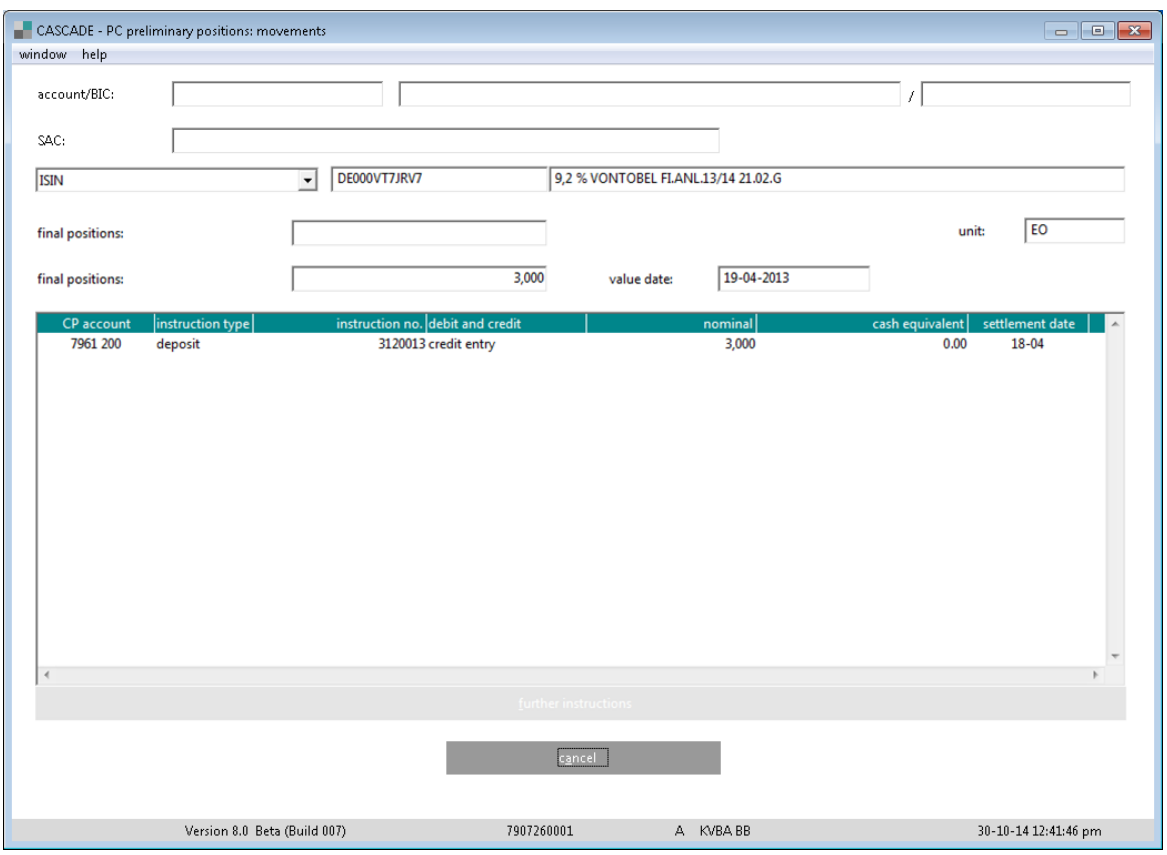

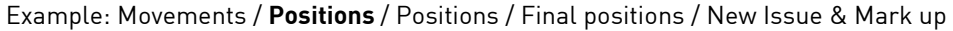

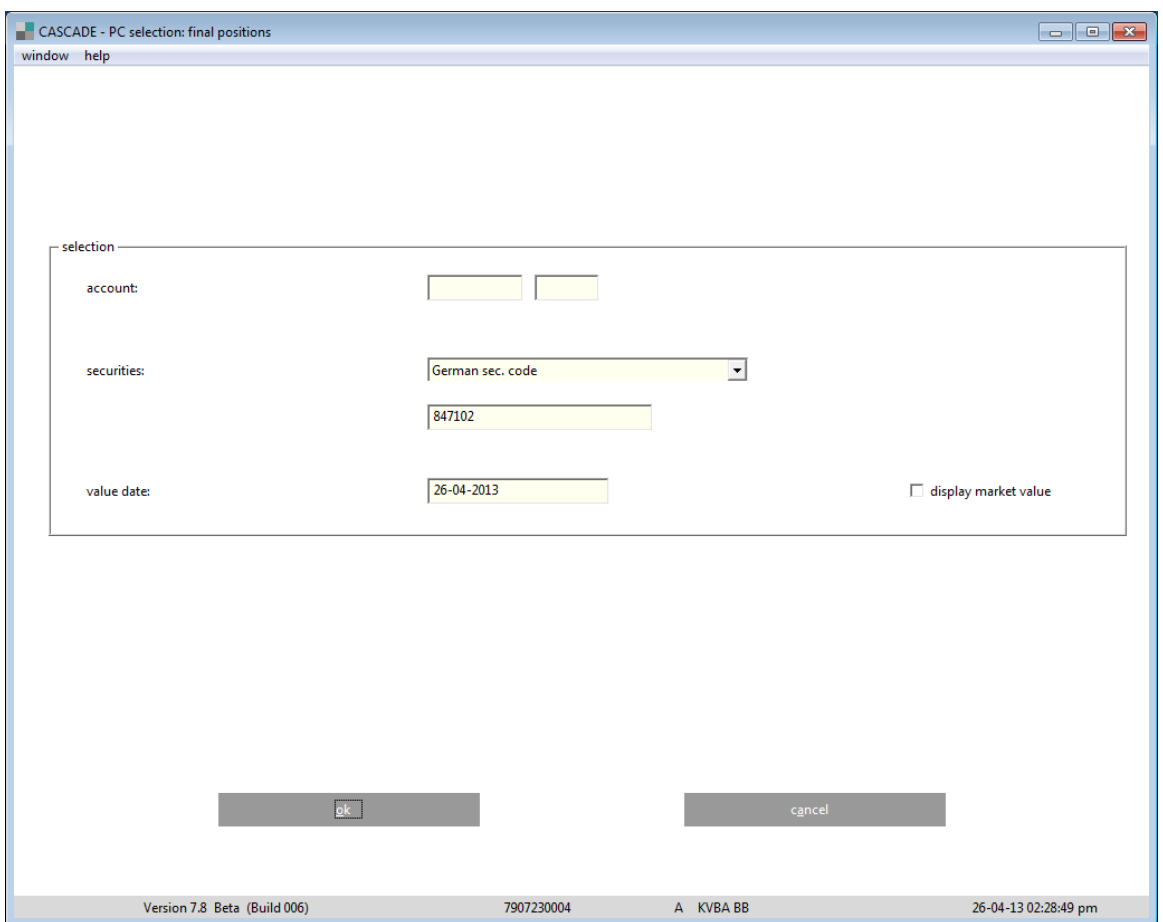

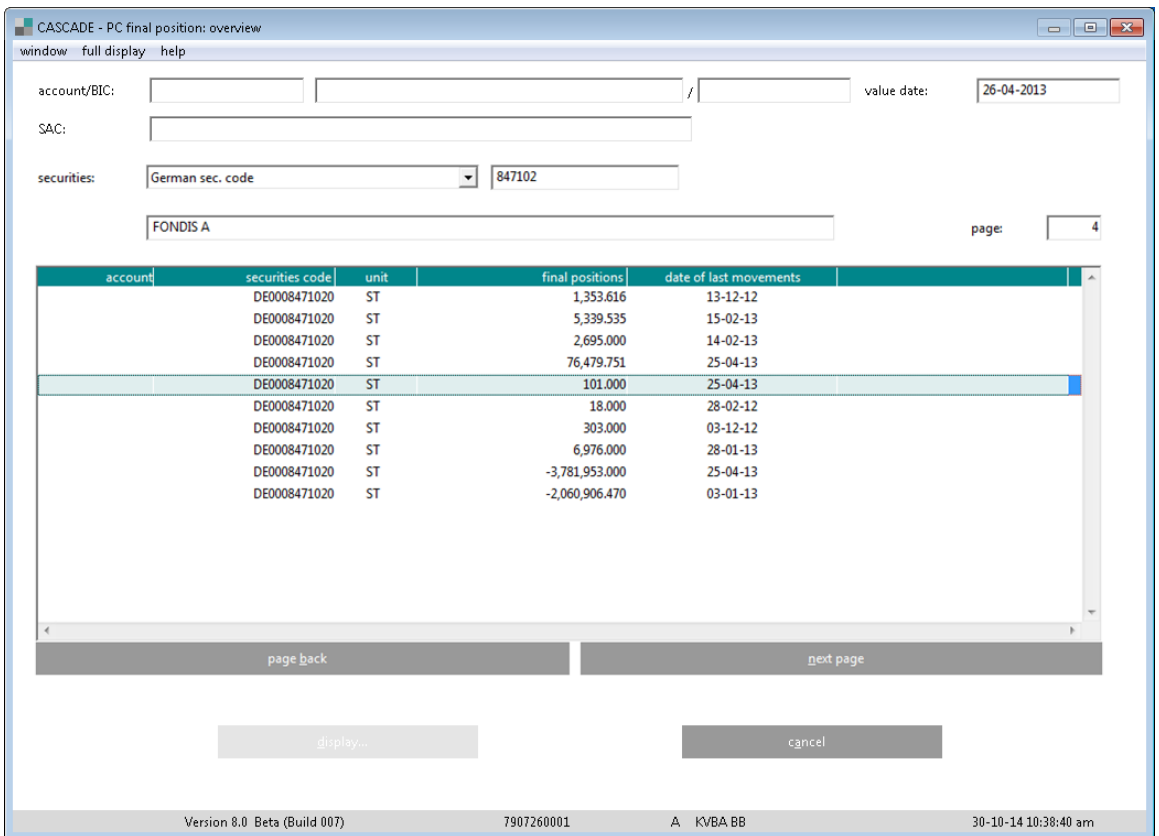

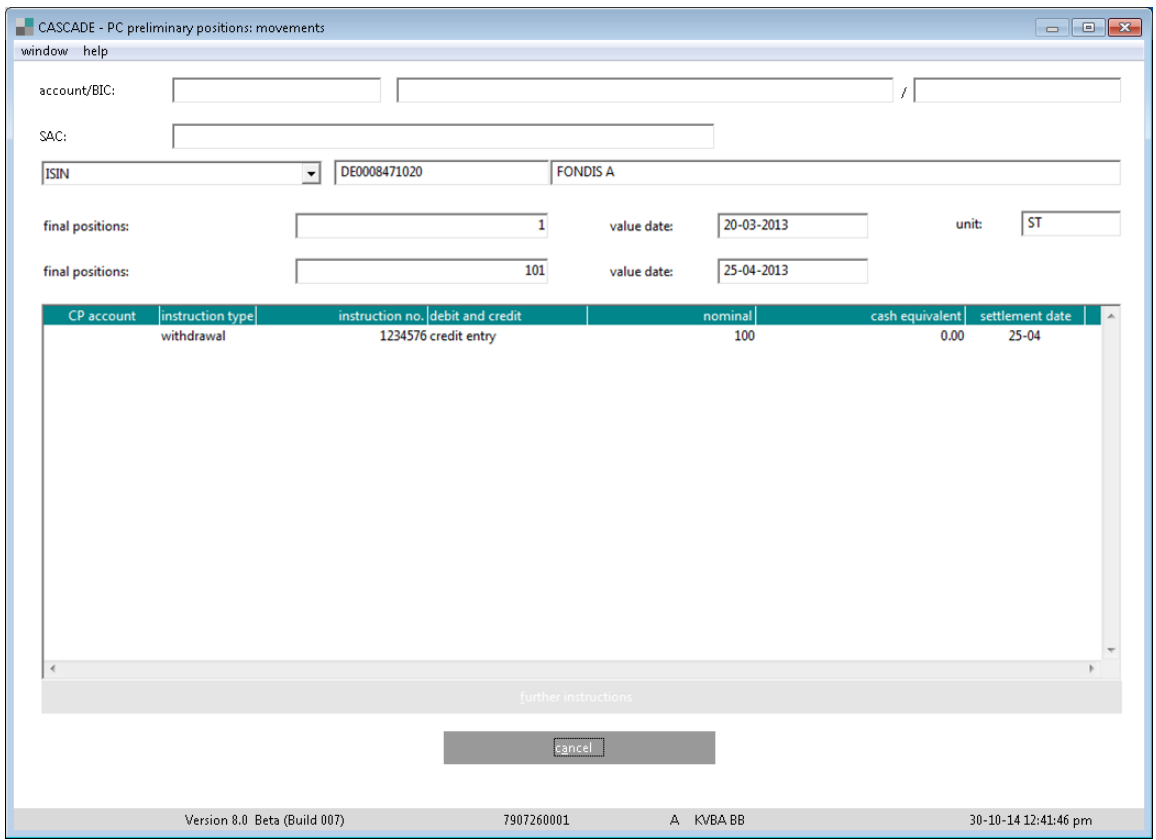

## **11.11 Electronical securities**

On 10 June 2021, the German Federal Government implemented the electronic securities act (eWpG) and, hence, paved the way for the issuance of dematerialized securities as an alternative to physically issued securities. To enable the issuance and trading of electronic securities, the central register acts as an essential prerequisite for the financial infrastructure and market. Therefore, CBF has introduced the central register according to Sec. 12 eWpG.

One of the main tasks of the central register is to provide legally binding and contractual relevant information about electronic securities that have been issued. It reflects the entire lifecycle, and maturities as well as non-income corporate actions. Prior to the final entry in the central register, CBF will publish the terms and conditions of the electronic securities on its website.

Clients can follow the lifecycle of issued electronic security through the functionality for pending instructions and information (see chapter 4.4).

# **12 Information**

## **12.1Online user information**

This function shows current information of CBF to the user.

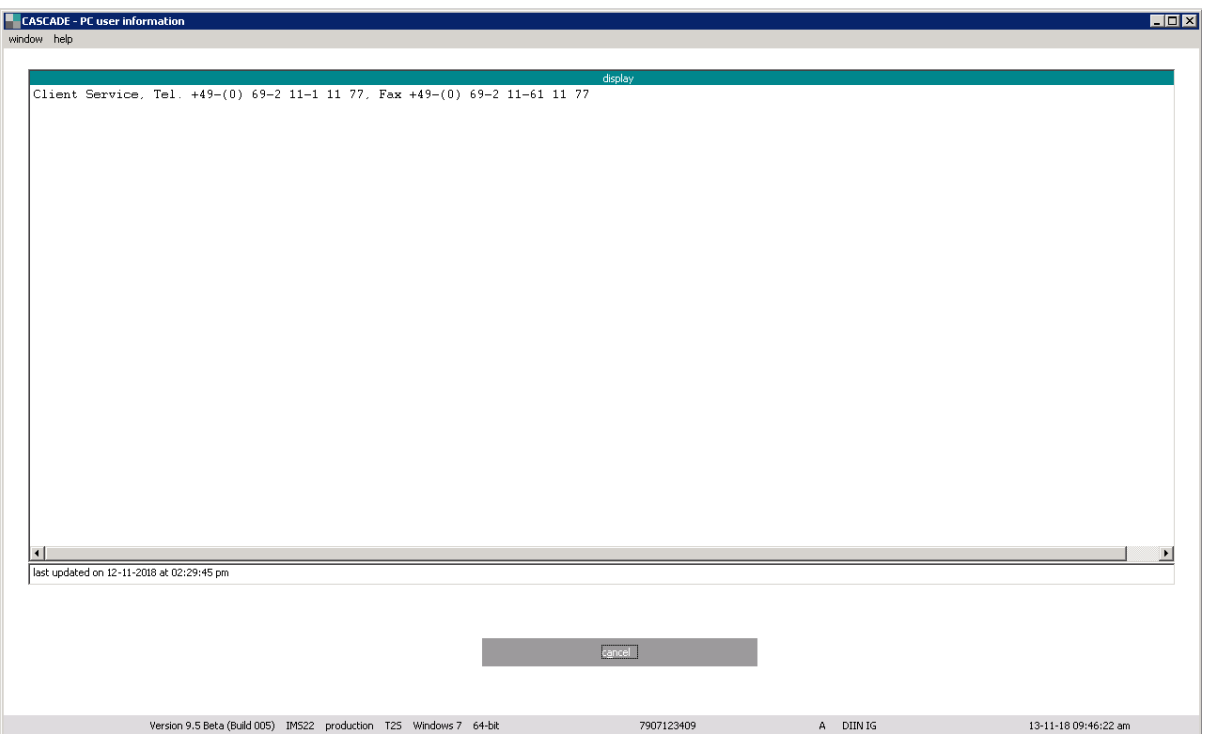

## **12.2Bank Info**

### **12.2.1 Bank search**

This service offers the user information about other clients of CBF. In addition, data on the clients of other central securities depositories/clearing organisations can be retrieved. The user chooses between two ways of access.

The user can either enter the screen through the alpha search or just enter the client number of the participant needed.

CASCADE - PC bank information: publications  $\Box$ window help **hank:** T2S party bic: stock exchange  $\checkmark$ opening: legal entity identifier: account group clearing via: name: street country/postal code: city: ETA area/country: CBF global customer: stock exchange member: **EUREX** customers: participation in DVP: position sub-type:  $c$ ancel $\Box$ 

By mouse-click, the user selects the desired entry option.

The alpha-search system permits the entry of a search string of up to 15 characters. If " to" is not filled only those clients are shown which correspond to the search string. It is also possible to search clients with the usage of "\*" at any place of the alpha from field. By clicking "OK", a list display of all selected participants is shown from which the required client can be chosen. By clicking on "Information", the user branches back to the full display of client data.

 $\times$ 

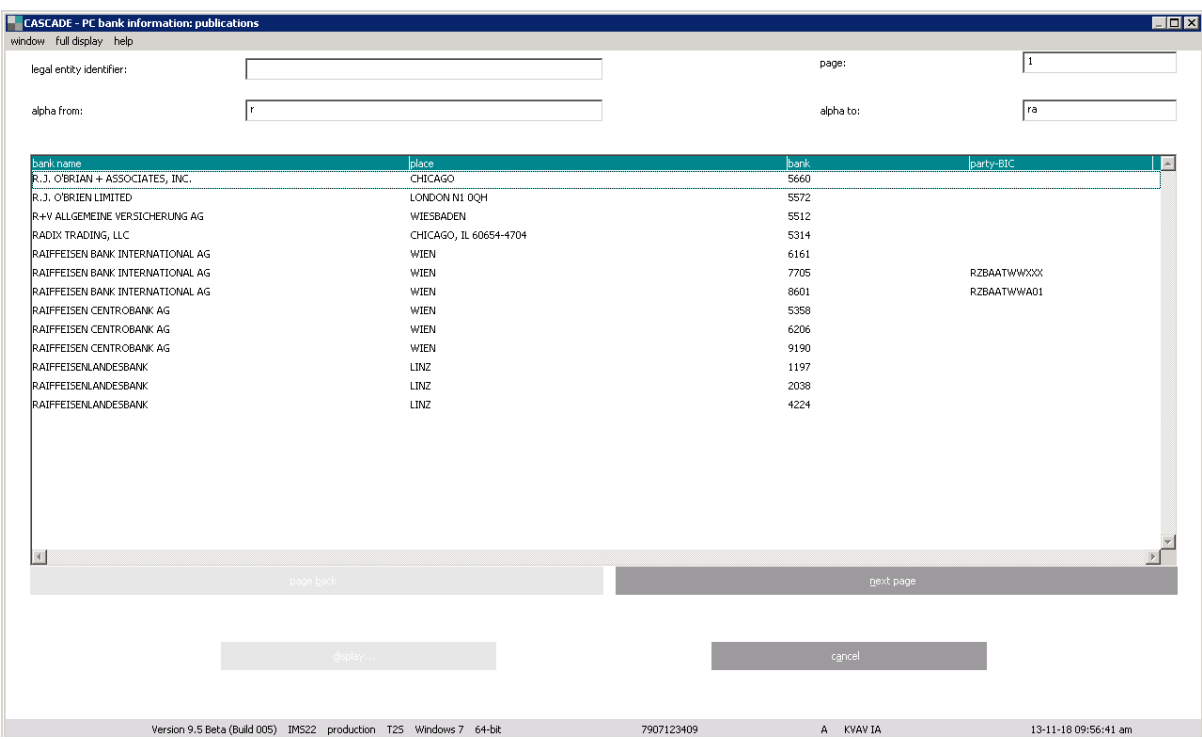

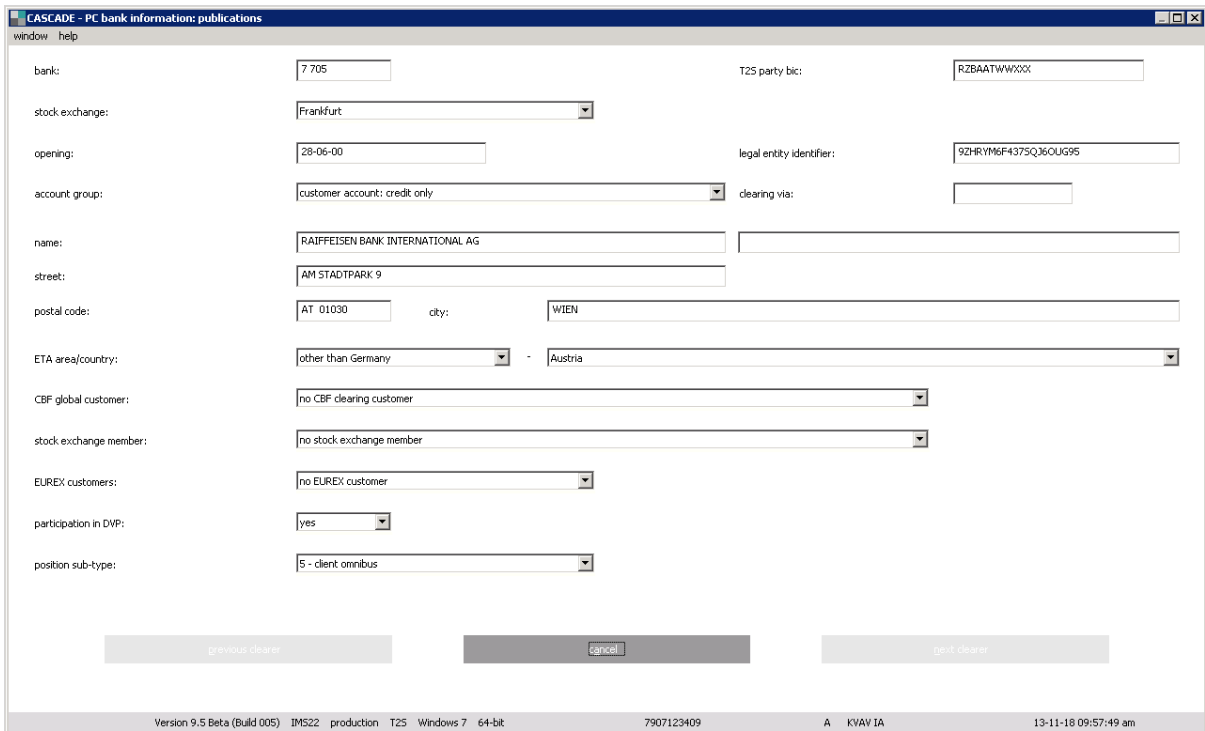

## **12.2.2 Processing / accounting information**

This function informs about the date and time of the next booking of positions in the depot, if instruction input via data transfer is possible and the current CASCADE processing status is shown

The following fields are offered in read-only mode:

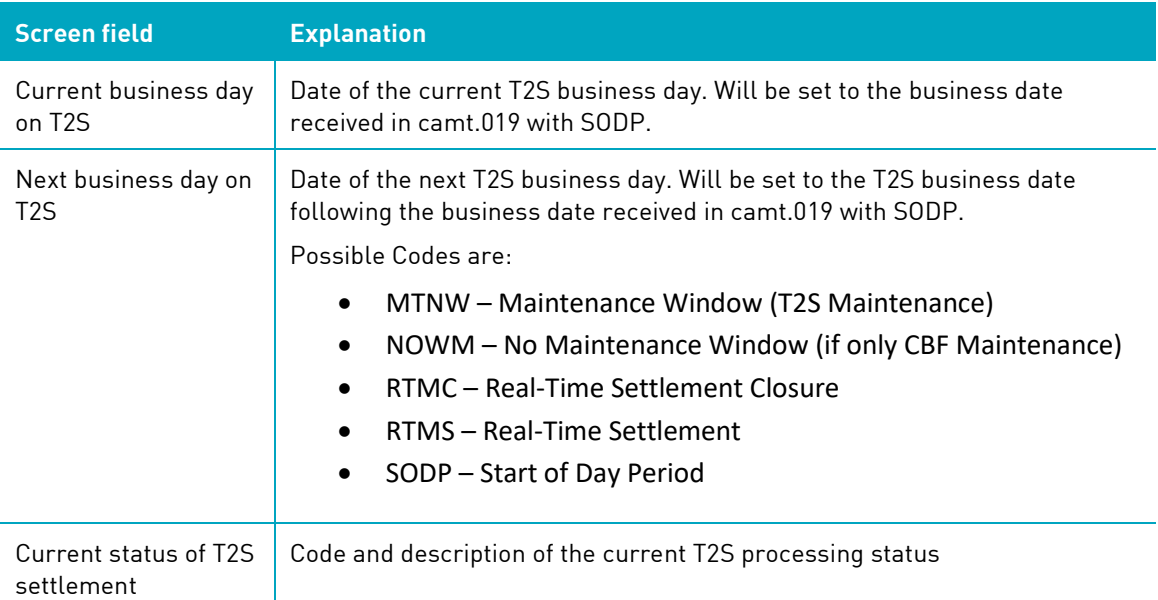

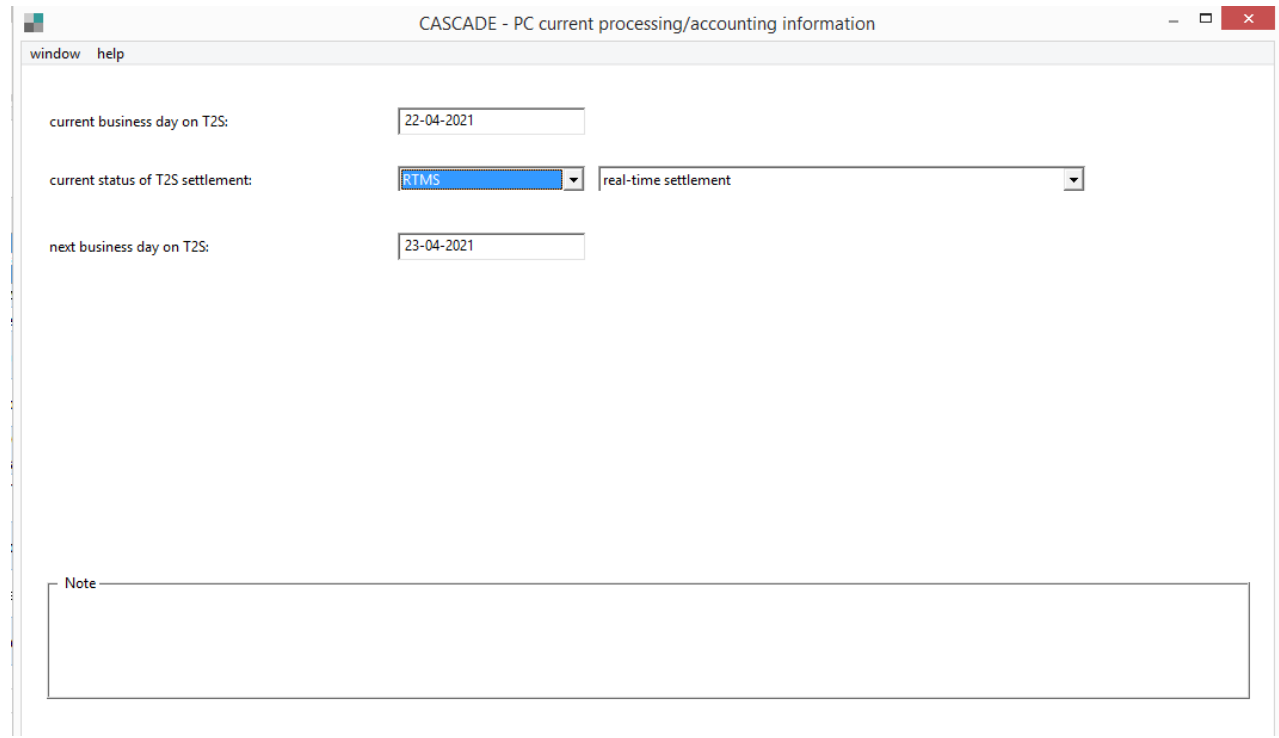

# **13 Configuration of user profiles and access rights**

The "security" function in the main menu can be used to create user profiles, define access rights and for the administration of user IDs.

Newly created users have to change their password before logging in the first time to CASCADE-PC. The password is valid for three months, after that the user will be requested to setup a new password.

Only users with an Administrator Profile (Customer Security Agent) can use this function.

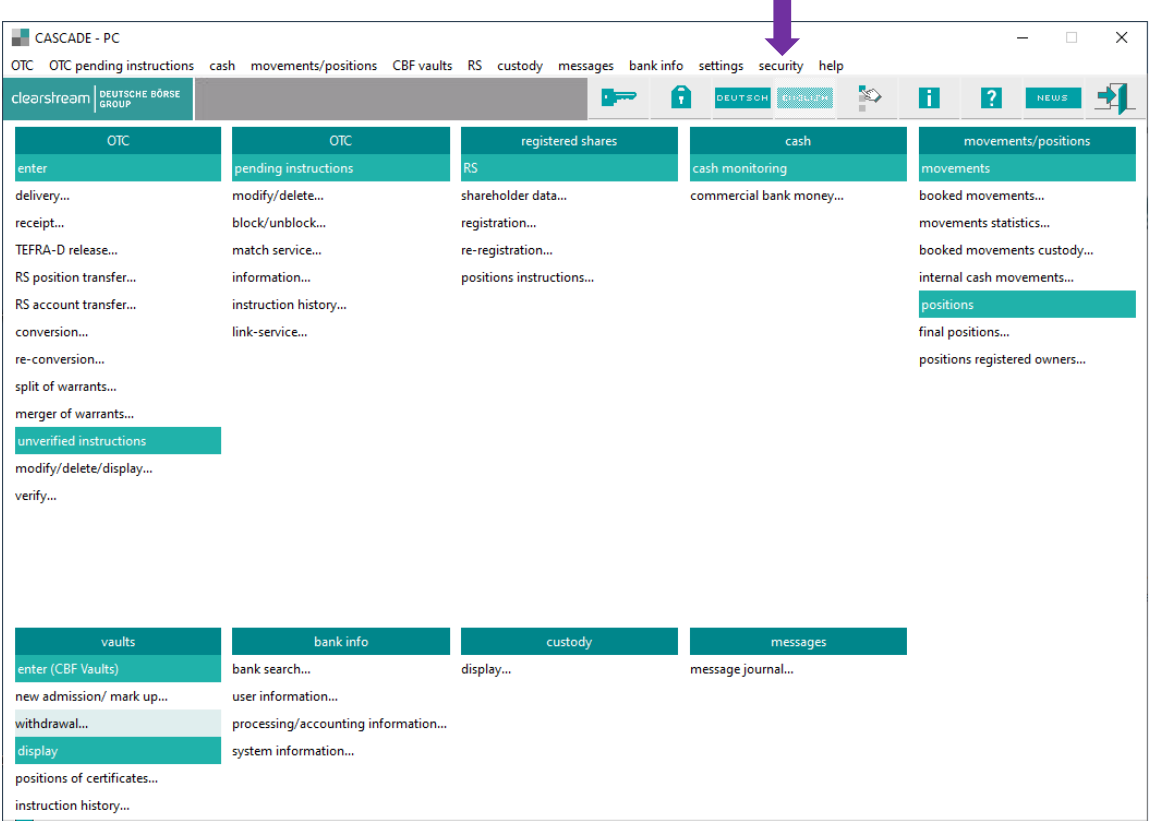

The setup and administration of the Security Agent profiles is done by Deutsche Börse IT. There are two types of profiles:

- Instructor (user ID setup, change and deletion of user profile);
- Approver (releases the above changes for approval).

The request for a Security Agent account can be submitted per fax or email to:

Fax : +49 69 211-1 43 73

Email [: secuadmin@deutsche-boerse.com](mailto:secuadmin@deutsche-boerse.com)

## **13.1User profile**

The setup, maintenance and deletion of user profiles are performed in "user data". Changes in user profiles and creation of new passwords are also possible.

### **13.1.1 Creation of new users**

The creation of a new user is the first step in the setup of a user profile.

To configure user access rights, the 10-digit user ID must be entered (beginning with the 4-digit CBF account number).

A certain number of IDs available to users will be granted by Deutsche Börse IT at the creation of a new CBF account. The Security Agent can assign these IDs to any internal user.

Click on "OK" to go to the data entry screen.

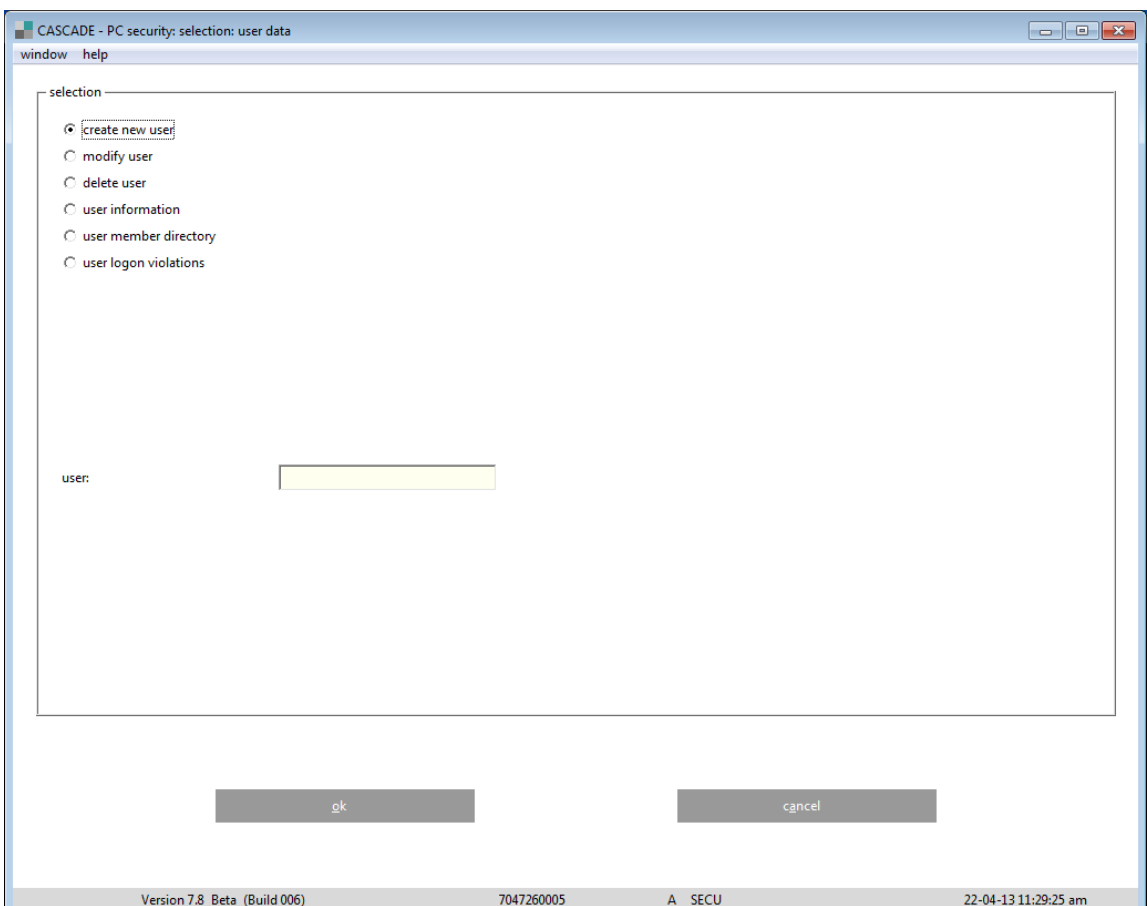

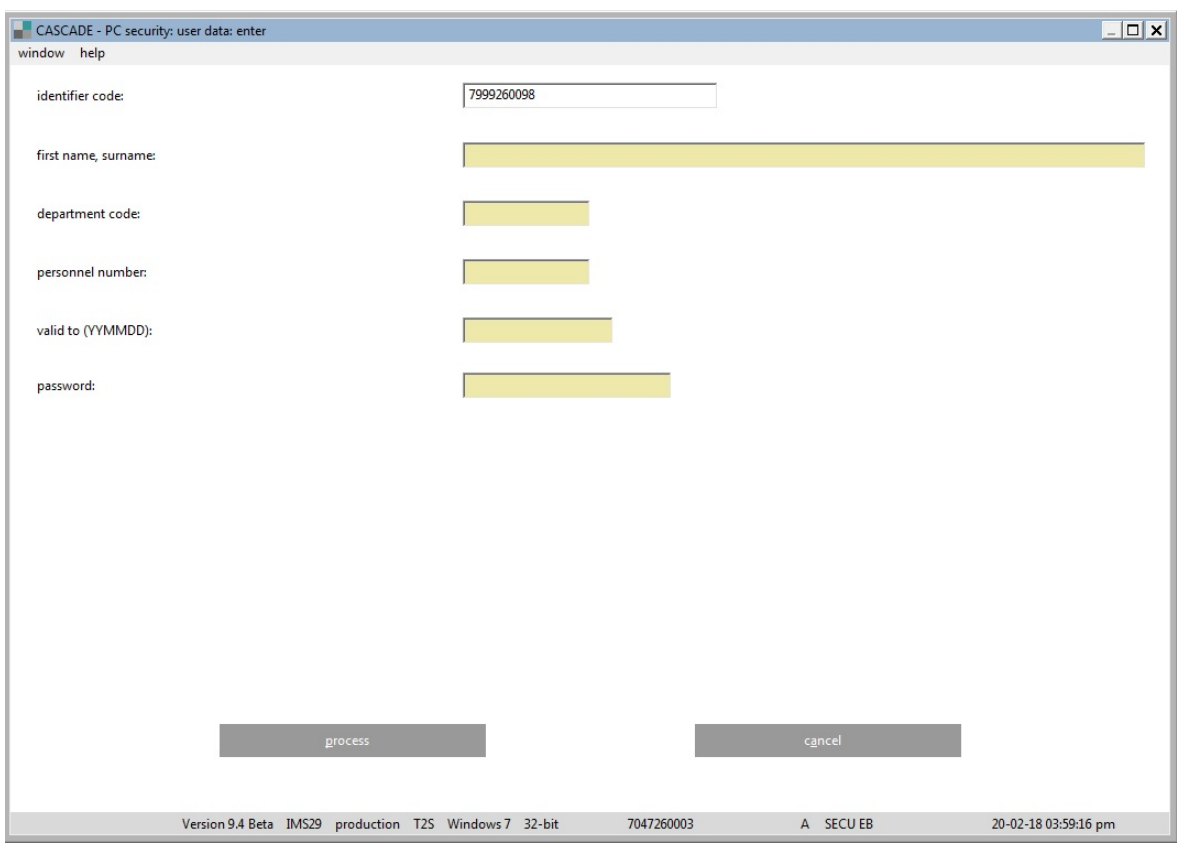

The following fields must be entered for the creation of any new user:

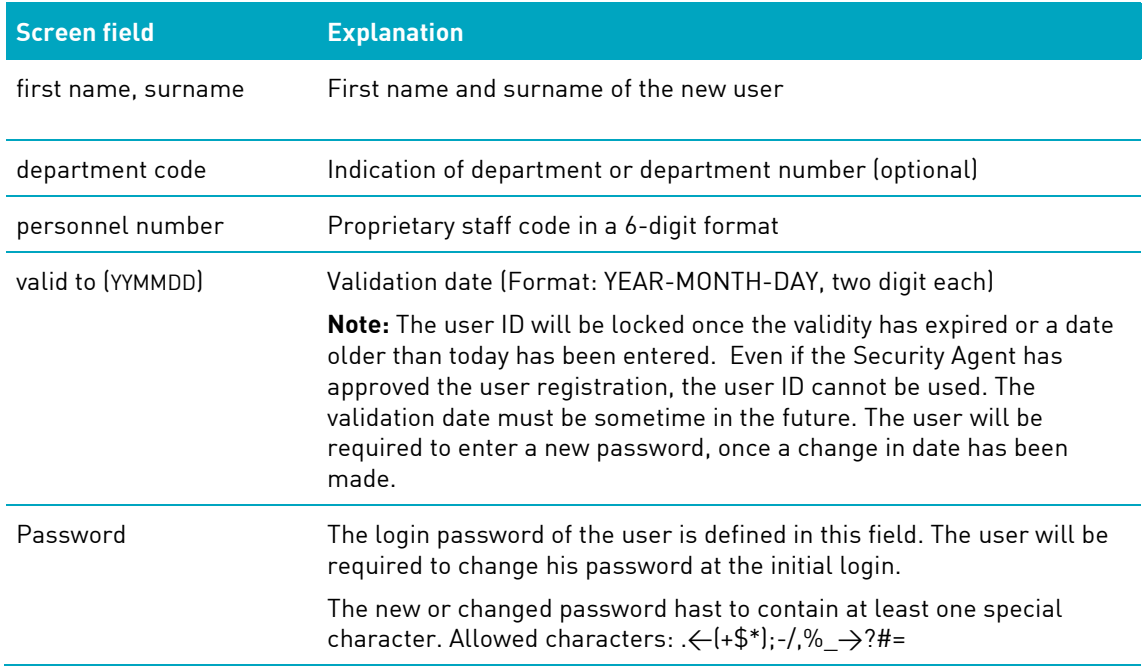

Upon successful data entry, clicking on the "process" button displays the message "SY0032I User data recorded".

### **13.1.2 Changes to user profile**

The screen used to make profile changes is the same as for "creation of new users". Changes can be made in all of the fields described above. Changes in the fields "valid to" and "password" will require the user to change his password at the next login. Changes in the other fields "first name, surname" and "department code" do not require a password change by the user.

Information for the assignment of new passwords:

The Security Agent with instructor rights can enter an initial password for the user. This must be then released by the Security Agent with approver rights in the main menu "security / authorisations / overview". The user must change his password upon login.

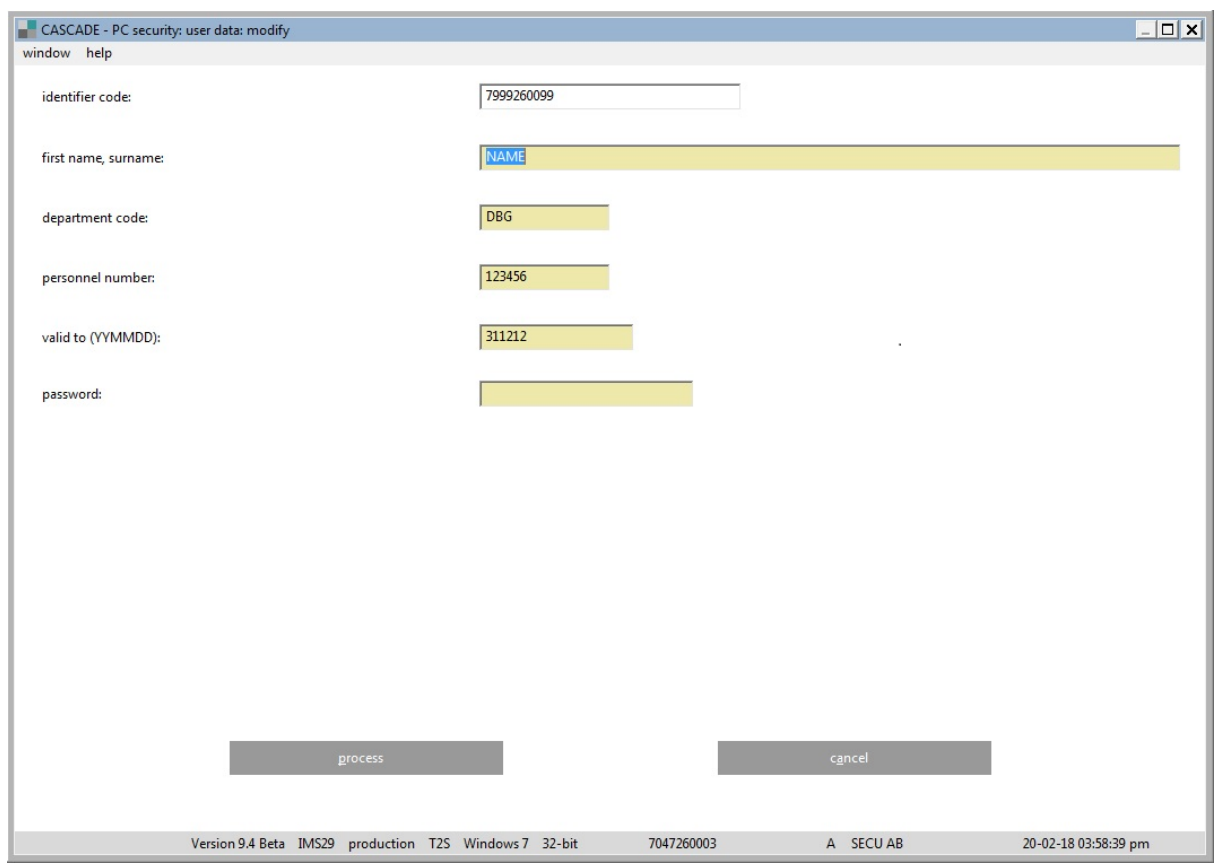

### **13.1.3 Deletion of user profile**

The deletion of a user profile and also the accompanying access rights for a user must be done using "user data deletion". A prompt will appear to ask for final confirmation.

**Note:** The user ID and all access rights will be deleted.

### **13.1.4 User information**

The display of user information enables the Security Agent to have an overview of user data at a glance.

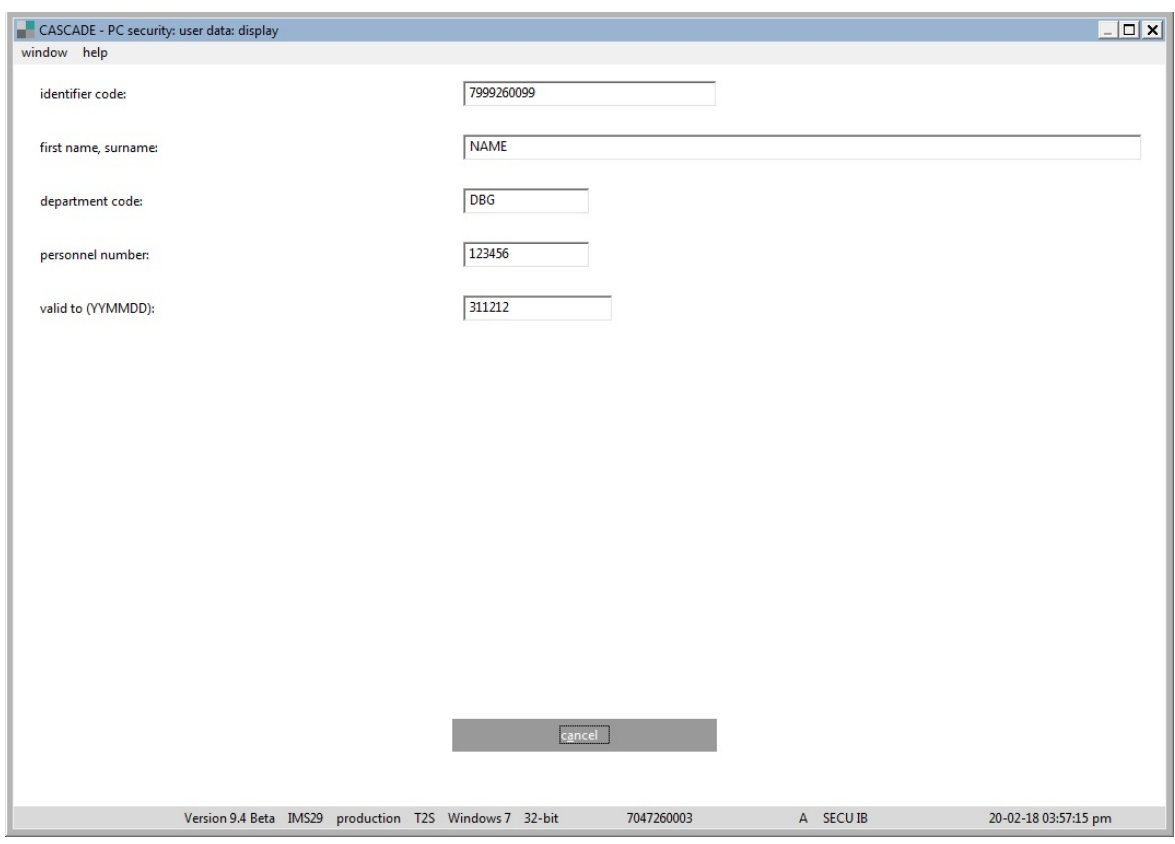

### **13.1.5 User member directory**

The following screen gives the security administrator the opportunity to view all participants for which he has the registration ID user rights.

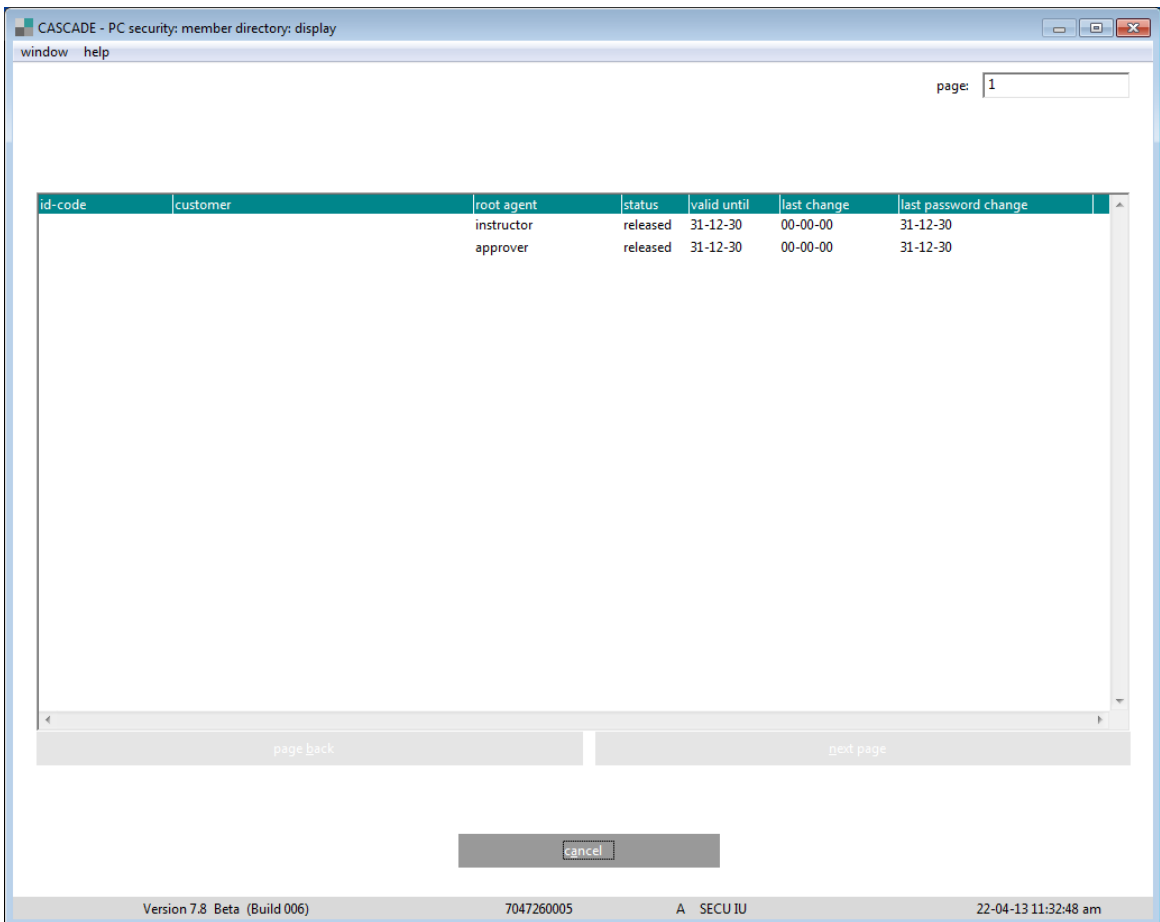

The following data is displayed for each participant:

- Registration ID;
- Name of the participants;
- Status of the Security Administrator: Releaser, Recorder, Information only, DBS Security Administrator;
- User status;
- Valid until;
- Last change;
- Last password change.

## **13.1.6 User logon validations**

Total Display: The selection SECU/IF (without search item) lists the sum of all infringements in the consecutive screen SECU24 for all participants whose registration IDs lie under the respective security administrator's responsibility.

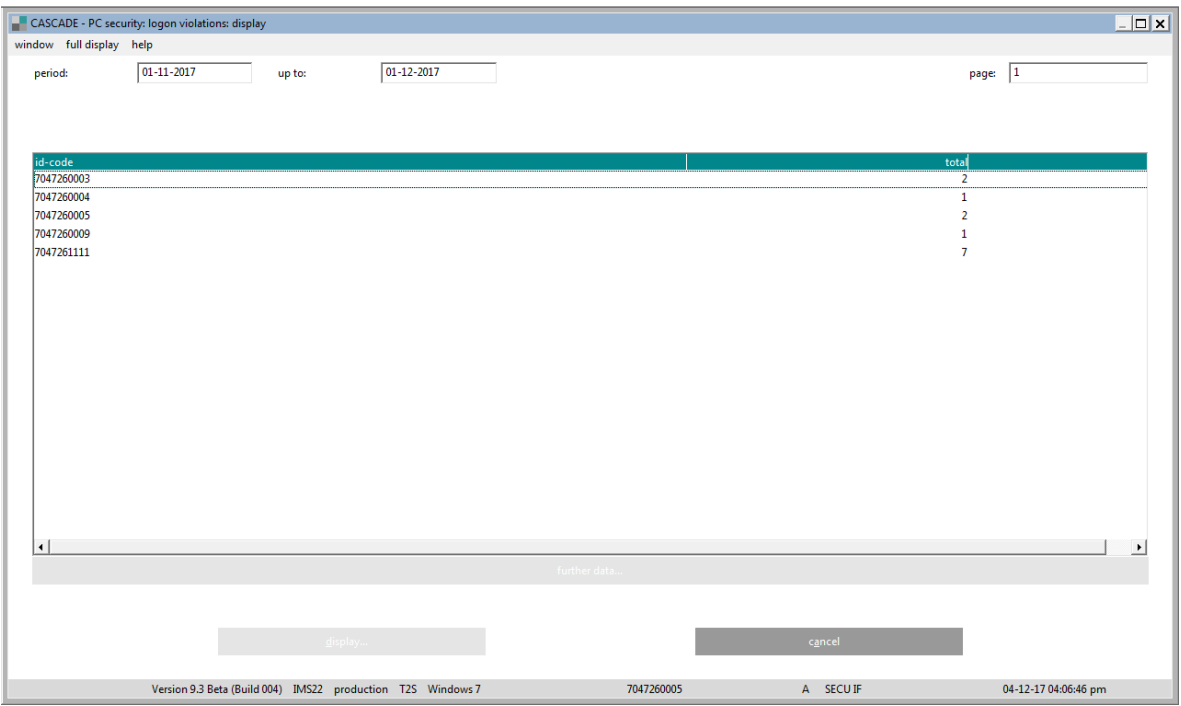

Single Display: In the following screen, the selection SECU/IF (including a registration ID in the search item) lists all infringements within an indicated time frame (six weeks) for all selected participants. Prerequisite is that the registration IDs lie under the respective security administrator's responsibility.

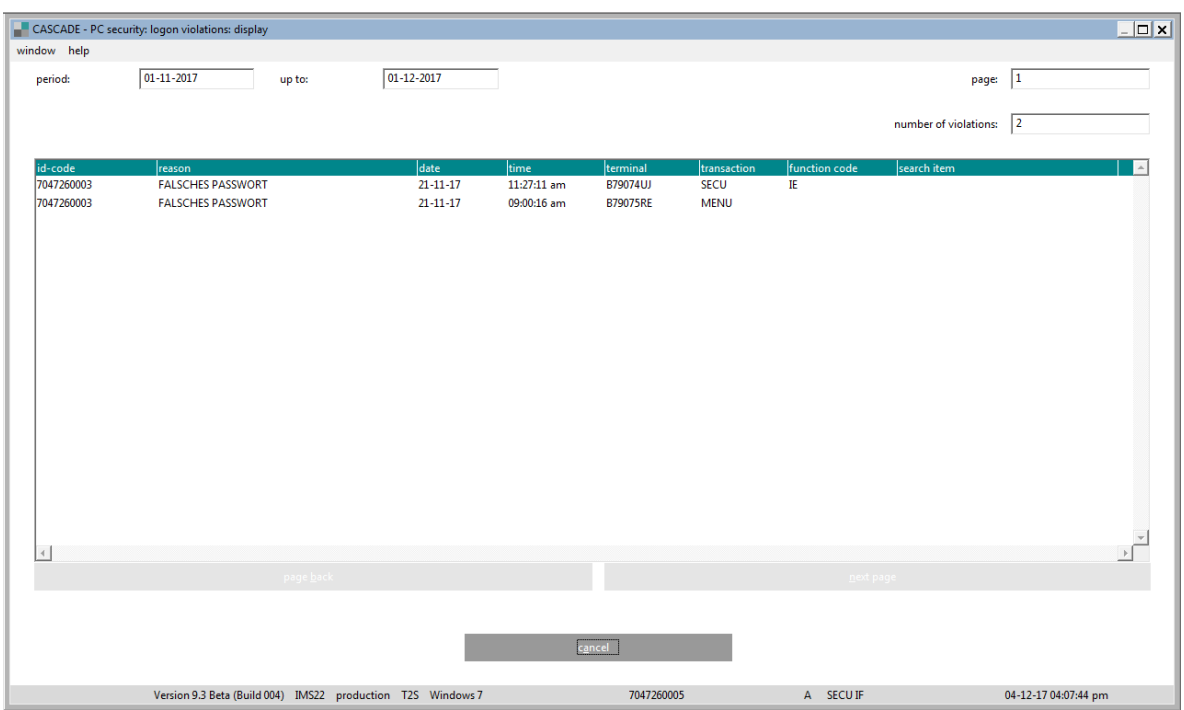

The following data is displayed for each participant:

- Registration ID;
- Reason (incorrect password;
- Incorrect registration ID);
- Date;
- Time;
- Terminal;
- Transaction;
- Function Code;
- Search Item.

## **13.2Authorisations**

The maintenance of access rights for individual users is available in the menu option "security/authorisations". Access to all functions in CASCADE-PC can be assigned, modified, deleted and displayed.

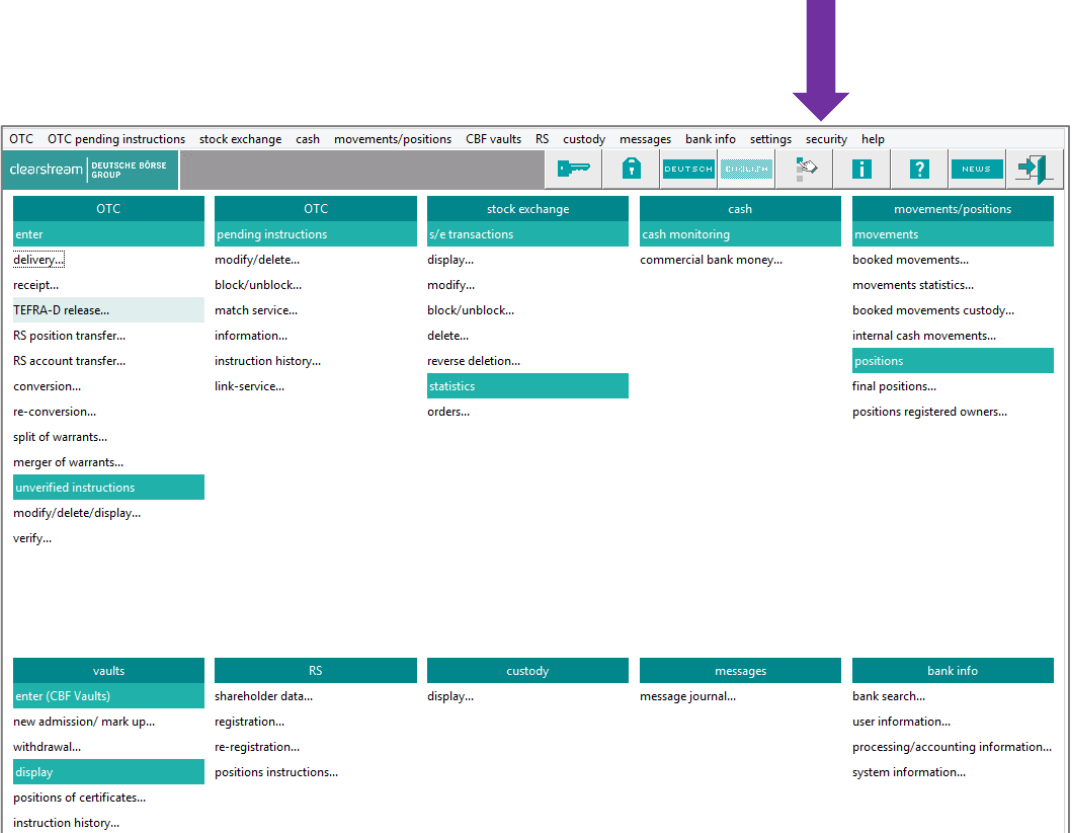

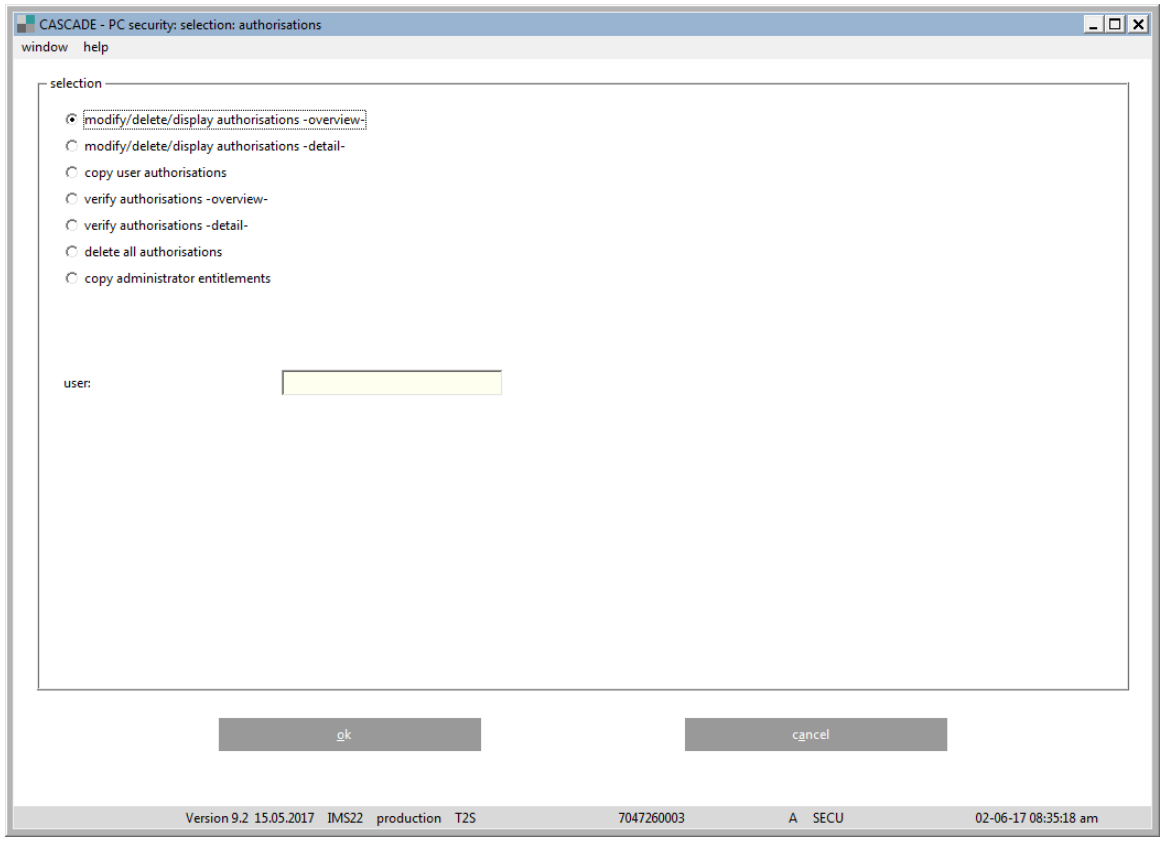

### **Modify/delete/display authorisations – overview**

The Security Agent can create all access rights of an individual user in the overview following the below steps:

- 1. The desired user ID must have been entered in the main menu.
- 2. The necessary functions can be selected by clicking on the selection box for the user ID. Multiple selections are possible.
- 3. Clicking on the "process" button will finalise the configuration.
- 4. A new window with the selected functions will appear, whereby verification and modify/delete/display (using right mouse-click on selection) are possible.
- 5. Upon completion, click on "close" to exit.

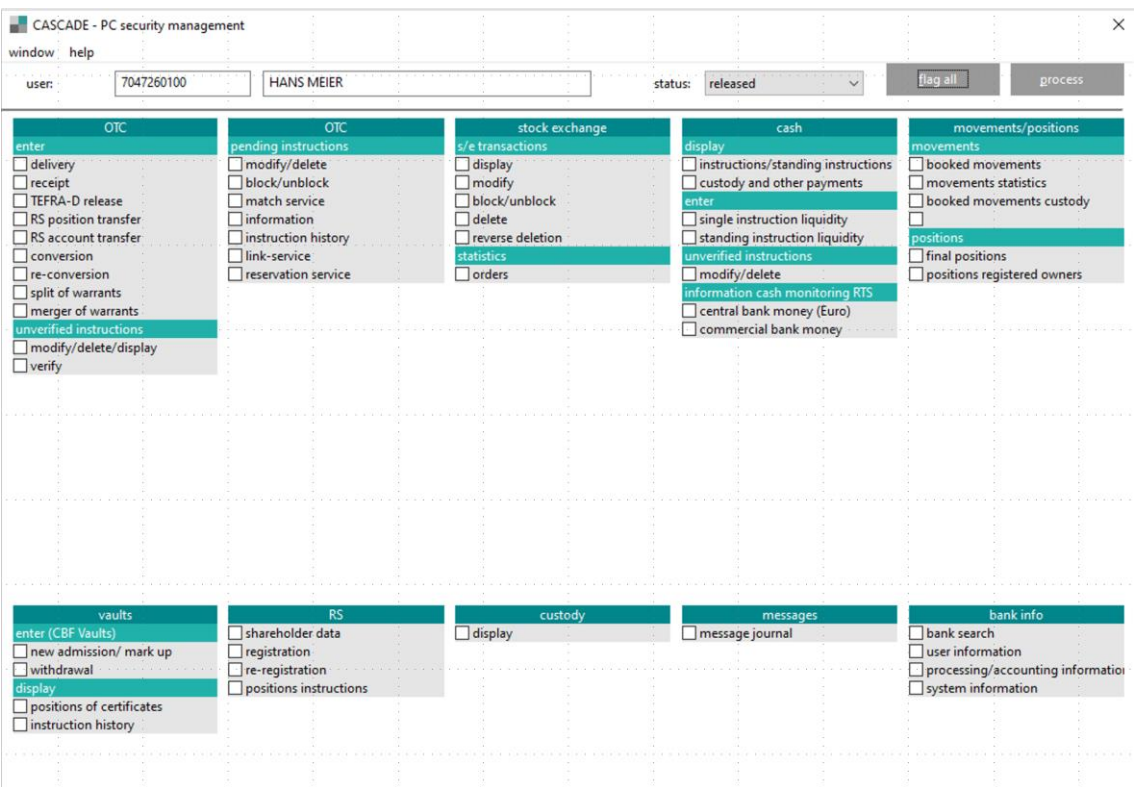

### **13.2.1 CASCADE-PC user profiles**

The user profiles are available by selecting "process" on the previous screen:

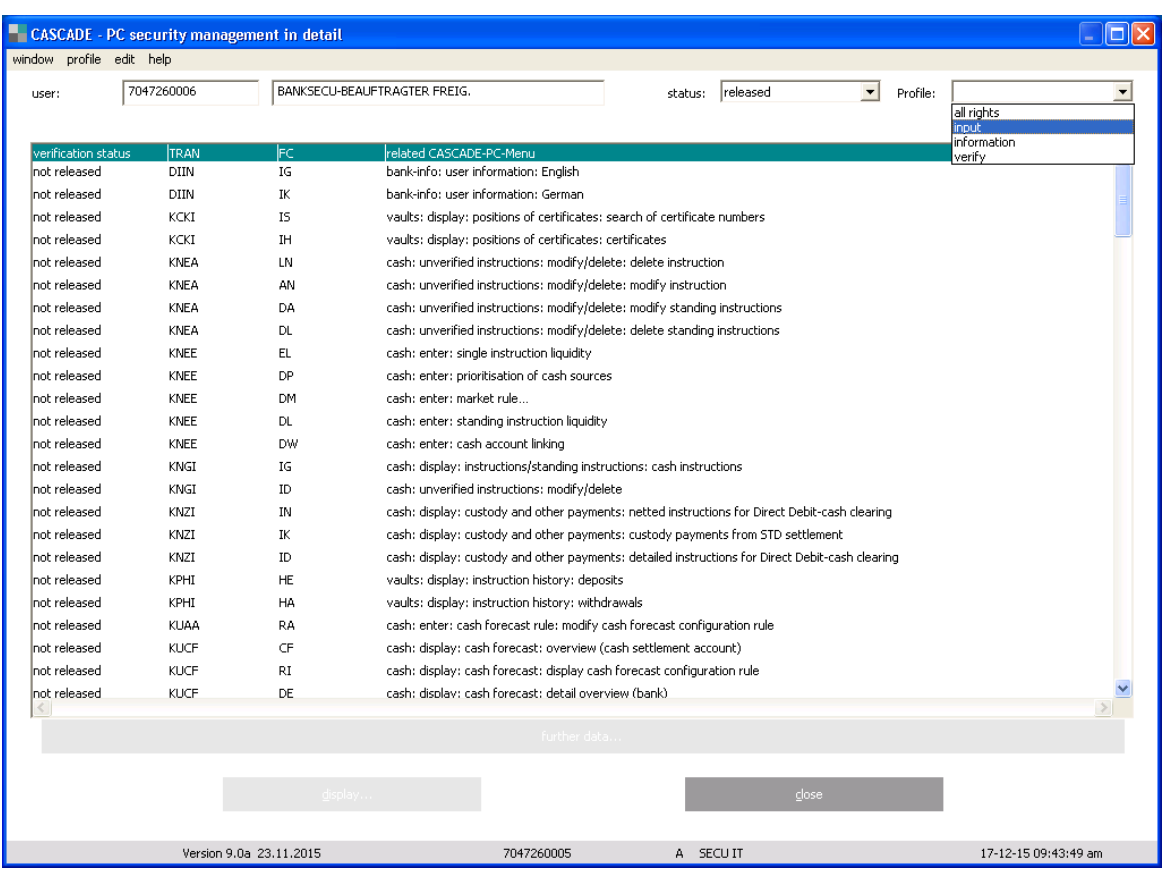

The following standard user profile is available automatic upon installation of CASCADE-PC.

(The detailed transaction and function codes are available in the CASCADE-Host description of the transaction codes in chapter "Menu Lists and Functions in CASCADE-PC"):

#### **All rights**

The user is granted all access rights available in CASCADE-PC automatically.

#### **Input**

The user is granted all entry and modification rights from all types of instructions and is authorised to have view access all data.

#### **Information**

The user is granted view access only and cannot make any changes.

#### **Verify**

The user is granted verification access to release instructions for processing and has view access to all data.

All user profiles in CASCADE-PC are located in the file "cpcsys.ini". New installation of a CASCADE-PC version should be performed after this file has been saved (please refer to the installations manual of CASCADE-PC).

### Example:

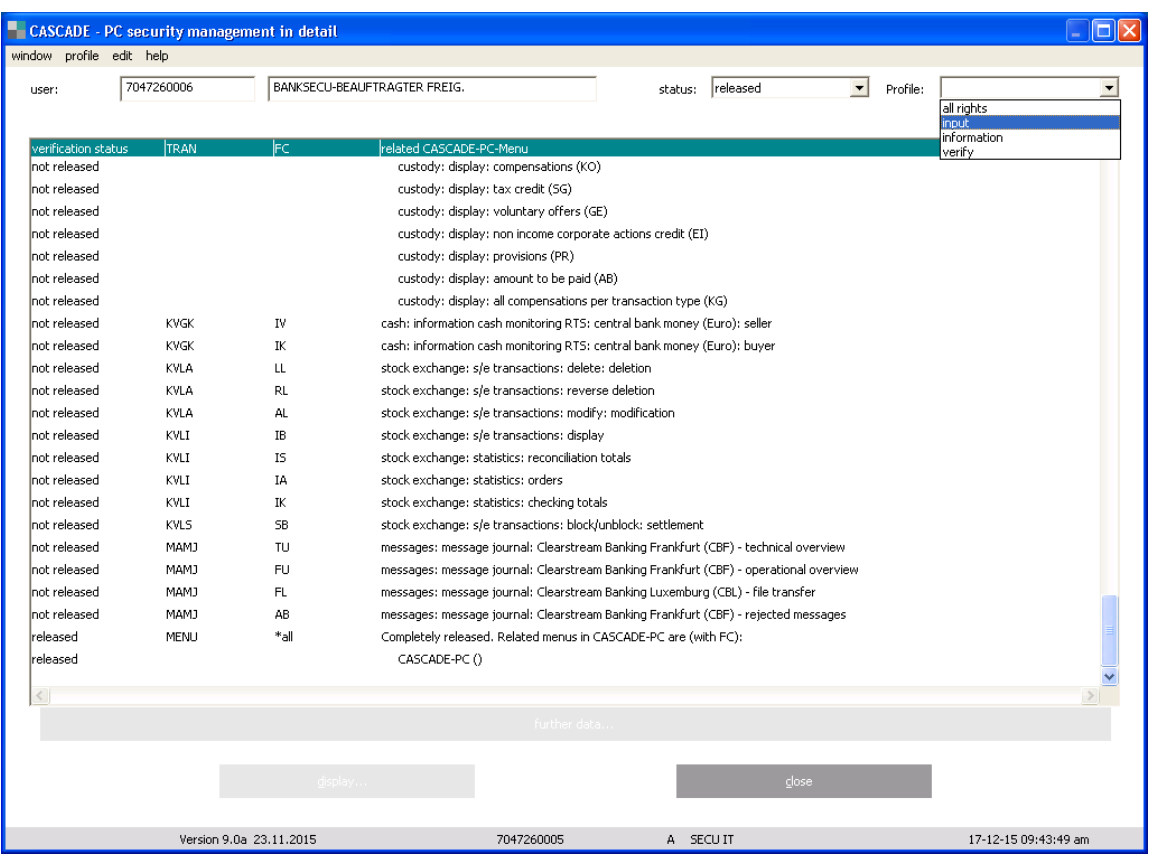

#### **13.2.1.1 Creation of own user profile**

The user follows these steps to create his own user profile:

- 1. User selects the desired CASCADE-PC menus and access rights
- 2. User goes to "profile/save"
- 3. A pop-up window will ask the user to enter his name.
- 4. The profile has now been created and saved.

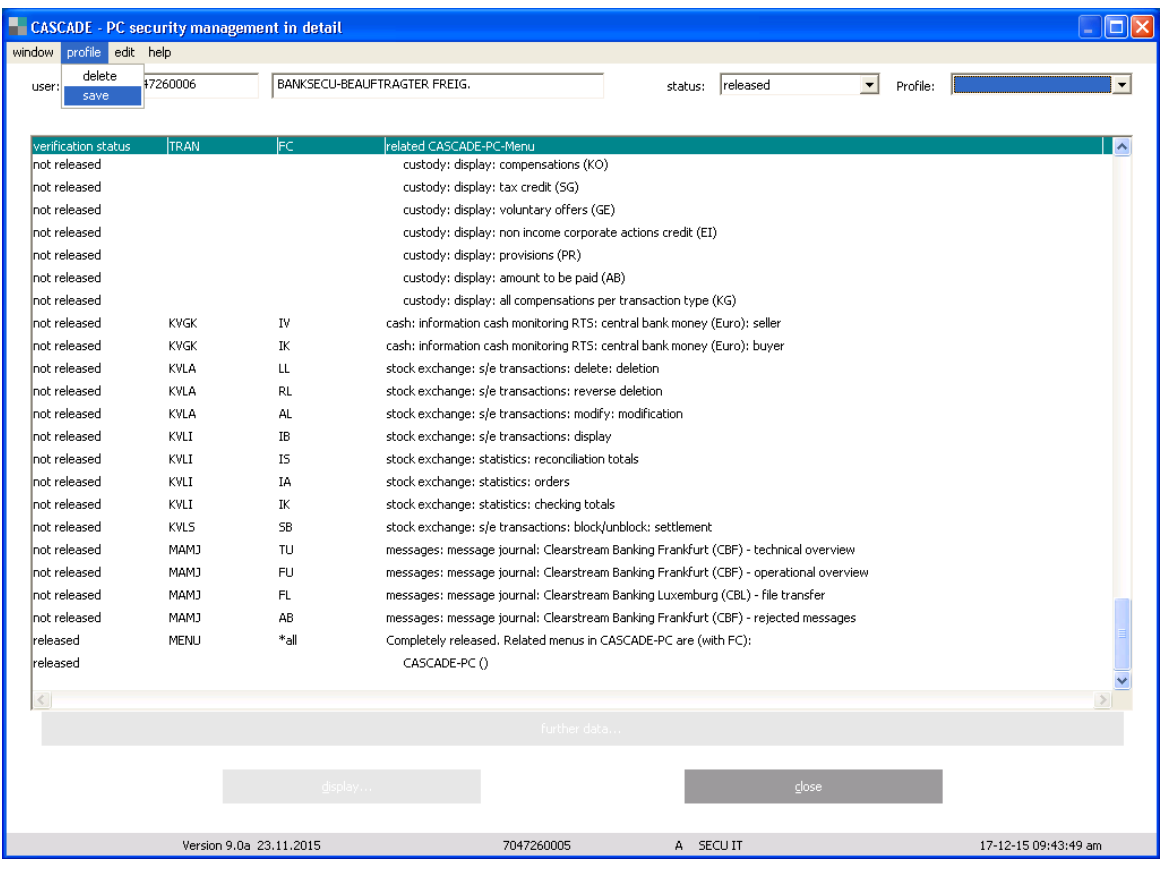

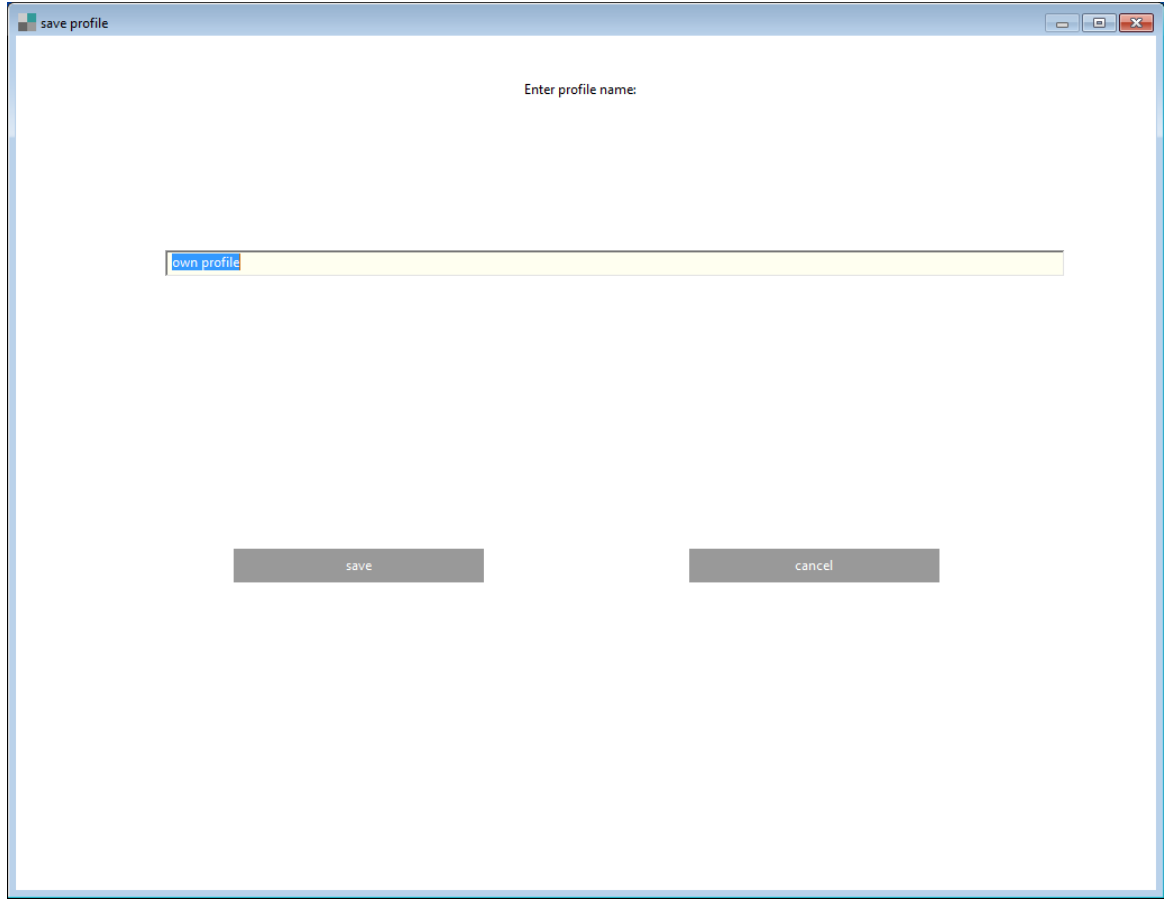

#### **13.2.1.2 Deletion of user profile**

The security agent can delete a user profile following these steps:

- 1. Selects the appropriate profile from the drop-down list;
- 2. In the display menu the security agent selects "profile";
- 3. Clicking on "delete" carries out the deletion.

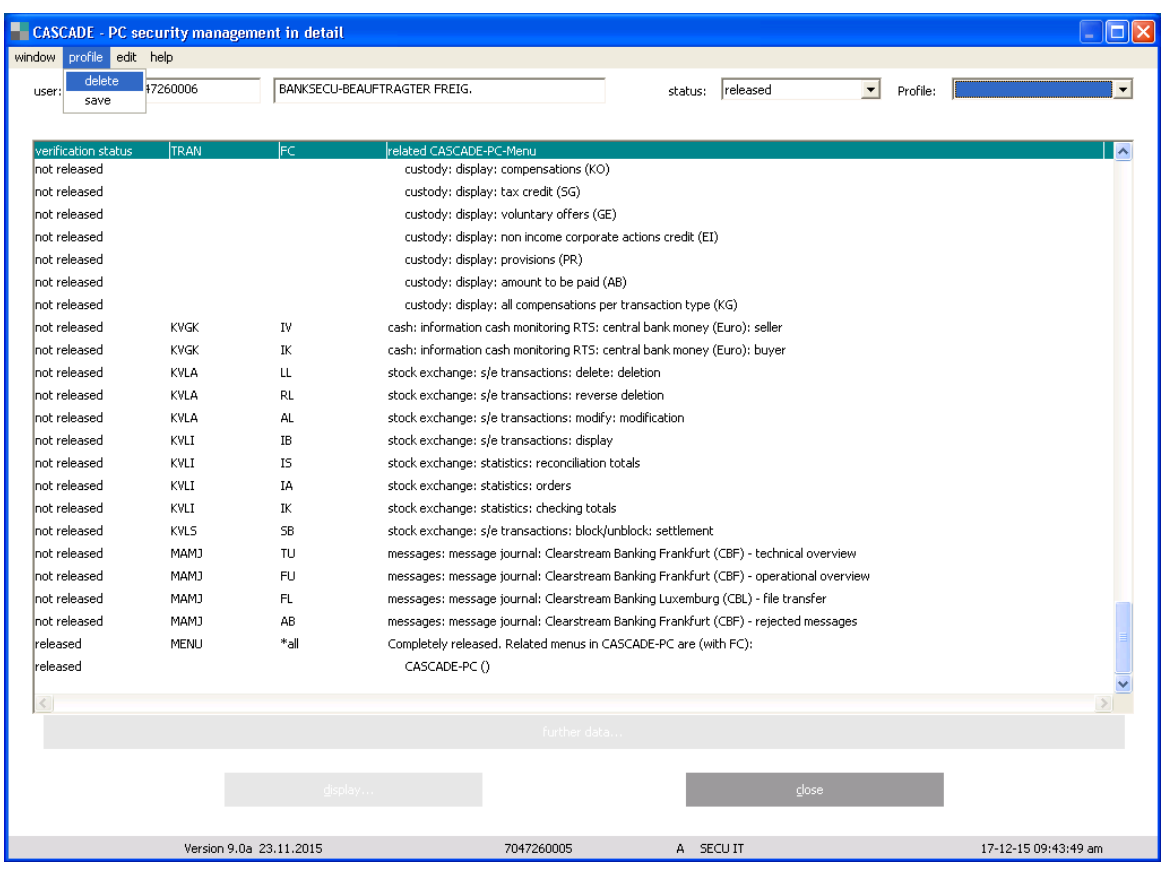

#### **List of related transactions**

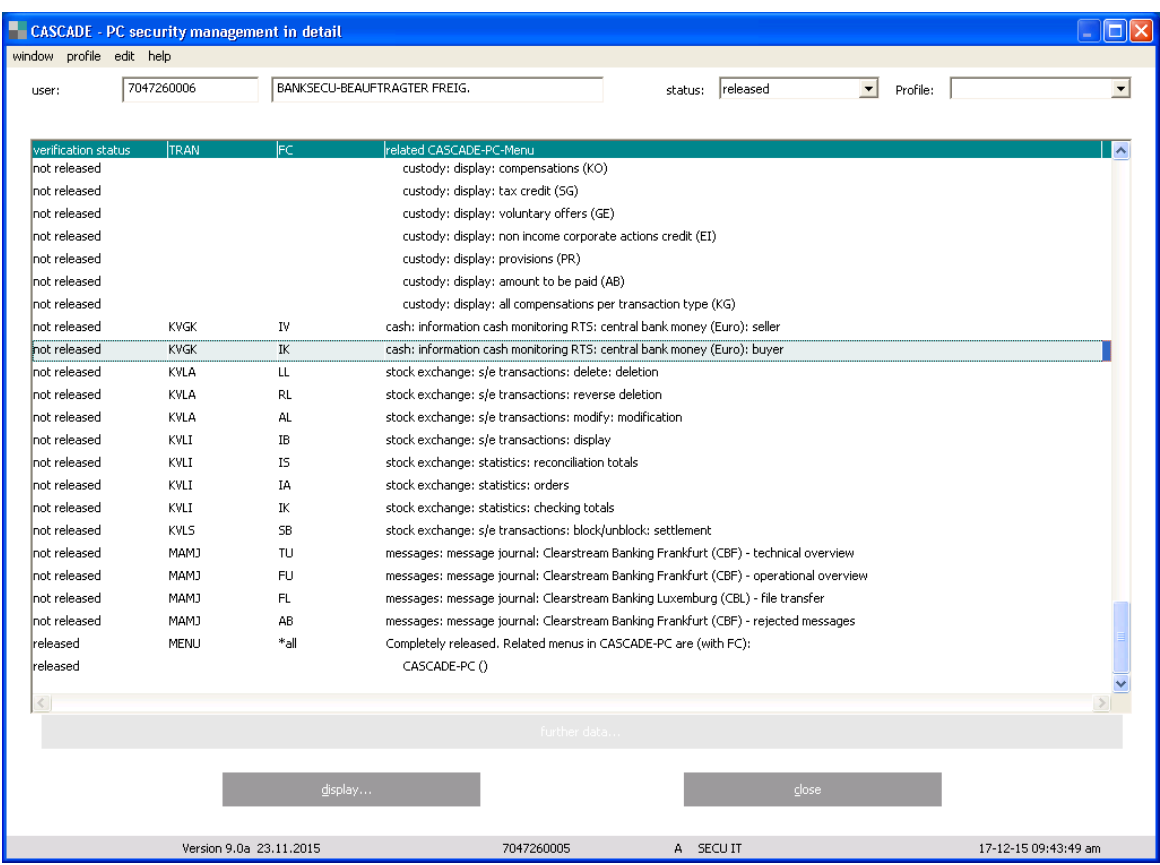

The "display"-button will be available once a selection has been made. A new window will appear which displays the user data and the corresponding CASCADE-PC menu options.

The right mouse click on any selection will list the options "display", "delete" or "paste". The option "paste" will bring the user to the detail display of "modify/delete/display authorisations" (please refer to the chapter Modify/Delete/Display Authorisations–Detail).

### **13.2.2 Modify/ delete/ display authorisations – detail**

It is possible for security agents to create particular transaction codes for a user when working on individual authorisations. After input in the field "transaction code" the field "function code" will be released. If there is no input, all related function codes are selected automatically. Once the input of a certain function code has been entered, this will be processed only. The input of several function codes takes place via confirmation with the "process" button and renewed selection of the "add" function using the right mouse click. The direct selection of several function codes is available in the "expert mode".

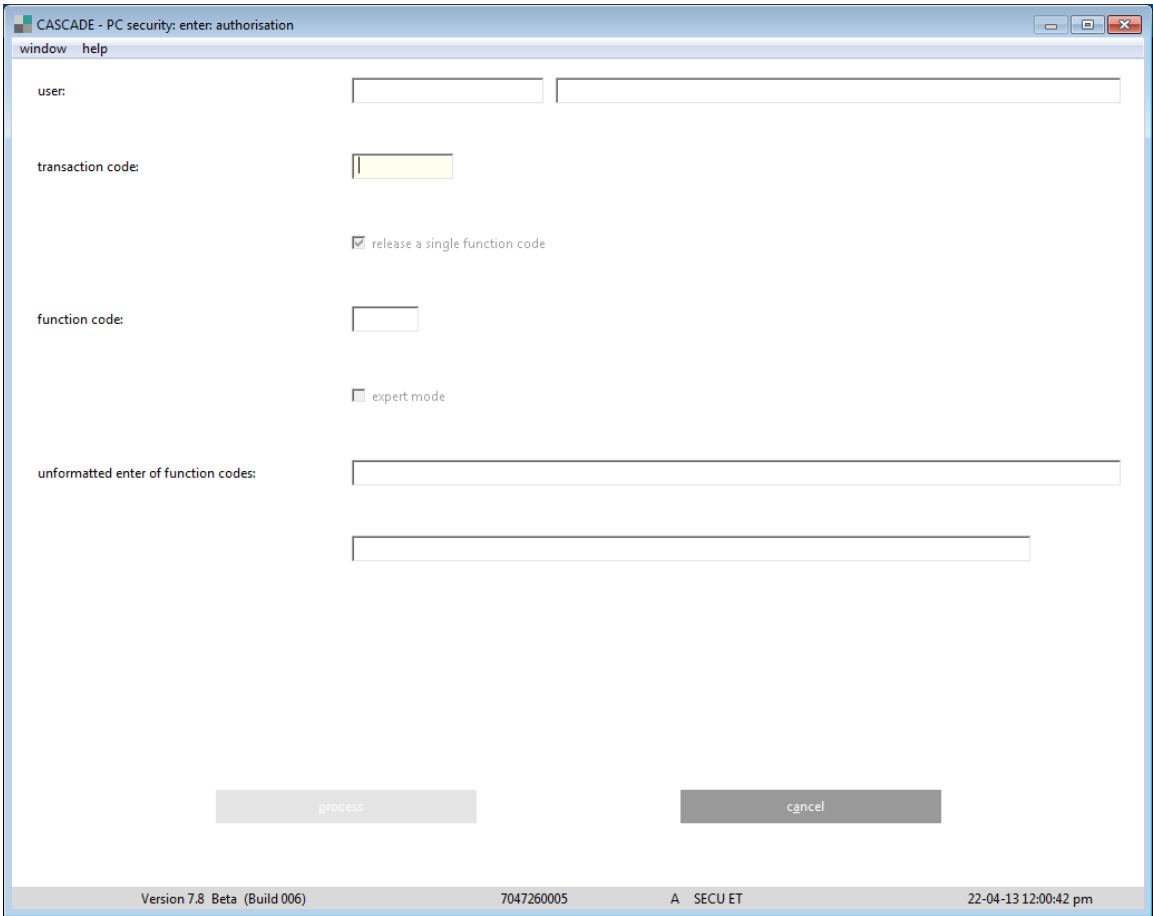

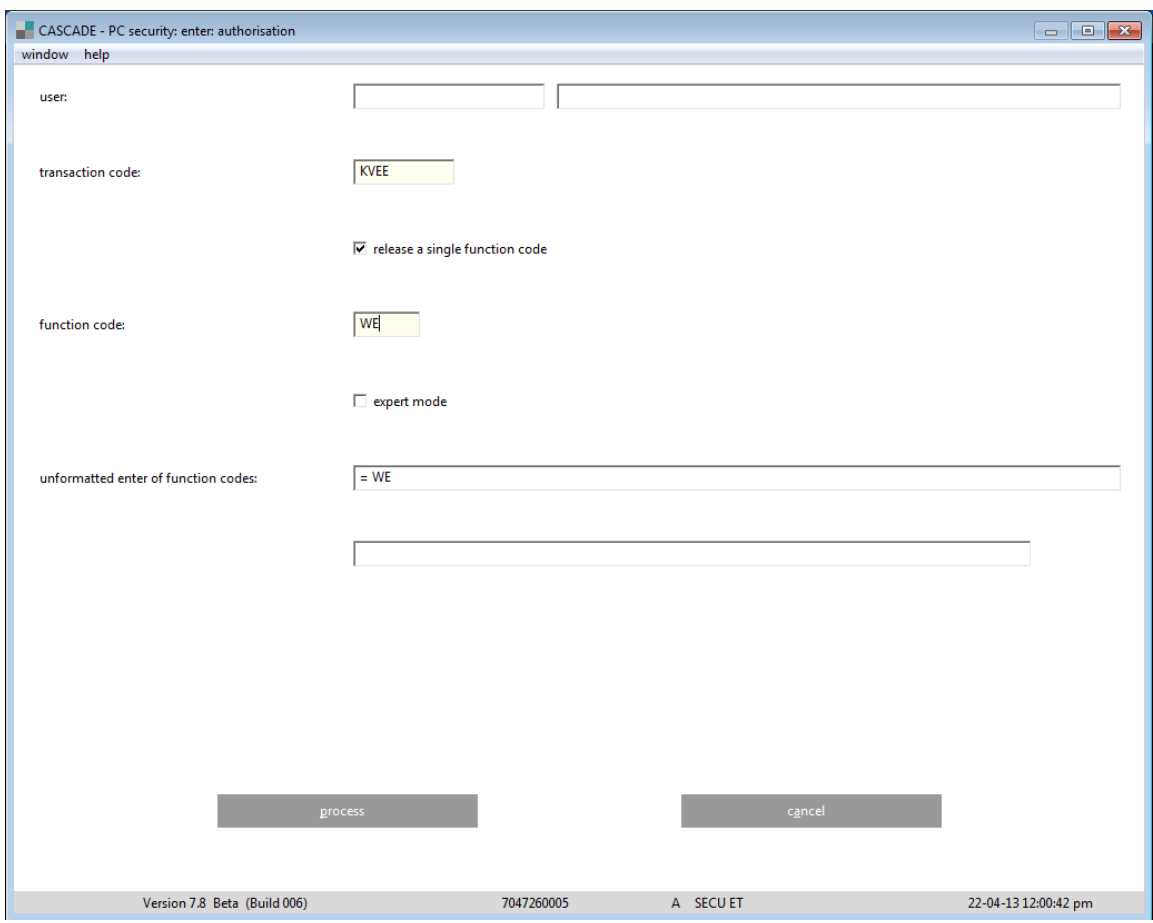

#### **Expert mode**

By selection of the expert mode, the input of multiple function codes is possible. The input has to start with an equal sign, followed by a blank "= ", then individual function codes, separated by blanks.

#### **Exceptions**

- Bank-info: user information: English (DIIN IG);
- Bank-info: user information: German (DIIN IK).

The equal signs are replaced by a blank. (At the beginning there are two blanks.)

(KVGI) custody services: display: (KVGI)

The release of transaction code KVGI automatically selects all function codes (an individual release of the function codes is no longer possible).

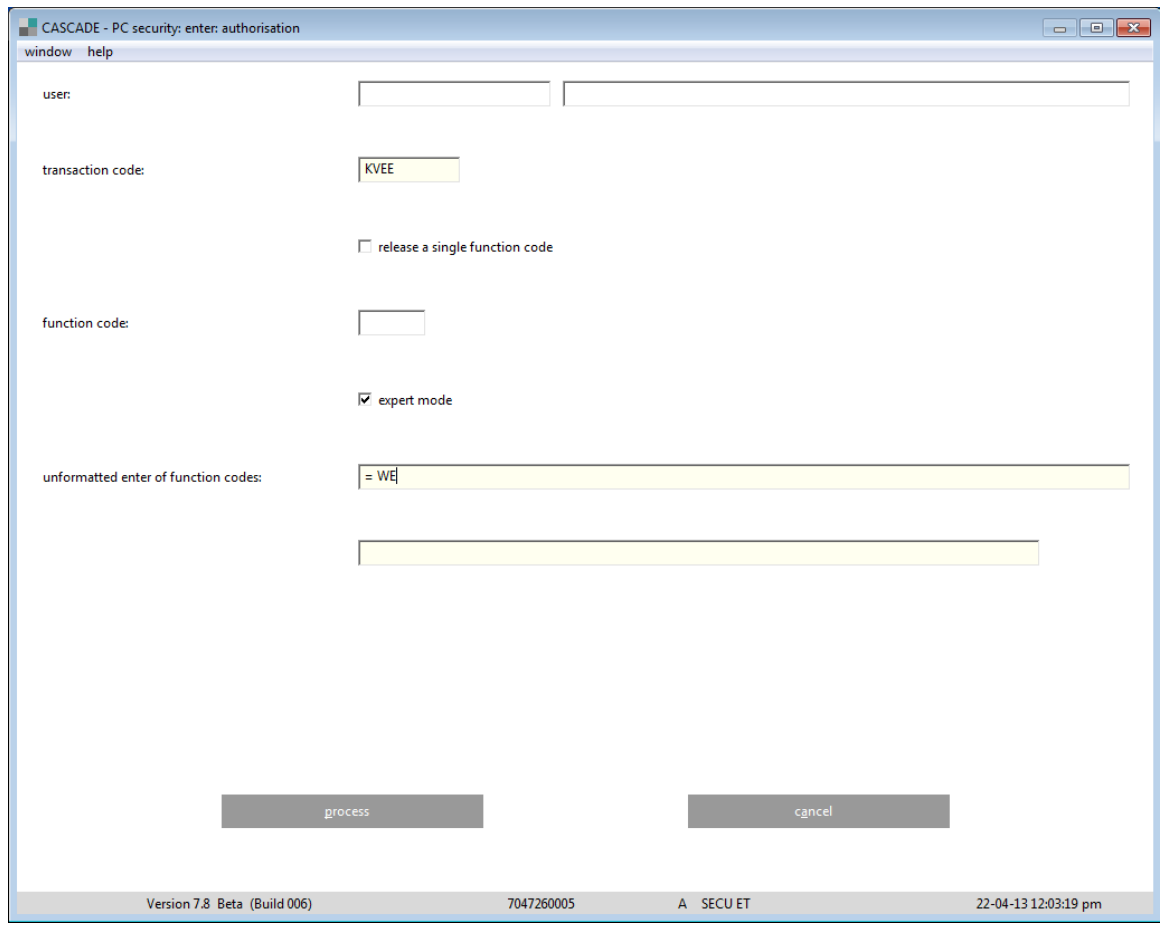

### **13.2.3 Copy authorisations**

If it is necessary to create several users with the same functionalities, the copying function can be used. In the input field "user", first the user-ID to be copied from has to be entered. The next field has to be filled with the new user-ID. By clicking on "OK" the copying process will be initiated.

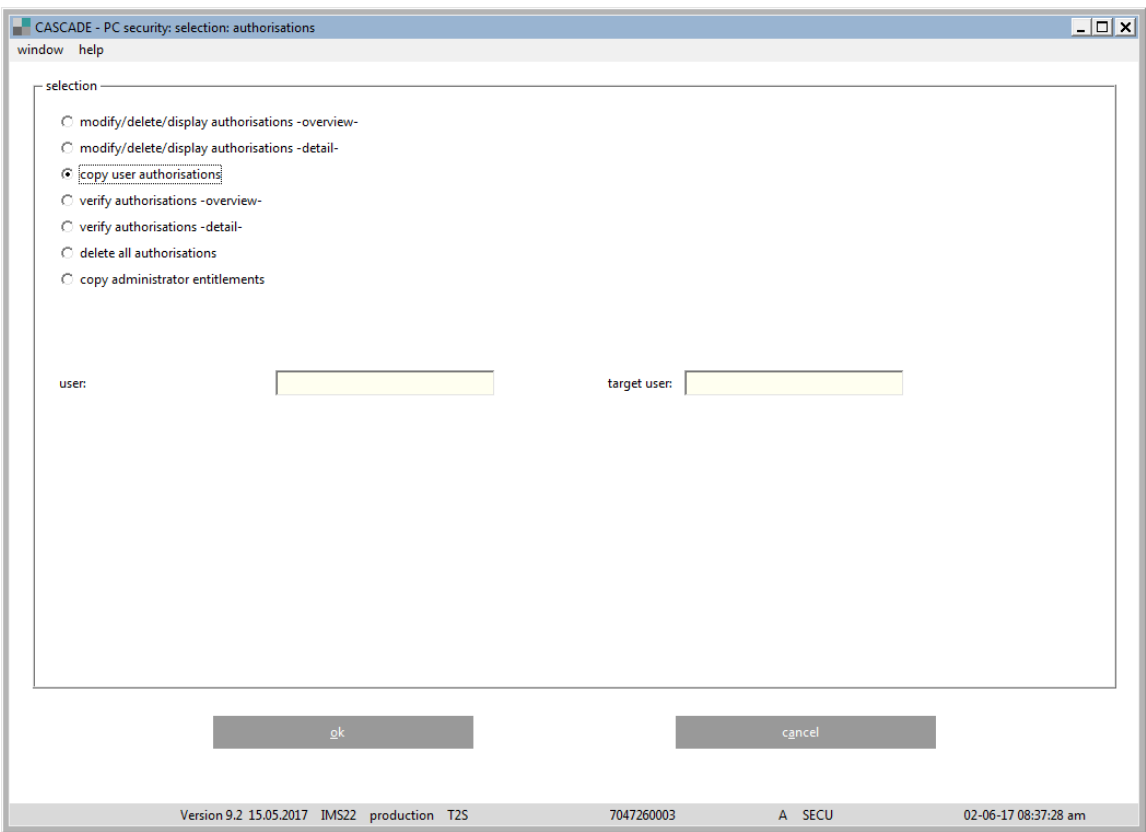

### **13.2.4 Verify authorisations – overview**

Authorisations entered by the security agent instructor must be approved or released for use. This must be done by the security agent approver, so that the four-eyes principle will be respected.

The release of a new user can be done in the "status" checkbox, then go to "verify authorisations -overview "and the appropriate ID has to be selected. If there is data to be released, the following window opens.

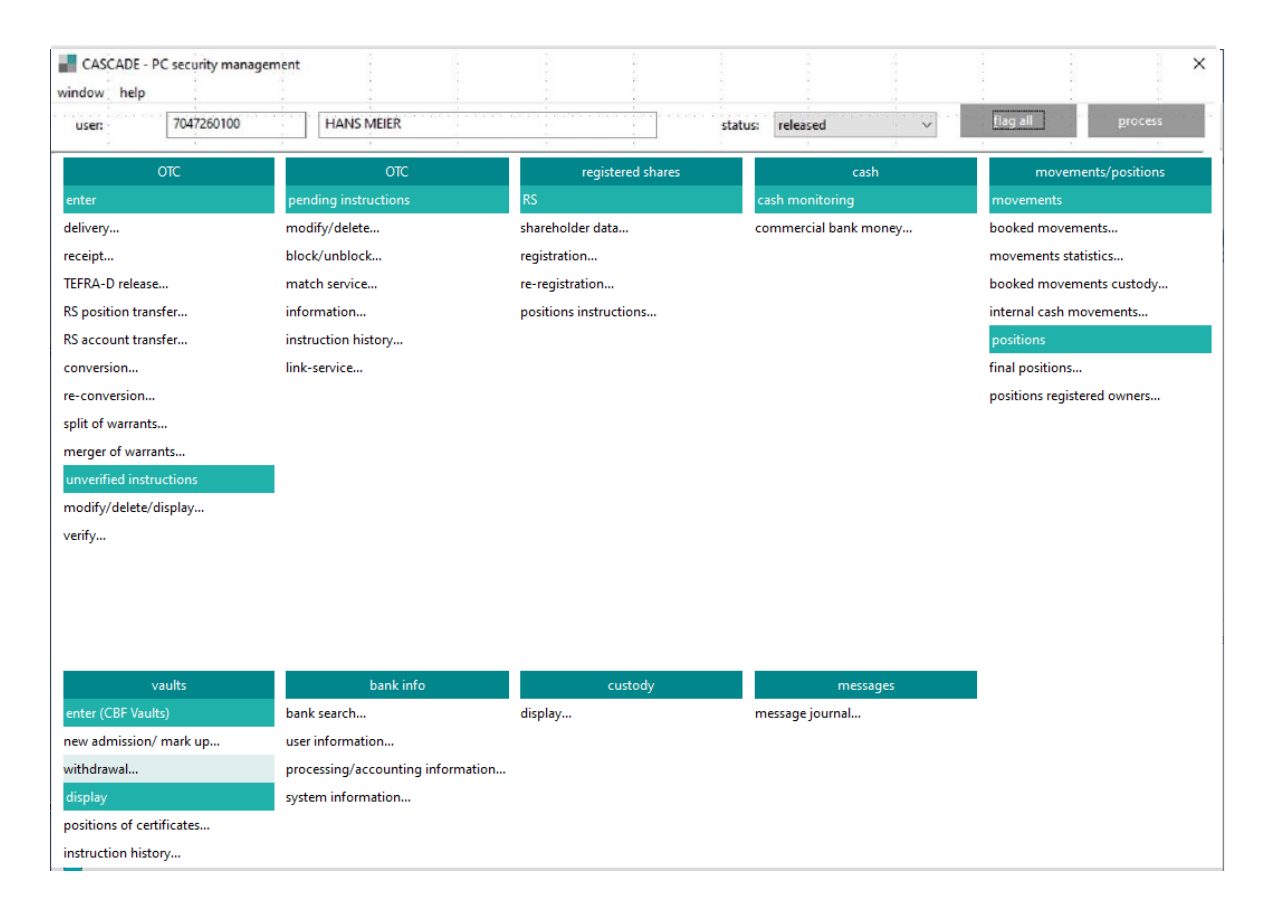

When changing back authorisations within the release function, also different authorisations can be de-selected due to internal system requirements. This is indicated in the window.

### **Release of blocked users**

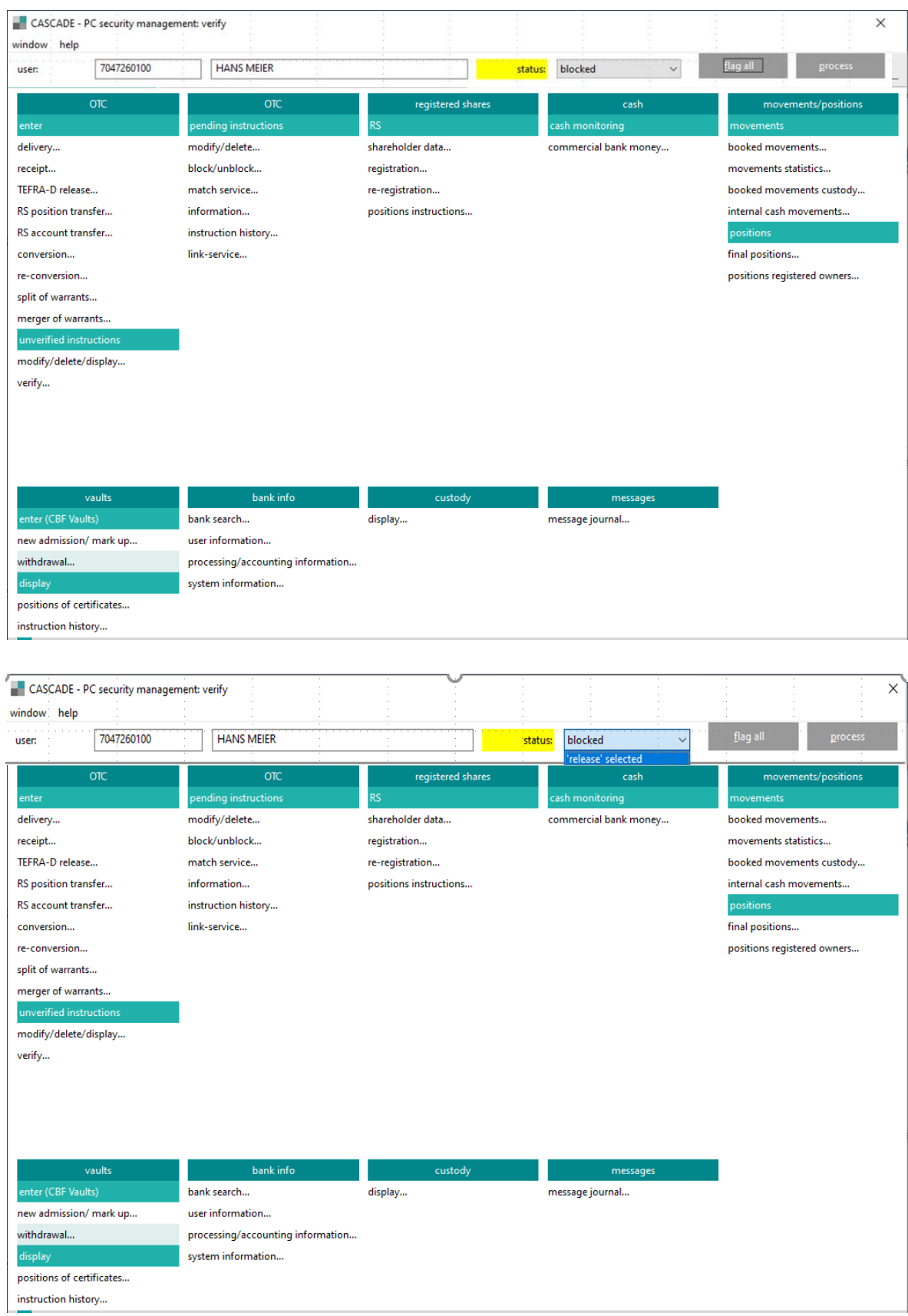

After a change of password the user must be unlocked by the security agent approver. The checkbox "status" is marked yellow and "release selected" has to be chosen. After clicking on the "process" button, the user is released again.
### **13.2.5 Verify authorisations detail**

The user follows these steps to release single authorisations:

- 1. Selects "verify authorisations detail".
- 2. A new tabular overview window opens.
- 3. After a change of password the user must be unlocked by the security agent approver.
- 4. In the checkbox "release" selected has to be chosen.
- 5. After clicking on the "process" button the user is released again.

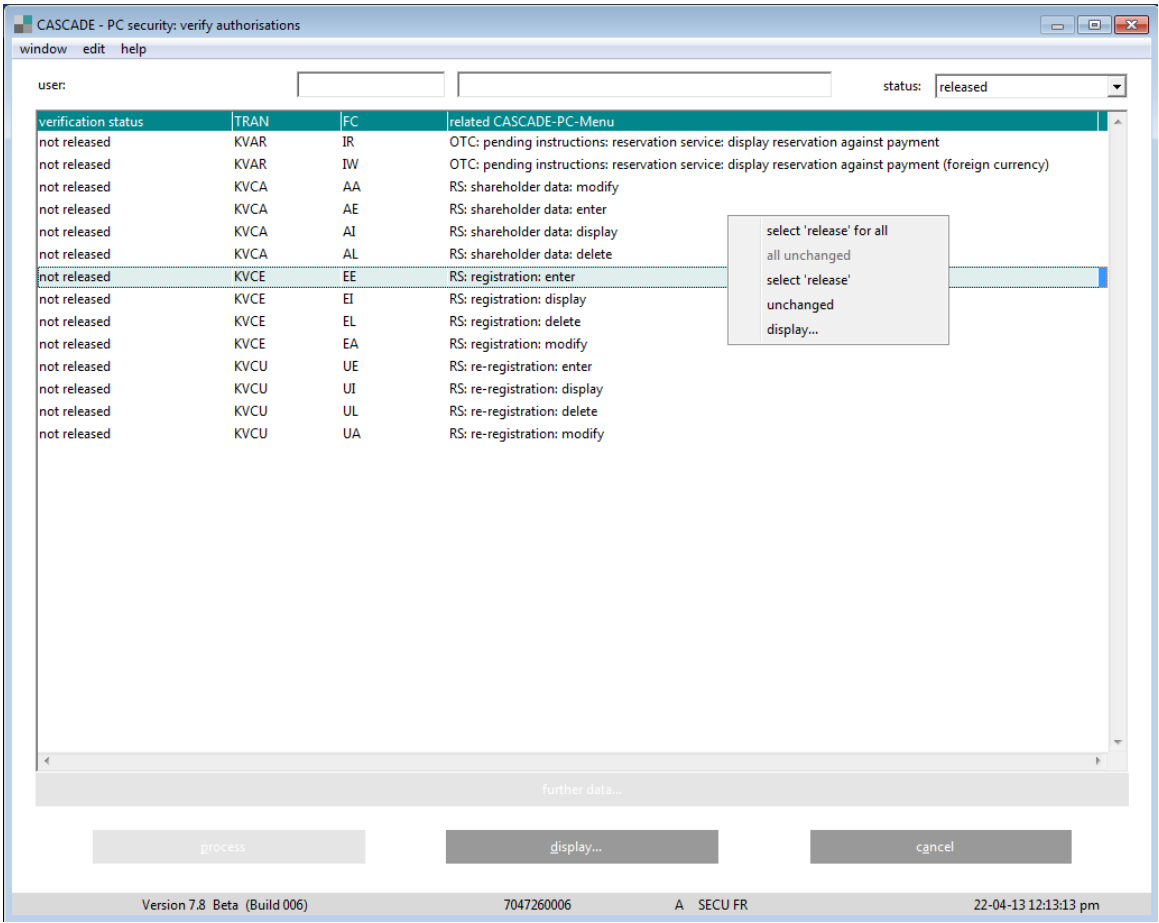

With the right mouse click, the following selections will appear:

- Select "release" for all: all selected authorisations will be set on status "release" selected.
- All unchanged: no changes to the existing status of all authorisations.
- Select "release": marked authorisations will be set into status "release" selected.
- Unchanged: no change to the existing status for the marked authorisation.
- Display: user data and all related CASCADE-PC menus or authorisations will be displayed.

After changing the release status for authorisations the "process" button will be activated. The "display" button opens a new window with user data and the related CASCADE-PC authorisation. Clicking on "cancel" closes the window.

### **13.2.6 Delete all authorisations**

This function deletes the entire profile of the respective user. If only individual functions are to be deleted, see chapter "Modify/Display/Delete Authorisations –Overview- or –Detail.

Upon deletion, all functions will be disabled. The deletion process will be confirmed with the system message "SY0060I the authorisation data deleted".

**Note:** This function deletes also the authorisation for starting up CASCADE-PC.

### **13.2.7 Copy Administrator entitlements**

Via this function, administrator entitlements can be transferred to another administrator. It must be entered if release entitlements should be copied to release or maintenance entitlements, or maintenance entitlements to maintenance or release entitlements. This can be done via setting the flag concerned to "Yes" via the selection menu, but one can be selected at a time, only, following the general Deutsche Börse security policy (SECU).

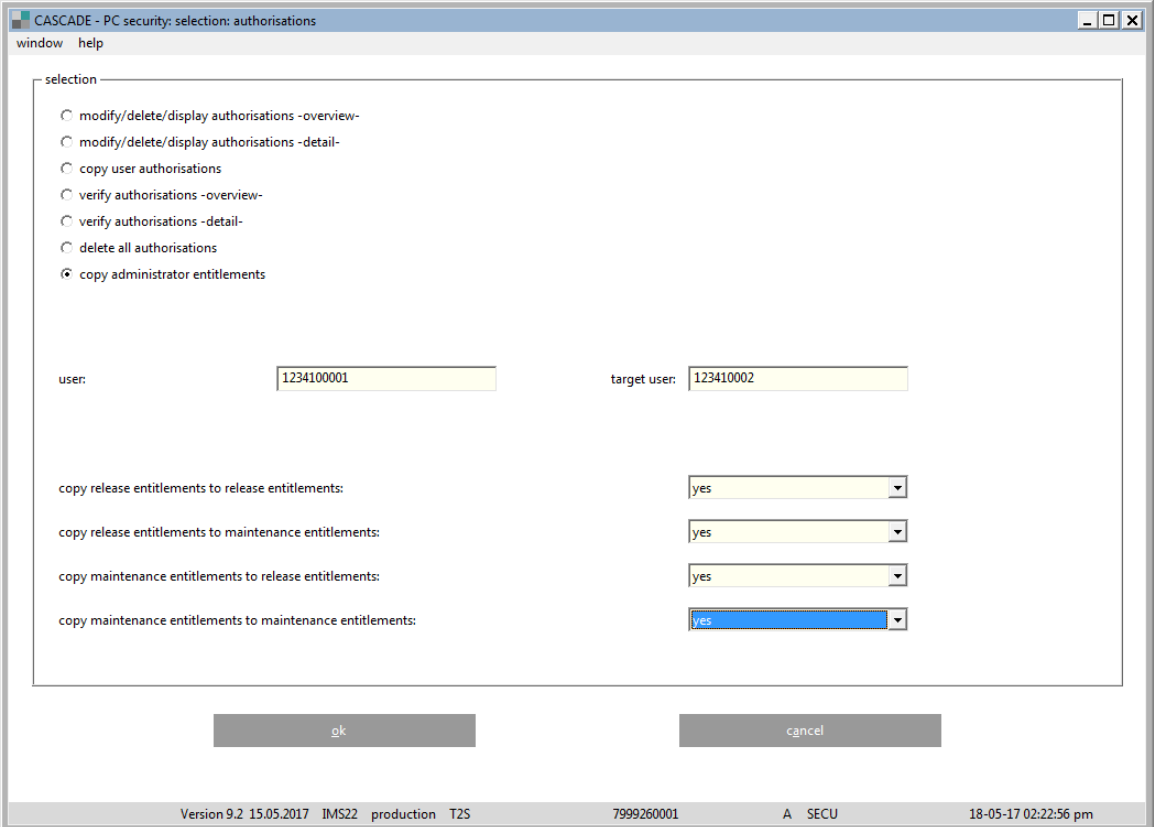

## **13.3 Newsletter**

An additional function under the SECURITY drop down list enables the receipt of circulars by the user administrators who are required by CBF.

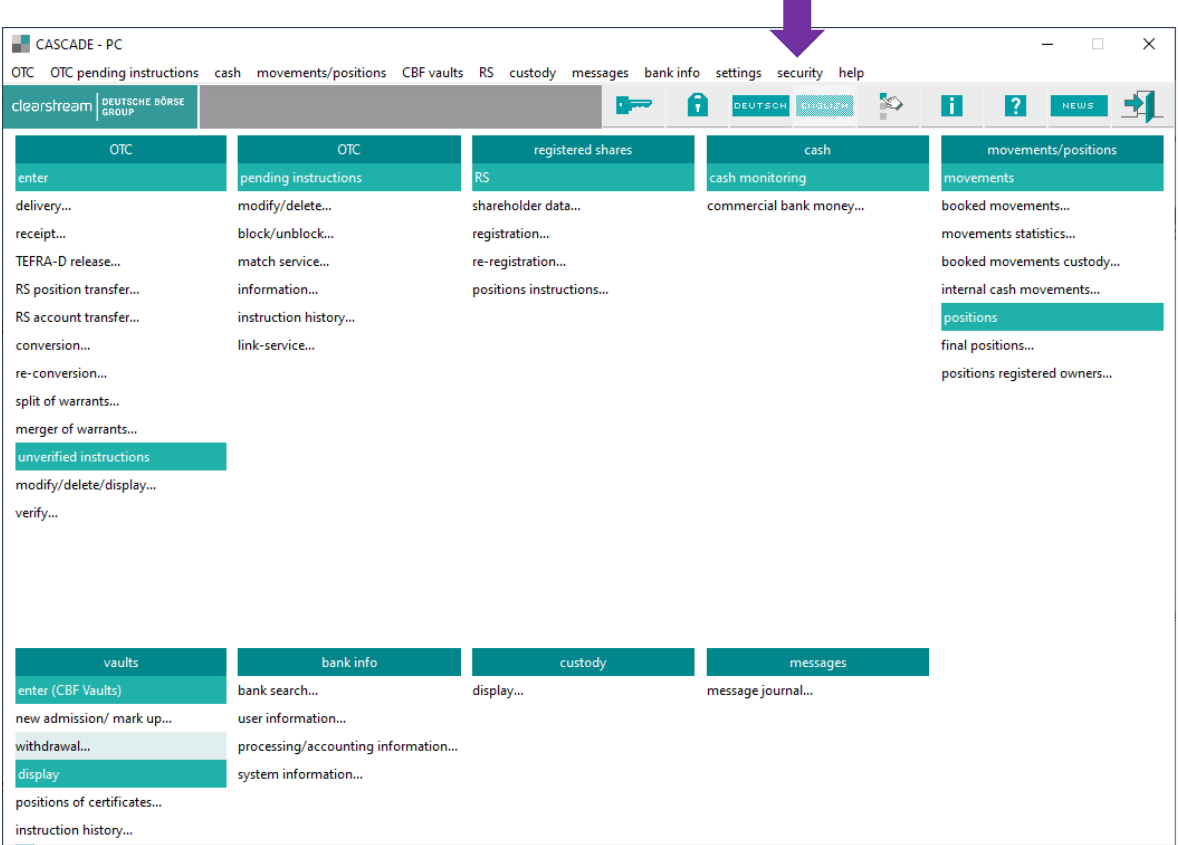

The selection of "Newsletter" from the "Security" drop down menu shows all circulars listed by the main security administrator in the circular directory. The most current circular can be found at the top of the list in the directory.

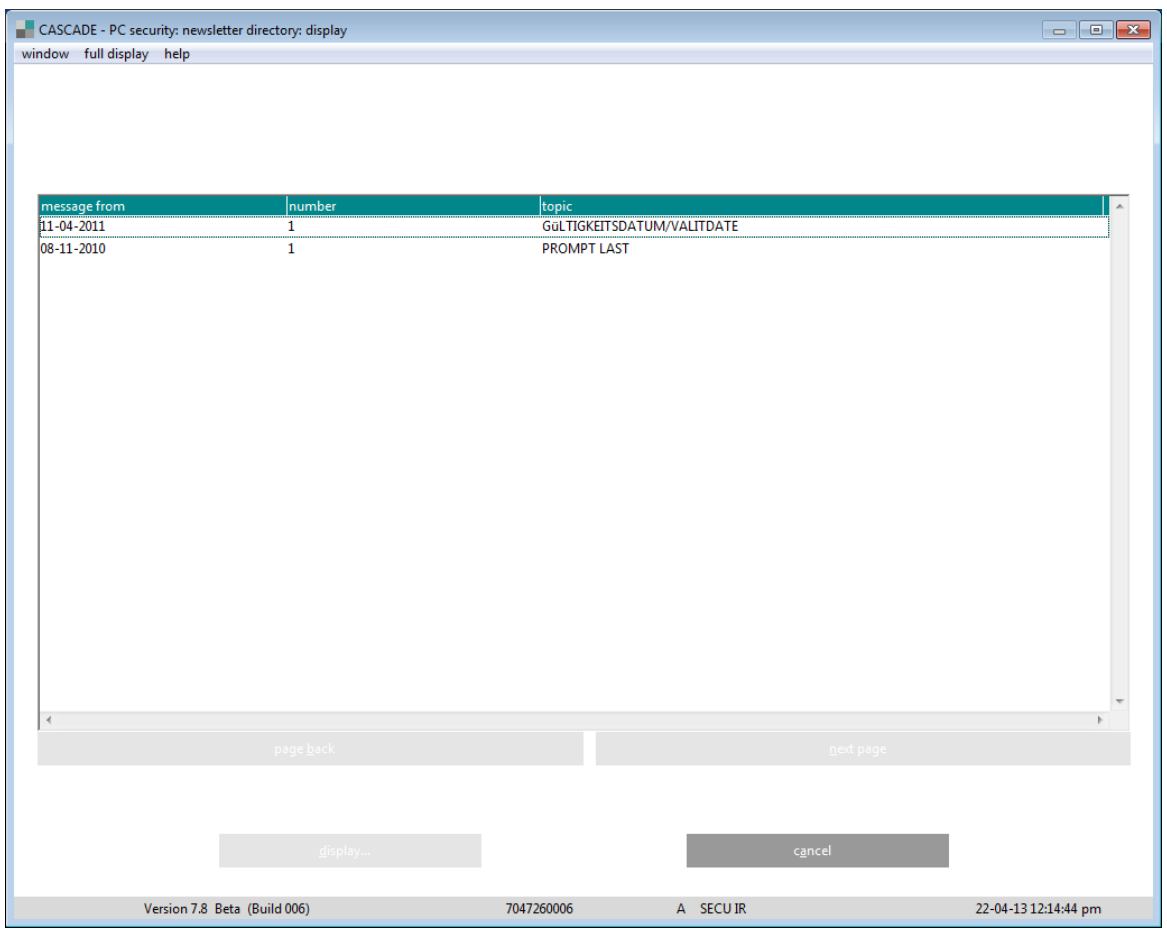

A double-click on one of the listed circulars displays the date it was sent, topic, text of the circular, current number and last update time and date.

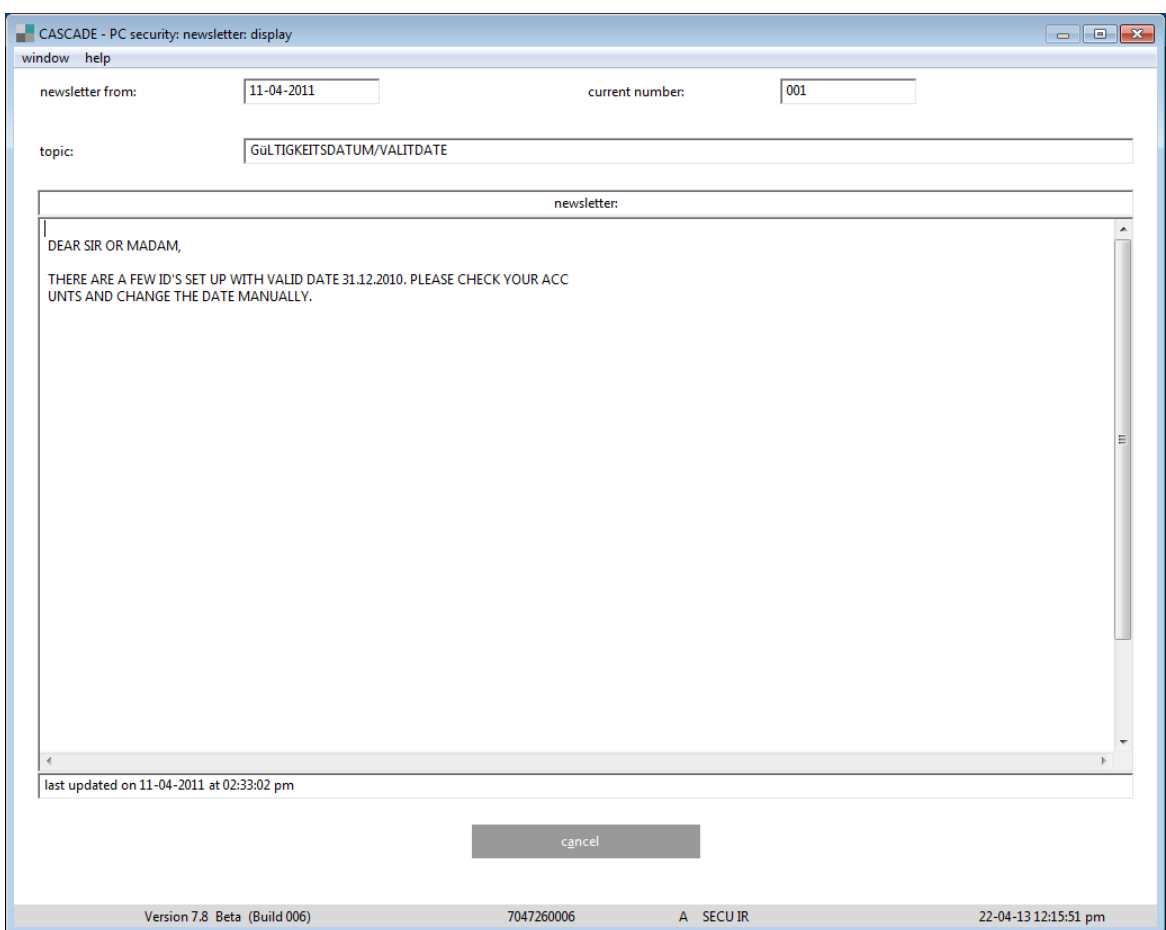

## **14 Evaluations**

After the unverified and pending instructions have been processed daily, lists are output giving the banks an additional option of monitoring the unverified instructions.

The lists are provided as print files. Provided the participant has submitted an exact printer address, CBF sends the printer output to the printer indicated and issues the pre-set list scope at the participant's site.

The sort sequence in the list is:

- 1. Bank number
- 2. Status code (for example validly placed instructions or those output into History.)
- 3. File number
- 4. Instruction type
- 5. Securities code
- 6. Instruction number

Every time the instruction type is changed, the following totals are generated:

- Number of items per instruction type;
- Total of cash equivalents;
- Total nominal amounts.

## **14.1Unverified instructions**

The figure of the total unverified instructions of all submitters is processed each evening after dataentry has been concluded (logoff of CASCADE Online)

The results of this processing are:

- List of non-released instructions;
- List of entered instructions which were deleted after a business day and prior warning;
- List of the instructions placed validly on this business day with Clearstream Banking.

### **14.1.1 List of non-released instructions**

This list contains all instructions that are to be deleted on the next business day:

- All instructions entered that were not verified;
- All instructions entered that the verifier marked as invalid and that the instructor did not correct.

```
CLEARSTREAM BANKING AG ESCHBORN, 18.11.2014
MERGENTHALERALLEE 61 TELEPHONE +49-69-211-11177 
 FAX +49-69-211-611177 
TEST BANK
TESTSTRASSE 10
POSTFACH 111111
D 66666 TESTSTADT 1
BANK NO. : 7 513 BIC: TESTBANKXXX
SO FAR NOT RELEASED TO CLEARSTREAM BANKING AG, FRANKFURT 18.11.14 PAGE : 1
FOR DELETION ON 19.11.2014 LATE
INSTR. TYPE 1 SEC. TRANS / REPURCHASE DELY. 
D/BK ISTR.N A/DEBIT A/CREDIT SEC NOMINAL CASH SET DAY
SET TYPE USER ID USER ID TIME A/C BENEFY ISNTR REF.NO. ID/IN<br>INSTRCTR VERF. OPTR. VERFD. ACC.
   INSTRCTR VERF. OPTR. VERFD.
SET.PTY-DELIVERER P1 SET.PTY-DELIVERER P2 SET.PTY-RECEIVER P1 SET.PTY-RECEIVER P2
    947 7513 000 2322 000 999100 200 20.08.14
 3 MAS N 7513000002
TEST CASCADE
TOTALS SEC. TRANS / REPURCHASE DELY.<br>QTTY NOMINAL
                NOMINAL CASH
          1 200
TOTALS ALL INSTR. TYPES
QTTY NOMINAL CASH
 1 200
```
## **14.1.2 List of deleted instructions**

Instructions entered and which after two business days have still not been released or, after designation during verification as "invalid" have not been corrected, are deleted. These instructions are displayed with all data entered, that is the list layout is identical with the data-entry screen, subsequent screen and series display. If complete rows in the screens display empty fields, they appear on the list as empty lines.

The instructions entered which have not been corrected and verified after two business days are marked with a prominent headline "Clearstream Banking AG, Frankfurt AG unverified instructions: instructions deleted by Clearstream Banking AG, Frankfurt AG" and deleted from unverified instructions status.

CLEARSTREAM BANKING AG ESCHBORN, 18.11.2014 MERGENTHALERALLEE 61 TELEPHONE +49-69-211-11177 FAX +49-69-211-611177 TEST BANK TESTSTRASSE 10 POSTFACH 111111 D 6666 TESTSTADT 1 BANK NO. : 7 513 BIC: TESTBANKXXX CLEARSTREAM BANKING AG, FRANKFURT UNVERIFIED INSTRS. DELETED BY CLEARSTREAM BANKING AG, FRANKFURT PAGE : 1 DATA ENTRY : 7513000004 18.11.2014 11:58 VERIFY : CLEARSTREAM BANKING AG, FRANKFURT INST. SETTLEMENT SEC. TRANSFER UNVERIFIED INSTRUCTIONS FILE NO.: ISTR.N: 235 D/T: CSC GIR PR: 0 DEBIT : 7513 000 TESTBANK / TESTDEFFXXX CREDIT : 7301 000 A-BANK / BANKDEFFXXX SEC : W 999100 TEST-AG-2 NOMINAL : 187 UNIT : ST PRIORITY: 4 NOR CASH : CURR. : PARTY-HOLD (Y/N): N DCA/REF : ISS. START (Y/N): N SET DAY : 18.11.2014 EX-TRD : BATM/ADEA (Y/N): N ST. EXCH.: OPT-OUT: RTS-DVP (Y/N): N TRADE DAY : PRICE / CUR: INSTR. REF.: COUNTER-INS: SETTL PARTY - DELIVERER P1: P2: P3:  $PA.$ P5: SETTL PARTY - RECEIVER  $P1$ P2: P3: P4: P5: COUPON INFO/REC.DAY : BLOCK. F/STAFF : N): N BLOCK.DT: TEXT : TEST CASCADE

## **14.1.3 List of validly placed instructions**

This list holds all instructions on a given day that have been placed successfully with CBF.

**Note:** At the repeated request of CBF clients, this list shows a printout of the time at which the instruction was verified. The field: "blocking date" is filled by the blocking date, if the instruction concerns the transfer of staff shares.

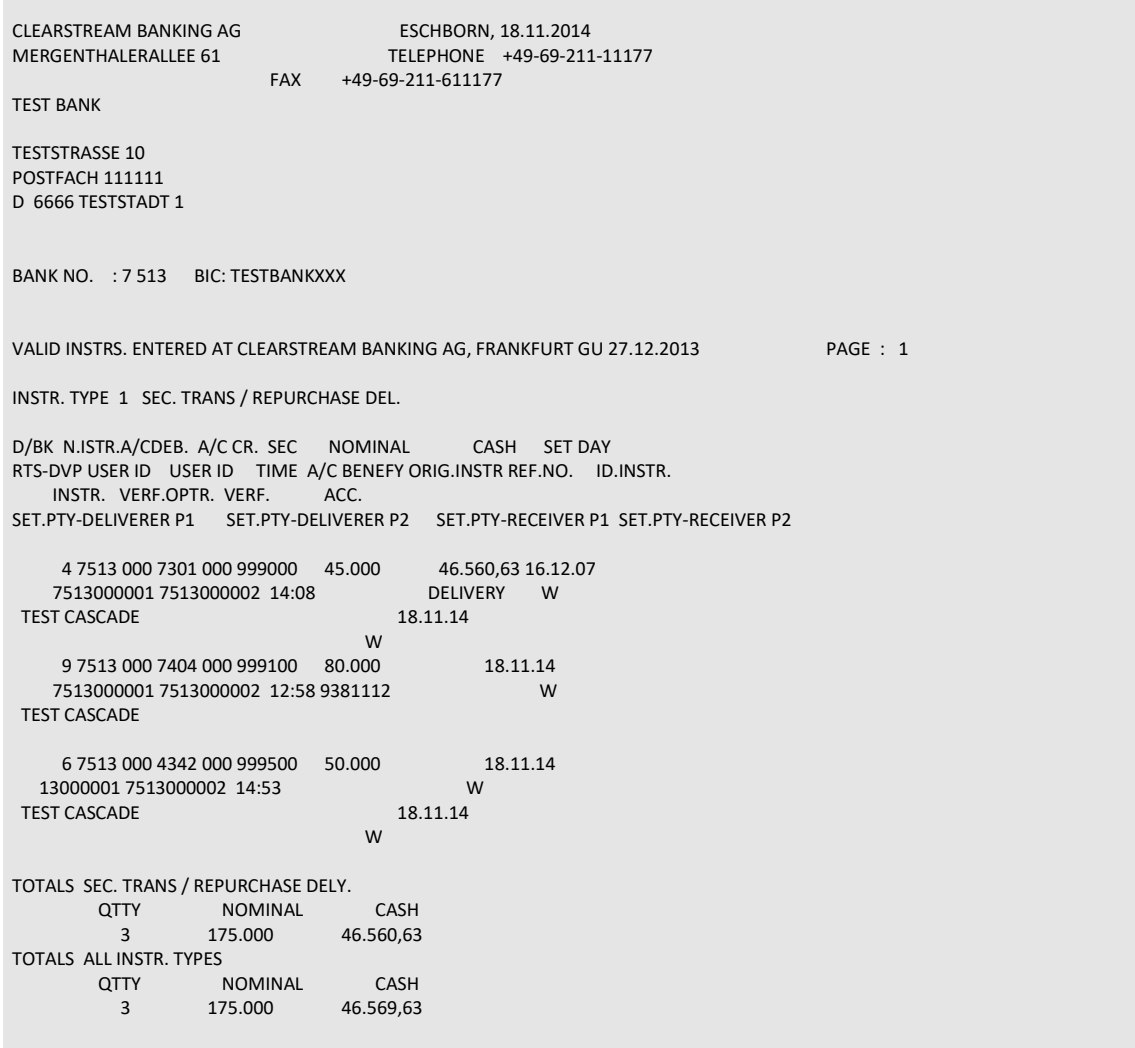

## **14.2Pending instructions**

Seven lists per bank are generated for the pending instructions:

- List of receipt and delivery instructions entered by counterpart;
- List of instructions which have not been settled 15 days after settlement date (first warning);
- List of instructions which have not yet been settled 35 days after settlement date (second warning);
- List of instructions which were deleted after 40 days;
- List of historical instructions;
- List of failed matching items.

## **14.2.1 Pending instructions deleted at Clearstream Banking AG, Frankfurt**

This list holds instructions pending for processing and deleted at Clearstream Banking AG, Frankfurt.

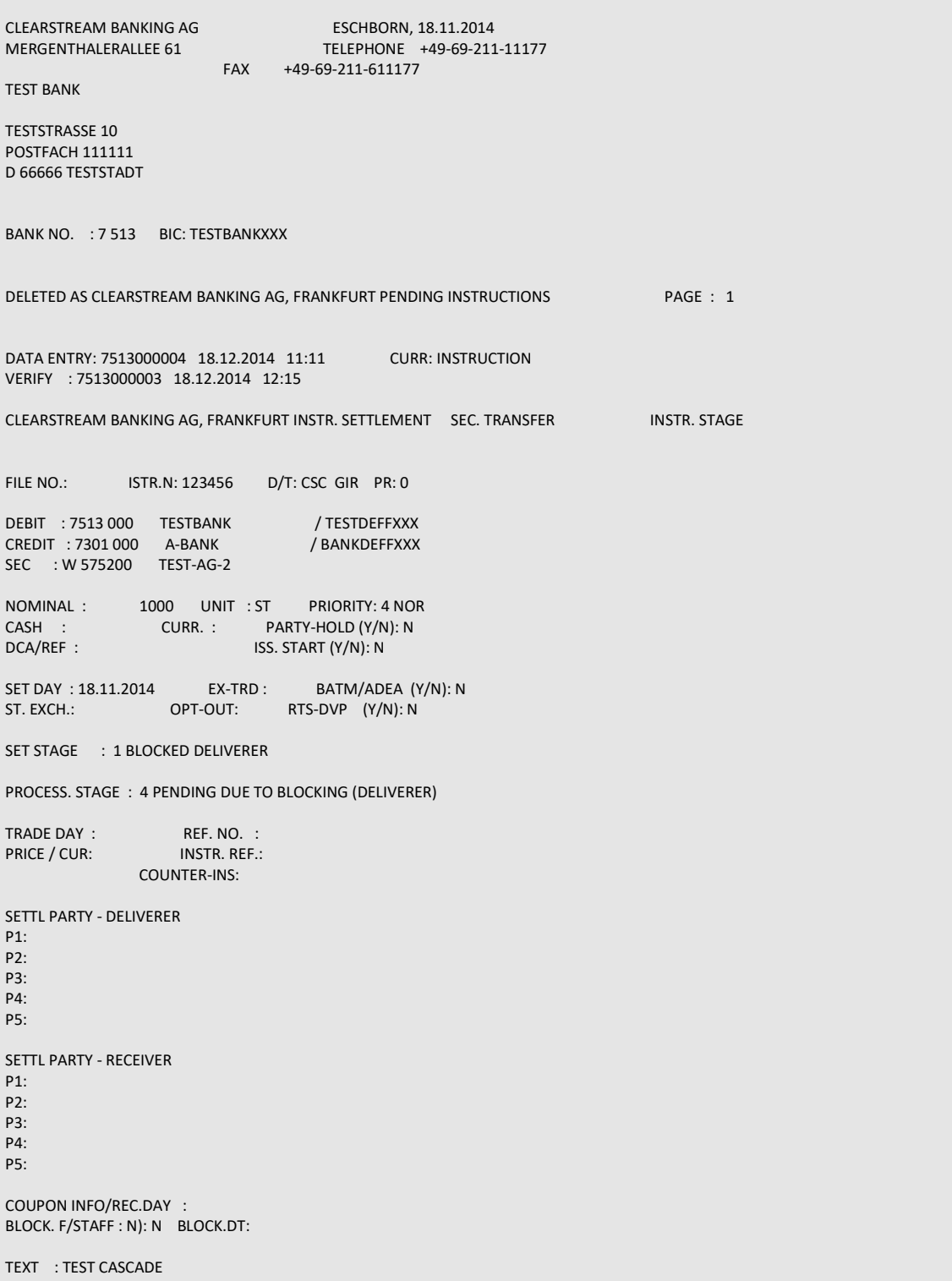

## **14.2.2 List of receipt and delivery instructions entered by counterpart**

This list holds all instructions pending for processing at the end of each settlement day. All instructions marked as "matched" and "unmatched" are included.

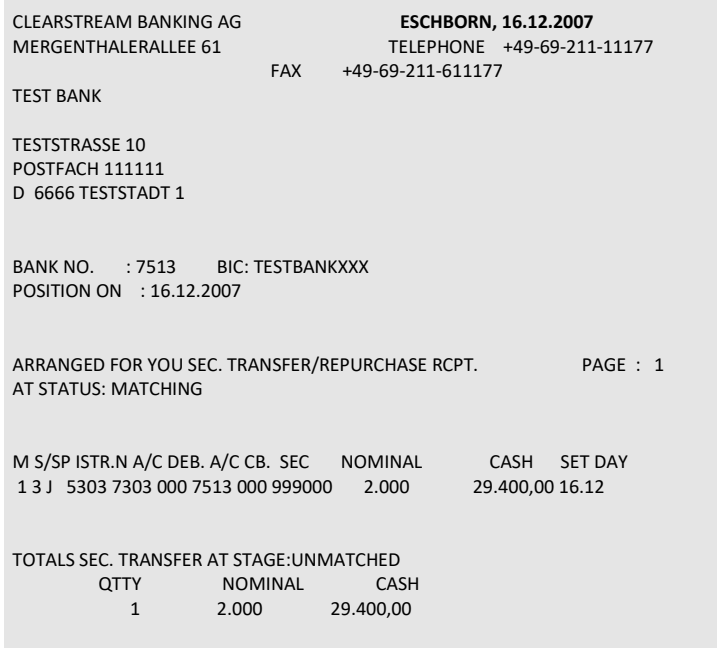

## **14.2.3 List of instructions with first warning**

This list contains all instructions that were not settled 15 days after settlement date.

CLEARSTREAM BANKING AG ESCHBORN, 18.11.2014 MERGENTHALERALLEE 61 TELEPHONE +49-69-211-11177 FAX +49-69-211-611177 TEST BANK TESTSTRASSE 10 POSTFACH 111111 D 6666 TESTSTADT 1 BANK NO. : 7 513 BIC: TESTBANKXXX INSTRS. CALLED 1ST TIME BY CLEARSTREAM BANKING AG, FRANKFURT 16.12.2007 PAGE : 1 FOR DELETION ON 01.12.2014 LATE INSTR. TYPE 1 SEC. TRANS / REPURCHASE DELY. PNOTE ISTR.N A/C DEB. A/C CB. SEC NOMINAL CASH SET DAY RTS-DVP USER ID USER ID TIME A/C BENEFY ISNTR REF. NO. ID/IN INSTR. VERF.OPTR VERFD. ACC. SET.PTY-DELIVERER P1 SET.PTY-DELIVERER P2 SET.PTY-RECEIVER P1 SET.PTY-RECEIVER P2 4 7513 000 7301 000 999000 45.000 46.560,63 10.10.14 11:20 TEST CASCADE DELIVERY 9 7513 000 7404 000 999100 80.000 10.10.14 13:10 9381112 TEST CASCADE 6 7513 000 4342 000 999500 50.000 10.10.14 16:50 TEST CASCADE TOTALS SEC. TRANS / REPURCHASE DELY. **QTTY** NOMINAL CASH 3 175.000 46.560,63<br>175.000 46.560,63<br>175.000 46.560,63 TOTALS ALL INSTR. TYPES **QTTY** NOMINAL CASH 3 175.000 46.569,63

## **14.2.4 List of instructions with second warning**

This list holds all Instructions that were not settled 35 days after settlement date.

CLEARSTREAM BANKING AG ESCHBORN, 16.12.2007 MERGENTHALERALLEE 61 TELEPHONE +49-69-211-11177 TELEFAX +49-69-211-611177 TEST BANK TESTSTRASSE 10 POSTFACH 111111 D 6666 TESTSTADT 1 BANK NO. : 7 513 BIC: TESTBANKXXX INSTRS. CALLED 2<sup>ND</sup> TIME BY CLEARSTREAM BANKING AG, FRANKFURT PAGE : 1 FOR DELETION ON 07.01.2008 LATE INSTR. TYPE 1 SEC. TRANS / REPURCHASE DELY. D/BK ISTR.N A/C DEB. A/C CB. SEC NOMINAL CASH SET DAY RTS-DVP USER ID USER ID TIME A/C BENEFY ISNTR REF. NO. ID/IN INSTR. VERF. OPTR. VERFD ACC. SET.PTY-DELIVERER P1 SET.PTY-DELIVERER P2 SET.PTY-RECEIVER P1 SET.PTY-RECEIVER P2 33 7513 000 7404 000 999300 2.000 294.000,00 10.10.14 J 13:58 94085 60345 TEST CASCADE TOTALS SEC. TRANSFER **QTTY** NOMINAL CASH 1 2.000 294.000,00 TOTALS ALL INSTR. TYPES **QTTY** NOMINAL CASH  $1$   $2.000$   $294.000,00$ 

### **14.2.5 List of instructions deleted after 40 Days**

This list holds all instructions being deleted as pending instructions at Clearstream Banking 40 days after settlement date. It is displayed in detail, that is all data stored are listed for each deleted instruction.

CLEARSTREAM BANKING AG ESCHBORN, 18.11.2014 MERGENTHALERALLEE 61 TELEPHONE +49-69-211-11177 FAX +49-69-211-611177 TEST BANK TESTSTRASSE 10 POSTFACH 111111 D 6666 TESTSTADT 1 BANK NO. : 7 513 BIC: TESTBANKXXX PEND. INSTRS: INSTRS. DELETED BY CBF/T2S PAGE : 1 DATA ENTRY : 7513000019 31.10.2014 9:53 VERIFY : 7513000010 31.10.2014 9:58 MATCHING : OPEN CLEARSTREAM BANKING AG, FRANKFURT INST. SETTLEMENT SEC. TRANSFER INSTR. STAGE FILE NO.: ISTR.N: 49958 D/T: CSC GIR PR: 0 DEBIT : 7513 000 TESTBANK / TESTDEFFXXX CREDIT : 7401 000 A-BANK / BANKDEFFXXX SEC : W 999100 TEST-AG-2 NOMINAL : 9000 UNIT : ST PRIORITY: 4 NOR CASH : CURR. : PARTY-HOLD (Y/N): N DCA/REF : ISS. START (Y/N): N SET DAY : 31.10.2014 EX-TRD : BATM/ADEA (Y/N): N ST. EXCH.: OPT-OUT: RTS-DVP (Y/N): N MATCHING : 1 UNMATCHED - NO CP-INSTRUCTION AVAILABLE SET STAGE : 1 BLOCKED DELIVERER PROCESS. STAGE: 1 UNSETTLED TRADE DAY : 29.10.2014 REF. NO. : PRICE / CUR: INSTR. REF.: COUNTER-INS: SETTL PARTY - DELIVERER  $P1$ P2: P3: P4: P5: SETTL PARTY - RECEIVER  $P1$ P2: P3: P4: P5:

## **14.2.6 List of historical instructions**

This list holds all the pending instructions being marked for modification or deletion and subsequently processed as unverified instructions.

Clearstream Banking Instruction Status: Instructions deleted by Instructor

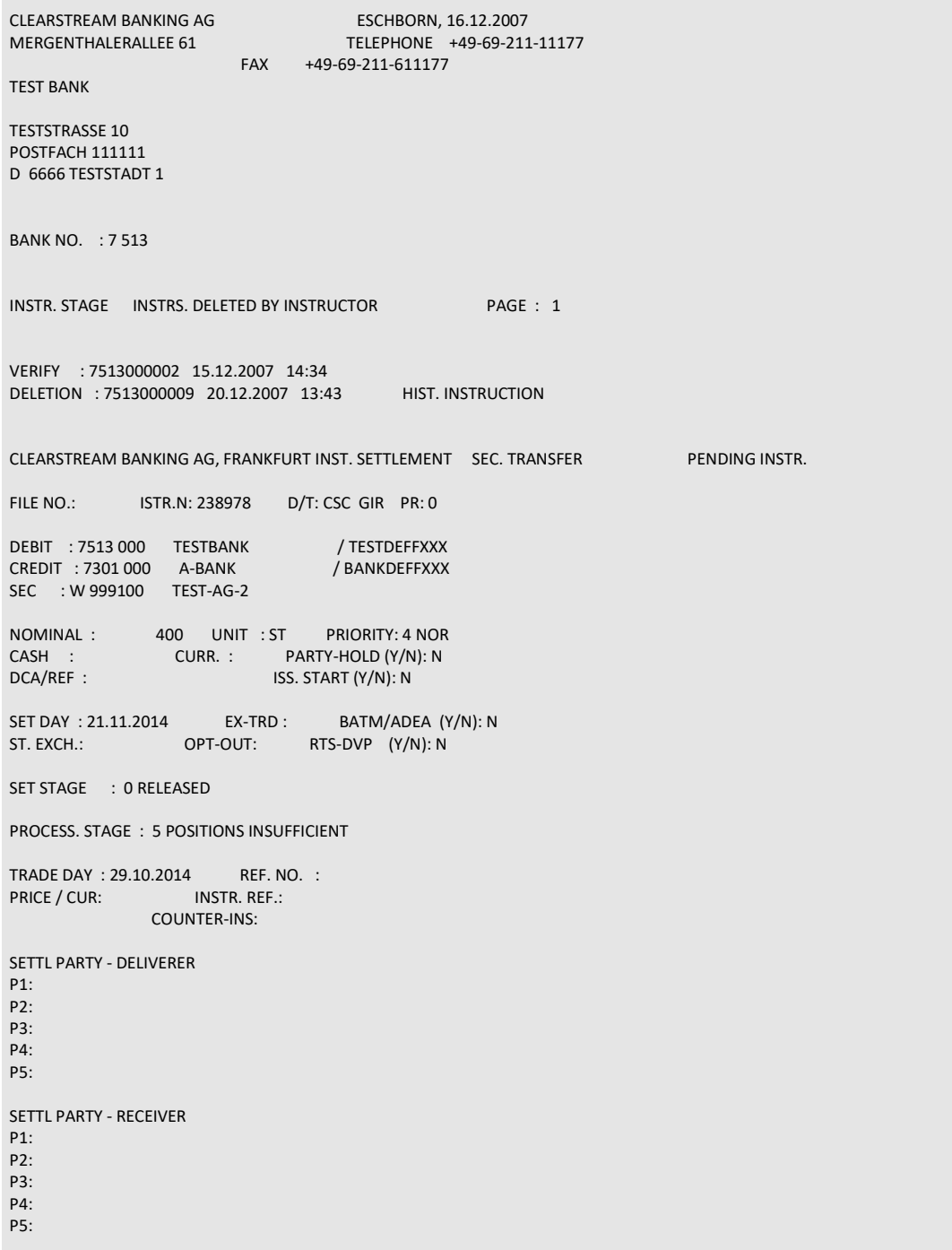

Modification history: pending instructions

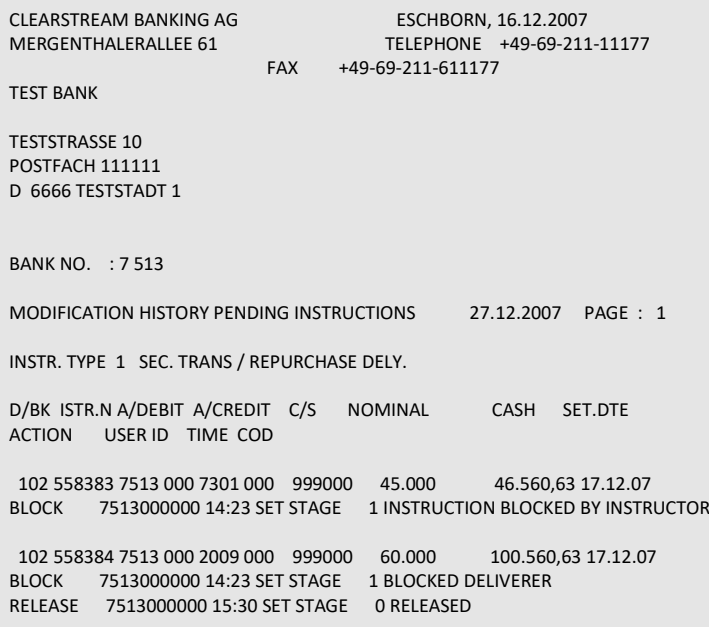

#### **14.2.6.1 Matching error list**

This list holds all instructions for which the counterpart has marked a delivery or receipt as invalid and has added a corresponding error code. The instructions are listed in this list until the error is cleared or the instruction is deleted by the system.

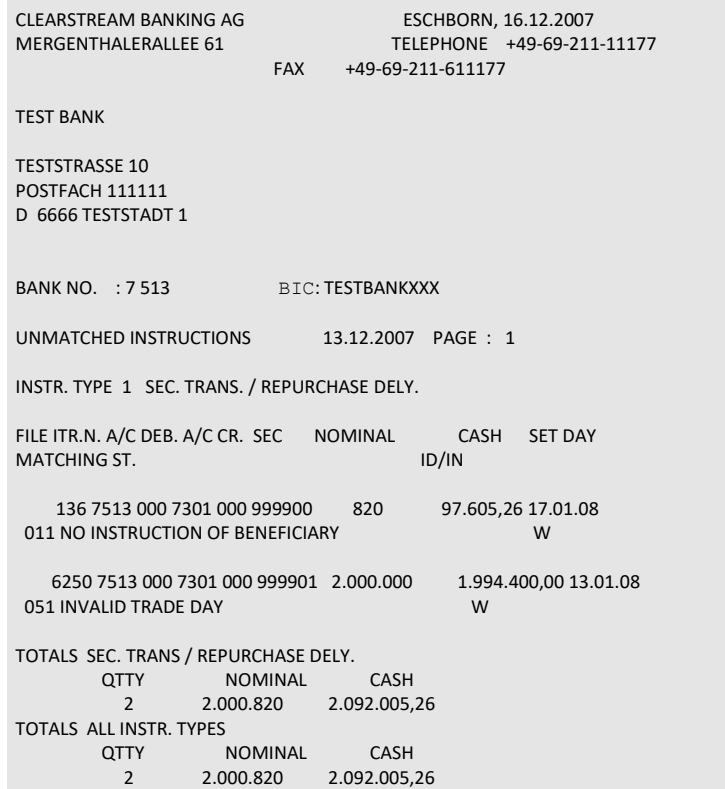

## **14.2.7 Further evaluations**

### **14.2.7.1 Advices**

An advice is raised for each booked security credit generated by a delivery. All fields that have been set (that is also the data from any subsequent screen) are printed out on the advice. Advices are provided to the participant in a print file.

CLEARSTREAM BANKING AG VALUE : 29.09.2016 ADV.FOR SECS. RECEIPTS INSTR. NO. 6146161 YOUR ACCOUNT WILL BE CREDITED WITH THE FOLLOWING SECURITIES FOR CREDIT CR. ACC: 1234 TESTBANK AG / TESTBANKXXX SEC: I DE0005190003 BAY.MOTOREN WERKE AG ST UNIT : ST NOMINAL : 5.200 CCY : EUR CASH : 353.600,00 TRADE DAY : 27.09.2016 MI.NO: 16052 SETTL PARTY DELIVERER P1:BANKDEFFXXX DAKV5678000 P2: P3: SETTL PARTY RECEIVER P1:TESTDEFFXXX DAKV1234000 P2: DEB. ACC: 5678 BANK AG / BANKBICCXXX

#### **14.2.7.2 Processing lists**

#### **14.2.7.2.1 Cash clearing list/data carrier**

All clearings and bookings occurring on an accounting day (from stock exchange trades, OTC transactions and simple CBF physical securities accounting) are classified in a list sorted by securities codes. These data are delivered on paper (= cash clearing list) and, upon request, as a data carrier (= cash clearing data carrier)

#### **14.2.7.2.2 Daily statement of positions**

A daily positions statement for each value date is drawn up for each account and securities code. It is printed at the end of day. Hence, this statement contains processed transfer instructions.

This statement can be obtained in the CBF-Fileservice.

#### **14.2.7.3 TEFRA D reporting**

#### **Credit advice of a TEFRA-D Bond within the 40 days period for the receiver**

This credit advice will be created at the end of a settlement day if there was a credit booking for the CBF client account (Job JQ262000).

CLEARSTREAM BANKING AG ESCHBORN, xx.xx.xxxx MERGENTHALERALLEE 61 TELEPHONE +49-69-211-11177 FAX +49-69-211-611177 TEST-BANK AG HAUPTVERWALTUNG FRANKFURT/MAIN TESTSTRASSE 10 D 76666 TESTSTADT ACCOUNT NUMBER: x xxxx POSITION RELATED INFORMATION ABOUT TEFRA-D SECURITIES DEAR SIR OR MADAM, ON xx.xx.xxxx A CREDIT OF SECURITIES TOOK PLACE ON YOUR BLOCKING ACCOUNT xxxx/671. THIS SECURITY HAS BEEN ISSUED AS "TEFRA-D SECURTIY". ACCORDING TO TEFRA-D RULES (RELATING TO US SECURITIES AND EXCHANGE ACT FROM 1933 CONCERNING FOREIGN SALES OF US-SECURITIES) A TEFRA-D SECURITY MAY NOT BE BOUGHT DURING THE FIRST 40 DAYS EX ISSUE-DATE BY AN US-CITIZEN OR A CITIZEN, WHO LIVES LONGER THAN 183 DAYS IN THE USA. PLEASE SCRUTINISE YOUR CUSTOMER HOLDINGS AND INFORM CBF ABOUT POTENTIAL HOLDINGS IN FAVOUR OF A CITIZEN, MENTIONED ABOVE, INCLUSIVE INDICATION OF THE NOMINAL AMOUNT. TO RELEASE HOLDINGS THE CASCADE TRANSACTION "KVEE" and FUNCTION CODE "TD" WITH THE RELATED NOMINAL AMOUNT HAS TO BE USED. WITH THIS RELEASE A BOOKING FROM YOUR BLOCKING ACCOUNT IN FAVOUR OF YOUR SELECTED ACCOUNT WILL BE INITIATED. FURTHERMORE THIS RELEASE-INSTRUCTION CONFIRMS THAT NO PERSON, MENTIONED ABOVE, HAS A HOLDING WITHIN YOUR ACCOUNT WITH CBF. OTHERWISE THE POSITION HAS TO REMAIN ON THE BLOCKING ACCOUNT. WE ARE OBLIGATED TO REPORT HOLDINGS ON ANY BLOCKING ACCOUNT TO THE LEADMANAGER. A RELEASE OF HOLDINGS AFTER THE 40 DAYS PERIOD IS ONLY POSSIBLE VIA A CONFIRMATION AND TRANSACTION OF THE RELATED LEADMANAGER INITIATED BY THE ACCOUNT OWNER. SECURITY<br>CODE SECURITY DESCRIPTION TEFRA-D END-DATE DE0001142008 BUNDANL.V.94/24NK OZSSSTV 30.07.2006 1.000,000 EUR DE0001123456 BUNDANL.V.08/15NK OZSSSTV 30.07.2006 1.1111,000 ST. 12345678901234567890123456789012345678901234567890123456789012345678901234567890123456789 CLEARSTREAM BANKING AG THIS REPORT IS PRODUCED ELECTRONICALLY AND IS NOT SIGNED

#### **Advice at the end of the 40 days period**

If there will be positions on the blocking account xxxx/671 at the end of the 40 days blocking period a reminder will be sent (Job JQ234000).

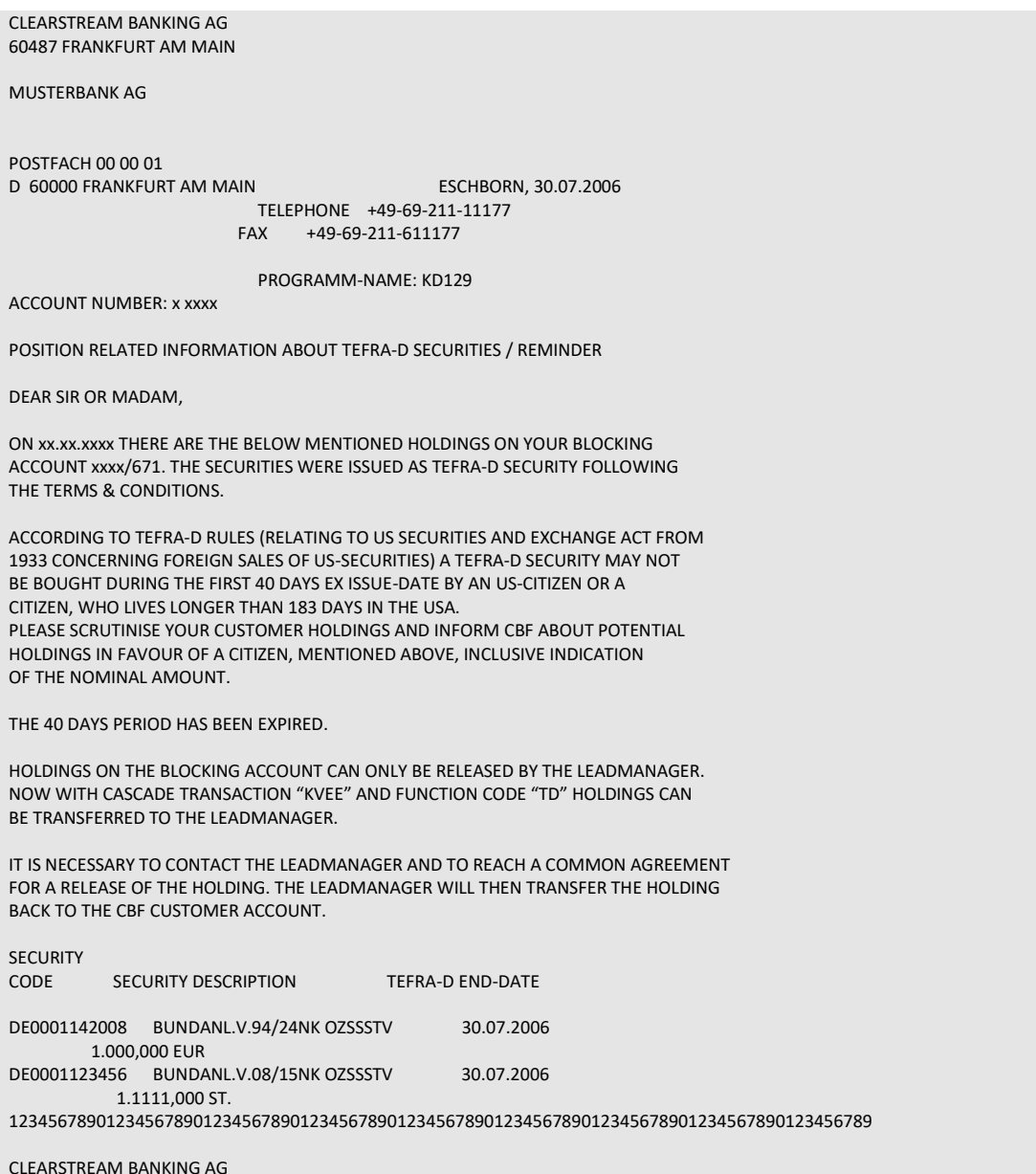

THIS REPORT IS PRODUCED ELECTRONICALLY AND IS NOT SIGNED

#### **Advice at the end of 40 days period for lead-manager and CBF dep. New Issues**

The lead manager receives an overview about the released and blocked positions in TEFRA-D securities. The blocked positions will be displayed with the related client accounts.

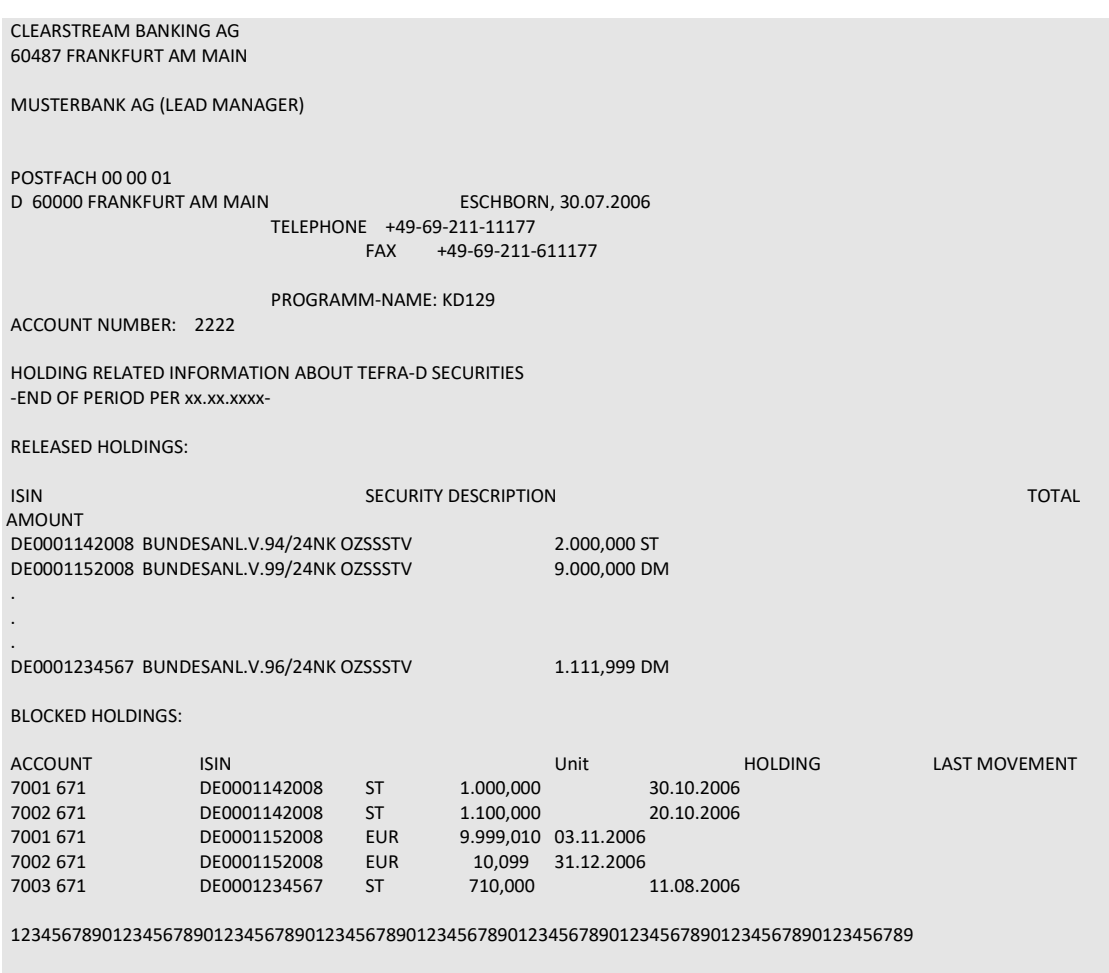

CLEARSTREAM BANKING AG

THIS REPORT IS PRODUCED ELECTRONICALLY AND IS NOT SIGNED

## **14.3 Stock exchange trades**

The day-to-day processing generates the following lists on the clearing and settlement of stock exchange transactions for CBF participants:

- 1. List of pending stock exchange transactions (sales and purchases);
- 2. List of instructions (sales and purchases);
- 3. List of cancellations (sales and purchases)

The lists below follow the daily printout of CASCADE:

- 4. List of valid modifications/reversed deletions (sales and purchases)
- 5. List of instructions marked for deletion (sales and purchases)
	- o Marked for deletion by counterpart
	- o Marked for deletion by instructor
	- o Marked for deletion by both counterparts
	- o Marked for deletion by CBF
	- o Marked for deletion by T2S
- 6. List of instructions rejected before CBF AKV reservation
- 7. List of valid modifications/reversed deletions included for processing (see 4)

All lists mentioned are generated at the end of day.

### **14.3.1 Lists of pending stock exchange transactions**

This list comprises all pending stock exchange transactions listed according to seller and buyer as well as custody type. Included are all day orders and possible unsettled instructions. Hence, all delivery positions are shown. The subtotals as per securities code are stated as well.

CLEARSTREAM BANKING AG ESCHBORN, 16.12.2007 MERGENTHALERALLEE 61 TELEPHONE +49-69-211-11177 FAX +49-69-211-611177 TEST BANK TESTSTRASSE 10 POSTFACH 111111 D 66666 TESTSTADT BANK NO. : 7 513 BIC: BANKDEFFXXX CURRENT DATE : 16.12.2007 LIST OF PENDING STOCK EXCHANGE TRANSACTIONS PAGE : 1 CURRENCY : EUR CTDY TYPE : CSC PURCHASE SEC.CD TR.NO TRADE DAY NOMINAL PRICE ACTUAL AMOUNT CP-ACC BRKR FIXED VAL. PRICE DIFF. INFORMATION 501220 56123 28.11.07 200 23,1 4.620,00 7302 1234 OD 501220 53681 28.11.07 400 23,1 6.930,00 7302 1234 OD QUANTITY NOMINAL PRICE DIFF. ACTUAL AMOUNT TOTAL 2 600 0,00 11.550,00 515109 73117 28.11.07\* 100 83,6 8.360,00 7301 1223 QUANTITY NOMINAL ACTUAL AMOUNT PRICE DIFF. TOTAL 3 700 19.910,00 BANK NO. : 7 513

#### **Totals unsettled stock exchange transactions (purchases)**

LIST OF UNSETTLED STOCK EXCHANGE TRANSACTIONS PAGE : 1 CURRENCY : EUR CTDY TYPE : CSC PURCHASE QUANTITY NOMINAL ACTUAL AMOUNT PRICE DIFF. UNSETTLED INSTRUCTIONS AGAINST PAYMENT 2 600 11.550,00 0,00 FREE DELIVERY TOTAL 2 600 4.620,00 0,00 DAY ORDERS DAY ORDERS<br>AGAINST PAYMENT 1 100 8.360,00 0,00 FREE DELIVERY TOTAL 1 100 8.360,00 0,00 TOTAL AGAINST PAYMENT 3 700 19.910,00 0,00 FREE DELIVERY TOTAL 3 700 19.910,00 0,00 BANK NO. : 7 513

#### **Reconciliation totals of all unsettled stock exchange transactions (purchases/sales)**

LIST OF UNSETTLED STOCK EXCHANGE TRANSACTIONS PAGE : 1 CURRENCY : EUR RECONCILIATION TOTALS OF ALL UNSETTLED S.E.TRANSACTIONS QUANTITY NOMINAL ACTUAL AMOUNT PRICE DIFF. UNSETTLED INSTRUCTIONS AGAINST PAYMENT 1 200 4.620,00 FREE DELIVERY TOTAL 1 200 4.620,00<br>DAY ORDERS DAY ORDERS AGAINST PAYMENT 2 111 15.279,00 FREE DELIVERY TOTAL 2 111 15.279,00 TOTAL AGAINST PAYMENT 3 311 19.899,00 FREE DELIVERY TOTAL 3 711 19.899,00 OF WHICH DAY ORDERS ORDERS 1 200 43.900,00 ORDER CONCLN 1 555 123.990,00 DIFF.TR.DAY 1 400 44.345,56

### **14.3.2 List of orders**

Here all orders captured are shown according to sales and purchases. Orders are displayed for one day only.

CLEARSTREAM BANKING AG ESCHBORN, 16.12.2007 MERGENTHALERALLEE 61 TELEPHONE +49-69-211-11177 FAX +49-69-211-611177 TEST BANK TESTSTRASSE 10 POSTFACH 111111 D 66666 TESTSTADT BANK NO. : 7 513 BIC: BANKDEFFXXX CURR. DATE : 16.12.2007 LIST OF ORDERS PAGE : 1 CURRENCY : EUR PURCHASE SEC.CD TR.NO TRADE DAY NOMINAL S.E BKR PRICE ACTUAL AMOUNT<br>DELAY DELGNATION SEC CODE DESIGNATION SEC.CODE 882885 13008 28.11.07 500 EDF 802 53 26.500,00 APPLE COMPUTER SVG 608370 21220 28.11.07\* 200 EDF 807 203,25 40.650,00 HORTEN AG 406350 24238 26.04.07 10.000 EDF 811 104,8 10.480,00 8,25 % DT.FINANCE (NETH) 92/96 12.03.G<br>407600 26778 28.02.07\* 5.000 EDF 811 108 5.400,00 407600 26778 28.02.07\* 5.000 EDF 811 108 8,5 % DT.FINANCE (NETH) 92/97 27.08.G 486777 34458 26.04.07 1.000 EDF 811 77 770,00<br>7 % RK E ALISSENIM LIDSSR 89/96 29 03 G \*\*\*\*\*\*\*\*\*\*\*\*\*\* 7 % BK.F.AUSSENW.UDSSR 89/96 29.03.G \*\*\*\*\*\*\*\*\*\*\*\*\* 403650 52342 26.04.07 20.000 EDF 884 105 21.000,00 8,5 % EUROP.HYPO.BK. 91(95) 3 01.06.G \*\*\*\*\*\*\*\*\*\*\*\*\*\*\* QUANTITY NOMINAL ACTUAL AMOUNT TOTAL 6 36.700 104.800,00 INCL. OLD-**ORDERS** DELAY 3 31.000 32.250,00 TOTAL OLD-ORDERS 3 31.000 32.250,00 CURRENT<br>ORDERS 3 ORDERS 3 5.700 72.550,00

## **14.3.3 List of cancellations**

This list includes all cancellations of contract notes. They are displayed for one day only. In addition, they are shown on the list of unsettled stock exchange transactions with the note (delivery position cancelled).

CLEARSTREAM BANKING AG ESCHBORN, 16.12.2007 MERGENTHALERALLEE 61 TELEPHONE +49-69-211-11177 FAX +49-69-211-611177 TEST BANK HAUPTVERWALTUNG FRANKFURT/MAIN TESTSTRASSE 10 POSTFACH 111111 D 76666 TESTSTADT BANK NO. : 7 513 BIC: BANKDEFFXXX CURR.DATE : 16.12.2007 LIST OF CANCELLATIONS **PAGE : 1** CURRENCY : EUR CTDY TYPE : AKV PURCHASE SEC TR.NO TRADE DAY NOMINAL PRICE ACTUAL AMOUNT CP-ACC BRKR FIXED VAL. PRICE DIFF. INFORMATION 103000 47113 27.01.97\* 100.000 100 101.211,45 7301 1234 111434 87773 27.01.97\* 50.000 100 50.636,33 7302 1234 QUANTITY NOMINAL ACTUAL AMOUNT PRICE DIFF. TOTAL 2 150.000 151.847,88 0,00

## **14.3.4 Valid modifications/reversed deletions**

The form of the list of valid modifications/reversed deletions included in the morning processing corresponds to the list shown below.

This list comprises the stock exchange transactions where the following jobs were carried out the day before:

- Partial deliveries; and/or
- Cancellation of a deletion marking of a stock exchange transaction.

Partial deliveries are listed only on the seller's part. The reversed deletions of stock exchange transactions are displayed separately for purchases and sales.

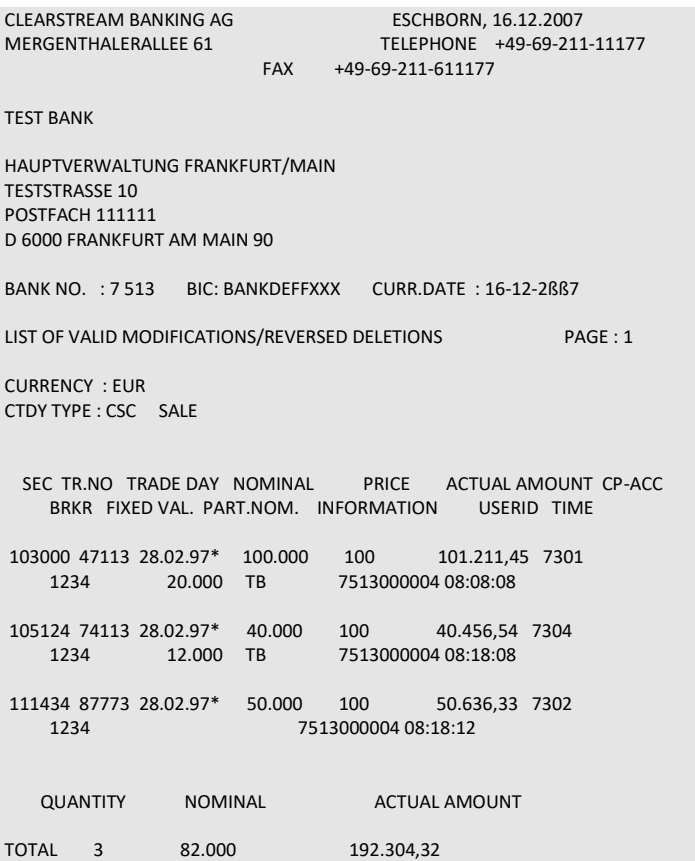

## **14.3.5 List of instructions marked for deletion**

#### **14.3.5.1 Marked for deletion by counterpart**

The sales list shows are instructions that the counterpart (purchaser here) has marked for deletion. Vice versa applies to the purchase list and the instructions marked on the day before for deletion.

#### **14.3.5.2 Marked for deletion by instructor**

Classified into sales and purchases, the own stock exchange transactions marked for deletion are displayed.

#### **14.3.5.3 Marked for deletion by both counterparts**

Classified into sales and purchases, the delivery positions marked for deletion by the two counterparts are listed.

**Note:** A transaction with a time indication next to it has been marked for deletion the day before. The asterisk refers to a day order.

#### **14.3.5.4 Marked for deletion by CBF**

Classified into sales and purchases, the stock exchange transactions marked for deletion by CBF are displayed.

#### **14.3.5.5 Marked for deletion by T2S**

Classified into sales and purchases, the stock exchange transactions marked for deletion by T2S are displayed.

CLEARSTREAM BANKING AG ESCHBORN, 16.12.2007 MERGENTHALERALLEE 61 TELEPHONE +49-69-211-11177 FAX +49-69-211-611177 TEST BANK HAUPTVERWALTUNG FRANKFURT/MAIN TESTSTRASSE 10 POSTFACH 111111 D 76666 TESTSTADT BANK NO. : 7 513 BIC: BANKDEFFXXX CURR.DATE : 16-12-2ßß7 LIST OF TRANSACTIONS MARKED FOR DELETION PAGE : 1 MARKED FOR DELETION CURRENCY : EUR CTDY TYPE : CSC SALE SEC TR.NO TRADE DAY NOMINAL PRICE ACTUAL AMOUNT CP-ACC BRKR FIXED VAL. PART.NOM INFORMATION USERID TIME 103000 47113 28.02.97\* 100.000 100 101.211,45 7301 1234 7513000004 08:08:08 QUANTITY NOMINAL ACTUAL AMOUNT TOTAL 1 100.000 101.211,45 MARKING FOR DELETION BY INSTRUCTOR CURRENCY : EUR CTDY TYPE : CSC SALE SEC TR.NO TRADE DAY NOMINAL PRICE ACTUAL AMOUNT CP-ACC<br>BRKR FIXED VAL. PART.NOM INFORMATION USERID TIME BRKR FIXED VAL. PART.NOM INFORMATION 105124 74113 28.02.97\* 40.000 100 40.456,54 7304 1234 AS 7513000004 08:18:08 QUANTITY NOMINAL ACTUAL AMOUNT TOTAL 1 40.000 40.456,54 MARKED FOR DELETION BY BOTH COUNTERPARTS CURRENCY : EUR CTDY TYPE : CSC SALE SEC TR.NO TRADE DAY NOMINAL PRICE ACTUAL AMOUNT CP-ACC BRKR FIXED VAL. PART.NOM INFORMATION USERID TIME 111434 87773 28.02.97\* 50.000 100 50.636,33 7302 1234 7513000004 08:18:12 QUANTITY NOMINAL ACTUAL AMOUNT TOTAL 1 50.000 50.636,33

## **14.3.6 List of instructions rejected before settlement processing**

On the seller's part, all stock exchange transactions that have been rejected before the reservation, for example due to class blocking (except for "no cover"), are shown.

CLEARSTREAM BANKING AG ESCHBORN, 16.12.2007 MERGENTHALERALLEE 61 TELEPHONE +49-69-211-11177 FAX +49-69-211-611177 TEST BANK HAUPTVERWALTUNG FRANKFURT/MAIN TESTSTRASSE 10 POSTFACH 111111 D 6666 TESTSTADT ! BANK NO. : 7 513 BIC: BANKDEFFXXX CURR.DATE : 16.12.2007 LIST OF INSTRUCTIONS REJECTED BEFORE AKV RESERVATION PAGE : 1 CURRENCY : EUR CTDY TYPE : CSC SALE SEC TR.NO TRADE DAY NOMINAL PRICE ACTUAL AMOUNT CP-ACC BRKR FIXED VAL. PART.NOM PRICE DIFF. INFORMATION REASON FOR REJECTION 852654 22326 28.02.97 25 77,2 1.930,00 7301 2341 KV4020F SEC. CLASS BLOCKING SP 857469 24439 28.02.97 20 19,8 396,00 7301 7935 SP KV4020F SEC. CLASS BLOCKING 868055 25718 28.02.97 41 10,2 418,20 2322 3444 SP KV4020F SEC. CLASS BLOCKING QUANTITY NOMINAL ACTUAL AMOUNT PRICE DIFF. TOTAL 3 86 2.744,20 0,00

## **14.4 Cash instructions**

## **14.4.1 Lists of valid/generated cash instructions for cash clearing**

CBF provides a Daily Listing for each cash clearing account. These documents all manually and automatically generated cash instructions per cash clearing day.

The report is divided into two parts.

In the upper half, all the accrued cash instructions for the one business day are displayed:

- Instructions for payments from corporate events;
- Collections or payments.

The lower half of the report displays the change history of the reservations with the corresponding instructions and user data.

## **14.4.2 Daily cash statement ("Geldtagesauszug")**

Per bank and main account, a daily cash statement is generated each value day with the results out of the cash processing and made available at around 18:00.

The daily cash statement shows:

- The balance out of credits from capital events;
- The balance out of debits from capital events;
- The balance out of credits from capital events, resulting from cancellations or re-runs;
- The balance out of debits from capital events, resulting from cancellations or re-runs;
- The balance out of payments generated manually by CBF.

The booked amounts are sorted by booking text keys. These and their meaning can be found in the CASCADE Online manual Part II, section 8.3.1.2, table "Geld Euro".

The daily cash statement in total (in landscape format) shows all balances mentioned earlier and is sorted by:

- 1. CBF account master;
- 2. Source (manual or automated);
- 3. Booking text key;
- 4. Debits first, then credits.

This way, the accumulated amounts on the daily cash statement can be reconciled easier supported by the online display. Bookings that were created manually by CBF are not accumulated but displayed individually. The daily cash statement is dispatched with the other statements in parallel.

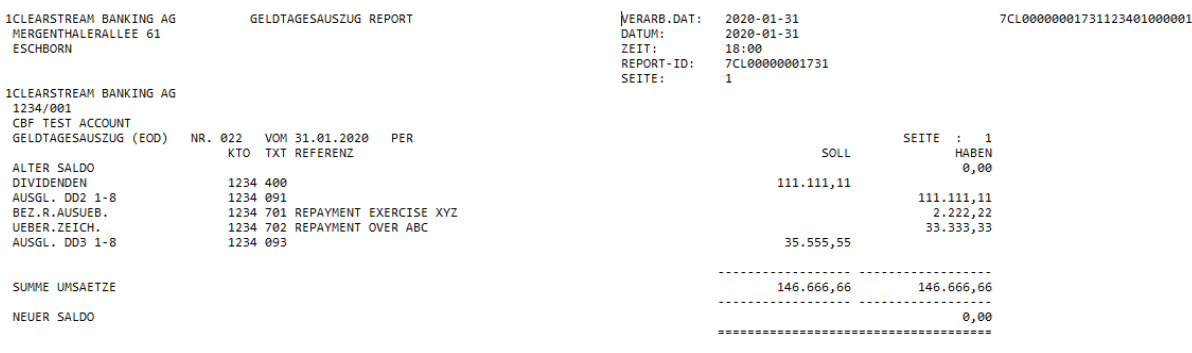

# **15 Online print**

The online printing functionality in the CASCADE-PC client can be used in the same way as in CASCADE-Host for the following transactions:

- Cash: display: in overviews and most of the detailed views
- Cash: information cash monitoring RTS: central bank money (EUR): buyer (KVGK IK), seller (KVGK IV): list views
- Cash: information cash monitoring RTS: commercial bank money: information for buyer (KVGC IK), information for buyer and seller (KVGC IG), information for seller (KVGC IV): list views
- Movements/positions: movements: booked movements (KVDU ID): list views (all at once) and turnovers in the depot, movements statistics (KVDU IS): list views (all at once)
- Movements/positions: positions: final positions (KVBA BB): list view (all at once)
- OTC: pending instructions: information: instruction type (KVAI AA), list view
- OTC: unverified instructions: modify/delete/display: display (KVEI NR): detailed view
- OTC: unverified instructions: verify: full display: all instructions (KVEC VA): detailed view
- OTC: unverified instructions: verify: full display: all instructions (KVEK VA): detailed view
- instruction history (KVAI HA):
	- o List view, single or more transactions can be selected by typing "D"
	- o Not for the detailed view
- Security: user date: user login violations (SECU IF): Printing all violations at once
- Security: user date: user member directory (SECU IU): Printing all users at once
- Vaults: display: instruction history: deposits (KPHI HE), withdrawals (KPHI HA): list and detailed view

As in CASCADE-Host, the online print will be directed to the standard printer set up in the environment used.

Example for booked movements:

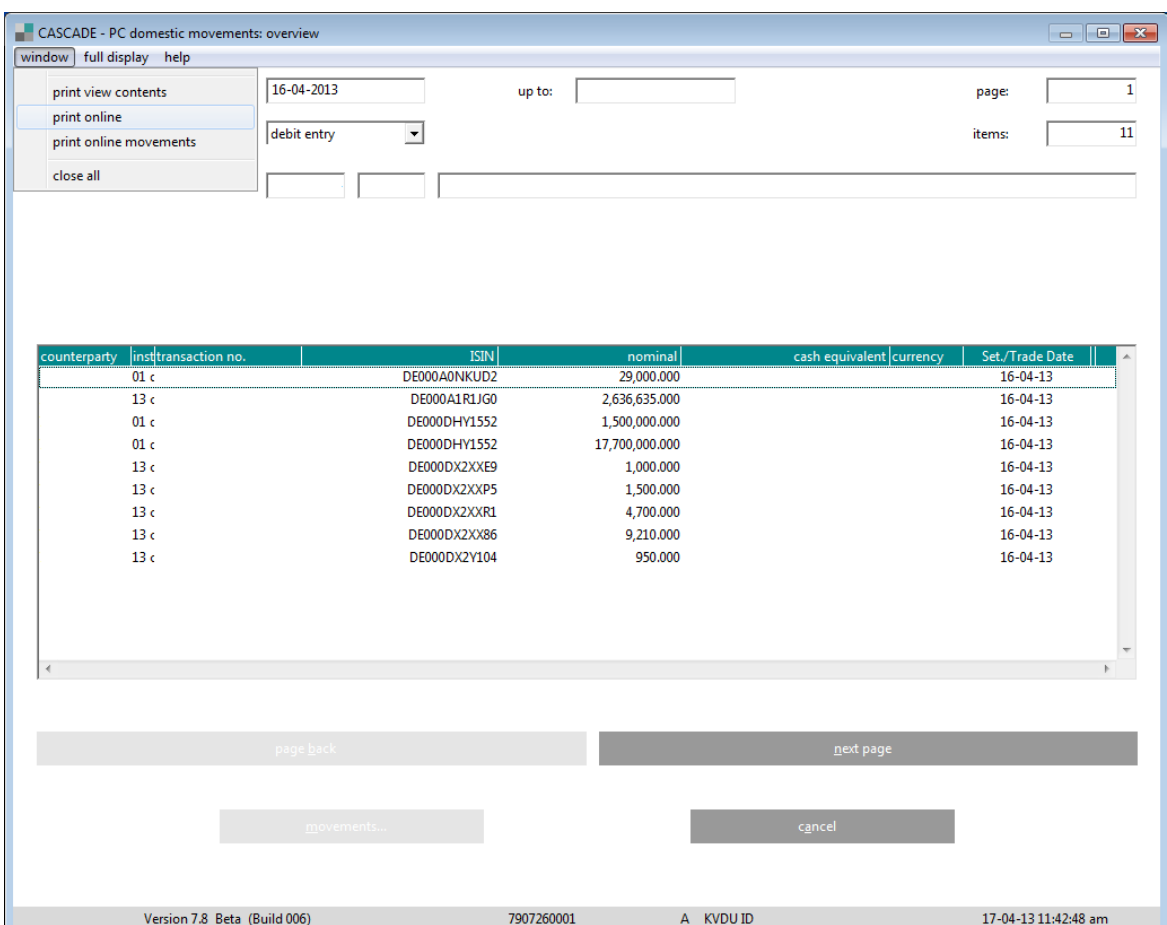
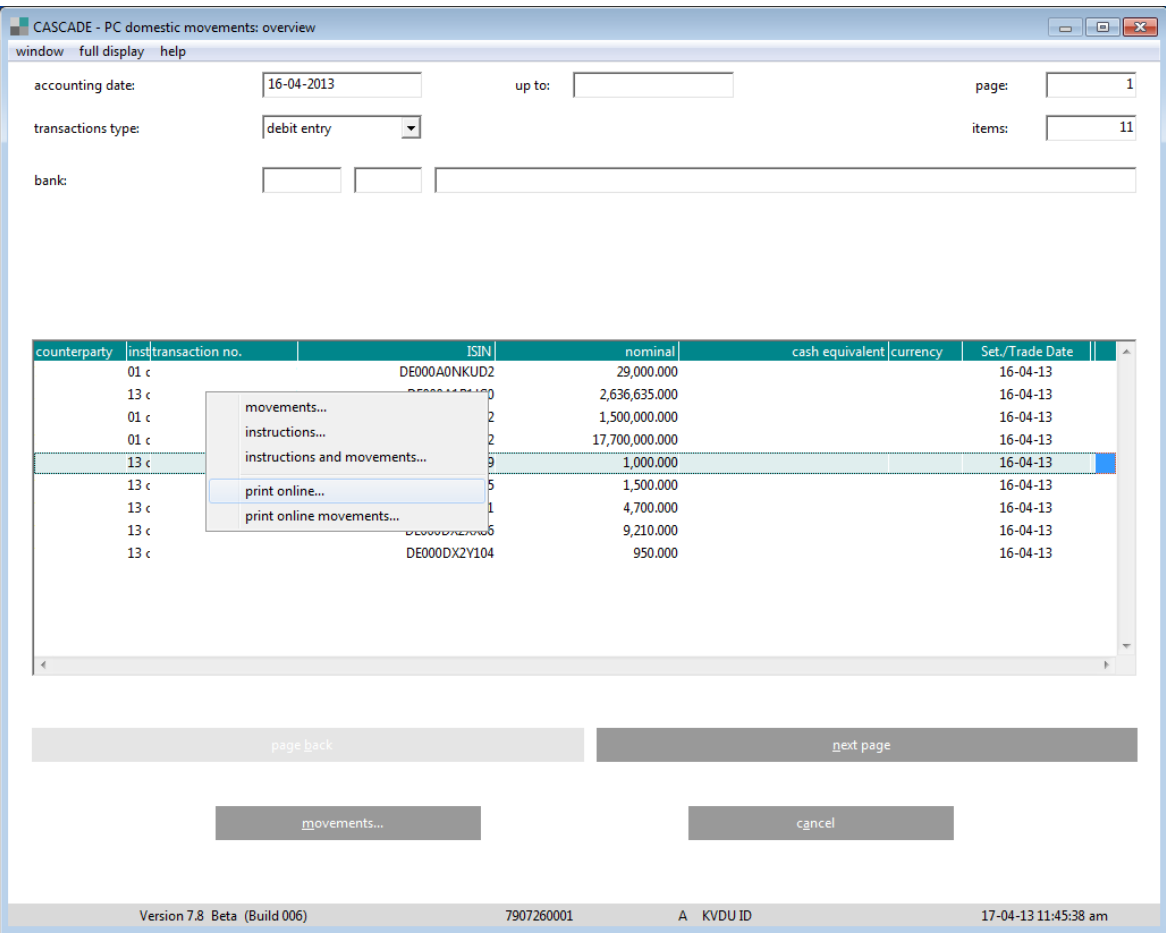

# **16 Appendix**

## **16.1General field descriptions and formal verifications**

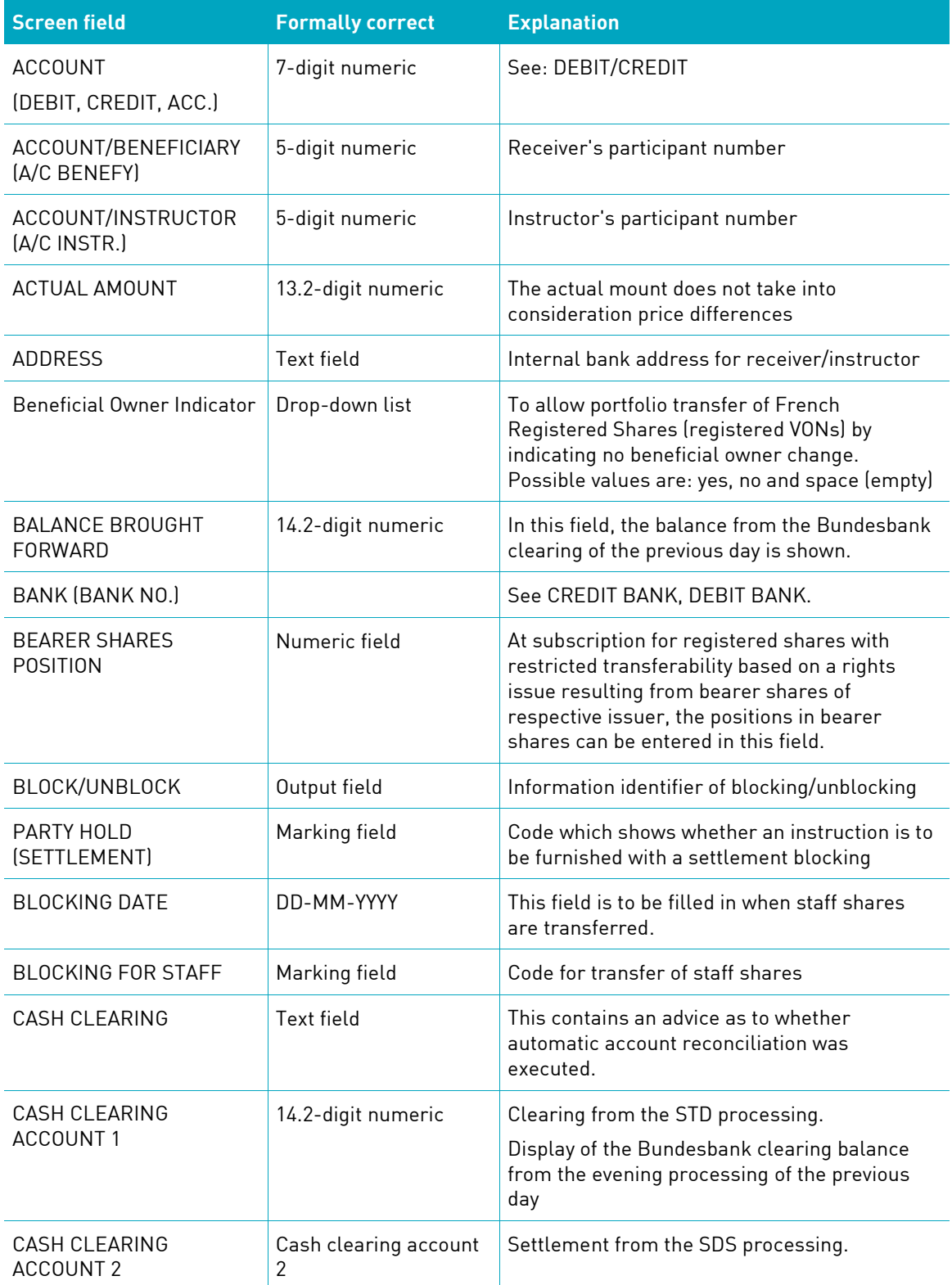

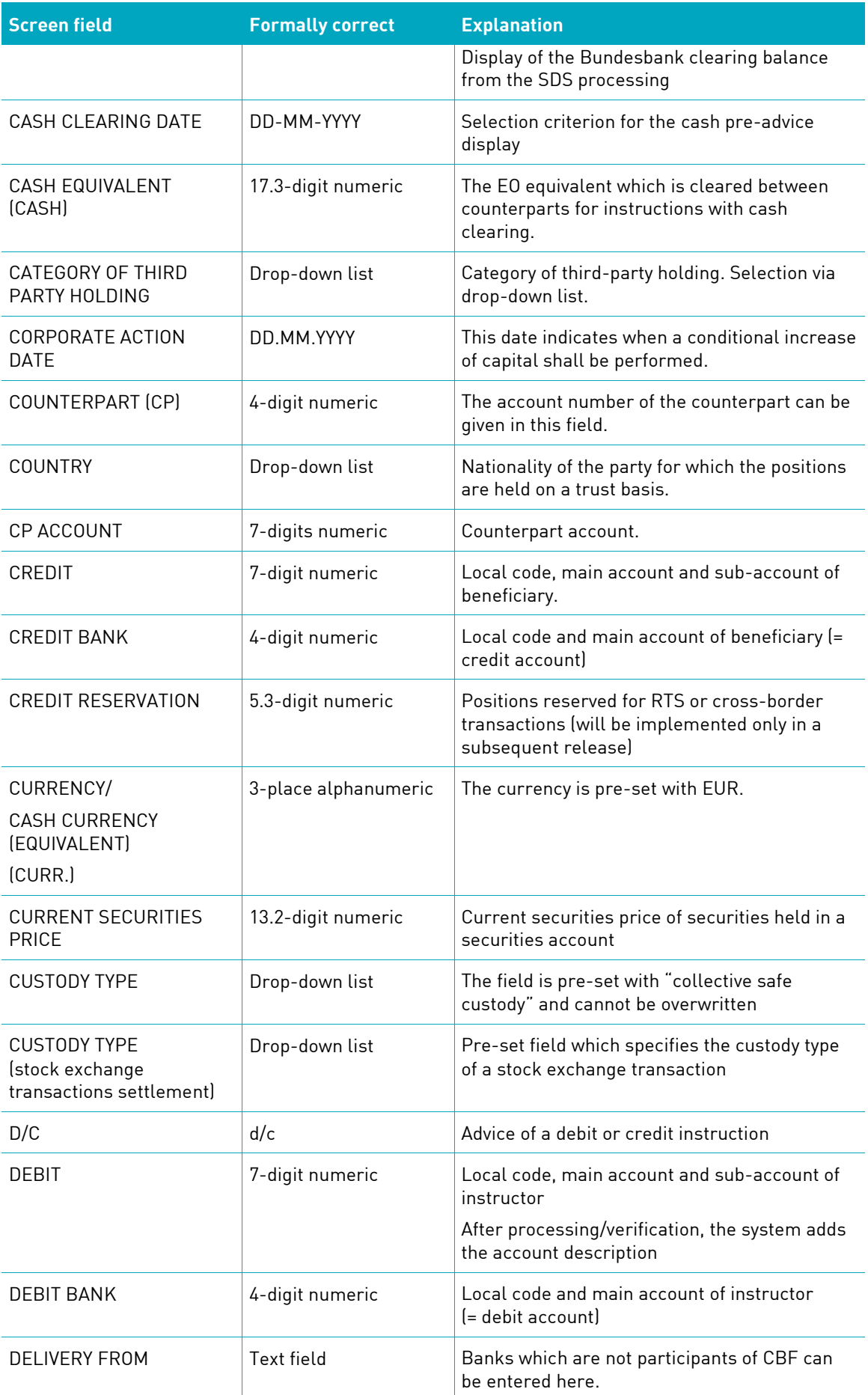

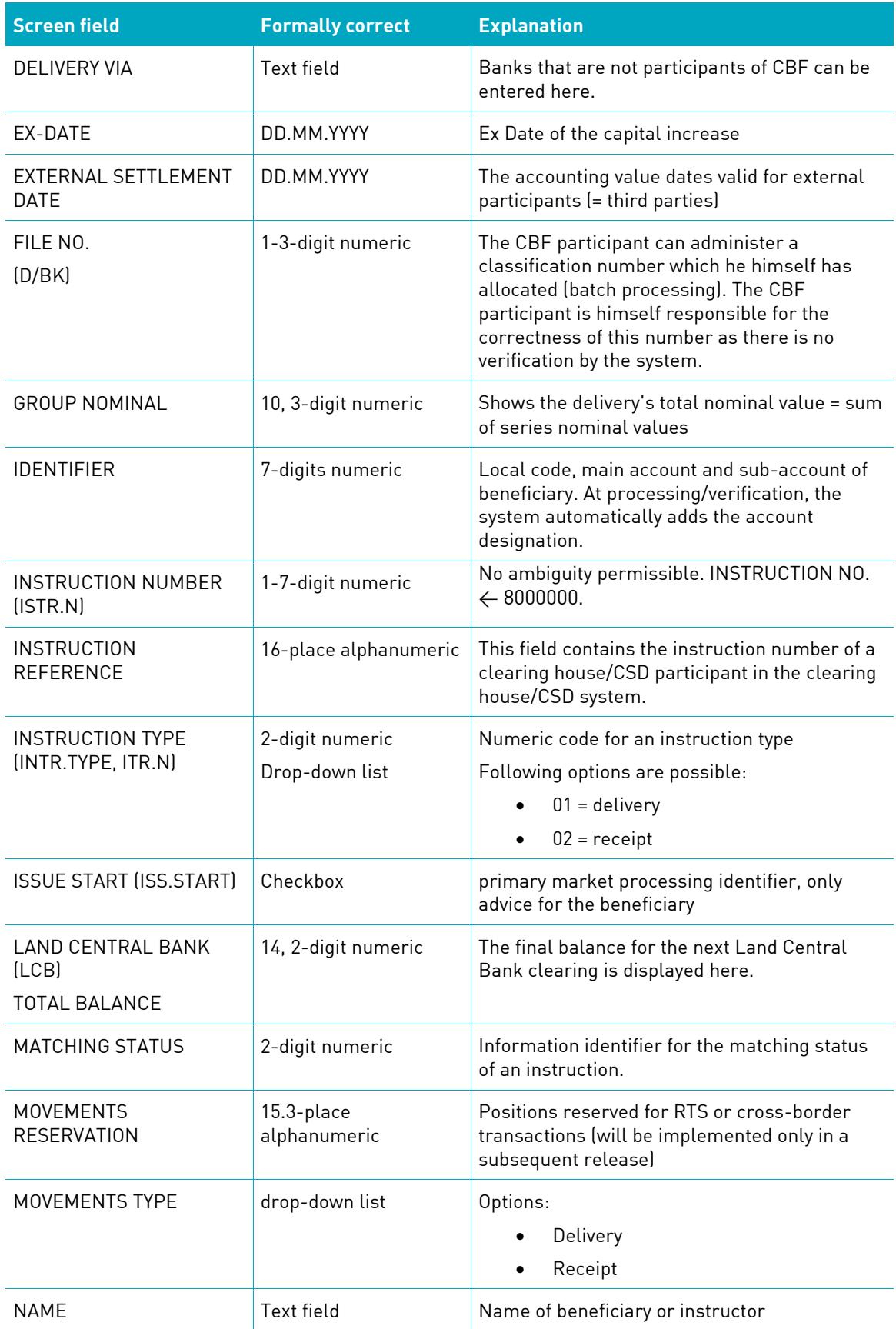

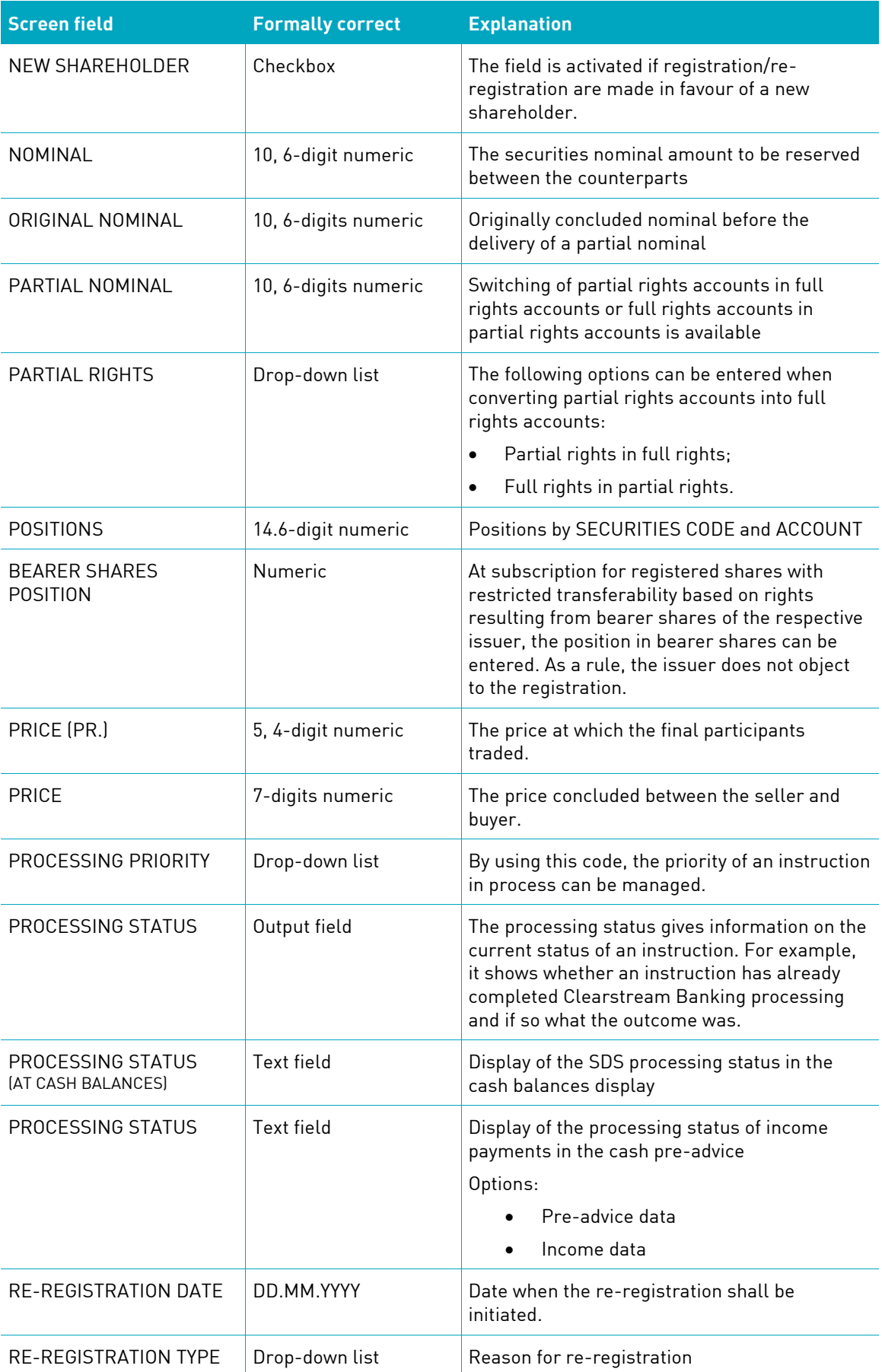

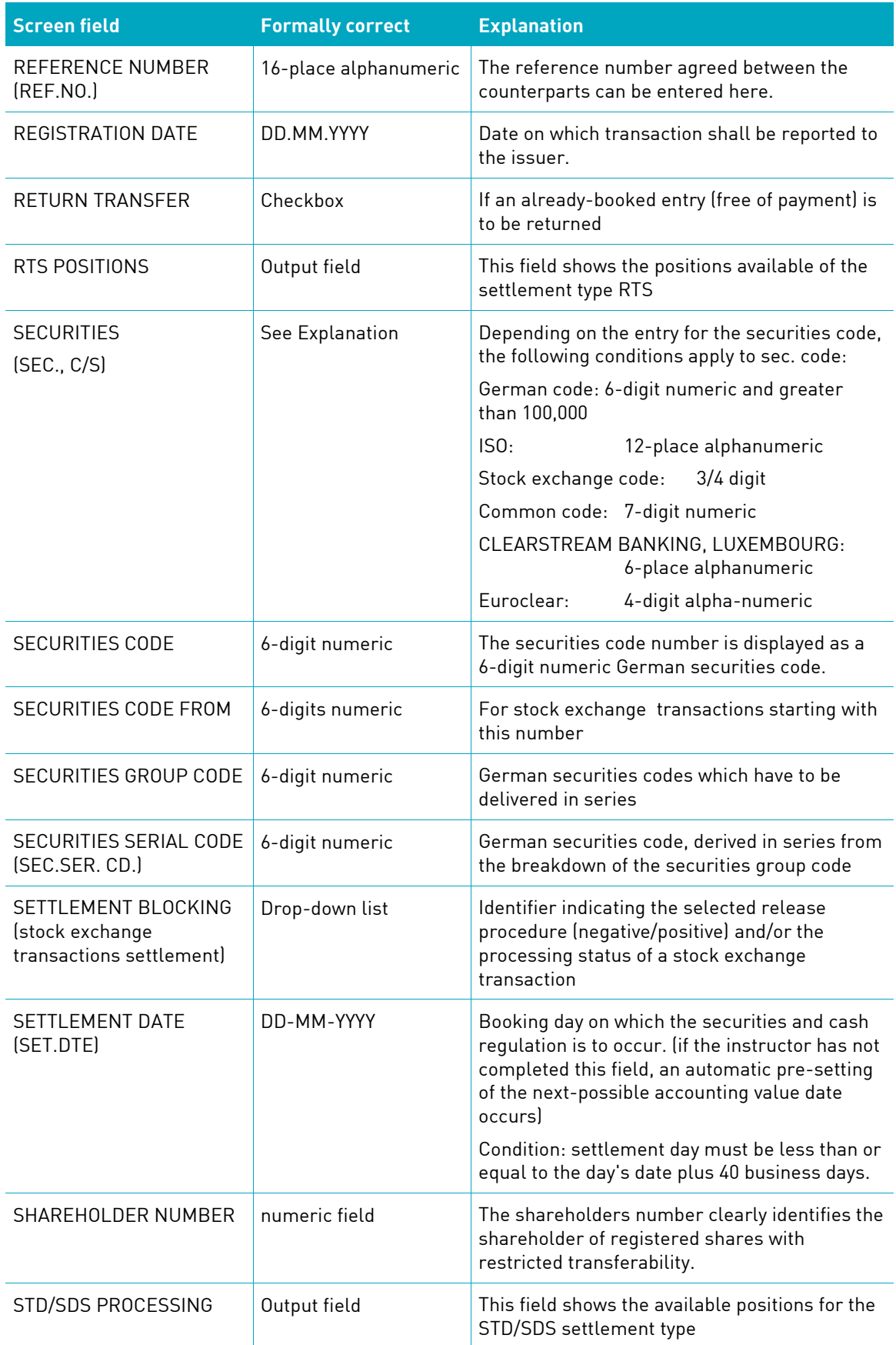

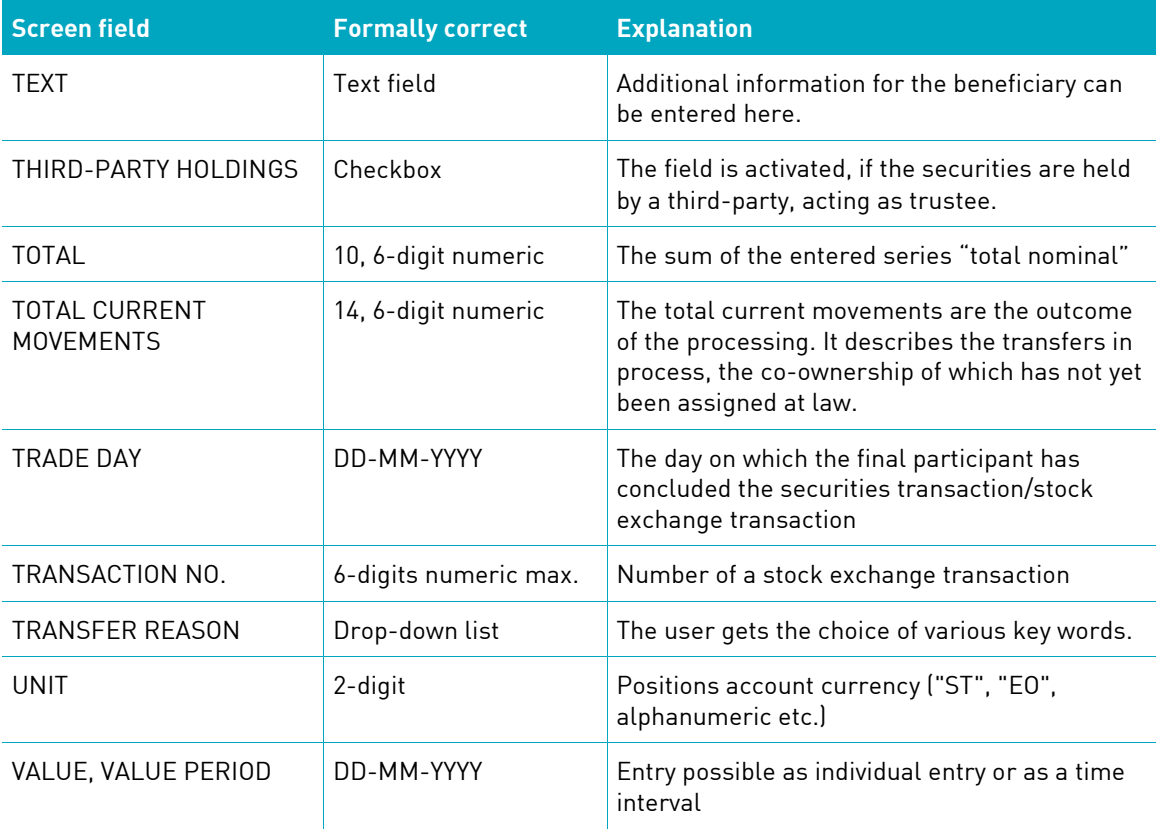

## **16.2General field entry rules**

- If an entry does not have the maximum number of digits allowed, the entry will be left-justified, right-justified or centered depending on the type.
- The entry of zeros in the places before the decimal point and zeros after the decimal point is possible but not compulsory.
- Entering a decimal point is only necessary if places after the decimal point are entered.

When entering places after the decimal point the entry of at least one place before the decimal point is necessary, "0" where appropriate.

For example:

0.11 correct

.11 incorrect

• Date entry:

The following date entries are accepted:

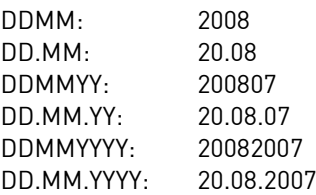

The program generates the date entered in the form "DD.MM.YYYY".

Alteration of field content:

The modification of a field content as displayed is possible by overwriting.

• Deletion of a field content:

To delete a displayed field content the following options are possible:

- o Position the cursor at the first place in the field and activate the key: DEL (deletion character for character).
- o Mark the field contents with the mouse and delete the whole content with the DEL key.
- o If the field is already filled, the field content is marked with the positioning of the cursor. The user can delete the content with the DEL key or overwrite the content with a new entry.

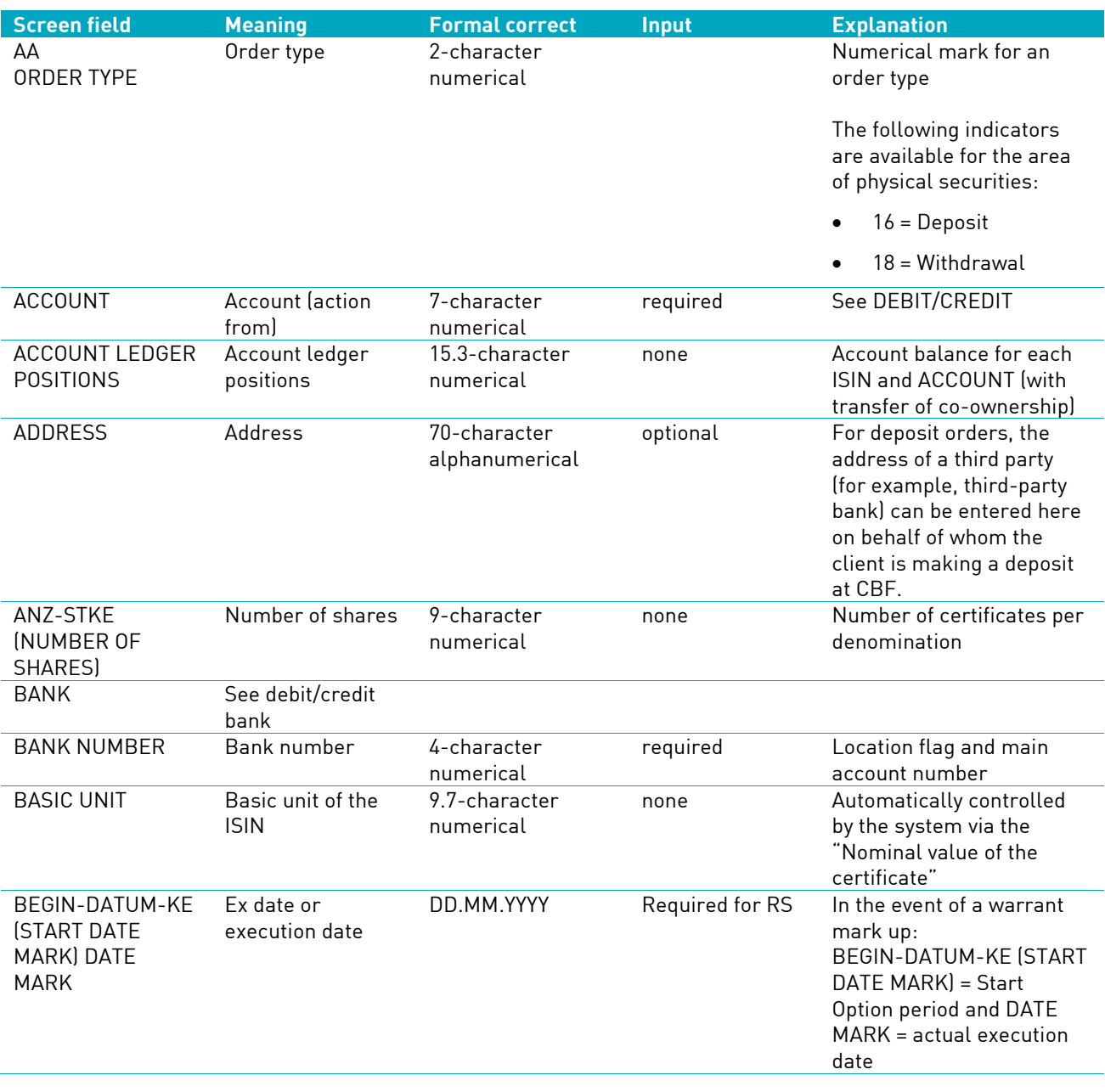

## **16.3Generally Applicable Field Descriptions and Formal Checks**

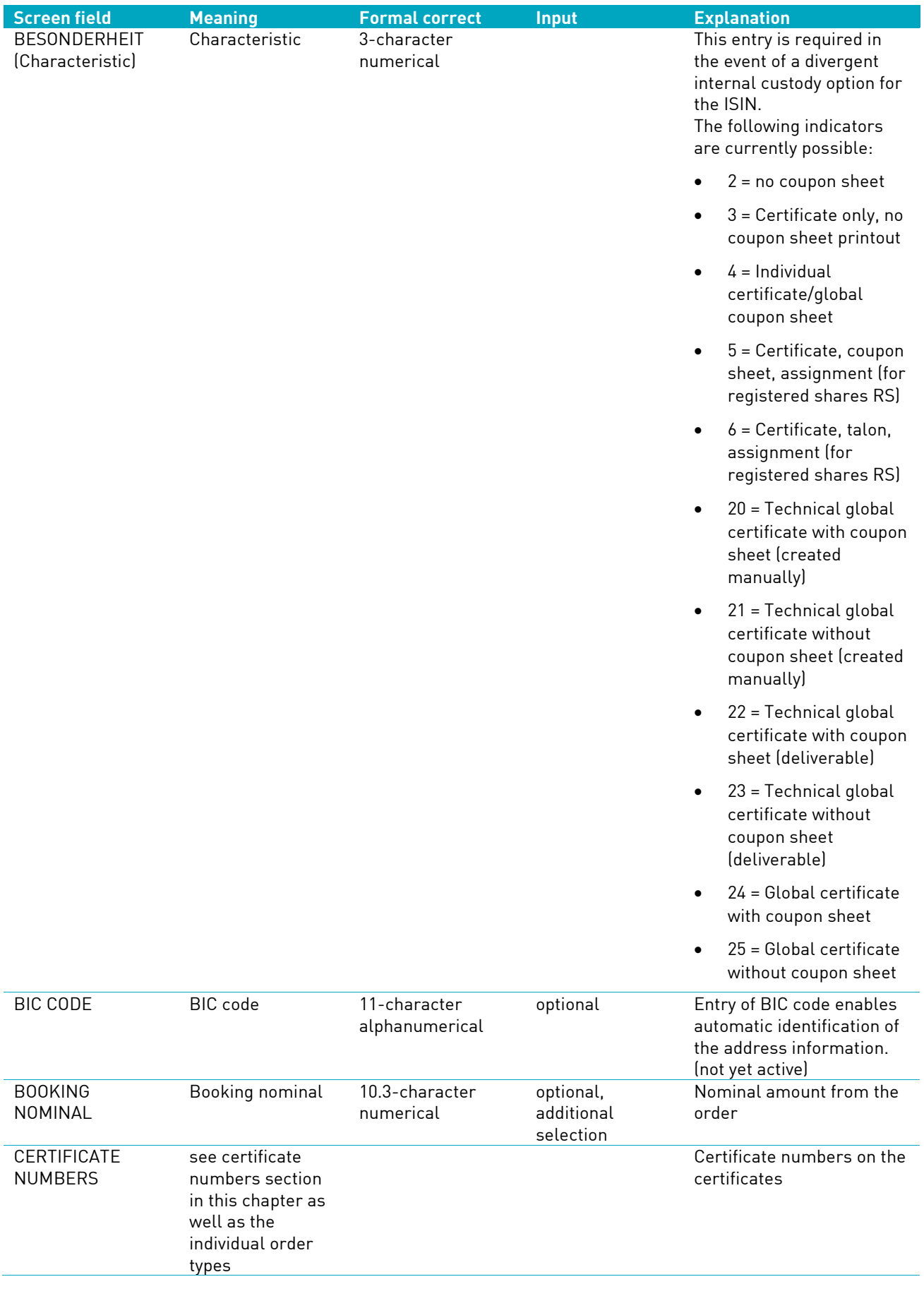

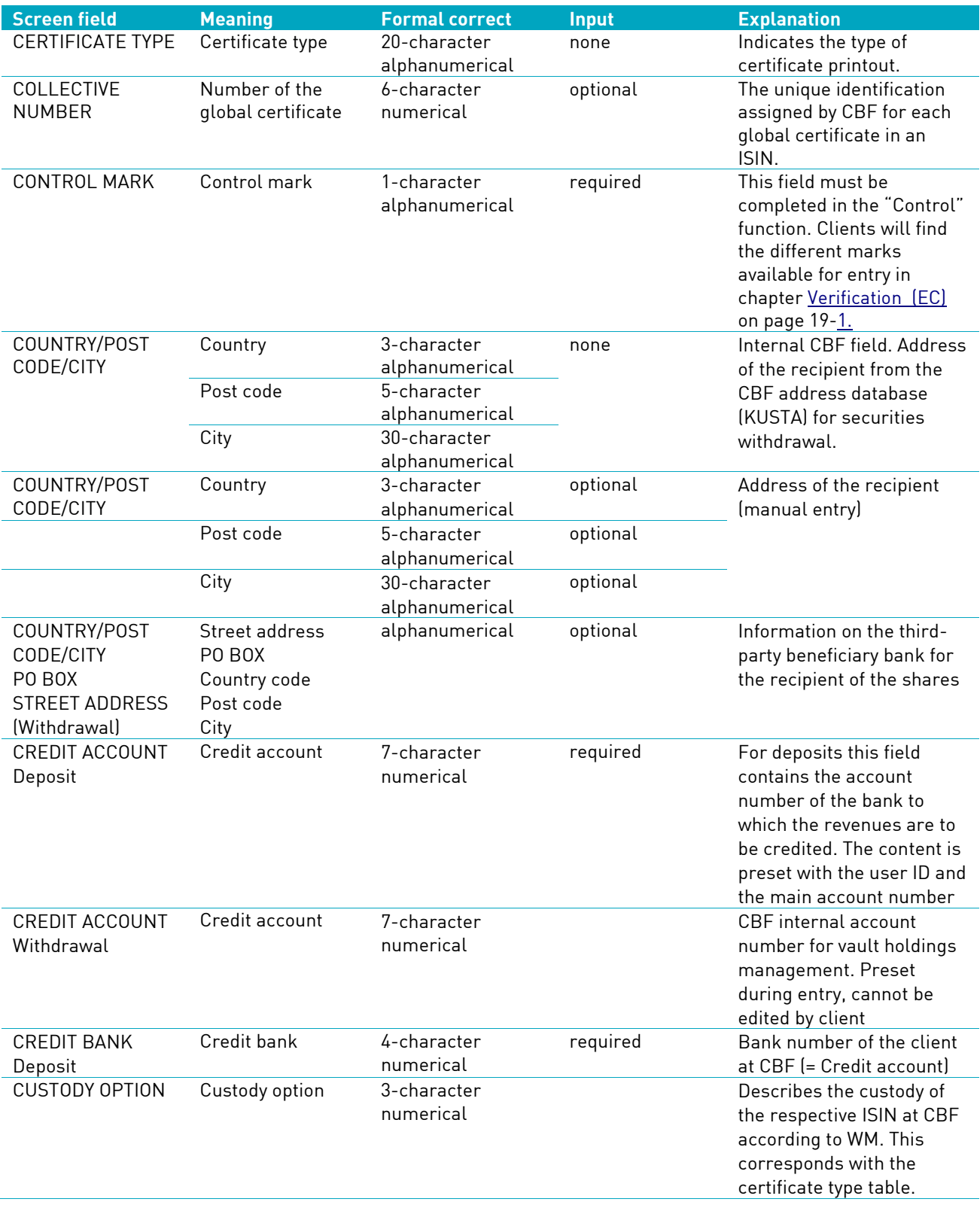

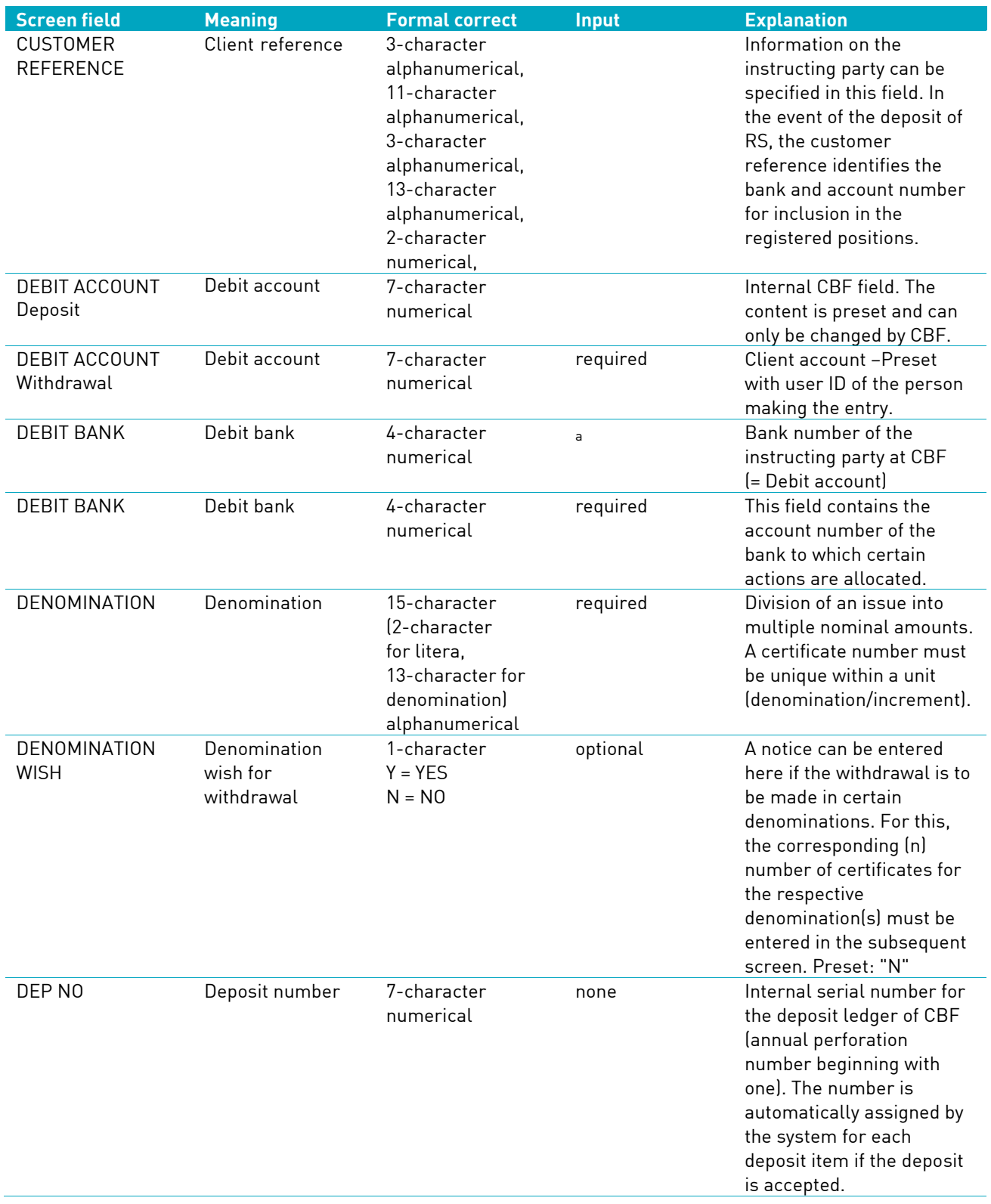

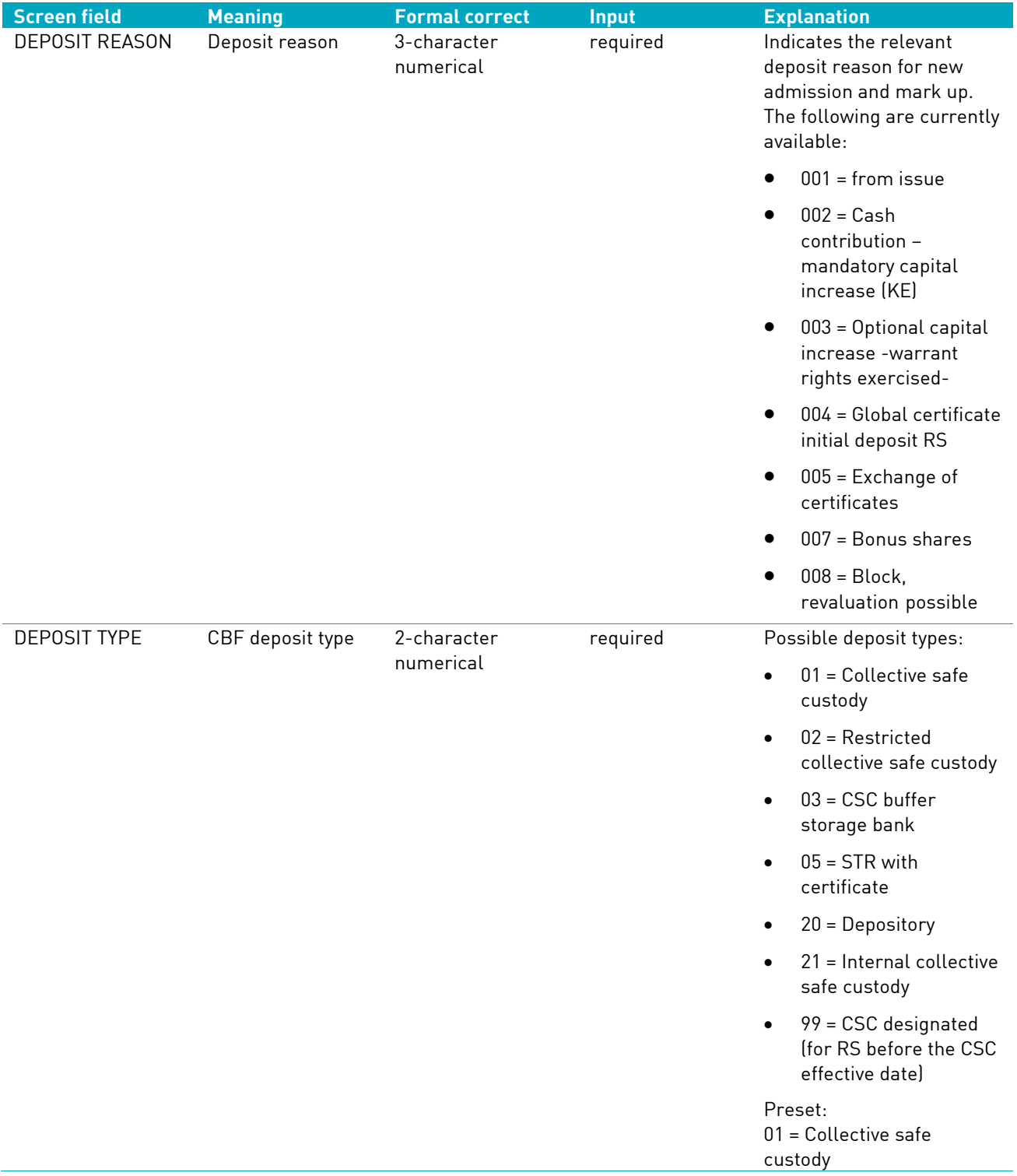

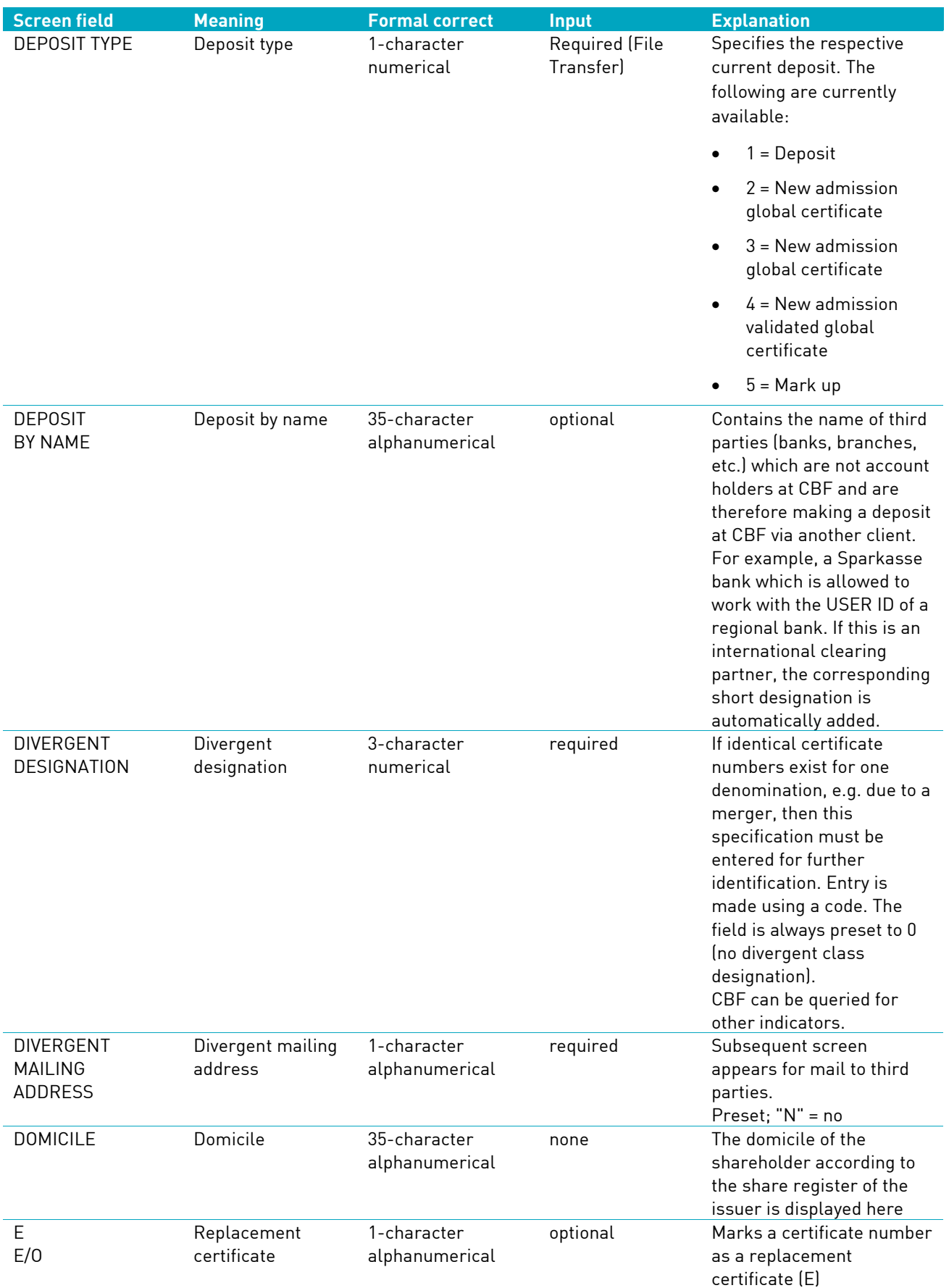

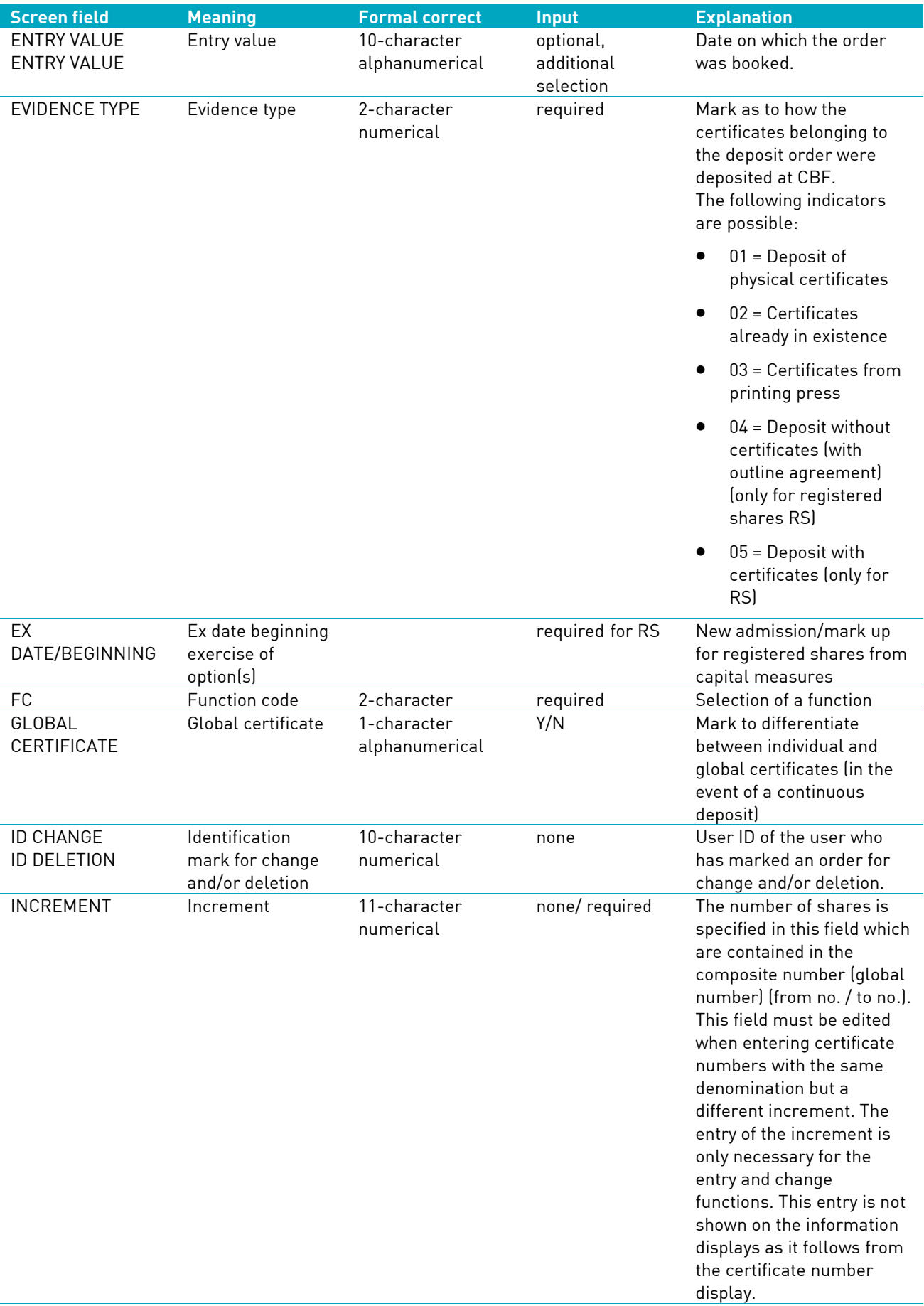

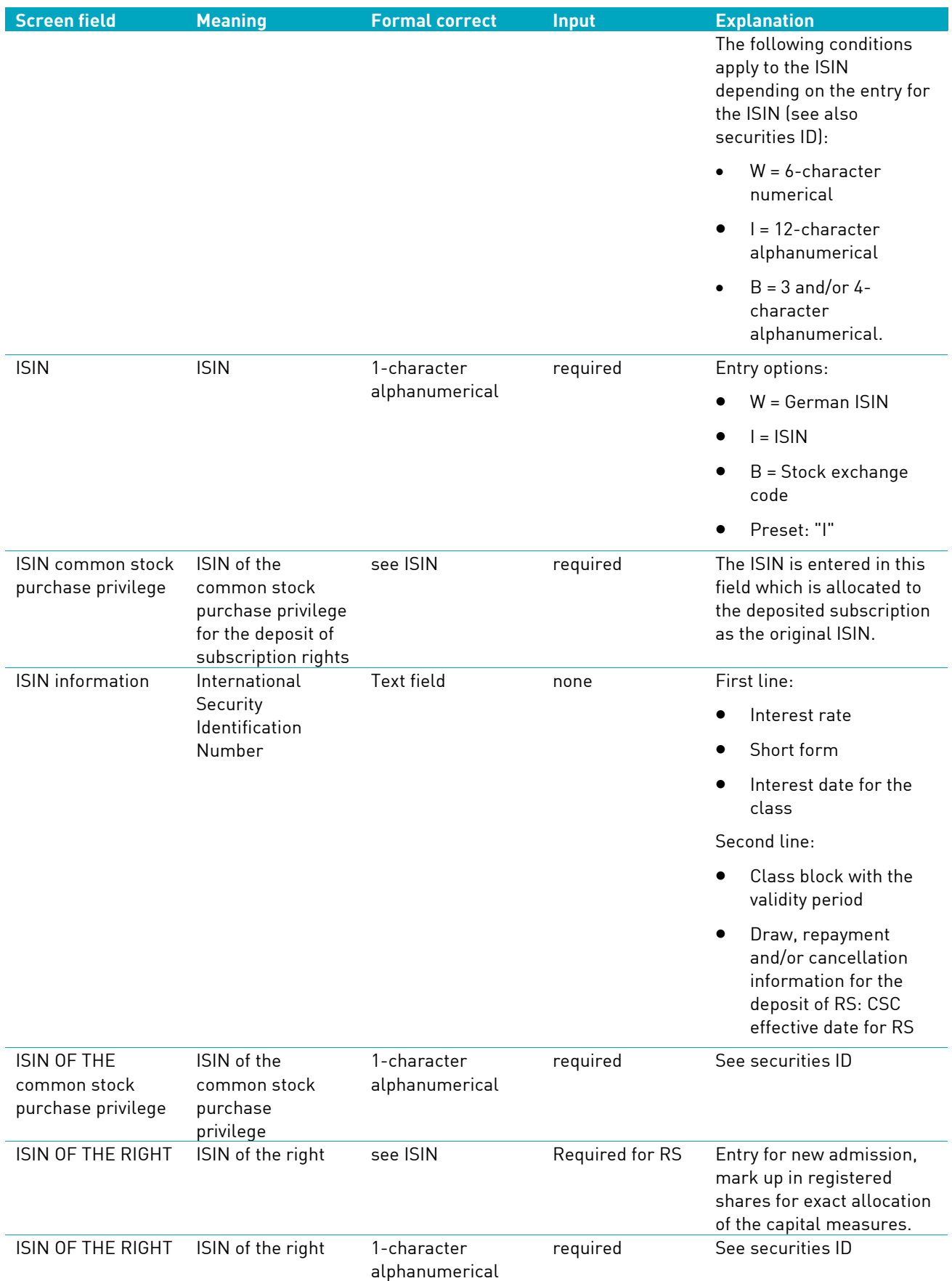

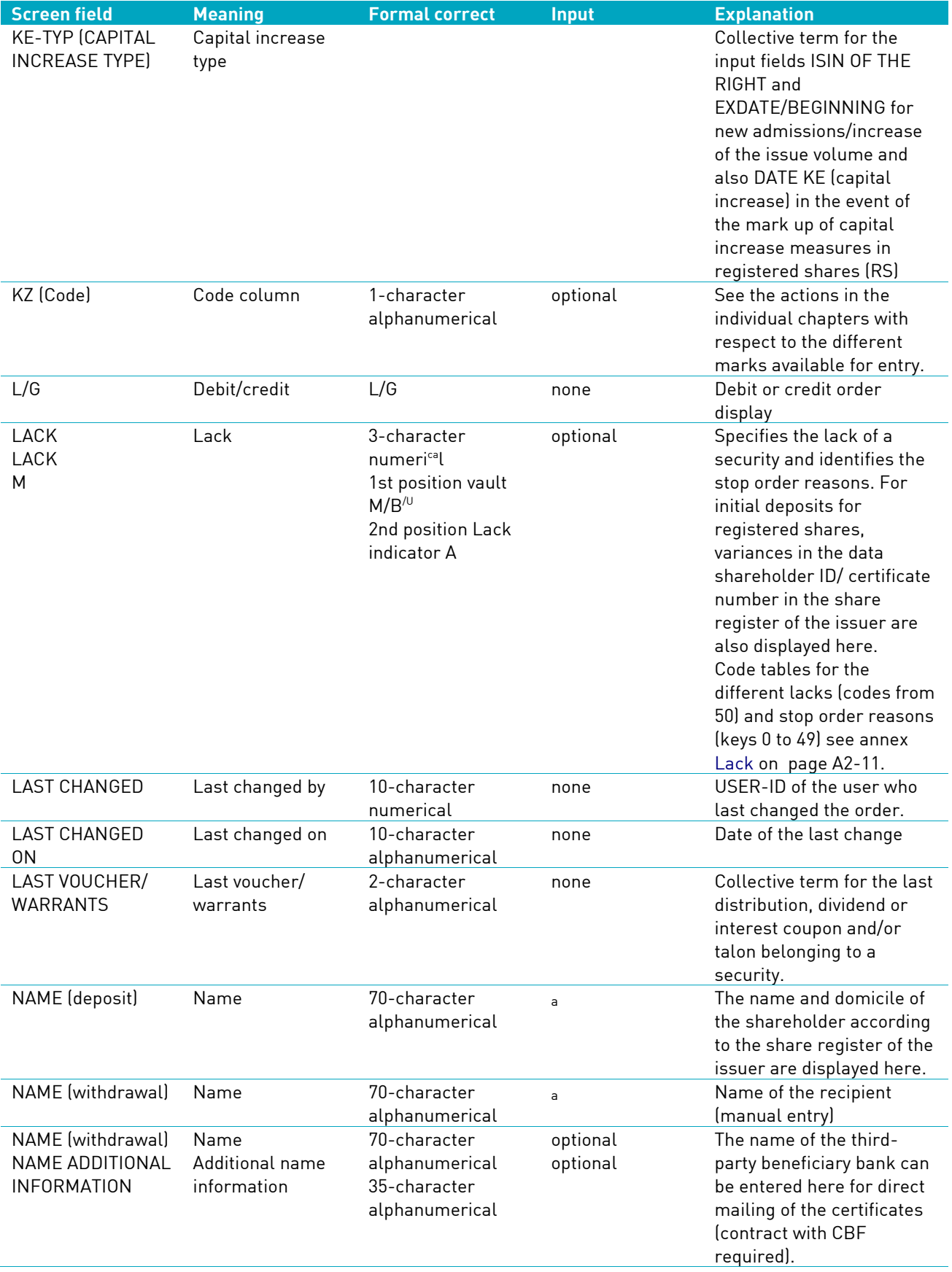

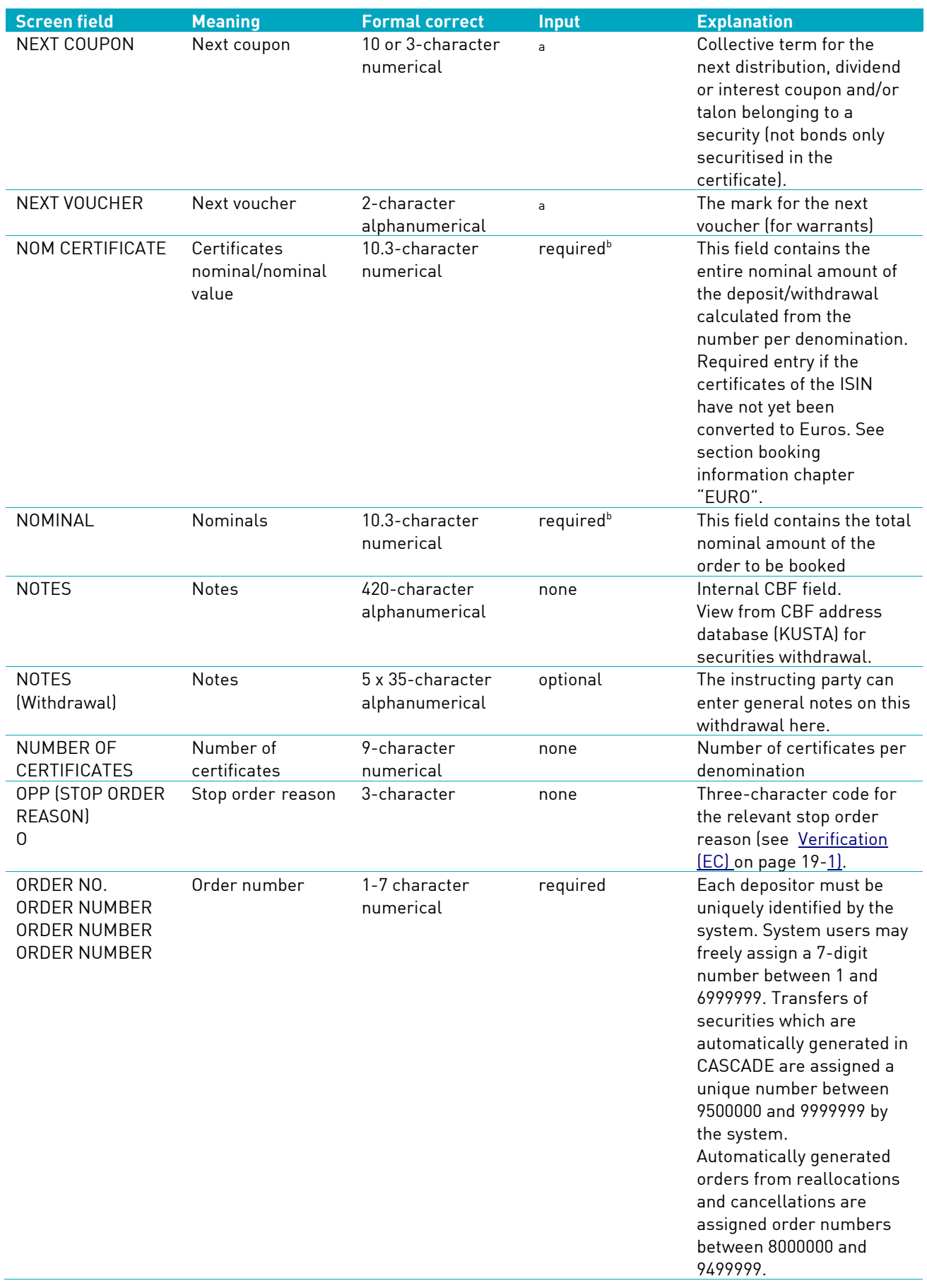

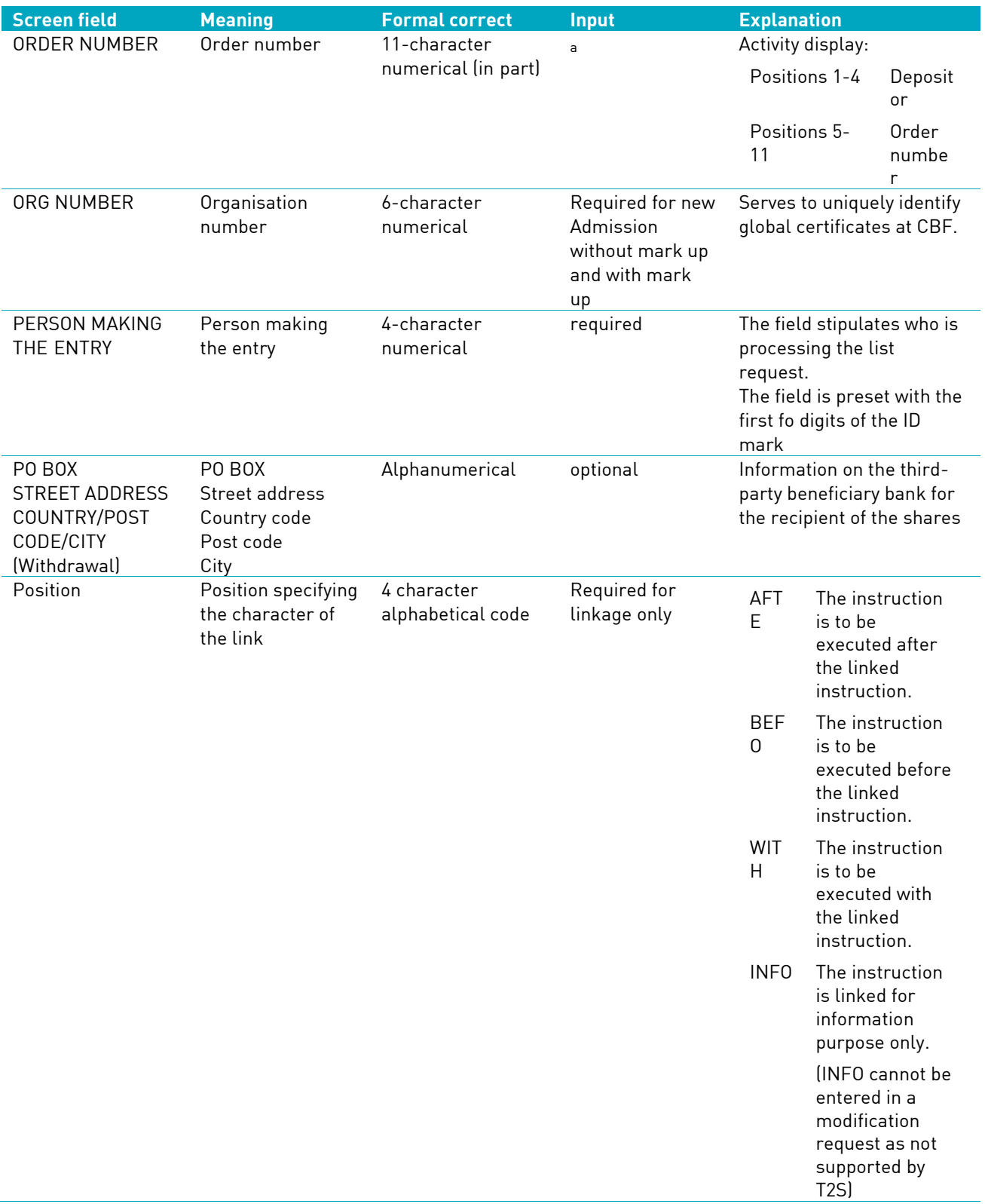

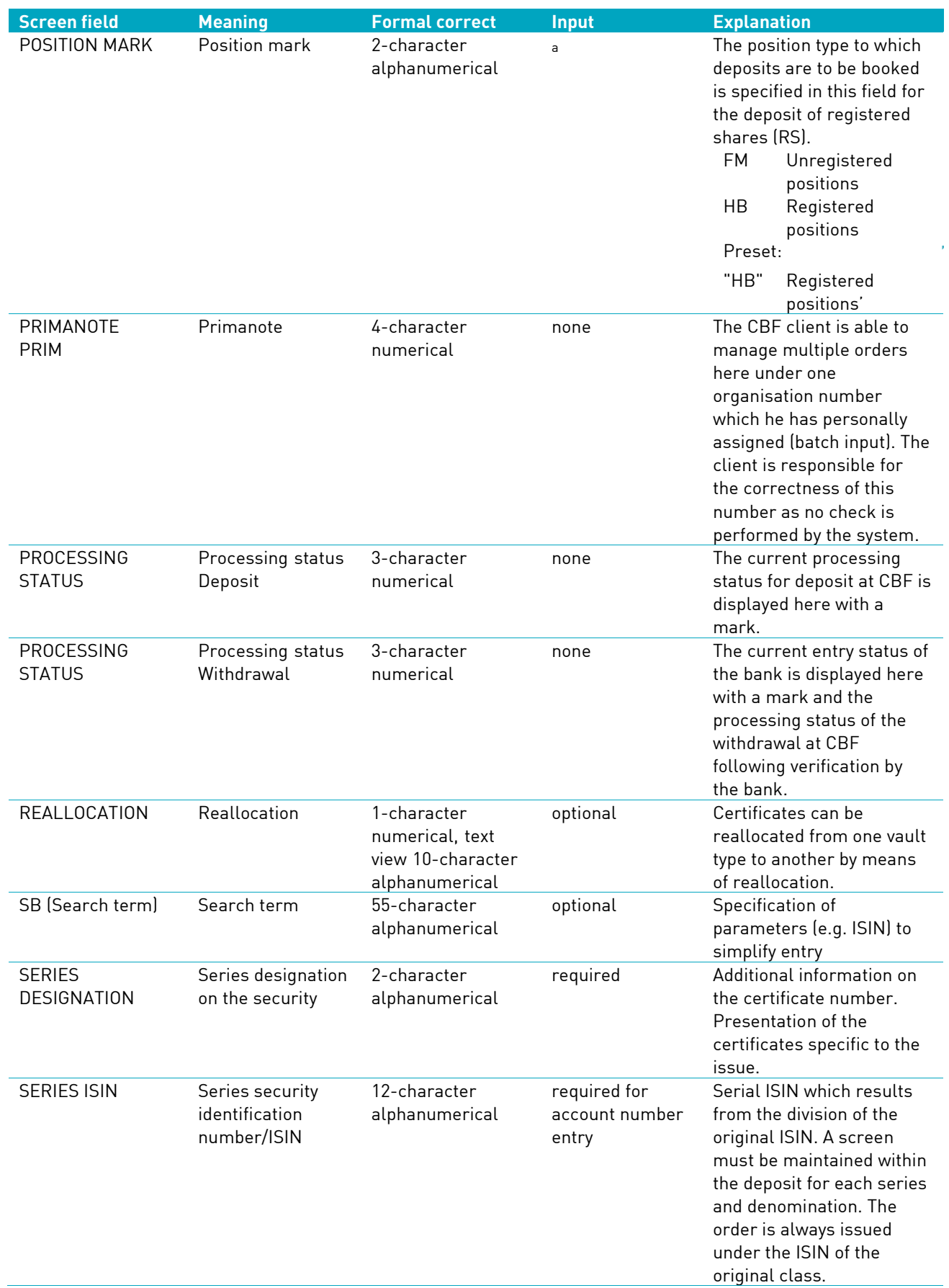

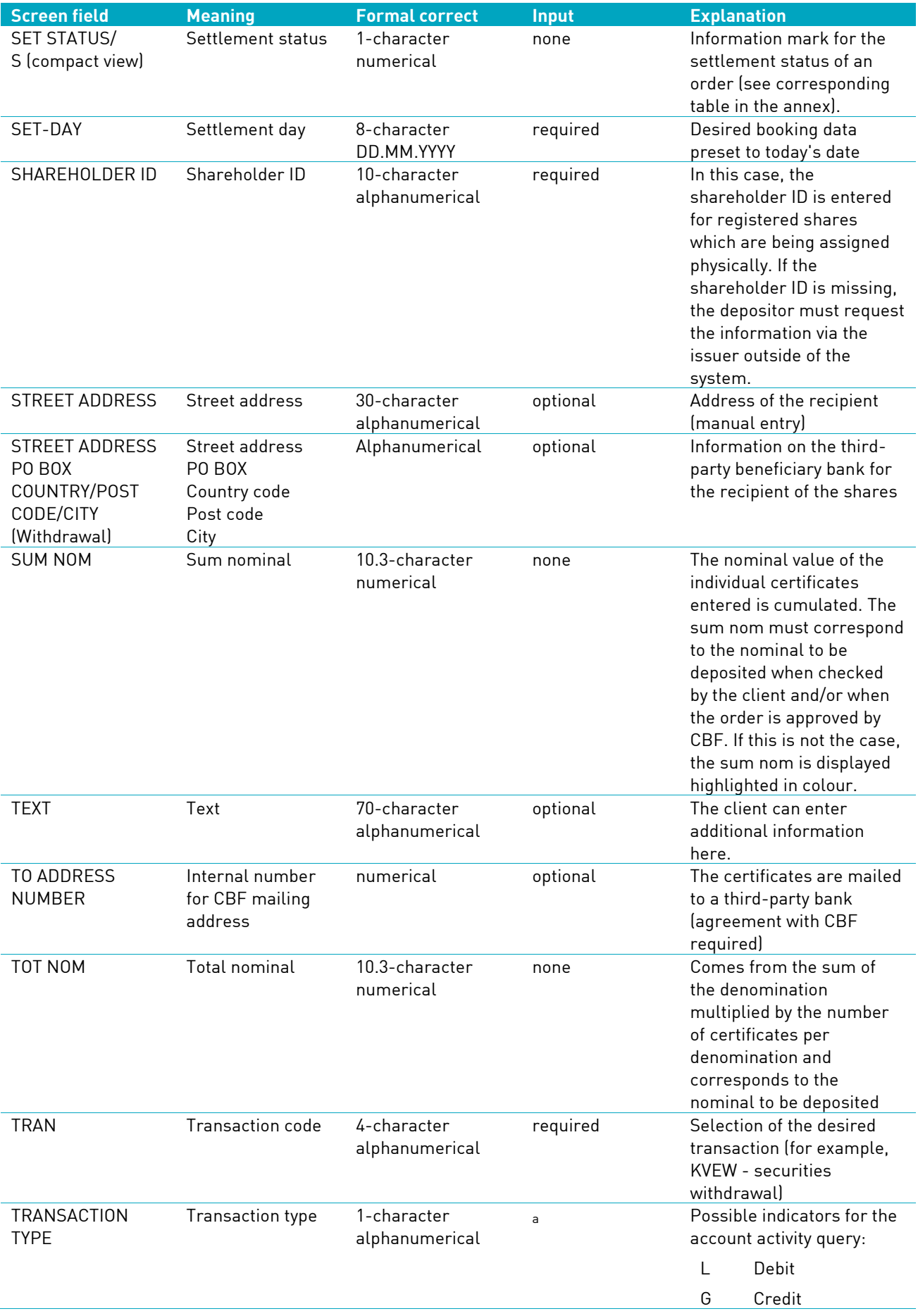

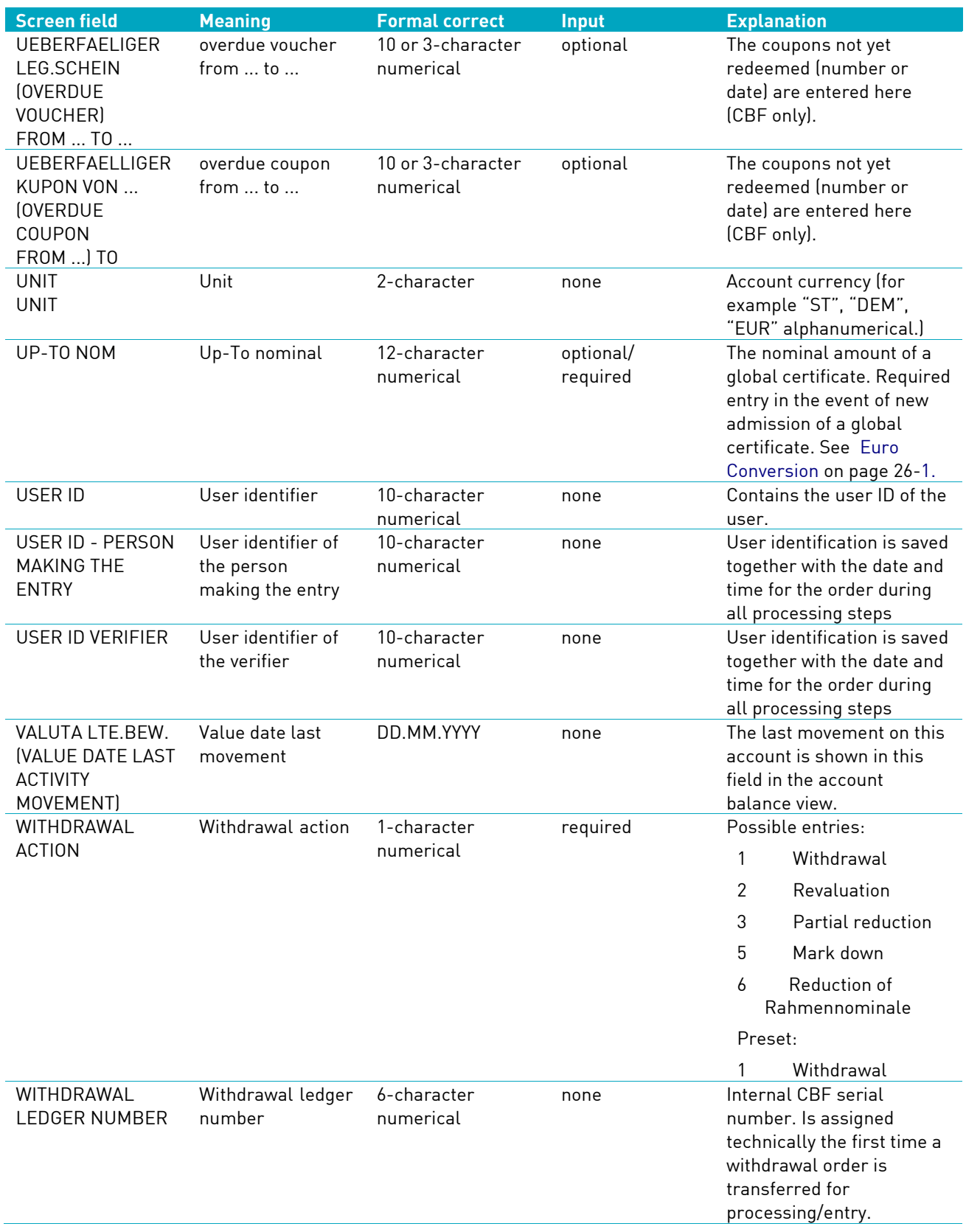

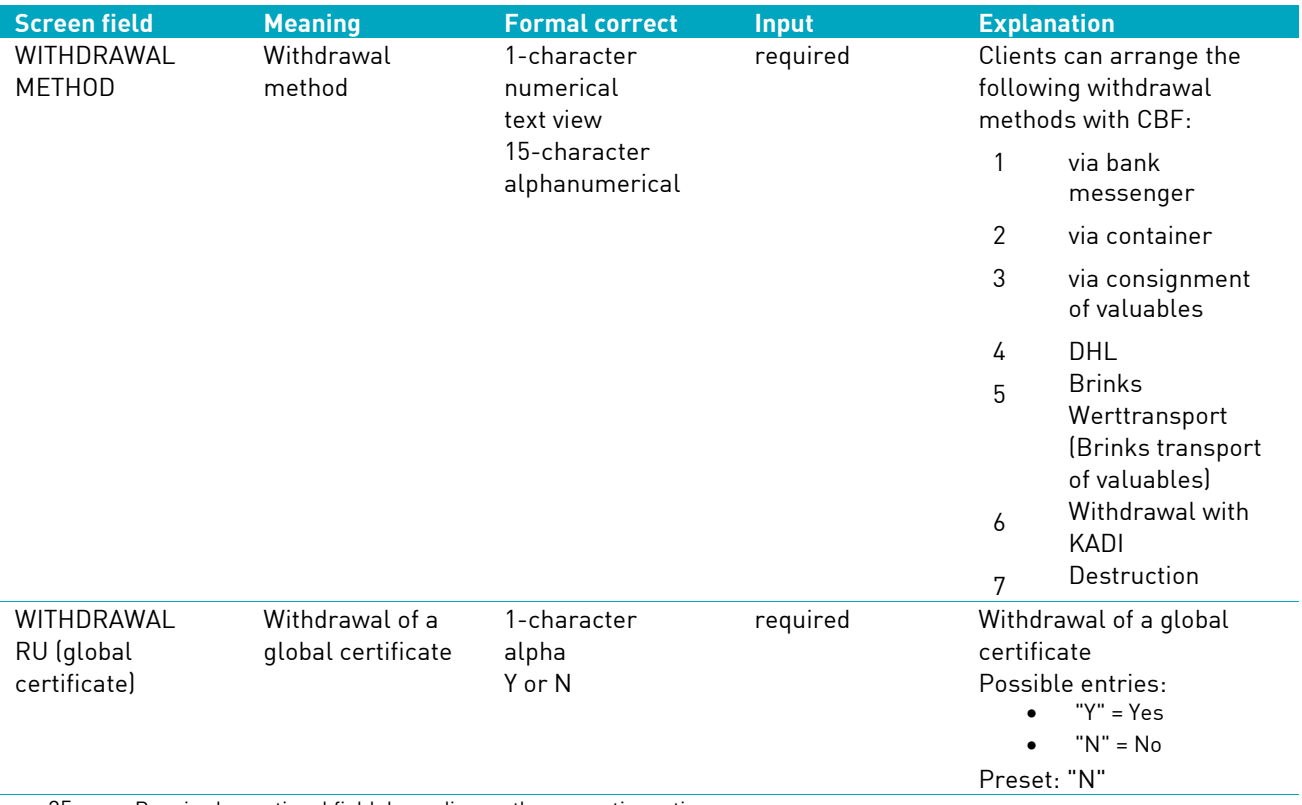

35. a. Required or optional field depending on the respective action.

## **16.4 Specific Field Descriptions and Formal Checks**

## **16.4.1 The Certificate Numbers**

The certificate numbers on the certificates which are to be physically moved via CBF are a component of the respective underlying orders. The entry of the certificate numbers is widely based on the ISO standard in terms of format and content. During entry of each individual certificate number a check against all certificate numbers present in the CBF applications (CARAD or orders in order status) is made. This therefore prevents duplicate entry and/or deposit of numbers at CBF.

Furthermore, CASCADE-PC immediately makes a check against existing stop order information from the current data of WM for the securities.

For deposits of physical registered shares (with restricted transferability), the certificate numbers are also checked against the certificate numbers of the shareholder (assignment) from the share register of the issuer. If the certificate numbers cannot be assigned to the shareholder ID entered, then the entry is rejected.

### **16.4.1.1 Entry of the certificate numbers -terms and character set**

#### **Individual certificate numbers (individual certificate)**

An individual (certificate) number with the digits 0 to 9 corresponding to the data on the certificate expressly identifies an individual security. Individual certificate numbers and/or individual certificate numbers that follow one another without any gaps are separated with a comma or a blank.

Example:

Entry of individual certificate numbers and individual certificate serial numbers for each denomination in CASCADE:

ISIN DE0007614401

Denomination 100

Certificate numbers on the certificates to be deposited: 565001 565002 565003 565005 565007 565008

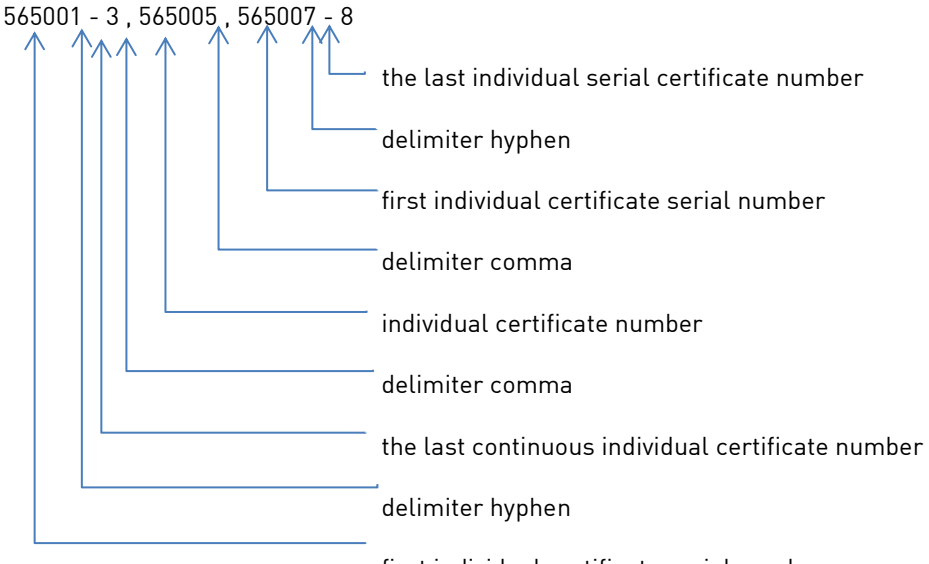

**Note:** The increment for the entry of individual certificate numbers always amounts to 1 as the certificate contains a number. When entering certificate numbers with an increment greater than 1 (composite numbers), the continuous text may go over two lines; for this, the character '-' must be entered at the end of the line.

#### **Composite (global) numbers**

Composite numbers characterise seamlessly assigned securities numbers that identify a security without its own number. The smallest number (from no.) and the largest number (to no.) are connected with a hyphen.

### **Example:**

Entry of composite numbers for each denomination in CASCADE:

ISIN DE0007614401

Denomination 200

Increment 20

Certificate numbers on the certificates to be deposited:

13760805/24 13760825/44 13902405/24

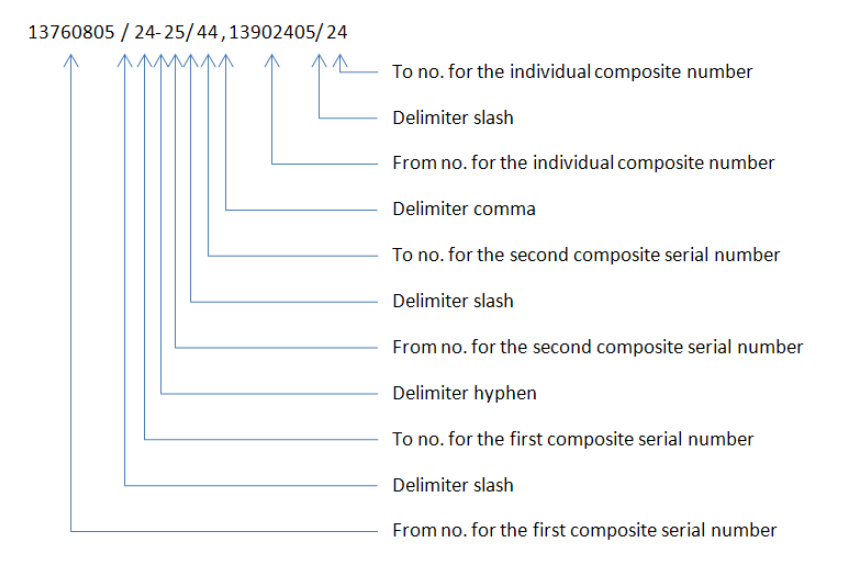

**Note:** The number of composite numbers on the certificate is specified in the Increment field. The increment amounts to 20 in the above example as the three certificates each comprise 20 shares.

### **16.4.1.2 Input of numbers, letters and characters for certificate number entry**

The following numbers, letters and characters are available for certificate number entry:

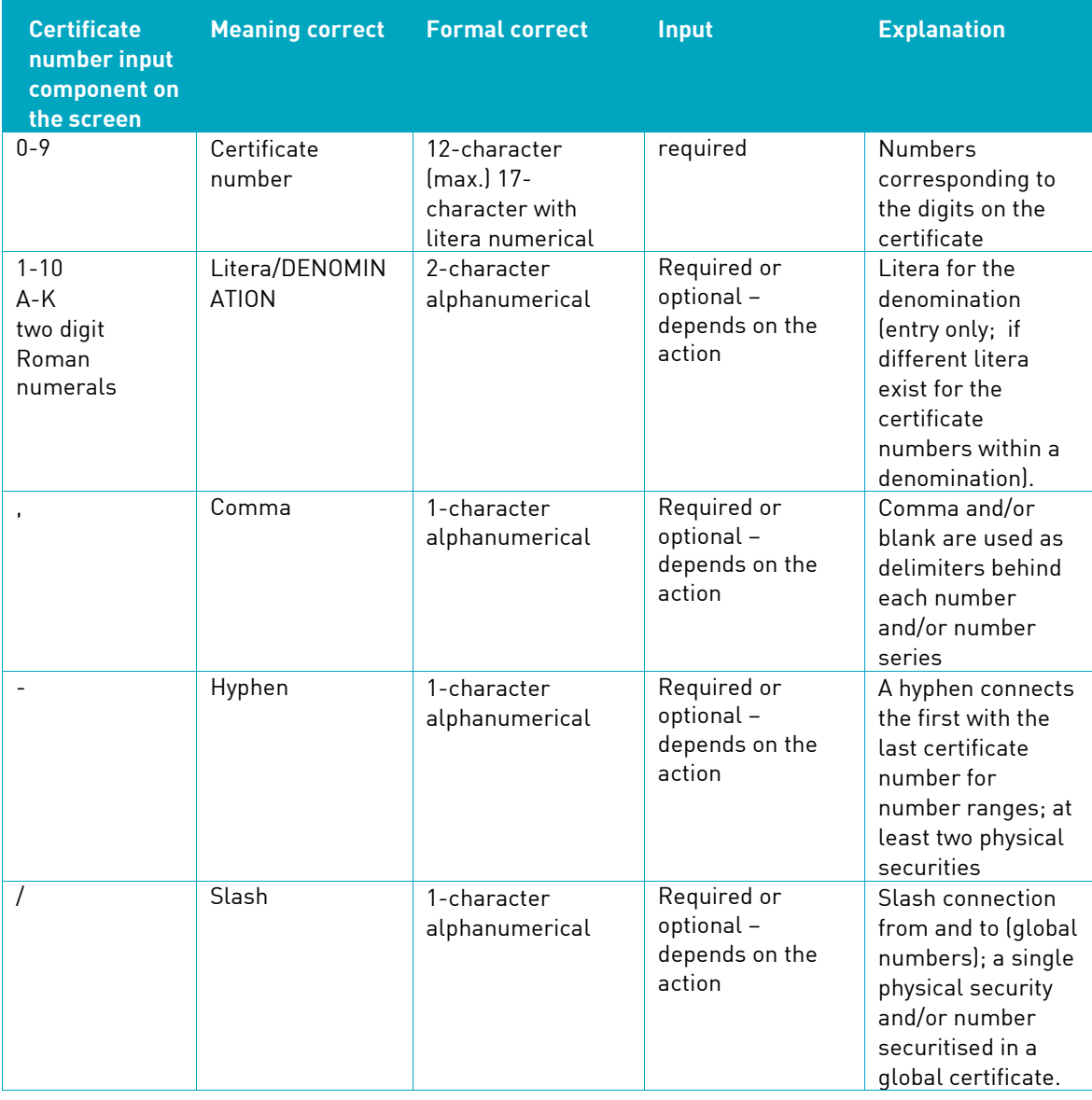

### **16.4.1.3 Display of the certificate numbers in the application**

The CASCADE application automatically sets the characters listed below in the display of the certificate numbers.

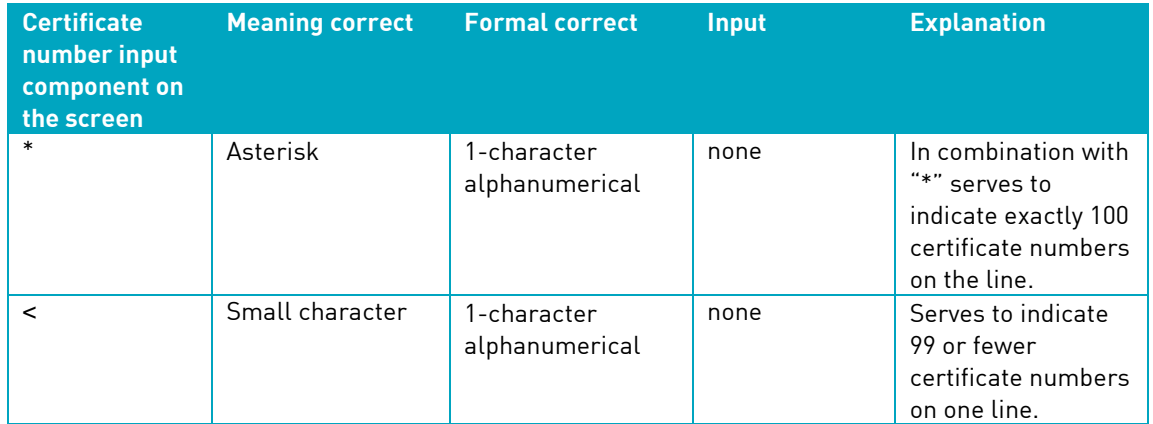

### **16.4.1.4 Processing the certificate numbers entered**

Certificate numbers and/or number series entered or supplemented can also be processed in the input lines in CASCADE entry and/or change/deletion. The last certificate number entered is shown on a separate line. Various marks are available for editing the certificate numbers in CASCADE entry and in the change service, which are used in combination or based on one another. A certificate number entered and saved on the 1st line could therefore be marked for deletion on the second line.

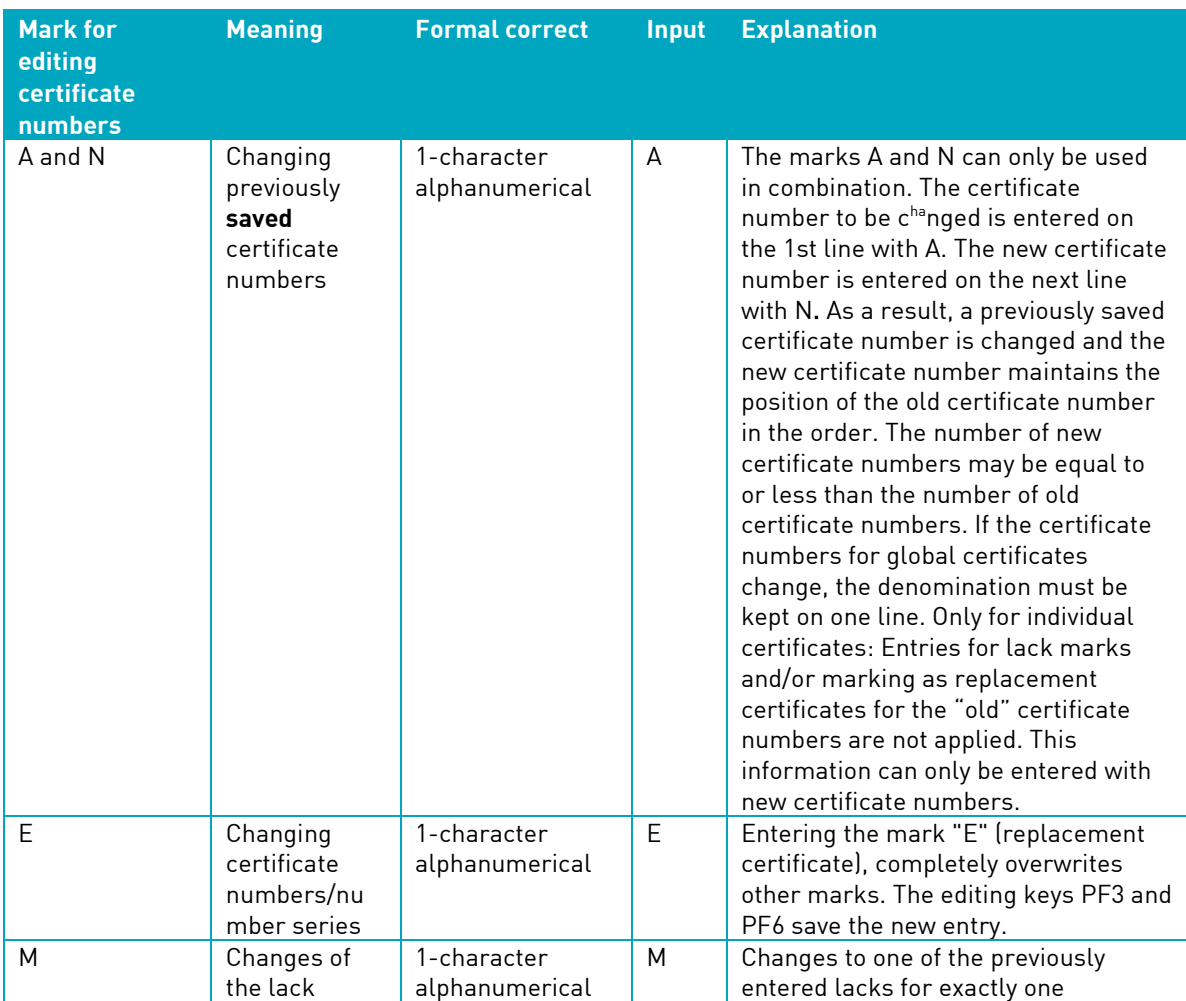

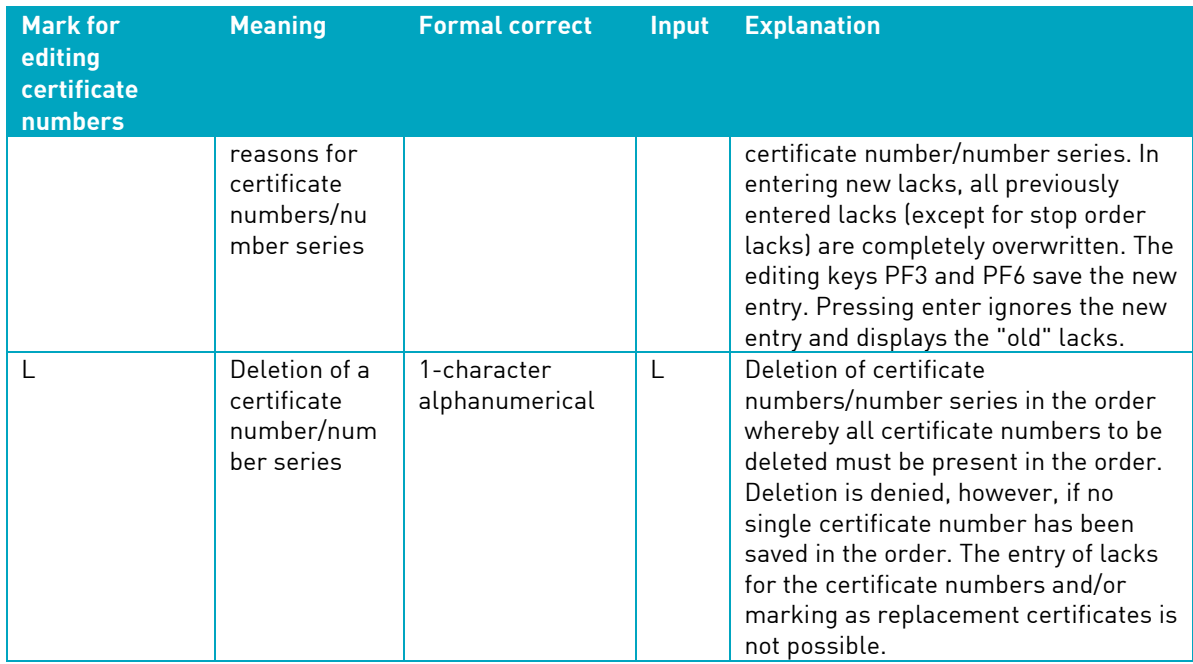

**Note:** When editing previously entered certificate numbers and/or lack reasons the certificate numbers must be entered exactly as they were saved in the order.

## **16.4.2 The Customer Reference**

The customer reference allows the person entering the order to specify order information on the instructing party and/or final beneficiary depending on the order type selected. As long as no other client of CBF is involved in the order, the customer reference always contains the business user data of the person entering the order. In the event of registered shares (RS - with restricted transferability) and insourced vault management (FTB), the customer reference also serves as a characteristic for extended securities holdings management in these classes.

The format and content of the customer reference have been standardised accordingly and are described in the following sections to the extent that they are generally applicable. Order-specific aspects are documented in the corresponding chapters.

#### **16.4.2.1 Format of the customer reference**

Format and content of the field customer reference are structured as follows:

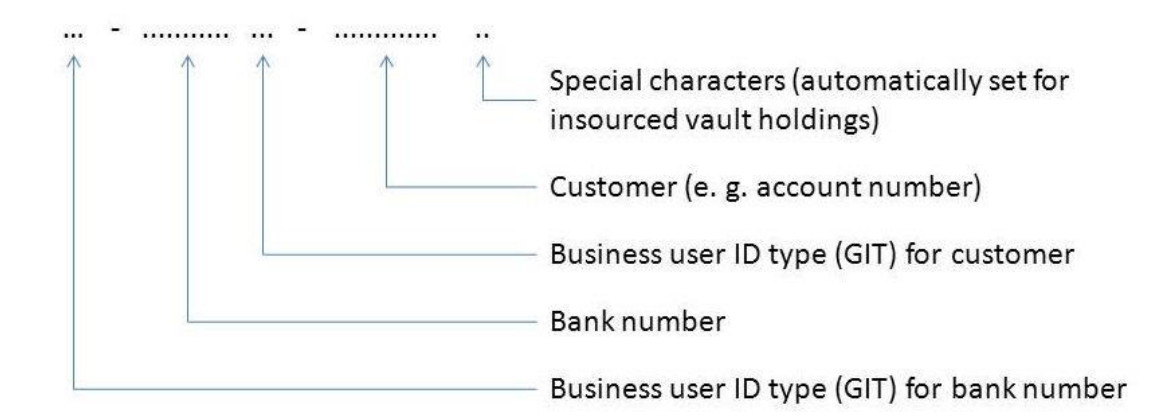

**Example:**

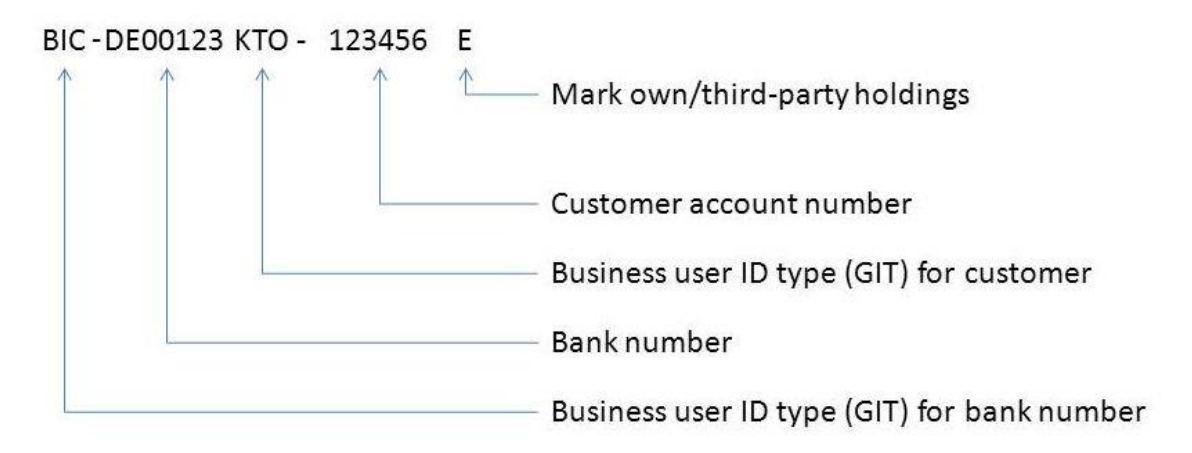

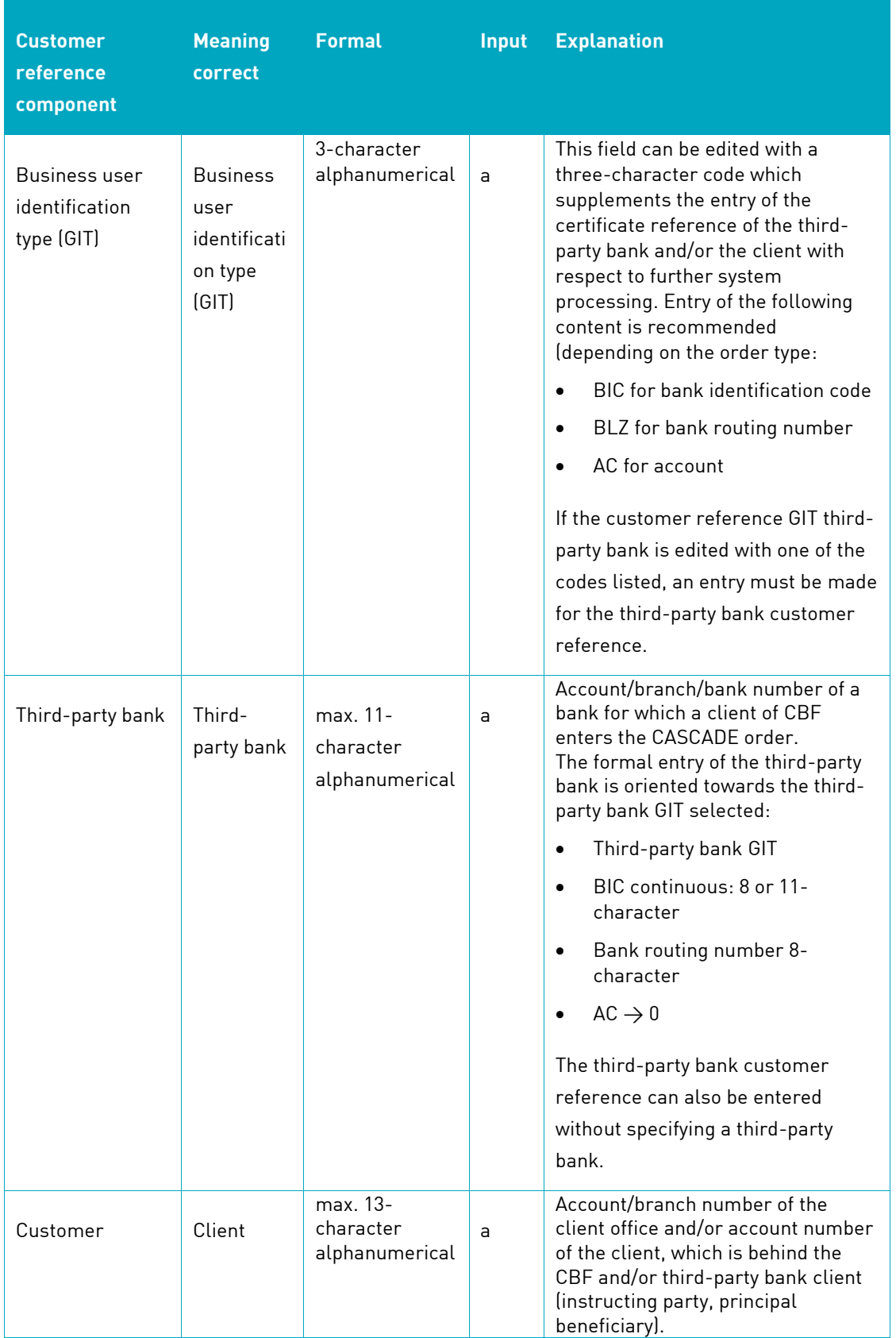

## **Specific field descriptions and formal checks**

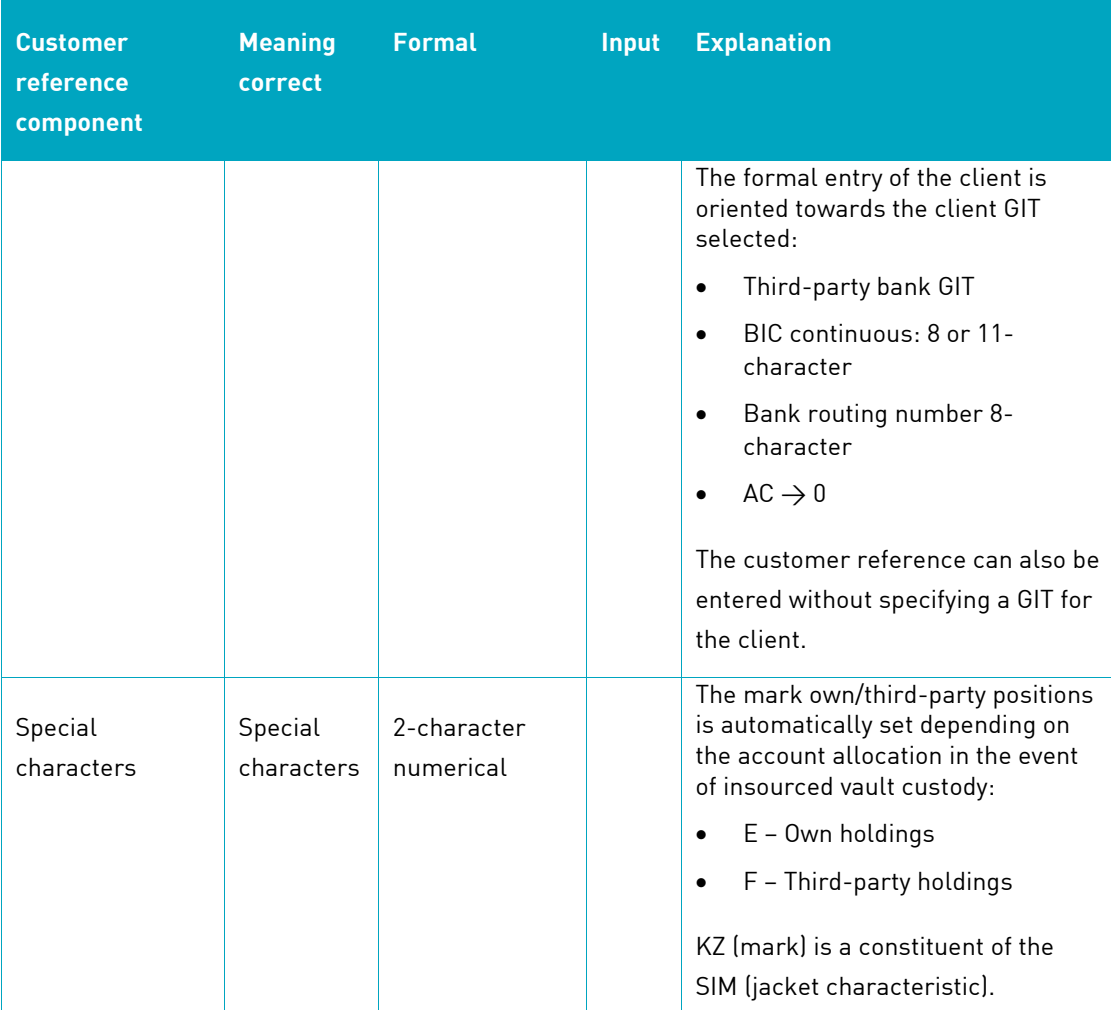

a. Required or optional field depending on the respective action.

## **16.5 Tables (index of codes)**

### **ORDER TYPE**

**Field name:** ORDER TYPE/ORIGINAL ORDER TYPE

### **Description**

Order type is a fixed form of instruction to the central securities depository, for example, a withdrawal.

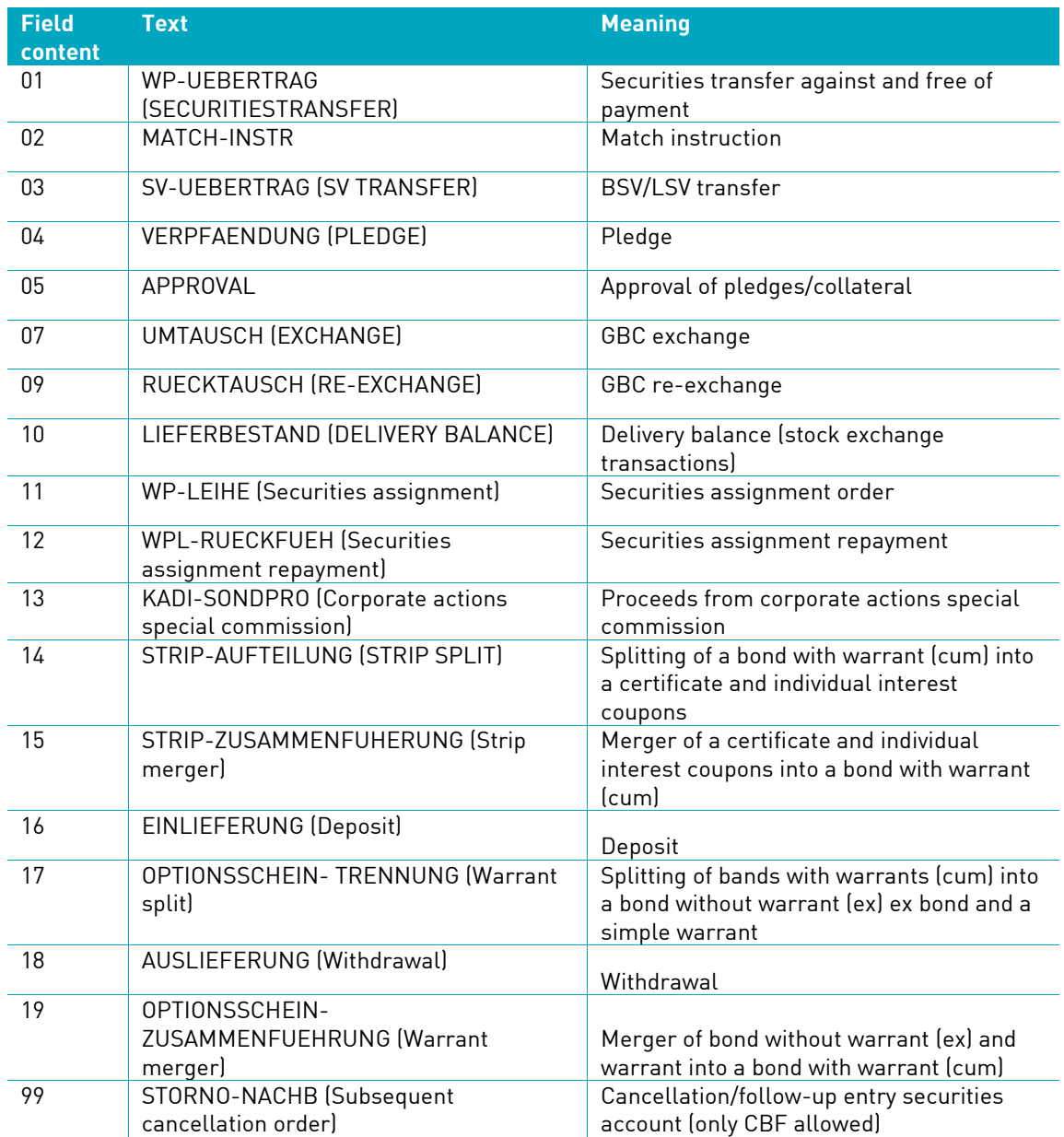

### **BESONDERHEIT (Special characteristic)**

**Field name:** Special characteristic

## **Description**

This code indicates a divergent certificate configuration for the ISIN.

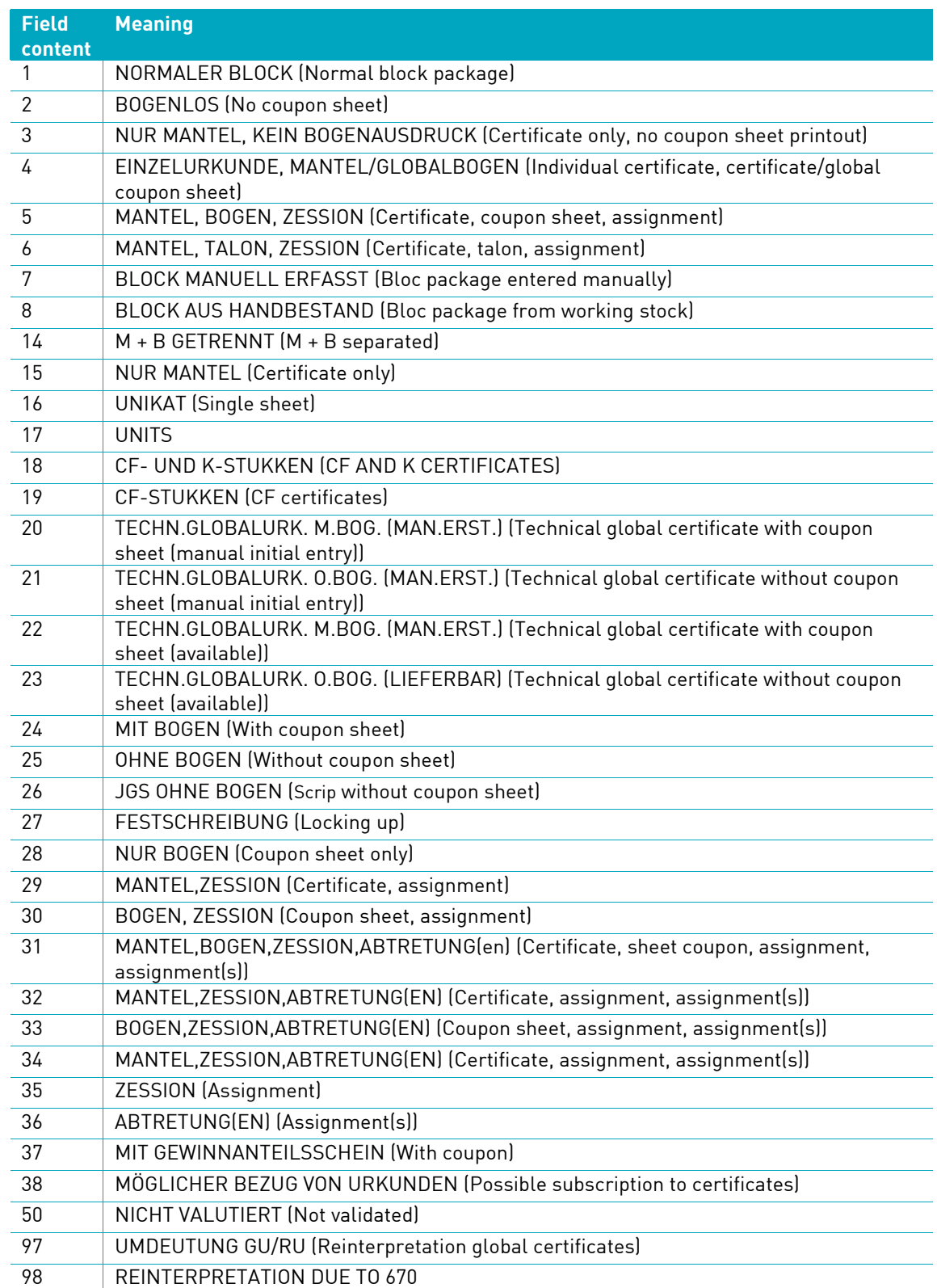

### **EINLIEFERUNGS-ART (Deposit type)**

### **Field name:** EINLIEF-ART (Deposit type)

### **Description**

Information on the order type

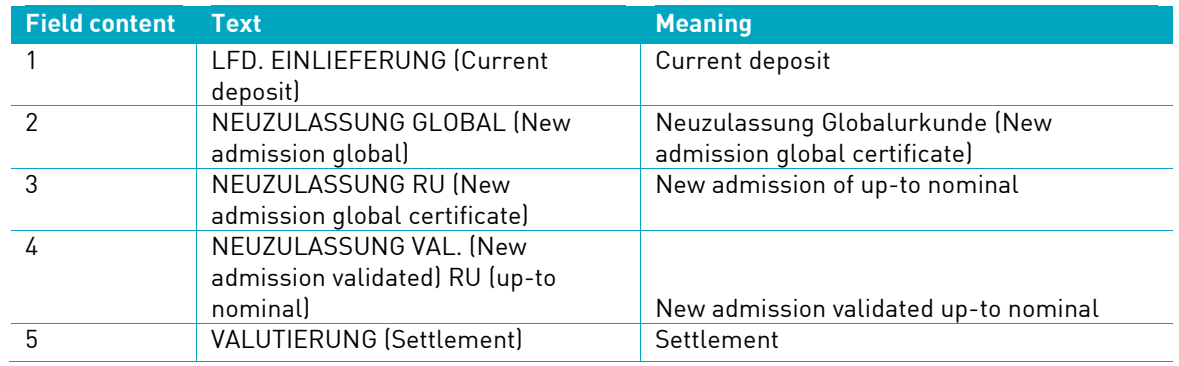

## **EINLIEFERUNGS-GRUND (Deposit reason)**

**Field name:** DEPOSIT REASON

## **Description**

Reason for deposit

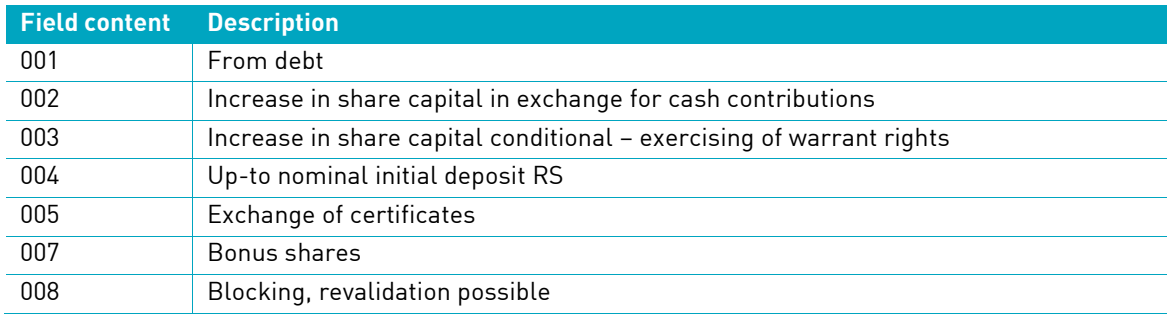

### **NACHWEISART (Evidence type)**

### **Field name:** Evidence type

Code indicating the form, in which the certificates were deposited at CBF.

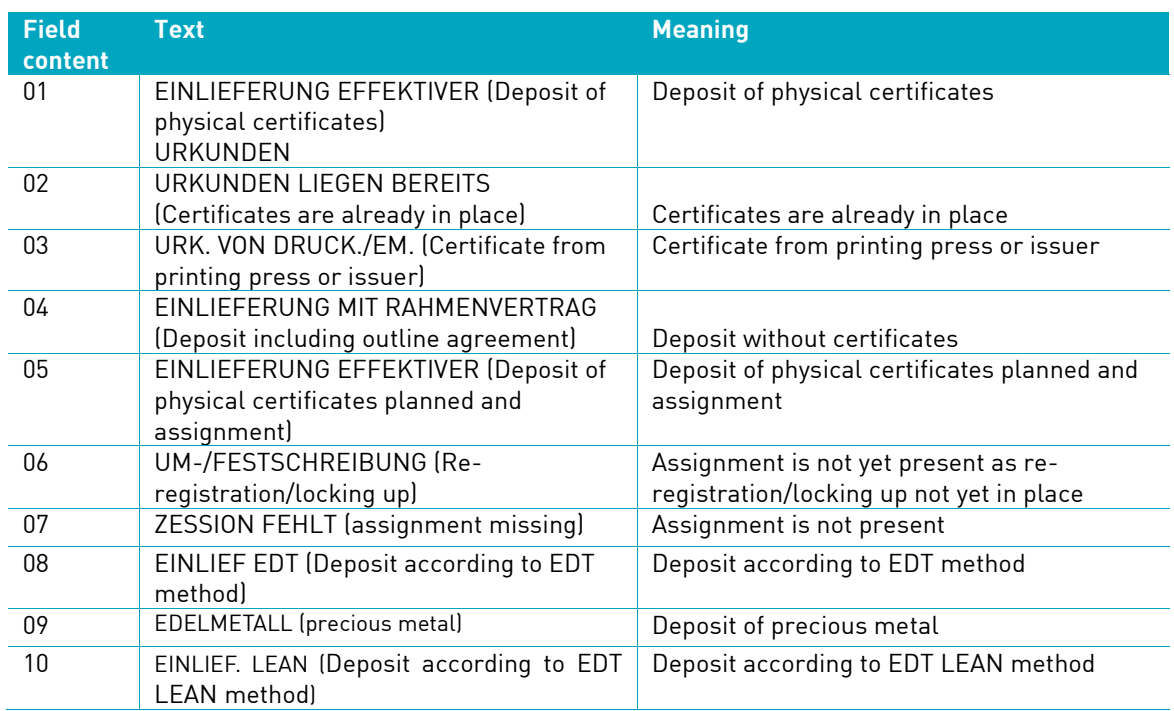

## **SETTLEMENT-ART (Settlement type)**

**Field name:** SET-ART/SET

## **Description**

This code indicates the different types of order settlement.

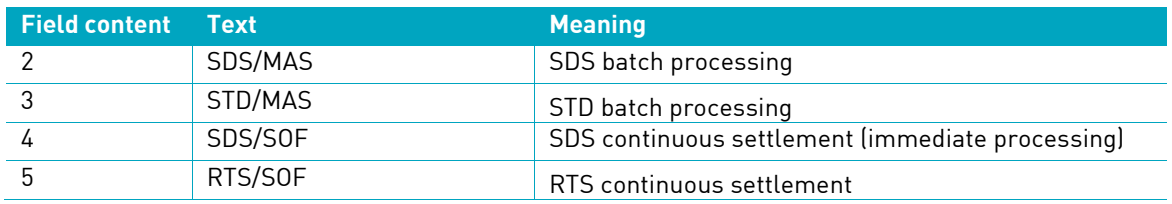

## **16.6 Transactions/functions**

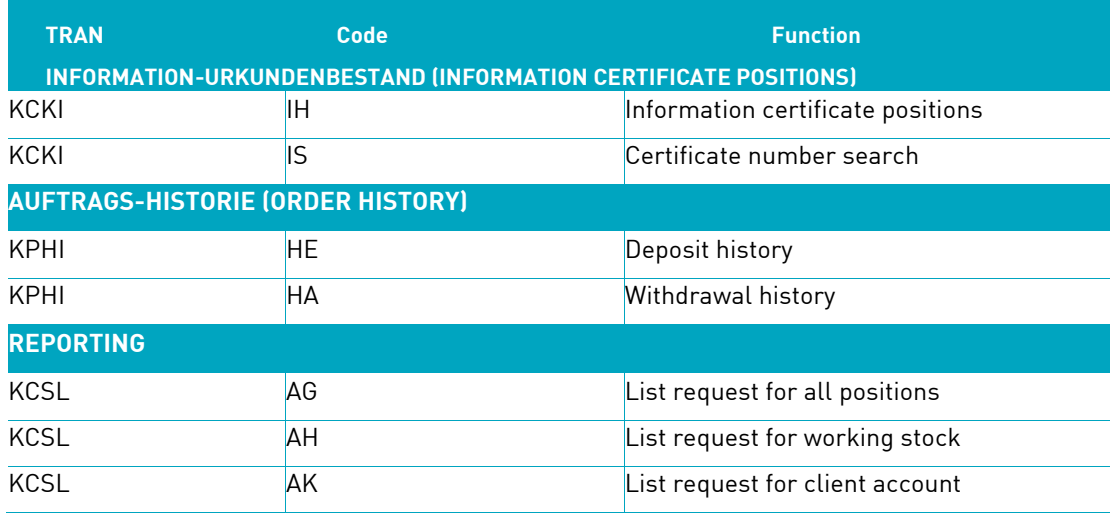
# **16.7Certificate positions field description**

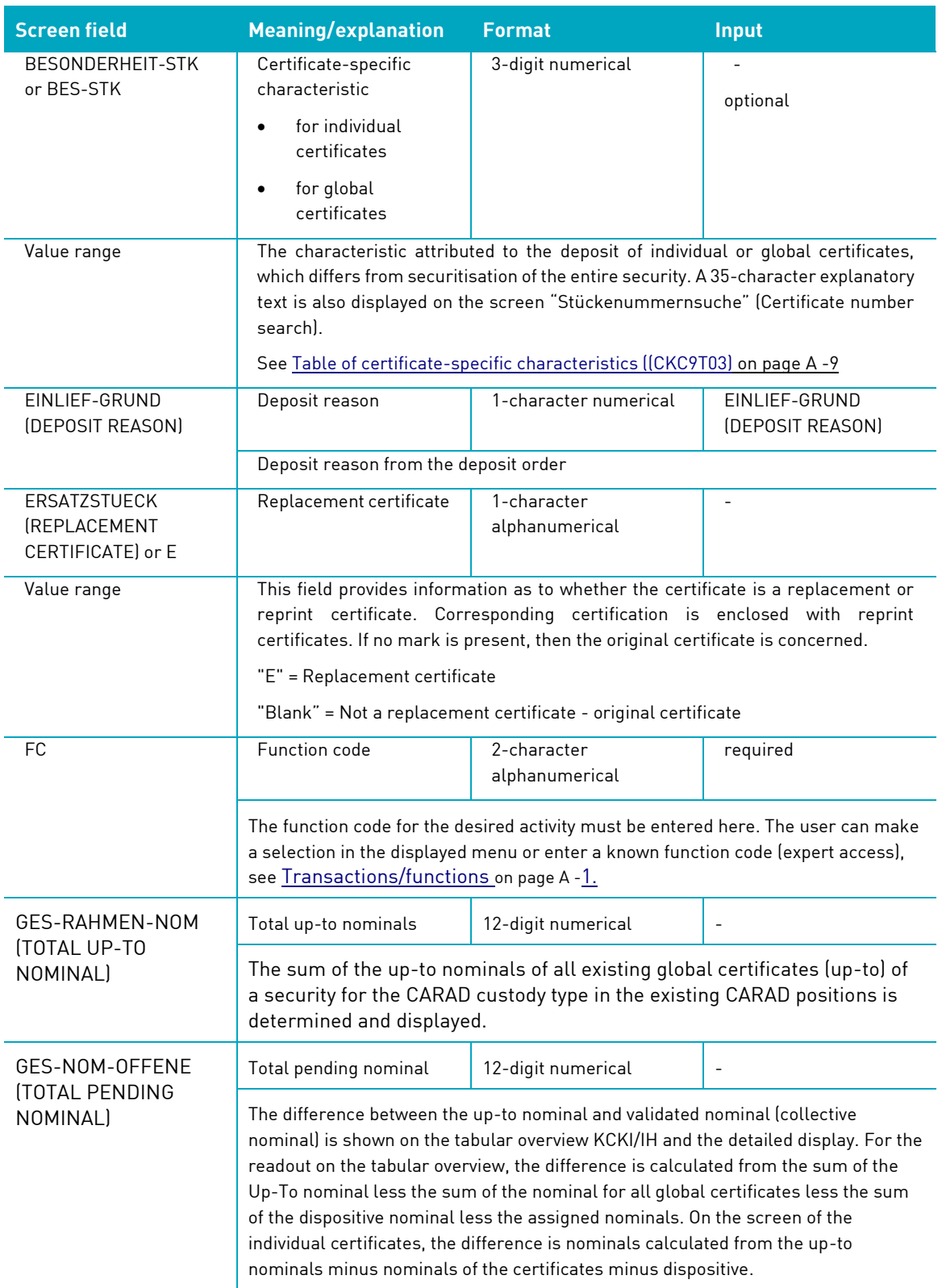

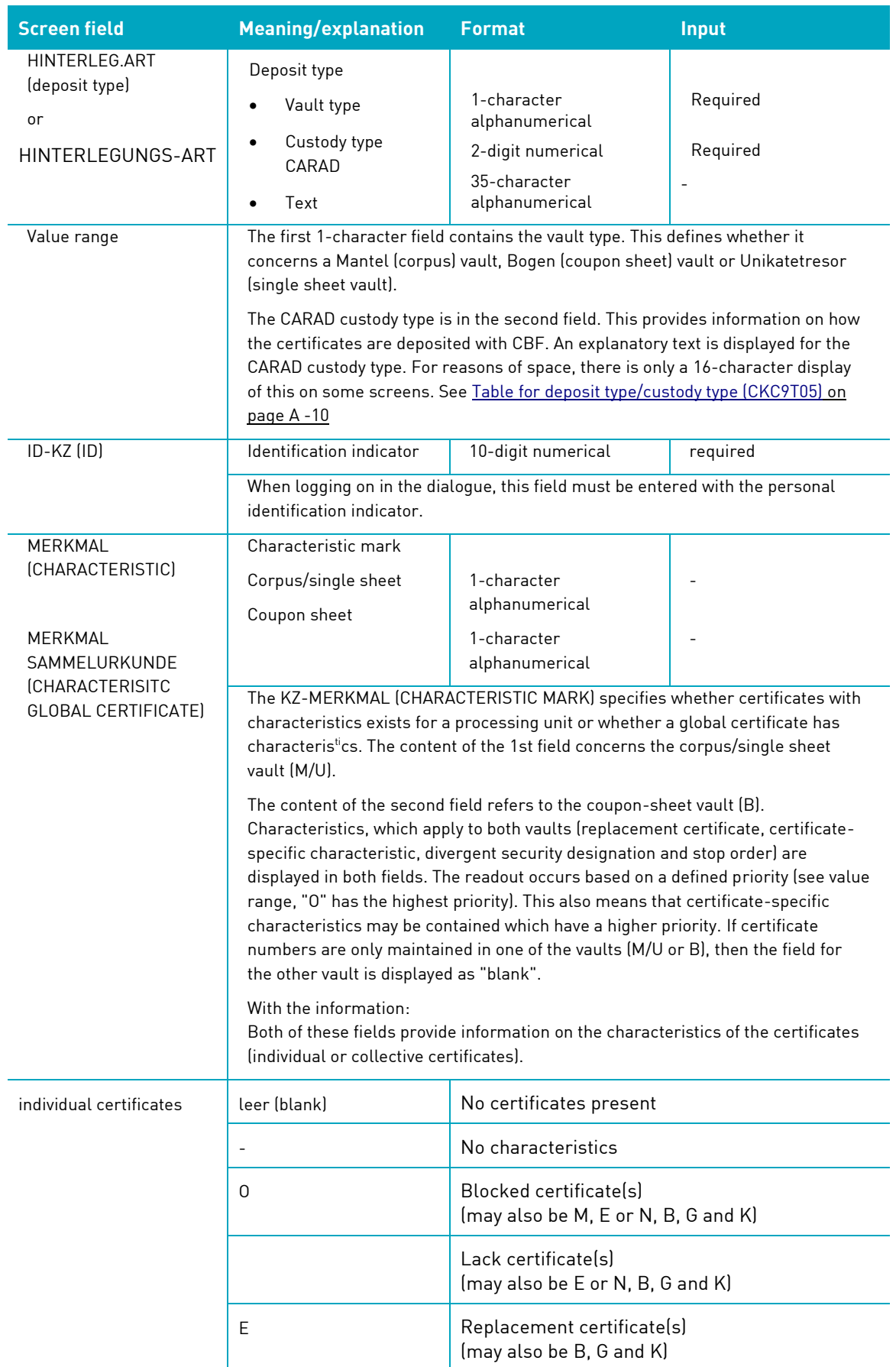

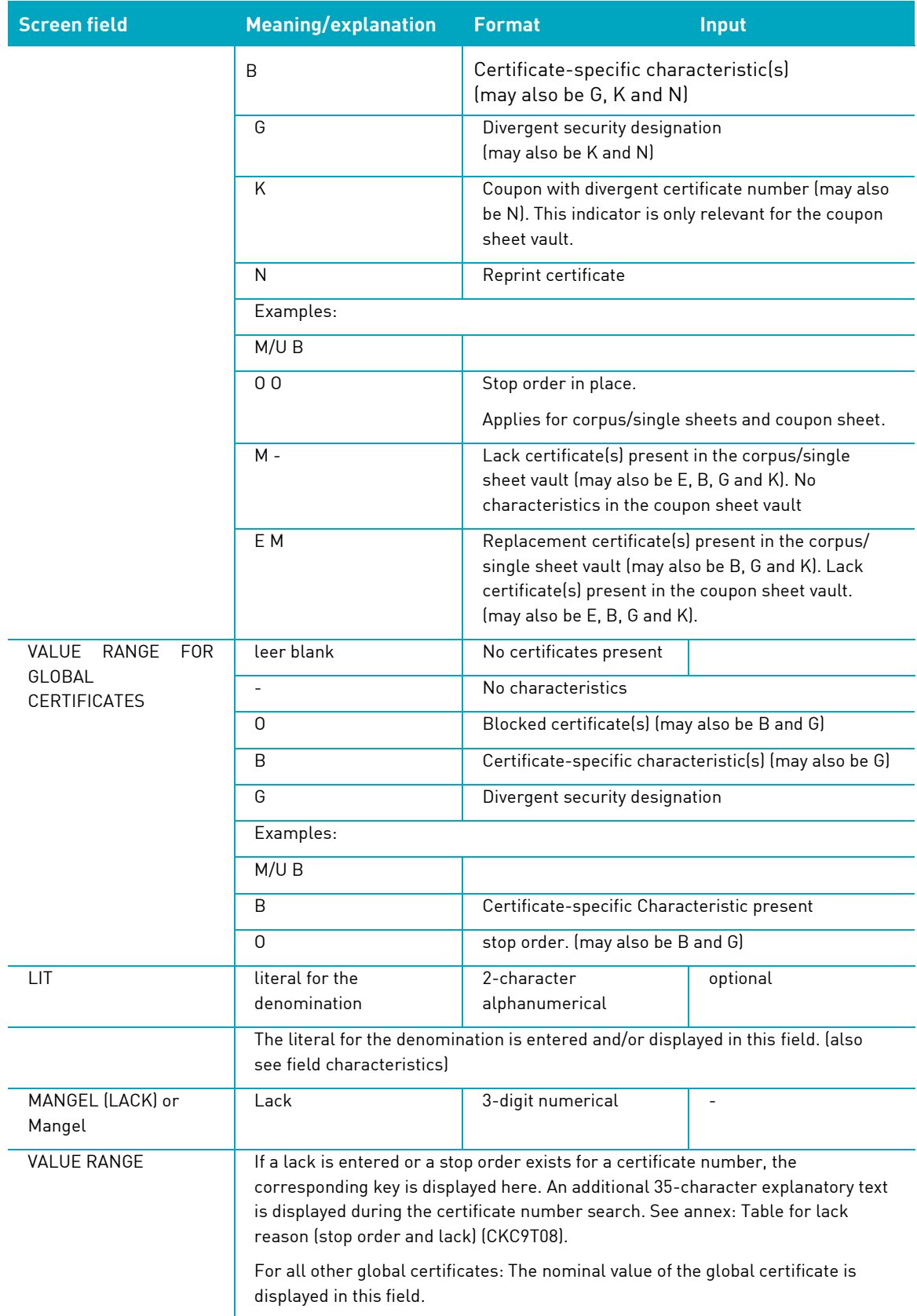

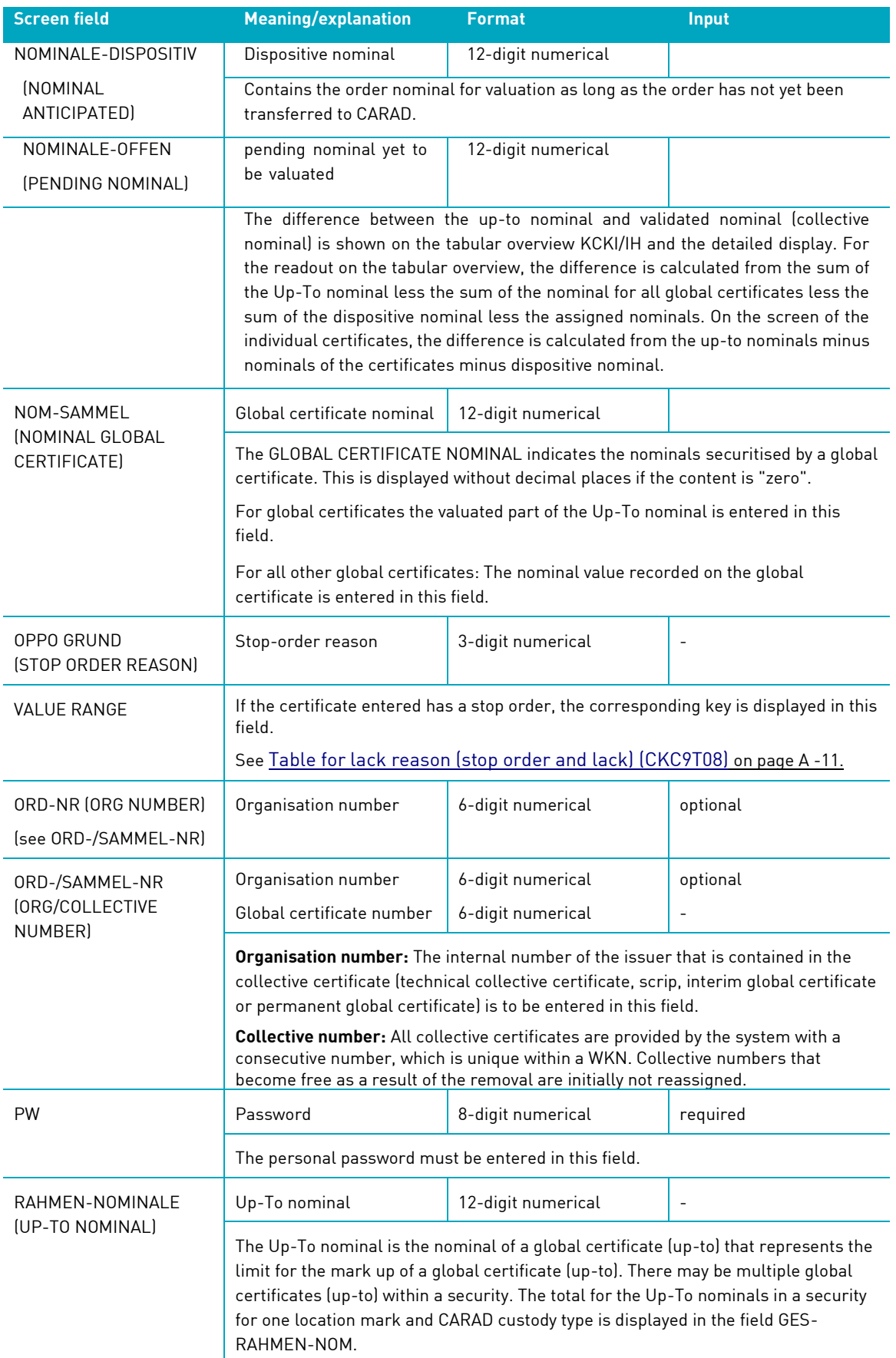

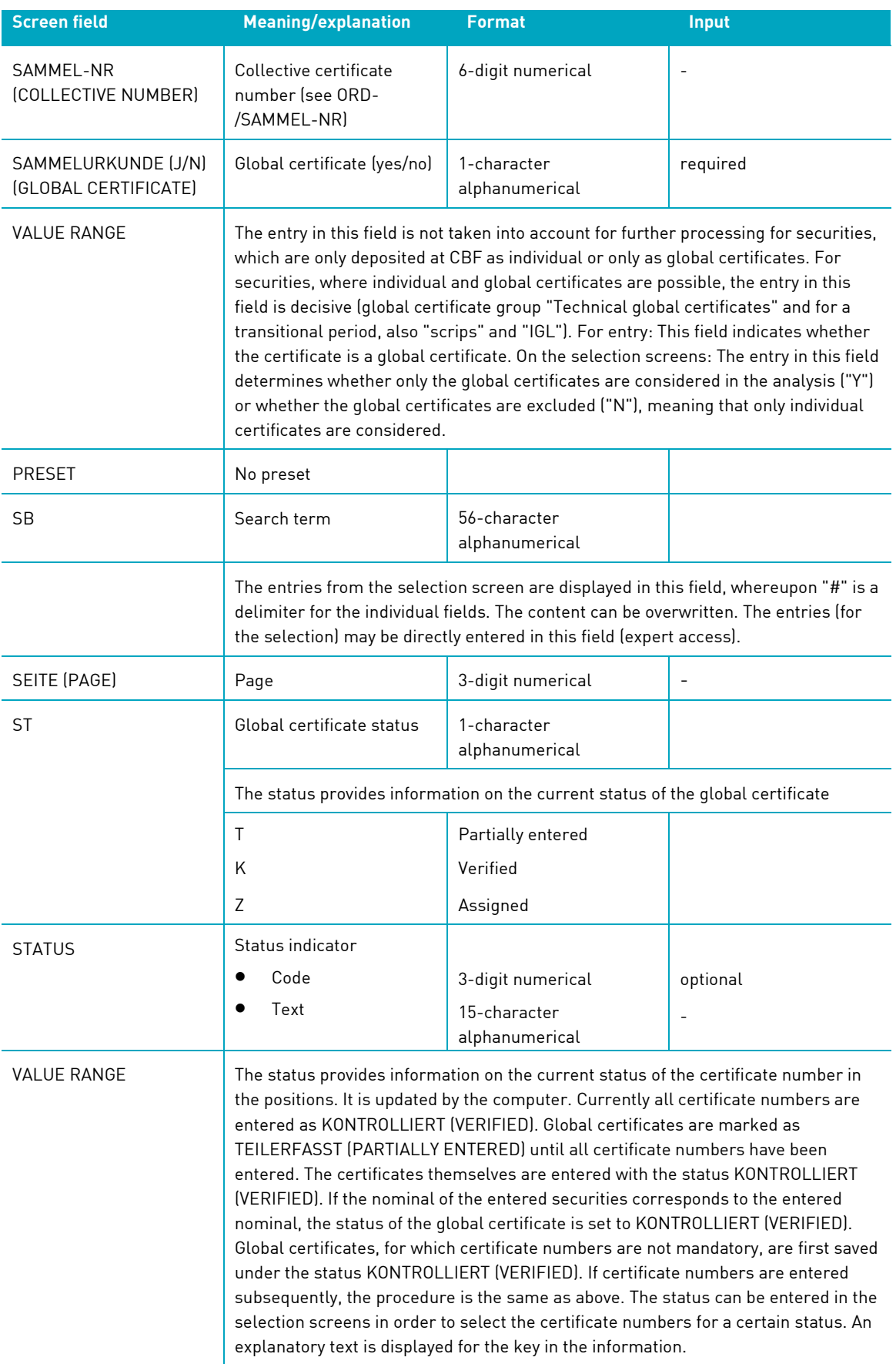

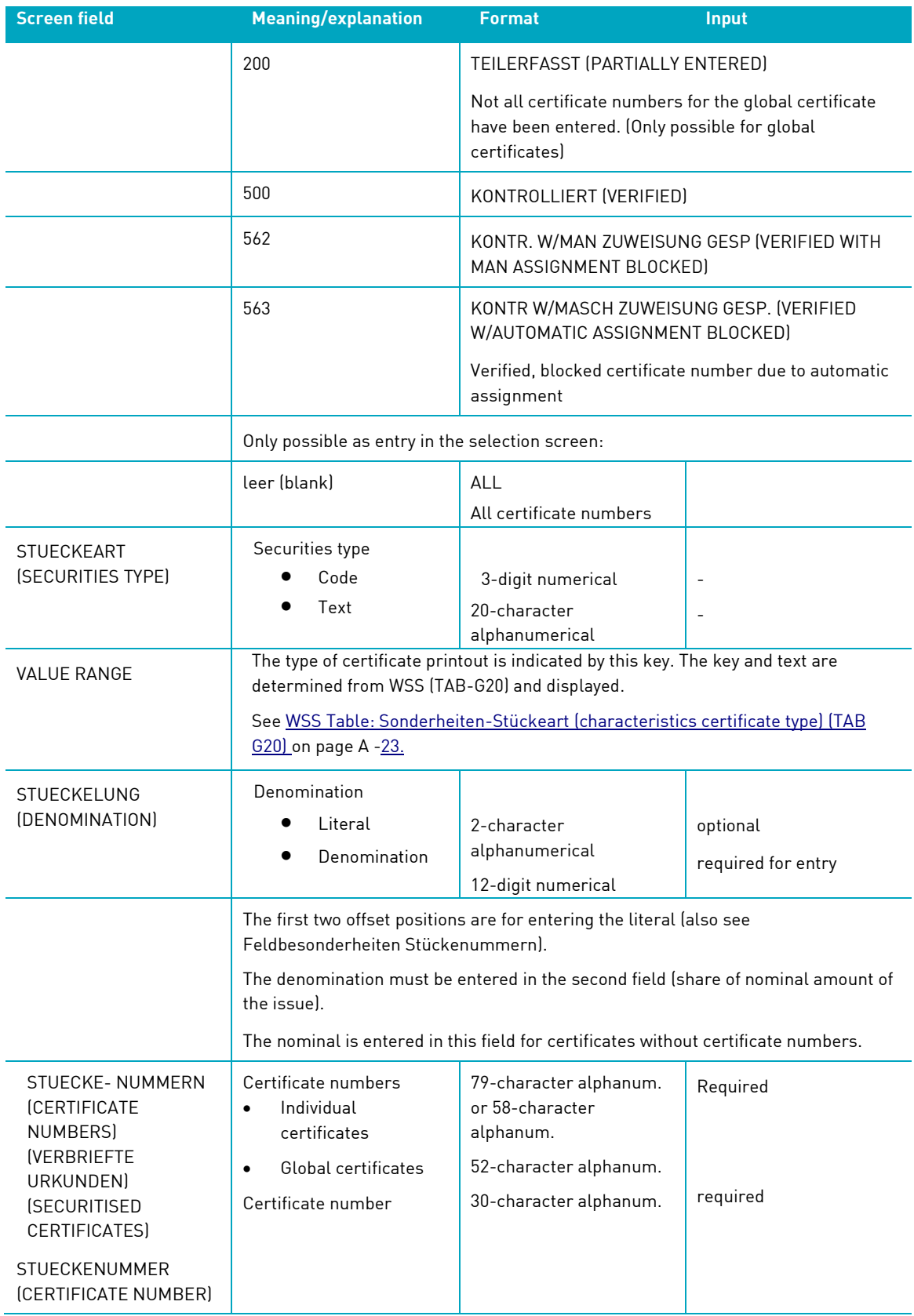

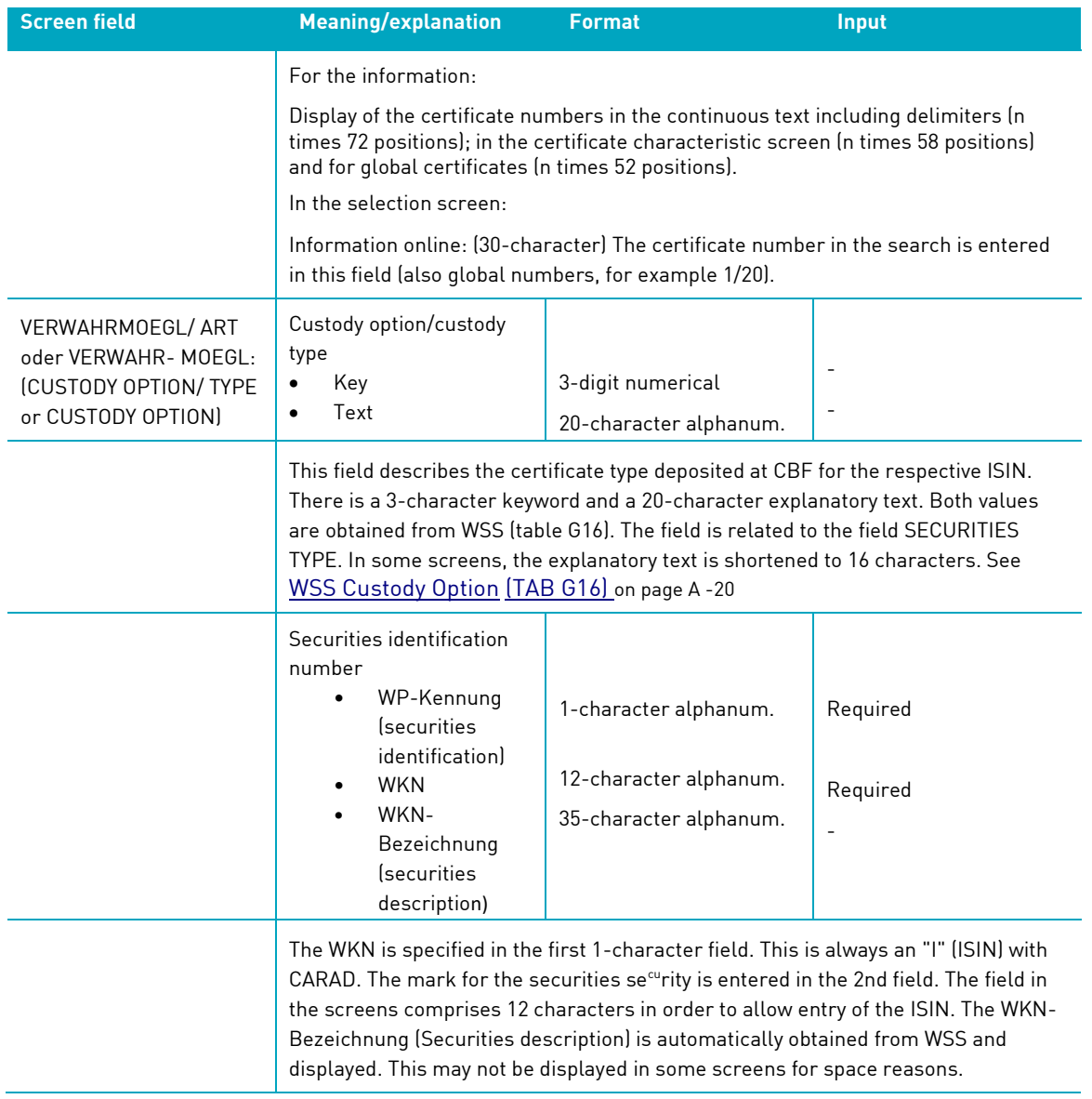

### **16.8Code table specifications**

#### **16.8.1 CARAD code tables**

### **16.8.1.1 Table of certificate-specific characteristics (CKC9T03)**

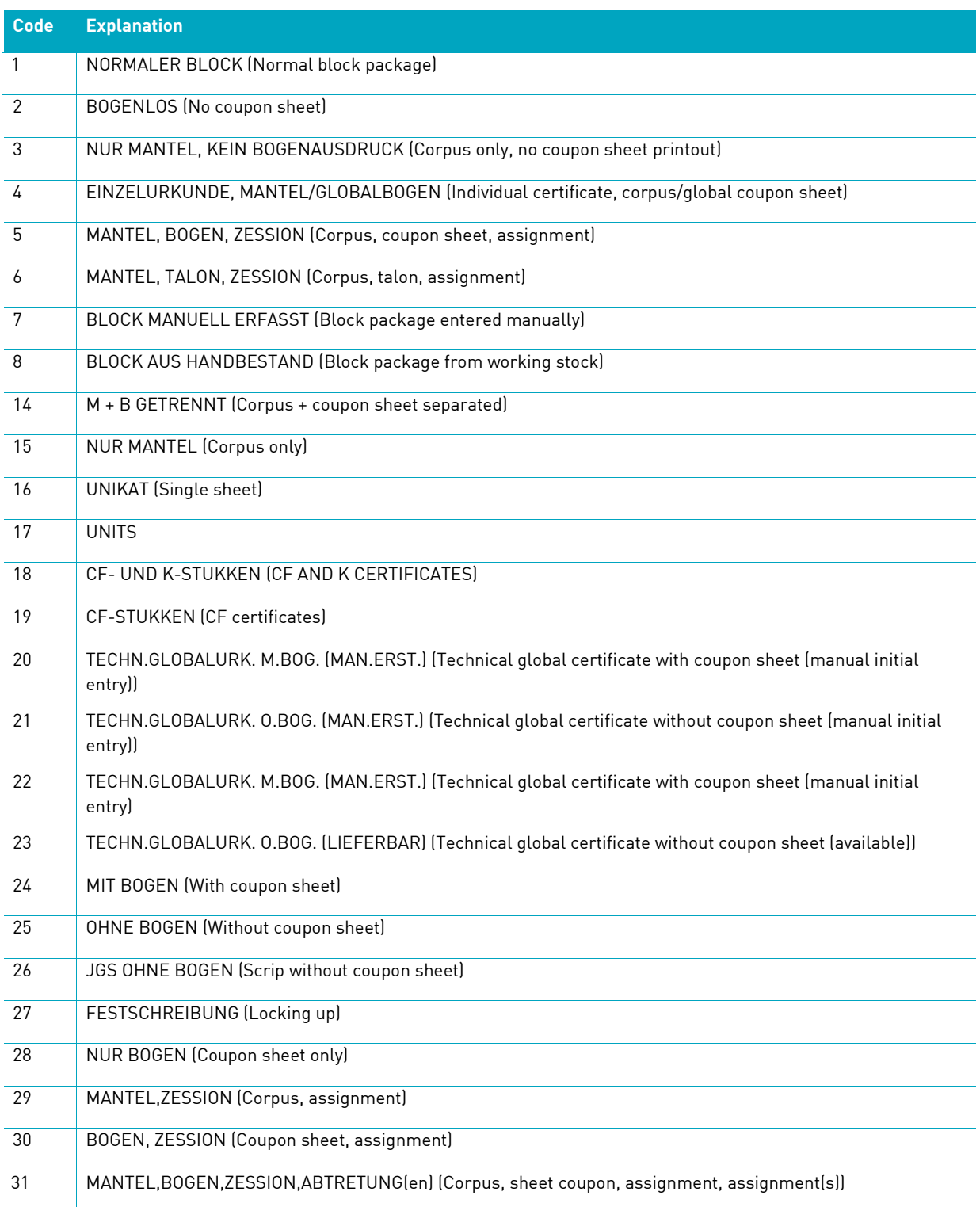

<span id="page-440-1"></span><span id="page-440-0"></span>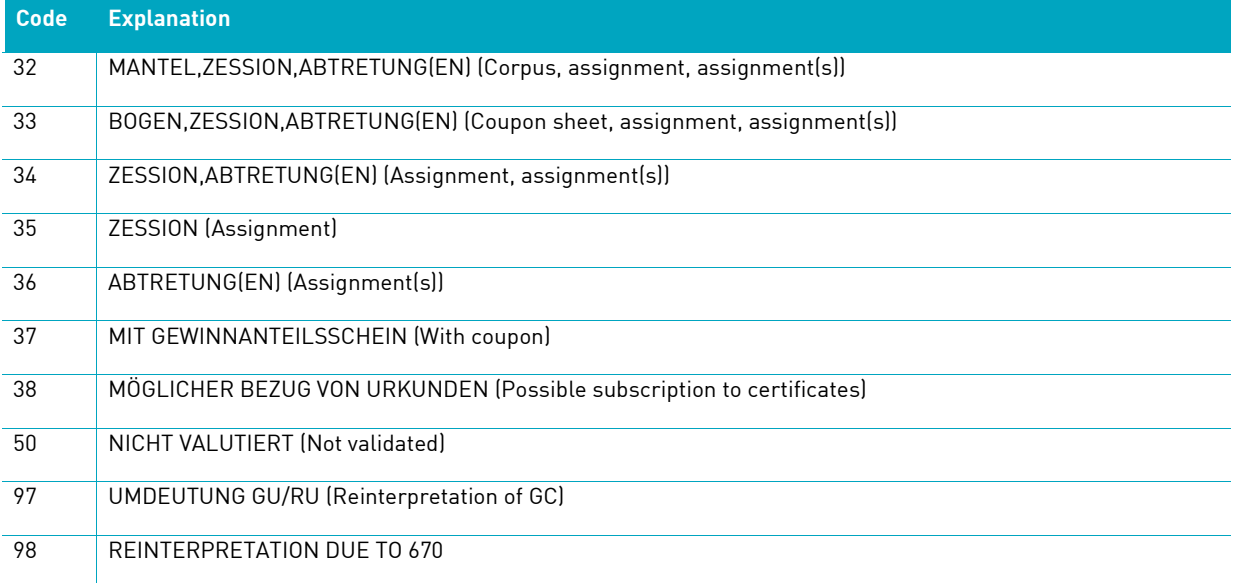

#### **16.8.1.2 Table for deposit type/custody type (CKC9T05)**

#### \*WORKING STOCK: VERWAHRART-CARAD (CARAD custody type)

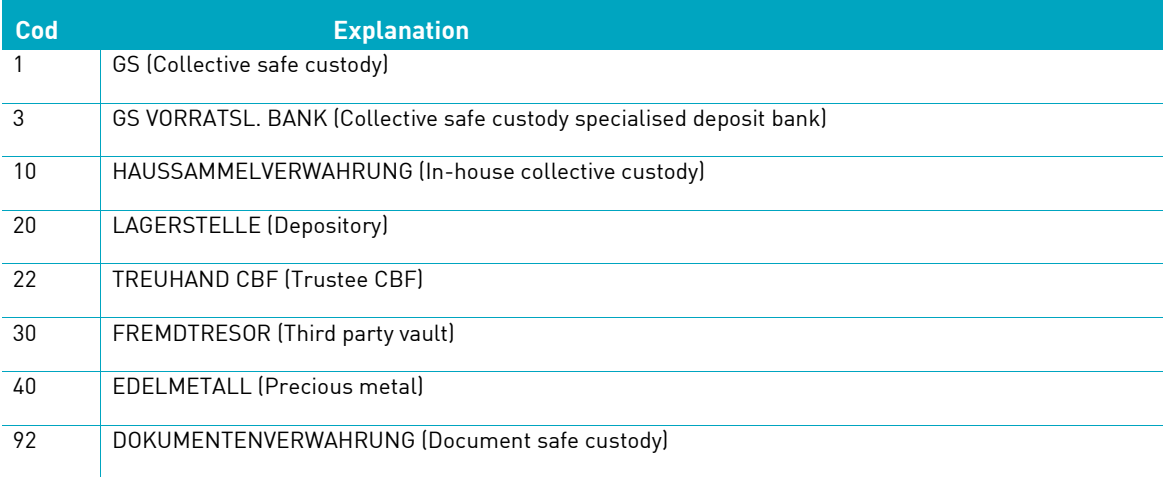

#### <span id="page-442-0"></span>**16.8.1.3 Table for lack reason (stop order and lack) (CKC9T08)**

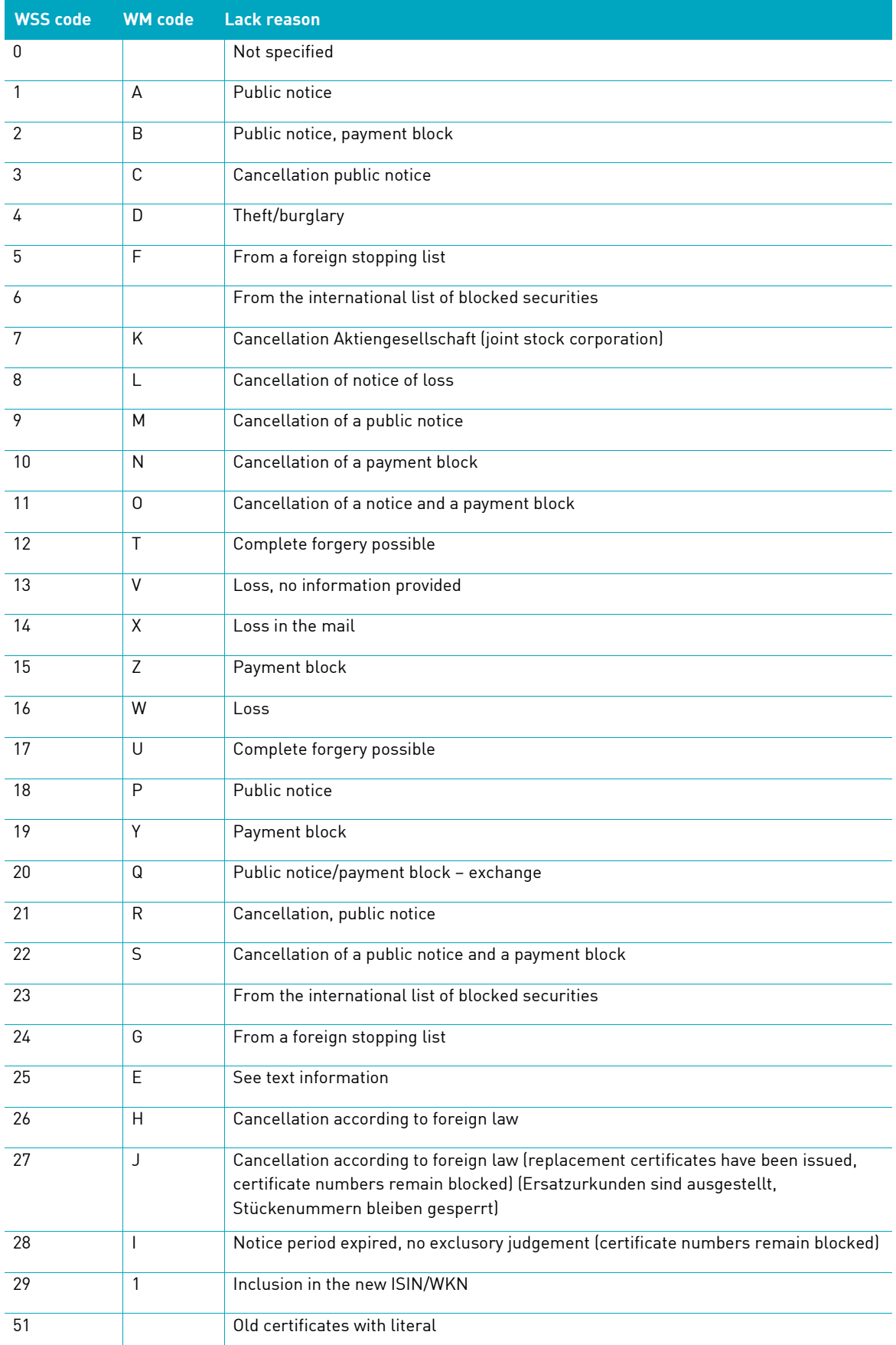

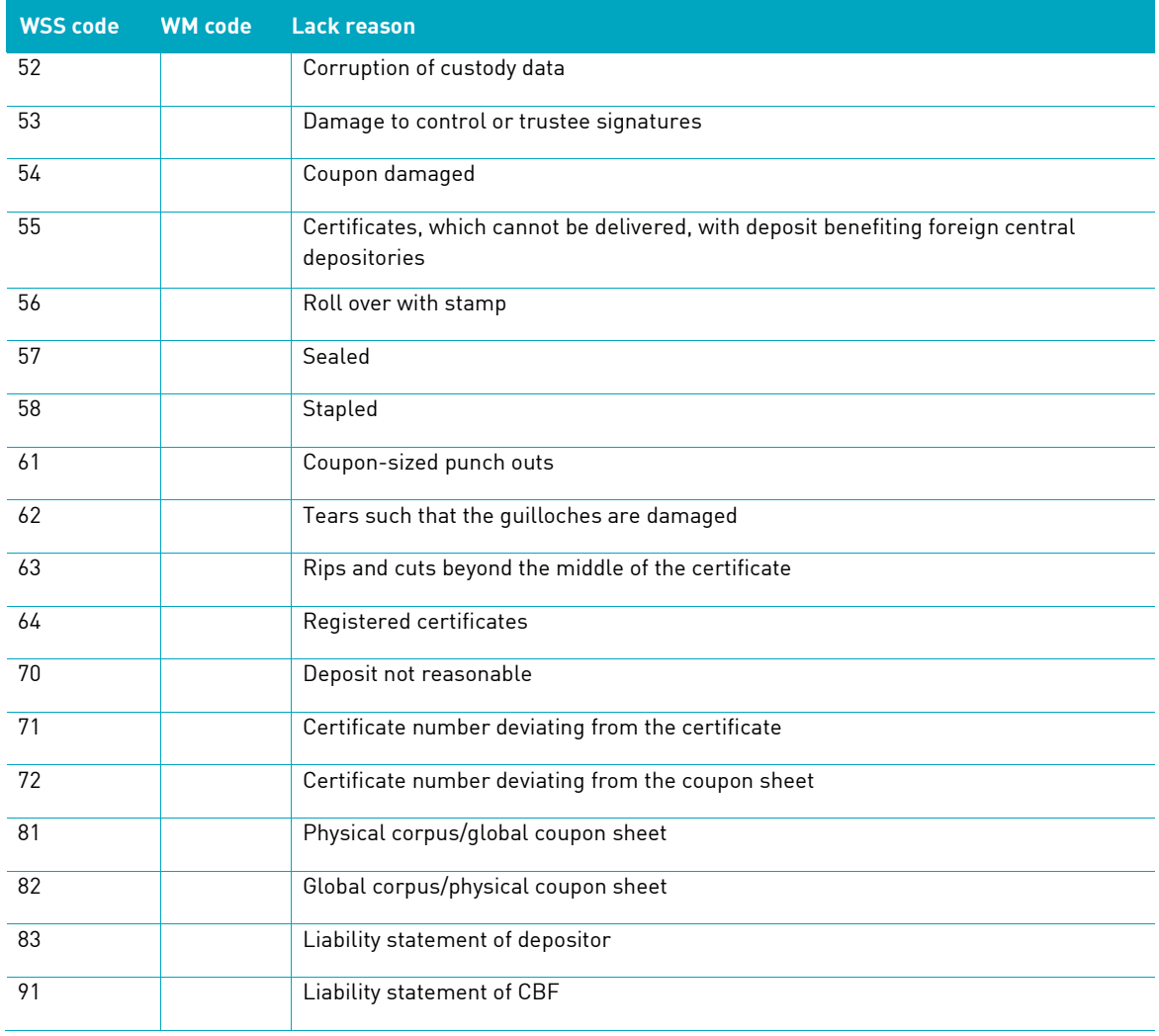

#### **16.8.2 D/W code tables**

#### **16.8.2.1 Table: AUFTRAGSART (order type)**

Order type is a fixed form of instruction to the securities depository, for example, a withdrawal.

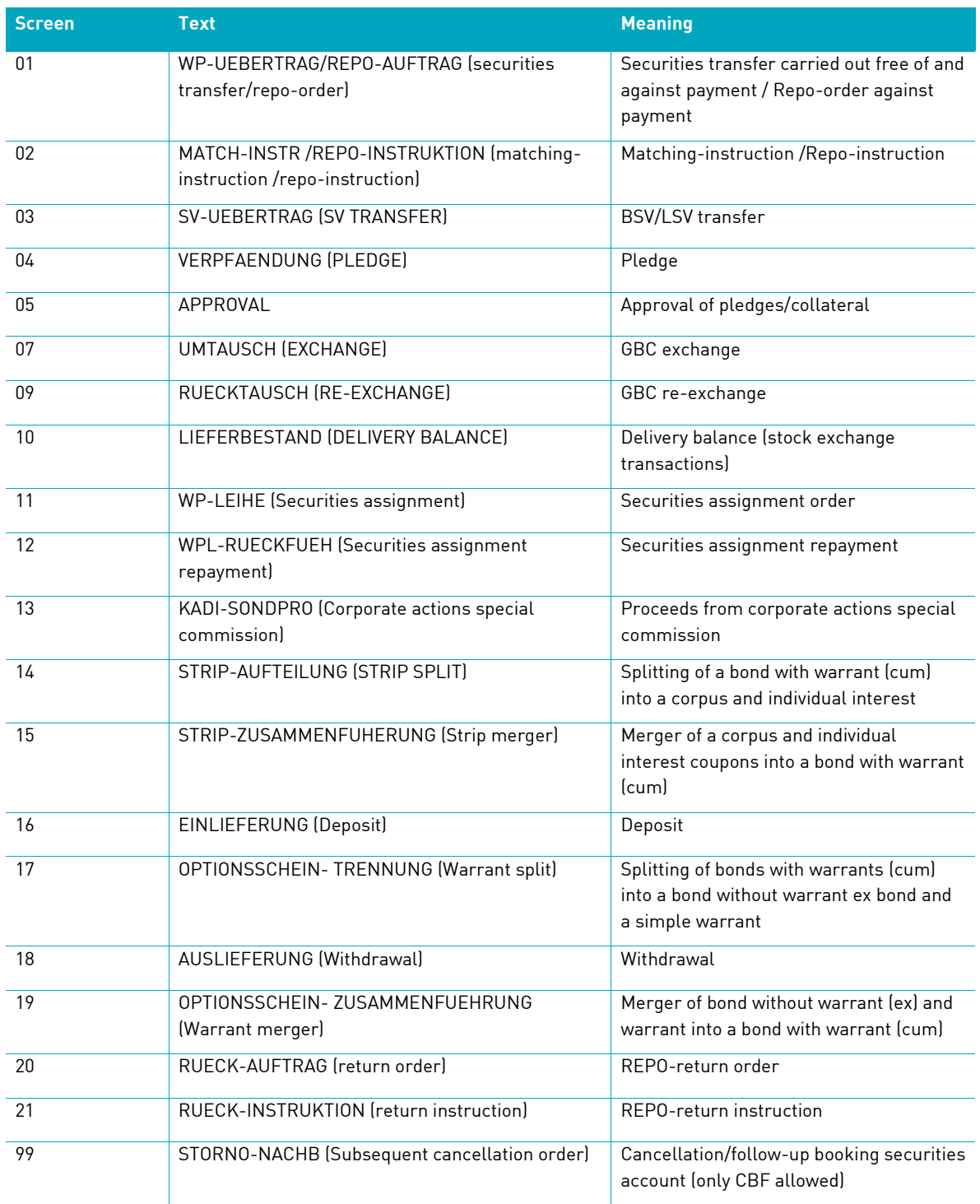

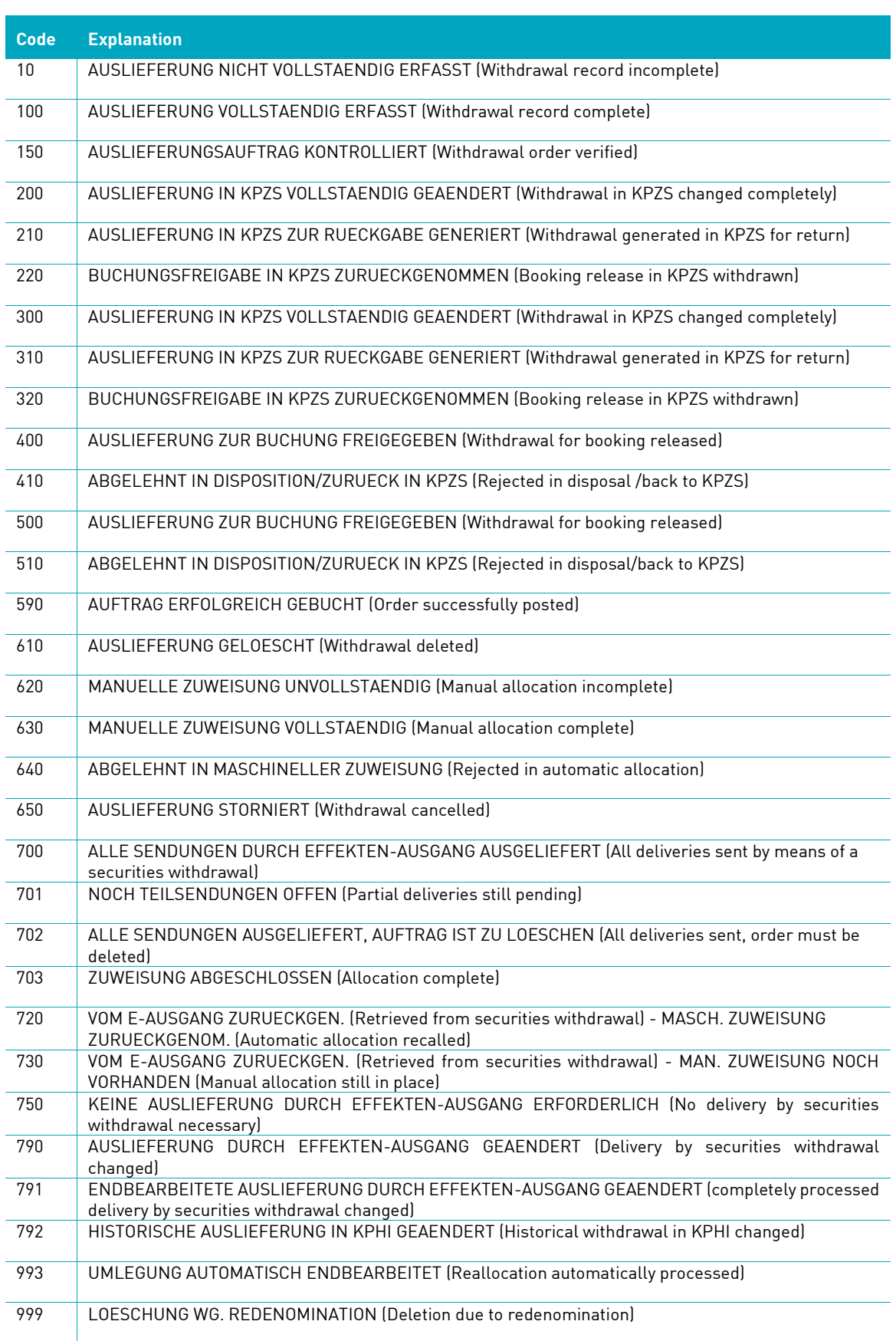

#### **16.8.2.2 Table: Bearbeitungsstatus Auslieferung (processing status of withdrawal) (CEA9T07)**

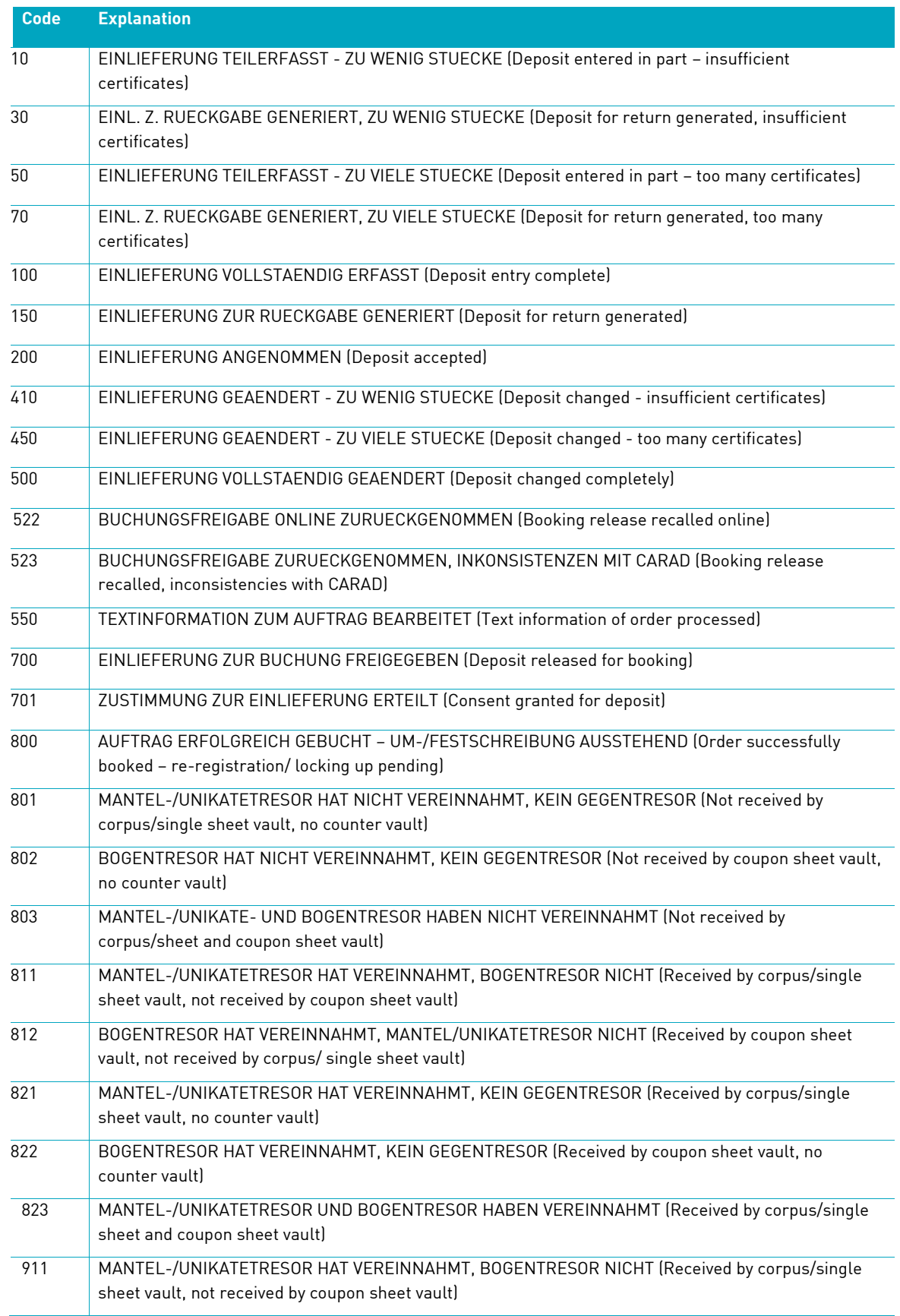

#### **16.8.2.3 Table: Bearbeitungsstatus Einlieferung (processing status of deposit) (CEA9T04)**

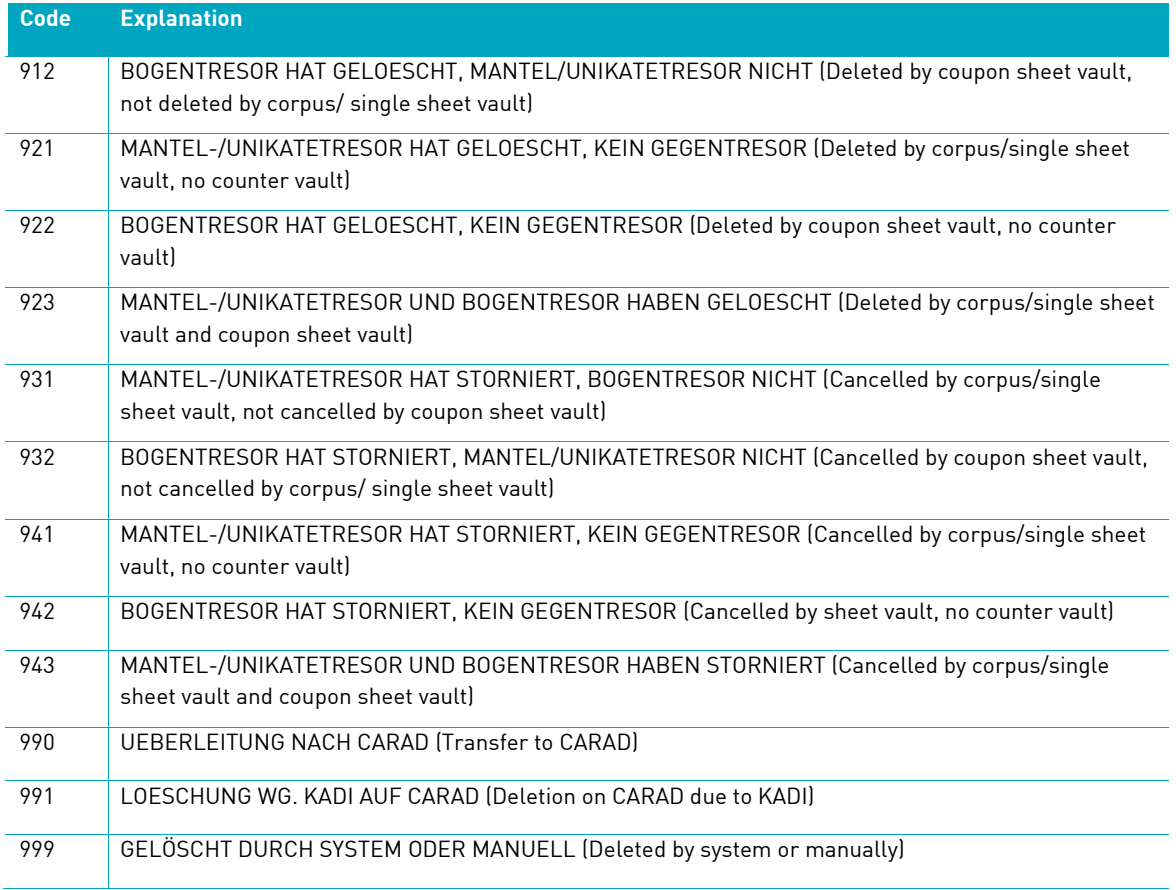

#### **16.8.2.4 Table: EINLIEF-ART (delivery type) (CEA9T01)**

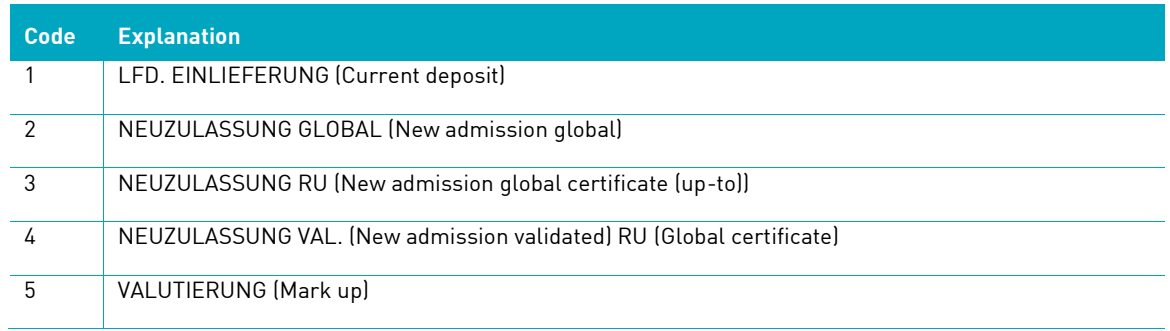

#### **16.8.2.5 Table: KZ-NACHWEISART (indicator evidence type) (CEA9T05)**

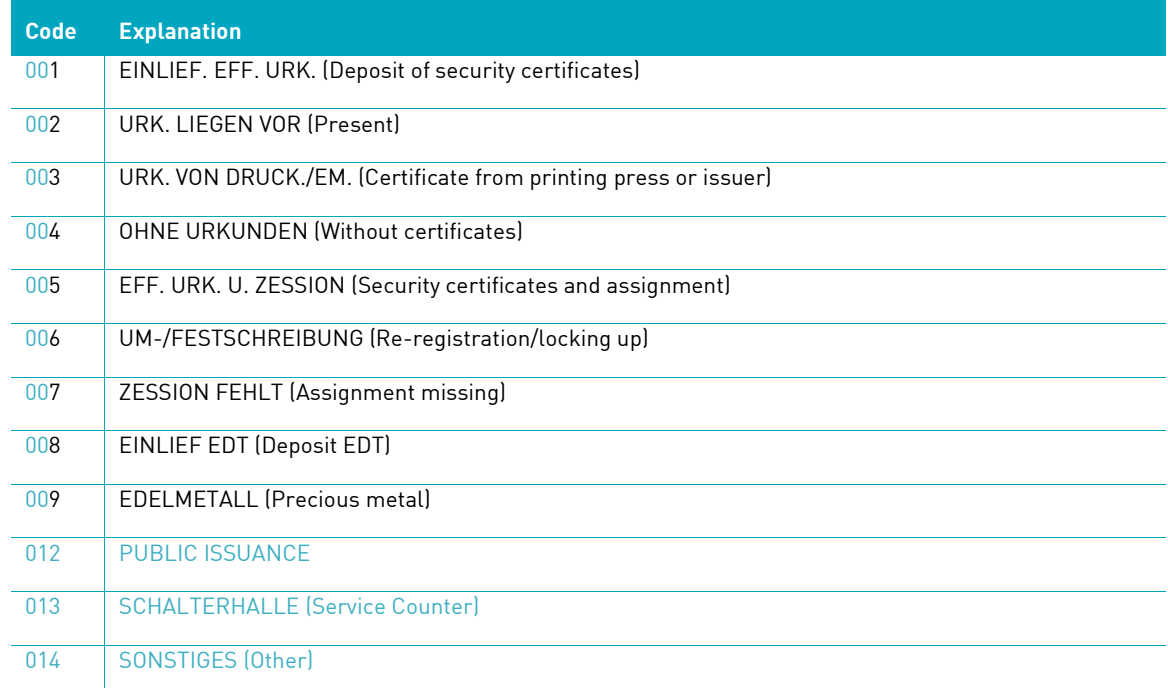

#### **16.8.2.6 Table: EINLIEF-GRUND (deposit reason) (CEA9T02)**

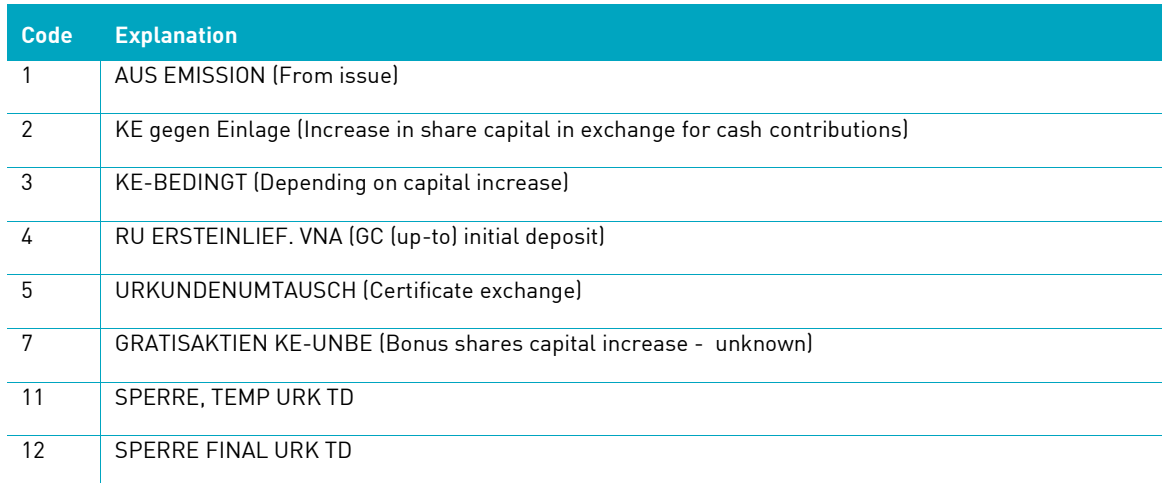

#### **16.8.2.7 Table: AUSLIEFERUNGSVERFAHREN (withdrawal procedure) (CEA9T08)**

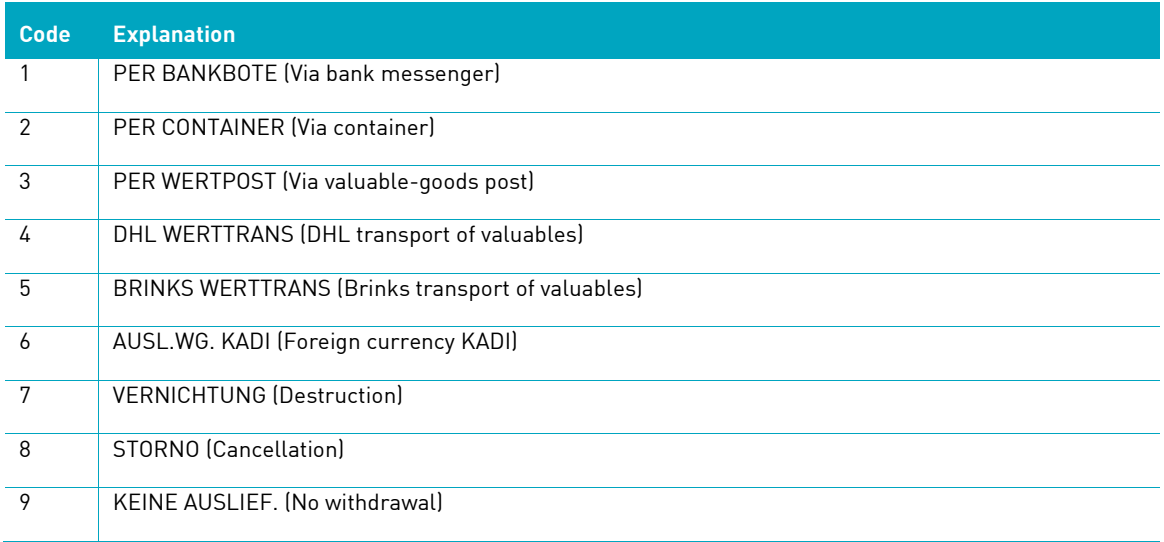

#### **16.8.2.8 Table: KZ-Umlegung (KZ transfer) (CEA9T09))**

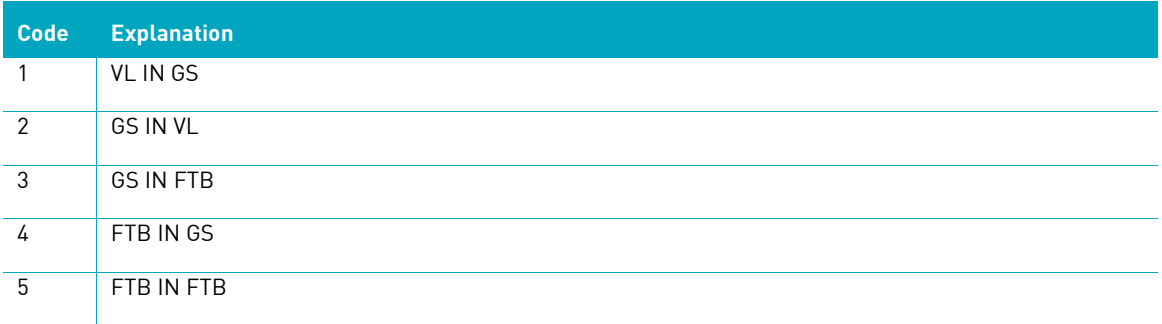

#### **16.8.2.9 Table: KZ-AUSLIEF-VORG (WITHDRAWAL PROCESS ID) (CEA9T10)**

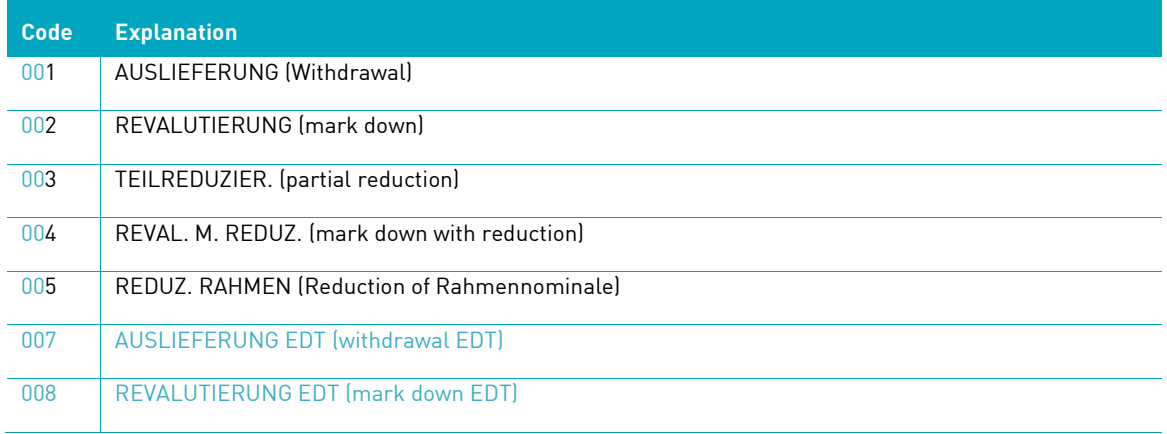

#### **16.8.2.10 Table: Interne Auftragsart Einlieferung (internal order type deposit) (CEA9T03)**

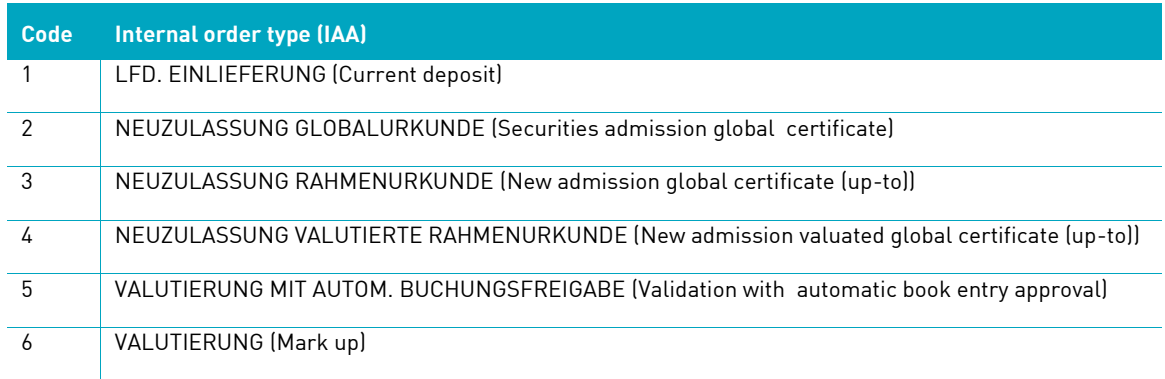

#### **16.8.2.11 Table: Interne Auftragsart Auslieferung (internal order type withdrawal) (CEA9T06)**

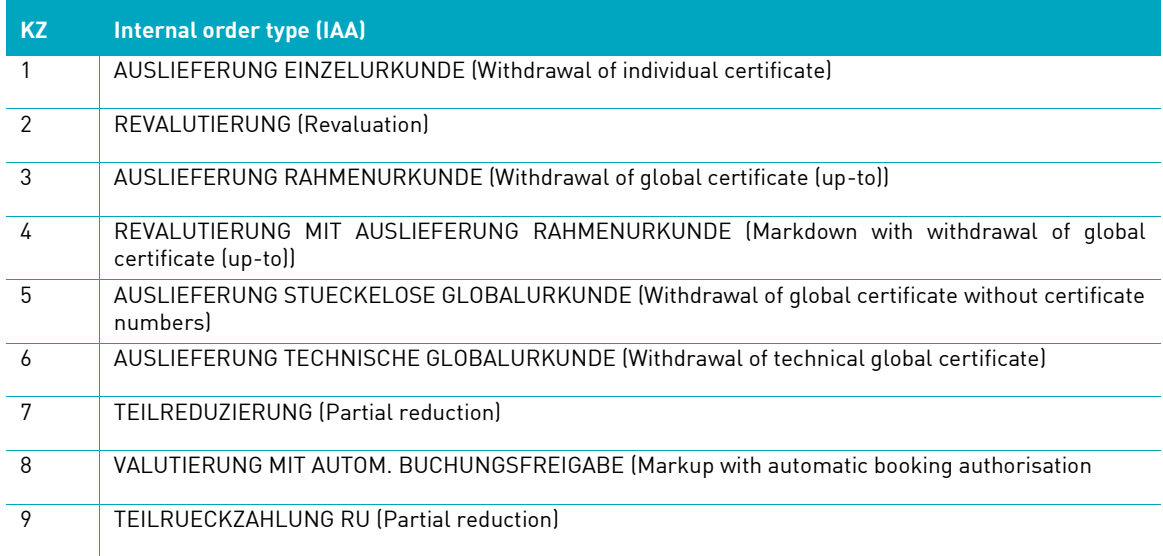

### **16.8.3 WSS code tables**

#### **16.8.3.1 WSS Custody Option (TAB G16)**

Codes 91 - 99 reserved for internal bank use; there is no assignment of WM implementation of custody possibility in custody type.

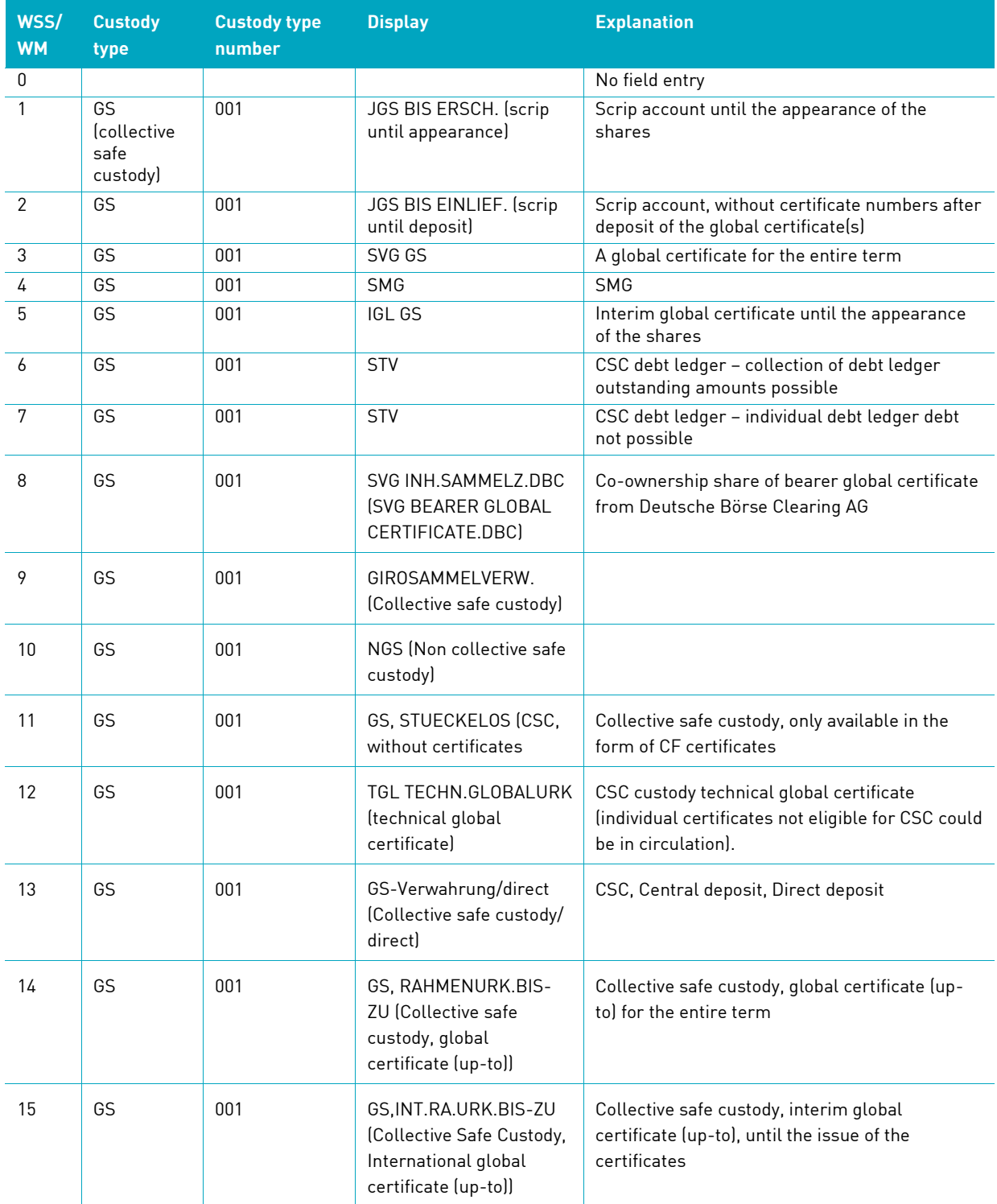

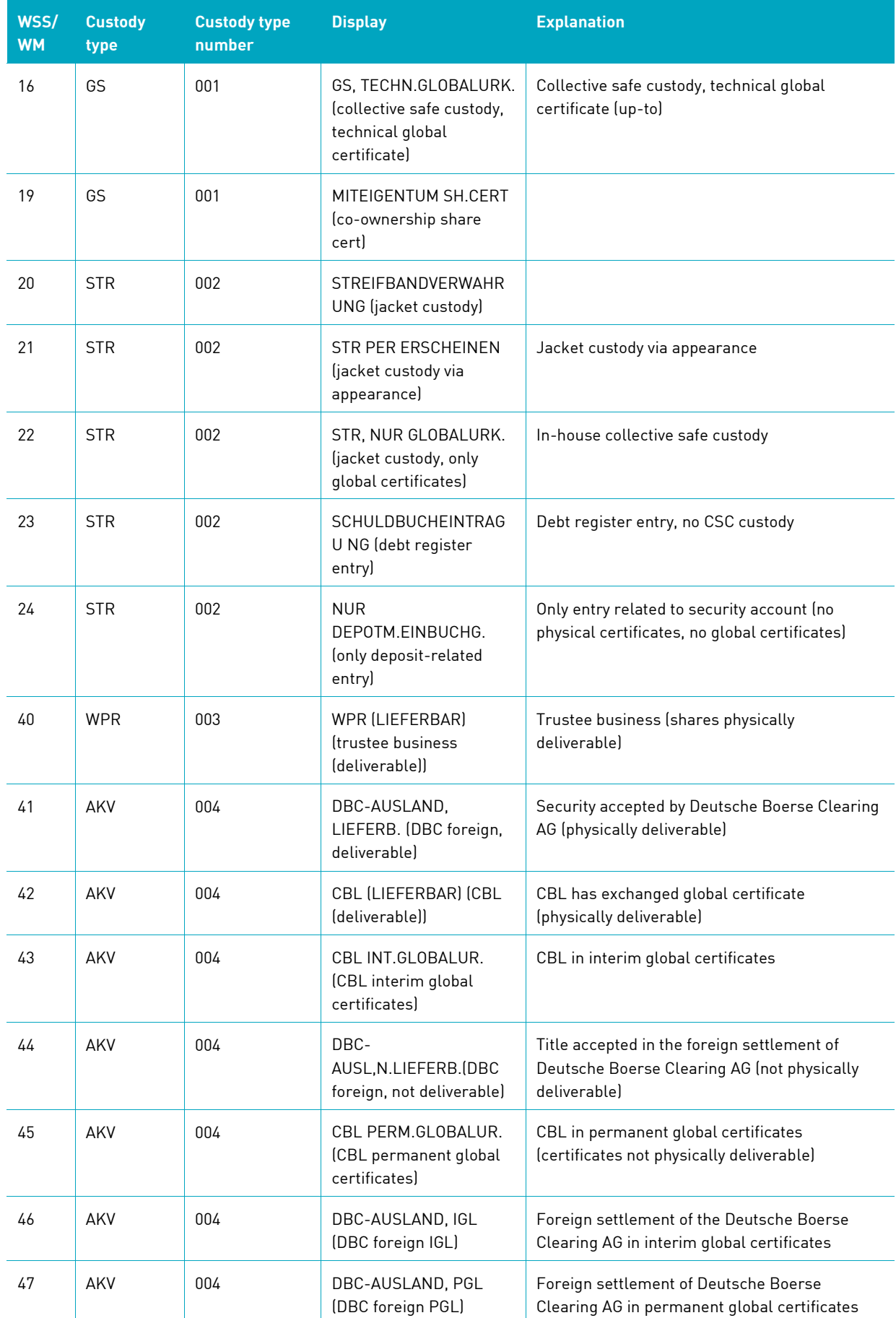

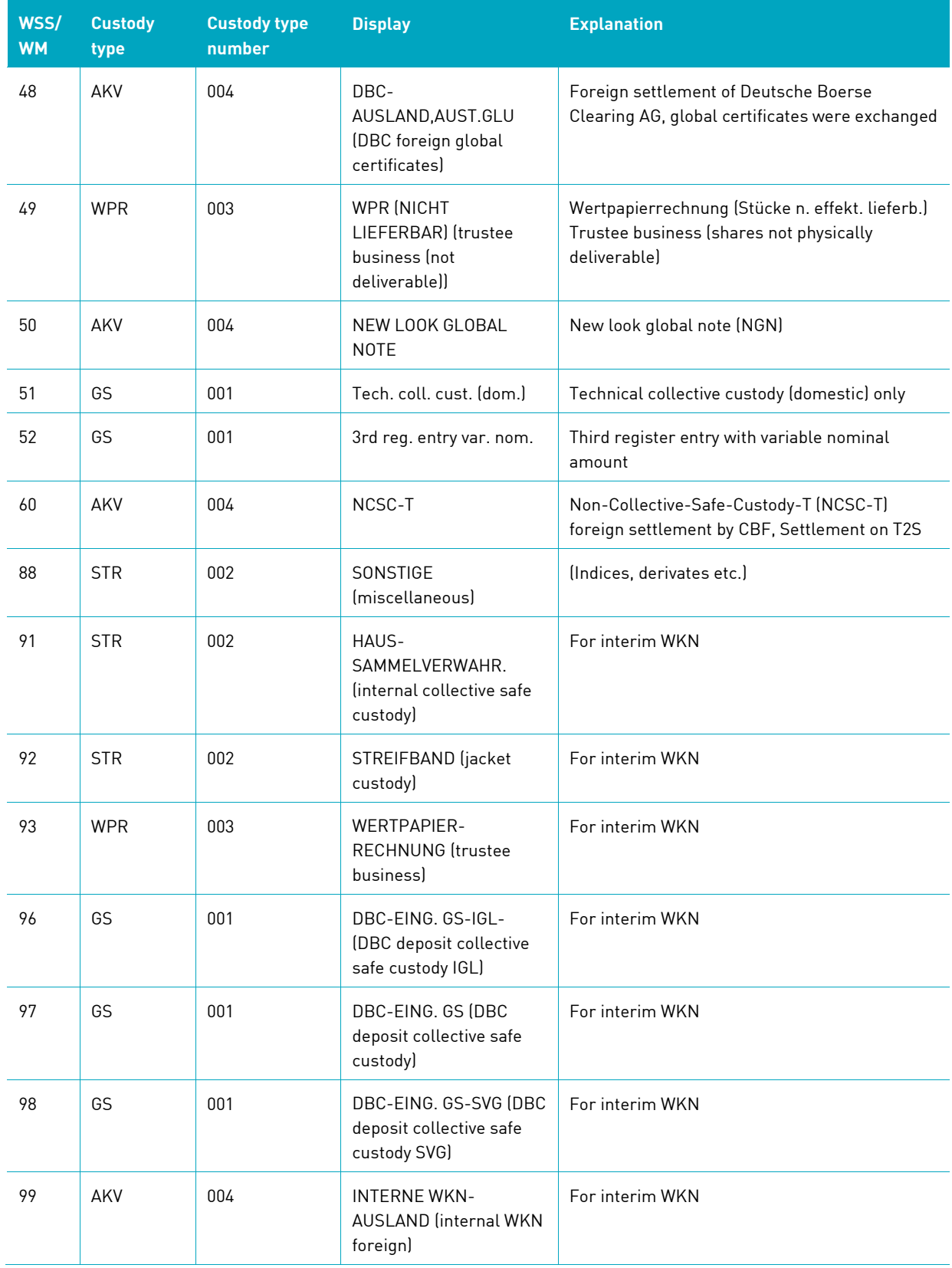

### **16.8.3.2 WSS Table: Sonderheiten-Stückeart (characteristics certificate type) (TAB G20)**

<span id="page-456-0"></span>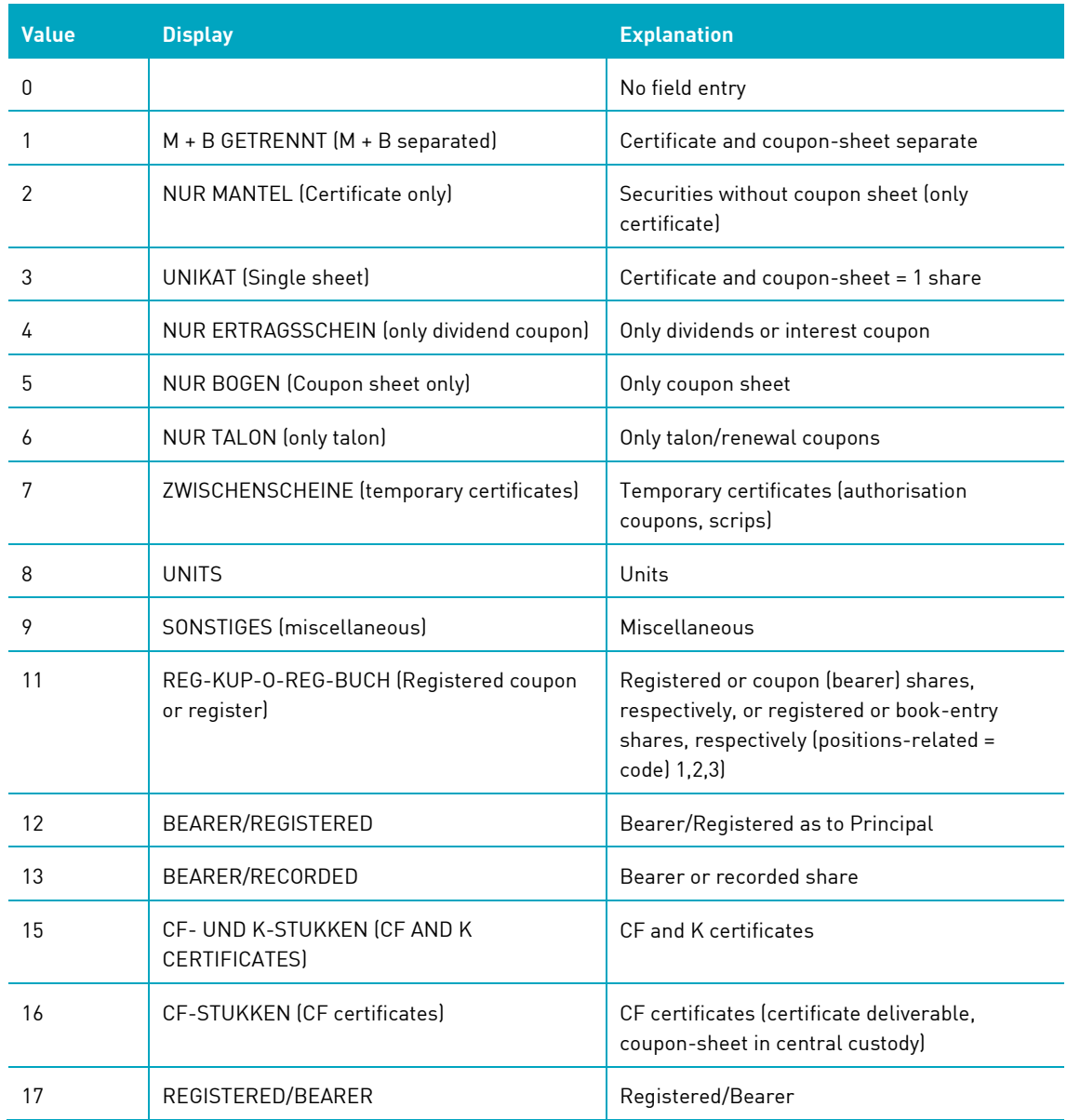

### **16.9 CASCADE backend transaction security codes**

#### **16.9.1 CASCADE-PC > CASCADE backend transaction security codes**

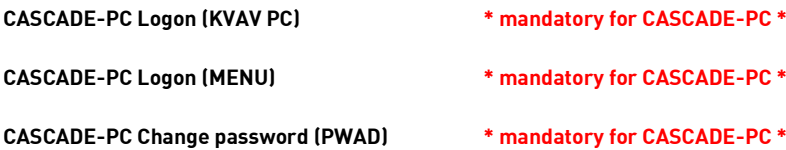

bank info: bank search: alpha search (KVAV IA) bank info: processing/accounting information (KVAV ID) bank info: system information (KVAV IS) bank info: user information: English (DIIN IG) bank info: user information: German (DIIN IK)

cash: information cash monitoring RTS: central bank money (Euro): buyer (KVGK IK) cash: information cash monitoring RTS: central bank money (Euro): seller (KVGK IV) cash: information cash monitoring RTS: commercial bank money: information for buyer (KVGC IK) cash: information cash monitoring RTS: commercial bank money: information for buyer and seller (KVGC IG) cash: information cash monitoring RTS: commercial bank money: information for seller (KVGC IV)

custody: display: all compensations per transaction type (KVGI KG) custody: display: all mandatory non income corporate actions (KVGI AK) custody: display: amount to be paid (KVGI AB) custody: display: compensations (KVGI KO) custody: display: income / redemptions (KVGI KE) custody: display: non income corporate actions credit (KVGI EI) custody: display: non income corporate actions debit (KVGI AU) custody: display: non income corporate actions exchange (KVGI UM) custody: display: non income corporate actions other (KVGI SO) custody: display: provisions (KVGI PR) custody: display: tax credit (KVGI SG)

custody: display: total income (KVGI UE)

custody: display: voluntary offers (KVGI GE)

messages: message journal: Clearstream Banking Frankfurt (CBF) - operational overview (MAMJ FU) messages: message journal: Clearstream Banking Frankfurt (CBF) - rejected messages (MAMJ AB) messages: message journal: Clearstream Banking Frankfurt (CBF) - technical overview (MAMJ TU) messages: message journal: Clearstream Banking Luxemburg (CBL) - file transfer (MAMJ FL)

movements/positions: movements: internal cash movements (KVDU IC) movements/positions: movements: booked movements (KVDU ID) movements/positions: movements: booked movements custody (KVDU IN) movements/positions: movements: movements statistics (KVDU IS) movements/positions: positions: final positions (KVBA BB) movements/positions: positions: positions registered owners (KVBA BW)

OTC: enter: conversion (KVEE UT) OTC: enter: delivery (KVEE WE) OTC: enter: merger of warrants (KVEE OZ) OTC: enter: re-conversion (KVEE RT) OTC: enter: receipt (KVEE MI) OTC: enter: RS account transfer: enter (KVEE DV) OTC: enter: RS position transfer: enter (KVEE BV) OTC: enter: split of warrants (KVEE OT) OTC: enter: TEFRA-D release (KVEE TD) OTC: pending instructions: block/unblock: block deliveries (KVAS SA) OTC: pending instructions: block/unblock: block receipts (KVAS SI) OTC: pending instructions: block/unblock: unblock deliveries (KVAS FA) OTC: pending instructions: block/unblock: unblock receipts (KVAS FI) OTC: pending instructions: information: all orders to isin (KVAI CI) OTC: pending instructions: information: custody PFoD (KVAI AK)

Clearstream Banking Frankfurt January 2024 CASCADE-PC User Manual 459

OTC: pending instructions: information: delivery instructions (KVAI MA) OTC: pending instructions: information: instruction no. (KVAI AN) OTC: pending instructions: information: all instructions by type (KVAI AA) OTC: pending instructions: information: instructions rejected in process (KVAI AD) OTC: pending instructions: information: receipt instructions (KVAI MI) OTC: pending instructions: information: reference (KVAI AR) OTC: pending instructions: instruction history (KVAI HA) OTC: pending instructions: link-service: link service CASCADE (KVAL LC) OTC: pending instructions: match service: delivery instructions (KVAM MA) OTC: pending instructions: match service: receipt instructions (KVAM MI) OTC: pending instructions: modify/delete: deletion (KVAA ML) OTC: pending instructions: modify/delete: modification (KVAA MA) OTC: pending instructions: modify/delete: modification for Partial Settlement Indicator and Priority (KVAA AA) OTC: unverified instructions: modify/delete/display (KVEB AN) OTC: unverified instructions: modify/delete/display: delete (KVEA LN) OTC: unverified instructions: modify/delete/display: delete (KVEB LN) OTC: unverified instructions: modify/delete/display: list display: all instructions (KVEI AA) OTC: unverified instructions: modify/delete/display: list display: all invalid instructions (KVEI AF) OTC: unverified instructions: modify/delete/display: list display: credit bank (KVEI GK) OTC: unverified instructions: modify/delete/display: list display: debit bank (KVEI LK) OTC: unverified instructions: modify/delete/display: list display: file no. (KVEI PN) OTC: unverified instructions: modify/delete/display: list display: instruction no. (KVEI NR) OTC: unverified instructions: modify/delete/display: modification (KVEA AN) OTC: unverified instructions: verify (KVEK VN) OTC: unverified instructions: verify: display (KVEI NR) OTC: unverified instructions: verify: full display: all instructions (KVEK VA) OTC: unverified instructions: verify: full display: all instructions (vaults) (KVEC VA) OTC: unverified instructions: verify: full display: credit bank (KVEK VG) OTC: unverified instructions: verify: full display: credit bank (vaults) (KVEC VG) OTC: unverified instructions: verify: full display: debit bank (KVEK VL) OTC: unverified instructions: verify: full display: debit bank (vaults) (KVEC VL)

OTC: unverified instructions: verify: full display: file no. (KVEK VP) OTC: unverified instructions: verify: full display: file no. (KVEC (vaults) VP) OTC: unverified instructions: verify: full display: instruction no. (KVEK VN) OTC: unverified instructions: verify: full display: instruction no. (vaults) (KVEC VN) OTC: unverified instructions: verify: list display: all instructions (KVEK TA) OTC: unverified instructions: verify: list display: all instructions (vaults) (KVEC TA) OTC: unverified instructions: verify: list display: credit bank (KVEK TG) OTC: unverified instructions: verify: list display: credit bank (vaults) (KVEC TG) OTC: unverified instructions: verify: list display: debit bank (KVEK TL) OTC: unverified instructions: verify: list display: debit bank (vaults) (KVEC TL) OTC: unverified instructions: verify: list display: file no. (KVEK TP) OTC: unverified instructions: verify: list display: file no. (vaults) (KVEC TP) OTC: unverified instructions: verify: list display: instruction no. (KVEK TN) OTC: unverified instructions: verify: list display: instruction no. (vaults) (KVEC TN)

RS: positions instructions: deletion (KVCB BL)

RS: positions instructions: display (KVCB BI)

RS: positions instructions: enter (KVCB BE)

RS: positions instructions: modification (KVCB BA)

RS: positions instructions: verify (KVCB BK)

RS: re-registration: deletion (KVCU UL)

RS: re-registration: display (KVCU UI)

RS: re-registration: enter (KVCU UE)

RS: re-registration: modification (KVCU UA)

RS: re-registration: verify (KVCU UK)

RS: registration: deletion (KVCE EL)

RS: registration: display (KVCE EI)

RS: registration: enter (KVCE EE)

RS: registration: modify (KVCE EA)

RS: registration: verification (KVCE EK)

RS: shareholder data: deletion (KVCA AL)

Clearstream Banking Frankfurt January 2024 CASCADE-PC User Manual 461

RS: shareholder data: display (KVCA AI) RS: shareholder data: enter (KVCA AE)

- RS: shareholder data: modification (KVCA AA)
- RS: shareholder data: verify (KVCA AK)

security: authorisations: copy administrator entitlements (SECU CS) security: authorisations: copy user authorisations (SECU CO) security: authorisations: delete all authorisations (SECU LT) security: authorisations: modify/delete/display authorisations -detail- (SECU IT) security: authorisations: modify/delete/display authorisations -overview- (SECU ET) security: authorisations: verify authorisations -detail- (SECU FR) security: authorisations: verify authorisations -overview- (SECU FR) security: newsletter… (SECU IR) security: user data: create new user (SECU EB) security: user data: delete user (SECU LB) security: user data: modify user (SECU AB) security: user data: user information (SECU IB) security: user data: user logon violations (SECU IF) security: user data: user member directory (SECU IU)

vaults: display: instruction history: deposits (KPHI HE) vaults: display: instruction history: withdrawals (KPHI HA) vaults: display: instruction history: new admission without certificate (KPHI HO) vaults: display: positions of certificates: certificates (KCKI IH) vaults: display: positions of certificates: search of certificate numbers (KCKI IS) vaults: enter (CBF Vaults): new admission/ mark up (KVEW NV) vaults: enter (CBF Vaults): withdrawal (KVEW AL)

### **16.9.2 CASCADE backend transaction security codes → CASCADE-PC**

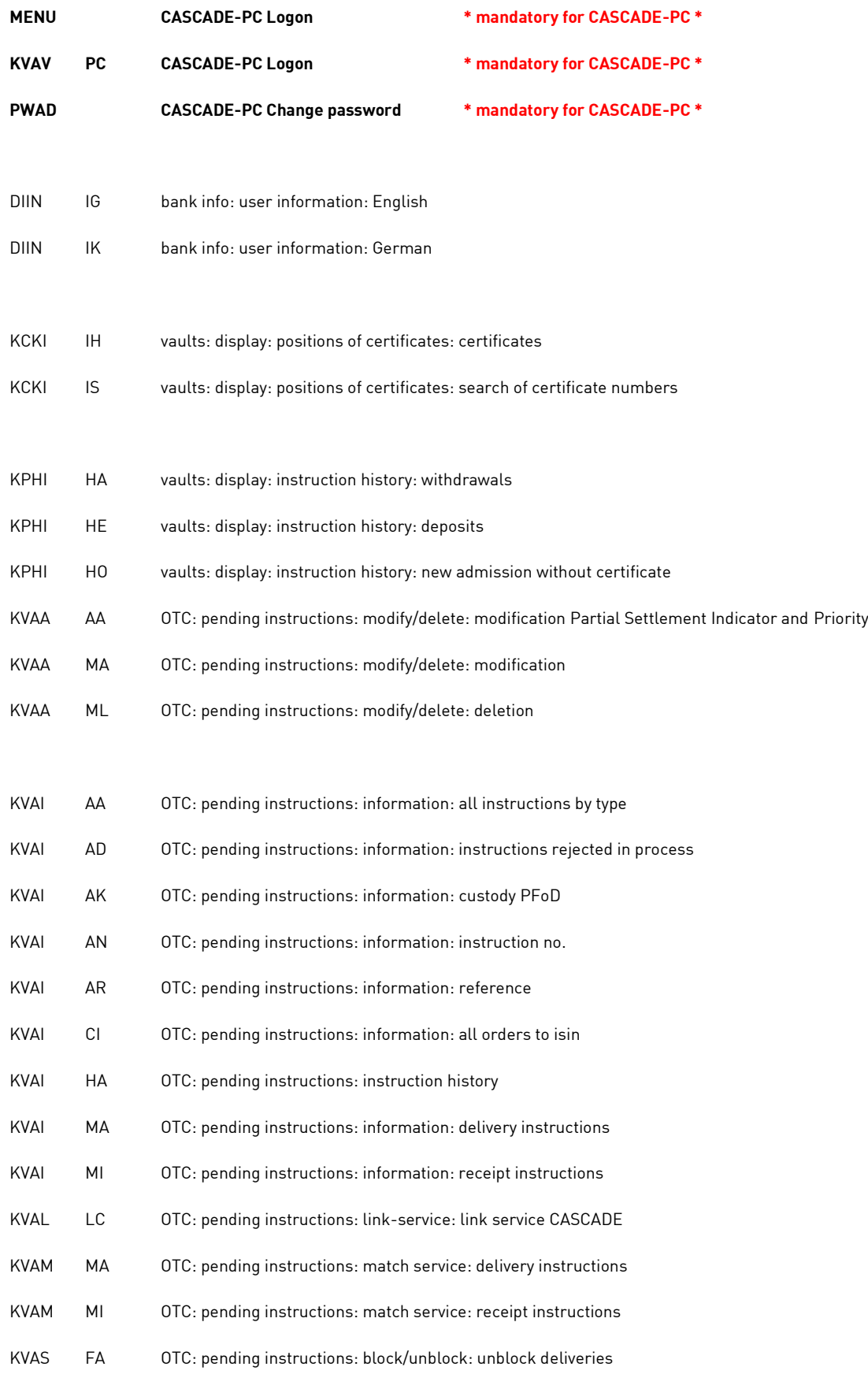

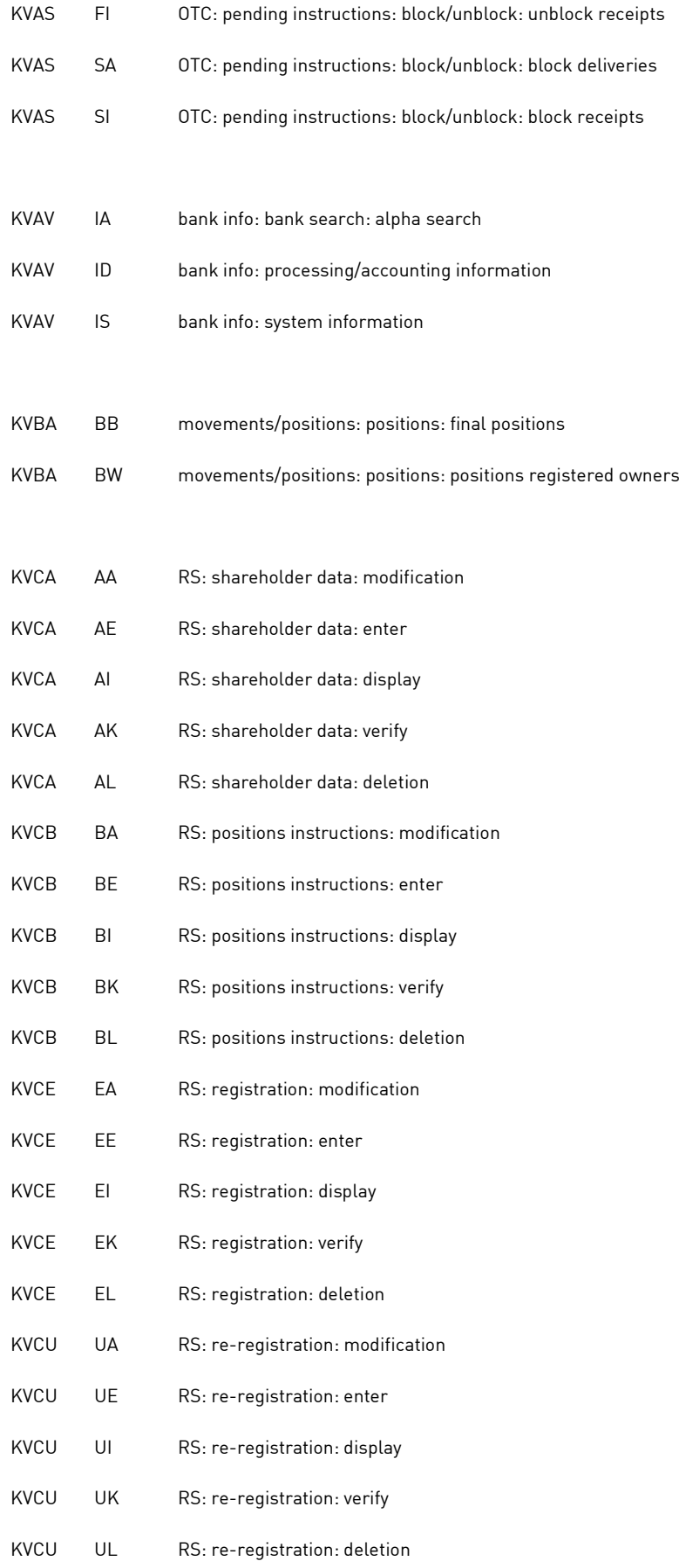

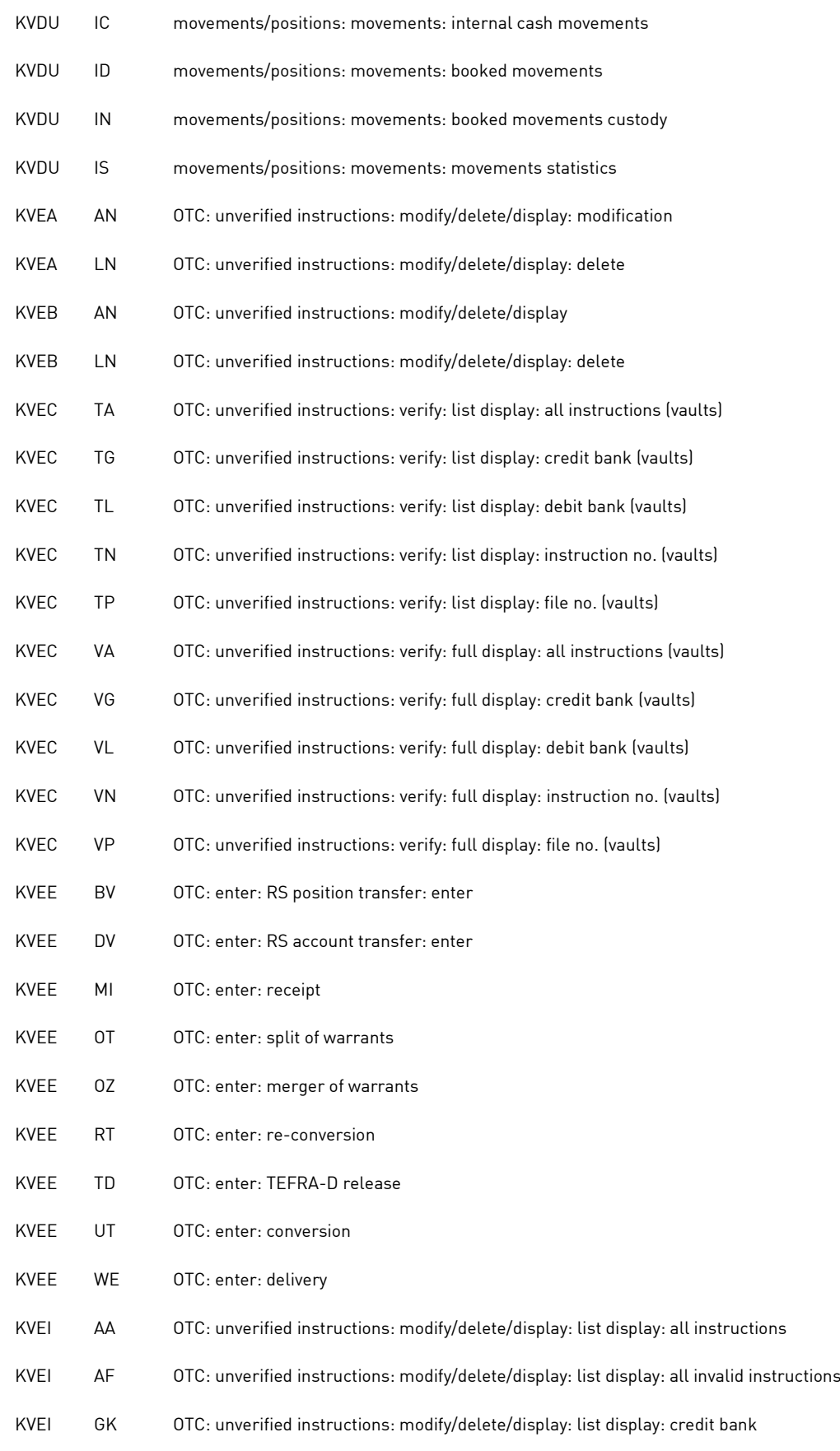

Clearstream Banking Frankfurt January 2024 CASCADE-PC User Manual 465

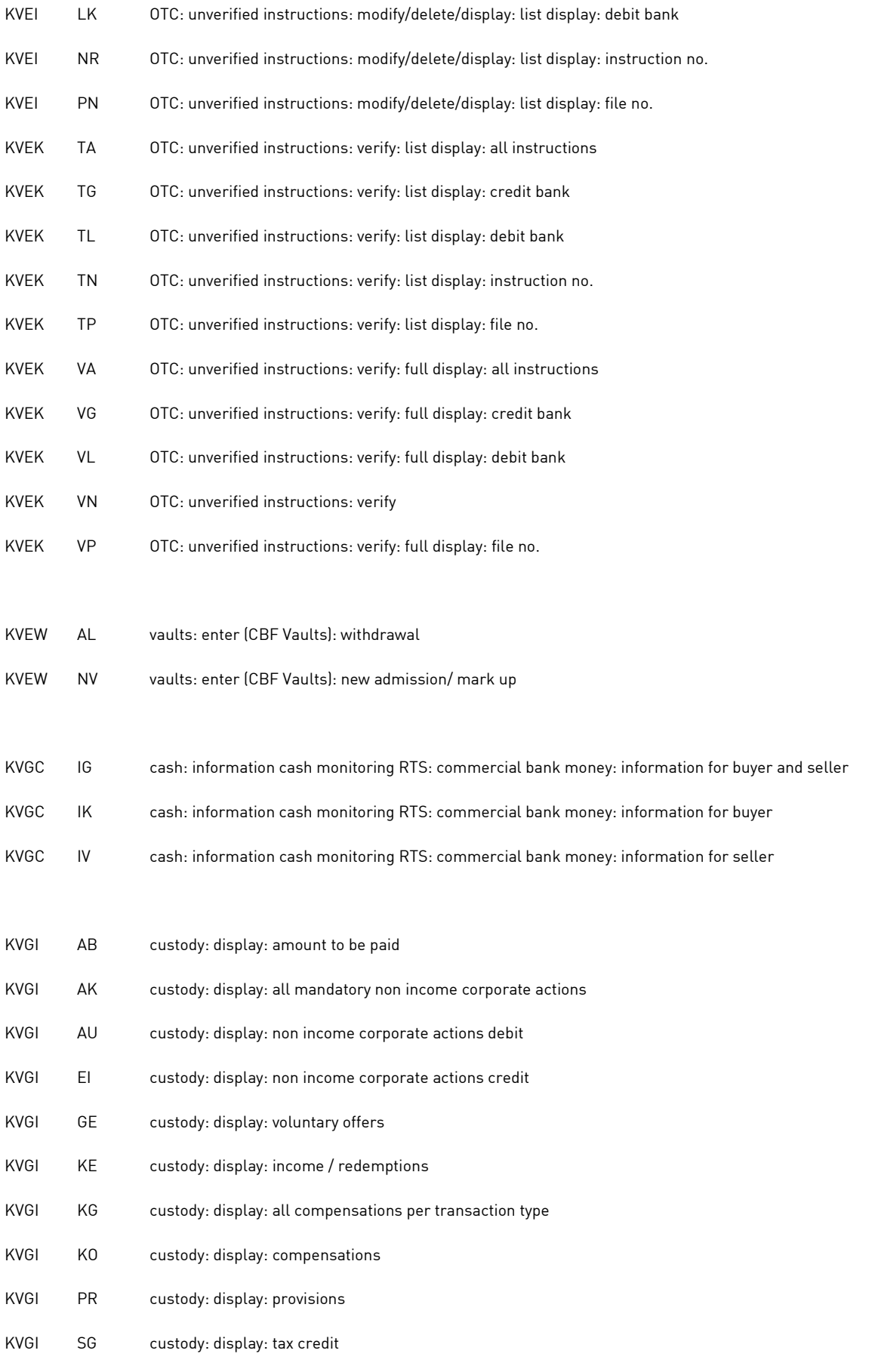

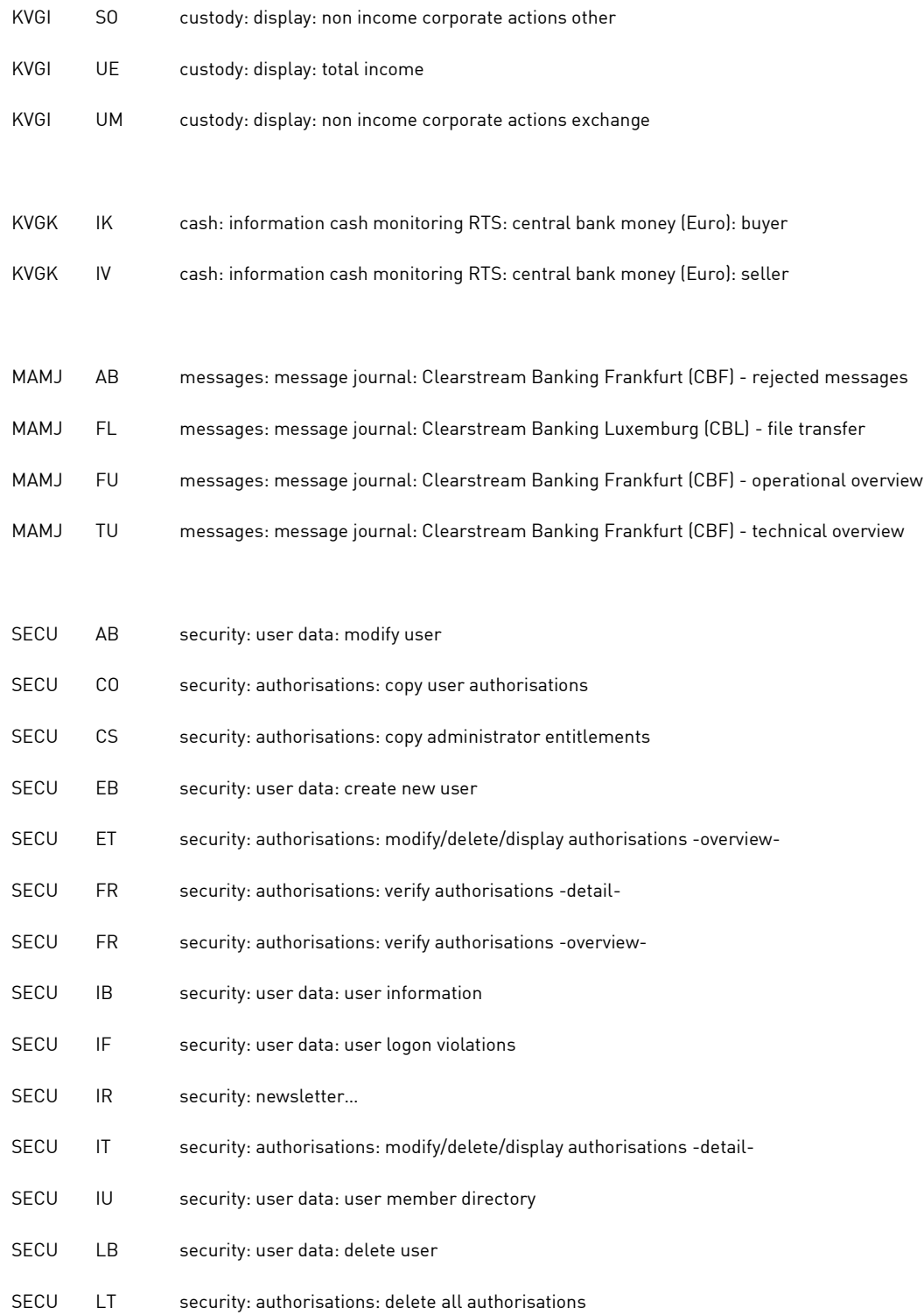

**Contact www.clearstream.com**

#### **Published by**

**Clearstream Banking AG, Frankfurt**

#### **Official address**

Clearstream Banking AG Mergenthaleralle 61 65766 Eschborn Germany

#### **Postal address**

Clearstream Banking AG 60485 Frankfurt/Main Germany

January 2024 Document number: F-CON08